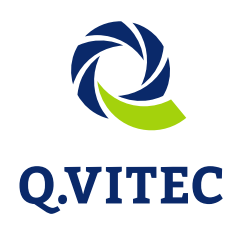

**Erkennen, was möglich ist.**

المحاولات ولمانورد

# **Imagechecker Vision Q.400 V7**

Reference Manual

www.qvitec.de

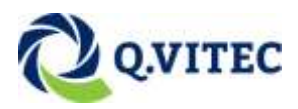

This manual and everything described in it are copyrighted. You may not copy this manual, in whole or part, without written consent of Q.VITEC GmbH (Q.VITEC).

Q.VITEC pursues a policy of continuous improvement of the design and performance of its products. Therefore we reserve the right to change the manual/product without notice. In no event will Q.VITEC be liable for direct, special, incidental, or consequential damage resulting from any defect in the product or its documentation, even if advised of the possibility of such damages.

Please direct support matters and technical questions to Q.VITEC.

© This description may not be reprinted or copied, in full or in part, without the express permission of Q.VITEC.

Q.VITEC GmbH Im Stadtfelde 22 31515 Wunstorf

- © MS-DOS und Windows sind eingetragene Warenzeichen der Microsoft Corporation.
- © IBM Personal Computer AT ist eingetragenes Warenzeichen der International Business Machines Corporation.

# **Important symbols**

One or more of the following symbols may be used in this documentation:

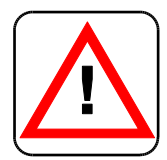

**Warning! The warning triangle indicates especially important safety instructions. If they are not adhered to, the results could be fatal or critical injury.**

<u> 1989 - Johann Barn, mars eta bainar eta baina eta baina eta baina eta baina eta baina eta baina eta baina e</u>

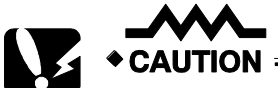

**Indicates that you should proceed with caution. Failure to do so may result in injury or significant damage to instruments or their contents, e.g. data.** 

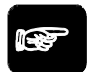

 $*$  NOTE =

**Contains important additional information.** 

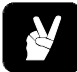

**Contains an illustrative example of the previous text section.** 

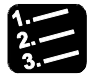

 $*$  PROCEDURE  $=$ 

**Indicates that a step-by-step procedure follows.** 

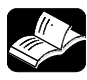

### $\triangle$ REFERENCE  $=$

**Indicates where you can find additional information on the subject at hand.** 

<u> 1989 - Johann Barn, mars ann an t-Amhain Aonaich an t-Aonaich an t-Aonaich an t-Aonaich an t-Aonaich an t-Aon</u>

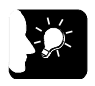

### **\* KEY POINTS**

**Summarizes key points in a concise manner.** 

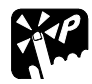

### **\* SHORTCUTS**

**Provides helpful keyboard shortcuts.** 

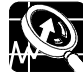

# \* EXPLANATION

**Provides brief explanation of a function, e.g. why or when you should use it.** 

**next page** 

Indicates that the text will be continued on the next page.

The manual uses the following conventions to indicate elements from the user interface or the keyboard:

- **"Data field"** Data field entries and option names are rendered in quotation marks.
- **[Button]** Buttons are indicated by square brackets.
- **<Key>** Keys are indicated by pointed brackets.

# **Table of contents**

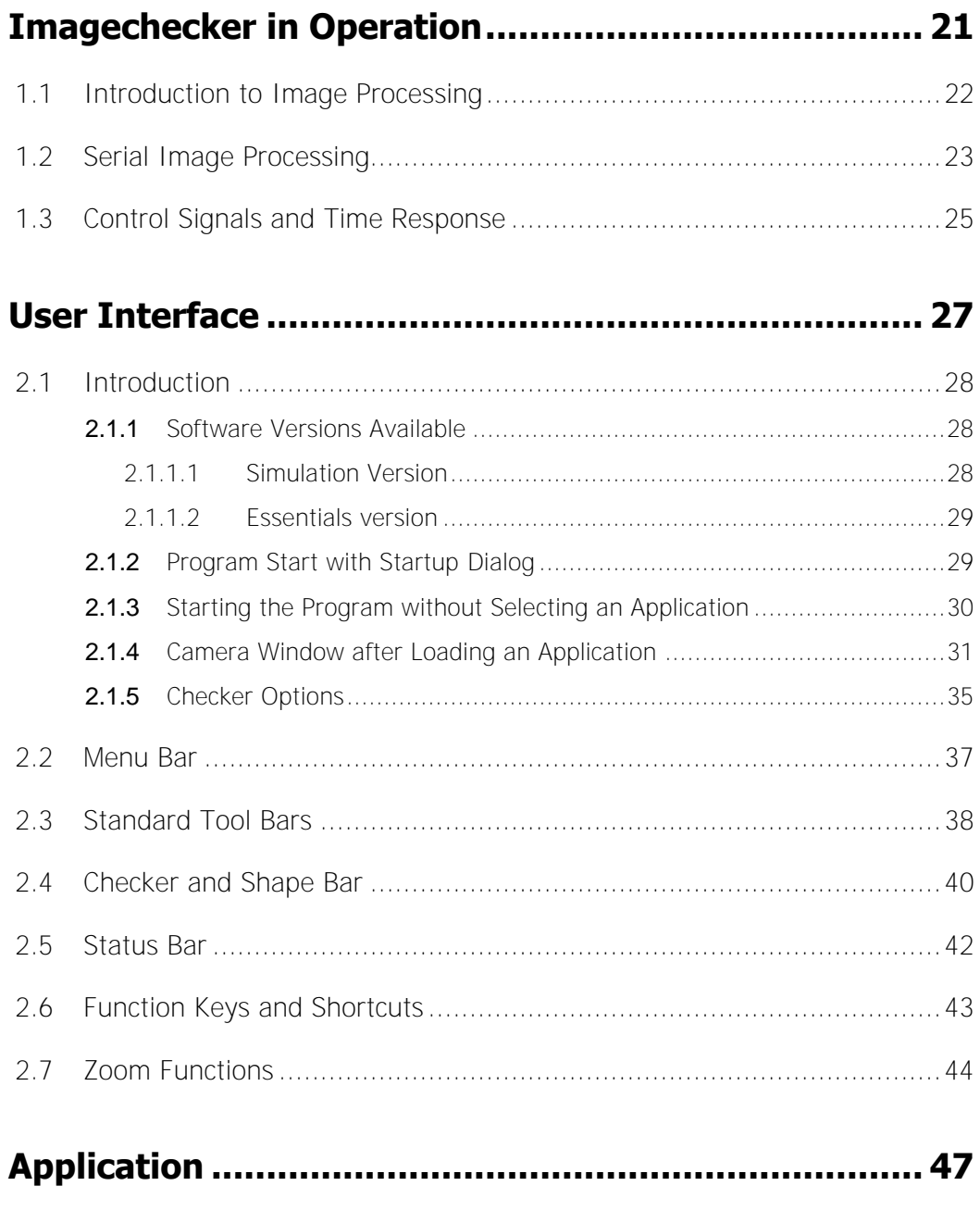

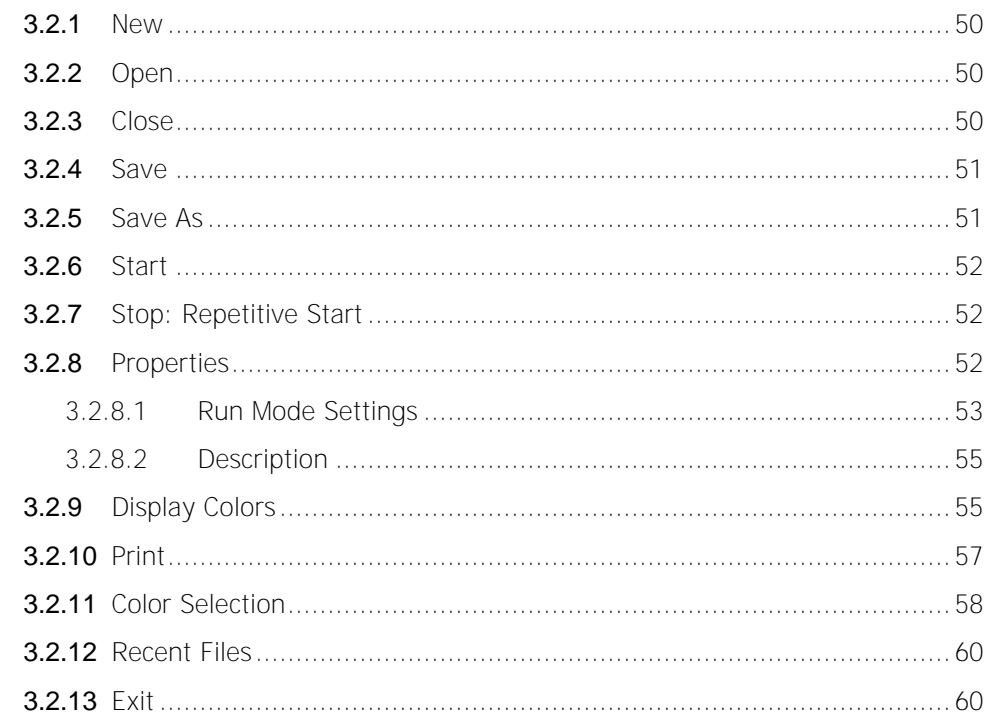

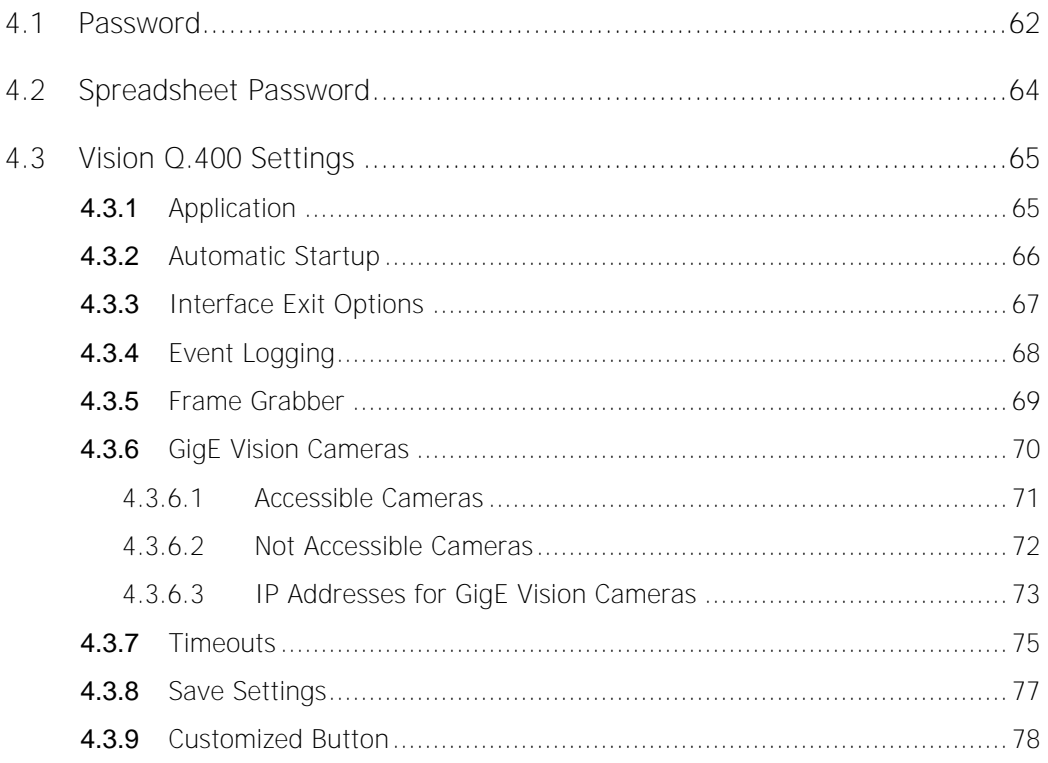

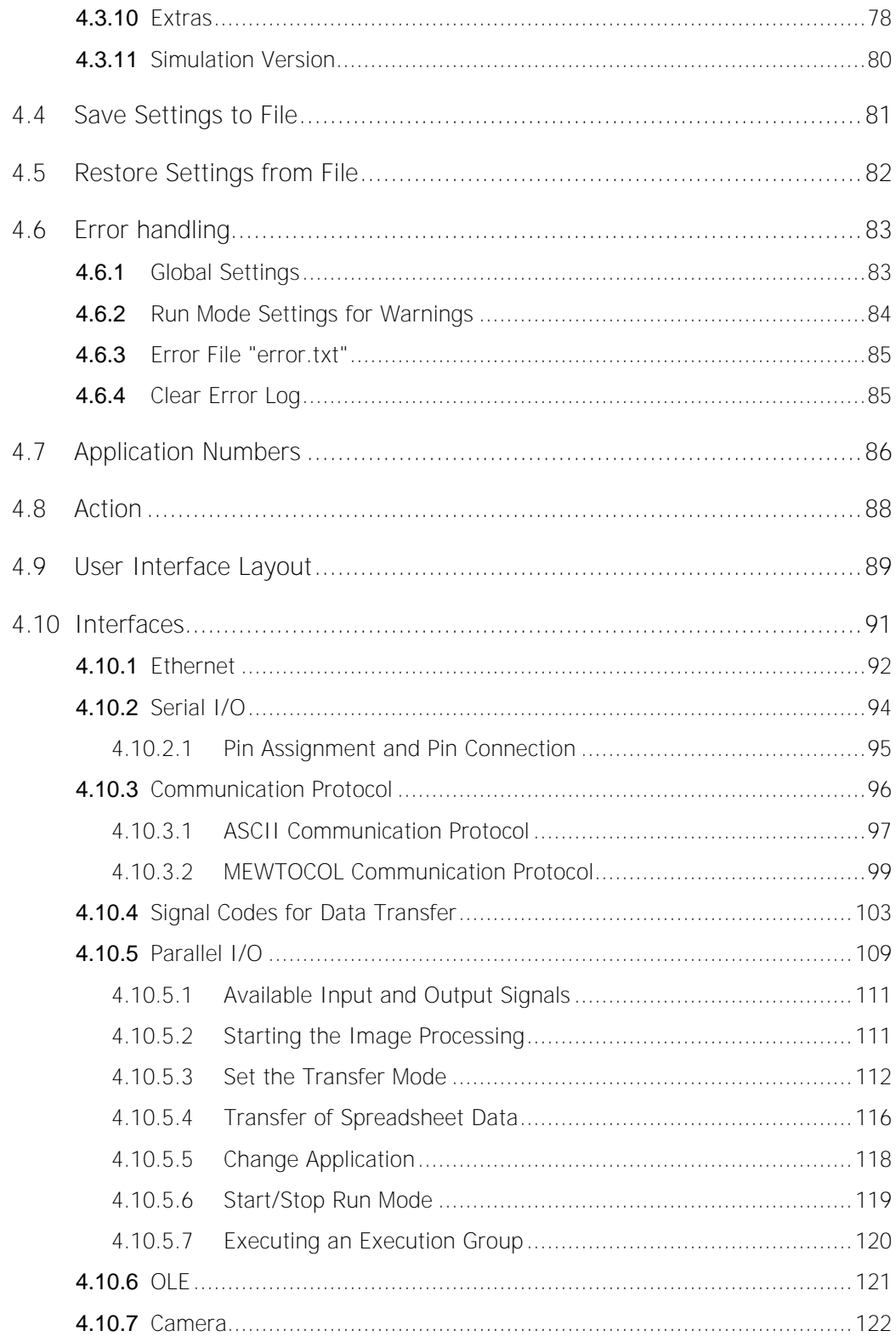

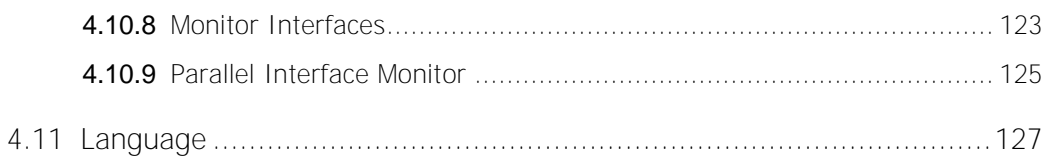

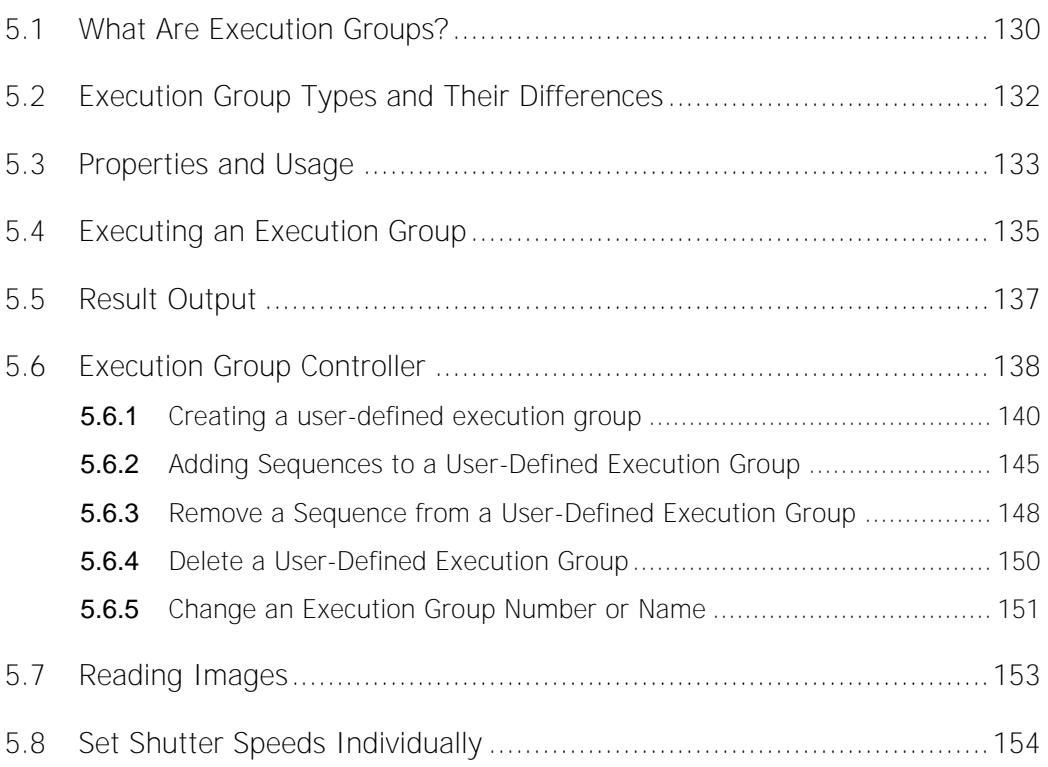

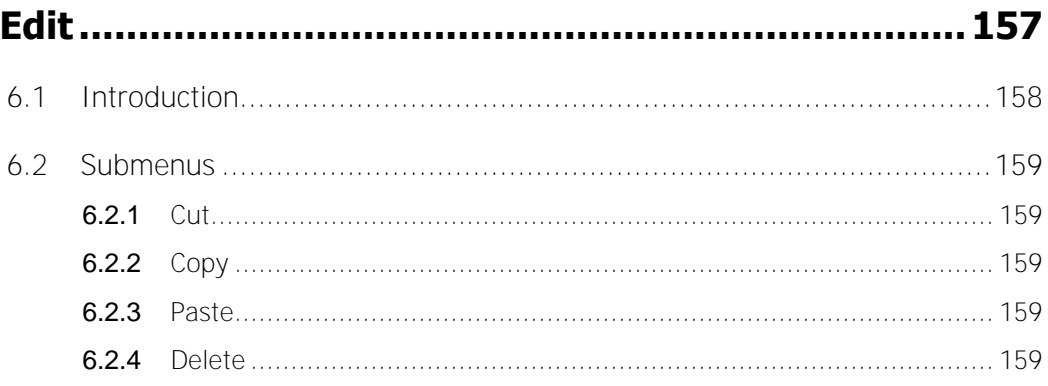

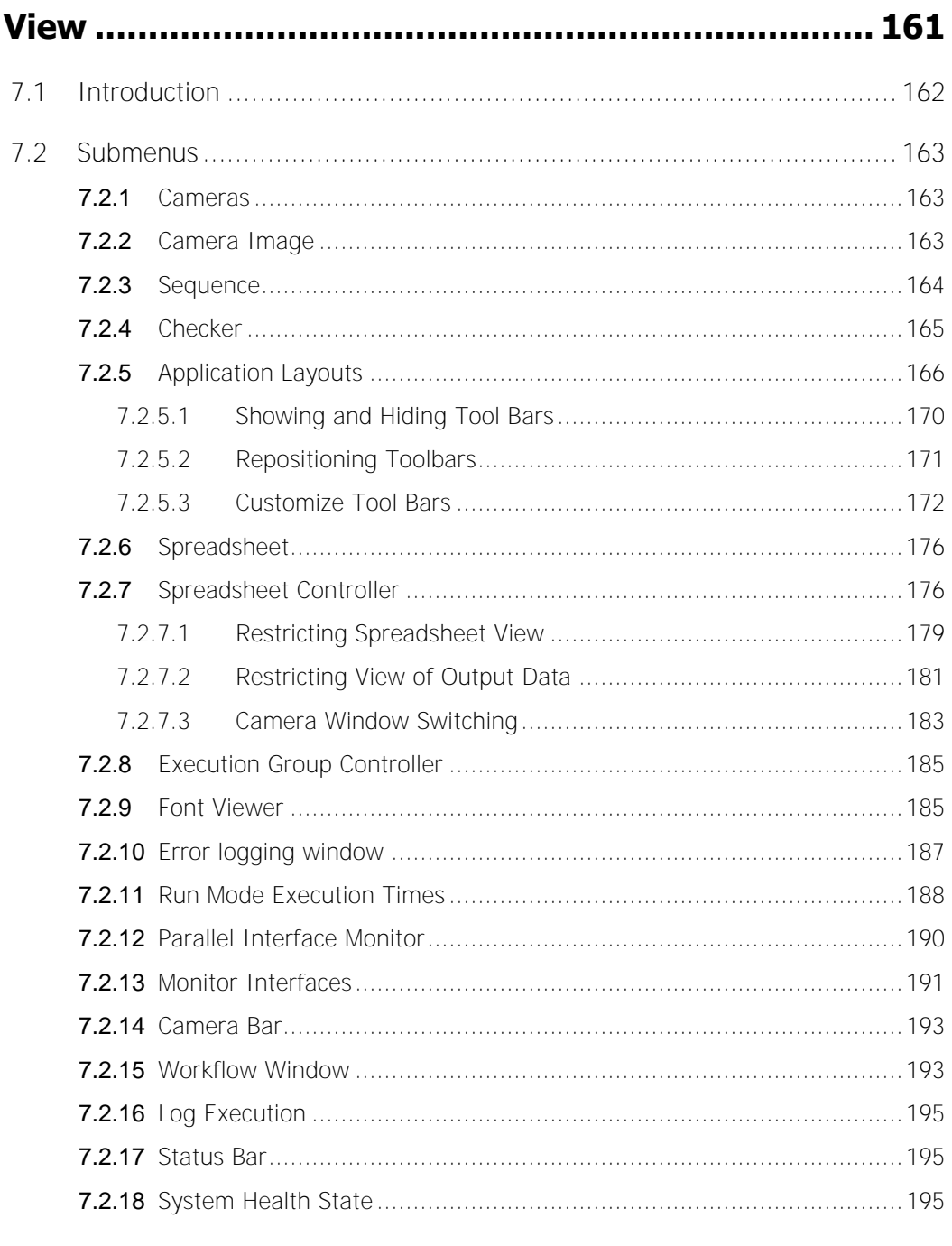

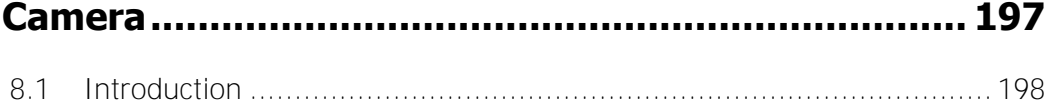

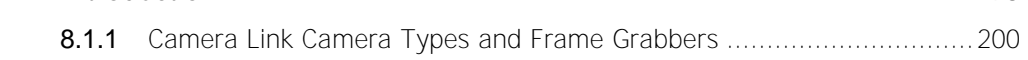

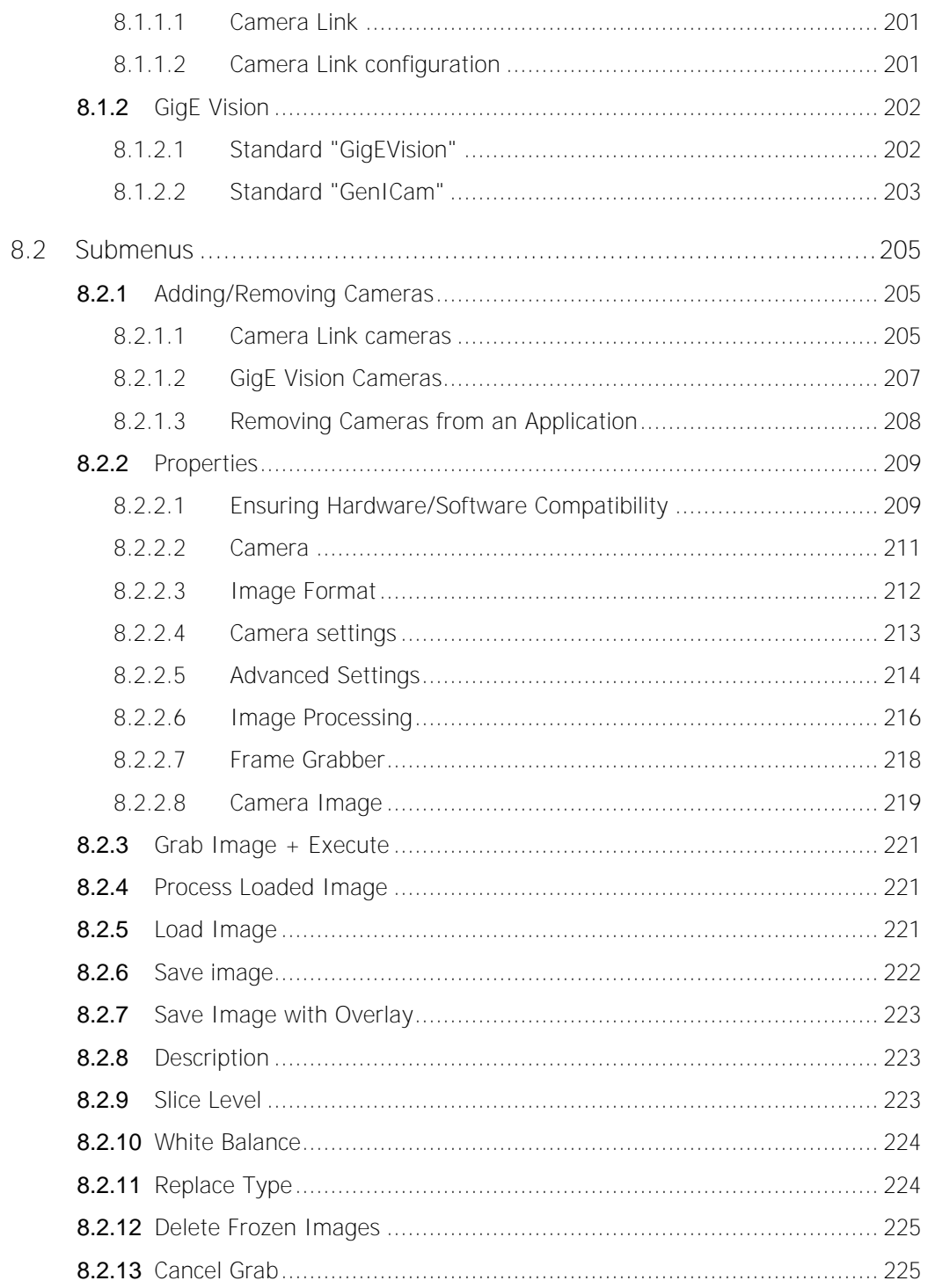

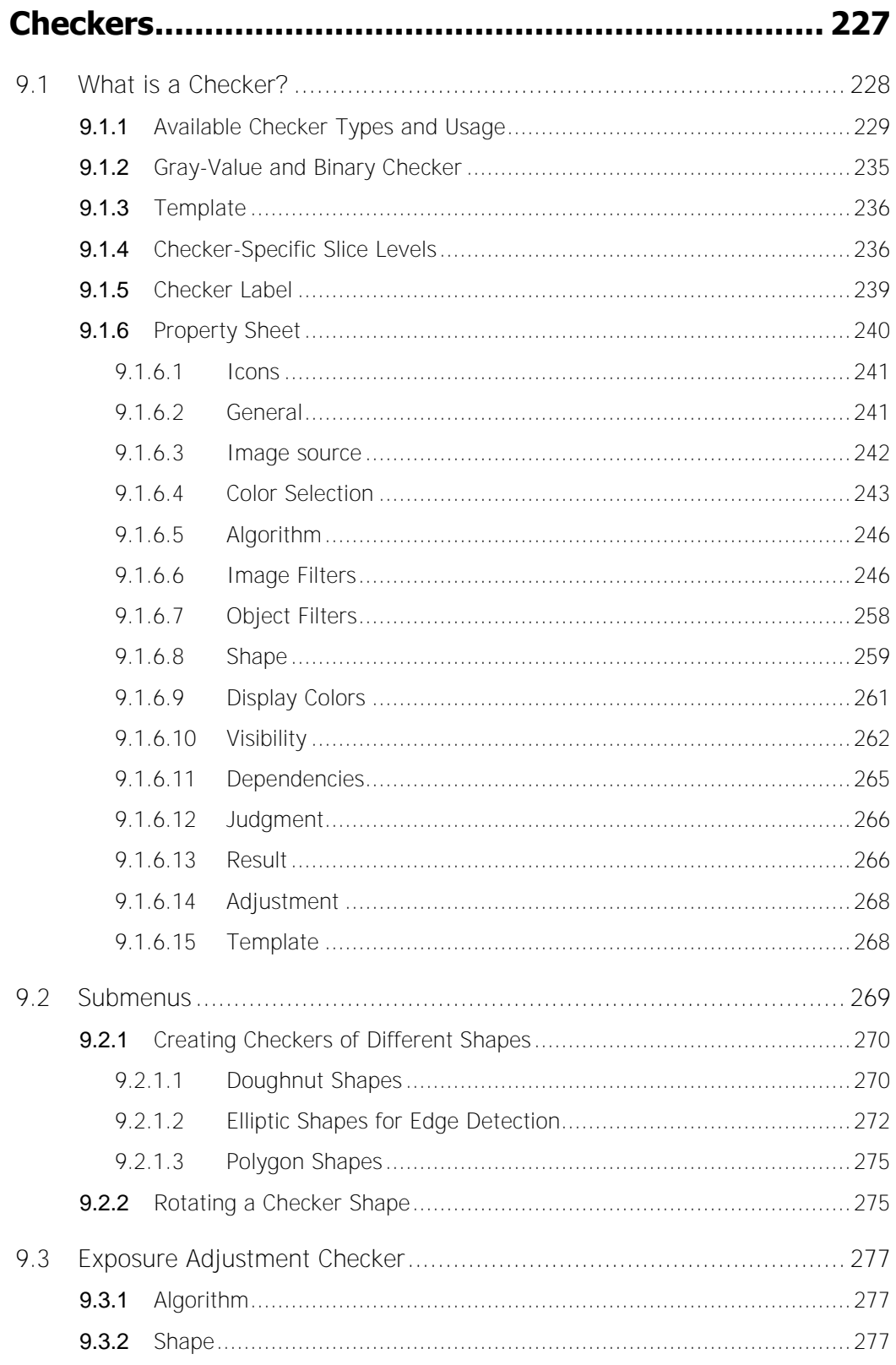

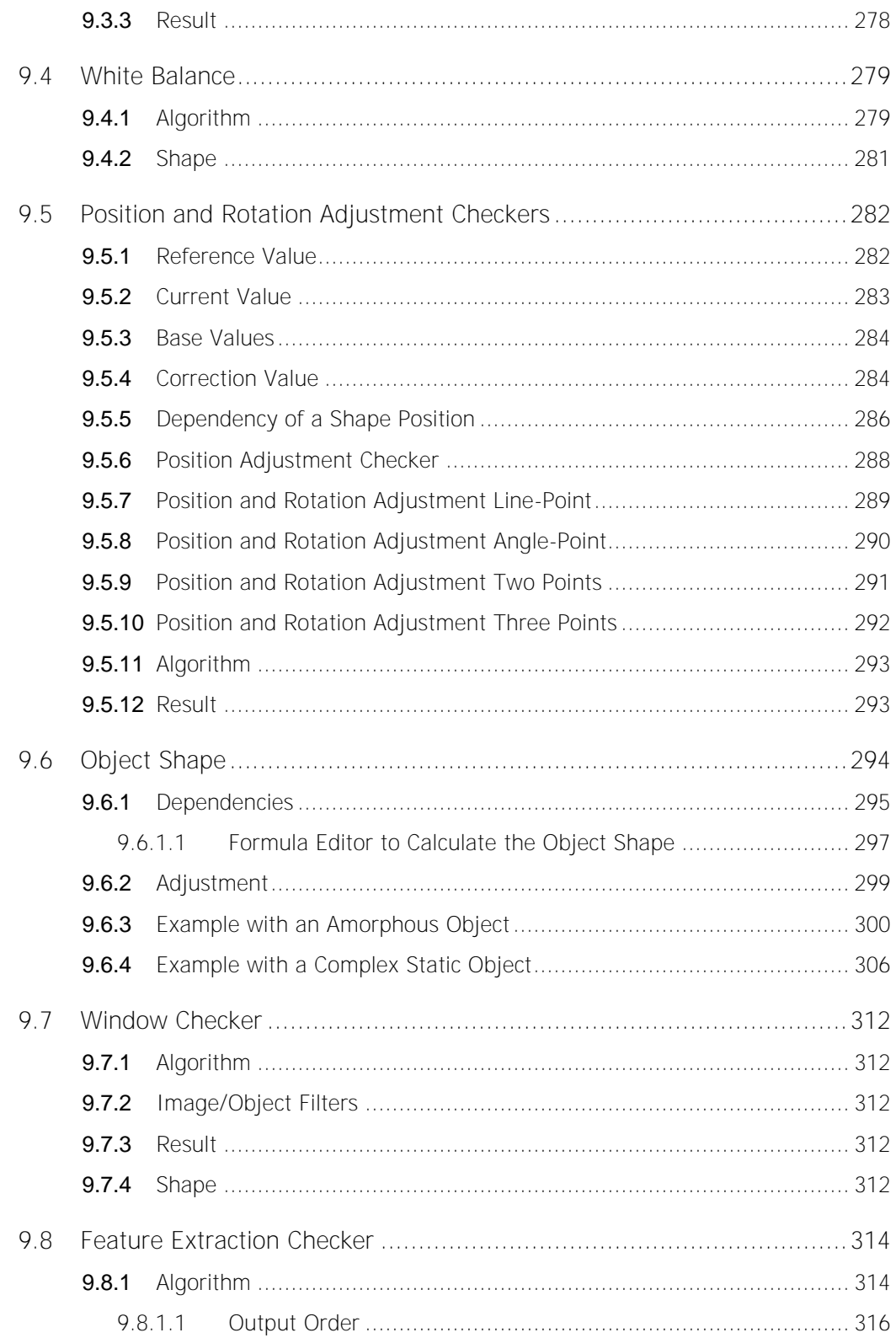

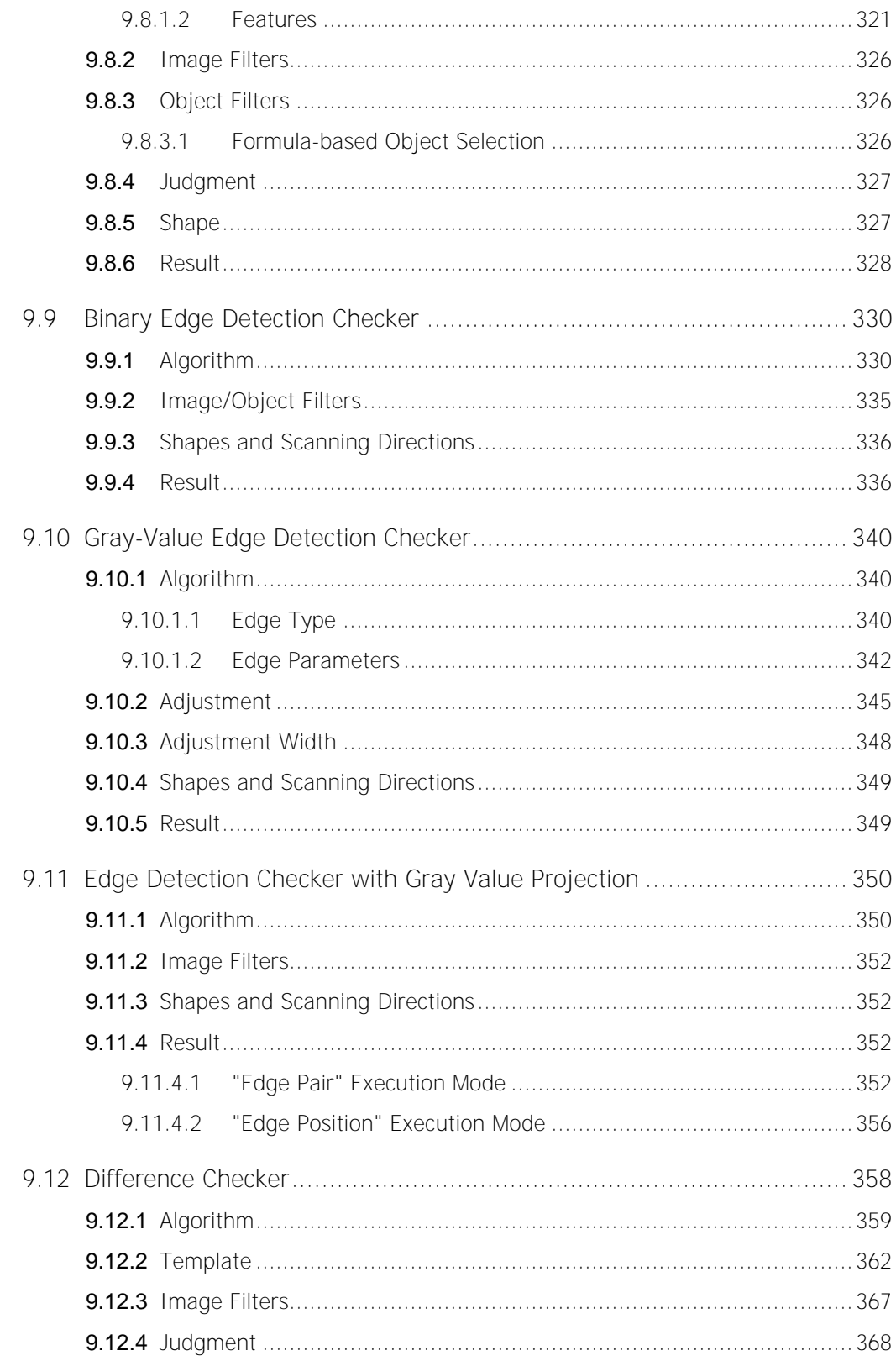

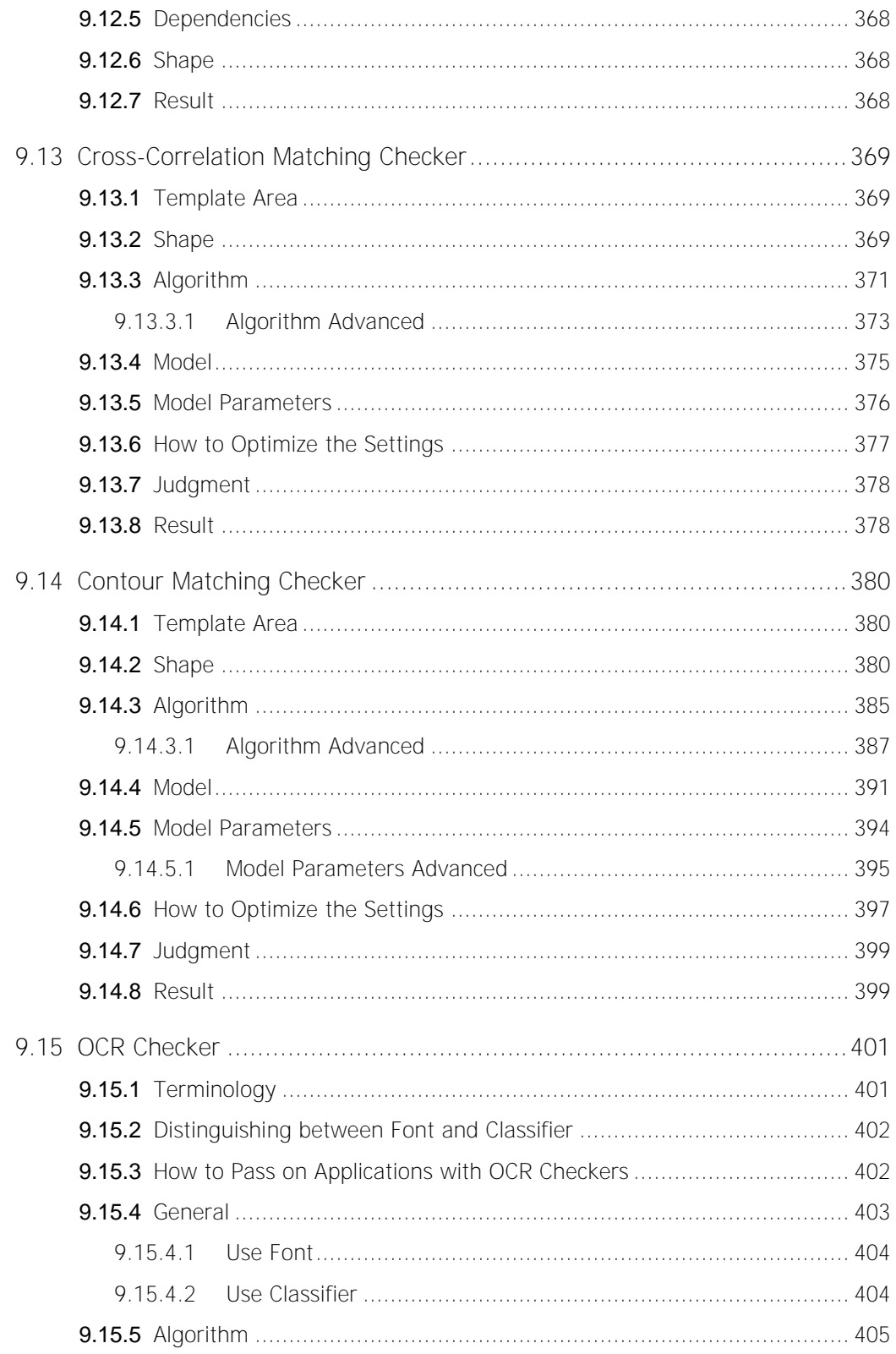

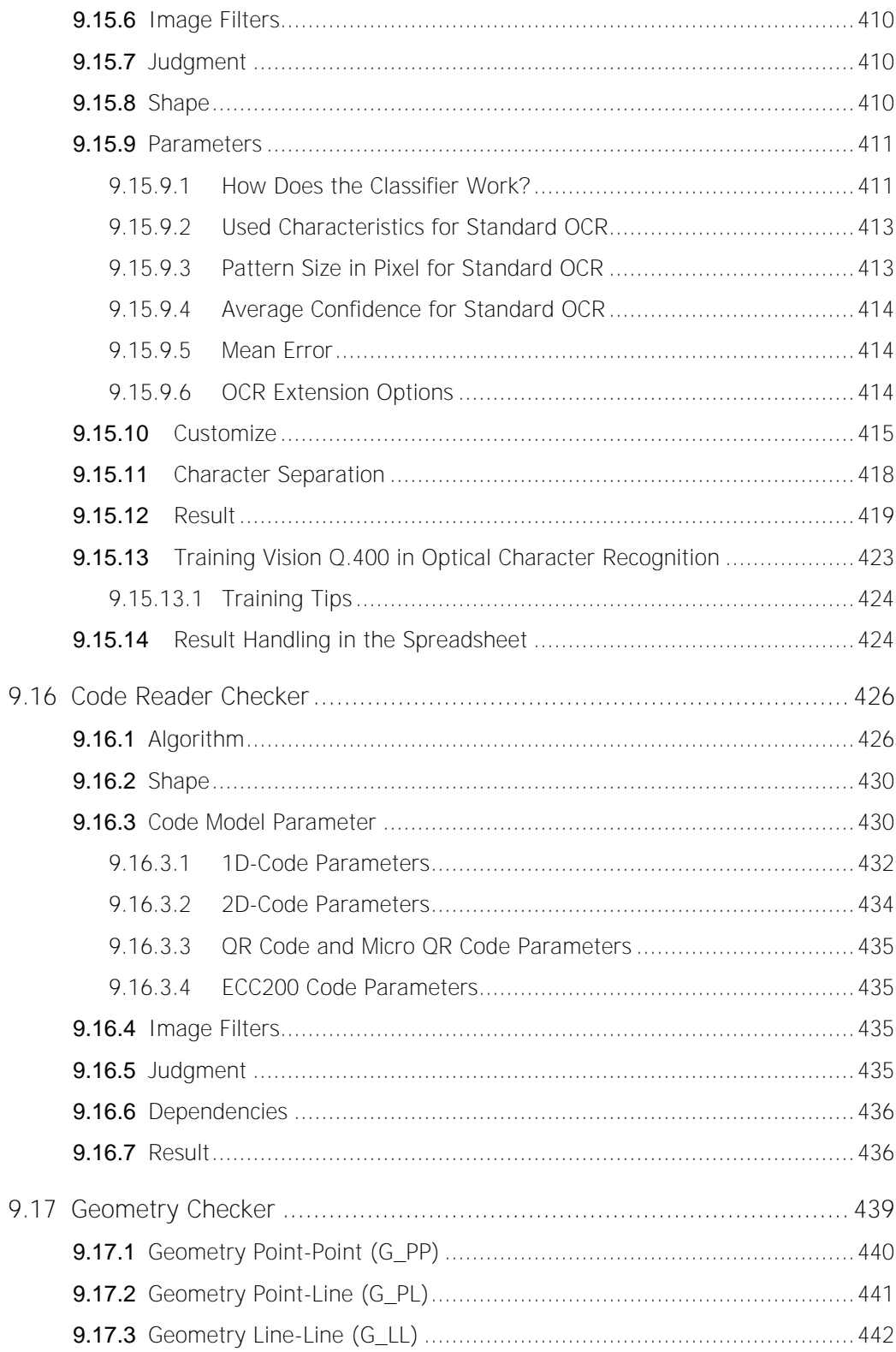

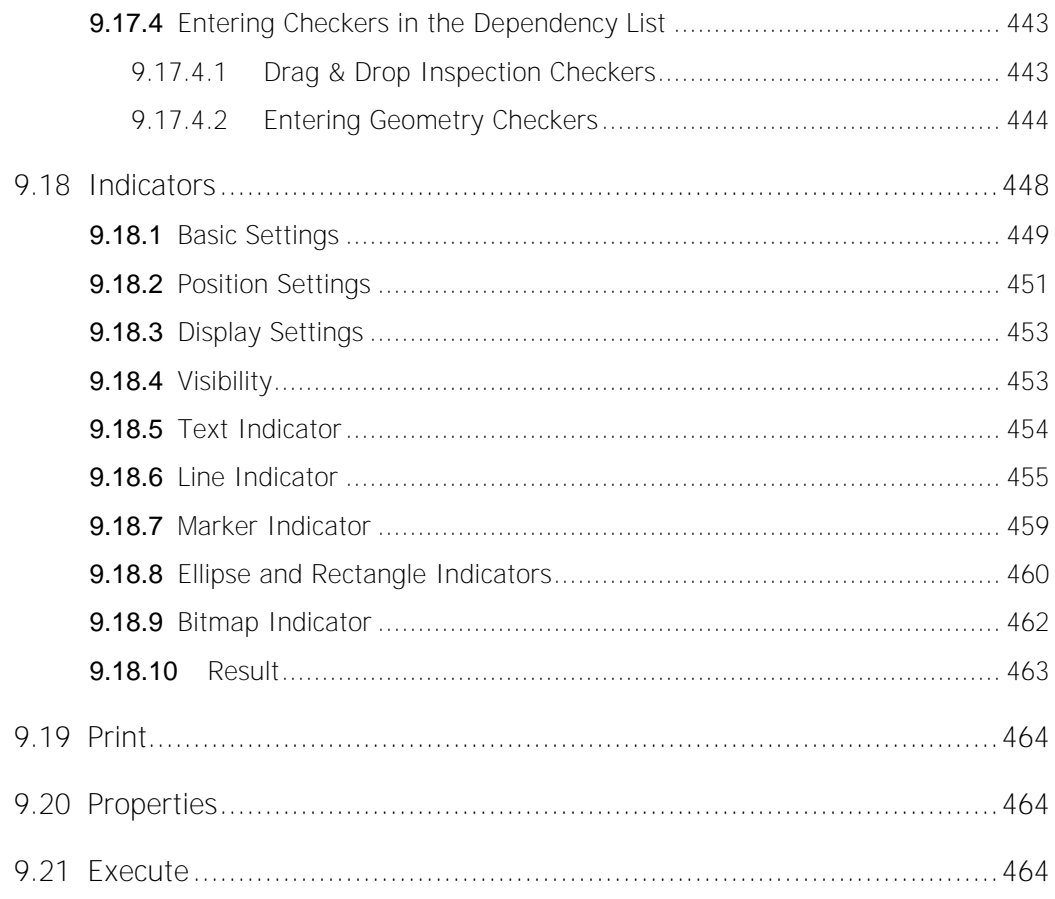

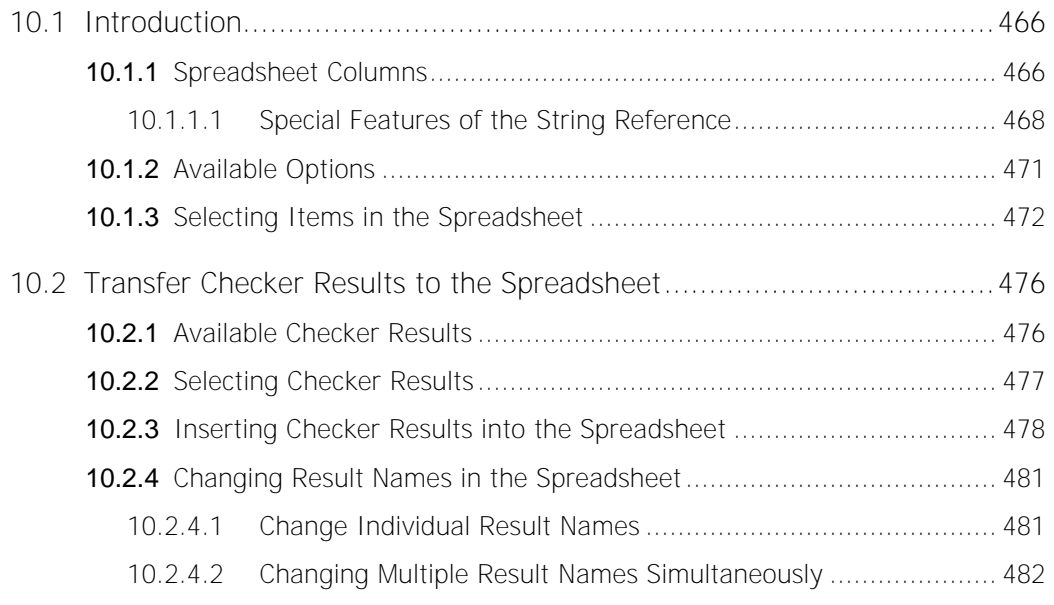

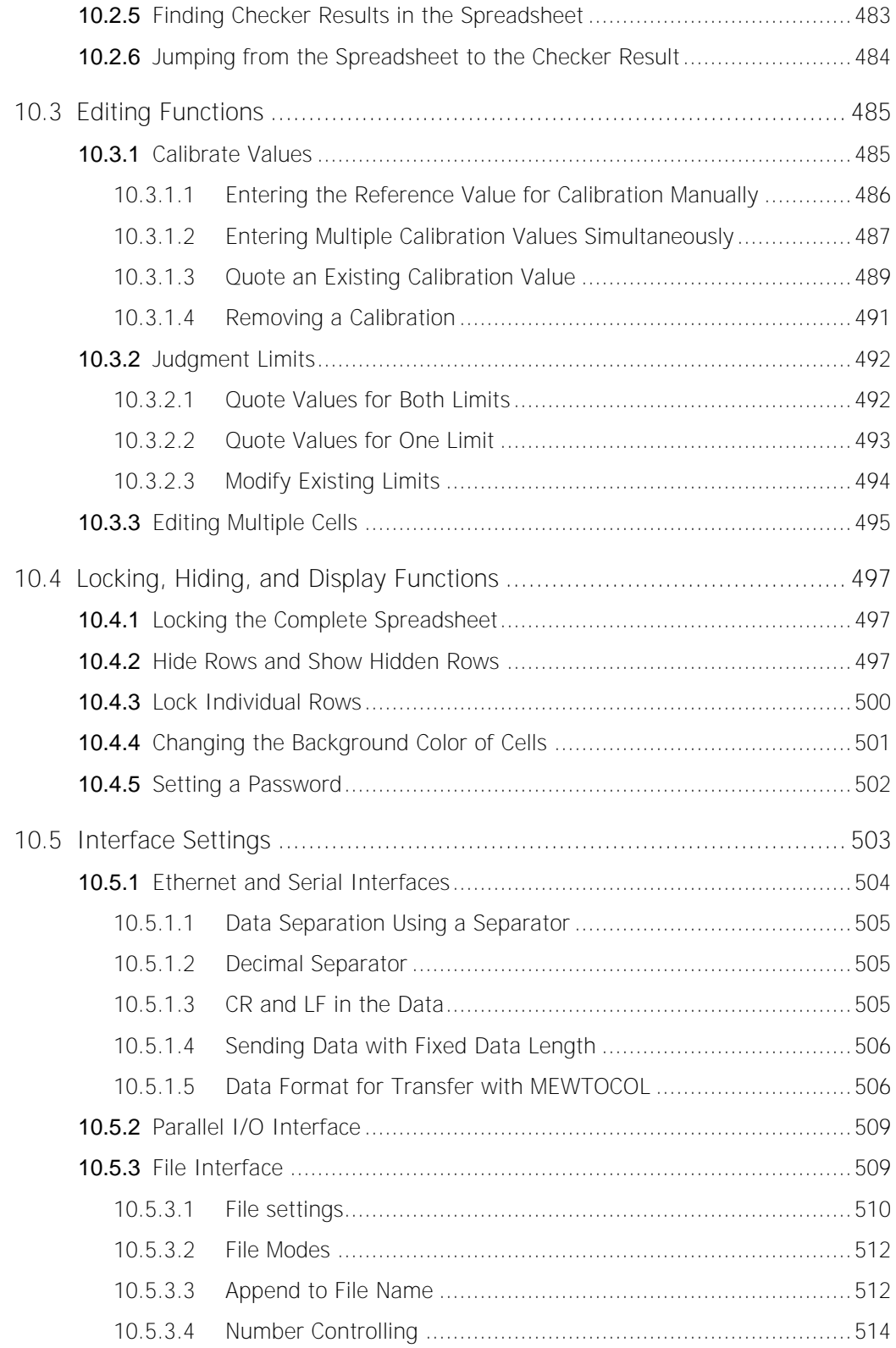

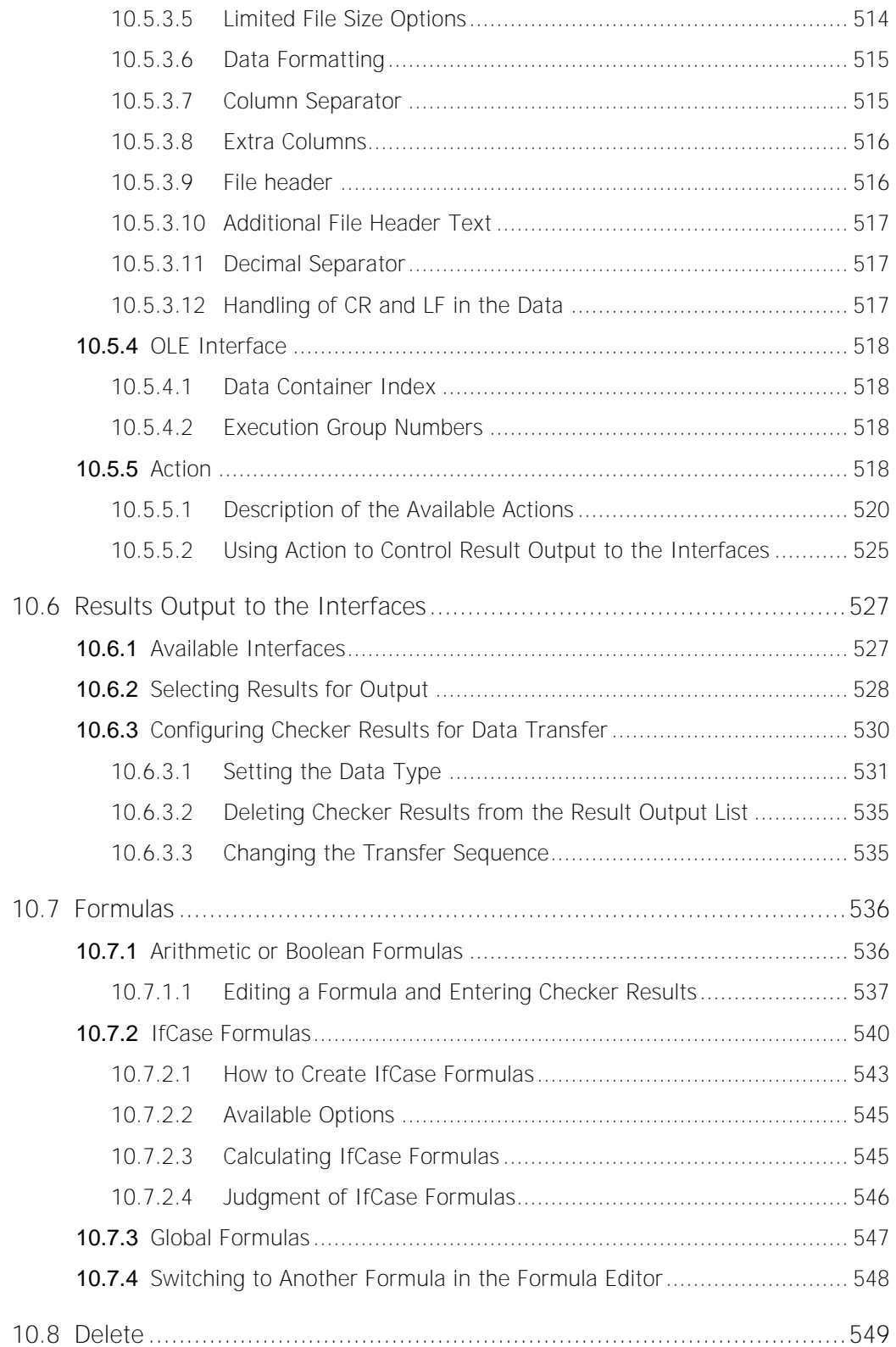

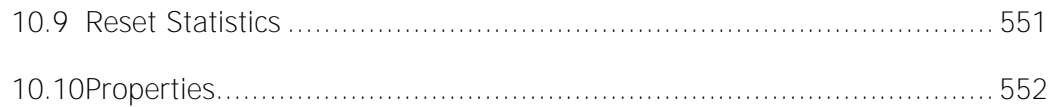

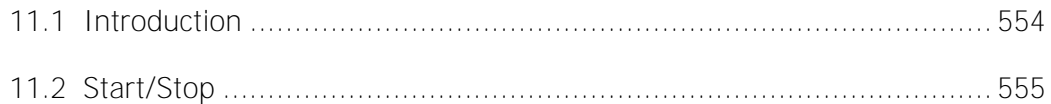

# 

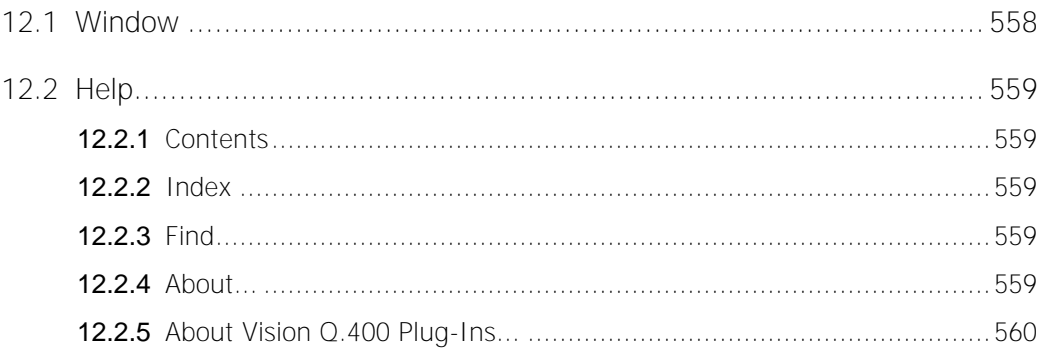

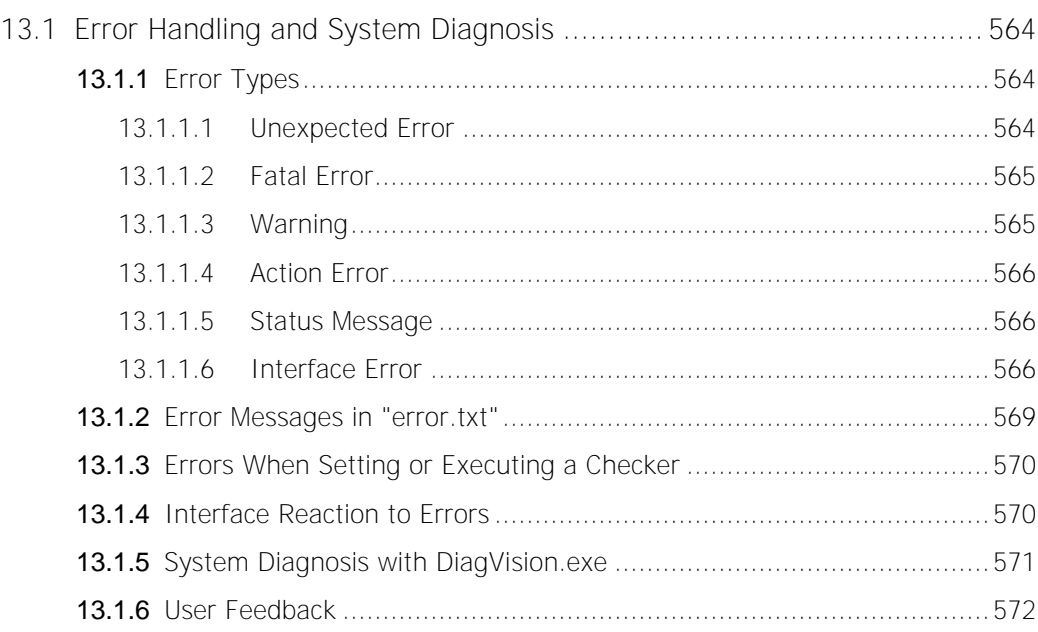

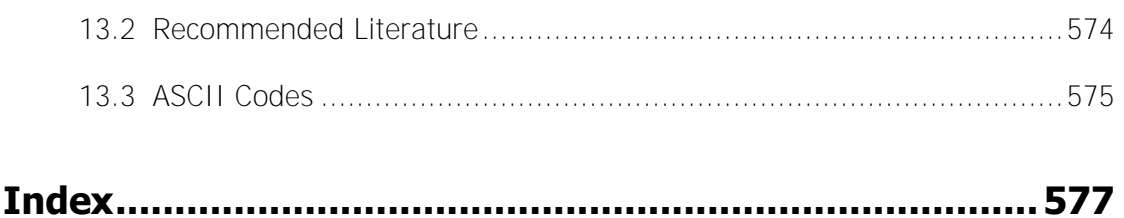

# **Record of Changes**

**Chapter 1** 

# **Imagechecker in Operation**

# **1.1 Introduction to Image Processing**

The whole procedure of image processing consists of several steps. A normal image processing sequence is as follows:

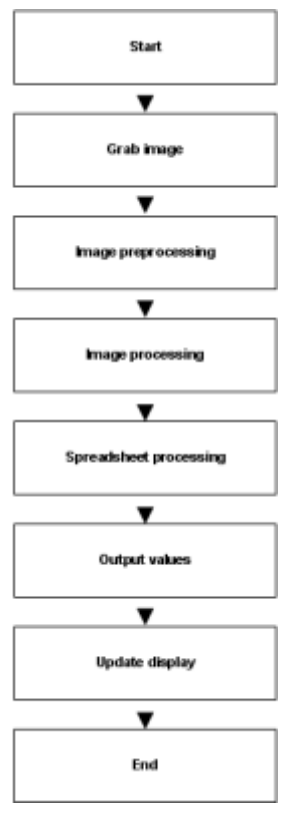

Flow diagram image processing

The speed of image processing depends on how long it takes the system to carry out the individual steps.

# **1.2 Serial Image Processing**

Image processing can be divided into two subprocesses:

в

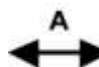

A = Grab image **B** = Checking and Result Processing

Image processing as two subprocesses

- **1.** Subprocess  $A = \text{qrab image}$ The time needed to transfer the camera image into the memory of the image processing system depends on the image data speed of transmission from camera to frame grabber and from the frame grabber to the Imagechecker's main memory.
- **2.** Subprocess  $B =$  checking and results processing The time needed to test the image preprocessing and image processing routines, the subsequent processing of the results gained from the image processing as well as the data output to the monitor or individual interfaces depends on the specific application. It consists of:
	- execute image preprocessing and image processing routines (checker)
	- process spreadsheet continue processing checker results in statistics, formulas, calibration, etc.
	- output results transmit output values to interfaces
	- Update GUI

represents the time needed to Update the screen display. It consists of:

- Display camera image
- Update spreadsheet
- Update checker results
- Update execution time (see page 188)

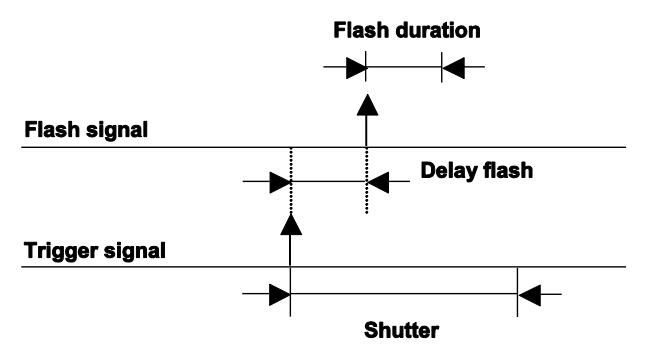

Time diagram for the control signals for subprocess B

Serial processing means executing the subprocesses one after the other in sequence. In serial image processing, the sum of the subprocesses equals the total duration of the complete process:

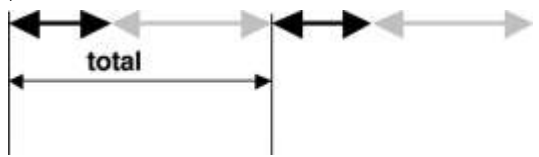

# **1.3 Control Signals and Time Response**

During the image processing, the following control signals may be sent to the interfaces by Vision Q.400:

- 1. REnd
	- indicates when image grabbing begins and ends
- 2. PCReady indicates when the system is ready for the next start
- 3. Strobe/PCDataReady a signal indicates at the digital I/O board and at the serial port (PCDataReady) when the system has finished calculating the results of a new image.

The figure below shows the time diagram for serial processing of control signals.

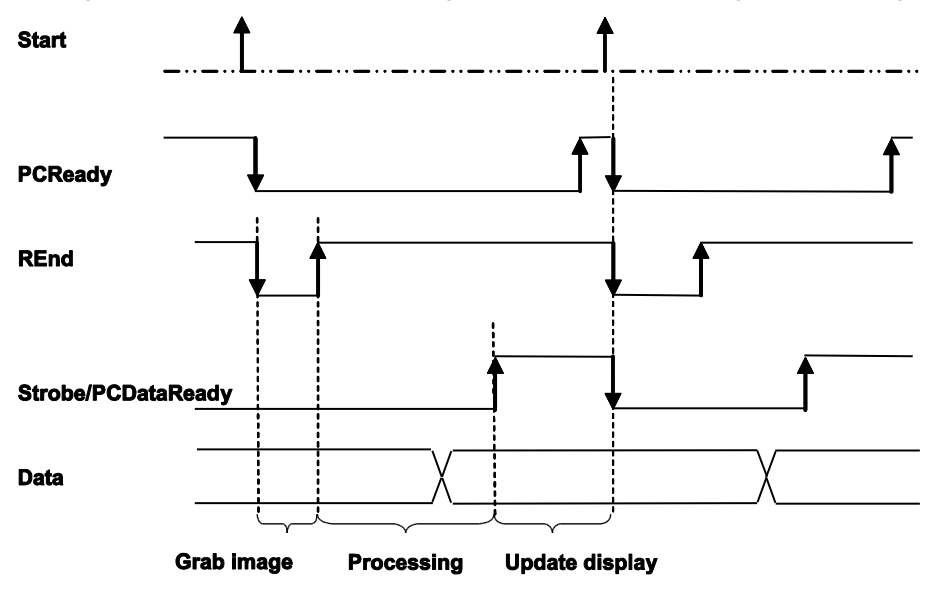

Time diagram for control signals

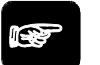

# **NOTE**

**The diagram shows the typical course of signals at the digital I/O board ANPC 850V3D when data is transferred without handshake. For information on the timing of the older digital I/O boards ANPC 850D and ANPC 850V2D please consult your local dealer.** 

# **Chapter 2**

# **User Interface**

# **2.1 Introduction**

Start up Vision Q.400 under Windows with a double-click on the Vision Q.400 icon. First, the opening screen below will appear.

Which screen appears next depends on the settings you have made on the "Application" (see page 78) property page under **System Settings Vision Q.400 Settings**:

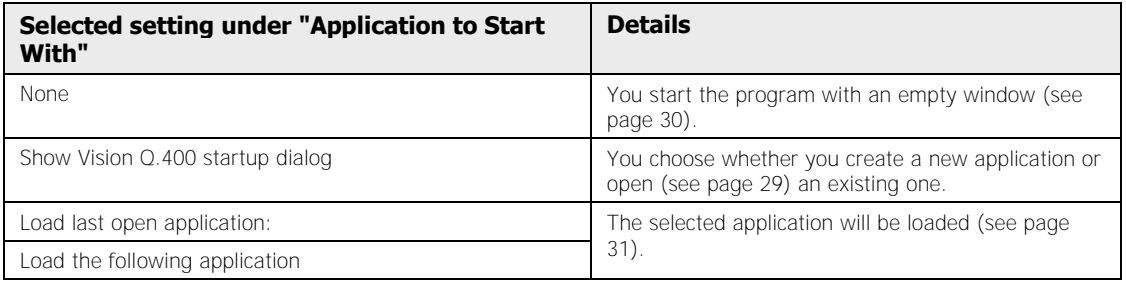

### **2.1.1 Software Versions Available**

The Vision Q.400 software version < Q.400\_VersionNumber > is multi-lingual. It supports English, German, and French.

Vision Q.400 is available in three versions:

- Full version
- Simulation version (see page 28)
- Essentials version (see page 29)

### **2.1.1.1 Simulation Version**

\* NOTE

For testing and demonstration purposes, there is a simulation version available on the CD-ROM or the USB flash drive. You can download the latest simulation version from our internet page at http://www.qvitec.de http://www.panasonic-electric-works.com.

The simulation version lets you simulate different applications of Vision Q.400. With the help of sample bitmaps you can test the functions and features of Vision Q.400. However, for reasons of software protection, it is not possible to use the simulation version with a frame grabber. Every 5 minutes a message is displayed reminding you that the current version of Vision Q.400 is the simulation version.

**If you would like to receive some advice and support for testing your application, you can buy an inexpensive license for the simulation version from Q.VITEC.** 

### **2.1.1.2 Essentials version**

For Imagechecker systems using Camera Link and GigE Vision cameras, there is an Essentials version of Vision Q.400. An application created with the Essentials version has the following restrictions:

- A maximum of two cameras is supported.
- You can create only one sequence per camera.
- You can create a maximum of 64 checkers per application.
- You can create only one Action (see page 518).
- You cannot create any IfCase formulas (see page 540).
- The parallel interface is not supported.
- You cannot use any user-defined checkers.
- You cannot use any user-defined execution groups (see page 132).
- You cannot enter individual shutter speeds for the predefined execution groups.

### **2.1.2 Program Start with Startup Dialog**

When you have activated the "Show Vision Q.400 startup dialog" option on the "Application" (see page 65) property page in the Vision Q.400 settings on the **System Settings** menu, the following dialog appears after starting the program:

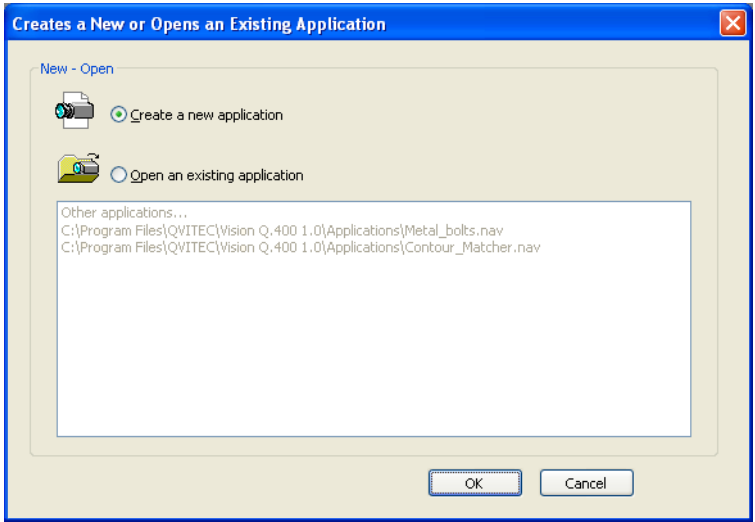

Dialog after starting Vision Q.400

You choose whether you create a new application or open an existing one. The recently opened applications are listed in the dialog box. As soon as you have selected "Open an existing application", the window is activated and you can select an application from the list and start it with [OK].

### **2.1.3 Starting the Program without Selecting an Application**

If you start Vision Q.400 without having selected an application, the following screen is displayed:

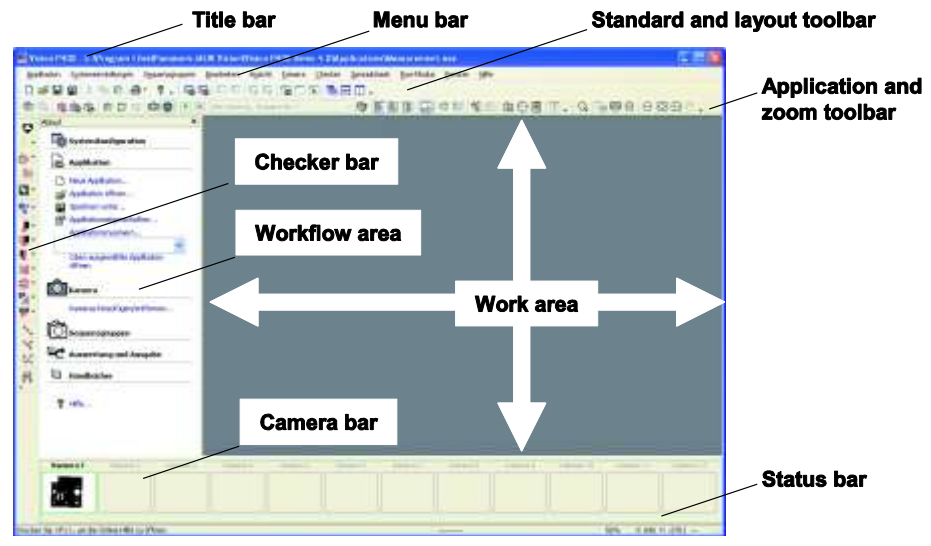

Screen after starting Vision Q.400

The **title bar** shows the "Vision Q.400" program name and the three Windows icons, which you can use to minimize the Vision Q.400 window to icon size, enlarge it to full screen or close the window.

The second bar is called the **menu bar**. It contains all the main menus. You will find a detailed description of each main menu and its submenus under the respective chapter/section heading.

The **standard toolbars** are situated directly beneath the menu bar. You can conveniently access frequently used submenus or procedures by clicking on the icon.

Select the checker type you wish to create from the **checker bar** located to the far left. As soon as you have selected a checker, a pop-up menu opens up next to it showing the shapes available for it. You can use it to assign the checker its search/template area, such as a rectangle.

At the left-hand margin of the work area you will find the **workflow window**. Here you see all the operations needed to create a simple application, set out step by step. When you click on a heading highlighted in bold, additional steps are displayed which open up when you click on the relevant dialog box.

The large empty space is the **work area.** This is were you see the camera window(s) and edit all dialog boxes of Vision Q.400. Additional windows show for example the camera image, the spreadsheet, the error log, the font viewer, digital I/O monitor, etc.

In the bottom part of the screen you see the **camera bar**, which is an aid to navigation especially in applications with multiple cameras.

The **status bar** at the bottom of the window shows error messages, icon names, the status of the execution group controller, the mouse cursor position and the gray-value at the mouse cursor.

◆ NOTE

**Depending on the work mode you are in, the various menus/icons will be activated. Active menus and icons are shown on the screen in bold face/color. You will not be able to call up the inactive menus or icons shown in light gray.** 

### **2.1.4 Camera Window after Loading an Application**

When you have loaded an application (**Application**  $\rightarrow$  **New/Open**) and selected a camera (**Camera Add/Remove Camera(s)**), the system may display a screen similar to the one below. What will be displayed depends largely on the settings you have made in the **View** (see page 162) menu.

The title bar of the camera window provides the following information (see figure below):

- Number of the current camera
- Number of the frame grabber
- Number of current checker sequence
- source information (i.e. camera or location and file name if you are working with a bitmap)

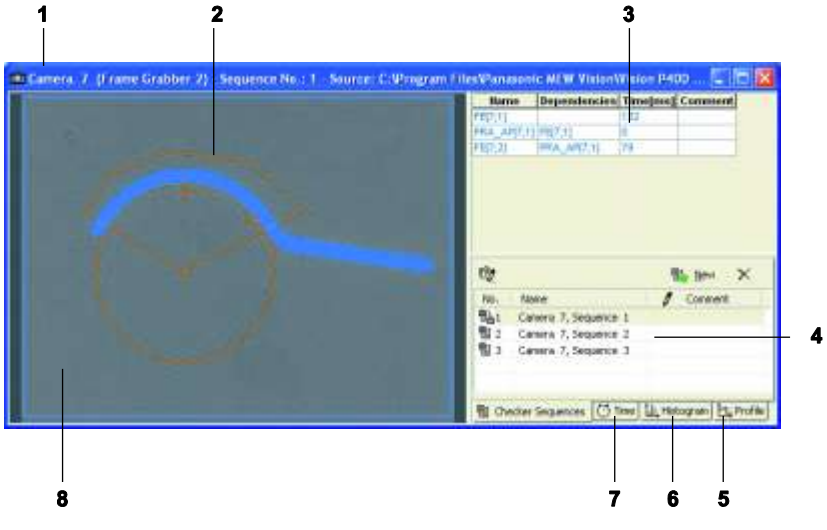

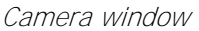

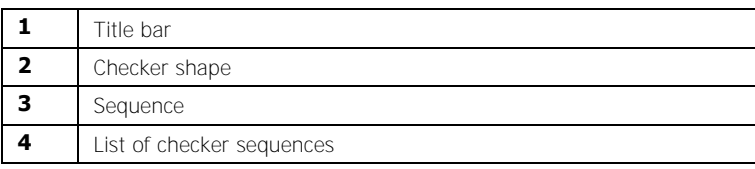

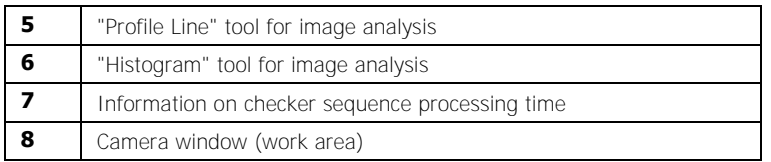

In the camera window the camera image is shown at the left. This is where the user defines the different checkers (see page 165). The graphical results of image preprocessing and processing are displayed if you have activated this option. Change the size and the position of the camera window with the mouse. With large images, use the scroll bars to see different parts of the image.

The right-hand window pane contains four tabs:

- Checker sequences
- Time
- Histogram
- Profile line

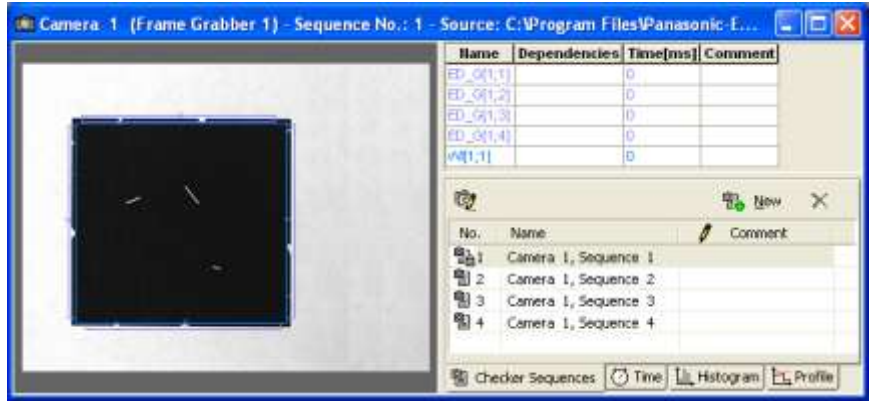

Camera window with 4 checker sequences

The right-hand camera window pane containing the checker sequence can be hidden (see page 164).

#### **Checker sequences**

This tab page shows the created checker sequences in the bottom half and the checkers relating to the selected sequence in the top half. By default, every camera works with a checker sequence. If you are working with execution groups (see page 129), you can move from one sequence to the next by a mouse-click.

Whenever you create a new checker, the checker is added to the end of the table. The table lists the checkers in the order of their execution, as well as showing additional information see table.

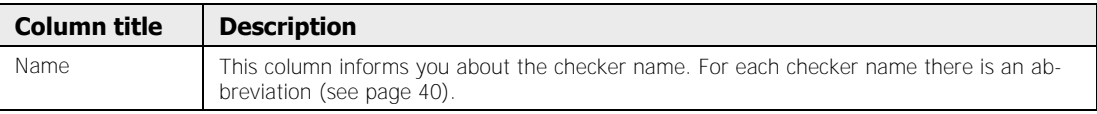

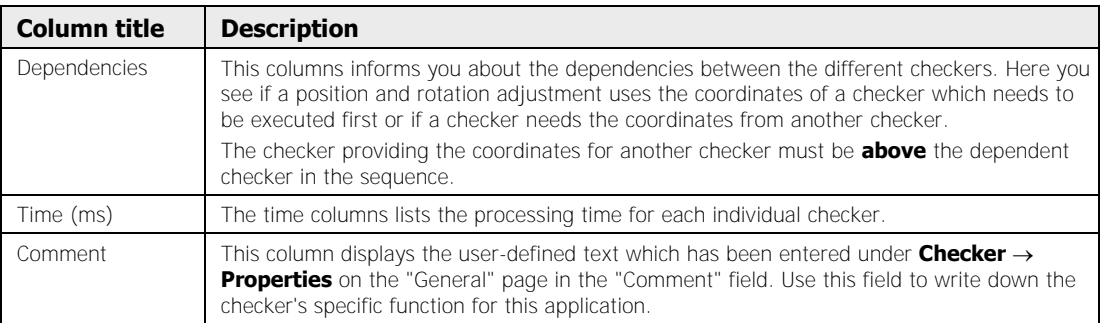

◆ NOTE

### **It is not possible to create a dependency on the checker(s) belonging to another sequence or camera.**

### **Time**

When you select this tab, the execution time for the current selected checker sequence is displayed in the bottom half of the page.

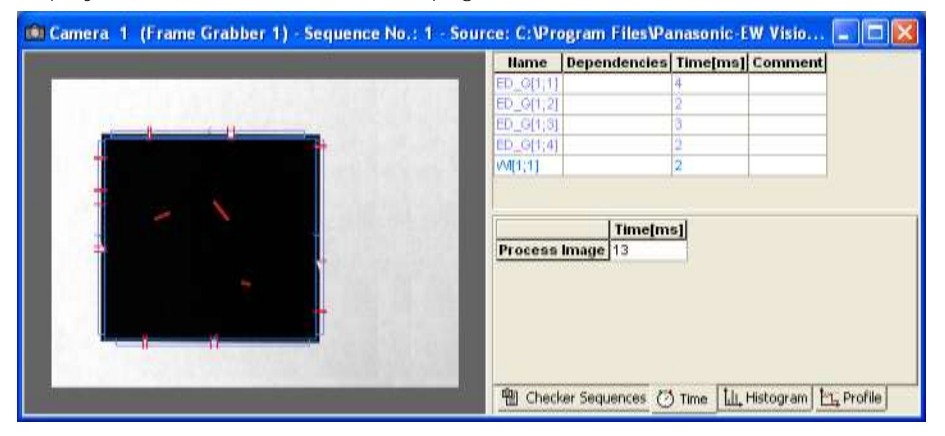

#### **Histogram**

When you select this tab, one or more histogram(s) is/are displayed in the bottom half of the page. You can select whether the histograms should refer to the camera image or to the currently selected checker shape.

For **gray-value images**, only one histogram is displayed. The red curve indicates how many pixels have which gray value. By moving the vertical dashed line in the histogram you can read off the number of pixels for each gray value. In the example below, 15850 pixels have the gray value 19. The highest number of pixels (21245) is at a gray value of around 20.

For **color images**, each color channel (red, green, and blue) has its own histogram. The histogram color corresponds to the color of the channel it refers to. To the right of the histograms there are three buttons. Select a histogram and bring it to the foreground by clicking the corresponding button. The values which are selected and displayed by moving the vertical dashed line always refer to this histogram.

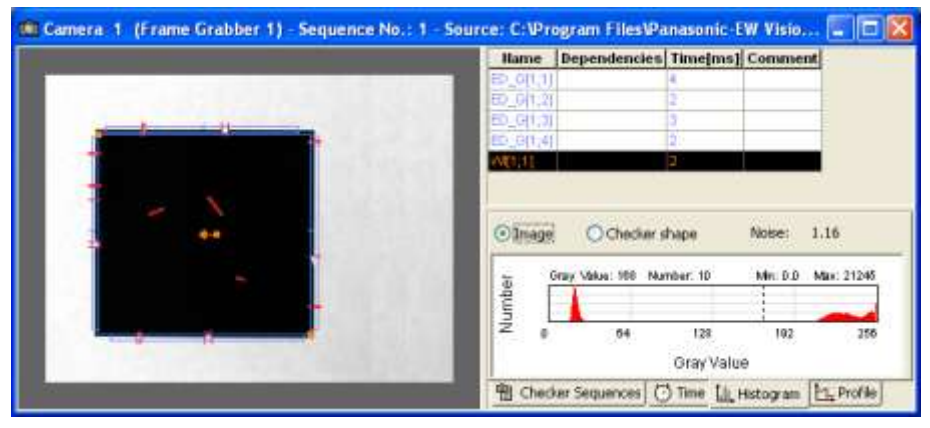

Histogram function in the camera window

### **Profile**

When you select this tab, you can view gray value profiles along a freely selectable line in the bottom half of the window. Choose "Set Line" and then click the mouse to set the start and end points respectively of the line in the camera image.

For **gray value images**, the gray-value profile will be displayed along this line.

For **color images**, each color channel (red, green, and blue) has its own profile. The histogram color corresponds to the color of the channel it refers to. To the right of the histograms there are three buttons. Select a histogram and bring it to the foreground by clicking the corresponding button. The values which are selected and displayed by moving the vertical dashed line always refer to this profile.

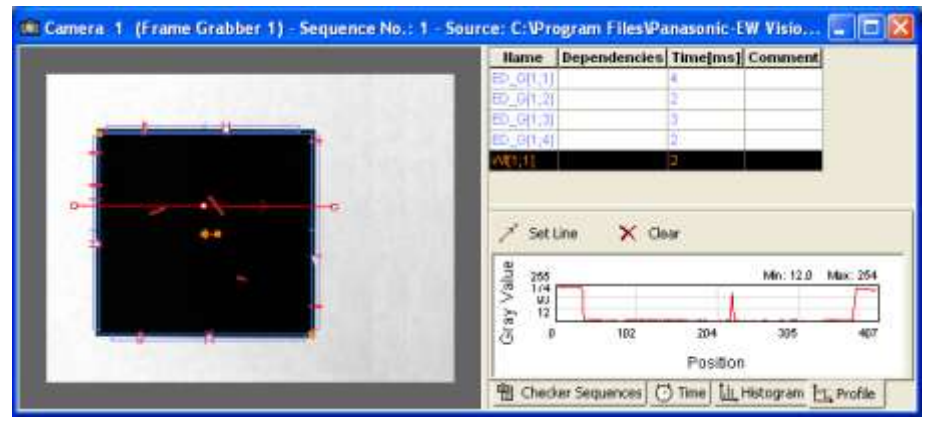

Profile line for image analysis in the camera window

### **2.1.5 Checker Options**

When you click the right mouse button in the camera window or beneath the checker sequence, the system displays a pop-up menu. The pop-up menu contains different options depending on whether you selected a checker in the camera window or from the sequence.

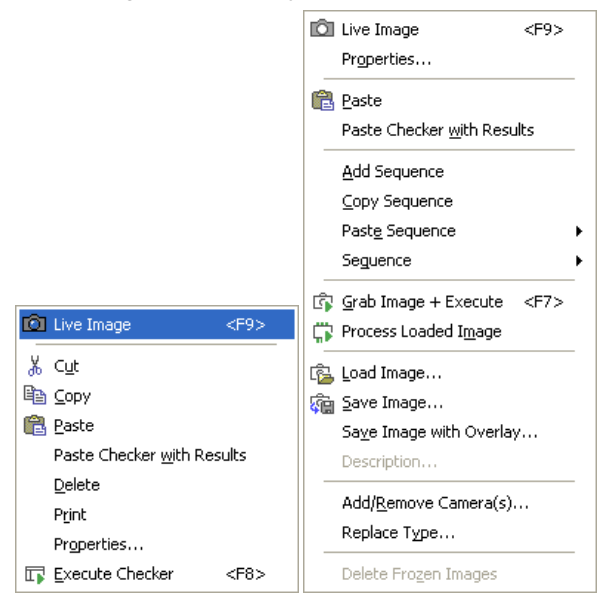

Mouse menu options when a checker has been selected / when no checker has been selected

The options are in alphabetical order.

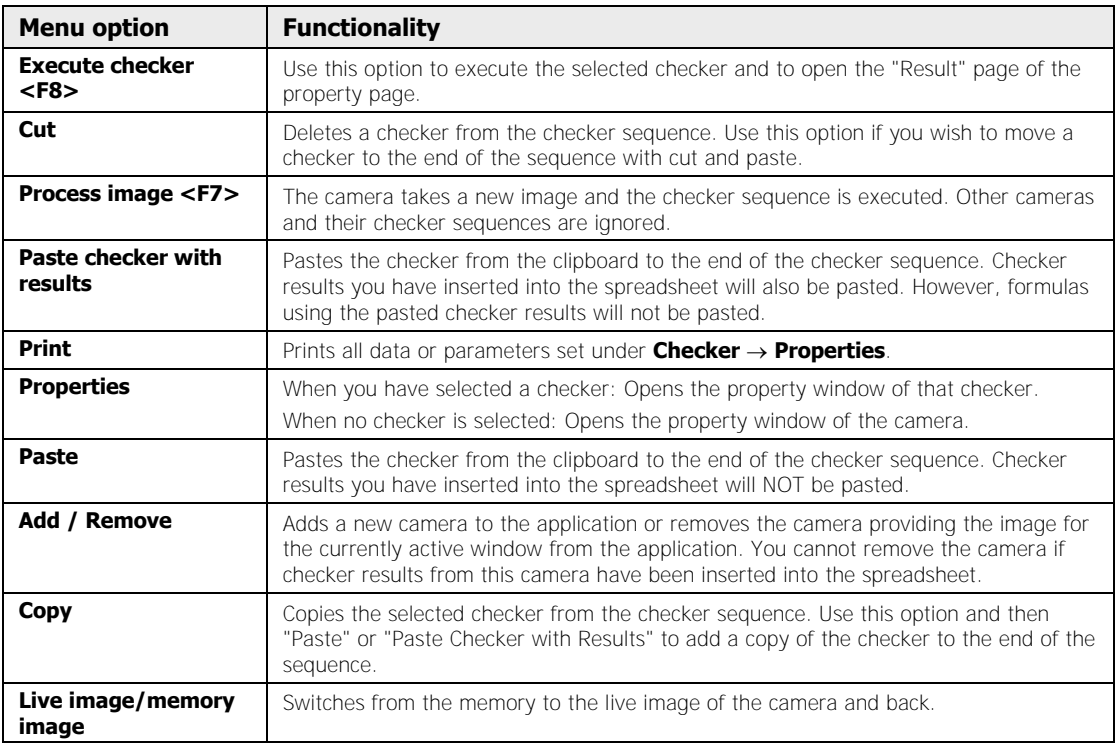
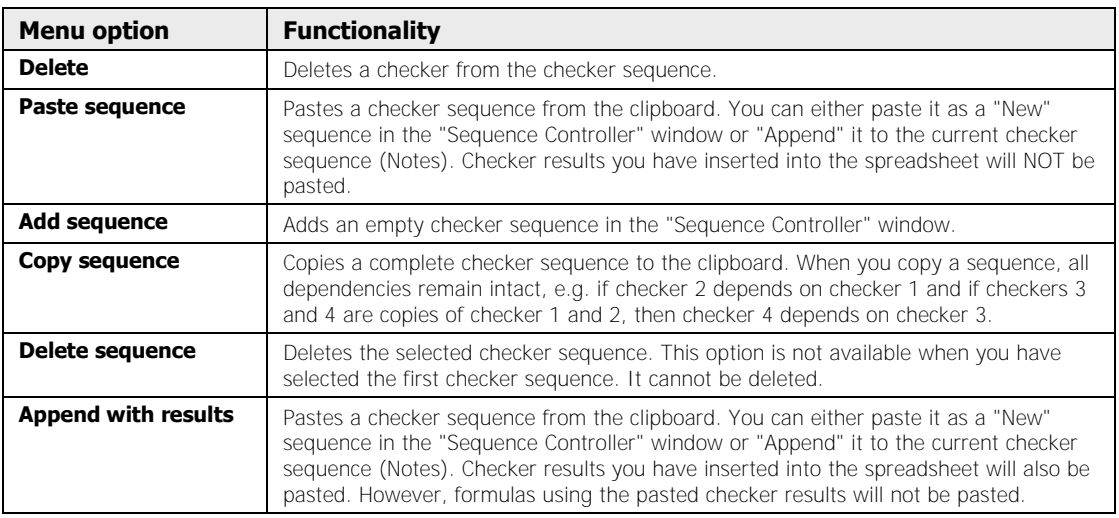

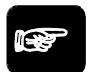

# \* NOTE

- **If you select "Paste Checker with Results", the checker results in the spreadsheet are copied as well. However, the formulas using the checker results are not copied. This means that you have to edit formulas manually that are supposed to use the copied checker results.**
- **Checker sequences can be linked to indicators via the spreadsheet. If you copy such a checker sequence and use the option "Append with Results", the indicator is copied as well. That means the copied indicator will be linked to the copied spreadsheet result.**
- **Checkers and/or sequences can also be copied to other cameras or applications.**

# **2.2 Menu Bar**

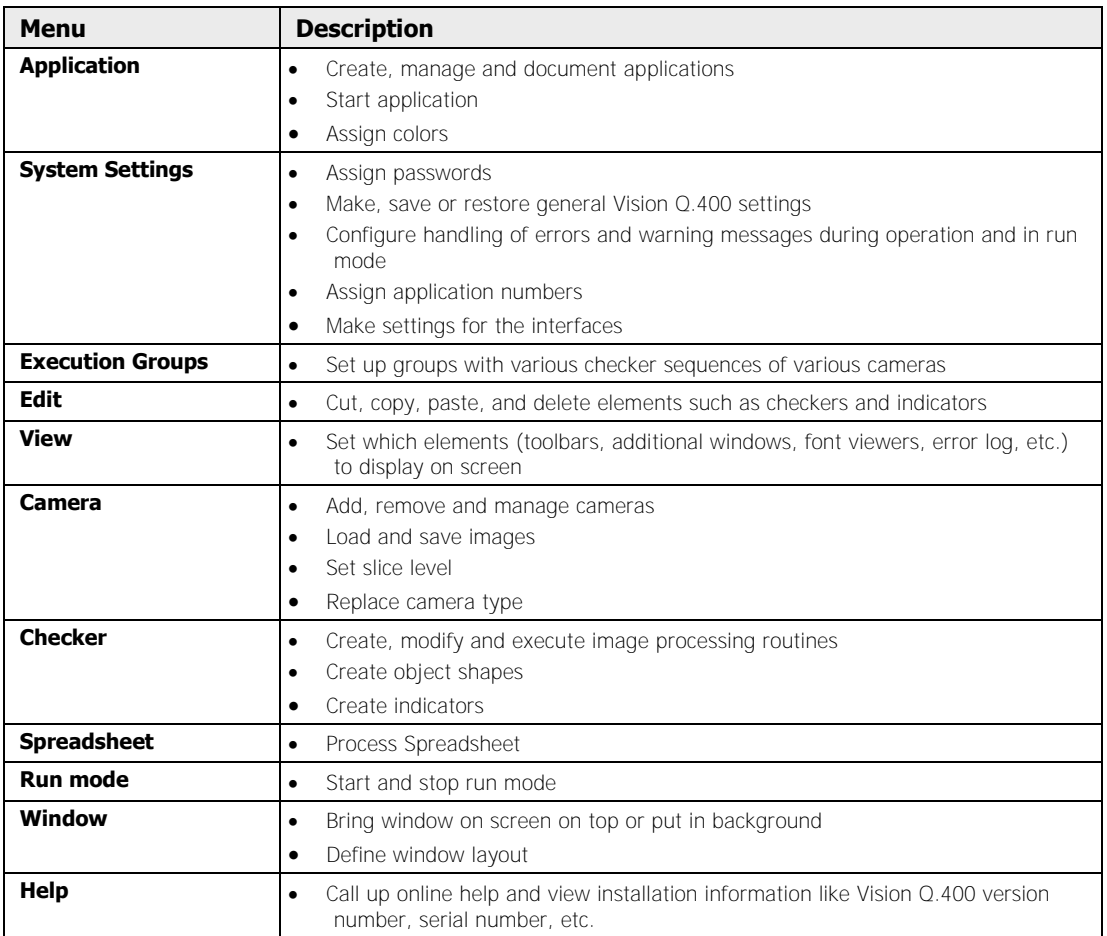

You find the complete set of main menus available in Vision Q.400 in the menu bar.

Place the mouse on one of the main menus and click to open the submenu desired. Active menus are shown in bold face/color, inactive menus are shaded light gray. You may call up menus only when they are active.

This manual contains a chapter for each main menu item. The respective submenus are described in detail in the corresponding chapter.

# **2.3 Standard Tool Bars**

Directly under the menu bar there are four standard tool bars on two lines, which you can hide, move, or replace by your own custom tool bars (see page 171).

When you point your mouse at an icon, a short description of the icon's function, i.e. the tool tip, appears next to the icon. At the same time, the status bar displays a description.

# **"Standard" tool bar at top left**

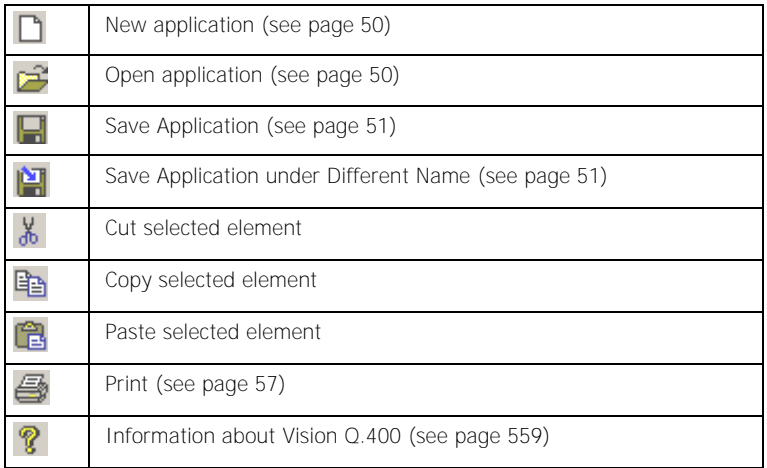

# **"Layout" tool bar at top right**

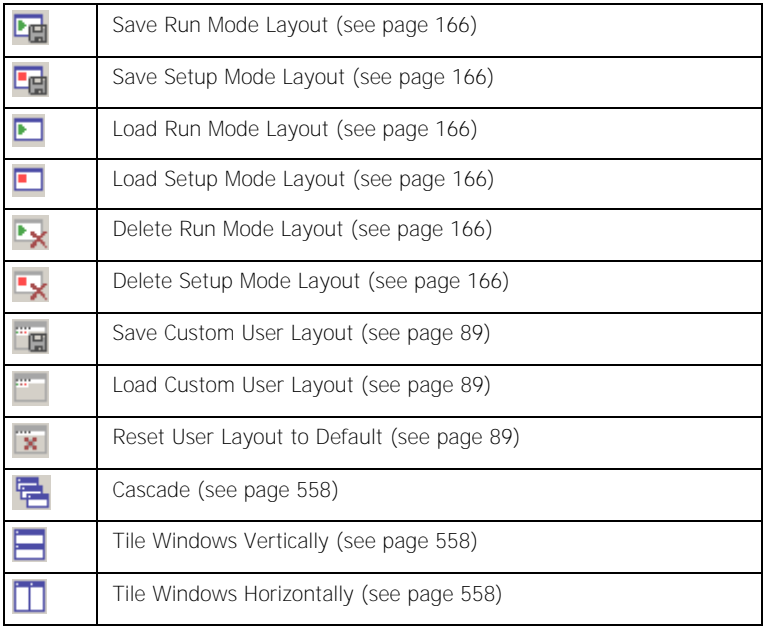

# **"Application" tool bar at bottom left**

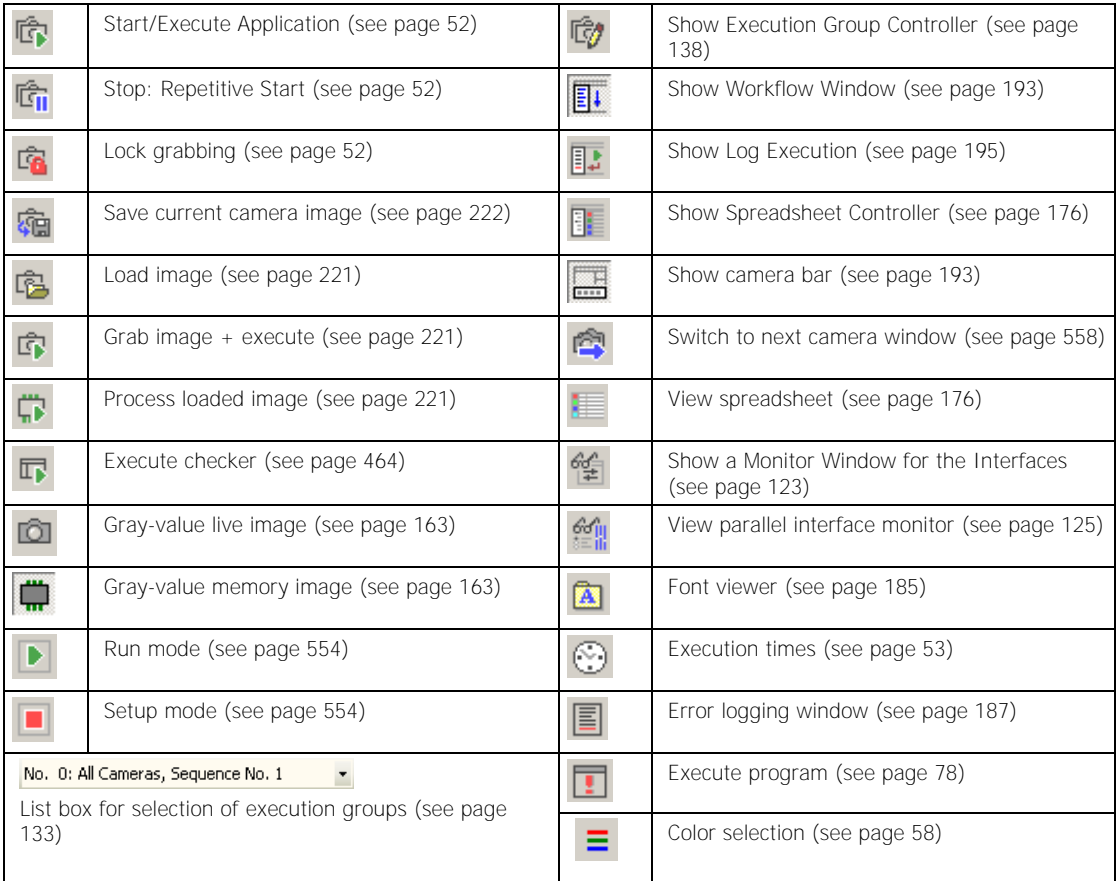

# **"Zoom" tool bar at bottom right**

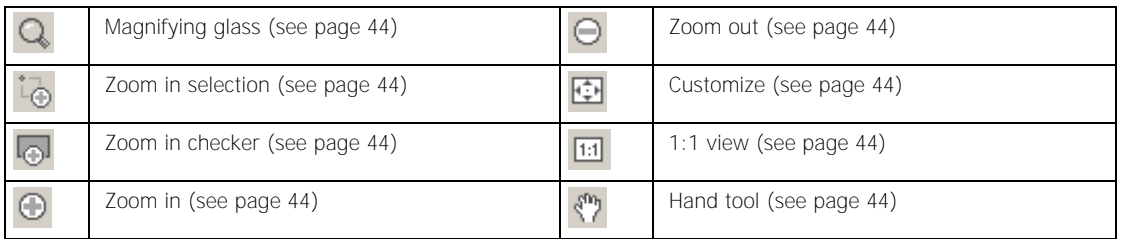

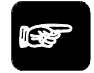

# $\sqrt{NOTE}$

**The hand tool and the related mouse wheel controlled functions are only available when the image is larger than the main window.** 

# **2.4 Checker and Shape Bar**

The checker bar is situated to the far left. It contains icons to create and edit checkers, indicators and image adjustment routines. To select a checker type, click the corresponding icon. The icon meanings, from top to bottom, are listed below:

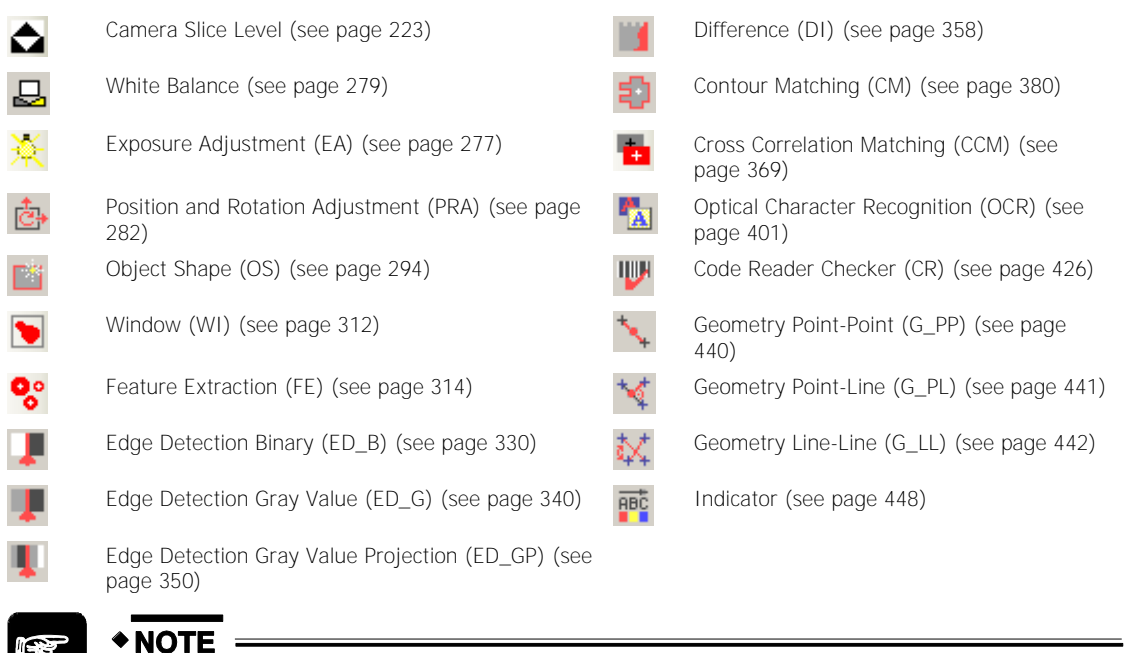

## **More icons may appear at the bottom of the checker bar if you have installed plug-ins (see page 560).**

When you guide your mouse to the icon, the icon description (tool tip) will appear. The abbreviations (e.g. WI for Windows Checker) shown will help you identify the respective checker type in the sequence list and the spreadsheet later.

When you click on a checker icon, a pop-up menu opens up next to it in which you can select the shape of the checker. After selecting a checker type (e.g. Window Checker), you can assign the checker area a shape (e.g. a rectangle) by clicking on one of the available icons: Only the areas possible for the checker are offered for selection.

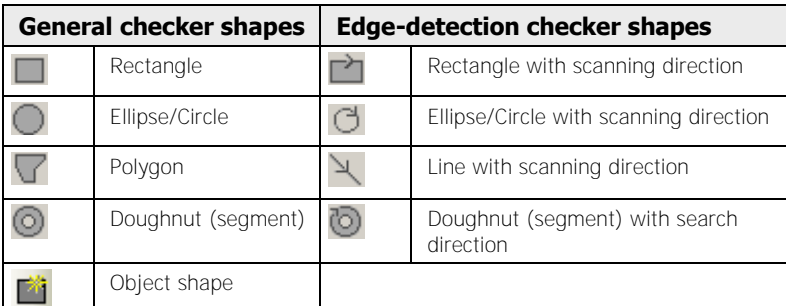

For the cross-relation and contour matching checker you can set not only shape and size of the checker, but also of the search area (see page 380). Using edge detection allows you to select the search direction. Follow the direction of the arrow (see page 336).

If you select "Object Shape" as the check area, a dialog box opens up in which you need to select the object shape you want to use.

# **2.5 Status Bar**

Messages in the status bar are aimed to help and support you in your work with Vision Q.400. It may show one of the following status messages:

- Help on icons and menu options
- **•** Error messages
- Execution group with which the application was last run
- Zoom factor
- Mouse position
- Gray value at mouse position

For Help, press F1

No. 0: All Cameras, Sequence No. 1

100% X: 257 Y: 493 ] --

Status Bar

# **2.6 Function Keys and Shortcuts**

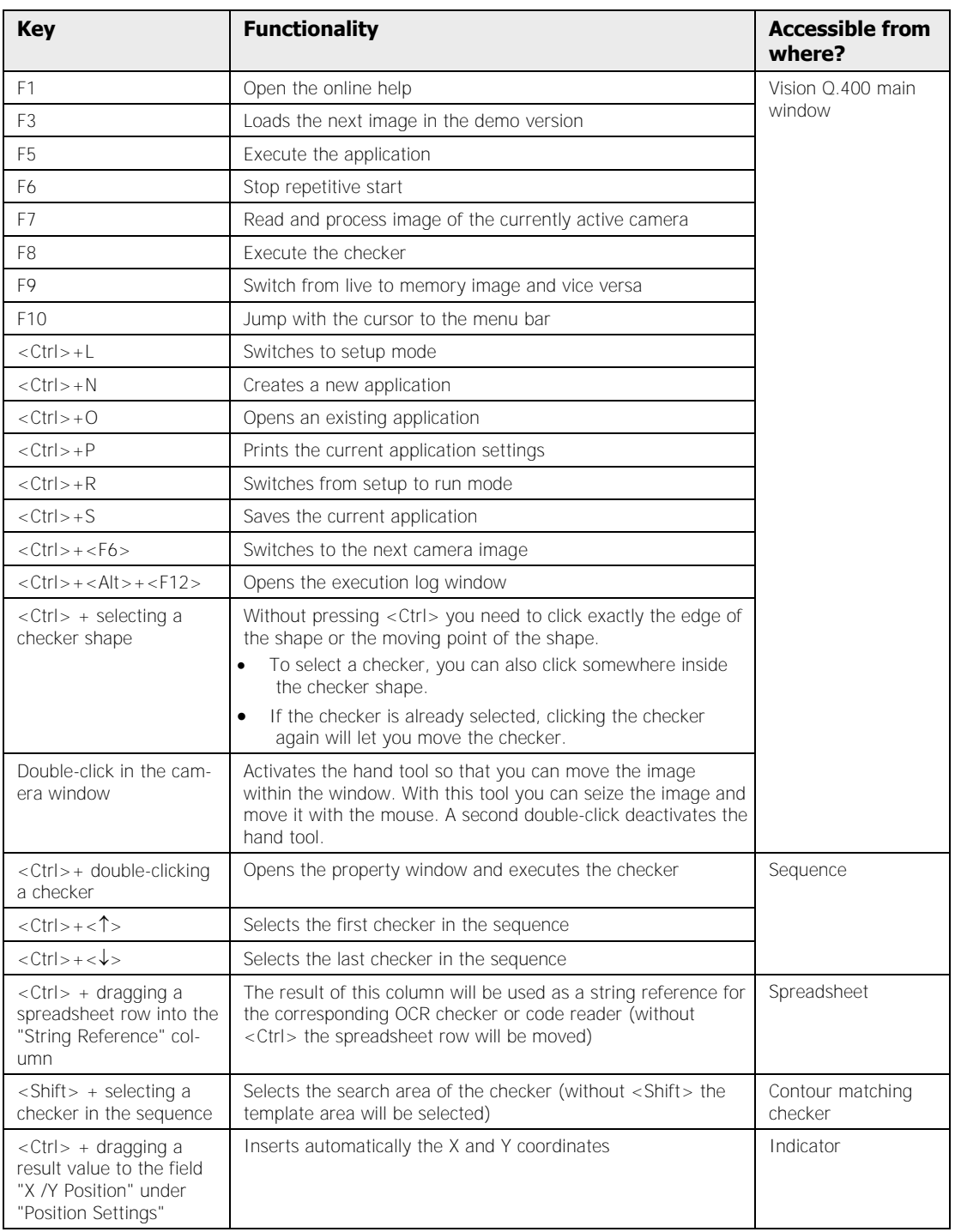

You can access some important functions by pressing a function key.

# **2.7 Zoom Functions**

The zoom functions offer a range of options for enlarging, reducing or adjusting the image or segments of it, or moving the zoomed segment around. The maximum reduction when zooming out is 13%, and the maximum enlargement when zooming in is 1000%.

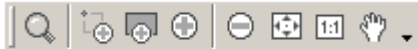

Tool bar with zoom functions.

This tool bar includes icons to run eight different functions:

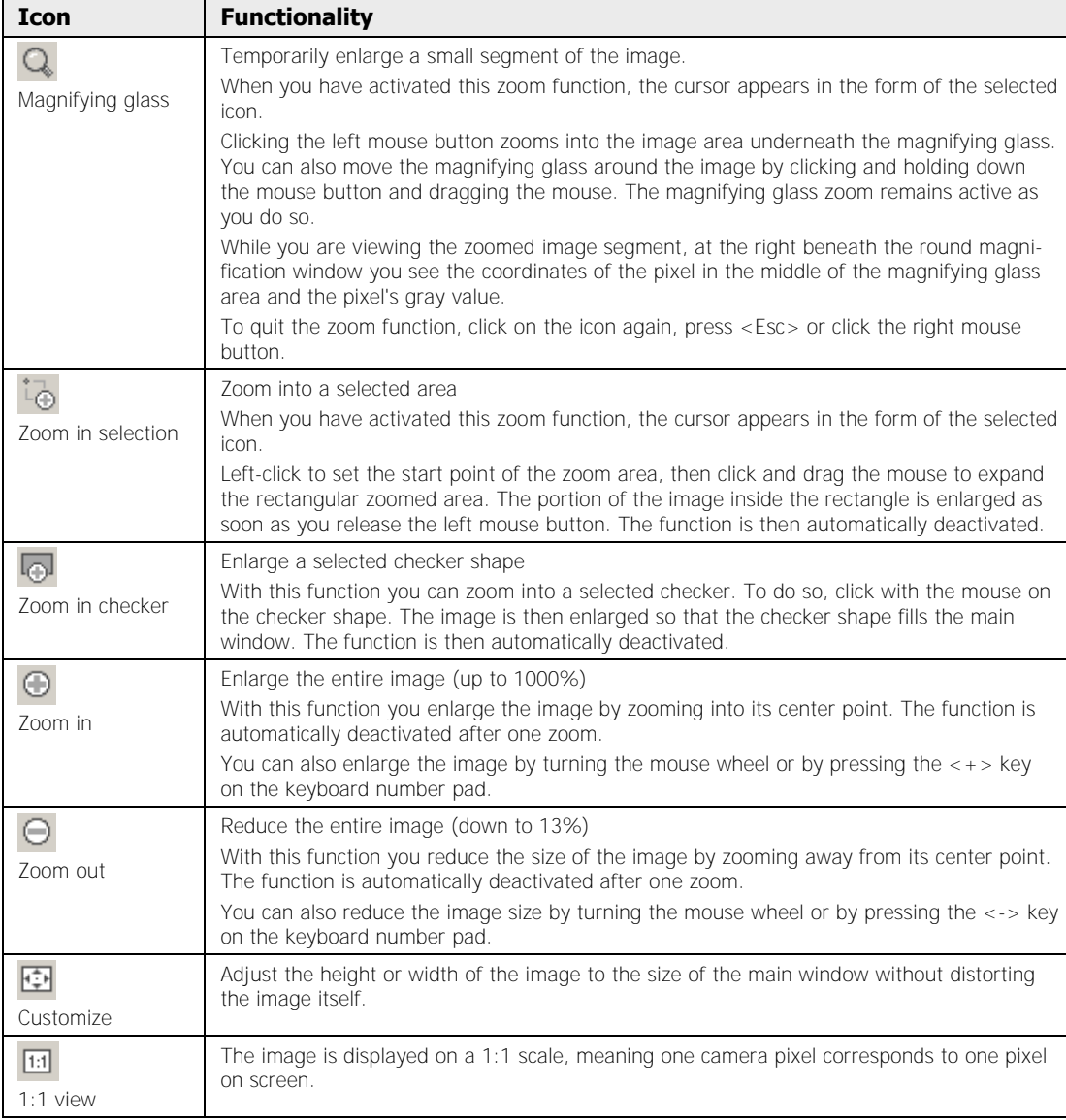

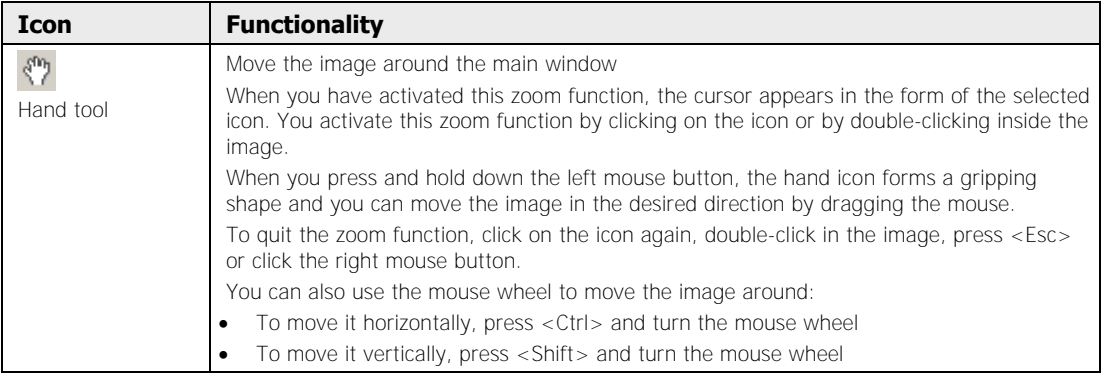

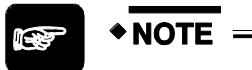

**The hand tool and the related mouse wheel controlled functions are only available when the image is larger than the main window.** 

# **Chapter 3**

# **Application**

# **3.1 What's an Application?**

An application is a checking task with all the associated settings which specify the checking task in more detail. This includes:

- Checker definitions
- Camera definitions
- Spreadsheet settings
- The data transmitted via the interfaces

You can create an application, save it under a name of your choice, print it out, number it or assign certain properties to it. There are submenus available under **Application** for all these tasks.

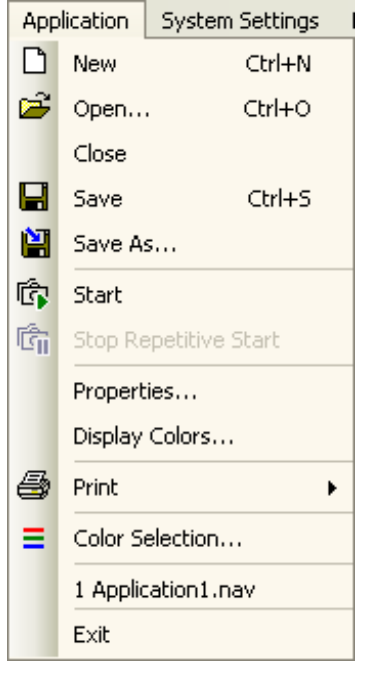

### Application menu

Basically, an application should include the following steps:

1. Create a new application

 $*$  NOTE

- 2. Camera selection and settings
- 3. Image **pre**processing and image processing routines
- 4. Spreadsheet definition (calibration, value ranges, output to interfaces, calculations)
- **5.** Configure the data transfer via the interface(s)
- 6. Comment the application for documentation purposes

 **The Workflow Window (see page 193) displays the steps required to configure Vision Q.400 and create an application. By default, the win-** **dow is at the left between the checker bar and the main window with the camera image.** 

 **The properties of an interface, such as the baud rate of the serial RS232 port or the signals transmitted via an interface, are not specific to any single application. They always apply to all Vision Q.400 applications. By contrast, the data to be transferred via an interface must be configured separately for each application.** 

# **3.2 Submenus**

The submenus in the **Application** menu will be described in the following sections.

# **3.2.1 New**

You can create a new application with **Application**  $\rightarrow$  **New**. With each new application, a new spreadsheet is created. Any other open application will be closed automatically.

Before you start defining the checkers, you need to assign one or more cameras to the application. When you create a new application, the dialog box for assigning cameras appears automatically. You can also use this dialog box to add more cameras later (**Camera**  $\rightarrow$ **Add/Remove Camera(s)...**).

# **3.2.2 Open**

With **Application**  $\rightarrow$  **Open** you can open an existing application along with all its accessory components, such as:

- Camera selection and settings
- Creation of image **pre**processing and image processing routines (checkers, object shapes)
- spreadsheet settings (calibration, value ranges, output to interfaces, calculations)
- Application description

When the application your are opening has been created with an older version of the Vision Q.400 software, Vision Q.400 creates a backup copy of the application. When you are in setup mode, Vision Q.400 displays a message with the name of the backup copy, unless:

- You have opened the file via an OLE client or
- You have activated the parameter "Activate Run Mode at Startup" on the "Application" page under **System Settings Vision Q.400 Settings**.

# **3.2.3 Close**

With **Application**  $\rightarrow$  **Close** you can close an open application along with all its accessory components.

# **3.2.4 Save**

With **Application**  $\rightarrow$  **Close** you save an application. If the access to this function is protected by a password (see page 62), the following window appears:

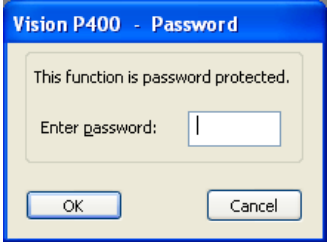

### Enter password

Enter the password. If you save a new application for the first time, the following window appears:

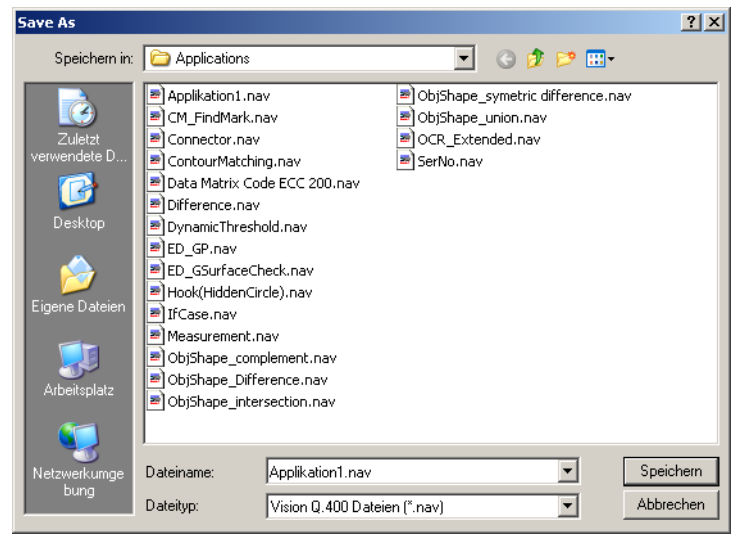

"Save as" dialog box

The system suggests an application name, which you can overwrite. When the application is write-protected, Vision Q.400 opens the "Save As..." dialog box automatically. You can save the application under the previous name. Simply confirm the two prompts asking whether you wish to overwrite the file.

# **3.2.5 Save As**

With **Application**  $\rightarrow$  **Save As...** you can save a new application under any name. If you have previously saved the application, you can save an application with **Application**  $\rightarrow$  **Save As...** again under a new name. In doing so, you will create a second copy with another name, since the application saved previously will remain unchanged under the original name.

The access to **Save As...** can be protected by a password (see page 62).

# **3.2.6 Start**

With **Application**  $\rightarrow$  **Start** you can execute an application in order to test it or to end an application's interrupt (see next section). This "Start" refers to the complete application; which may consist of several cameras. Please remember that if you have activated the execution group function (see page 138), this may influence the way in which an application is executed.

This function may also be called up with  $\mathbb{G}$ , the 1st icon in the standard tool bar, or by pressing <F5>.

**+ NOTE** 

**◆ NOTE** 

## When you select Application  $\rightarrow$  Start, the displayed camera image will be re**placed by the current image.**

This is especially important when your PC is configured to start up the image processing system automatically after being switched on. This may be necessary during setup, when you have made several test runs with the application and the conveyor belt has moved the test objects out of the camera range.

Click  $\begin{array}{|c|c|c|}\hline \textbf{G} & \textbf{t} & \textbf{t} & \textbf{t} & \textbf{t} & \textbf{t} & \textbf{t} & \textbf{t} & \textbf{t} & \textbf{t} \\ \hline \textbf{G} & \textbf{t} & \textbf{t} & \textbf{t} & \textbf{t} & \textbf{t} & \textbf{t} & \textbf{t} & \textbf{t} & \textbf{t} & \textbf{t} & \textbf{t} \\\hline \textbf{G} & \textbf{t} & \textbf{t} & \textbf{t} & \textbf{t} & \textbf{$ tion as usual.

**When starting an application via an interface, you use the interface to specify whether to include a new camera image or use the last camera im-**

age in the memory. This means that in this case the icon setting **LE** (Lock **Grabbing) is ignored: Inputs via the interfaces always have a higher priority than inputs on the user interface.** 

# **3.2.7 Stop: Repetitive Start**

With **Application**  $\rightarrow$  **Stop Repetitive Start** you can interrupt the repeated start of an application without exiting run mode. Then you can, for example, modify your production line and then continue image processing with **Application Start** even if the run mode start/stop is protected with a password that is unknown to you.

You may also stop and restart executing the application with  $\[\widehat{G}_{II}\]$  or  $\lt$ F6> and  $\[\widehat{G}_{I}\]$  or  $\lt$ F5>.

# **3.2.8 Properties**

With **Application**  $\rightarrow$  **Properties** you open the property page of an application. You may also specify general settings under "General" and enter a comment or description on the "Description" page.

# **3.2.8.1 Run Mode Settings**

On the "Run Mode Settings" property page you specify which data the system will update on-screen during operation, i.e. in run mode. Here you also select the start and processing mode, and define whether the user interface layout will change during a switch from setup to run mode (and vice versa).

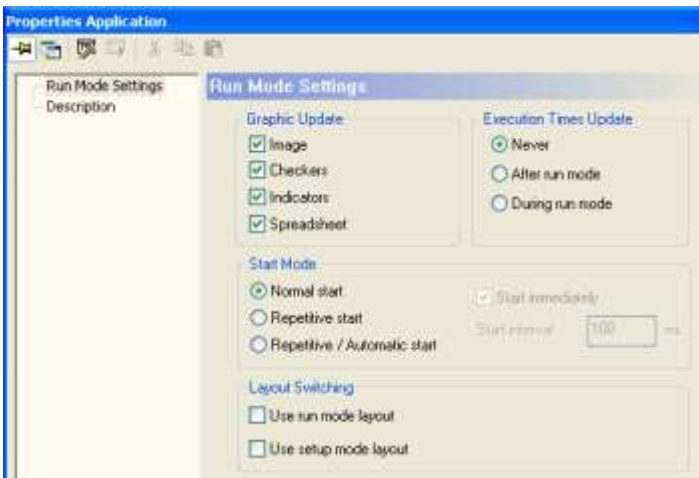

Application properties - "Run Mode Settings" property page

# **Graphic update**

The parameters in this frame determine the screen display. If you activate the corresponding options, the system will update the camera image, checkers, indicators, or spreadsheet every time you start an application.

The screen display update is generally quite time-consuming. Please allow extra time for it so that you have sufficient time left for the execution of your inspection task.

You should test to see how much time you will need for updating the checkers and indicators. With extremely fast check sequences, you may want to skip screen updates completely.

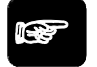

# $\blacklozenge$  NOTE

**The settings described above refer to the screen display only. For image processing and output to interfaces, the system will always use current data, even if the screen displays old results.** 

## **Execution times update**

Execution times are displayed in a separate window (see page 188). You can choose between no display, or having the times displayed during or after run mode. When you activate "After run mode" or "During run mode" the execution times window opens automatically during run mode. If the window is covered by other windows, you can move it to the front by clicking on the  $\odot$  icon.

## **Start mode**

The following start modes are available:

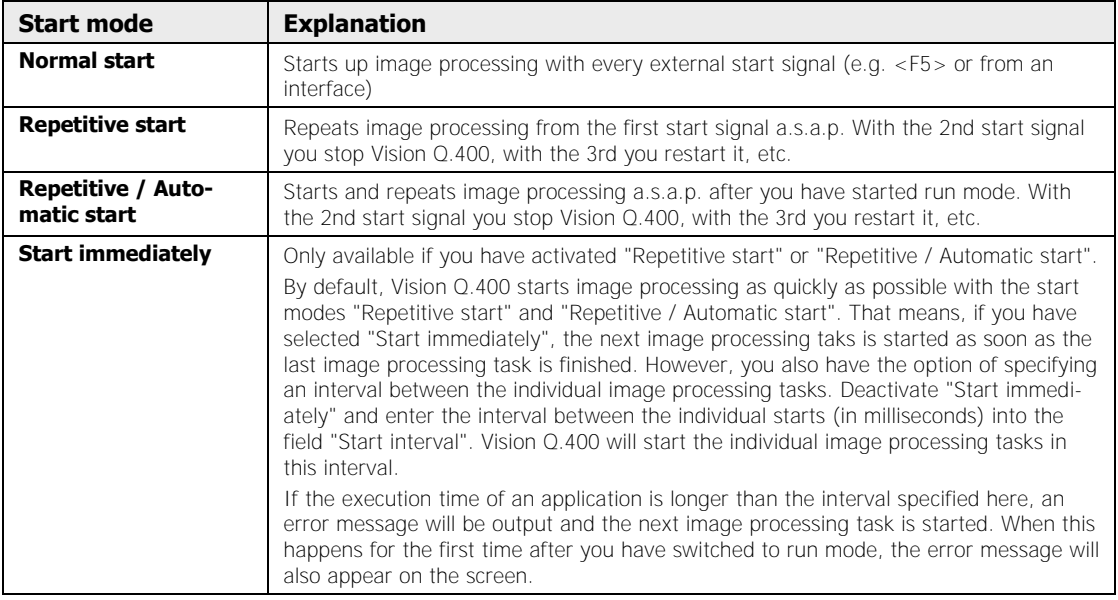

## **Layout switching**

You can configure a custom user interface layout (see page 166) for run and setup mode and save it with the application.

- If you want the system to load the run mode layout when you switch to run mode or change applications within run mode, activate the option "Use run mode layout"
- If you want the system to load the setup mode layout when you switch to the setup mode, activate the option "Use setup mode layout"

\* NOTE :

**If you activate these options without having defined the respective user interface layouts, the layout load command is ignored when you switch modes, and a warning is written to the error log file.** 

# **3.2.8.2 Description**

On the "Description" page, you may enter an application name, the staff member's name as well as a description of the application for documentation purposes. Underneath the description, you will find the file version history.

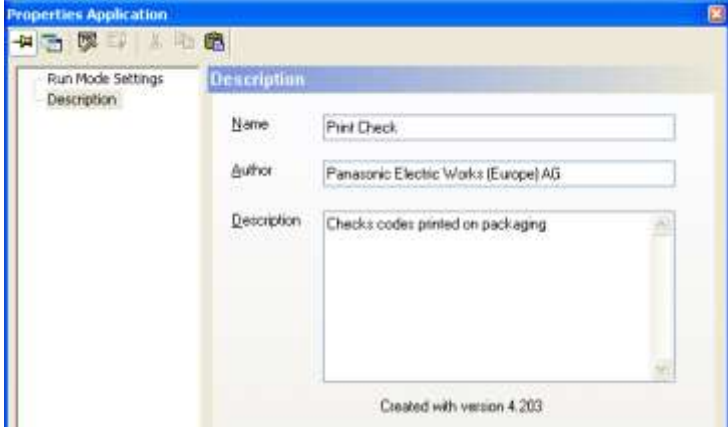

Application properties "Description" page

# **3.2.9 Display Colors**

With **Application**  $\rightarrow$  **Display Colors...** you can adjust the color of the different checkers and the slice levels according to your needs.

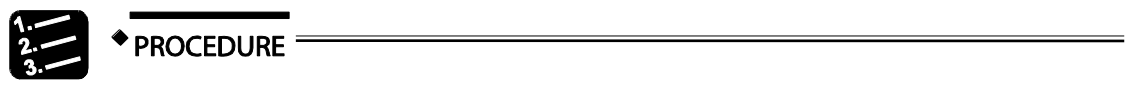

# **1. Application Display Colors**

You will see a complete list of all checkers available and the camera slice level:

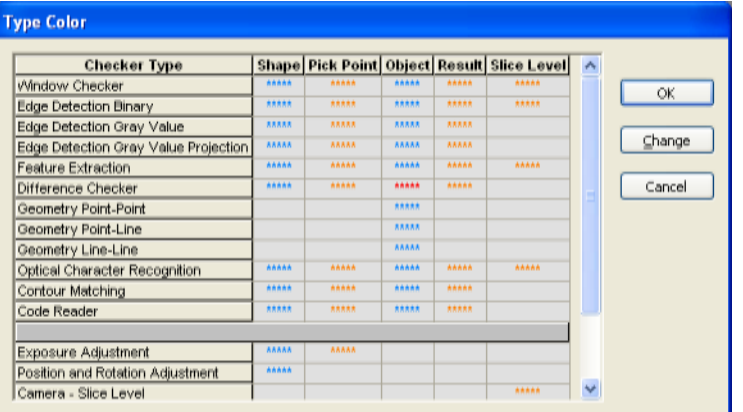

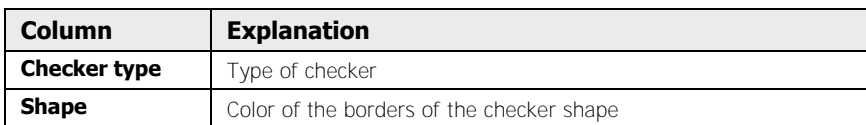

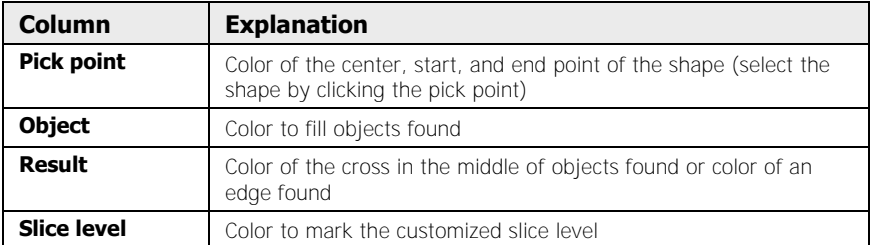

## **2. Select \*\*\*\*\* of the checker in the list (e.g. "Pick Point")**

The \*\*\*\*\* (asterisks) in the list show the selected color.

## **3. Click [Change] or double-click on \*\*\*\*\***

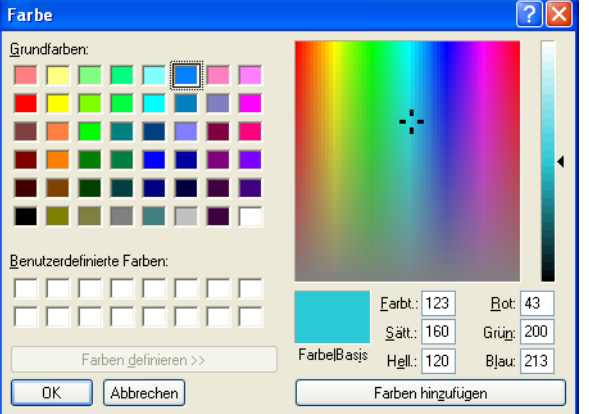

The color selection dialog appears.

- **4. Click the left mouse button on a basic color or on any of the colors on the right**
- **5. Use the arrow on the far right to adjust the color brightness**
- **6. Click [OK]**

 $\sqrt{\text{NOTE}}$ .

**When a checker uses an object shape, the shape is displayed in the pick point color of the checker when the checker is selected.** 

# **3.2.10 Print**

With **Application**  $\rightarrow$  **Print** you can print the application components listed below to the printers installed:

## **Checker Parameter...**

prints from the current camera sequence all checker parameters and settings previously defined for documentation purposes in the checker property page (**Checker Properties**).

### **Spreadsheet...**

prints the current contents of the spreadsheet complete with formulas and objects for data transfer. This option is active only when you are working in spreadsheet mode.

## **Sequence...**

prints all checker sequences and the text you entered on the "General" (see page 241) page in the checker properties. A checker sequence describes the image processing routines selected in the order of execution along with the dependencies as defined. Several checker sequences are only available if you have activated the execution group controller (see page 133).

## **Image...**

prints the current image along with a description and the date.

## **Properties...**

prints the application properties as well as the general settings for Last Display Update (see page 53) as configured under **Application**  $\rightarrow$  **Properties**.

# **3.2.11 Color Selection**

Use this dialog to define color cuboids that can be used by all checkers of the application. Every color cuboid has a unique number within the application. The number is assigned by Vision Q.400 and cannot be changed. You may assign a user-defined name.

Checker working on the color image can have the number of a color cuboid as a result.

For each selected color cuboid Vision Q.400 displays

- its unique number within the application
- its reference color (see property page "Color Selection" of the checker), and
- its user-defined name (can be edited).

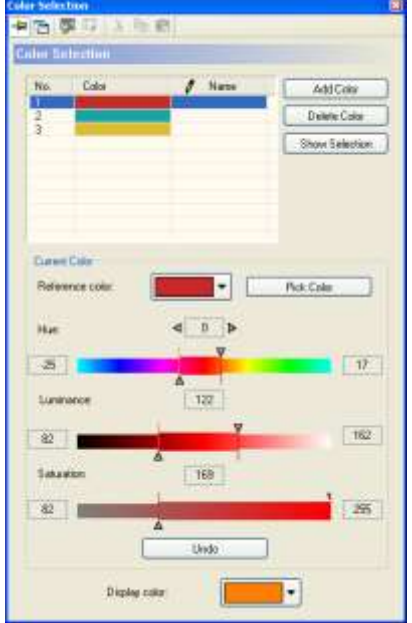

Color selection dialog

The following options are available:

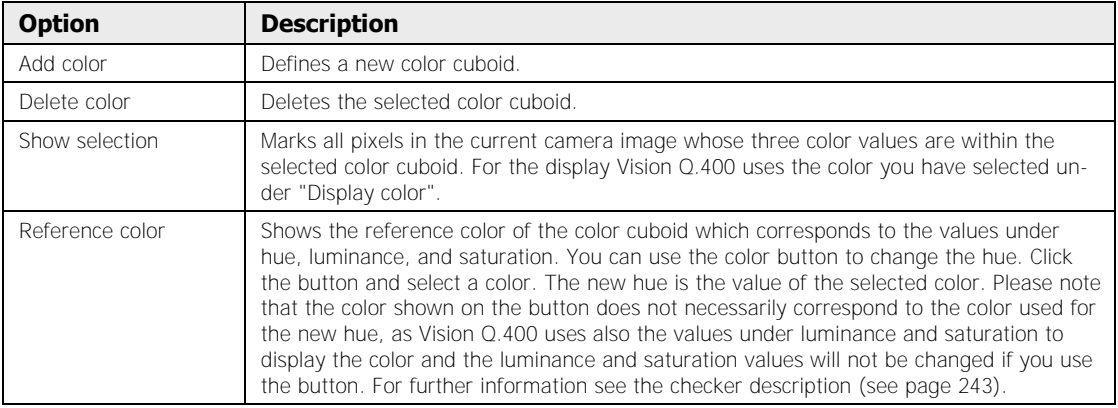

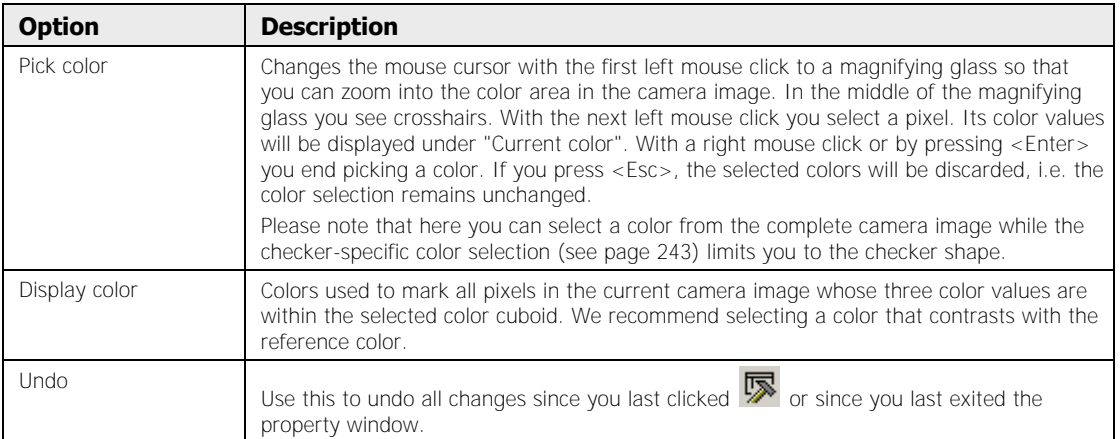

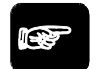

◆ NOTE

**Please note that the color shown on the button [Reference color] does not necessarily correspond to the color used for the new hue, as Vision Q.400 uses also the values under luminance and saturation to display the color and the luminance and saturation values will not be changed if you use the button.** 

The colors and numbers displayed have the following meaning:

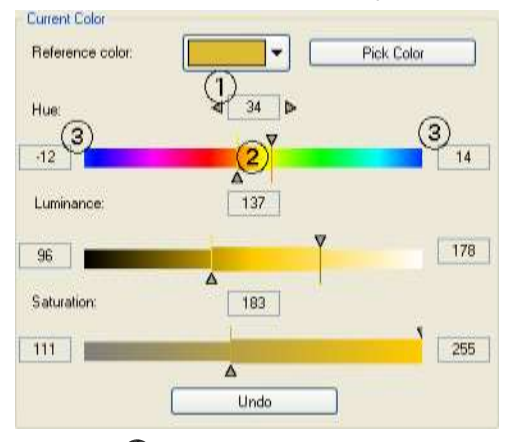

The box  $\bm{\mathsf{U}}$  next to "Hue" shows the current reference value for the hue. The slider below shows all the colors of the hue cylinder. The color right in the middle of the slider  $\circledA$  corresponds to the current reference value, i.e. the value in the box above it. The reference value is also related to the relative values  $\bigcirc$  displayed to the left and to the right of the slider. They define a range for the hue value. If the current reference value is for example 203 and the relative values to the left and to the right of the slider are -5 and 23, then all hue values between 198 and 226 apply. The calculation uses arithmetic modulo 256, which means that value 256 is the same as value 0.

## **Using the sliders**

You can use the sliders to change the values for hue, luminance, and saturation directly. Click one of the two triangles that mark the value range to activate the triangle. The triangle appears filled with black. As long as a triangle is active, you can move it with the mouse or use the cursor keys to change the value. Use  $\langle$ Shift $\rangle$ + $\langle$ Tab $\rangle$  to activate the other triangle.

It is possible to change the relative values for the hue by either clicking into the color scale with the left mouse button (the clicked value will become the new relative value) or by clicking the color slide with the right mouse button and move it while holding the mouse button down.

The whole time while you are changing the settings for the color cube, the pixels in the camera image with a color value within the current color cube values will be highlighted with the color assigned to the slice level (see page 55). You can set the color for the slice level either under **Application**  $\rightarrow$  **Display Colors** or, with a checker-specific color selection, on the property page "Display Colors" (see page 261).

# **3.2.12 Recent Files**

This option shows you a listing of the applications last opened. To open any of these applications, click on it. You can delete (see page 78) the list of recently used applications by selecting [Delete recent file list] under **System Settings Vision Q.400 Settings Extras**.

# **3.2.13 Exit**

With **Application**  $\rightarrow$  **Exit** you exit the Vision Q.400 session.

# **Chapter 4**

# **System Settings**

# **4.1 Password**

With **System Settings**  $\rightarrow$  **Password**, you can assign a password to Vision Q.400. Once you have assigned a password to an application, the following functions are protected:

- Saving application edits (even under another name)
- Changing application numbers
- Changing Vision Q.400 settings
- Starting and stopping the run mode
- Saving changes to the interface parameters
- Changing settings under "Error Handling"

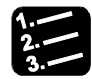

# **PROCEDURE**

# **1. System Settings Password**

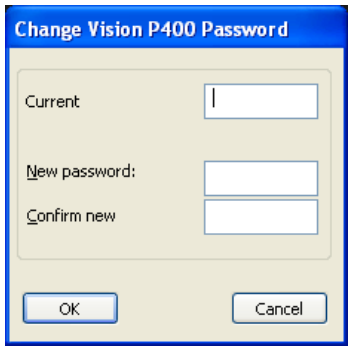

If you have not assigned a password yet, proceed to step 3.

**2. If you have already assigned a password for Vision Q.400, enter it under "Current Password"** 

### **3. Enter your new password under "New Password"**

If you make no entry, the access to Vision Q.400 is not protected.

- **4. Enter your password again under "Confirm New Password"**
- **5. Click [OK]**

**◆ NOTE** 

- **If you have activated the option "Activate Run Mode at Startup" on the "Application" page under** System Settings-> Vision Q.400 Settings.
- **With Windows XP/Windows 2000, you have to differentiate between capitalized and non-capitalized letters even as you enter a password.**
- **Please note that the Windows XP/Windows 2000 password and the password for Vision Q.400 are two separate passwords.**
- **When you use an OLE client to control Vision Q.400, Vision Q.400 ignores password settings for all functions controlled by the OLE client. If**

**you wish to protect your application, please implement the password in the OLE client.** 

# **4.2 Spreadsheet Password**

Use this option to set a password for locking the spreadsheet. If you do not define a password, the spreadsheet can be locked/unlocked by any user.

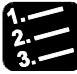

# **PROCEDURE**

**1. System Settings Spreadsheet Password...** 

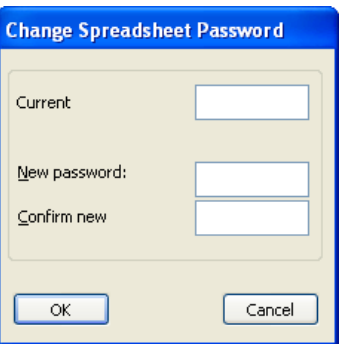

If you have not assigned a password yet, proceed to step 3.

- **2. If you have already assigned a password to the spreadsheet, enter it under "Current Password"**
- **3. Enter your new password under "New Password"**

If you make no entry, the access to locking/unlocking the spreadsheet is not protected.

- **4. Enter your password again under "Confirm New Password"**
- **5. Click OK**

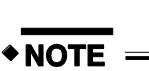

**This password only applies to locking/unlocking the spreadsheet. The application is protected by a dedicated password (see page 62).**

# **4.3 Vision Q.400 Settings**

With **System Settings**  $\rightarrow$  **Vision Q.400 Settings** you determine the behavior of Vision Q.400 independent of an application, for example what should happen with Vision Q.400 when you start or exit Windows XP/Windows 2000. Please note that if there is a password for Vision Q.400, you can only save changes to the settings if you have entered the password correctly when the dialog box was opened.

# **4.3.1 Application**

With these options you determine the application which will be loaded after you have started Vision Q.400. Choose whether you wish to switch to run mode automatically after the selected application has been loaded. In addition, determine when the application will be saved implicitly.

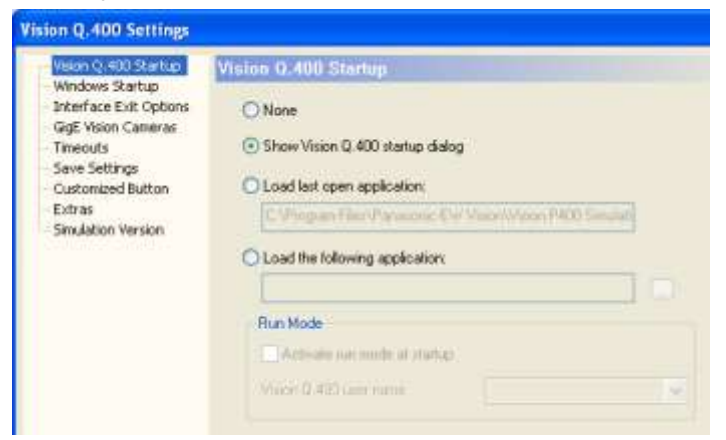

Vision Q.400 settings for applications

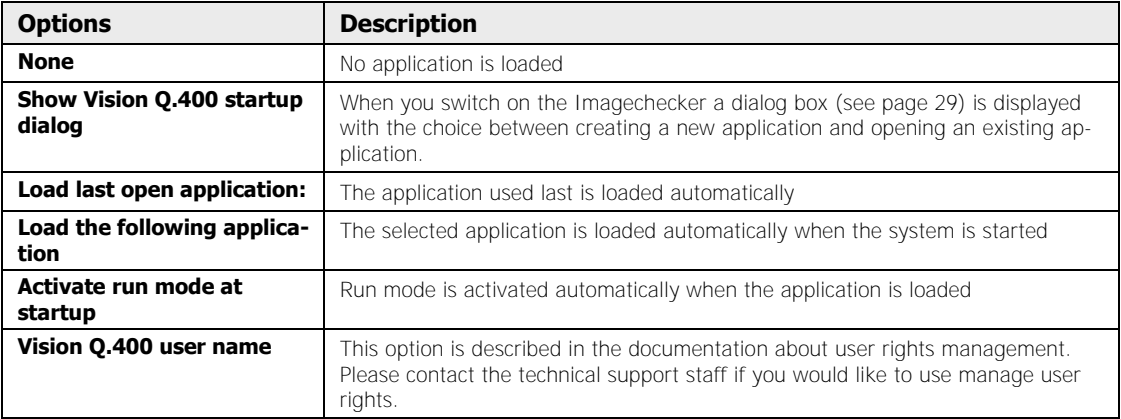

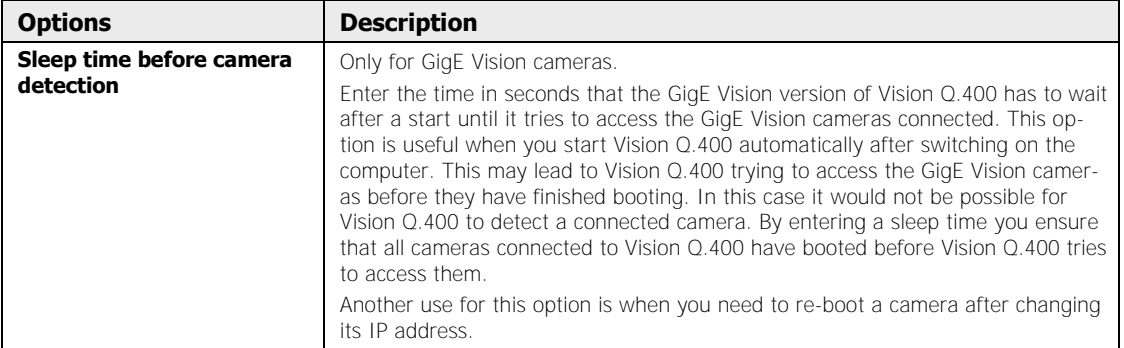

# **4.3.2 Automatic Startup**

Use these options to start Windows XP/Windows 2000 and/or Vision Q.400 automatically after the PC Imagechecker has been switched on. You need to specify a user name, the domain, and a password at login.

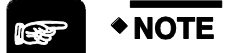

- **You have to define a Windows NT password before you can configure automatic startup. It is possible to leave the password field empty under Windows XP.**
- **The password for the Windows XP/Windows 2000 login will be saved unencrypted in the registry file! This means everybody logging in on the PC can read it.**
- **If you do not belong to a domain, you must leave the "Domain Name:" field empty.**

When you activate the option "and Vision Q.400", both Windows XP/Windows 2000 and Vision Q.400 will be started automatically after the PC Imagechecker has been switched on.

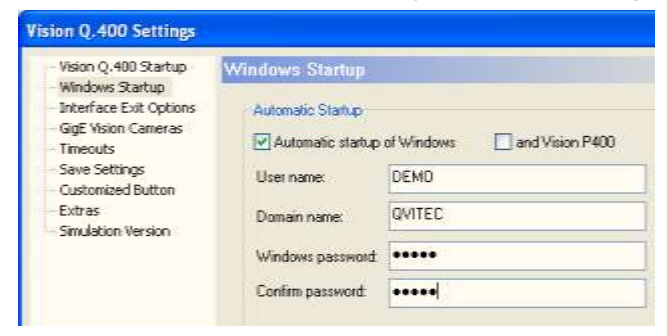

Vision Q.400 settings for automatic startup

# **4.3.3 Interface Exit Options**

Use the dialog box "Interface Exit Options" to specify how you want to exit Vision Q.400 and whether you want Windows to shut down automatically.

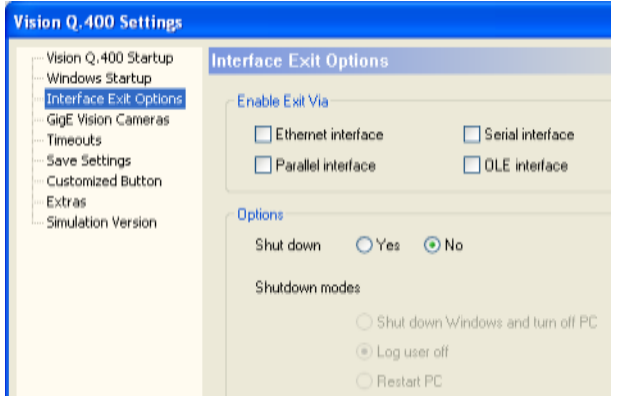

Vision Q.400 shutdown settings

You can exit Vision Q.400 via the selected interfaces. If an interface has not been selected, signals coming from this interface will be ignored and a warning appears in the error log. The table below lists the options available:

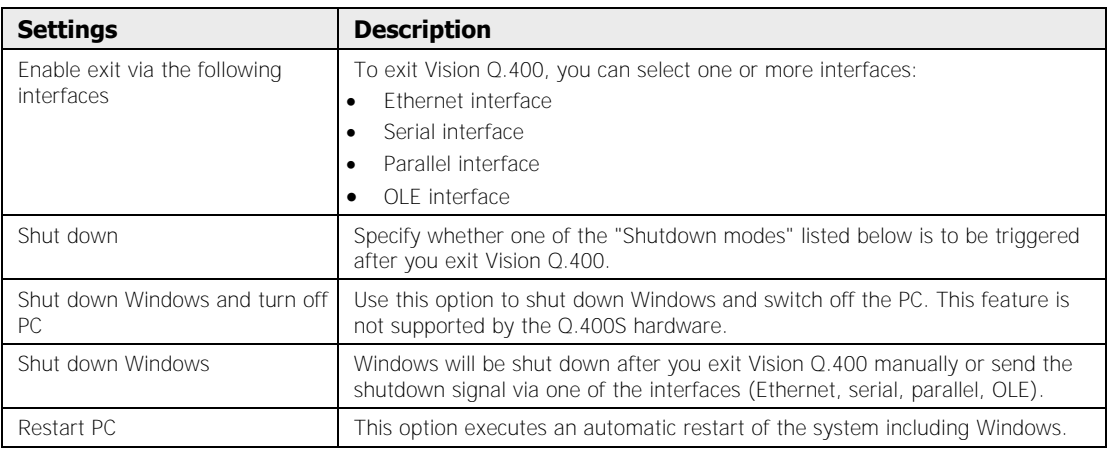

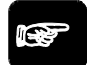

# $\sqrt{\text{NOTE}}$

**If you are still using the interface board "ME81" for the parallel interface, you must apply the shutdown signal followed by a start signal in order to initiate the shutdown.** 

# **4.3.4 Event Logging**

Vision Q.400 writes entries into the system's event log file. The event log may be helpful in tracing problems when you are working with Vision Q.400.

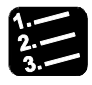

# **PROCEDURE**

- **1. Start Control Panel**
- **2. Select "Administration" or**
- **3. Select "Event Logging"**

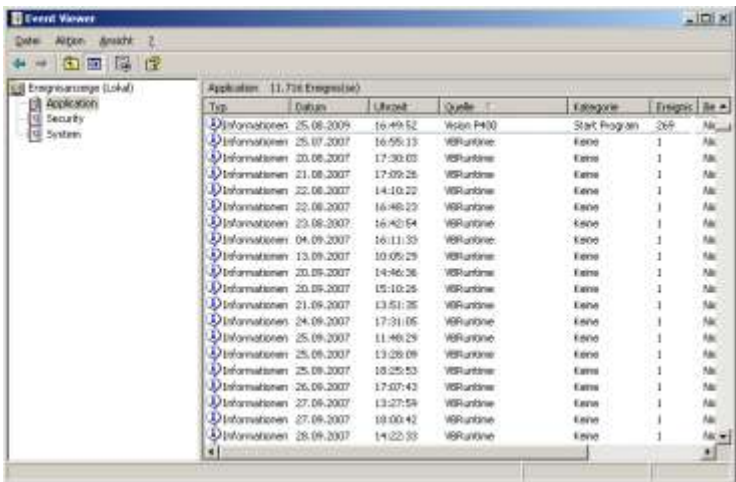

You can sort the display by source and thus list, for example, all events triggered by Vision Q.400.

# **4. Click column header "Source"**

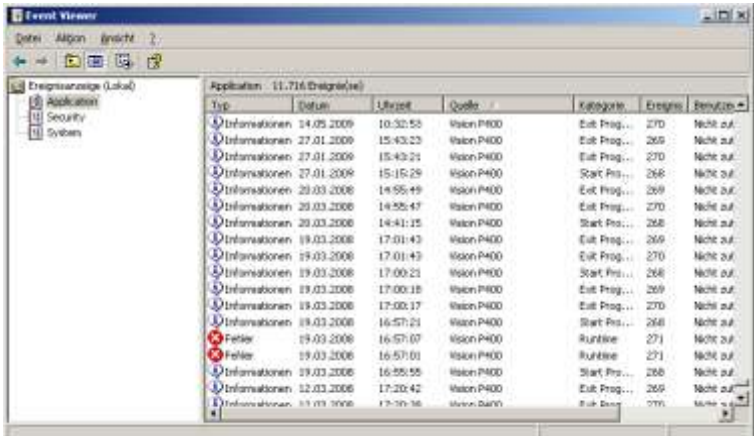

# **5. Double-click on an entry to see details about the logged event**

The event information is kept until you manually delete it.

The table lists the entries that may appear in the event log file.

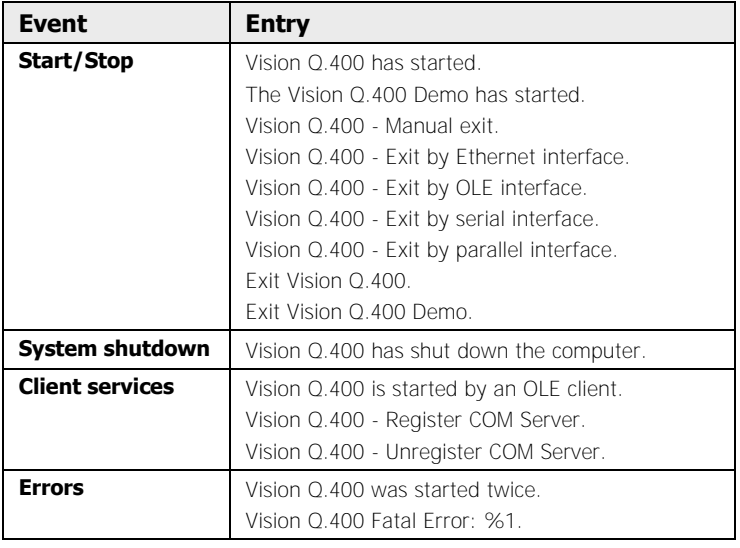

# **4.3.5 Frame Grabber**

Depending on whether you are using a **Camera Link™** (see page 201) frame grabber or GigE Vision cameras, you have the following options for defining your frame grabber settings.

If you are using Camera Link frame grabbers, you can set the camera type (matrix or line-scan) to be connected to the frame grabber and the Camera Link configuration (see page 201) of each frame grabber under System Settings  $\rightarrow$  Vision Q.400 Settings  $\rightarrow$  Frame Grabber. In addition, you can enter under "Number of image buffers" how many buffers should be created for an image. The buffers are used a s a ring buffer, i.e. the frame grabber writes a captured image in the next free buffer starting with buffer 1. When all image buffers are occupied, the frame grabbers starts with buffer 1 again. If you set "Number of image buffers" to 1, every image capture overwrites the last captured image. If you set "Number of image buffers" to 4, the fifth image capture overwrites the first captured image.

When the cameras are triggered by Vision Q.400, it is not necessary to change the default setting of "Number of image buffers". If the cameras are triggered directly by the frame grabber (i.e. by external trigger), you may have to increase the number of image buffers so that you can capture new images while Vision Q.400 processes the image captured before. Make sure to set the number high enough so that the image buffer containing the currently processed image is not overwritten. If that happens, an error message appears.

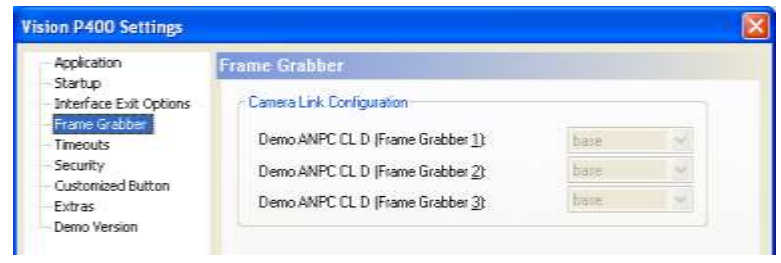

Camera Link: Vision Q.400 frame grabber settings

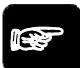

# $\bullet$  NOTE

- **In order for you to be able to connect a camera to a frame grabber, the Camera Link configuration and the camera type must match the settings you have made for the frame grabber under "Vision Q.400 Settings".**
- **By default, Vision Q.400 offers frame grabbers and matrix Camera Link cameras of the Camera Link configuration "Base". If you wish to use line-scan cameras or a different Camera Link configuration, please contact the technical support.**
- **If the cameras are triggered externally, we strongly recommend to synchronise the trigger with the Ready signal from Vision Q.400 to prevent an overflow of the image buffer.**

# **4.3.6 GigE Vision Cameras**

This property page only appears when you are using GigE Vision cameras.

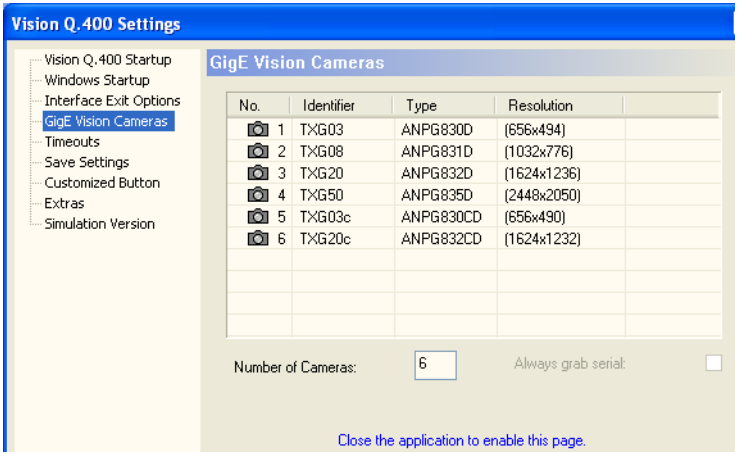

When you start Vision Q.400, the software checks for all cameras accessible via the network board, even if the cameras are not located in the subnet of the network board. However, in order for you to be able to use a camera in Vision Q.400, the camera needs to be in the subnet of the network board. Cameras that are **not** in the subnet of the network board will be listed under [Not accessible cameras] and can be inserted into the subnet of the network board (see page 73).

In addition, a camera has to meet the following requirements (apart from being located in the subnet of the network board):

- It must be possible to set an identifier for the camera (GenICam parameter "DeviceUserId").
- It must be possible to switch the camera to trigger mode. (GenICam parameter "TriggerMode"="On").
- It must be possible to set a shutter speed for the camera. (GenICam parameter "ExposureMode"="Timed").
- The camera must support the GenICam parameter "Trig-

gerSelektor"="FrameStart" for starting the image capture.

- It must be possible to trigger the image capture with the software. (GenICam parameter "TriggerSource"="Software").
- The camera must either use a persistent IP address or must be able to get the IP address from a DHCP server. (GenICam-Parameter "GevSupportedIPConfigurationPersistentIP"="1" or "GevSupportedIPConfigurationDHCP"="1").

# $\bullet$  NOTE

- **If one of these conditions is not met, you cannot use the camera in Vision Q.400. In this case the camera will be listed under [Not accessible cameras].**
- **You can use all cameras that are in the subnet of the network board and that meet the conditions listed here in Vision Q.400, even if the cameras are not supported by Vision Q.400 by default. As Vision Q.400 implements camera functions (see page 202) and this implementation cannot be automated for cameras that are not supported by Vision Q.400 by default, such cameras will be supported** with limitations**: It is only possible to capture images and to set the shutter speed.**

# **Always grab serial**

When you activate this options, all cameras designated to capture an image will capture images serially. This means that the network connection will only have to deal with data from one camera at a time. However, at the same time this increases the time needed for the image capture of all cameras, as the times needed by each camera to grab an image will add up.

If you do not activate the option, image grabbing will be executed almost in parallel. The total capturing time of all cameras is roughly the time needed by the slowest camera. As all cameras try to transfer their data at the same time via the network connection, this may affect the network connection negatively. You can optimize the data transfer via the network connection with the parameters on the property page "Advanced Settings" under **Camera** 

# **Properties**.

By default, the option is not activated, i.e. all cameras grab images in parallel to keep the total time for executing the application as short as possible. The option is not available in the simulation version as the version does not distinguish between parallel and serial image capture.

## **No. of cameras**

The option is only available in the simulation version. Enter the number of cameras to be simulated.

# **4.3.6.1 Accessible Cameras**

The table lists the following items for all cameras accessible by Vision Q.400:
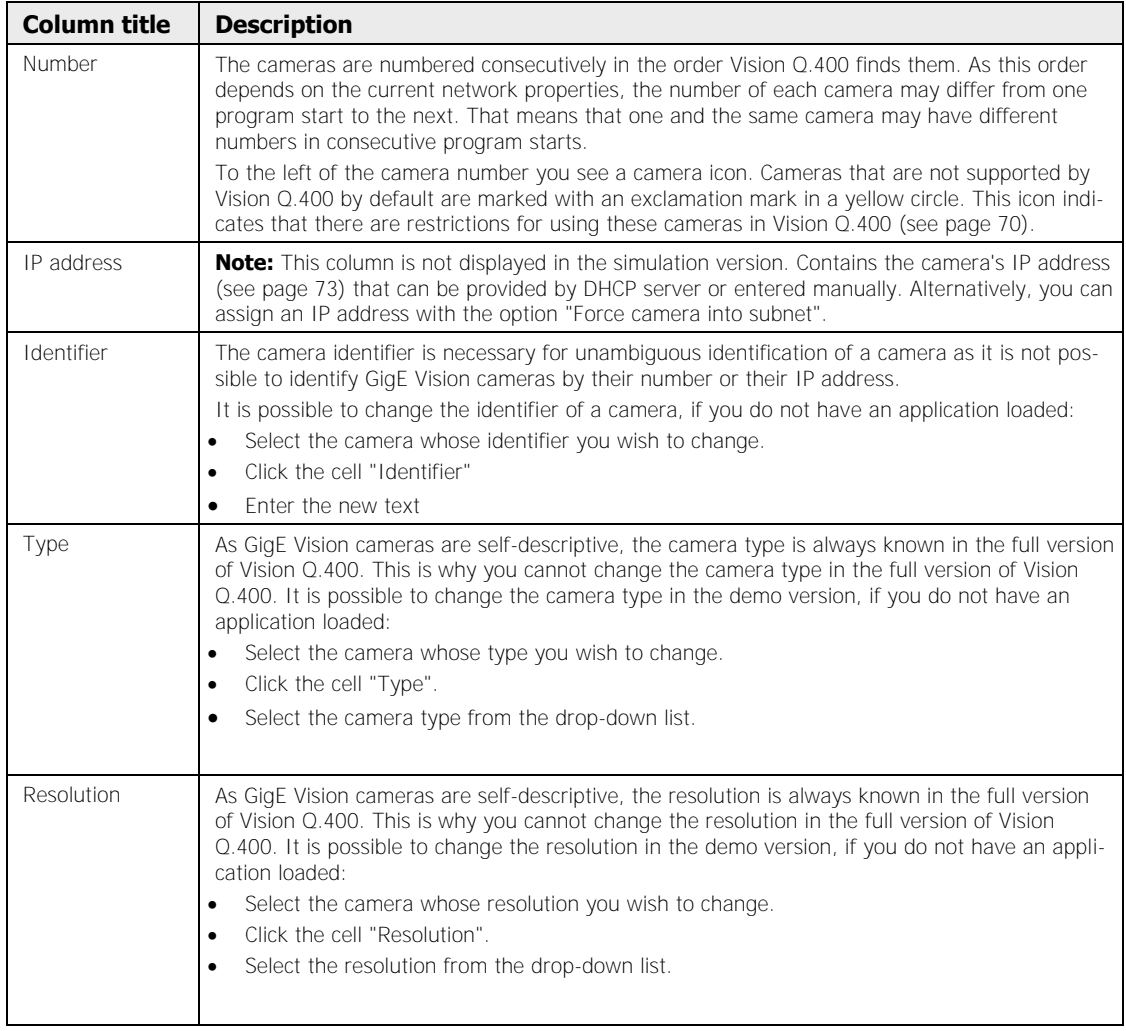

It is possible to always grab images serially (see page 70).

## **4.3.6.2 Not Accessible Cameras**

 $\sqrt{\text{NOTE}}$ 

The [Not accessible cameras] button is only available if you do not have an application loaded and if Vision Q.400 has found at least one camera that cannot be used by Vision Q.400.

With this button you open a dialog listing all cameras that are not accessible by Vision Q.400.

# **ICS**

### **In the simulation version, always all cameras are accessible.**

The table lists the following items for all cameras **NOT** accessible by Vision Q.400:

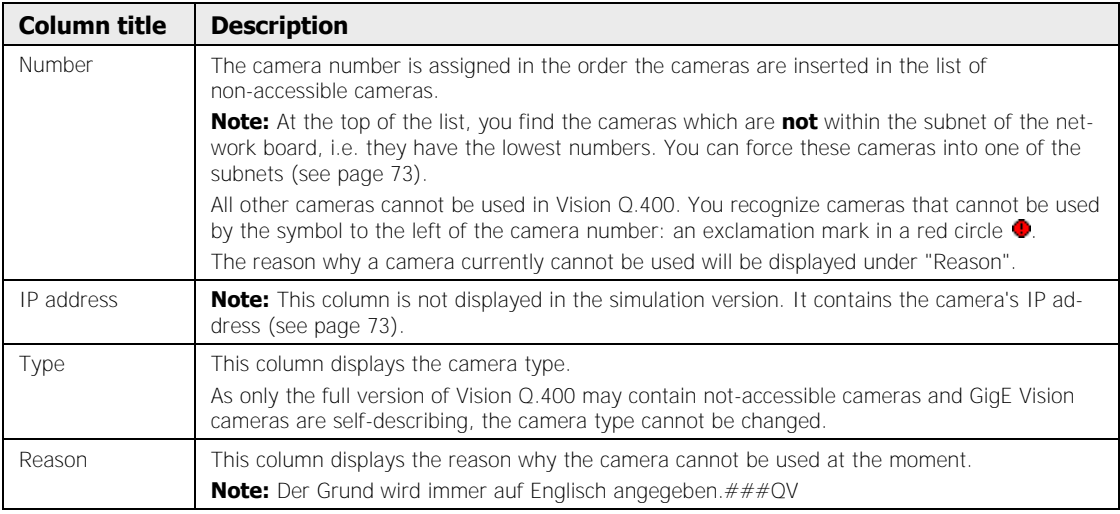

### **4.3.6.3 IP Addresses for GigE Vision Cameras**

Depending on whether a camera is accessible for Vision Q.400 or not, you need to proceed differently to set the IP address.

### **Accessible cameras**

When you have not loaded an application, you can select here how the camera gets its IP address:

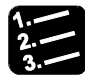

## **PROCEDURE**

- **1. Select the camera for which you wish to set the IP address**
- **2. Select the address field**
- **3. Open the dialog box with [...] button**

At the top you see the IP address currently used by Vision Q.400 to access the camera. This address may be supplied by a DHCP server, can be fixed or assigned to the camera temporarily by Vision Q.400. The latter is the case when a camera has been forced into the subnet of the network board temporarily (see page 72). In addition, the host IP address that the camera is connected to is displayed.

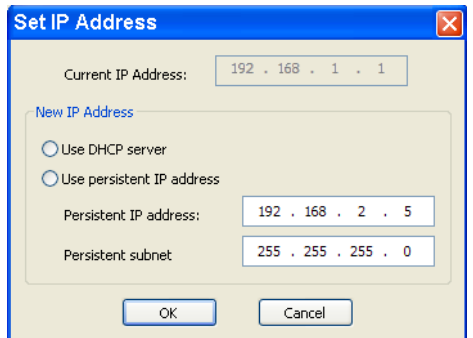

### **4. Select the IP address to be used**

With "Use DHCP server" the camera gets its IP address from a DHCP server. With "Use persistent IP address" the IP address is fixed.

#### **5. Enter address for a persistent IP address**

The new persistent IP address has to be within the subnet of the network connection to which the camera is connected. The subnet mask is always "255.255.255.0" and cannot be changed. To apply the changes, you need to restart Vision Q.400 and the camera.

- **6. Stop Vision Q.400**
- **7. Disconnect the camera from the power supply**
- **8. After a moment, reconnect the camera to the power supply**
- **9. Restart Vision Q.400**

- **If you have changed the IP address settings, you must restart Vision Q.400. You also need to disconnect the camera from the power supply.**
- **It is not possible to access the camera right away If you have disconnected it from the power supply and reconnected it. How long you have to wait before access is possible depends on the type of camera, the PC used and the current network configuration.**

### **Not Accessible Cameras**

\* NOTE

For cameras that are not located in the subnet of a network board, you can select from where the camera gets its IP address. It takes two steps to assign the IP address:

- 1. Before you can have access to the camera, you first need to insert it temporarily into the subnet of the network board. The camera is assigned an IP address that fits into the subnet of the network board.
- 2. Then you can either accept the assigned IP address for the camera or change it as described above for accessible cameras.

It is not necessary to assign an IP address to a camera in order to use it. It is sufficient to force the camera temporarily into the subnet of the network board. The camera will remain in the subnet until it is disconnected from the power supply. Use this procedure when you do not wish to change the IP settings of the camera permanently.

If you want to insert a camera temporarily into the subnet of a network board, please proceed as follows:

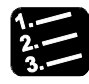

### **PROCEDURE**

- **1. Select the camera you wish to insert into the subnet**
- **2. Select the IP address field**

**3. Open the dialog box with [...] button** 

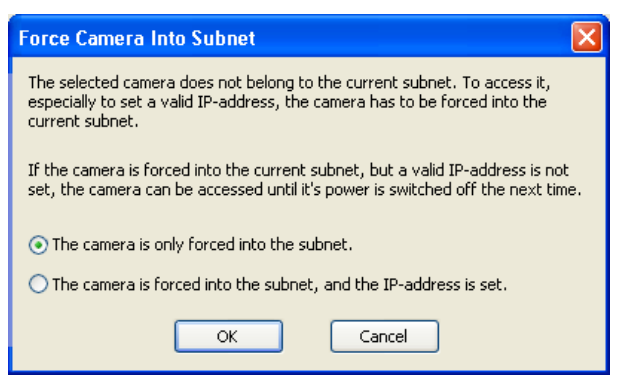

### **4. Select the insertion mode for the camera**

Select "The camera is only forced into the subnet" if you want to insert the camera into the subnet only temporarily. If you also want to assign an IP address, select "The camera is forced into the subnet, and the IP-address is set".

**5. Exit Vision Q.400 and restart it** 

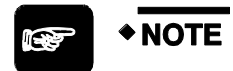

**Vision Q.400 does not insert cameras automatically into the subnet of a network board in order to avoid inserting invalid cameras by mistake.** 

## **4.3.7 Timeouts**

Here you can define which timeouts (in seconds) will be used in Vision Q.400.

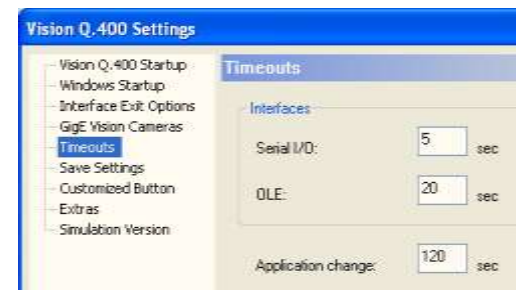

Vision Q.400 timeout settings

### **RS232 Interface**

When you transfer data or signals to the RS232 interface, the interface has to respond within the time span entered here. If the transfer is not completed by then, an interface error occurs. The minimum timeout is five seconds.

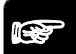

# $\blacklozenge$  NOTE  $\blacktriangleright$

#### **The timeout is only used if you have set the option "Flow Control" to "Hardware" on the RS232 property page.**

### **OLE interface**

When you transfer data, images, or signals to an OLE client, the OLE client has to respond within the time span entered here. If the transfer is not completed by then, an interface error occurs. The minimum timeout is five seconds.

$$
\mathbb{R}^n
$$

- **All data and images have to be transferred in the time span entered here. Even if the data transfer is completed earlier, the time saved is not available for transferring images.**
- **The transfer of data, images, or signals from Vision Q.400 to an OLE client is synchronous. This means that Vision Q.400 waits for the client to acknowledge each transfer. This is why timeouts are often caused by the client not acknowledging the transfer on time.**

### **Application change**

 $\triangle$  NOTE  $=$ 

 $*$  NOTE =

An application change triggered by the interface has to be completed in the time span entered here. If the application change is not completed by then, an error signal is output. As it is not possible to terminate the application change, the process will be completed. However, after the process is complete, the currently loaded application will be closed so that no application is open in Vision Q.400.

If an error signal is output, the Ready signal remains OFF until a correct application changes has been performed.

**The timeout is also valid if an OLE client opens a new application in setup mode. This means that if the application cannot be opened in the time span entered here, the (synchronous) command to open the application returns an error message. As it is not possible to terminate the process of opening the application, the process will be completed. However, after the process is complete, the currently loaded application will be closed so that no application is open in Vision Q.400.** 

# **4.3.8 Save Settings**

When you start Vision Q.400, the system checks whether there is a backup copy. If Vision Q.400 detects a backup copy, it displays a message asking whether the backup copy should be loaded. If you select "No", the file will be deleted.

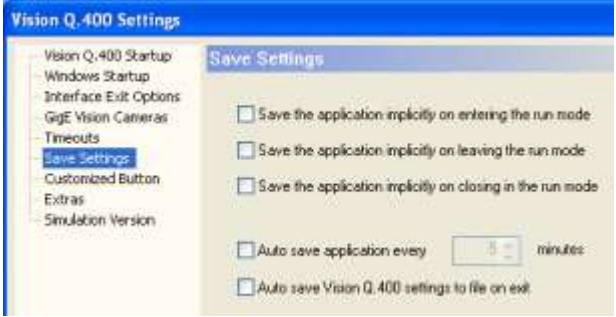

Vision Q.400 security settings

| Save the application im-<br>plicitly on entering the run<br>mode (see note)   | When you activate this option, the application is saved whenever you switch from<br>setup to run mode. This option is deactivated by default.                                                                                                    |
|-------------------------------------------------------------------------------|----------------------------------------------------------------------------------------------------|
| Save the application im-<br>plicitly on leaving the run<br>mode (see note)    | When you activate this option, the application is saved whenever you switch from<br>run to setup mode. This option is activated by default.                                                                                                    |
| Save the application im-<br>plicitly on closing in the run<br>mode (see note) | When you activate this option, the application is saved when it is closed in run<br>mode. An application will be closed in run mode when you exit Vision Q.400 while<br>you are in run mode or when you change applications in run mode. This option is<br>activated by default.                                                                                  |
| Auto save application every<br>n minutes                                      | If you activate this option, Vision $Q.400$ creates a backup copy in the application<br>folder every n minutes, with $n =$ figure entered as time interval. The default<br>setting is 5 minutes and can be increased in 1-minute steps. This function only<br>works in setup mode, it is switched off during run mode.                                            |
| <b>Auto save Vision Q.400</b><br>settings to file on exit                     | If you activate this option, all Vision Q.400 settings saved in the registry will be<br>exported to the file "autoSaveVisionQ.400Settings.reg" when you exit Vision<br>Q.400. The file "autoSaveVisionQ.400Settings.reg" is in the installation folder of<br>Vision Q.400 and wll be overwritten if it already exists. This option is deactivated<br>bBy default. |

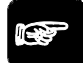

## $\sqrt{\text{NOTE}}$

- **The backup copy is called "~autoSave.sav". In order to be able to open it in Vision Q.400, rename the file and change the extension from \*.sav to \*.nav. This also prevents Vision Q.400 from displaying the message that a backup copy exists.**
- **If you have activated one of the options "Save the application implicitly on leaving the run mode" or "Save the application implicitly on closing in the run mode", but the application is write-protected, the application will** not **be overwritten.**

# **4.3.9 Customized Button**

Use this option to define which program will be executed when you click  $\boxed{.}$  You can enter any program here.

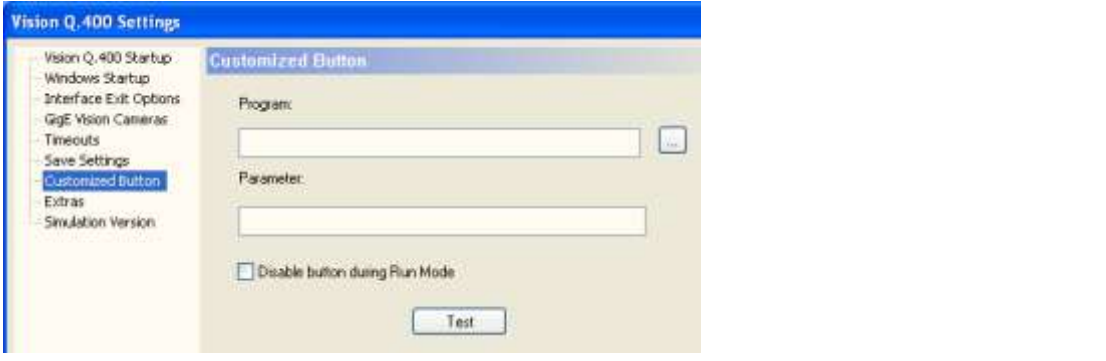

Configuration dialog box for the customized button

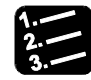

**PROCEDURE** 

**1. Under "Program" you enter the program path** 

**or** 

**Click [...] to select the path with the explorer** 

- **2. Under "Parameter" you can enter program parameters, if required**
- **3. Select "Disable Button during Run Mode" if you want to deactivate the button i**n run mode
- **4. Use [Test] to check whether the button works as intended**

### **4.3.10 Extras**

This tab contains some additional functions which make it easier to use Vision Q.400.

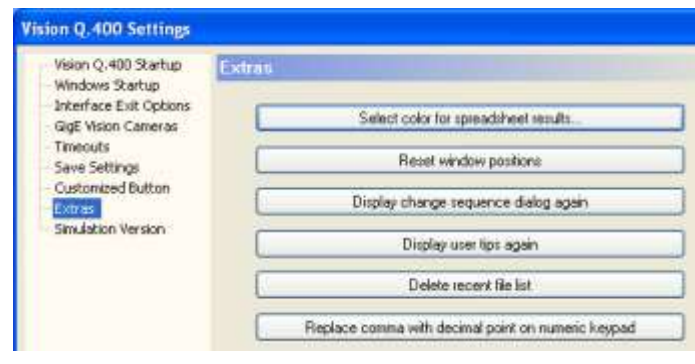

Vision Q.400 settings under "Extras"

### **Color for results inserted in spreadsheet**

Vision Q.400 indicates which checker results on the "Result" page have already been inserted in the spreadsheet by displaying them with a special background color. Use this option to change the background color.

#### **The selected background color is a default setting in Vision Q.400 and valid for all applications.**

When you click this button, the dialog box for selecting a color (see page 55) is displayed. The default background color appears in the top and bottom right field of the dialog box under "User-Defined Colors". Select one of these fields if you wish to return to the default background color.

### **Reset stored window positions**

**◆ NOTE** 

Both the main screen and the windows displaying the checker properties can be moved and resized, as desired. When you exit Vision Q.400, the system stores the position of the windows. In some cases, for example when you change the screen resolution, it is possible that a window is moved out of the visible area and can no longer be accessed. If this happens, use this button to return all windows to their default position.

### **Show change sequence dialog again**

If you are using execution groups, it may occur that checkers are displayed in the camera window which do not belong to the checker sequence currently selected. When you then click on one of these "non-belonging" checkers in the camera window, the "Change Sequence" dialog box appears by default, asking whether you want to switch to the sequence to which the selected checker belongs. You can disable this dialog box. Click the "Show change sequence dialog again" button to re-enable it.

### **Show user tips again**

There are information dialog boxes in Vision Q.400, which automatically display useful user tips after the installation, e.g. the dialog box with the information on the currently supported cameras that appears when you start Vision Q.400. Every information dialog can be deactivated by selecting "Show information on startup" so that it will not be displayed the next time. If you select this function, all information dialog boxes which you have deactivated will be displayed again.

### **Delete recent file list**

With this button you delete the list of recently used files. Note that you can only delete the current list status: When you open or save an application after clicking the "Delete recent file list" button, it is entered in the list of recent files.

#### **Replace comma with decimal point on numeric keypad**

With this button you replace the comma in your keyboard number pad with a decimal point. This helps you input decimal values on the spreadsheet. When you click the button the label changes to "Replace decimal point with comma on numeric keypad", enabling you to reset the key assignment to its original status.

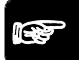

# ◆ NOTE

**When you have clicked this button you must exit Vision Q.400 and restart your computer for the new setting to take effect.** 

### **4.3.11 Simulation Version**

This property page appears in the Vision Q.400 simulation version only. Here you can select the camera types you wish to use in the simulation version. Analog cameras are no longer supported.

If you want to work with **Camera Link cameras** (see page 201), select "Camera Link." The simulation version does not distinguish between the various Camera Link frame grabbers. It supports the Camera Link cameras ANPVC 1040, ANPVC 1021, and ANPVC 1210.

If you want to use Camera Link frame grabbers and cameras which need the Camera Link configuration "Full", please select "Camera Link Full". Please note that Vision Q.400 does not support this Camera Link configuration by default.

If you want to work with **GigE Vision cameras** (see page 207), choose "GigE Vision". The simulation version supports the black-and-white GigE Vision cameras ANPG 830D, ANPG 831D, ANPG 832D, and ANPG 835D and the GigE Vision color cameras ANPG 830CD, ANPG 831CD, ANPG 832CD, and ANPG 835CD.

If you want to work with user-defined cameras that are supported by an image acquisition interface in Vision Q.400, select "Image Acquisition Interface". For Imagechecker systems using Camera Link, GigE Vision, and user-defined cameras, there is an Essentials version of Vision Q.400. Please select "Essentials Version", if you use the simulation version to create or load applications for the Essentials version.

# ◆ NOTE

**If you have changed the simulation version settings, you need to restart Vision Q.400.** 

# **4.4 Save Settings to File**

When you select this command, a dialog box opens up in which you can assign a file name. Then all settings not specific to an application but globally applicable throughout the Vision P400 system are saved to a file of type \*.reg.

The following settings are saved:

- the settings for the Vision P400 interfaces;
- the settings for the Frame Grabber, in particular the connected cameras;
- the settings for Vision P400 error handling;
- the settings for Vision P400 timeouts;
- the settings to start and end Vision P400 and to activate and quit run mode, such as the name of the application to be loaded when Vision P400 starts up,
- the assignment of application names to the application numbers used on an interface-controlled application change; and
- Vision P400 internal settings.

With this function you can easily transfer the Vision P400 settings to a different computer by copying the file to the target computer and loading it there by way of the "Restore Settings from File" command.

# \* NOTE =

**You cannot edit the \*.reg file you create by way of the "Save Settings to File" command, so as to prevent important Vision P400 settings from being unintentionally discarded and Vision P400 from being prevented from running correctly when you read in the file.** 

# **4.5 Restore Settings from File**

When you select this command, a dialog box opens up in which you can select a file of type \*.reg (see page 81). In files of this type all settings are stored which are not application-specific but globally applicable throughout the Vision Q.400 system.

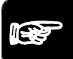

# ◆ NOTE

- **When you run the "Restore Settings from" command, the settings stored in this file overwrite the current Vision Q.400 settings on the computer on which you are running the command.**
- **When you run the "Restore Settings from File" command, Vision Q.400 is automatically terminated and you must restart the program.**

# **4.6 Error handling**

In Vision Q.400, there are different types of errors (see page 570). The settings in the menu **Error Handling** are only valid for warnings.

You will receive a warning if a **calculation error** occurs in the **spreadsheet** or when **executing individual checkers**. The calculation of a checker fails, for example, if the dependencies could not be established or if an algorithm did not find any objects for evaluation. A spreadsheet calculation error occurs, for example, if the system tries to divide a result by zero.

As a rule, warnings do not influence the operation of the system, apart from the time needed to write the warning into the file "error.txt" and into the "Error Logging" window (this option can be switched off in run mode). In the "Error Logging" window (see page 187) you can see all warnings displayed while the program is running. You can only view the file "error.txt" after you have exited the program.

If the number of warnings exceeds a user-definable limit, you can configure an appropriate message that will appear on your screen.

In **Error Handling Error Handling** you define Vision Q.400's response to errors of the type warning. The access to this function can be protected by a password (see page 62).

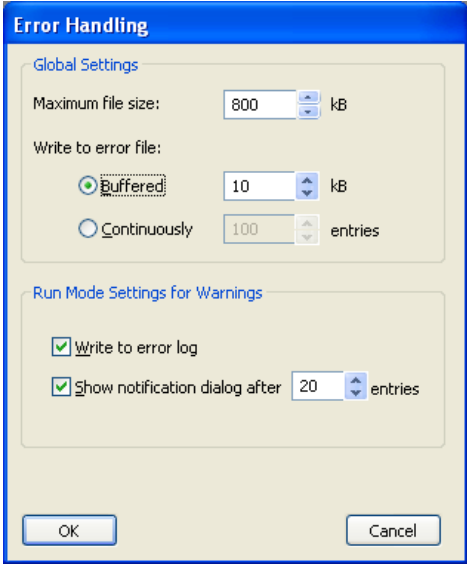

"Error Handling" dialog box

# **4.6.1 Global Settings**

The error file "error.txt" is not created new every time Vision  $Q.400$  starts up; the existing file is opened and new entries are appended at the end. To prevent the error file from becoming too large, use "Maximal File Size" to limit the size of the file. Every time it starts up, Vision Q.400 checks whether the size of the error file has exceeded the permitted maximum. If the error file has exceeded the permitted maximum size, Vision Q.400 creates a maximum of one copy of the error file "error.txt" under the name "error.txt.bak" (if a file with this name already exists it is overwritten) and deletes the content of the "error.txt" file.

You can also specify when error entries are written to the error file "error.txt" (see page 85). If you select "Buffered", warnings are not written to the file directly, but are stored in a buffer in the memory. The size of the buffer is defined by the figure selected in the right field. When you leave Vision Q.400, the system writes the contents of the buffer into the error file "error.txt".

When you select "Continuously", all warnings are directly written into the error file. The number of entries is limited by the figure selected in the input box at the right.

$$
\overline{\text{RSP}} \rightarrow \overline{\text{NOTE}}
$$

- **If unexpected (see page 564) or fatal errors (see page 565) occur, the system automatically uses "Continuous" mode, meaning all such errors are written immediately to the error file. In this case, possible limits set for the file size will be ignored.**
- **Writing into the error file influences the time response of your application. We therefore recommend that you use the setting "Buffered".**

## **4.6.2 Run Mode Settings for Warnings**

In run mode there are two additional possibilities to deal with warnings:

If you activate the parameter "Write to Error Log" with a mouse click, the system will write warnings not only into the file "error.txt", but also into the "Error Logging" window of the application. This setting is only valid for run mode. In setup mode, all warnings are always displayed in the "Error Logging" window. You can empty the error log with **Error Handling**  $\rightarrow$  **Clear Error Log** or the <Del> key.

With "Show Notification Dialog after <n> Entries" you define a limit for warnings. If the number of warnings reaches this limit, a window appears with an appropriate message. This setting is only valid for run mode. In setup mode, there is no notification window.

In the example below, the maximal number of warnings to ignore has been set to "20".

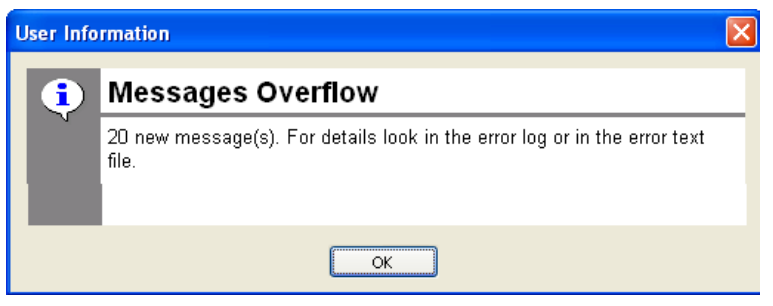

Ignore warnings (limit)

This configuration option is useful during the installation phase. It makes it easier to find problems that occur only sporadically while the system is in operation.

## **4.6.3 Error File "error.txt"**

In the installation folder (e.g. In the installation folder (e.g. C:\Program Files\QVITEC\Vision Q.400 < Q.400\_VersionNumber>) you will find the "error.txt" file. This file contains error descriptions (see page 569) which help you to analyze the errors that have occurred.

Every time the program starts up a new section with the current date and time is created at the end of the file. Each error or warning is written in a new line.

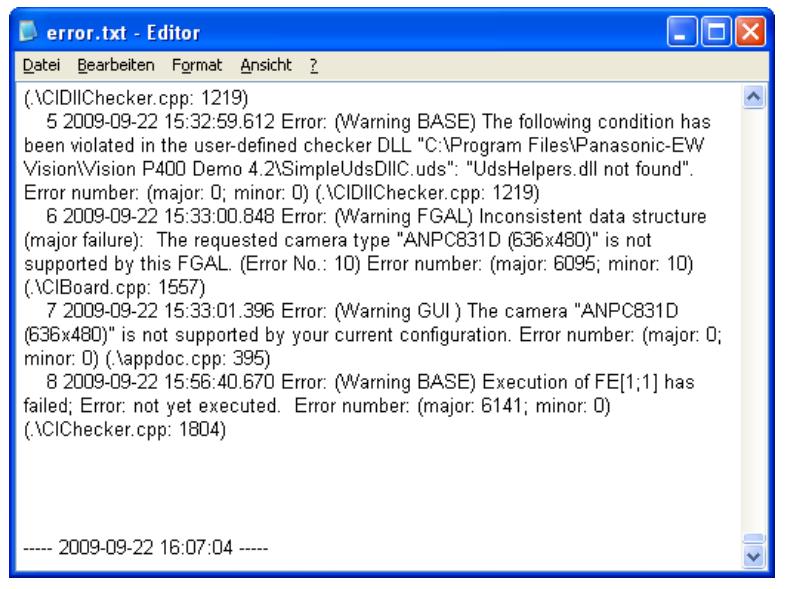

Extract from an "error.txt" file

## **4.6.4 Clear Error Log**

This option deletes the entries in the error log. You can protect this option with a password to prevent the error log from being deleted by mistake.

# **\* NOTE**

**This option does not delete entries in the error file "error.txt".** 

# **4.7 Application Numbers**

With **System Settings**  $\rightarrow$  **Application Numbers** you can number any application saved. Initially, Vision Q.400 assigns the numbers automatically every time you add a new application to the list. If you want to change the application numbers and your Vision Q.400 system is password-protected, you will be required to enter the password. To display the application numbers, however, the password is not required. You use the application numbers (see page 103) to switch (see page 118) from one application to the next.

# ◆ NOTE

**The time required for an application switch depends on the size of the applications. This means that, depending on the number of cameras and checkers, as well as on the display settings, the time required for an application switch may vary. If your application is time-critical, we recommend doing test runs to determine the time required for switching applications.** 

|   | <b>Bumber</b> Parallel I/O Bits | <b>Application</b>                                                             |     | Add |
|---|---------------------------------|--------------------------------------------------------------------------------|-----|-----|
|   | 0000 0000                       | C: Program Files/GV/ITEC/Vision Q: 400<br>1.0\Applications\Contour_Matcher.nav |     |     |
|   | 0000 0001                       | C: Program Files @VITECWision Q.400<br>1.0Mpplications/Full_Camera_Link.nav    |     |     |
| 3 | 0000 0010                       | C:\Program Files\QVITEC\Vision Q.400<br>1.0\ApplicationsWetal_bolts.nav        | 144 |     |
| a | 0000 0011                       | C: Program Files (QVITEC) Vision Q 400<br>1.0VApplications/GCR_serial_date.nav | 144 |     |

Numbering applications

You can overwrite the existing application number with a new number. Click in the column labeled "Number" and type in a new number. The table will be updated when you move the cursor out of the cell.

# ◆ NOTE

### **If you enter a number already assigned to another application, Vision Q.400 will not accept the change.**

You insert an application by clicking [Add]. Depending on whether you have selected a row when you add an application, Vision Q.400 inserts the application below the selected row or at the beginning of the list. Delete an assigned application number by selecting the corresponding row and clicking [Remove]. Alternatively, press <Del> **or Backspace.** 

To change the application assigned to a number, click [...] and select an application in the dialog box.

The column "Parallel I/O Bits" (see page 118) shows the bit pattern required by the parallel interface to enable switching to the application with this number.

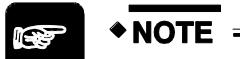

- **The P I/O bit pattern is always the application number minus 1, e.g. for application number 1 the P I/O bit pattern is 0000 0000.**
- **You can assign application numbers up to 9999. However, changing to an application with an application number exceeding 256 is only possible via the Ethernet, serial, or OLE interface.**

# **4.8 Action**

Under **System Settings**  $\rightarrow$  **Action** you can set the ring buffer size for camera images that are to be saved when the Action is triggered. The standard setting is 12 images and applies to all Actions. The dialog box is password-protected.

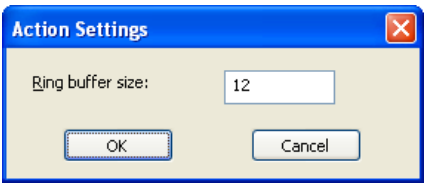

Action settings: Ring buffer size

# **4.9 User Interface Layout**

In Vision Q.400 you can customize the appearance of your user interface in layouts. In this, a distinction is made between

- layouts with non-application-specific settings which are used when no application, or no layout saved in the application, is loaded, and
- layouts with application-specific settings which are saved with the respective application.

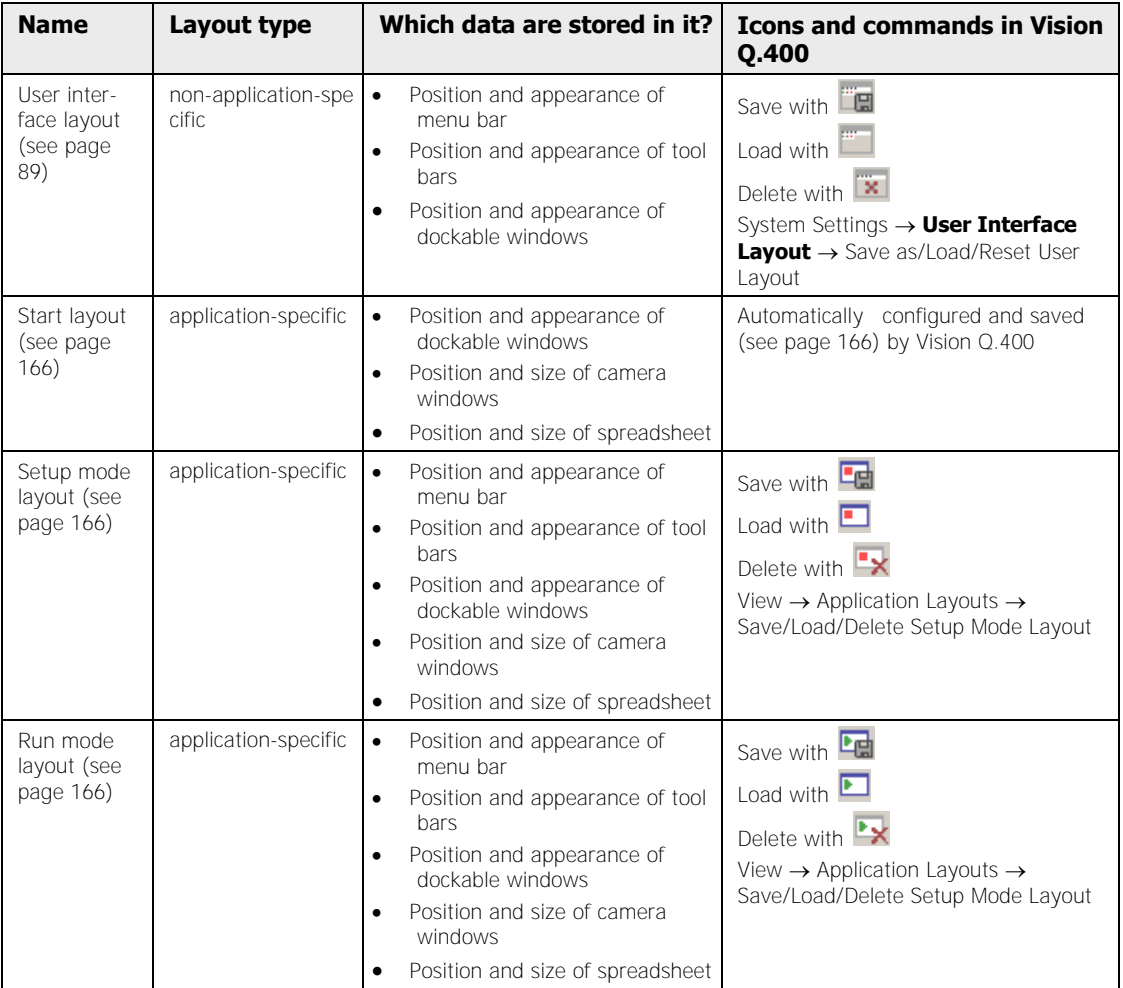

With "User Interface Layout" you define independently of the **specific application** how the Vision Q.400 user interface is to look when no application, or no layout saved in the application, is loaded.

When you select **System Settings**  $\rightarrow$  **User Interface Layout**  $\rightarrow$  **Save as User Layout** or click the icon  $\Box \Box$ , the current appearance and position of the tool bars, the menu bar and the dockable windows is saved (see page 171). The position and size of the camera windows and of the spreadsheet are not saved, because those settings are **application-specific**, and are saved along with the application.

With **System Settings User Interface Layout Reset to Default Layout** or by clicking the icon  $\mathbb{R}$  you can restore the Vision Q.400 default settings at any time.

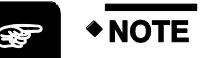

- **Whenever you have changed the layout of the user interface, you must save your changes explicitly by choosing** System Settings  $\rightarrow$  User Interface Layout  $\rightarrow$  Save as User Layout, otherwise they will be lost the next time Vi**sion Q.400 starts up.**
- **When you have selected** System Settings  $\rightarrow$  User Interface Layout  $\rightarrow$  Reset to Default Layout**, you must restart Vision Q.400 for the default setting to be applied.**
- **When an application is loaded, the settings made here are normally overwritten by one of the layouts stored in the application. Whether this happens, and with which layout from the application, depends on the application settings (see page 166).**

# **4.10 Interfaces**

Vision Q.400 supports the following interfaces:

- Ethernet interface (see page 92)
- Serial Interface (see page 94) (that is, via RS232)
- Parallel interface (see page 109)
- OLE (see page 121)
- Camera (no sending of data and signals)

All settings you make under **Interfaces** are globally applicable to every application you have loaded. To be able to continue using your interface settings in the next session, you must save them when you exit Vision Q.400. Saving the interface settings is protected by password (see page 62), if you have defined a password under **System Settings Password**.

### **Sending signals**

On the interfaces' property pages you select a) whether the interface will be used (all except OLE) and b) which signals will be sent by Vision Q.400. If you select the check box, the signal will be sent. Activate this option with a mouse-click.

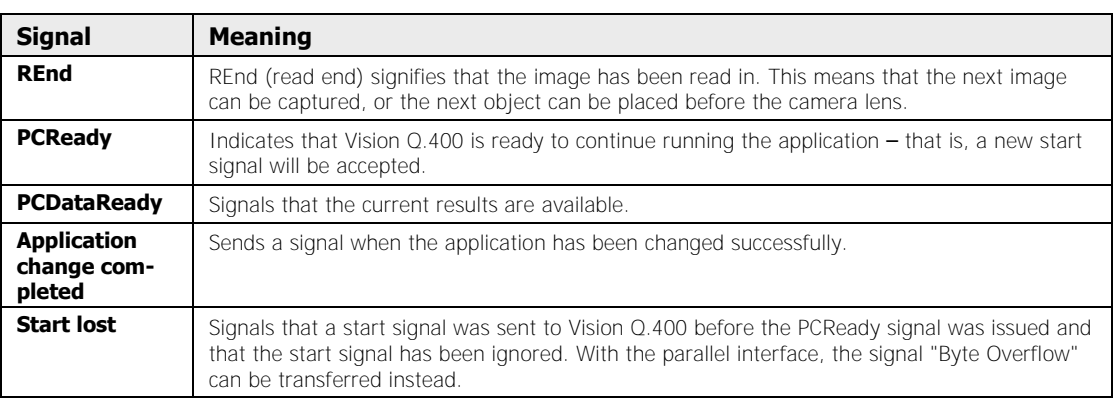

The following signals are selected indirectly:

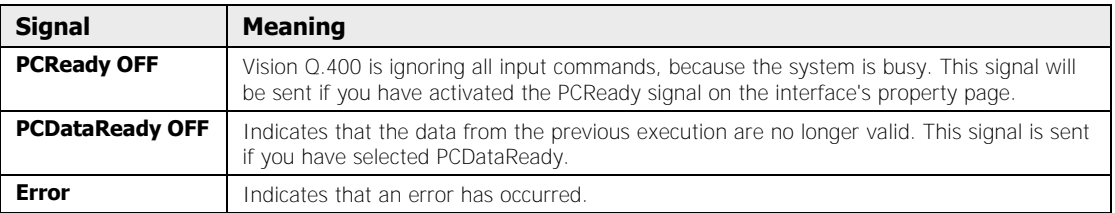

Vision Q.400 automatically recognizes available interfaces. For example, if you have connected the mouse to the serial interface COM2, Vision Q.400 suggests COM1 as the available interface.

### **Transfer sequence**

The transfer sequence depends on the order in which you have assigned spreadsheet results to the interface, i.e. either by drag & drop or via the context menu. If you use drag & drop to select spreadsheet data for output to the serial interface, for example, the selected spreadsheet cell will be marked in the color code you have defined for the interface. The data are

transmitted automatically after the application has been executed. You can change the transfer sequence in the "Objects for Data Transfer" (see page 535) window.

Open the "Objects for Data Transfer" dialog window with the sequence, for example for the

Ethernet interface, with a click on the Ethernet symbol  $\frac{1}{[seternet10]}$  to the left of the spreadsheet.

The image processing flow diagram (see page 22) shows that values are output after the spreadsheet has been processed. For every interface, the values for "Signals to be Sent" are output together with the selected spreadsheet entries.

# ◆ NOTE

#### **During communication via the interfaces, interface errors can occur during run mode. You can resolve interface errors (see page 566) without exiting Vision Q.400.**

### **4.10.1 Ethernet**

**◆ NOTE** 

Vision Q.400 supports Ethernet I/O communication using the Internet Protocol (IP), with Transmission Control Protocol (TCP) or User Datagram Protocol (UDP) transport layers.

### **Vision Q.400 currently supports a single connection at any one time.**

The modes of operation are listed in the table below. The mode of choice will partly depend on the capabilities of the connected unit.

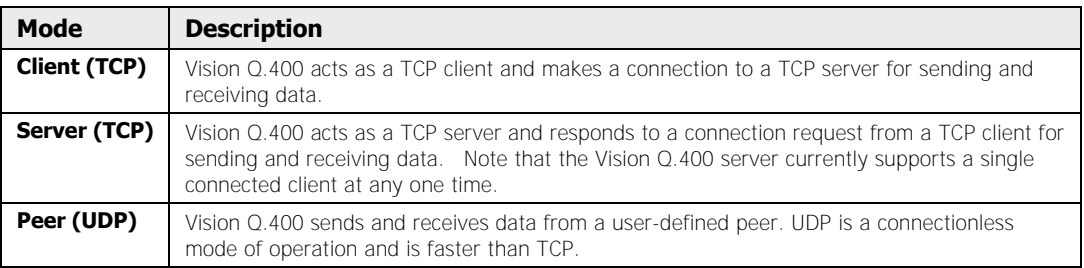

Open the properties page shown below by selecting **System Settings Interfaces**  → **Ethernet I/O...**:

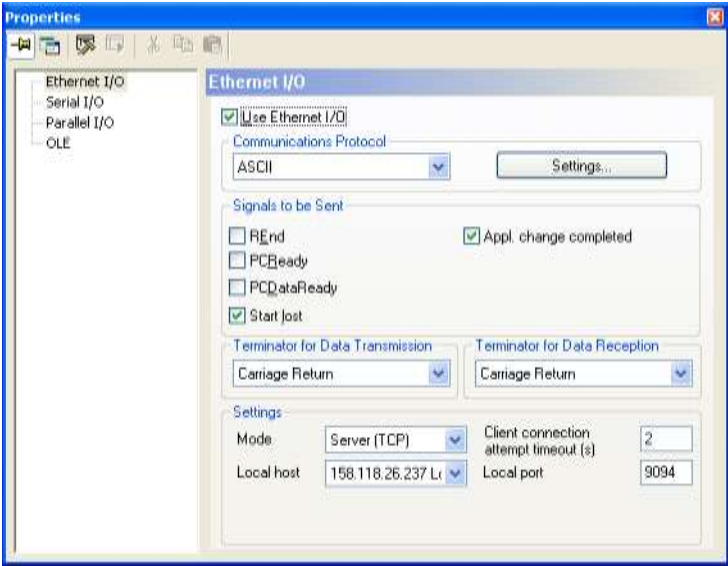

Property page of Ethernet interface in ASCII protocol mode

### **Use Ethernet interface**

When the check box "Use Ethernet interface" is deselected, Vision Q.400 does not use the Ethernet interface. You can configure data for transfer to the Ethernet interface, but Vision Q.400 will not send data or signals when in run mode.

### **Settings**

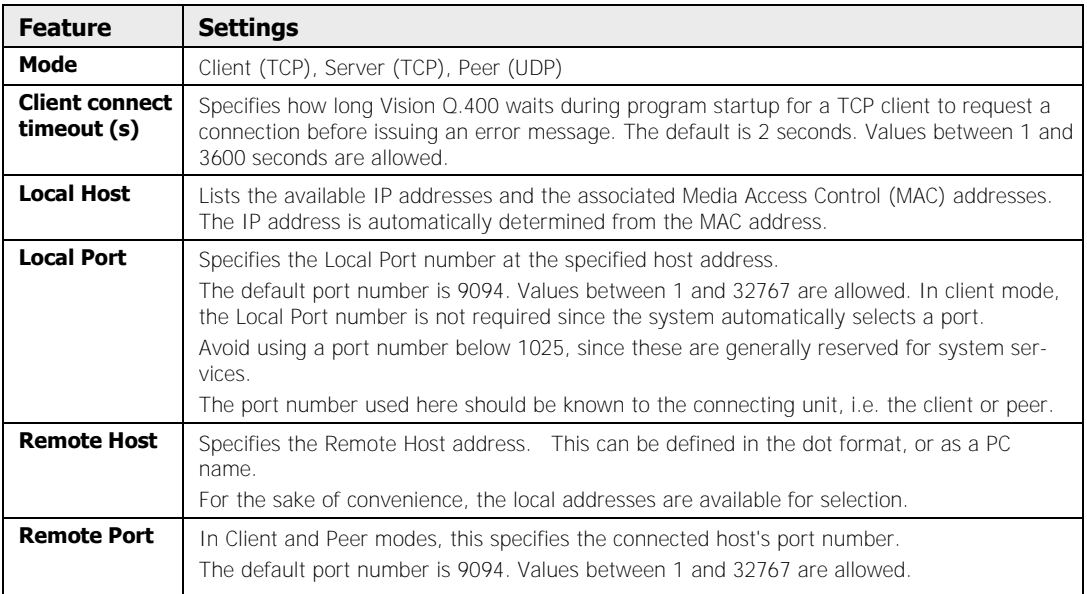

# **4.10.2 Serial I/O**

Vision Q.400 supports serial I/O communication via RS232.

Choose **System Settings Interfaces Serial I/O...** to open the following property page:

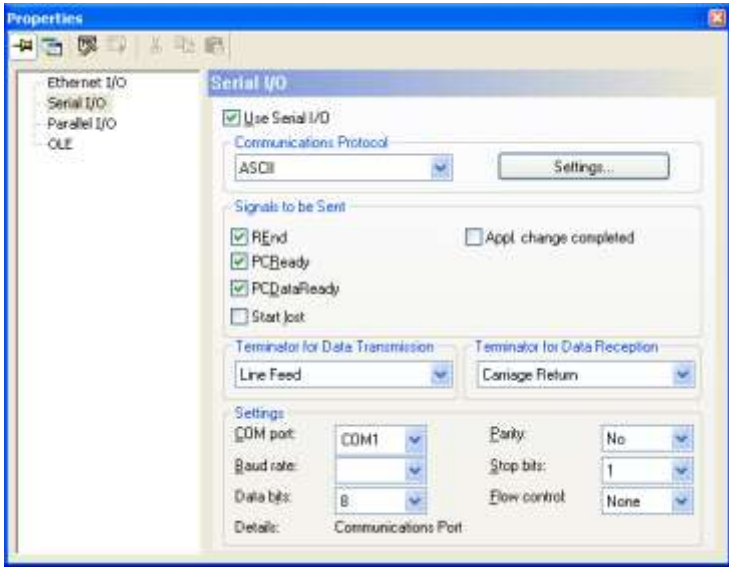

Property page of serial interface in ASCII protocol mode

### **Use serial I/O**

When the check box "Use Serial I/O" is deselected, Vision Q.400 does not use the serial interface. You can configure data for transfer to the serial interface, but Vision Q.400 will not send data or signals when in run mode.

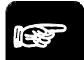

## **When you have changed the setting for this option, you must exit and restart Vision Q.400 in order for the changes to take effect.**

### **Communication Protocol**

 $*$  NOTE

See "Communication Protocol (see page 96)".

### **Settings**

The **baud rate** setting will depend on the PC hardware.

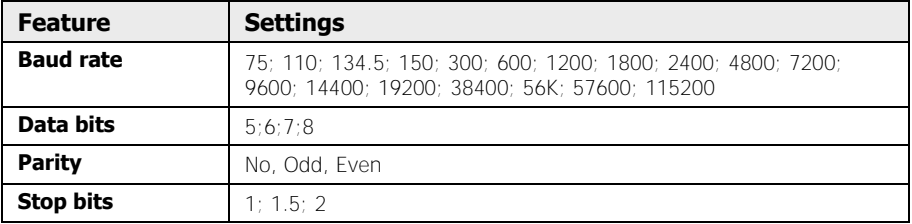

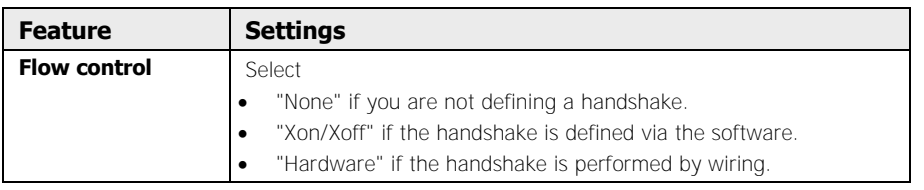

# **4.10.2.1 Pin Assignment and Pin Connection**

The following sections explain how to connect the Imagechecker correctly to an external device depending on the settings of the "Handshake" parameter. The Imagechecker has a 9-pin male connector.

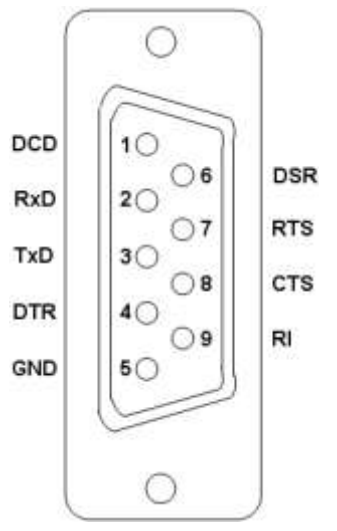

Pin assignment of the 9-pin male RS232 port on the Imagechecker

### **Parameter "Flow Control" = None**

The figure below illustrates how to use a Sub-D plug to make a simple three-wire connection between the Imagechecker and an external device.

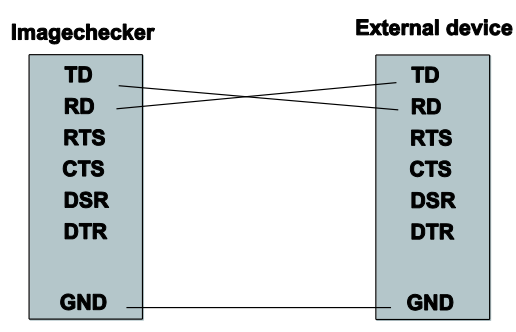

Most simple connection via the serial interface

### **Parameter "Flow Control" = Xon / Xoff**

To improve the data transfer, a three-wire-connection is often used together with the XON/XOFF protocol. When the receiver is ready to accept data, it sends the signal XON (this usually corresponds to code DC1 = ASCII code 11h). As long as the receiver is still busy processing data, it sends the signal XOFF (code DC3 = ASCII code 13h). Please note that this connection method only works when you set the parameter "Flow Control" to "Xon / Xoff" and when the external device actively supports the XON/XOFF protocol.

### **Parameter "Flow Control" = Hardware**

Another way to improve the data transfer is to set the devices to perform a hardware handshake. This does not only mean a connection of data lines (depending on the configuration the lines are crossed or not), but also to connect the pins RTS and CTS. CTS (CLEAR TO SEND) is used by the external device to indicate that it is ready to receive data. Usually the external device sends this signal as a reaction to receiving the signal REQUEST TO SEND from the Q.400. Data transfer only takes place when both RTS and CTS are active (low).

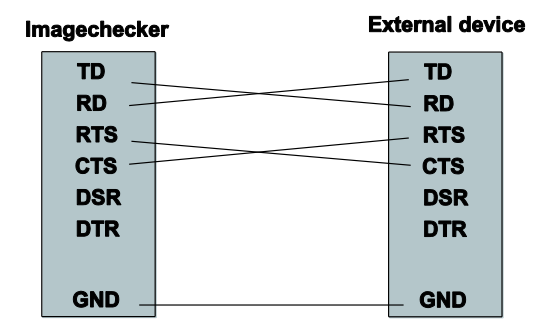

Connection with handshake

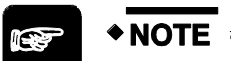

**The hardware handshake uses the timeouts you set in the Vision Q.400 settings on the "Timeouts (see page 75) property page. If you are using MEWTOCOL as the communication protocol, the Handshake timeout and the MEWTOCOL timeout are added together.** 

### **4.10.3 Communication Protocol**

Vision Q.400 uses communication protocols for data and signals that are processed by Ethernet and serial I/O interfaces. Every interface has its own protocol settings, which can be configured on the respective property pages.

### **Settings option "Communication Protocol"**

Here you specify the communication protocol that Vision Q.400 will use for the data and signals. The following protocols are supported:

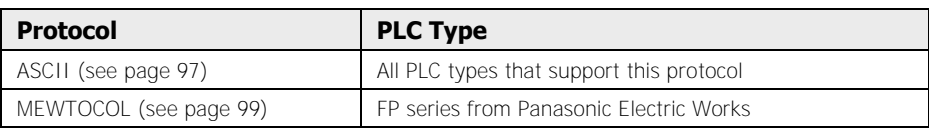

Depending on the communication protocol you have selected, the options on the property page of the serial interface and in the dialog box opened by the [Settings...] button will vary.

### **Terminator for Data Sending**

Every time Vision Q.400 sends data to an external device, the terminator will be added at the end of the data package. In the "MEWTOCOL" communication protocol this option cannot be changed, and is set as "CR" (Carriage Return).

### **Terminator for Data Reception**

The terminator for receiving data is required whenever external devices send data to Vision Q.400. Here you set the code indicating that signal transmission is complete and that this is the end of the data transfer. If there is no terminator, Vision Q.400 cannot interpret the signals it has received. In the "MEWTOCOL" communication protocol this option cannot be changed, and is set as "CR" (Carriage Return).

### **4.10.3.1 ASCII Communication Protocol**

If you select "ASCII" under "Communication Protocol," the property page for the serial or the Ethernet interface is displayed.

### **Settings**

If you choose [Settings] a dialog box opens up. Here, you can set the data header and a flag to mark data errors.

The following options are available:

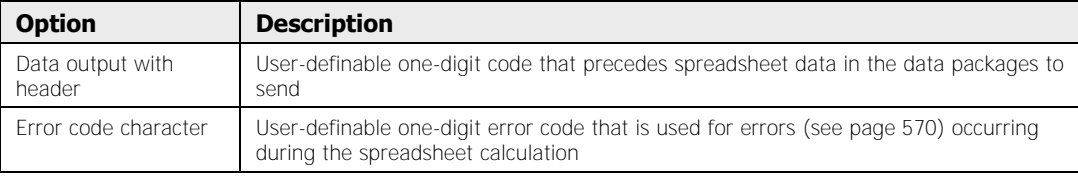

### **Signals to be sent**

Here you define which signals are to be transmitted. In the "ASCII" communication protocol the following signals are available:

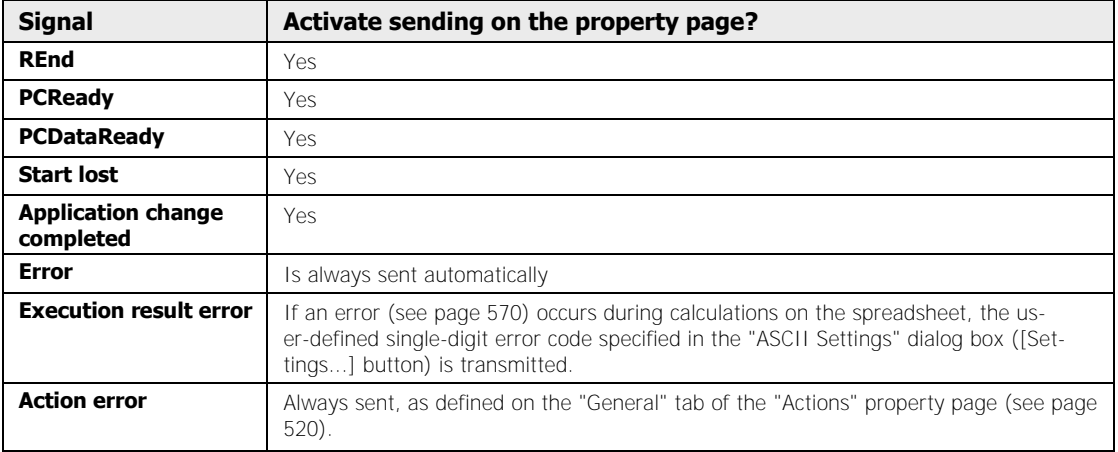

### **Data output from Vision Q.400 to a PLC or PC**

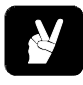

## EXAMPLE =

Vision Q.400 automatically outputs the values marked in the spreadsheet. In this example, the default signals to be sent, e.g. %B, are used as the header for spreadsheet data output.

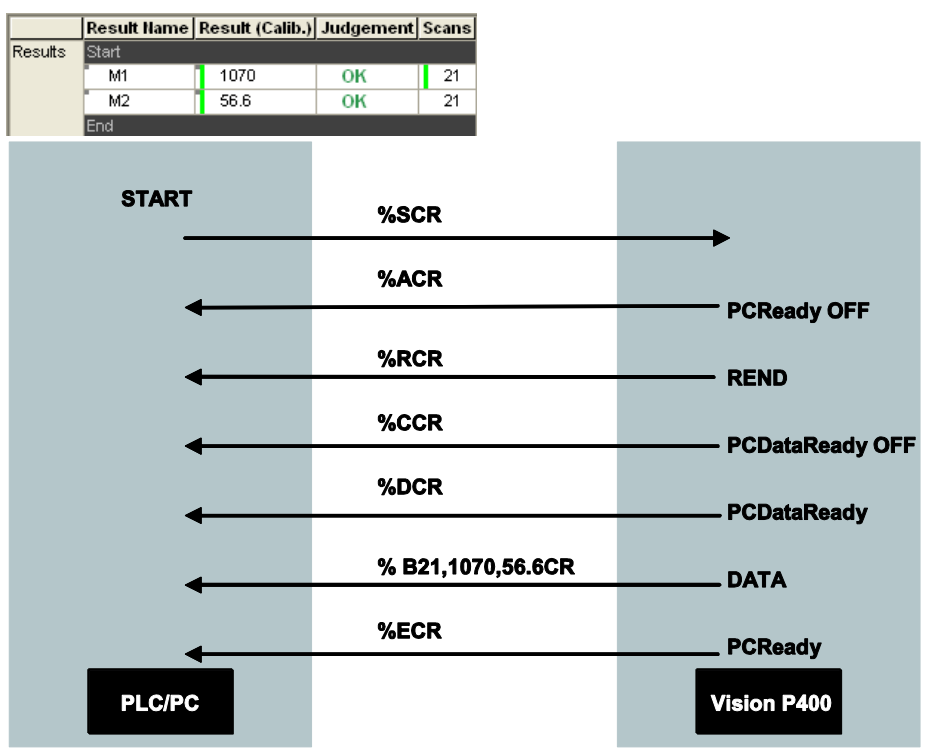

Vision Q.400 sets the **PCDataReady** signal before it sends data to the PLC. As long as Vision Q.400 does not send **PCDataReadyOFF**, the data from the last scan remain valid and can be requested by the PC or PLC. **PCDataReadyOFF** can only be sent if you have executed one scan and the signal **PCDataReady** has been set once.

### **Data request from a PLC or PC to Vision Q.400**

# **◆ EXAMPLE**

You are requesting spreadsheet data to be sent to a PC or SPS. From the first spreadsheet row, you want Vision Q.400 to send the number of scans and the calibrated result; from the second row, you want it to send the calibrated result via the interface.

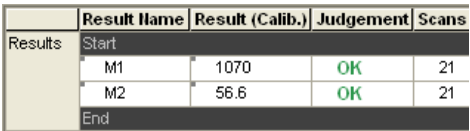

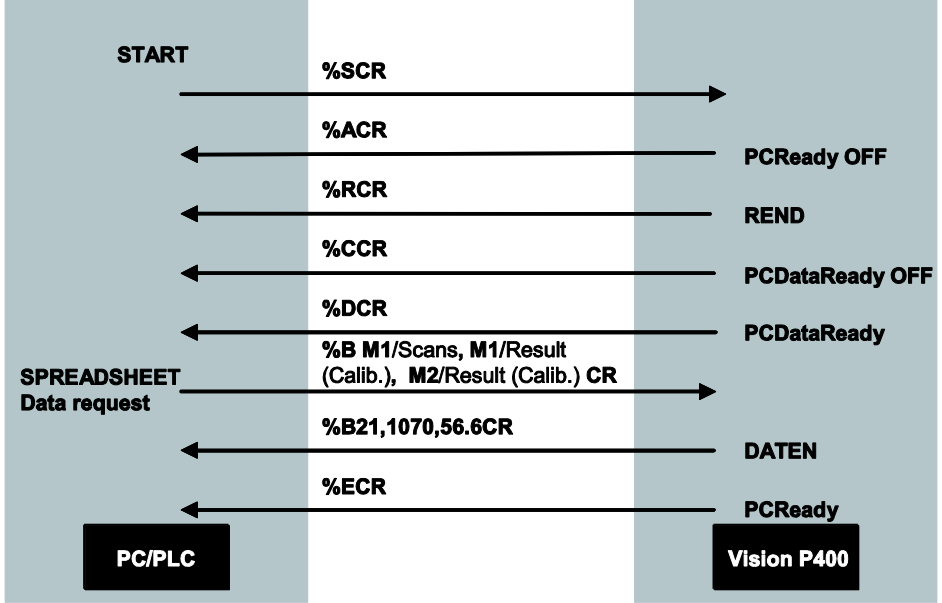

The data protocol for the data request would then look like this:

Vision Q.400 sets the **PCDataReady** signal before it sends data to the PLC. As long as Vision Q.400 does not send **PCDataReadyOFF**, the data from the last scan remain valid and can be requested by the PC or PLC. **PCDataReadyOFF** can only be sent if you have executed one scan and the signal **PCDataReady** has been set once.

### **4.10.3.2 MEWTOCOL Communication Protocol**

If you select "MEWTOCOL" under "Communication Protocol," the property page for the serial interface looks like this:

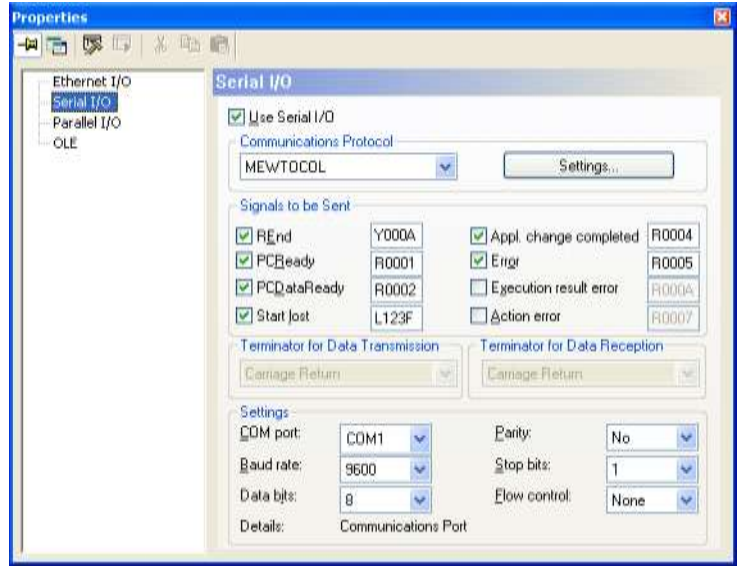

"Serial" property page for MEWTOCOL as communication protocol

MEWTOCOL is a communication protocol that enables communication between Imagecheckers of the Q.400 series and PLCs of the FP series from Panasonic Electric Works. This means the scan results (calculation and evaluation data) can be written to PLC registers (DT, FL, L). You can also write signals (such as PCReady) to an output (Y), an internal flag (R) or a link relay (L).

### **Settings**

If you choose [Settings] a dialog box opens up. Here you set the values to be transmitted as defaults in certain situations.

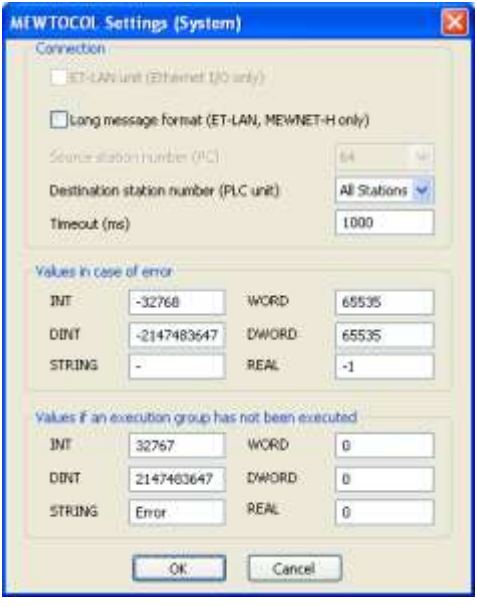

"MEWTOCOL Settings (System)" dialog box

The following options are available:

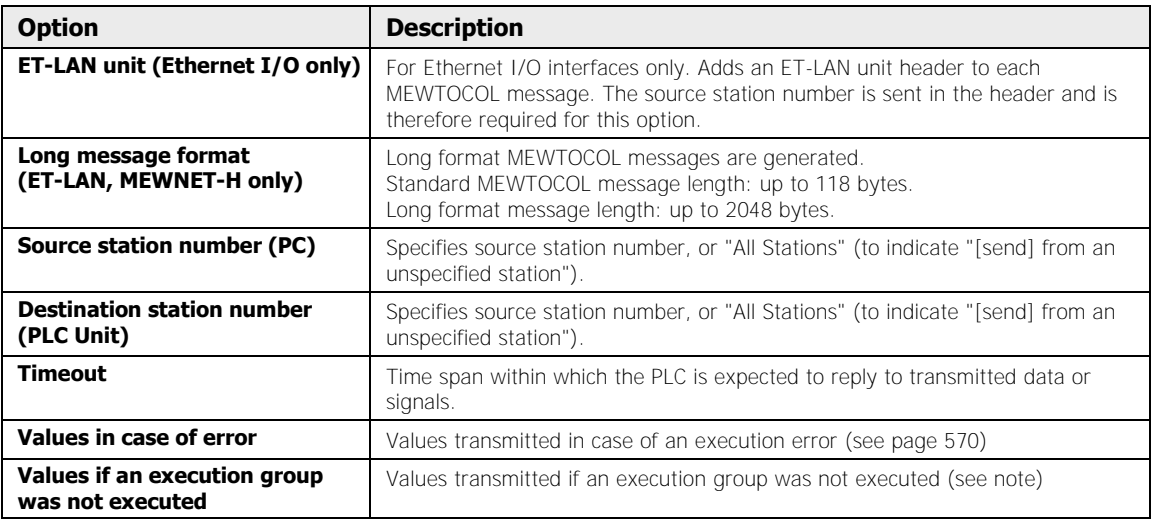

# $\sqrt{\text{NOTE}}$

- **The values under "Values if an execution group was not executed" are only transmitted if you have activated the "Always send the data of all execution groups" option in the "Objects for Data Transfer" (see page 530) window.**
- **It is advisable to use the value range limit rather than zero.**

### **Signals to be sent**

Here you define which signals are sent and the address to which the value is to be transmitted. If signals are not selected, the address field is grayed out.

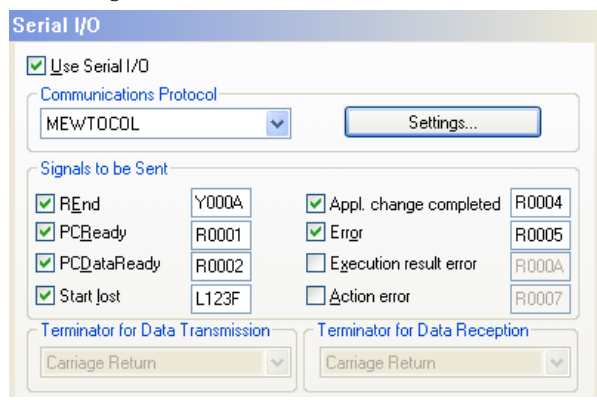

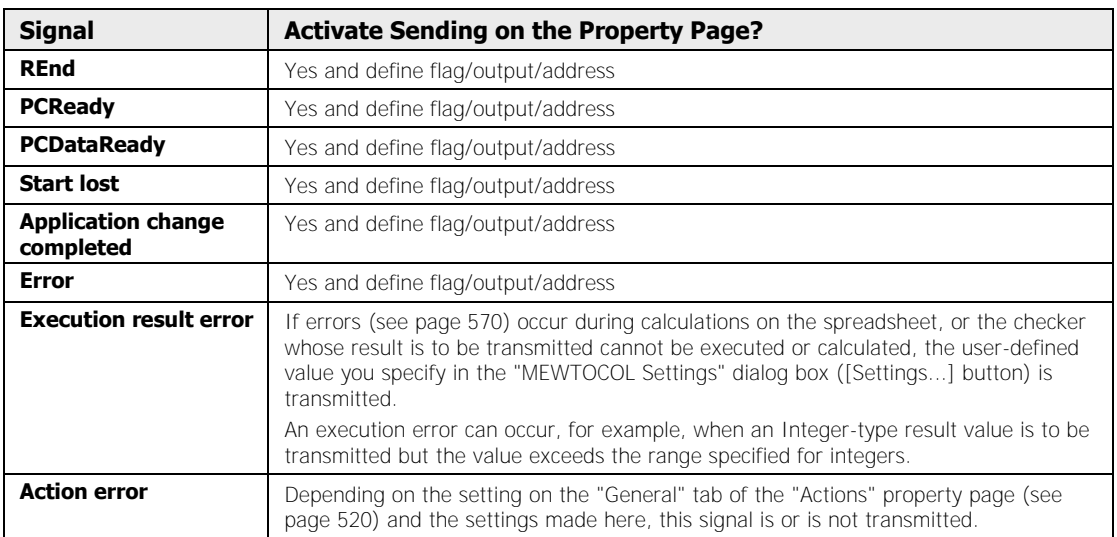

When you have activated a signal for output, you can change the destination address for the signal. The address for the signals is composed of the memory area and the memory address. You can set internal flags (R), outputs (Y), or link relays (L) for the memory area. The memory address is subdivided into a decimal and a hexadecimal portion. For the first three characters, decimal figures can be set; the fourth character is the hexadecimal number 0-F. For the relevant settings for data transfer, please refer to the table (see page 103).

◆ NOTE

**The number of outputs, internal flags, and link relays depends on the connected PLC. For the "MEWTOCOL" communication protocol, the terminators for sending and receiving data are preset and cannot be changed.** 

#### **Data output from Vision Q.400 to a PLC or PC**

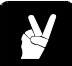

# \* EXAMPLE:

Vision Q.400 automatically outputs the values marked in the spreadsheet. In addition, the REnd, PCReady, and PCDataReady signals are activated in the interface's property page and are likewise output.

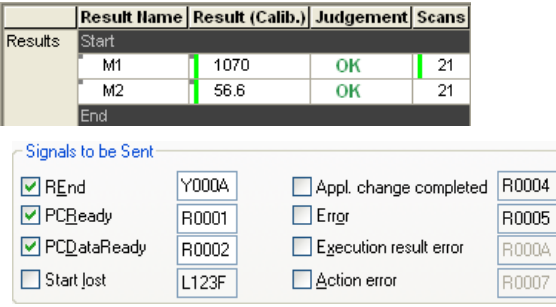

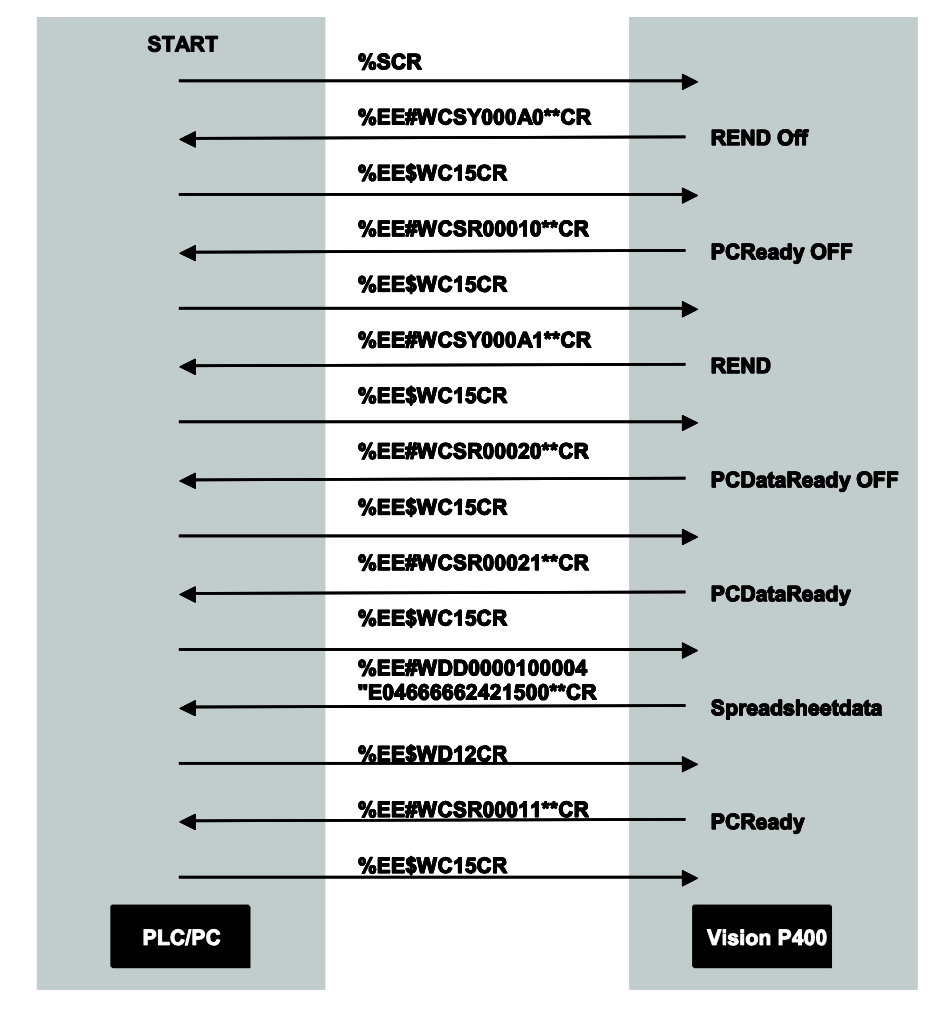

The data protocol would then look like this:

## **4.10.4 Signal Codes for Data Transfer**

Below, you find a list with all signal codes which can be exchanged between the Imagechecker (ICH) and the PLC/PC or other peripheral devices. Depending on the direction of communication, the same or differing signal codes are used for the two communication protocols ASCII and MEWTOCOL.

 $\bullet$  In the PLC/PC  $\rightarrow$  Imagechecker communication direction ASCII and MEWTOCOL use the **same** signal codes.

In the Imagechecker  $\rightarrow$  PLC/PC communication direction ASCII and MEWTOCOL use **different** signal codes.

\* NOTE

**The terminators for sending and receiving data are user-definable (see page 94) when you are using the "ASCII" communication protocol. For the "MEWTOCOL" communication protocol the codes are fixed.** 

**Signal codes for the PLC/PC Imagechecker communication direction** 

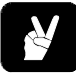

# **EXAMPLE**

Request of a single data string: **%\*dCR**

Request of several data strings: **%\*d,d,dCR**

- % Flag for start of transmission
- \* to be recplaced by signal code
- d to be replaced by data string
- CR indicates the end of communication

Example output: %RCR, %ACR,%ECR,%DCR and %TCR

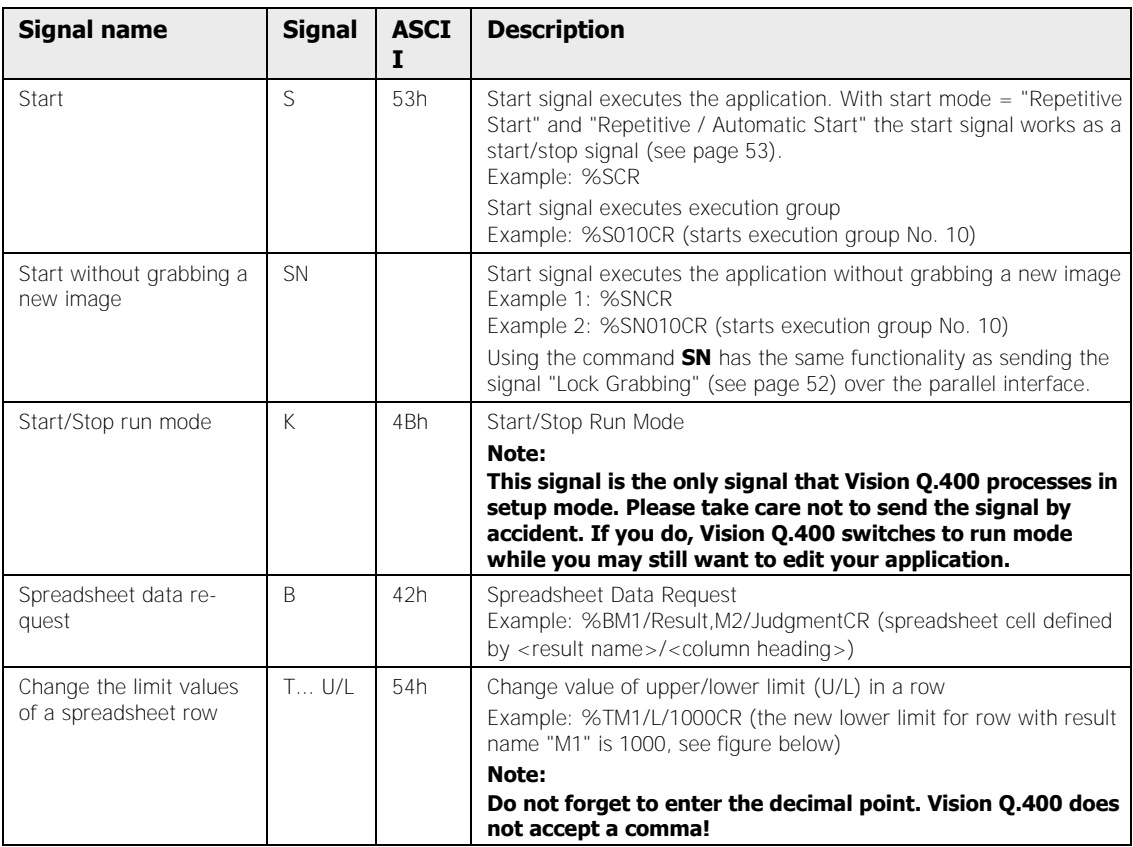

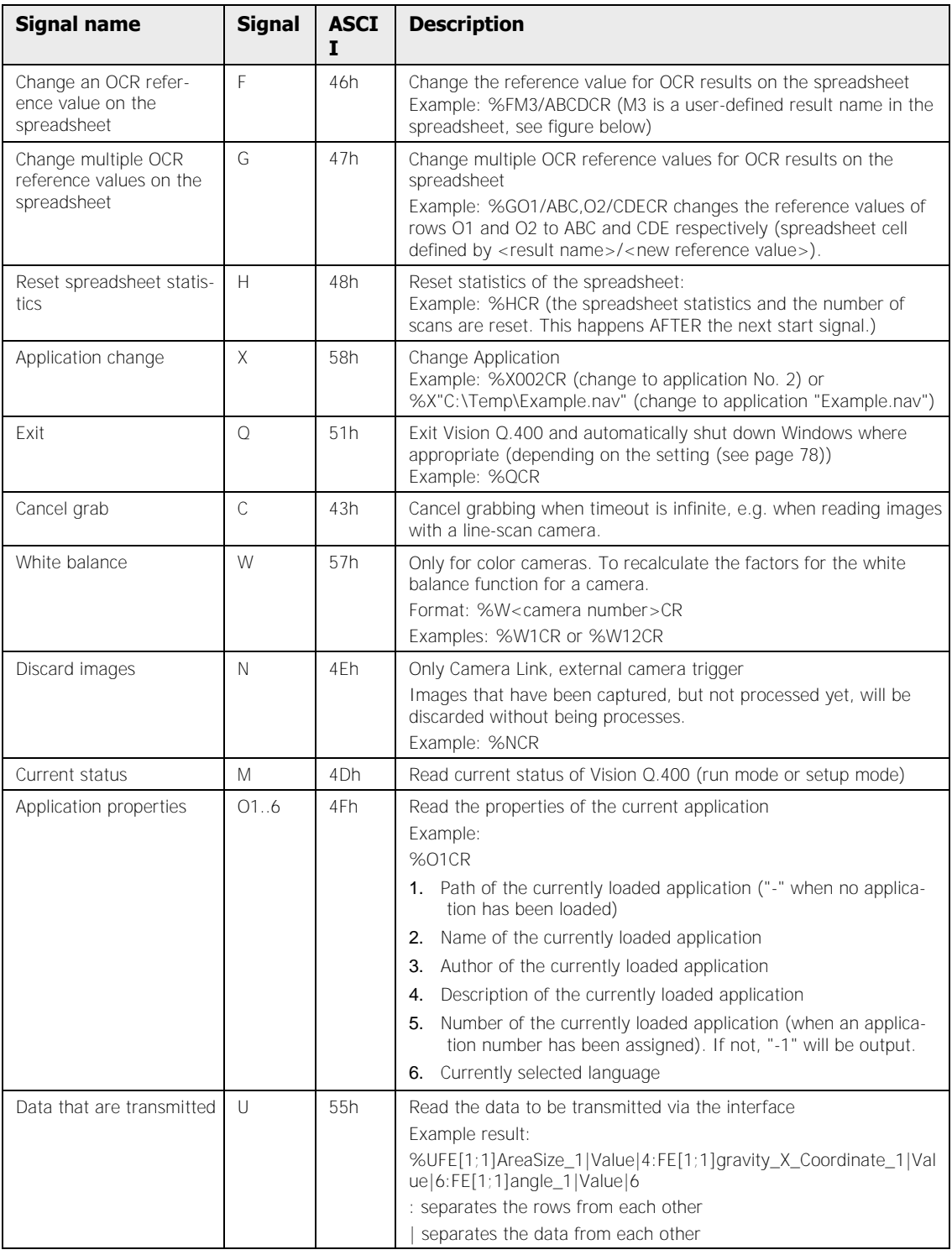

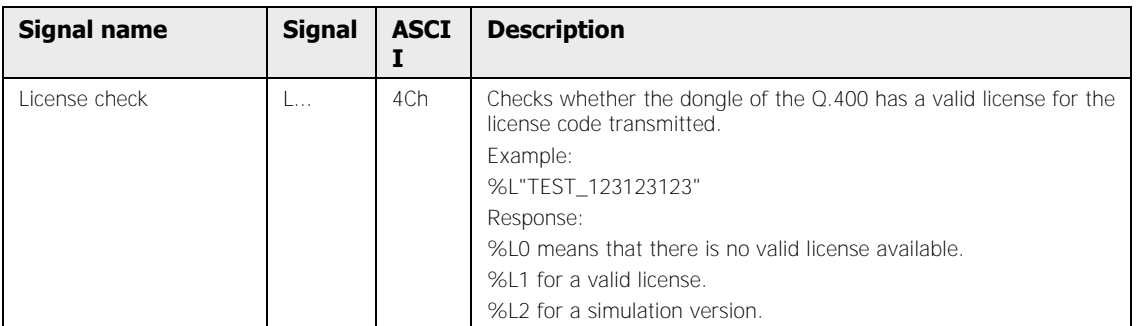

This figure shows the spreadsheet according to the signal code description.

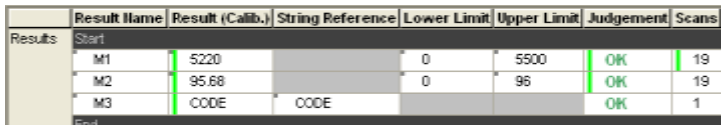

### **Signal codes for the Imagechecker PLC/PC communication direction**

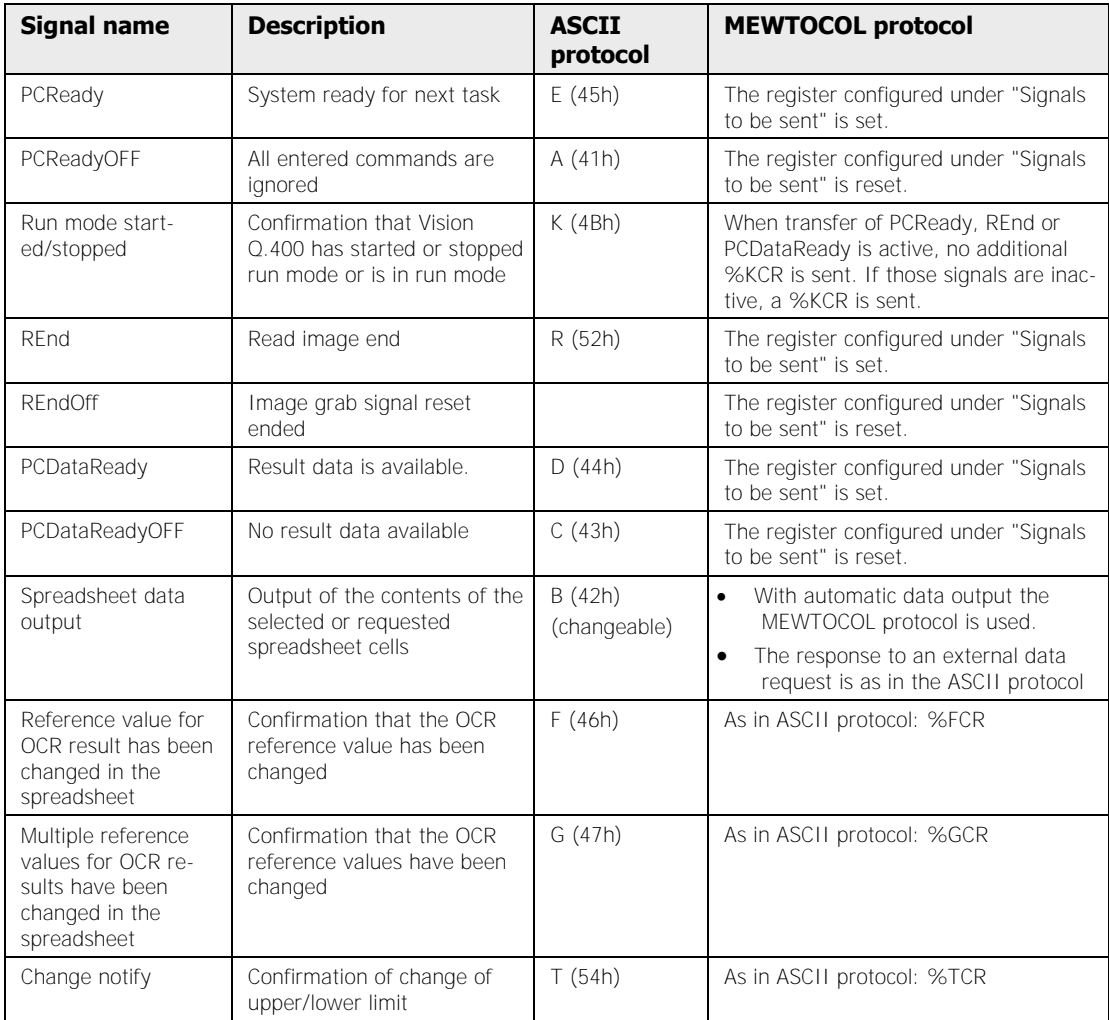

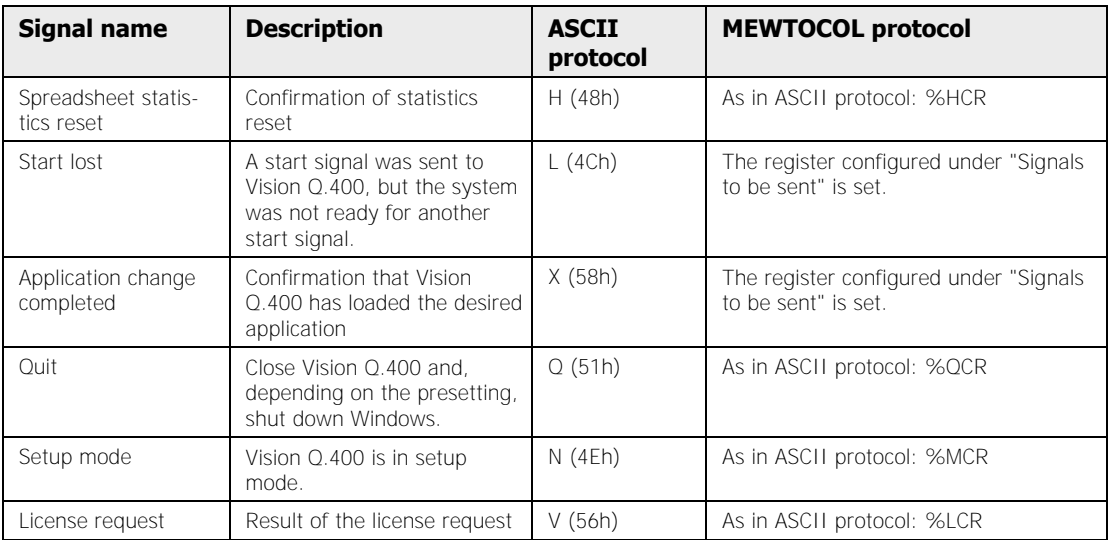
#### **Error messages to RS232**

◆ NOTE

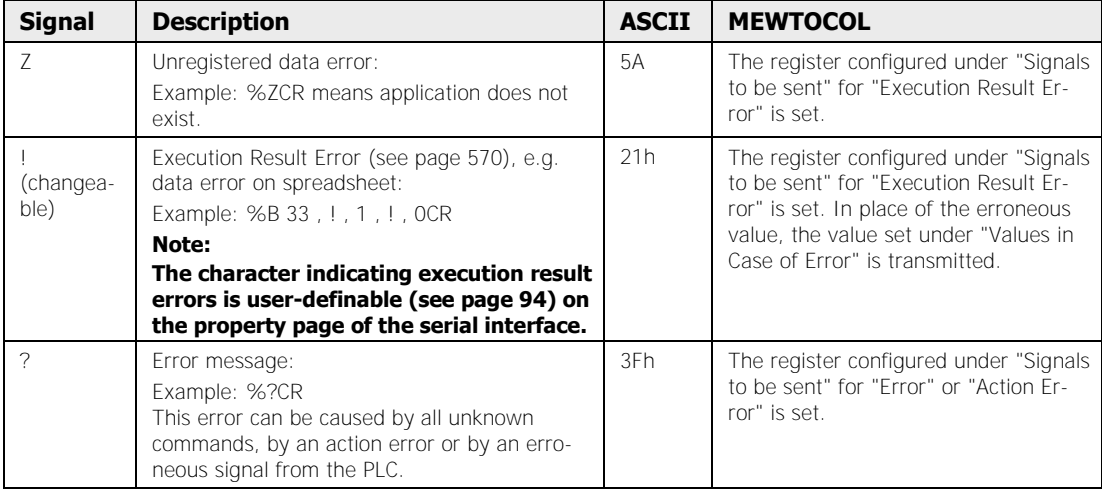

- **All signals listed above, except %K (Start/Stop run mode) are only accepted or sent if two conditions are met:** 
	- The signal PCReady of the 0.400 is ON.
	- **The system is in run mode.**
- **The time required for an application switch depends on the size of the applications. This means that, depending on the number of cameras and checkers, as well as on the display settings, the time required for an application switch may vary. If your application is time-critical, we recommend doing test runs to determine the time required for switching applications.**
- **If you want to view the input signals coming in via the serial interface, we recommend using the Microsoft "Hyperterminal" program or the interface monitor (see page 123) built-in to Vision Q.400.**
- **When you change the application, the old application is saved implicitly unless it has been write-protected. In this case Vision Q.400 does not save the application but rather writes a warning into the error log if you have activated the option "Write to Error Log" under Error Handling (see page 84).**
- **If you send a start signal via the serial interface with an execution group number although the "Allow group switching" option is not activated, the group number is ignored and Vision Q.400 executes the whole application.**
- **If the "Allow group switching" option is activated and you send a start signal with an execution group number that does not exist, the start signal is ignored. The "Start Lost" signal is sent to all interfaces and "Start Signal Lost" is written into the error log file.**

 **The execution group number sent together with the start signal must be either exactly three or four digits long. If the number has less digits, the execution group number must be sent with leading zeros.** 

### **4.10.5 Parallel I/O**

Vision Q.400 supports the following digital I/O boards:

- For Q.400: ANPC 850V3D from hardware version ANPC 442V6CED (ANPC 850V2D (until ANPC 442V5CED) limited availability, only on request), andANPC 850D (until ANPC 442V3CED, out of stock))
- For Q.400MA, Q.400MD, Q.400XD: ANPC 850V3D

The I/O boards differ where it comes to connecting and controlling the flash as well as the timing of some signals.

The parallel interface provides 16 input/output channels which are opto-isolated.

All selected numeric spreadsheet data as well as several control and warning signals are transmitted. In addition to this, you can switch from one application to another via the digital  $I/O$ .

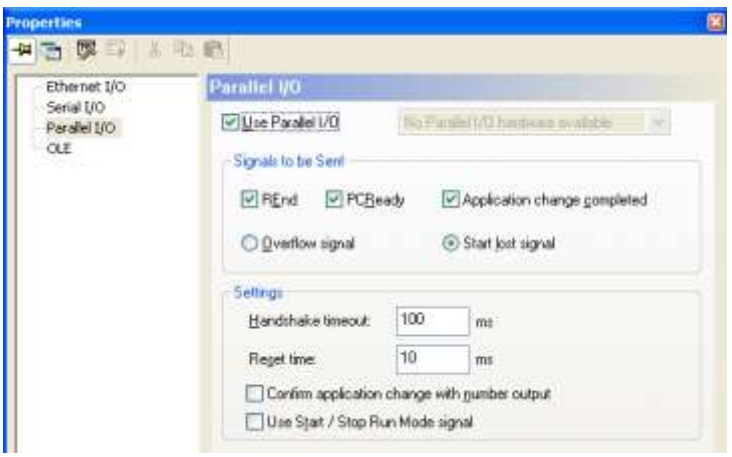

Property page of the parallel interface

### **Use Parallel I/O**

When the check box "Use Parallel I/O" is deselected, Vision Q.400 does not use the parallel interface. It is possible to configure data for transfer to the parallel interface, but Vision Q.400 will not send data or signals when in run mode.

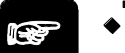

 $\blacklozenge$  NOTE

**When you have changed the setting for this option, you must exit and restart Vision Q.400 in order for the changes to take effect.** 

#### **Signals to be sent**

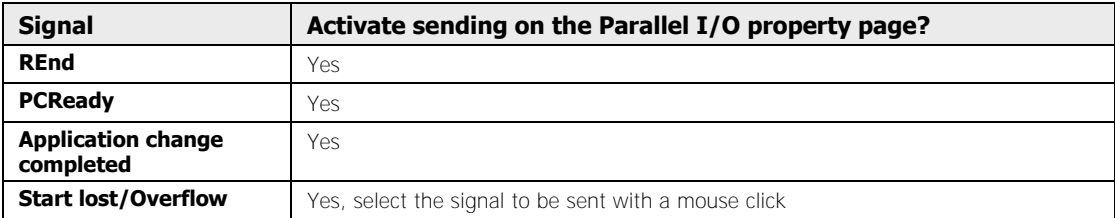

#### **Settings**

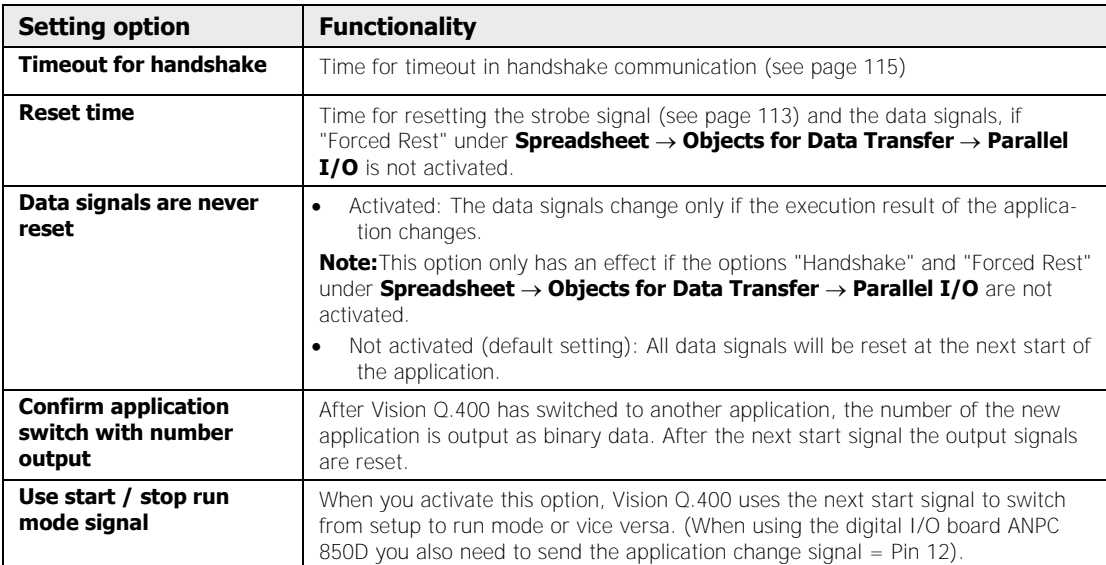

**Ry** 

# $\sqrt{\text{NOTE}}$

**When you have selected the start mode "Repetitive Start" or "Repetitive / Automatic Start" for this application (see page 53), you stop Vision Q.400 by setting the start signal and start it again with the next start signal.** 

### **4.10.5.1 Available Input and Output Signals**

The input and output signals are displayed in the "Monitor: Parallel Interface" window, which varies according to the installed interface board. Open the interface monitor with the com-

mand **View → Parallel Interface Monitor** or by clicking **...** Use the button [Show Properties] to open the property page of the parallel interface (see page 109).

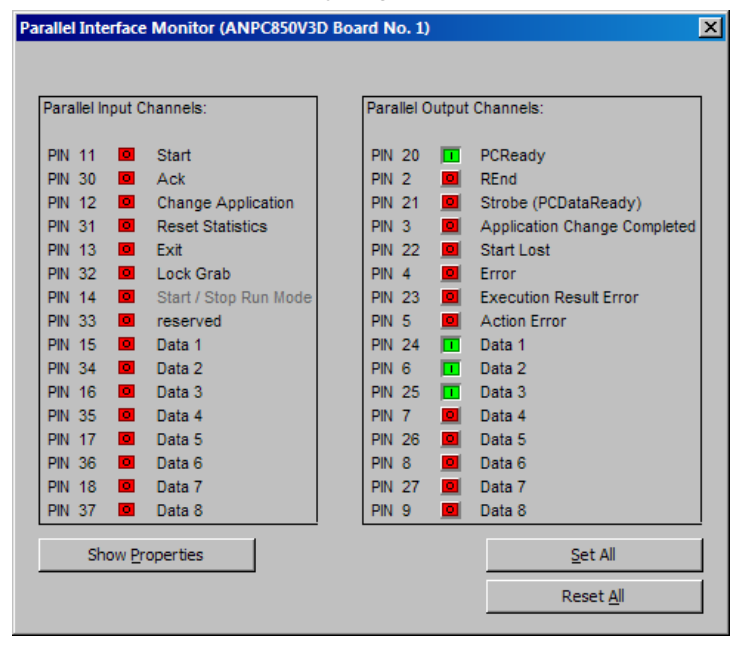

Parallel interface monitor with digital I/O board ANPC 850V3D

# **◆ NOTE**

#### **You can set all output signals in setup mode with the Monitor: Parallel Interface" option for test purposes.**

### **4.10.5.2 Starting the Image Processing**

The image processing is started with a rising edge at the start signal. The Ready signal goes OFF. When the processing is completed, the Ready signal goes ON again.

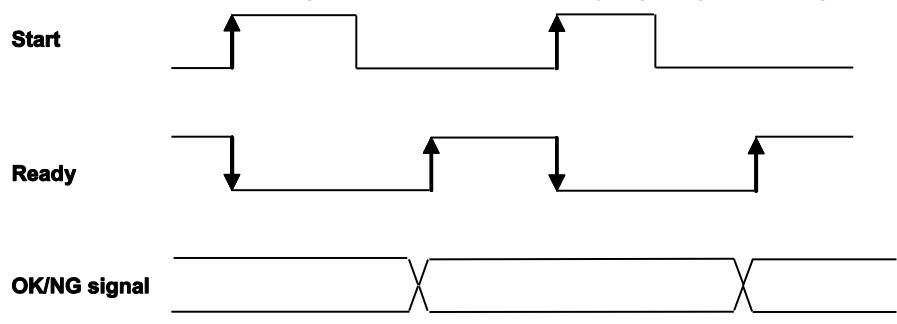

Time diagram when starting the Imagechecker

### **4.10.5.3 Set the Transfer Mode**

When transferring data volumes up to 1 byte, in the "Objects for Data Transfer" window you can choose between transfer with handshake (see page 115) and without handshake (see page 113). The data volume is displayed in the window on the last row of the table next to "Sum:".

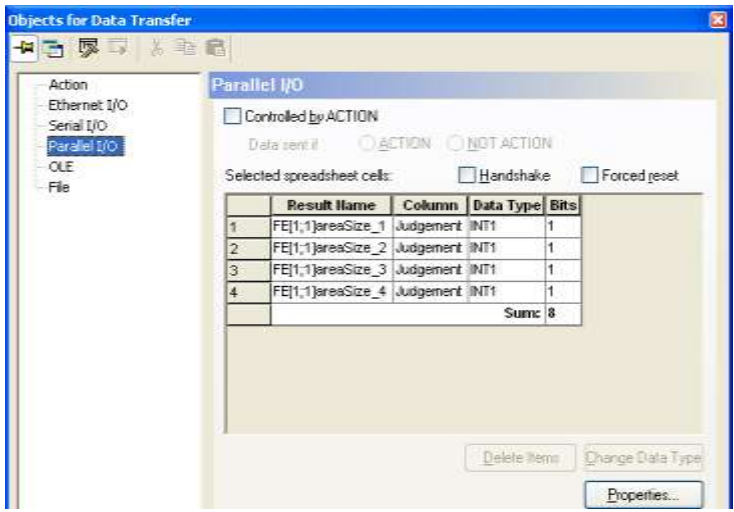

Data output with less than 1 byte

Data transfer with handshake has the advantage that the transfer of each byte of data will be confirmed with an acknowledge signal by the receiving station, thus ensuring a safe data transfer.

If you are not using execution groups, and transfer more than 8 bits of data, transfer must be performed with handshake. If you do not activate the option "Handshake", a timeout will occur.

When using execution groups (see page 120) it is usually not possible to determine beforehand how much data will be transferred. In this case it is up to the user to determine the transfer mode.

#### **No Handshake**

You do not need to use a handshake if the amount of data to be transferred is 1 byte or less and if you prefer a simple communication protocol. Deactivate the option "Handshake" on the "P I/O" page of the "Objects for Data Transfer" window.

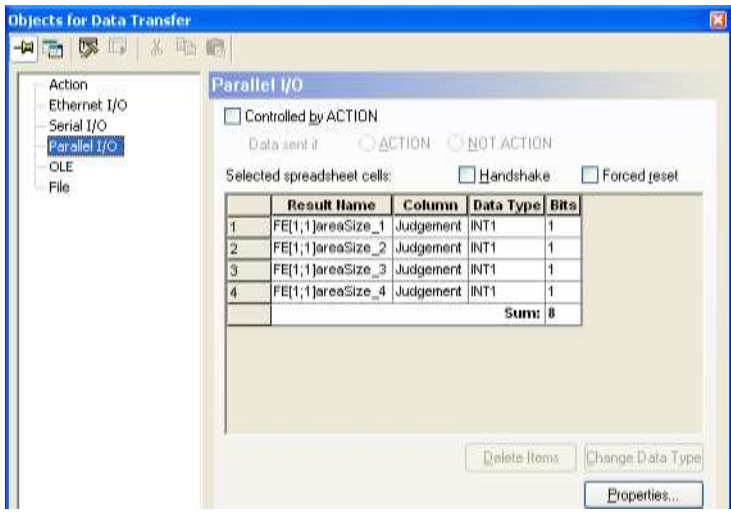

Transferring data without handshake

When the system has calculated the results of the new image and the data is ready at the D registers for output, the Strobe signal goes ON to inform the peripheral device that it can read the data from the D registers now.

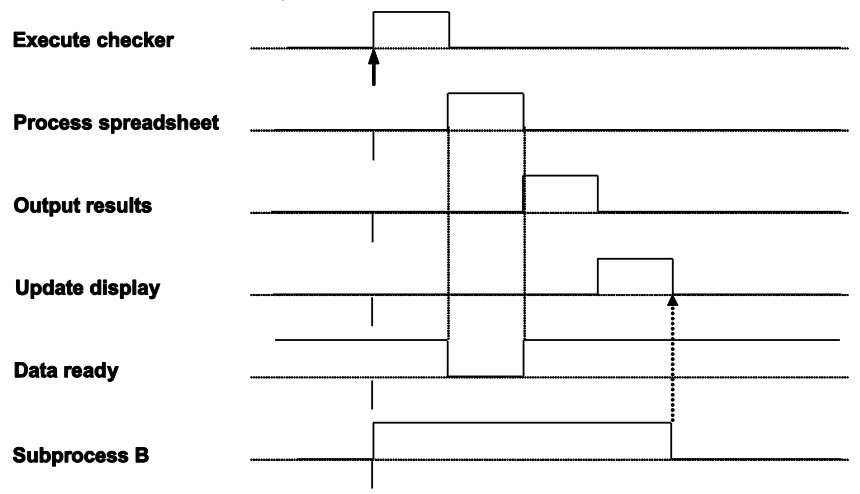

Time diagram for data output without handshake

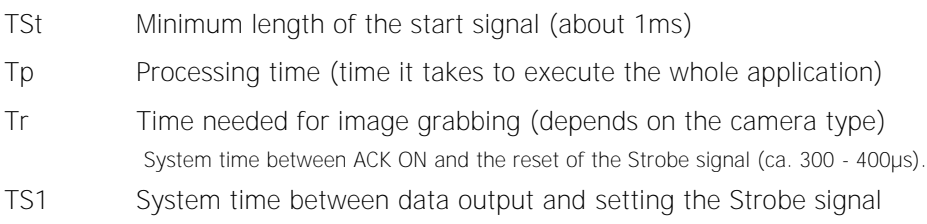

- **1** The system start is triggered: The start signal is about 1ms long. The Imagechecker will only accept the start signal when it is ready, i.e. when the PCReady signal is ON. If the Imagechecker receives a start signal while PCReady is OFF, the "Start lost" signal is output (depending on the parameter settings).
- **2** The falling edge of PCReady indicates that the application has been started. The falling edge of REnd indicates that the Imagechecker is grabbing and transferring the image to the main memory.
- **3** When the image-checking results have been calculated, the spreadsheet including all formulas is updated. Then the data selected for output are output via the interfaces. This is indicated by the Strobe signal (PCDataReady).
- **4** When the application has been executed and the monitor display has been updated, PCReady is set to ON again. Now you can start the application again.
- **5** At the next start signal, the Strobe signal will be reset together with PCReady.

#### **Forced reset**

You can extend the duration of the signal switch by activating the parameter "Forced Reset" and by entering the desired time span under **System Settings**  $\rightarrow$  **Interfaces**  $\rightarrow$  **Parallel I/O** in the field "Reset Time". The Strobe signal and the D registers will be reset after the time you have entered.

The status of the D registers does not change until the next process.

- 1. Strobe is set after output of the data byte
- 2. Data and Strobe are automatically reset after the defined reset time Tr 10 ... 10000ms
- 3. Reset of the data byte after Tr

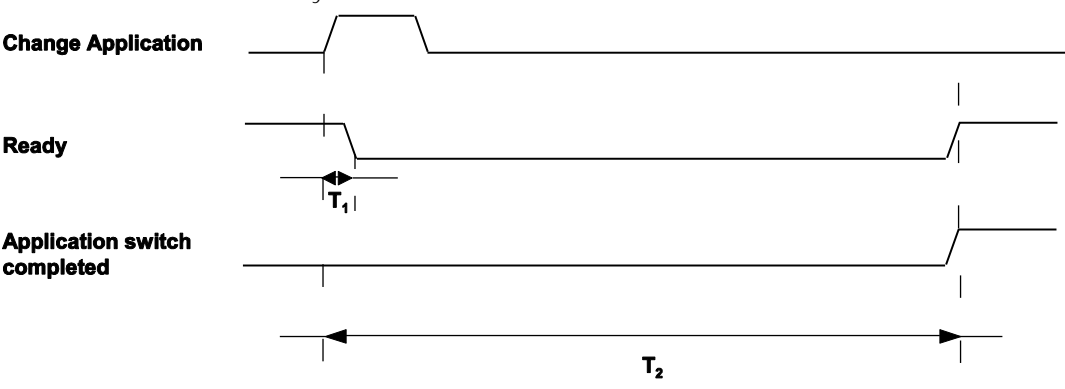

Reset Strobe signal after reset time

- TR1: Reset time 1. In this example, the Strobe signal and the D registers will be reset after TR1 and before the Ready signal.
- TR2: Reset time 2. In this example the reset time is very long. The Strobe signal and the D registers will be reset after TR2 and after the Ready signal. If you have set a reset time longer than the data output of the next application start, an error message appears.

#### **Handshake**

When you transfer data of more than 1 byte, you must perform the data transfer with handshake. When you transfer data of less than 1 byte, you may choose whether to perform the data transfer with handshake or not.

Data transfer with handshake has the advantage that the transfer of each byte of data will be confirmed with an acknowledge signal by the receiving station, thus ensuring a safe data transfer.

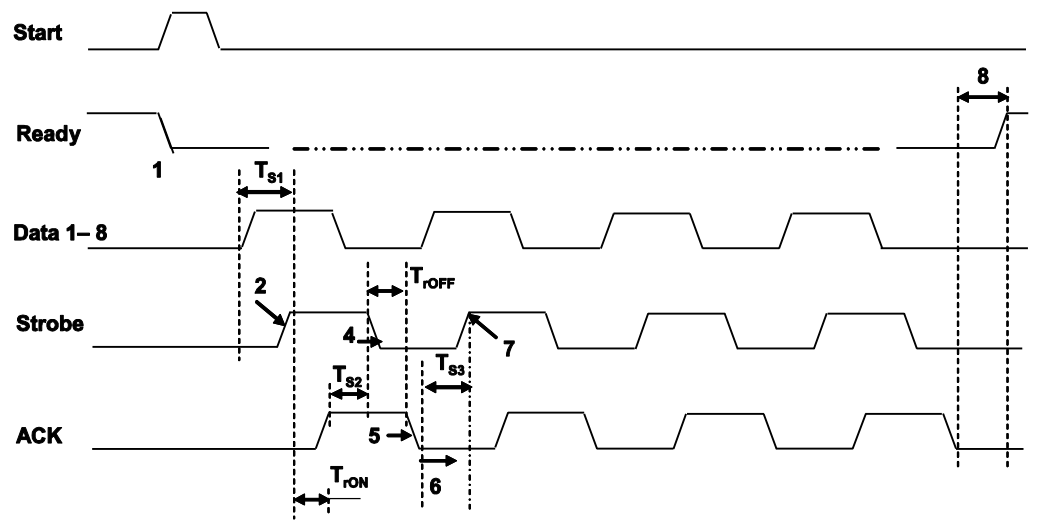

Time diagram - handshake

- TS1 System time between data output ON (D1 D8) and rising edge of the Strobe signal (1.2ms).
- TrON Time between Strobe ON and the rising edge of the ACK signal.
- TS2 System time between ACK ON and the reset of the Strobe signal (ca. 160µs).
- TrOFF Time between Strobe OFF and the falling edge of the ACK signal.
- TS3 Time between ACK OFF and the rising edge of the Strobe signal (3ms).

Start The Q.400 reacts to a rising edge and does not need an impulse.

Byte xx With a 16-bit value, byte 1 is the lower and byte 2 the higher byte.

- **1** The data (D1 D8) are output to the parallel interface.
- **2** Once the output of the first byte has been started, Strobe switches from OFF to ON within 1.2ms (TS1).
- **3** After the PLC has received the Strobe signal, it sets the ACK signal to ON (TrON).
- **4** When the ACK signal goes ON:
	- The Imagechecker checks whether the ACK signal has been reset within the time span set for handshake timeout (parameter in Vision  $Q.400$ ,  $TTOFF < =$  handshake timeout). If the ACK signal does not occur on time, Vision Q.400 outputs an interface error. In ad-

dition, the ERROR signal is switched ON.

- The Strobe signal is set to OFF automatically.
- **5** After the Strobe signal has gone OFF, the PLC sets the ACK signal to OFF (TrOFF).
- **6** When the ACK signal goes OFF:
	- The Imagechecker checks whether the ACK signal has been reset within the time span set for handshake timeout (parameter in Vision  $Q.400$ . TrOFF $\leq$  = handshake timeout).
- **7** When ACK is OFF and TS3 has elapsed, the Imagechecker outputs the next byte and sets the Strobe signal to ON.
- **8** When the last byte has been output and its reception has been confirmed with the ACK signal, all data signals will be set to 0 by Vision Q.400.

**9** When all bytes have been output, the Q.400 needs some time for postprocessing (depending on the application settings, for example to update the user interface) and then sets the Ready signal to ON.

NOTE

- **The internal timer function of the Imagechecker has a resolution of 10ms.**
- **In handshake mode, make sure that the strobe signal from Vision Q.400 is acknowledged with an ACK signal from the other device.**
- **The confirmation from the ACK signal has to be applied to the output channel for at least 1ms!**
- **The ACK signal needs to be reset within the time set in "Handshake Timeout" (property page Parallel I/O (see page 109)) after the Strobe signal has been reset by Vision Q.400.**

### **4.10.5.4 Transfer of Spreadsheet Data**

Spreadsheet data are transferred byte by byte via 8 data channels. Both numerical and Boolean data are transferred in the same sequence as they appear in the "Objects for Data Transfer" window of the parallel interface.

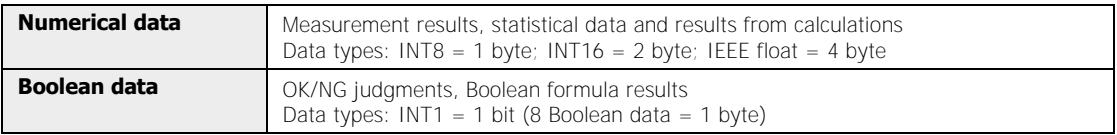

The number of bytes to be output depends on the number of data.

# **EXAMPLE**

Output of 19 Boolean values, 2 INT16 and 1 INT8 and 1 IEEE:

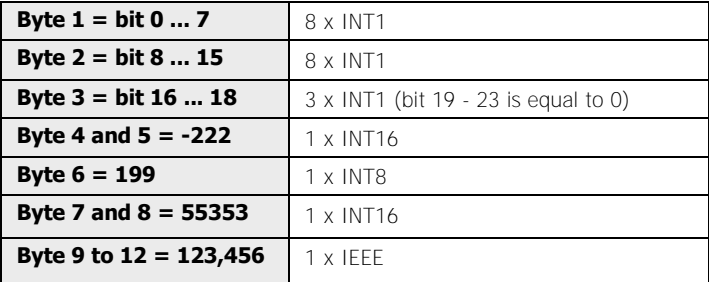

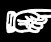

### $\blacktriangleright$  NOTE

- **Optimize the speed of the data transmission by putting the Boolean data before the numerical data in the spreadsheet (8 Boolean data = 1 byte).**
- **Before data can be output, they have a data type (see page 527) assigned automatically (1 to 4 bytes). If the value to be transferred exceeds the possible maximal value of the selected data type, a byte overflow error will be output.**
- **If a data bit has the logical state ON, the output transistor is switched through. This means there is no voltage on the output.**
- **As the number of channels for data transfer is limited, please determine**  under System Settings → Interfaces → Parallel I/O whether output channel 5 **should be used to indicate a byte overflow or a lost start (see page 109) signal.**

### **4.10.5.5 Change Application**

You can use the parallel interface to switch from one application to another. The number of the application is transferred via the input channels 1 - 8. Send the application number and execute the application switch by sending the signal "Change Application".

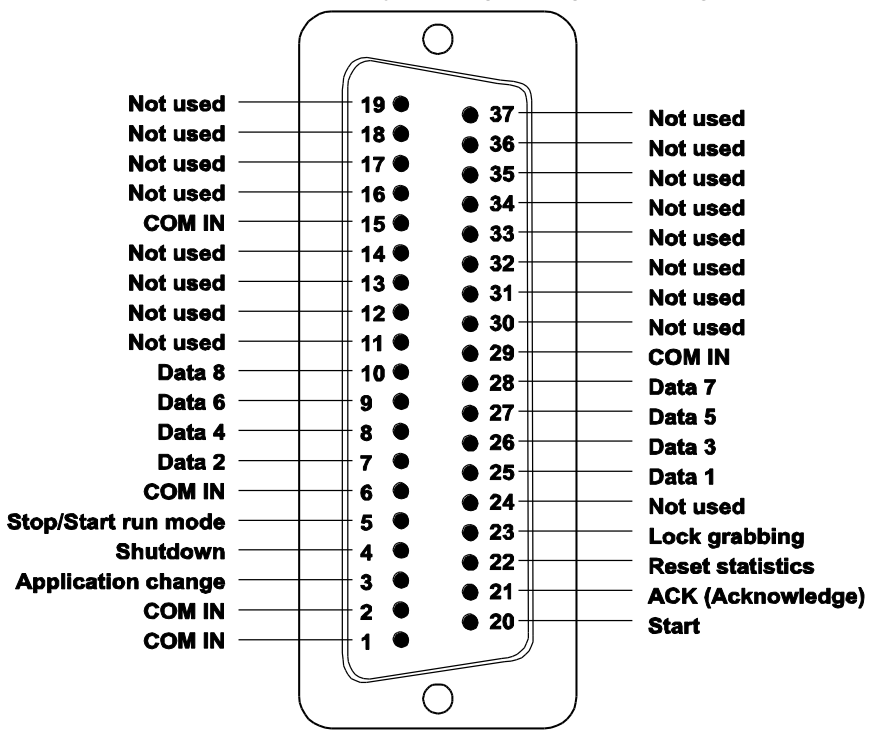

Time diagram for the application change

- T1: Setting of the Ready signal: ON -> OFF The Ready signal is turned OFF ca. 2 to 10ms after the "Change Application" signal.
- T2: Setting of the "Application switch completed" signal: OFF -> ON After the "Change Application" signal the "Application switch completed" signal is set to ON. The next Start signal or "Change Application" signal resets the "Application switch completed" signal.

◆ NOTE

- **The time needed for an application change (T2) depends on the size of your applications, in particular a) on the checkers used and b) on the number of cameras. For time-critical applications perform test runs to determine the time needed for an application change.**
- **When you change the application, the old application is saved implicitly unless it has been write-protected. In this case Vision Q.400 does not save the application but rather writes a warning into the error log if you**

**have activated the option "Write to Error Log" under Error Handling (see page 84).**

 **Under certain conditions it is possible to execute an application change even if the Ready signal is OFF. This is for example possible if no application has been loaded after the program start and a timeout has occurred. In this case Vision Q.400 performs the application change even if the Ready signal has been turned OFF by the timeout.** 

### **Sending application numbers via the parallel interface**

Use **Application Application Numbers** to access the dialog box below. Here you may assign numbers to your applications. The entry in the column "P I/O Bits" shows you the binary signal that needs to be applied to the parallel interface in order to switch to that application.

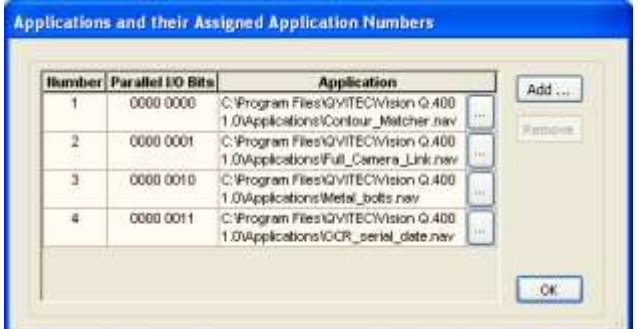

Assigning numbers to applications for application changes via the interface

$$
\bullet
$$
 **NOTE**  $\bullet$  **NOTE**  $\bullet$  **EXAMPLE**  $\bullet$  **EXAMPLE**

#### **The P I/O bit pattern is always the application number minus 1, e.g. for application number 1 the P I/O bit pattern is 0000 0000.**

#### **Confirm application switch with number output**

When you activate the option "Confirm application switch with number output" at the bottom of the property page of the parallel interface, Vision Q.400 outputs the number you have sent to the parallel interface after the application switch has been completed successfully.

### **4.10.5.6 Start/Stop Run Mode**

When you activate the check box "Use start / stop run mode signal", you can send a command to the parallel interface to switch from setup to run mode. Set the signal "Start/Stop Run Mode" (pin 7).

**NOTE** 

**Please note the following when you are using the signal "Start/Stop Run Mode":** 

**The signal "Start/Stop Run Mode" is the only signal that Vision Q.400 pro-**

#### **cesses in setup mode. For this reason, in setup mode take care not to send the signal by accident. If you send the signal, Vision Q.400 switches to run mode while you may still want to edit your application.**

You can prevent an accidental switch from setup to run mode by activating the "Use start / stop Run Mode signal" checkbox only when you have finished setting up your application(s). Vision Q.400 ignores the signal to start or stop run mode if the check box is not activated.

#### **Time diagrams to start/stop run mode**

The diagrams show the timing of the different digital I/O boards available when you switch from run mode to setup mode.

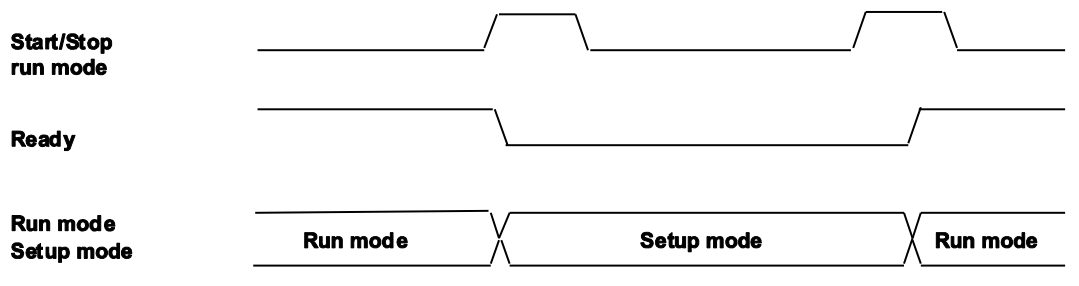

Time diagram for ANPC 850V3D and ANPS 850D when starting/stopping run mode

$$
\bullet
$$
 
$$
\bullet
$$
 **NOTE** 
$$
\overline{\bullet}
$$

**Please note the special behavior of digital I/O board ANPC 850D: When Vision Q.400 is in run mode, the program reacts as follows when it receives the signal "Change Application":** 

- **The signal "Start / Stop Run Mode" is set: Vision Q.400 switches to setup mode.**
- **The signal "Start / Stop Run Mode" is not set: Vision Q.400 changes the application.**

### **4.10.5.7 Executing an Execution Group**

The number for the execution group is transferred as a binary signal (decimal values 0 - 255) via input channels 1 - 8. Send the binary signal corresponding to the number via the input channel along with a start signal. Then the application is executed with the relevant execution group.

The table below shows some examples of binary data for execution groups.

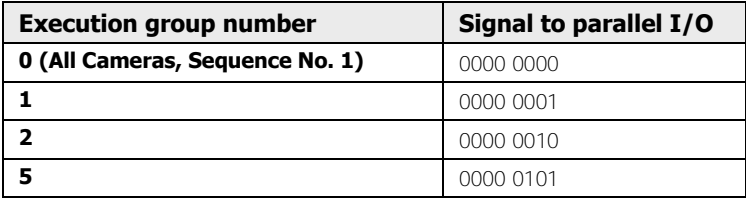

# $\sqrt{\text{NOTE}}$

- **If you send a start signal with an execution group number that does not exist, the start signal is ignored. The "Start Lost" signal is sent to all interfaces and "Start Signal Lost" is written into the error log file.**
- **If you send a start signal together with an execution group number via the interface although the "Allow group switching" option under** Execution Groups  $\rightarrow$  Properties **is not activated, Vision Q.400 ignores the group number and executes precisely the execution group configured in the "Use always this group" pick list (see page 133).**

## **4.10.6 OLE**

Vision Q.400 can be used as an OLE Automation Server. The ActiveX Control "VisionQ.400DataControl" is registered automatically during the installation so that you can access the interface.

The methods, properties, and events of ActiveX Control "VisionQ.400DataControl" are described in the document "VisionQ.400ActiveXControl.doc", which is stored in the installation folder. Sample programs for using ActiveX Control can be found in the subfolder \Demo Clients in the installation folder.

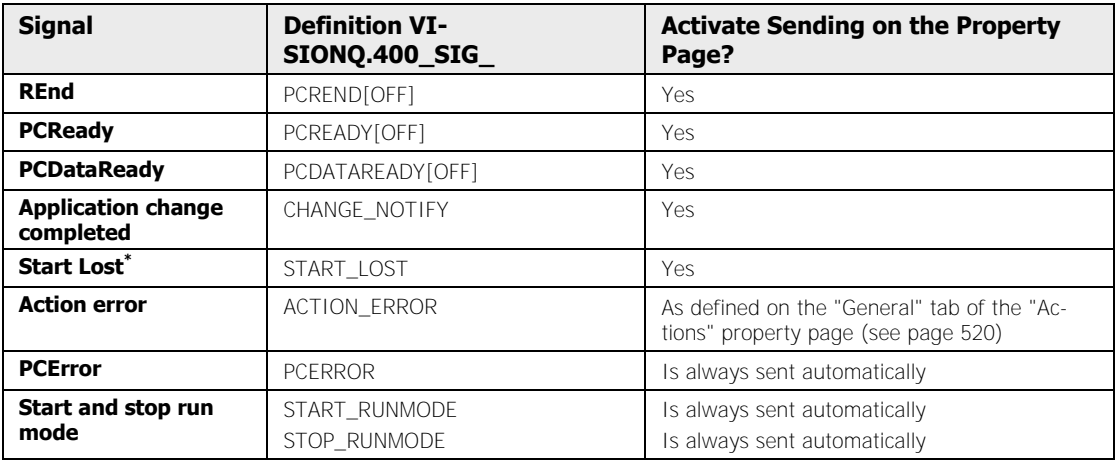

#### **Signals to be sent**

\*When you use a client and startApplication() to start Vision Q.400 and the start has failed, the signal "Start Lost" is not sent to the client. Instead, startApplication() returns FALSE.

#### **Start Vision Q.400 Hidden by an OLE Client**

When you start Vision Q.400 via an OLE client and you have activated this option, the program will start without window and flash screen. This means you can only access Vision Q.400 via the client.

 $\blacklozenge$  NOTE

- **When you try to exit Vision Q.400 with at least one OLE client still connected, a message appears asking whether you want to exit Vision Q.400 nevertheless. If you confirm with "Yes", Vision Q.400 closes the connection to each OLE client.**
- **If you exit Vision Q.400 via an OLE client and there is no other OLE client connected, Vision Q.400 will be exited without requesting confirmation from the user.**

### **4.10.7 Camera**

With GigE Vision cameras, it is possible to start the image capture directly at the camera. To do this, open the camera property page "Advanced Settings" and set "Trigger Source" to "External Trigger". Then you can use the camera as an interface in run mode and trigger the start of the application by activating the option "Start application by external camera trigger".

# $\bullet$  NOTE

- **The interface "Camera" is only available for GigE Vision cameras.**
- **The interface "Camera" is not available in the simulation version of Vision Q.400.**

If you start the application execution with an external camera trigger and you wish to use an execution group (see page 133), it is not possible to enter the number of the execution group via the camera interface. This is why you can determine here, which execution group number should be used. The following options are available:

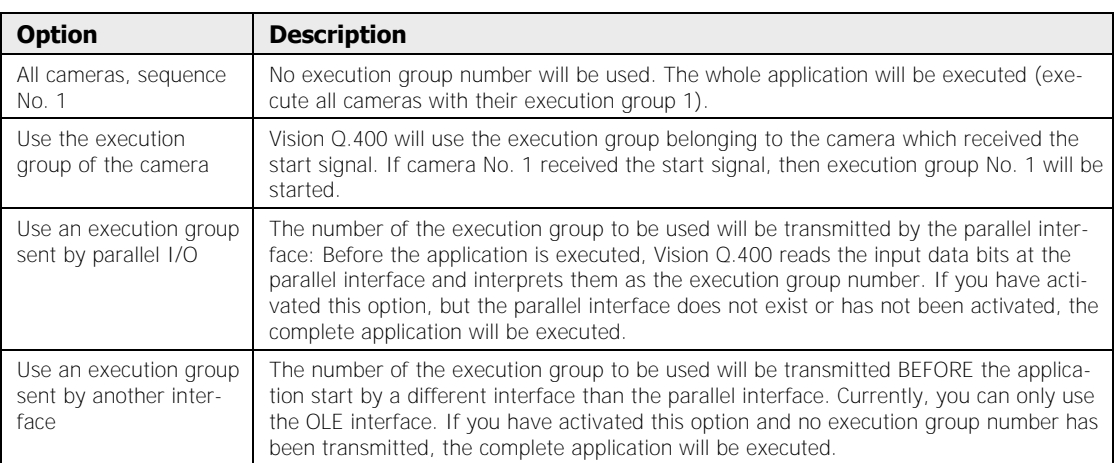

# $\sqrt{\text{NOTE}}$

- **If an application uses several cameras with external triggers, only the camera triggered first will also start the execution of the application.**
- **Vision Q.400 only processes the image when the capturing of that image has triggered the start of Vision Q.400. If images have been captured before that did** not **trigger the start of Vision Q.400 because Vision Q.400 was not ready, the images will be discarded.**

### **4.10.8 Monitor Interfaces**

To open the "Monitor Interfaces" window, choose **System Settings Interfaces Monitor Interfaces** or **View**  $\rightarrow$  **Monitor Interfaces**. Here you can monitor the signals and/or data that are sent or received via the Ethernet, serial, parallel, or camera interface (only for GigE Vision cameras). The signals and/or data are displayed in a buffered table with four columns. The buffer can store up to 500 entries. This means the entries at the beginning of the table will be overwritten when the table is full.

Final table entries are identified by black shading in the first column. Data with light blue shading are transferred via handshake (see page 115).

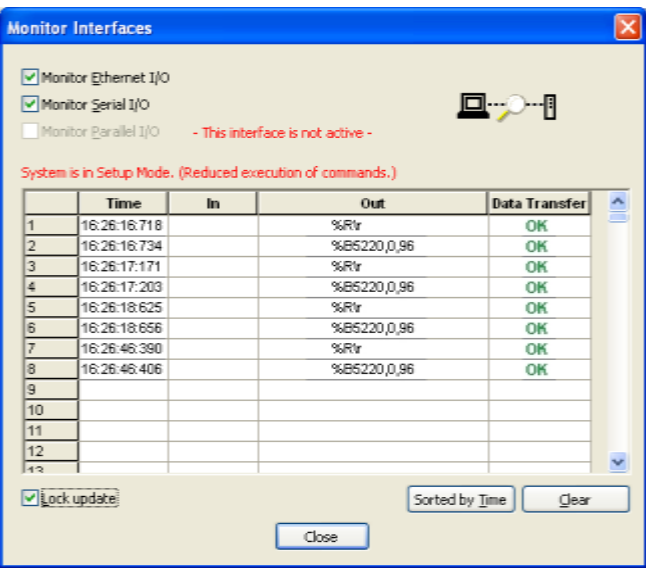

The table columns display the following content:

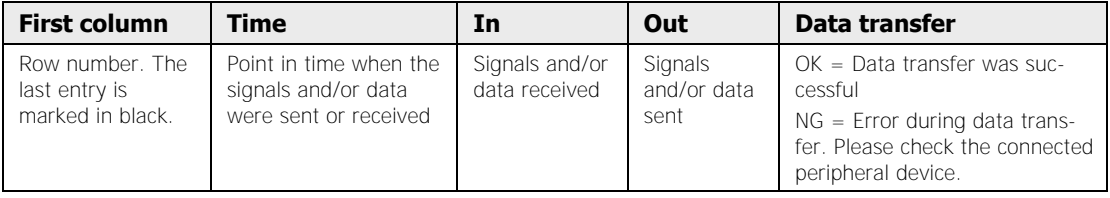

The display of signals and/or data in the columns "In" and "Out" depends on the interface you have selected:

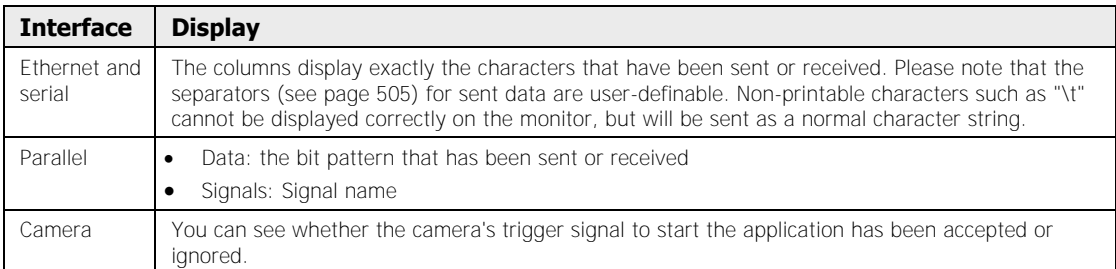

#### The following parameters are available:

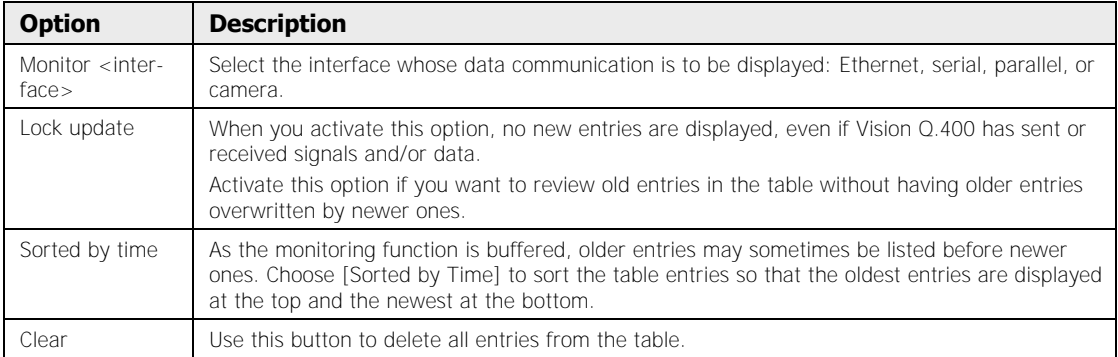

Please note the following when you are working with interface monitoring:

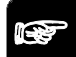

## $\sqrt{\text{NOTE}}$

**Vision Q.400 must be in run mode to be able to send and receive signals** 

and data. During setup mode (**buter** icon is active) no new signals or data **are displayed. If the system is in setup mode, you see a red message text indicating the mode in the window.** 

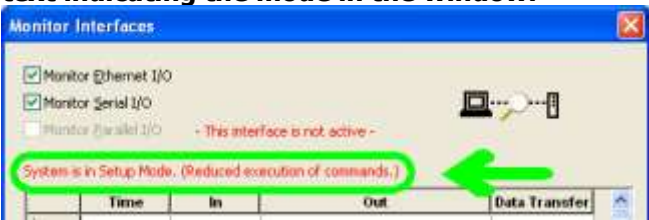

- **Signals and/or data are only recorded when the "Monitor Interfaces" window is open. When you close and reopen the window, monitoring is restarted, i.e. the table is empty again.**
- **When you switch from the serial to the parallel interface (or vice versa), monitoring is restarted (Vision Q.400 deletes all entries in the table).**
- **If the data transferred or received are too long to fit in the table, click into the cell with the left mouse button. In this case, the data will be displayed as a tool tip.**

 **If the camera is monitored, only the start signal from the camera that has triggered the execution of the application will be displayed.**

### **4.10.9 Parallel Interface Monitor**

With the command System Settings  $\rightarrow$  Interfaces  $\rightarrow$  Parallel Interface Monitor or

**View**  $\rightarrow$  **Parallel Interface Monitor** or by clicking the icon  $\frac{\partial f}{\partial x}$ , you can monitor the line states of the parallel interface and the communication with a remote station

- in run mode and
- make changes in setup mode for testing purposes.

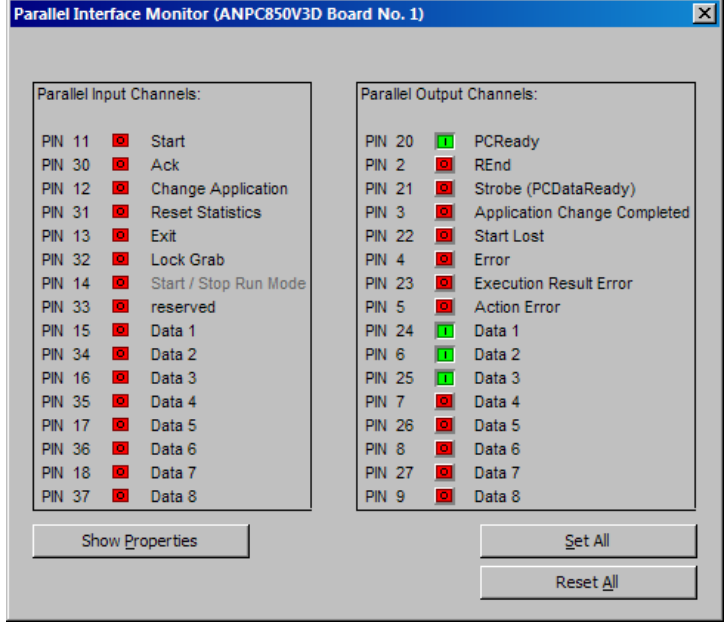

Parallel interface monitor (with digital I/O board ANPC 850V3D)

For each input and output signal, the monitor displays the pin number where the signal will be output or received as well as the status and the signal name. The pin number for the signal depends on the type of digital I/O board you are using.

In the "Parallel Input Channels" column, you can supervise the input status, e.g. whether or not the starting signal originates as it should from a peripheral device connected to the parallel interface.

In the "Parallel Output Channels" column, you can edit the signals on the output channels in setup mode and thus test the output devices. In run mode, you can only supervise the output status with the "Parallel Interface Monitor".

This function is especially valuable when you need to check the communication in handshake mode (see page 115).

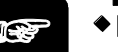

**The display is updated with every change of a signal.** 

- **We recommend switching off the parallel interface monitor when you are in run mode. Otherwise, it may effect the time response of the system negatively.**
- **If you have activated (see page 109) the option "Start lost signal" un**der System Settings → Interfaces → Parallel I/O, the text for "Byte overflow" **changes to "Start lost" (and vice versa).**
- **When you have deactivated the sending of a signal on the property page of the parallel interface, e.g. the PCReady signal, the name of the signal is grayed out on the parallel interface monitor. To open the property sheet use** System Settings  $\rightarrow$  Interfaces  $\rightarrow$  Parallel I/O or click the **button [Show Properties].**

# **4.11 Language**

With **System Settings**  $\rightarrow$  **Language** you can define which of the available languages you want to use.

When you have changed the language setting, you need to restart Vision Q.400 to see the menu in the selected language.

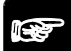

- $\blacklozenge$  NOTE
	- **The languages are always listed in the language configured for your operating system. This is not necessarily the same language as is currently being used for Vision Q.400.**
	- **The language currently being used by Vision Q.400 is flagged in the language list by a black dot. As any change of language selection only takes effect the next time Vision Q.400 is started up, the language used the next time Vision Q.400 is started up is additionally flagged in the list by a white dot with a black surround, if it differs from the language currently being used.**

Englisch (USA) Französisch (Frankreich) · Deutsch (Deutschland)

# **Chapter 5**

# **Execution Groups**

# **5.1 What Are Execution Groups?**

An execution group is a group of one or more checker sequences (see page 31). Execution groups offer you the opportunity to divide your application into logical subsidiary tasks.

You can perform many checking tasks without using execution groups. So first try to create the application directly, without configuring custom execution groups, and start the application. When you do so, the system works in the background with internal, predefined execution groups. Any application created by this simple method can be subsequently expanded as needed, and organized into user-defined sequences and execution groups.

For more complex checking tasks, you can subdivide your application into logical subsidiary tasks performed in single checker sequences which can be grouped according to your requirements and executed together. Execution groups are useful, for example when:

- You have to perform different, rapidly changing checking tasks, such as when tasks vary from picture to picture. If each task has different application properties, you must carry out an application change (serial (see page 103)or parallel (see page 118)). This takes considerably more time however.
- You wish to save processing time, e.g. by only executing those checker or checker sequences you really need.
- You want to carry out more detailed checks dependent on the initial check results, and use IfCase formulas (see page 540) for the purpose.

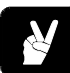

## **◆ EXAMPLE -**

The application uses three cameras. On every start signal the application checks different objects containing three differently shaped parts in varying composition. For this you need three different checker sequences (triangle, square, circle) for each camera. Camera 1 only checks the circle however, meaning it only needs one checker sequence.

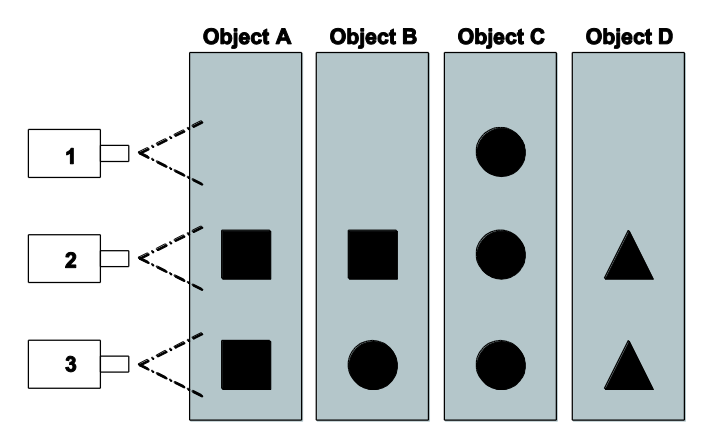

Set up the following checker sequences in the camera window checker sequence for the three cameras:

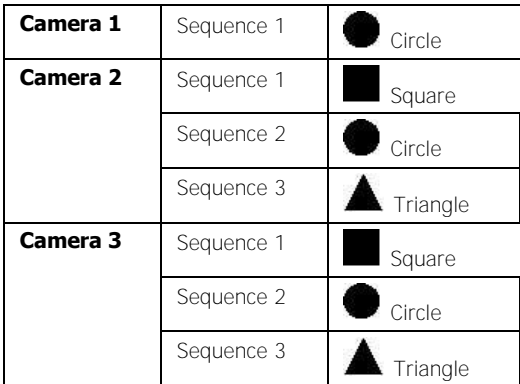

From the object-specific checker sequences create execution groups (see page 140) to check objects A to D:

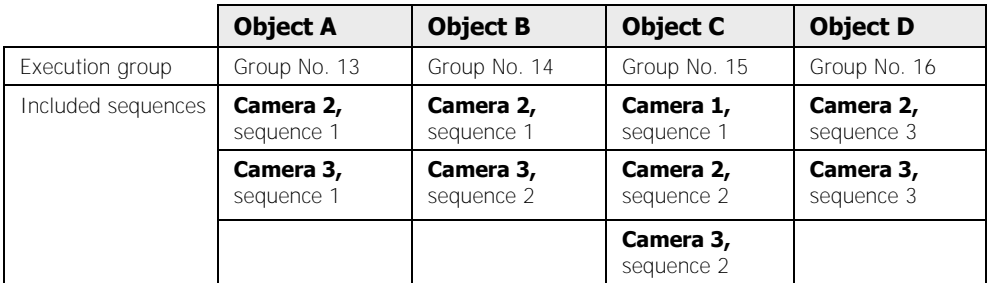

Then you activate use of execution groups under "Execution Group Properties" (see page 133) with the "Allow group switching" option. Now you can use the various execution groups to check the different objects. To check object C, for example, you run execution group 15.

# \* NOTE =

**You can run the execution groups manually by starting the application (see page 52). In run mode you can run the execution groups via the following interfaces: parallel, serial, and OLE.** 

# **5.2 Execution Group Types and Their Differences**

Vision Q.400 features three types of execution groups, differentiated by their numbers:

- 1 System-internal execution group (group 0)
- 12 Predefined execution groups (group 1 to 12)
- 4083 User-specific execution groups (group 13 to 4095)

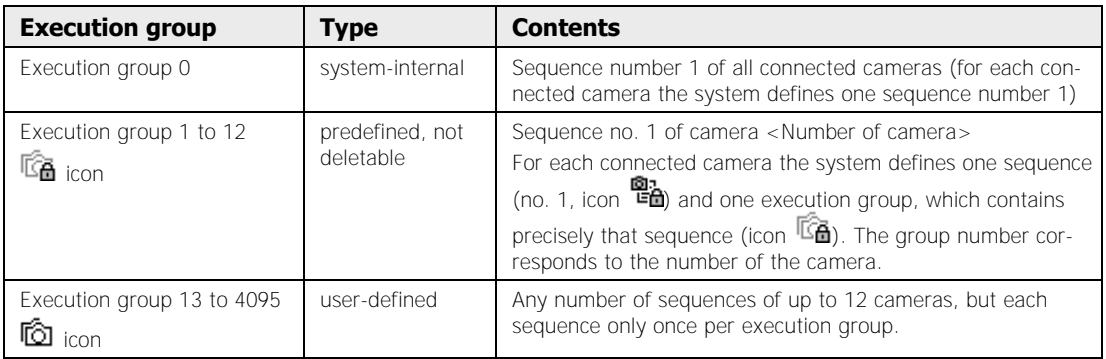

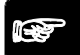

## $\sqrt{\text{NOTE}}$

- **The system is set by default to run (see page 133) the system-internal execution group 0 in response to a start signal. This means you can operate the system with all cameras without having to create your own sequences or execution groups.**
- **Because you can only edit the system-internal predefined sequences and execution groups but not delete them, the icons are displayed with a padlock.**
- **User-defined objects that is, the sequences with a number greater than 1 and the execution groups 13 to 4095 - are identifiable by their "unlocked" icons or .**
- **You can assign each execution group an individual shutter speed for capturing the image (not available for execution groups that are triggered by IfCase formulas).**

# **5.3 Properties and Usage**

In this dialog box you configure how you want to use execution groups.

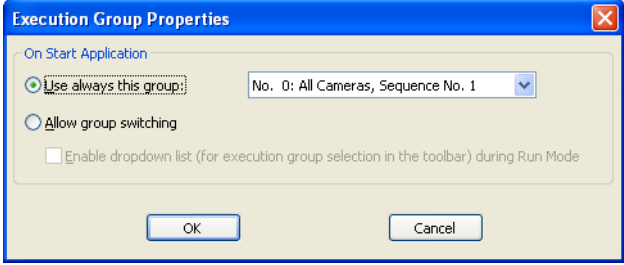

Default for execution group properties

#### **Use always this group**

If the "Use always this group" option is activated, in setup and run modes the execution group selected from the list box to the right of it is always used. By default it is "No. 0: All Cameras, Sequence No. 1". On every start signal the execution group configured here is executed and the execution group list box on the tool bar is grayed out. Commands to change execution group are ignored.

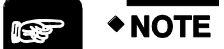

- **If you have activated the "Use always this group" option, it is not possible to switch to a different execution group. On every start signal via the interfaces the execution group configured here is executed, even if the command contains a different execution group number.**
- **It is not possible for analog cameras to grab images individually. Instead, Vision Q.400 always grabs the images of** all **cameras of an application. That means when an application uses analog cameras and you start an execution group with only 1 camera, Vision Q.400 still grabs images from all 4 cameras.**

### **Allow group switching**

With this option you activate the possibility to switch to another execution group and thus also to use your own execution groups. Execution group switching occurs

- in setup mode via the list box on the "Application" (see page 38) tool bar and
- during run mode via the interfaces (see page 120) or via the list box on the "Application" tool bar, if you have activated the "Enable the combobox (for execution group selection in the tool bar) during Run Mode" option.

#### **Enable the combobox (for execution group selection in the toolbar) during Run Mode**

If you check this checkbox, the toolbar list box for the execution groups is also available in run mode, so you can select and run a different execution group without quitting run mode.

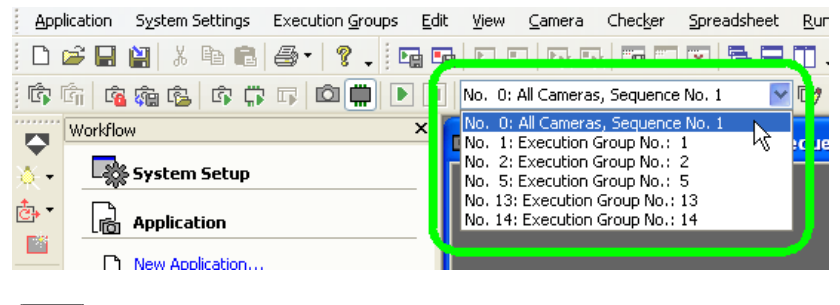

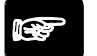

◆ NOTE

**Execution of the execution groups depends on the** mode **(see page 135) you are in and on the** settings **you make here in the "Execution Group Properties".** 

# **5.4 Executing an Execution Group**

Execution of the execution groups depends on the **mode** you are in and on the **settings** you made on the execution group property page (see page 133) under **Execution Groups Execution Groups Properties...**.

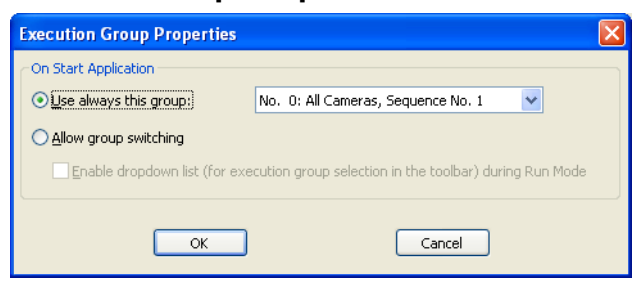

Default for execution group properties

#### **In setup mode**

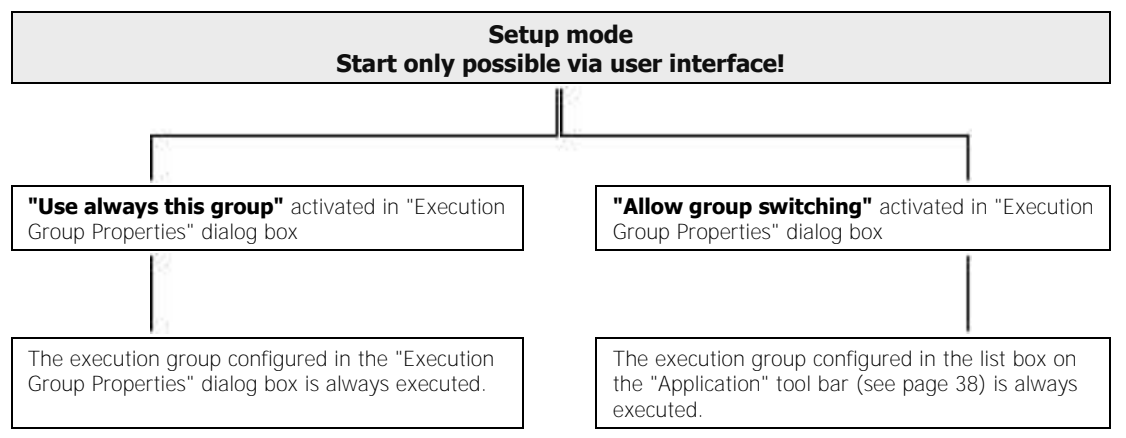

#### **In run mode**

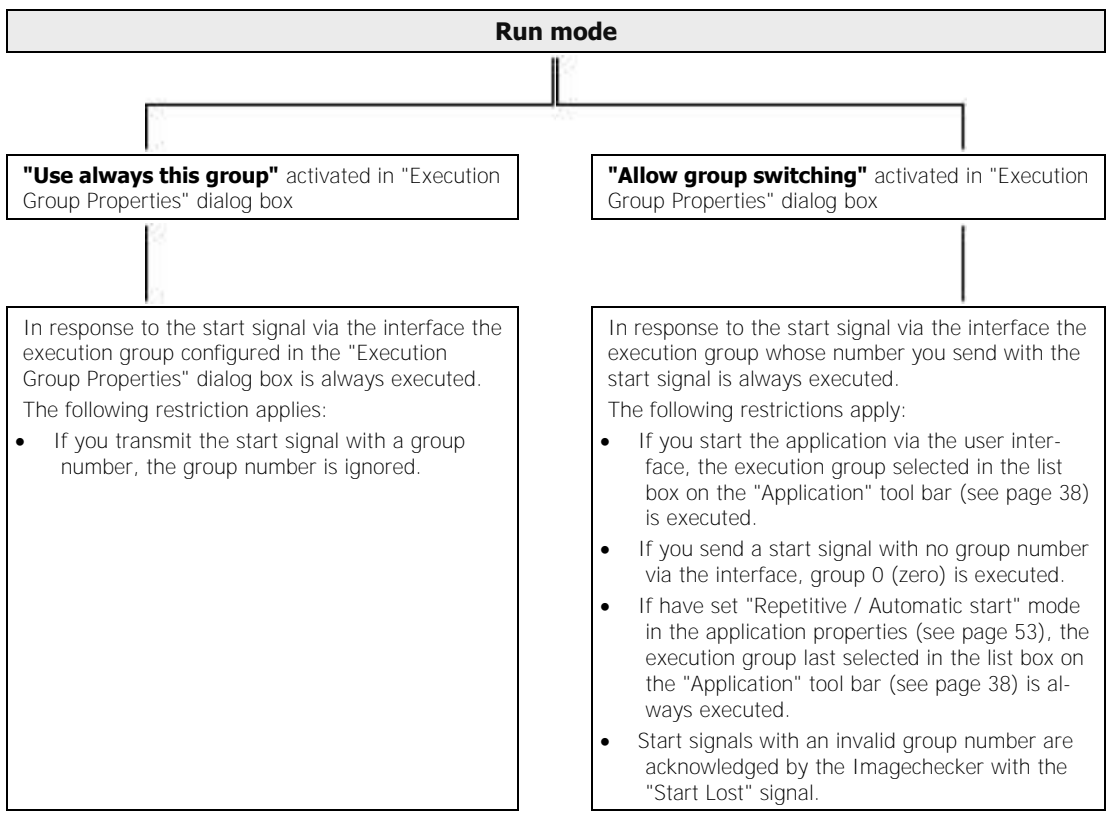

The execution group status is displayed in the bottom right corner of the status bar. Every time the application starts up you can see there which execution group has been executed.

# **5.5 Result Output**

Vision Q.400 only outputs those results which could be calculated.

Checker results can be calculated if:

• The checker is used in any of the sequences belonging to the executed execution group(s).

Formula results can be calculated if:

- All checkers used in the formula can be calculated
- All formulas used in the formula can be calculated
- The formula does not use any checkers or other formulas (e.g. formulas which only contain the value "TRUE" or which contain a fixed numeric value)
- The formula is a global formula.

## $\sqrt{\text{NOTE}}$ .

- **Enter all checker results you wish to send to an interface in the window "Objects for Data Transfer". Please note that only the results which could be calculated can be sent to the interface.**
- **When you use IfCase formulas to execute execution groups conditionally, it is not possible to know beforehand which results will be output when the application is executed. Therefore, we recommend including the number of execution groups which are triggered by IfCase formulas in the result output. This will make it easier to identify and interpret the data output. This option is available for the file and OLE interfaces (see page 515).**

# **5.6 Execution Group Controller**

The Execution Group Controller lists all execution groups with their assigned camera(s) and sequence(s). You manage all execution groups in a single window, accessed by the command **Execution Groups Execution Group Controller** or **View n-**

**troller** or by clicking the **interval** icon.

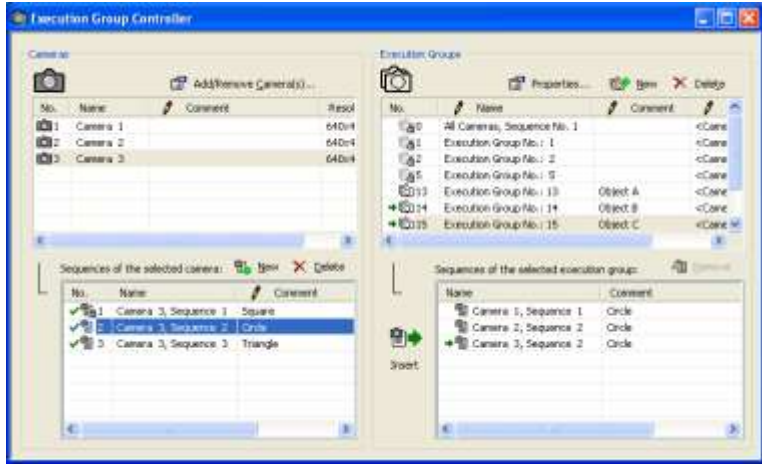

Execution Group Controller

The Execution Group Controller window is divided into four sections. On the left is the camera pane and on the right the execution group pane. At the top you see the available cameras (on the left) and execution groups (on the right), and at the bottom the associated checker sequences.

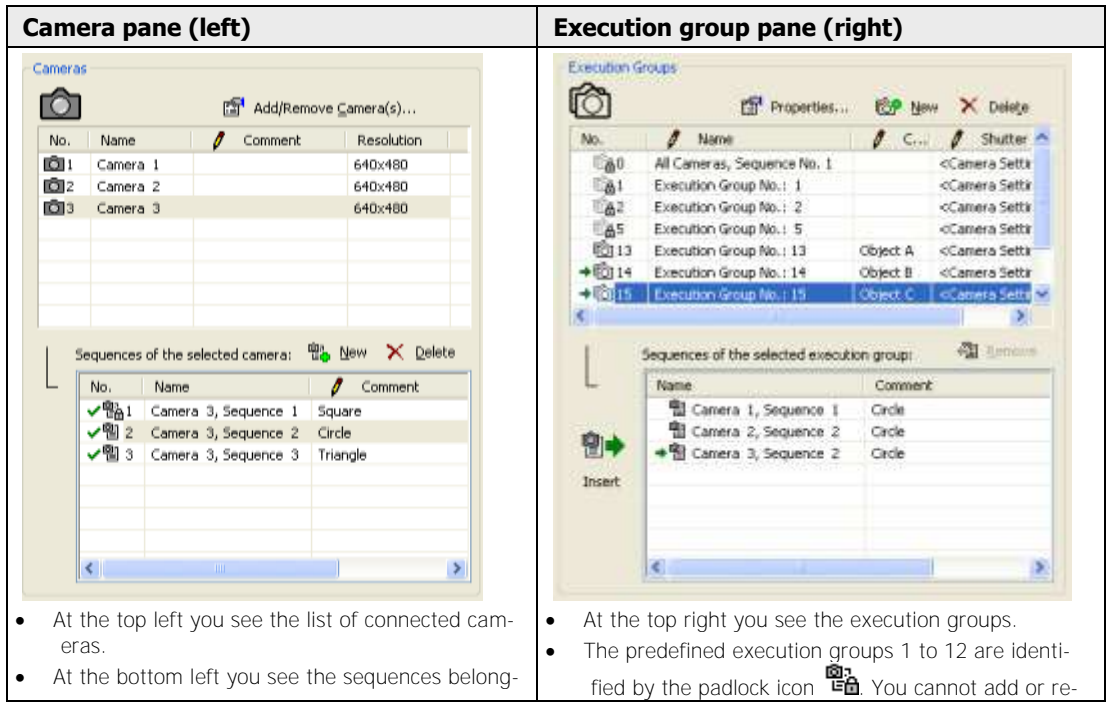

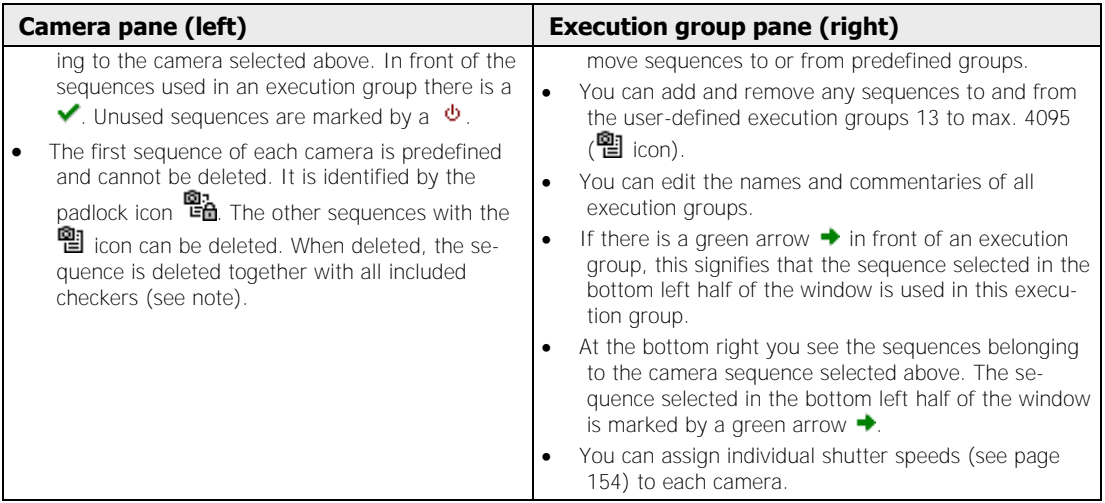

### **Available options**

Each pane contains its own specific options.

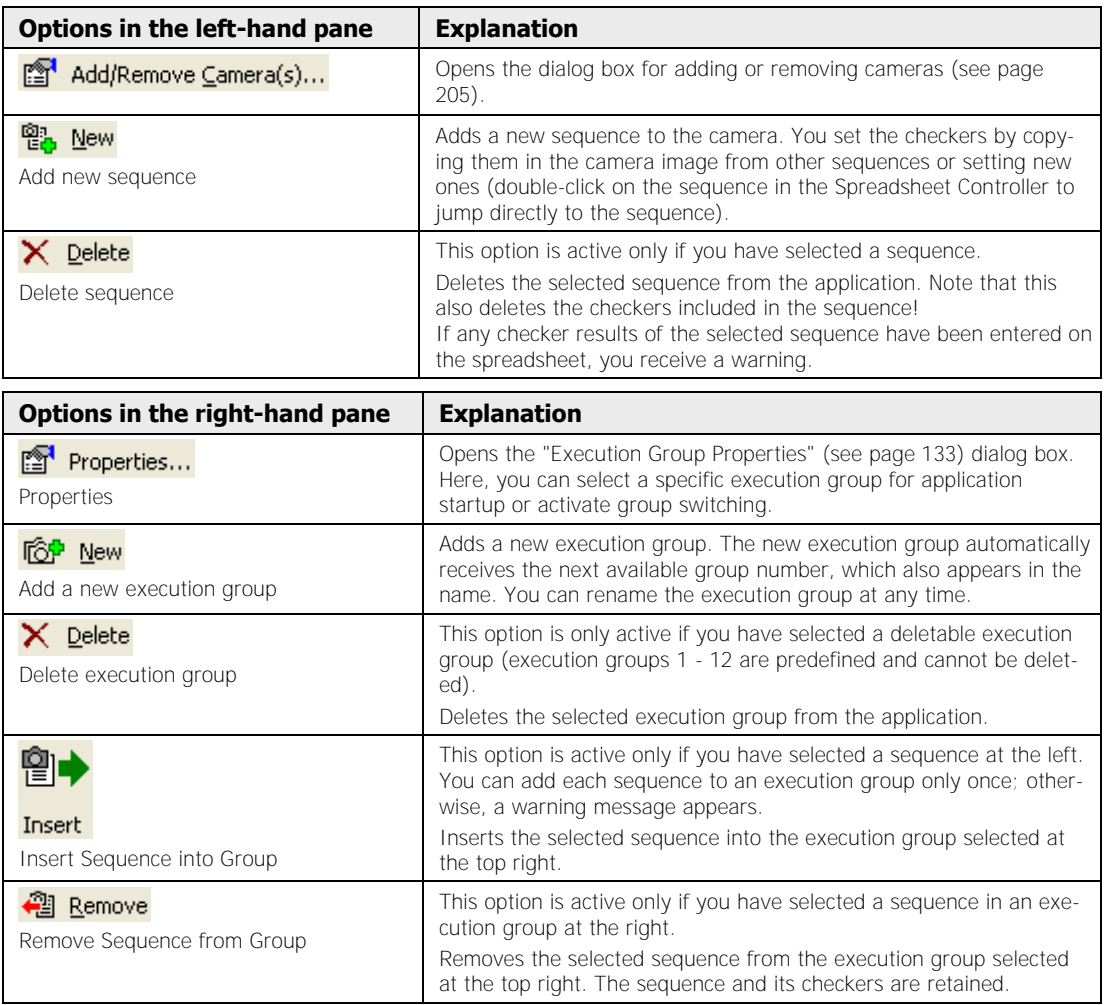

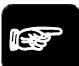

# $\bullet$  NOTE

- The *I* **icon indicates that you can make entries in this column. Double-click to open the comment or name field for editing.**
- **Note the difference between deleting and removing! When you delete a sequence from an execution group (on the left in the Execution Group Controller) - that is, from the list of checker sequences belonging to the camera selected above - you also delete all of its checkers! When you remove a sequence from an execution group (at the right in the Execution Group Controller), you leave the sequence and its checkers in place.**
- **Sequences cannot be deleted if they belong to an execution group or if they are number 1 (predefined sequence).**

### **5.6.1 Creating a user-defined execution group**

You can define (see page 140) up to 4083 execution groups (a total of 4095 execution groups minus 12 predefined execution groups). To create an execution group, select one or more checker sequences of one or more cameras to compile a custom grouping of your checking tasks.

Each execution group is assigned a unique number by the system as well as a name which you can change at any time.

When you start an inspection via the interfaces, you can additionally select the execution group. In this case, only the checker sequences in this execution group are executed. Depending on the interface you are using, please proceed as follows:

# \* NOTE :

**If, for example, you want to start execution group 64:** 

- **For Ethernet or serial interfaces: Send the start command (in this case: "%S064<cr>").**
- **For parallel interfaces (in this case 01000000 [binary for 64]): Create the data inputs. Next, send the start signal.**

The procedure for creating execution groups is illustrated by a further example.

# ◆ EXAMPLE =

The application uses three cameras. On every start signal the application checks different objects containing three differently shaped parts in varying composition. For this you need three different checker sequences (triangle, square, circle) for each camera. Camera 1 only checks the circle however, meaning it only needs one checker sequence.

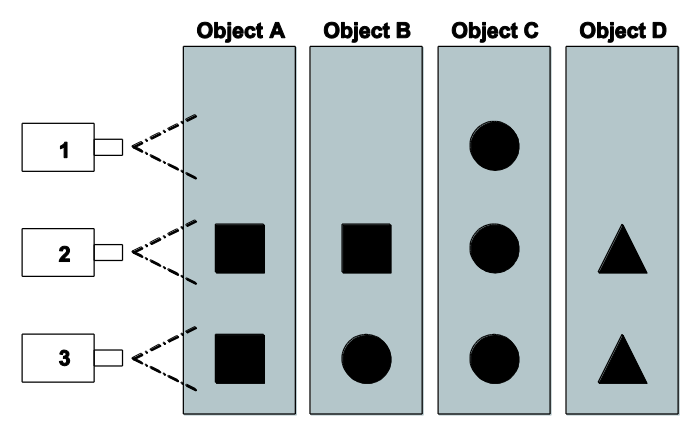

Set up the following checker sequences in the camera window checker sequence for the three cameras:

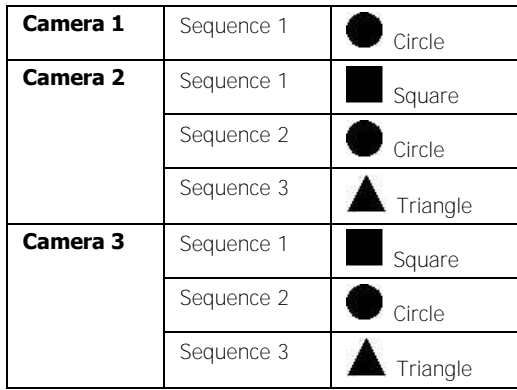

From the object-specific checker sequences create execution groups (see page 140) to check objects A to D:

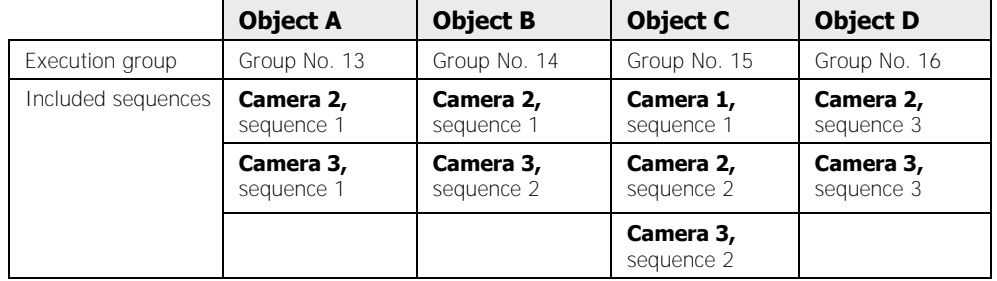

The procedure shows how to create execution group 13 for inspection of object A.

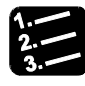

**PROCEDURE** 

- **1. Create a new application**
- **2. Add three cameras**

**3. For each camera set up the corresponding number of checker sequences with checkers and with comments** 

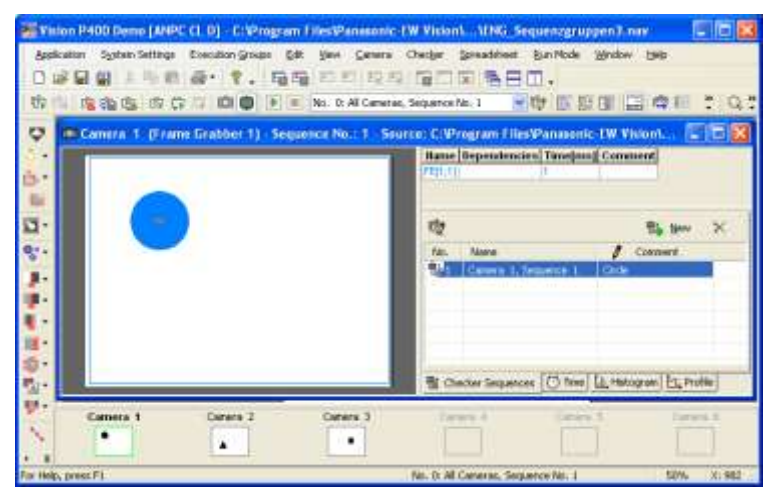

Next the checker sequences are compiled into execution groups according to the objects being checked.

#### **4. Execution Groups Execution Group Controller**

The Execution Group Controller is displayed. It shows the three cameras and the three predefined execution groups. Camera 1 is selected at the top left. At the bottom left you see the sequence 1 created for camera 1 with the comment "Circle".

### **5. At the top right under "Execution Groups" select**

The group list includes a new execution group which is assigned the lowest unused sequence number - that is, 13.

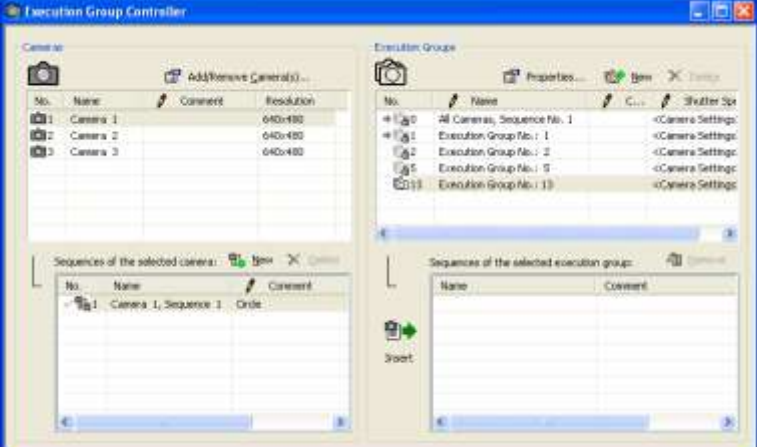

#### **6. Click to select new execution group**

Double-click on the execution group name to rename it. You can also edit the entry in the Comments column. In this example, "Object A" was entered via double-click in the "Comments" field in order to make the execution groups easier to distinguish.

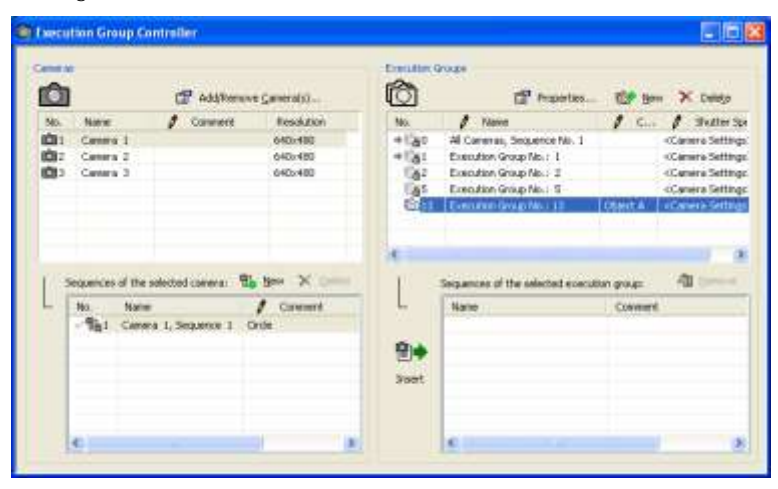

For object A the execution group requires sequence 1 of camera 2 and sequence 1 of camera 3.

#### **7. At left under "Camera" select camera 2**

To now add sequences to the new execution group, first select the camera whose checker sequence you want to assign to the group.

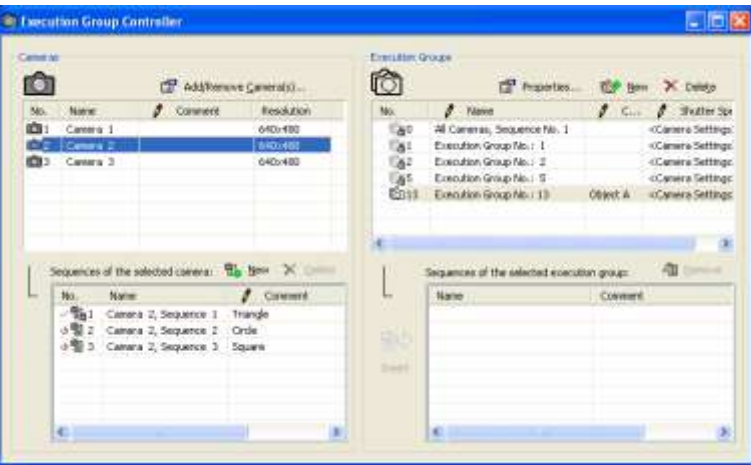

**8. Select sequence 1 at the bottom left in the list of checker sequences**
In front of the sequences already in use in an execution group there is a  $\checkmark$ . Sequences not yet used in any execution group are marked by a  $\Phi$ .

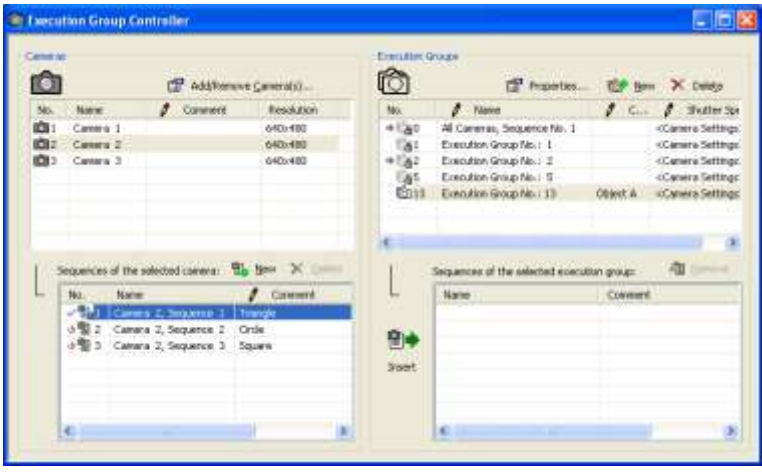

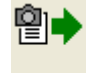

**9. Select** 

#### **or**

#### **use drag & drop to select a sequence from the left-hand half or the checker sequence and drag it into the camera window**

The selected sequence then appears in the execution group and is marked by a green arrow  $\rightarrow$  At the top right, the arrow indicates the execution groups in which the selected sequence is used.

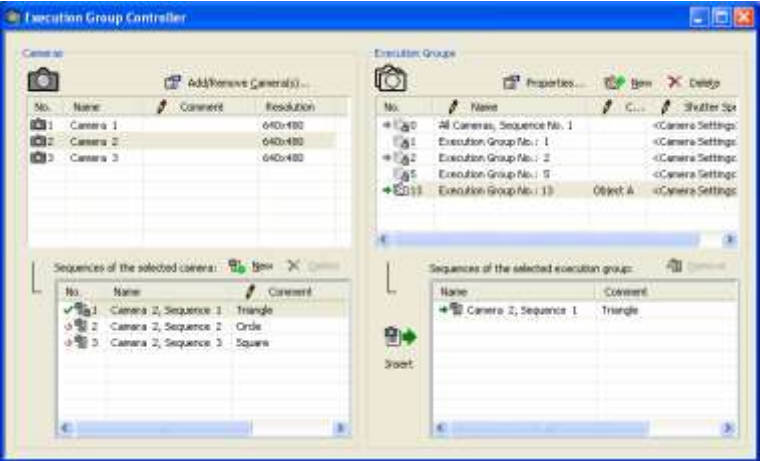

**10. Repeat the last three steps for sequence 1 of camera 3** 

#### **5.6.2 Adding Sequences to a User-Defined Execution Group**

You can add more sequences to an existing execution group any time. Either use the execution group controller as for creating user-defined execution groups (see page 140) or drag & drop the sequence from the list of checker sequences to the right of the camera window.

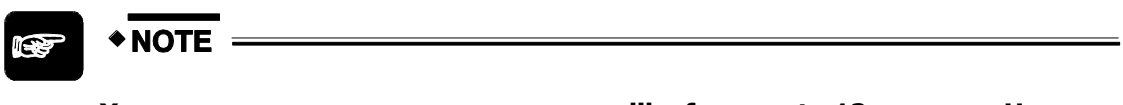

**You can use as many sequences as you like from up to 12 cameras. However, every sequence can only be used ONCE within an execution group.** 

In the example we will add sequence 1 from camera 1 to execution group 16.

#### **Adding sequences with the execution group controller**

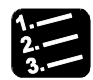

#### **PROCEDURE**

#### **1. Execution Groups Execution Group Controller**

The Execution Group Controller is displayed.

#### **2. In the top left half of the window, select camera 1**

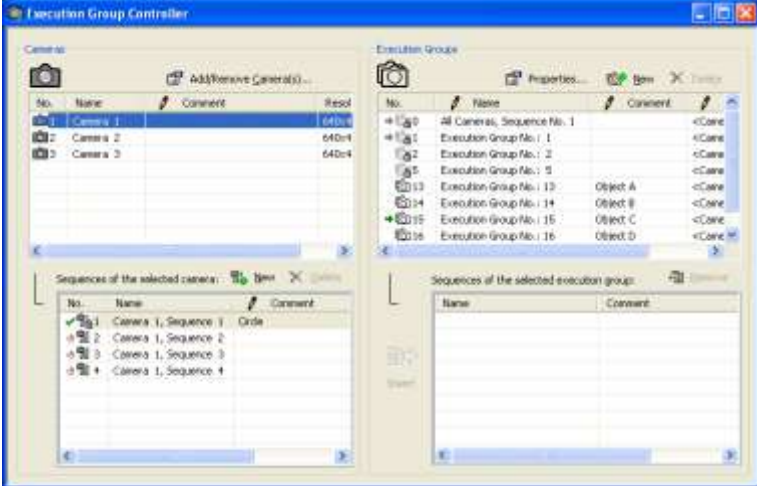

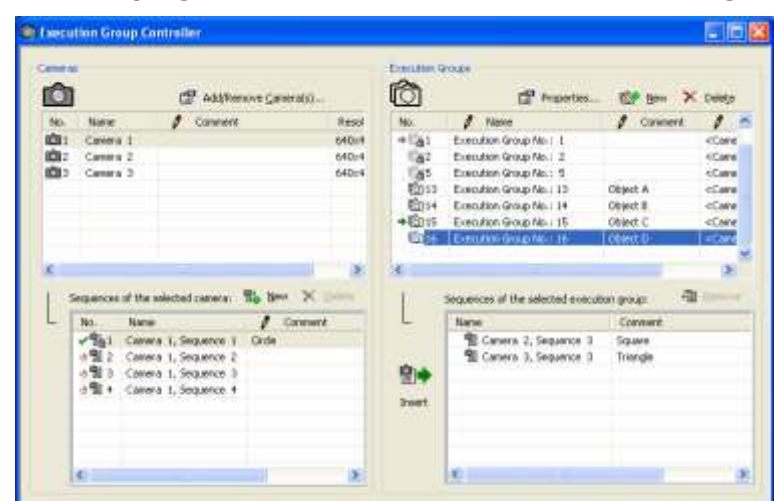

**3. In the top right half of the window, select execution group 16** 

**4. In the bottom left half of the window, select the required sequence** 

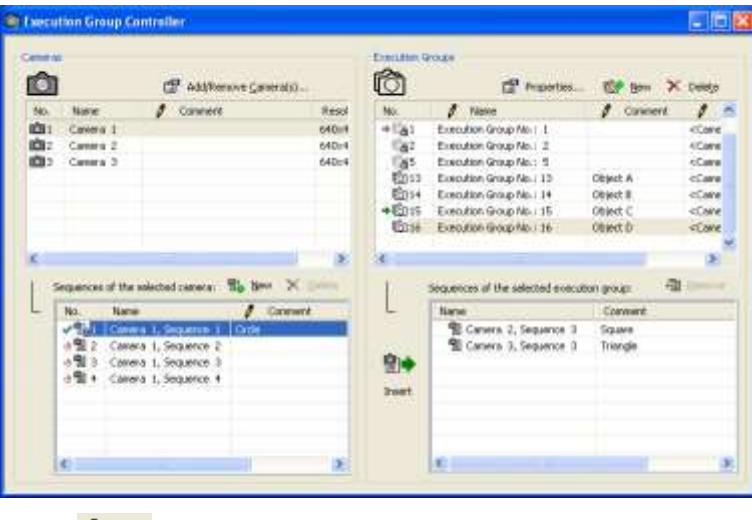

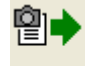

**5. Click** 

Now sequence 1 from camera 1 is displayed on the right under execution group 16. The green arrow mark helps you to identify it quickly. At the top right, the arrow indicates all the execution groups using this sequence. At the bottom right, the arrow indicates where the sequence is located in the execution group.

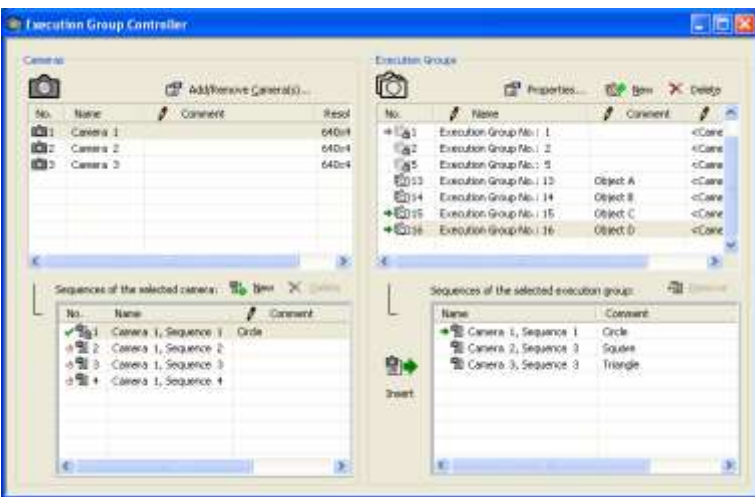

#### **Adding sequences with drag & drop from the camera window**

You can also add sequences to the execution group by dragging & dropping sequences from the camera window into the execution group controller.

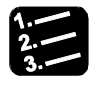

#### **PROCEDURE =**

#### **1. Execution Groups Execution Group Controller**

The Execution Group Controller is displayed.

- **2. In the top left half of the execution group controller, select the camera from which you want to drag the sequence**
- **3. In the top right half of the execution group controller, select the execution group you want to expand**

In the example we add sequence 2 from camera 2 to execution group 14.

**4. In the camera window, select the sequence with a left mouse click and hold the mouse button down** 

If you move the mouse and the cursor looks like  $\mathbb{Q}$ , you have got the sequence in a firm hold.

**5. Drag the sequence to the right bottom half of the execution group controller** 

The cursor changes to look like  $\mathbb{H}$  when you are moving it to an area where you may drop the sequence.

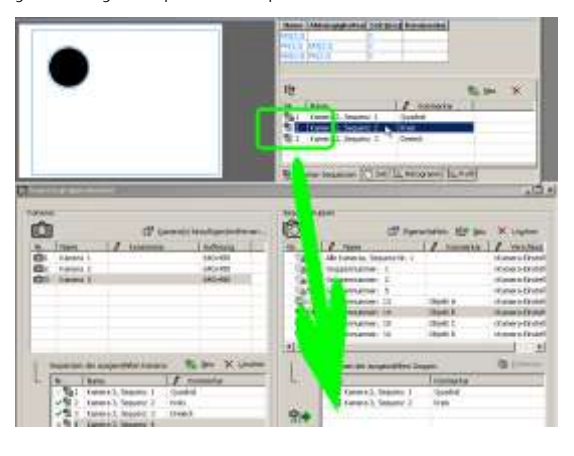

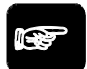

### \* NOTE

**The drag & drop function only works as expected when you have selected the same camera in the execution group controller and in the camera window from which you try to drag the sequence.** 

#### **5.6.3 Remove a Sequence from a User-Defined Execution Group**

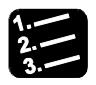

#### **PROCEDURE**

#### **1. Execution Groups Execution Group Controller**

The Execution Group Controller is displayed. The example shows how to remove sequence 4 from camera 1 from the execution group 13.

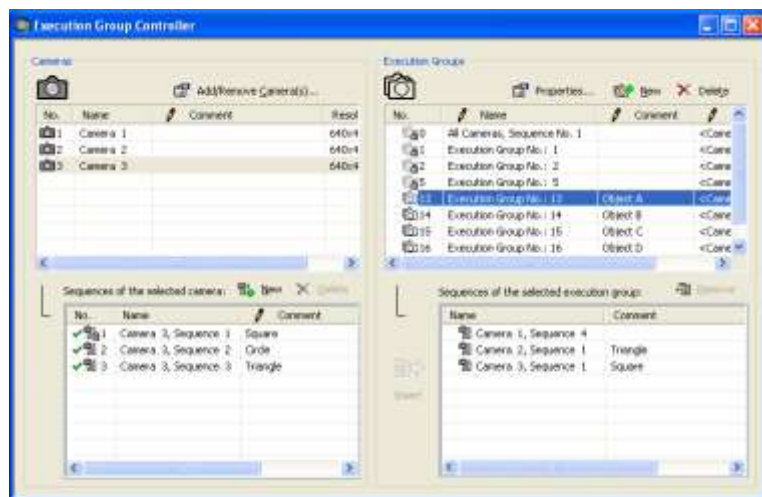

**2. In the top right half of the window, select execution group 13** 

Below, you see all sequences belonging to this execution group.

**3. In the bottom right half of the window, select "Camera 1, Sequence 4"** 

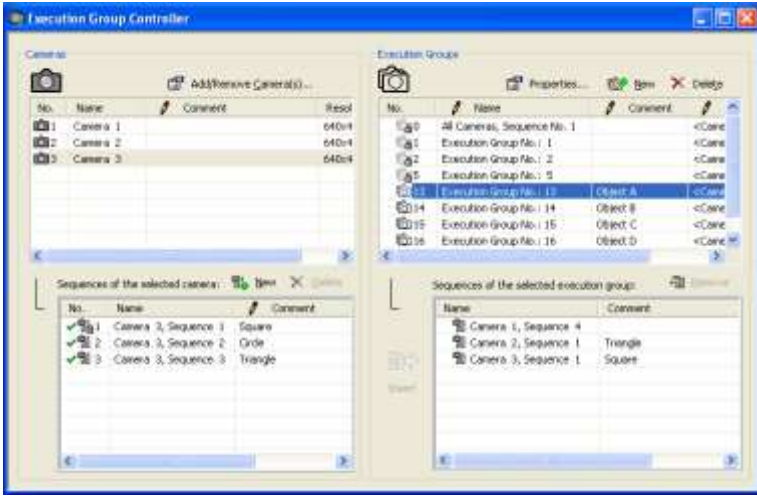

**4. Click** 

A message appears, asking for confirmation. If you select [Yes], the sequence will be removed from the execution group.

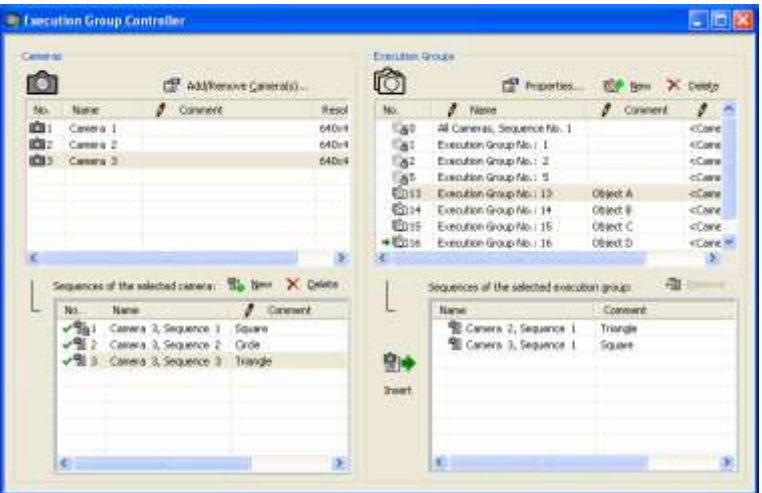

#### **5.6.4 Delete a User-Defined Execution Group**

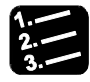

#### **PROCEDURE**

#### **1. Execution Group Execution Group Controller**

The execution group controller is displayed (e.g. Execution Group No.: 13; Object A).

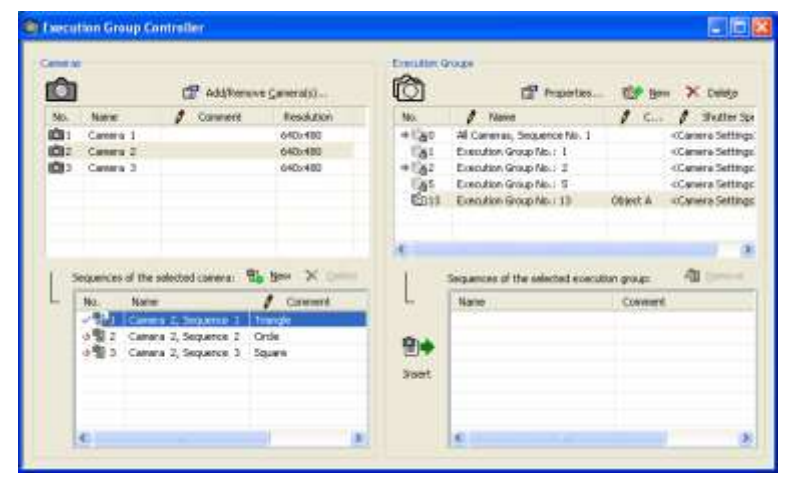

- **2. In the top right half of the execution group controller, select the execution group you want to delete**
- **3. Click**

**or press** 

#### **<Del>**

A message appears, asking for confirmation. If you select [Yes], the sequence will be removed from the execution group.

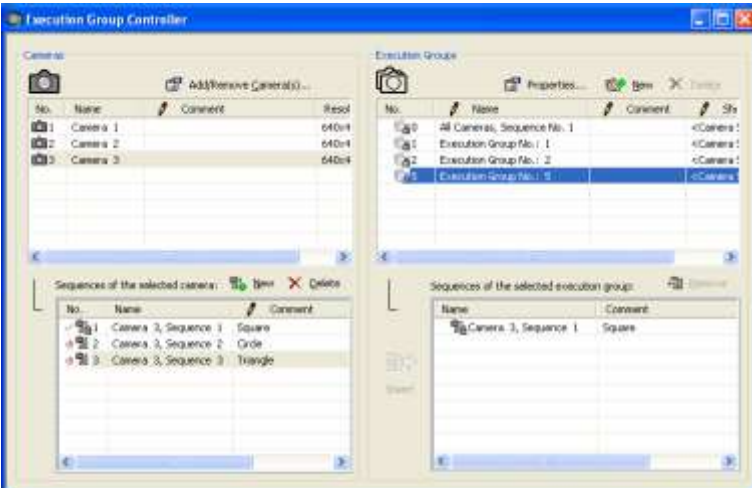

#### **5.6.5 Change an Execution Group Number or Name**

#### \* PROCEDURE

#### **1. Execution Group Execution Group Controller**

The Execution Group Controller is displayed.

**2. With the right mouse button, select the execution group to which you wish to assign a new number** 

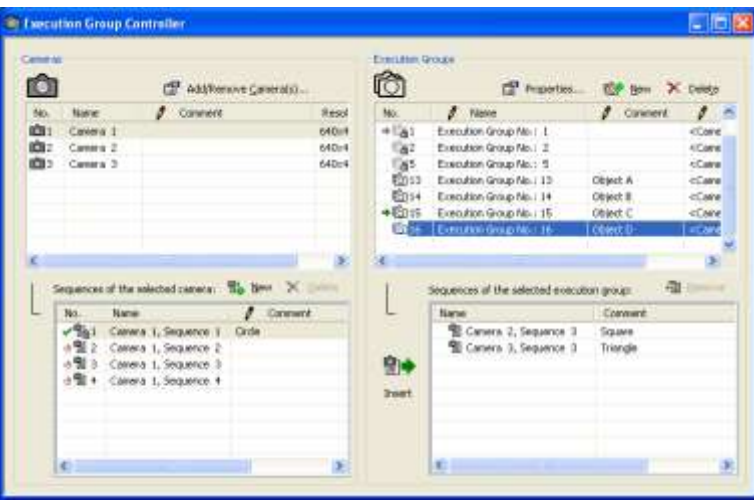

The context-sensitive pop-up menu appears.

**3. Select "Change Group Number ..."** 

The following dialog box appears.

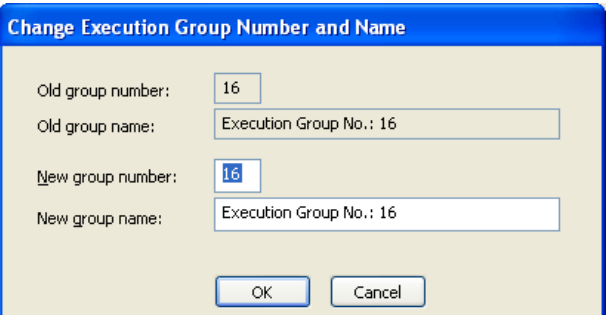

#### **4. Enter the new execution group number**

#### **5. Change the name, if required**

The original execution group name also contains the execution group number. If you assign a new number to the execution group, it may be confusing later if you do not modify the name accordingly.

#### **6. Click [OK]**

\* NOTE =

**You can change the name of an execution group any time by double-clicking the name field, entering a new name and confirming with <Enter>.** 

## **5.7 Reading Images**

The reading of images varies depending on which camera type you are using:

- For analog and Camera Link cameras, Vision Q.400 always grabs the images of all cameras connected to the system but only processes those with a sequence entry in the execution group being executed. You will find the relevant settings on the "Frame Grabber" tab (see page 69) under **System Settings Vision Q.400 Settings**.
- For GigE Vision cameras, Vision Q.400 always grabs the image of only the cameras that have a sequence entry in the execution group being executed.

### **5.8 Set Shutter Speeds Individually**

You can assign individual shutter speeds (see page 154) to each camera. As a default, the shutter speed from the camera property page is used.

When you double-click the field "Shutter Speed" of an **execution group**, the button [...] appears. Select the button [...] to open the dialog box "Shutter Speed for Execution Group Cameras".

When you click the field "Shutter Speed" of a **camera**, a drop-down list appears with the shutter speeds available for this camera. Select the shutter speed from the drop-down list. Leave the shutter speed set in the camera properties or select a shutter speed for each camera of the execution group.

If all cameras should use **the same shutter speed**, set the correct shutter speed for one camera and then apply it with the button [Apply shutter time to all cameras] to all other cameras of the execution group.

| <b>Shutter Speed for Execution Group Cameras</b>                                            |               |                                             |
|---------------------------------------------------------------------------------------------|---------------|---------------------------------------------|
| Camera                                                                                      | Shutter Speed |                                             |
| Camera 3 (Frame Grabber 2) 1/12<br>Camera 4 (Frame Grabber 2) <camera settings=""></camera> |               |                                             |
|                                                                                             |               |                                             |
|                                                                                             |               |                                             |
|                                                                                             |               |                                             |
|                                                                                             |               |                                             |
|                                                                                             | ОK            | Apply shutter time to all cameras<br>Cancel |

Dialog box "Shutter Speed for Execution Group Cameras"

#### **◆ NOTE**

**If an execution group is triggered by an ifCase formula, there is a setting in the formula editor to define whether the cameras used in this execution group should grab a new image before the execution group is executed. If you activate the checkbox "Grab" in the formula editor, new images will be grabbed with the shutter speeds set individually for the cameras.** 

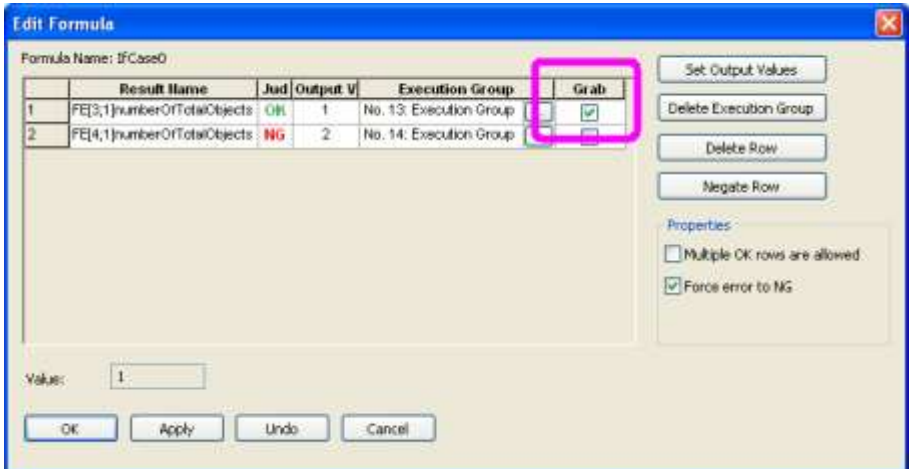

**If "Grab" is not activated, Vision Q.400 uses the shutter speeds set in the camera properties as the image(s) will already have been captured.** 

# **Chapter 6**

# **Edit**

### **6.1 Introduction**

In the main menu **Edit** you will find several submenus which you can use to cut, paste, copy, insert and delete previously selected checkers and parameters:

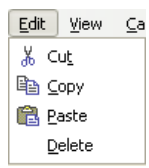

Submenus in the "Edit" menu

$$
\boxed{\text{C}}\bullet\text{NOTE}
$$

#### **These submenus are not available in run mode.**

All options available from the menu are accessible from the work area via the pop-up menu. Depending on whether or not you have selected an object, the pop-up menu contains different options (see page 35).

### **6.2 Submenus**

The submenus in the **Edit** menu will be described in the following sections.

#### **6.2.1 Cut**

With **Edit**  $\rightarrow$  Cut you can cut out a selected text or a checker either to delete it or to re-insert it somewhere else with **Edit Paste**.

The cut item will be deposited into the buffer until you cut or copy another item. Once an item is cut, you may re-insert it repeatedly, as needed.

#### **6.2.2 Copy**

With **Edit**  $\rightarrow$  Cut you can cut out a selected text or a checker to re-insert it somewhere else with **Edit Paste**.

The item copied will remain in the buffer (clipboard) until you copy or cut out another item. Once an item is copied, you may re-insert it repeatedly with **Edit Paste**.

#### **6.2.3 Paste**

With **Edit**  $\rightarrow$  **Paste**, you can re-insert an item that has previously been either copied or cut.

### $\blacklozenge$  NOTE

**Initially, the pasted shape of a checker lies exactly on top of the original checker. Select the center point of the shape, hold down the mouse button and drag it to the desired location. The pasted checker will be added to the end of the sequence.** 

An item copied or cut will remain in the buffer until you cut or copy another item. In other words, once cut or copied, you can re-insert the item repeatedly at other locations with **Edit Paste**.

#### **6.2.4 Delete**

With **Edit**  $\rightarrow$  **Delete**, you can delete the item you have selected. Unlike cut or copied items, a deleted item is not deposited in the buffer. As such, it cannot be re-inserted.

# **Chapter 7**

# **View**

### **7.1 Introduction**

The **View** submenus allow you to configure which components will appear on the screen display in the camera window (see the following sections):

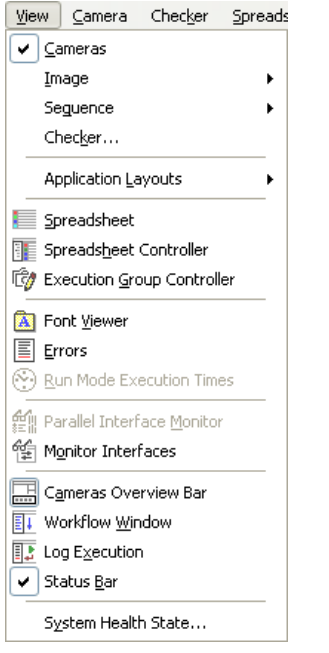

Submenus in the "View" menu

With the exception of the "System Health State...", "Checker...", "Sequence", "Image", "Tool Bars..." and "Colors..." options, all submenu options work just like on/off toggle switches. If a submenu option is marked with a check mark, the corresponding item (e.g. the status bar) will be shown on the screen.

## **7.2 Submenus**

The submenus in the **View** menu will be described in the following sections.

#### **7.2.1 Cameras**

With **View**  $\rightarrow$  **Cameras** you can switch on/off the camera image(s) and the associated checker sequence(s). If you have connected multiple cameras, you can switch between the individual cameras using camera bar (see page 193) or the **Window** menu, or by clicking on .

### **7.2.2 Camera Image**

With **View**  $\rightarrow$  **Image**  $\rightarrow$  **Live/Memory** or the <F9> key, you can switch back and forth between memory and live image. You can also use the corresponding icons.

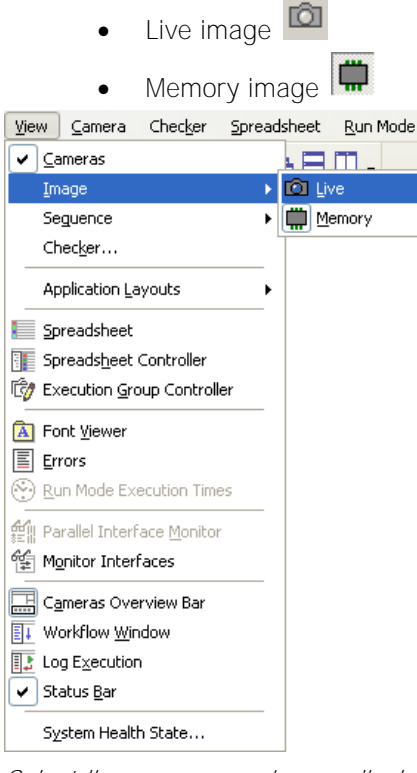

Select live or memory image display

We recommend using the live image for image adjustments and the memory image when creating new checkers.

#### **7.2.3 Sequence**

You find the following display options in the submenu **Sequence**.

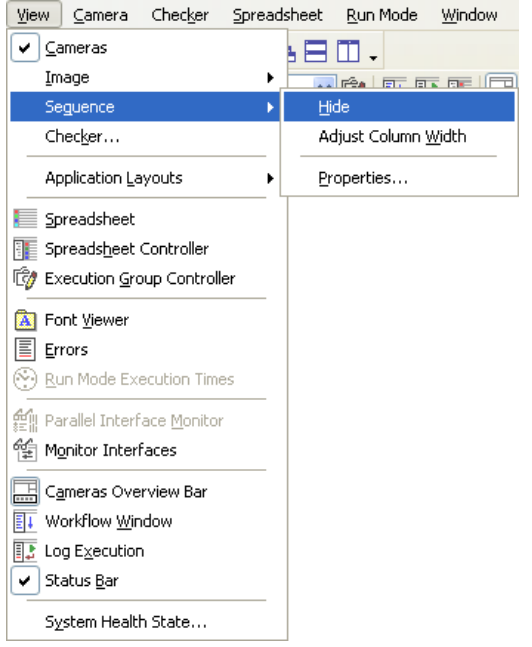

Submenus under "Sequence" in the View menu

With **View**  $\rightarrow$  **Sequence**  $\rightarrow$  **Hide/Show** you can switch on/off the checker sequence, which is displayed at the right side of the work area.

With **View**  $\rightarrow$  **Sequence**  $\rightarrow$  **Adjust Column Width** you can make the longest entry in a column determine the column width in the sequence.

With **View**  $\rightarrow$  **Sequence**  $\rightarrow$  **Properties...** you can define which columns will be displayed in the sequence.

When you select this option, the following dialog box appears:

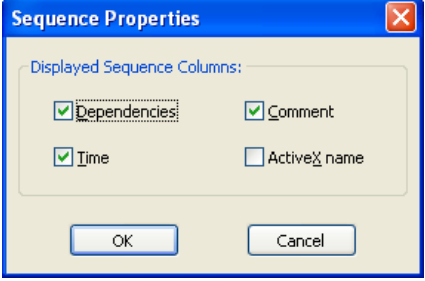

Sequence columns available for display

#### **\* NOTE**

**Please note that it is not possible to hide the column "Name". By default, the column "ActiveX Name" is hidden.** 

#### **7.2.4 Checker**

You can configure the visibility and mode of display of checkers and indicators in Vision Q.400 as you need. The settings you make here apply to the camera indicated on the dialog box title bar at the top.

You can also make custom settings on the "Visibility" (see page 262) property page for each checker, object shape or indicator.

Under **View Checker...** you enter the camera-specific settings for the visibility of checkers and indicators:

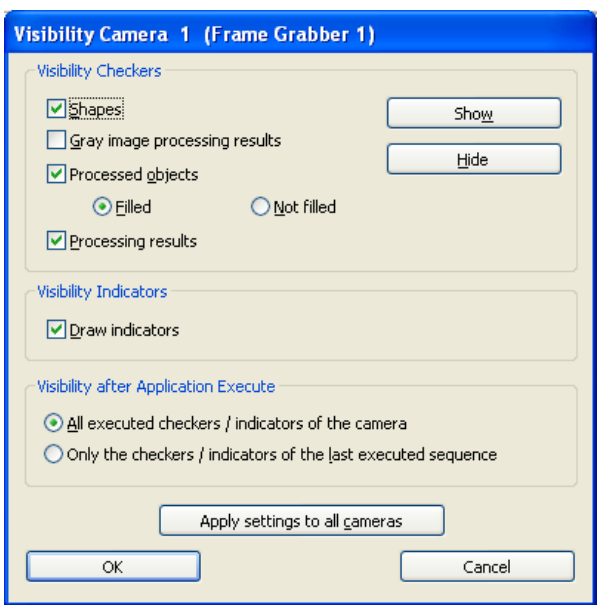

Define visibility for all checkers and indicators of a camera

| <b>Parameter</b>                                                     | <b>Explanation</b>                                                                                                    | <b>Condition</b>                              |
|----------------------------------------------------------------------|----------------------------------------------------------------------------------------------------|-----------------------------------------------|
| <b>Shapes</b>                                                        | Switch checker shapes on/off                                                                                                    | Only checkers                                 |
| <b>Gray image processing</b><br>results                              | Show/hide gray image processing results                                                                                                    | Only checkers                                 |
| <b>Processed objects</b>                                             | Show/hide the objects computed in image processing and<br>display in this way:<br><b>Filled:</b> Processed objects are displayed in the color<br>(see page 55) selected by the user.<br><b>Not filled:</b> Processed objects are not filled, only the<br>borders are visible. | Only checkers                                 |
| <b>Processing results</b>                                            | Switch image processing results on/off                                                                                                    | Only checkers                                 |
| <b>Draw indicators</b>                                               | Show/hide indicators                                                                                                    | Only indicators                               |
| All executed check-<br>ers/indicators of a camera                    | All checkers and indicators of one camera processed dur-<br>ing the last execution of the application are displayed.<br>This includes checkers from ALL sequences which have<br>been used for calculating the IfCase formula.                                                 | Only if you are<br>using IfCase for-<br>mulas |
| Only the checkers / indica-<br>tors of the last executed<br>sequence | Displays only the checkers and indicators of the sequence<br>executed last when calculating the IfCase formula.                                                                                                    | No condition                                  |

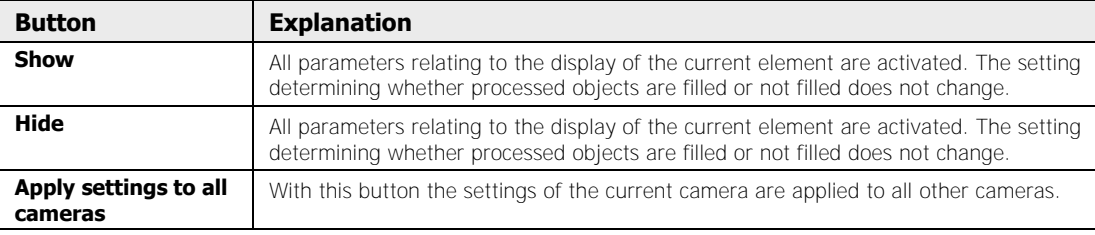

The following buttons are available:

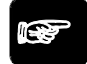

### $\blacklozenge$  NOTE

**For run mode you can disable display of all checkers, object shapes and indicators entirely. To do so, activate the relevant "Graphic Update" parame**ters on the "Run Mode Settings" property page under Application  $\rightarrow$  Properties**. The properties of the application have priority over the settings you make here or on the "Visibility" property page.** 

#### **7.2.5 Application Layouts**

In Vision Q.400 you can customize the appearance of your user interface in layouts. In this, a distinction is made between

- layouts with non-application-specific settings which are used when no application, or no layout saved in the application, is loaded, and
- layouts with application-specific settings which are saved with the respective application.

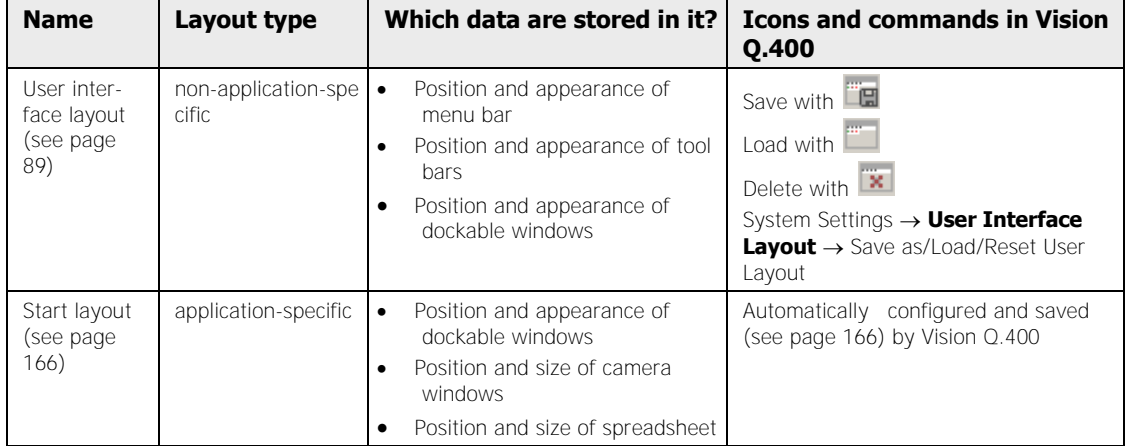

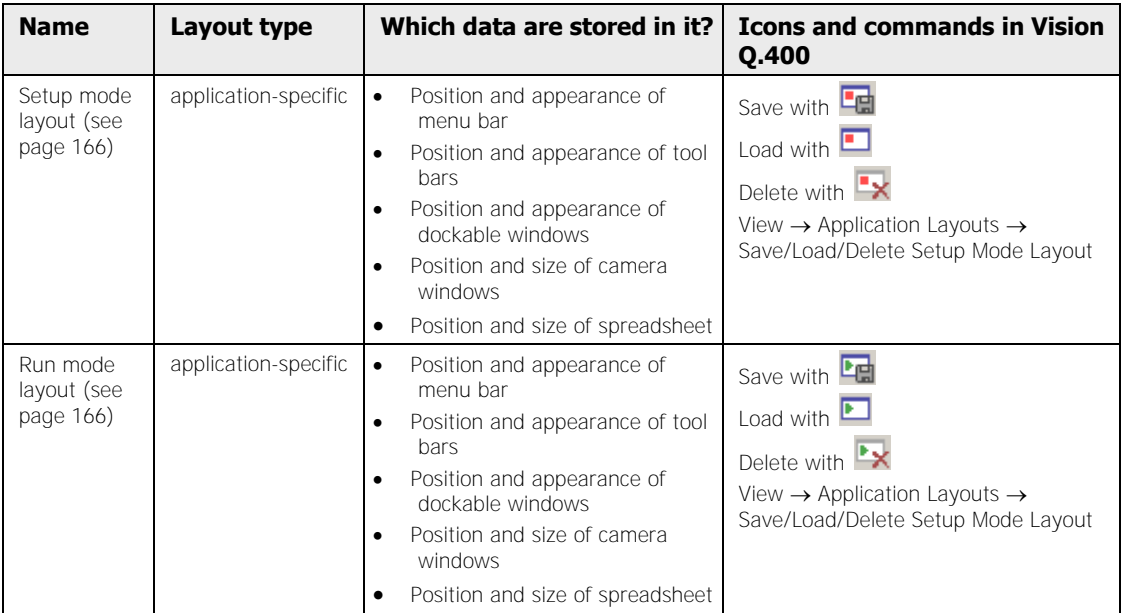

In "Application Layouts" a distinction is made between the start layout (see below), the setup mode layout and the run mode layout. All layouts include **application-specific** settings for the user interface adapt to the specific mode. So it is advisable in run mode, in which no settings can be made anyway, to hide the toolbar and checker bar so as to make more space for the windows with camera images and execution times etc.

#### **Start layout**

The start layout of an application is configured implicitly by Vision Q.400 with the application, and determines the appearance of the Vision Q.400 user interface when you load an application in setup mode. As the start layout contains no information on the Vision Q.400 toolbar and menu bar, their settings remain unchanged. In run mode the start layout is used whenever an application change takes place and no run mode layout is stored in the newly loaded application.

The appearance of the start layout depends on the time of saving:

- In setup mode the start layout is generated from the layout of the user interface at the time the application was saved.
- In run mode, the application is automatically saved when you quit run mode. The start layout is generated from the layout of the user interface at the time setup mode was quit.

### **◆ NOTE**

**Before switching to run mode, configure the layout so that you can work with it the next time the program starts up, because this layout is implicitly saved as the start layout of this application when you exit run mode, provided you do not then save the application again in setup mode.** 

The following user interface elements are stored in the various layouts:

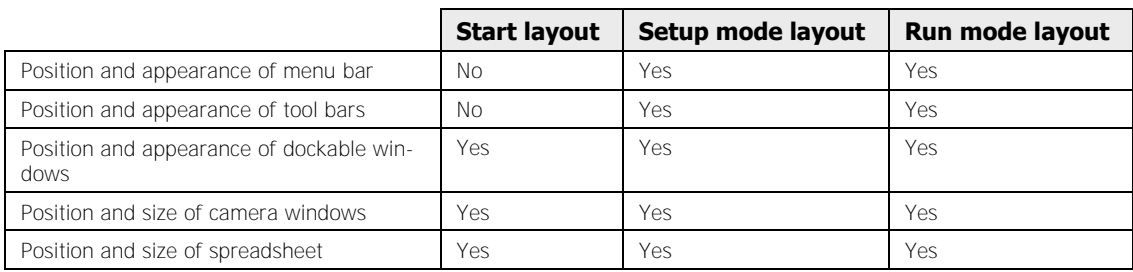

#### **Saving application layouts**

The procedure describes how to create and save a run mode layout.

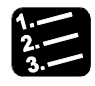

#### **PROCEDURE**

#### **1. Open required windows**

Configure your layout the way you want it for run mode. Open and position all necessary windows, such as for the camera(s), spreadsheet, workflow, execution log, etc.

#### **2. Adapt window position and size**

#### **3. Hide unwanted tool bars**

You can hide unwanted tool bars to create more space on screen. In run mode most toolbars are not needed, or have no effect.

#### **4. Save your finished layout with**

#### **or by choosing**

#### **View Application Layouts Run Mode Layout Save Layout**

**5. Select** 

#### **or choose**

#### **Application Save**

If you do not save the application, you will not be able to load the layout the next time the program starts. Repeat the procedure if you want to configure a setup mode layout.

#### **Loading application layouts**

In setup mode you can load your own custom-defined setup or run mode layout at any time.

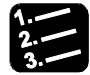

### **PROCEDURE**

**1.** Select  $\blacksquare$  to load the run mode layout or  $\blacksquare$  for the setup mode layout

**or choose** 

#### **View Application Layouts Run/Setup Mode Layout Load Layout**

All windows are restored to the sizes and positions you saved as the layout for this application.

#### **Automatic loading of layouts on mode switching**

When you switch from setup to run mode or back again, you can have Vision Q.400 load the run or setup mode layout.

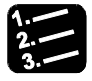

#### $\blacklozenge$  procedure  $\triangleq$

- **1.** Application  $\rightarrow$  Properties
- **2. If not yet visible, select "Run Mode Settings" property page**
- **3. Under "Layout Switching" activate the desired parameter**

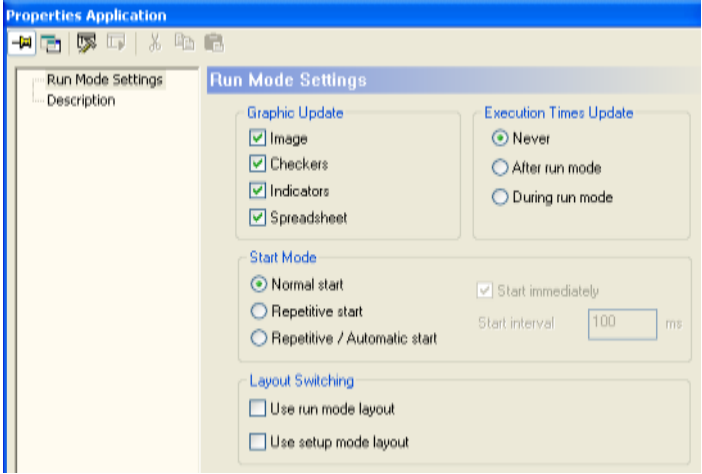

**4. Application Save** 

#### ◆ NOTE

- **You can also activate the options under "Layout Switching" when you did not create the layout concerned. the layout load command is ignored when you switch modes, and a warning is written to the error log file.**
- **If you have not checked the "Load setup mode layout when leaving run mode" checkbox or the layout does not exist, the start layout is loaded when you quit run mode.**

#### **7.2.5.1 Showing and Hiding Tool Bars**

By default, the five Vision Q.400 tool bars are docked beneath the menu bar, and feature all available icons. Because most icons are grayed out in run mode, it is advisable in run mode to hide the tool bars and checker bars so as to make more space for the windows with camera images and execution times etc. Alternatively, you can also create your own custom (see page 172)tool bar containing only the icons available in run mode, which takes up less space and can be positioned wherever you like (see page 171).

|   | Standard    |
|---|-------------|
| ✓ | Layout      |
| v | Application |
|   | Zoom        |
|   | Checkers    |
|   | Customize   |

List of available standard tool bars

#### **Hiding tool bars**

To hide unwanted tool bars:

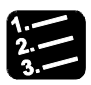

#### **PROCEDURE**

#### **1. Right-click in the free gray area next to or beneath the menu bar or a tool bar**

A pop-up menu appears containing the five tool bars. In this example the "Layout" tool bar is to be hidden.

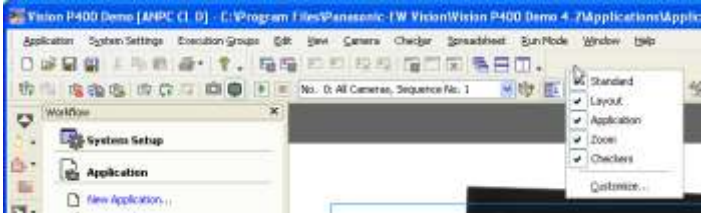

#### **2. Left-click to select "Layout"**

The selected tool bar is hidden and the pop-up menu closed.

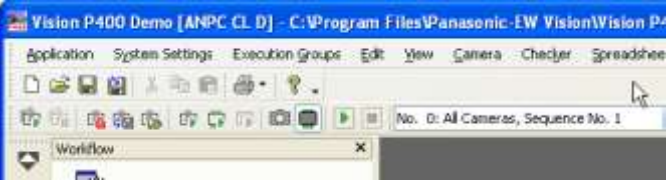

#### **Showing tool bars**

To redisplay hidden or unintentionally closed tool bars:

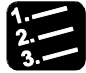

#### **PROCEDURE**

**1. Right-click in the free gray area next to or beneath a tool bar** 

A pop-up menu appears containing the five tool bars. Currently visible tool bars are indicated by a check mark in front of the name. There is no checkbox for hidden tool bars. In the example the hidden "Application" tool bar is to be restored to view.

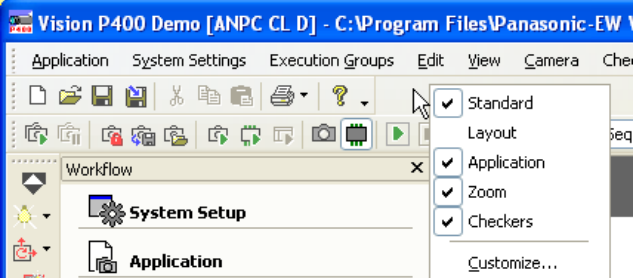

#### **2. Left-click to select "Application"**

The selected tool bar is redisplayed and the pop-up menu closed.

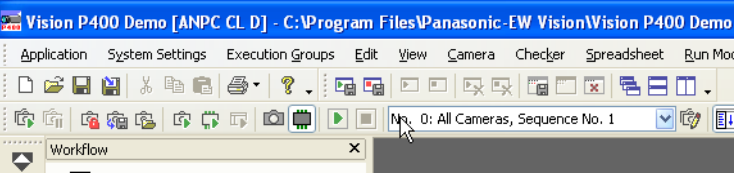

#### **7.2.5.2 Repositioning Toolbars**

By default, the five Vision Q.400 tool bars are docked beneath the menu bar, and feature all available icons. Each tool bar can be detached from its docked position and positioned as a floating box at a different position on the screen.

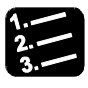

#### **PROCEDURE**

#### **1. Point the cursor to the start of the tool bar**

Each tool bar starts at the left with a vertical dotted line. This line also acts as a separator between adjacent tool bars.

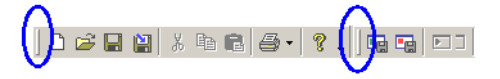

The cursor shape changes to  $\ddagger$ 

#### **2. Click and hold down the left mouse button**

This detaches the tool bar from its anchorage.

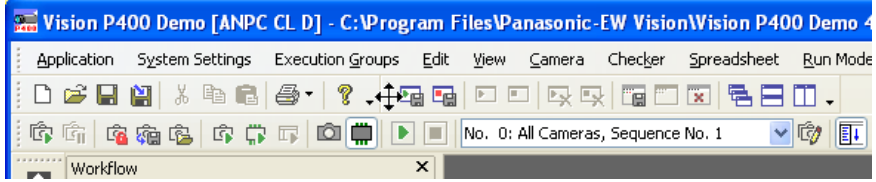

#### **3. Drag the tool bar to where you want it in the window**

When you move the cursor along the window margin, Vision Q.400 tries to dock the tool bar there. When you move the cursor to the middle of the window, the tool bar is displayed on screen in a separate, floating tool bar box when you release the mouse button. In this case the "Layout" tool bar is to be placed in a dedicated box

#### **4. Move the cursor into the middle of the window**

#### **5. Release the mouse button**

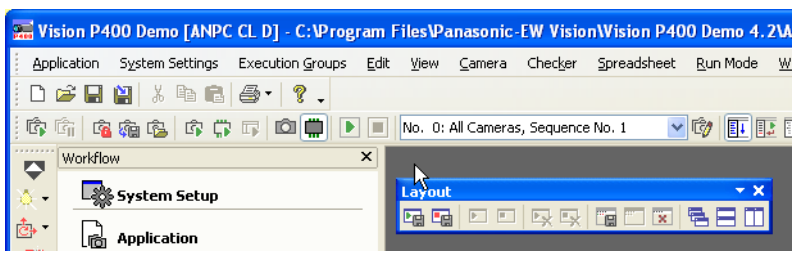

The layout tool bar box can be moved at any time.

$$
\bullet
$$
 
$$
\bullet
$$
 **NOTE**

 **When you close a tool bar box, you hide the tool bar. It is not reset to its original position. To redisplay the tool bar, right-click in the gray area where the tool bar was previously positioned. All available tool bars are displayed, with the currently visible ones indicated by a check mark. Select the tool bar you want to redisplay by left-clicking on it and it reappears at the position it was in before being hidden.** 

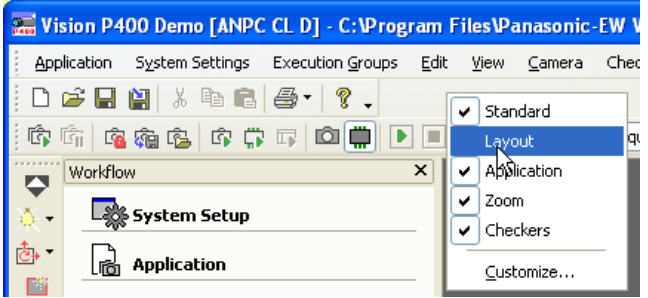

 **You can save the customized user interface as your layout and load it when required. You can also save different layouts with more or fewer tool bars for setup and run mode with the application (see page 166) and load the relevant layout automatically on switching mode (see page 166).**

#### **7.2.5.3 Customize Tool Bars**

By default, the five Vision Q.400 tool bars feature all available icons. You can create your own custom tool bars featuring the icons you need most frequently. A custom tool bar is a good

idea in run mode, for example, because only a small number of icons can be used in that mode while most are grayed out.

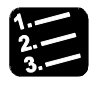

#### $\bullet$  Procedure  $=$

**1. Right-click in the free gray area next to or beneath the menu bar or a tool bar** 

A pop-up menu appears containing the five tool bars.

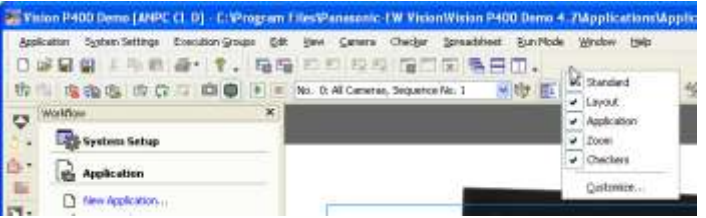

#### **2. Click on "Customize..."**

The following dialog box appears:

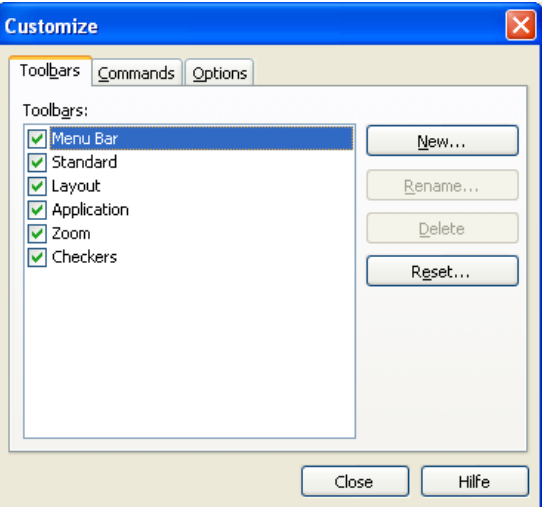

#### **3. Click on [New]**

The following dialog box appears:

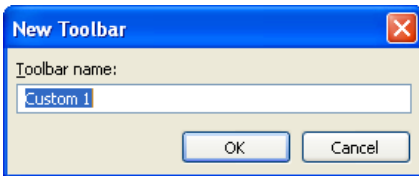

**4. Enter a name for the tool bar and click [OK]** 

Give your tool bar a descriptive name; in the example it is "RUN". The new tool bar appears at the end of the tool bar list.

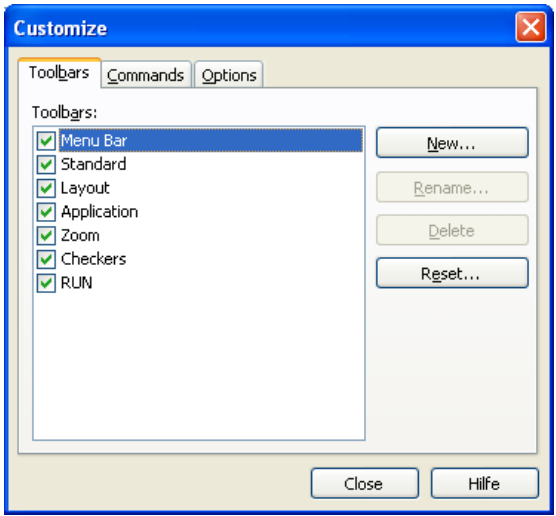

At the same time, a new, empty bar is displayed at the top underneath the standard tool bars.

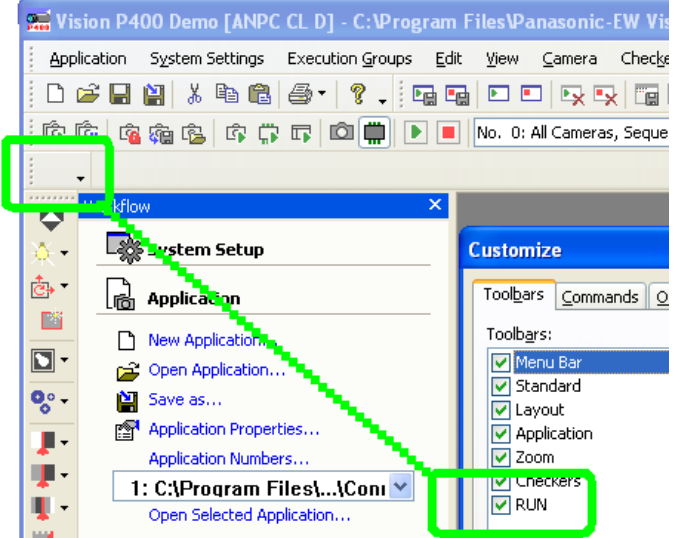

**5. In the "Customize" window select the "Commands" tab** 

**6. Left-click on the " Start" icon and hold the mouse button down** 

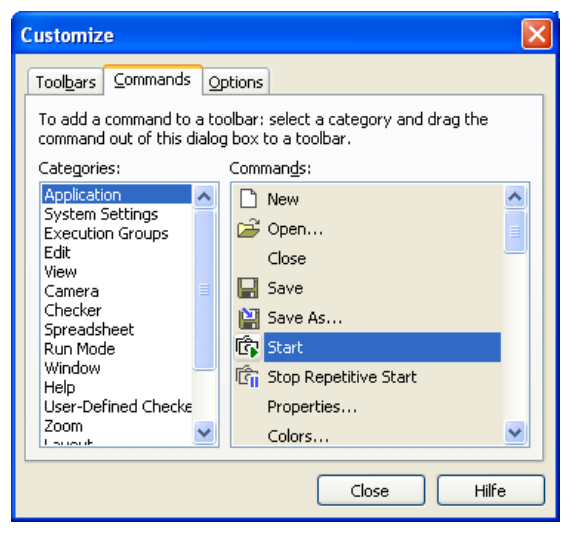

**7. Drag the icon onto the empty tool bar and release the mouse button** 

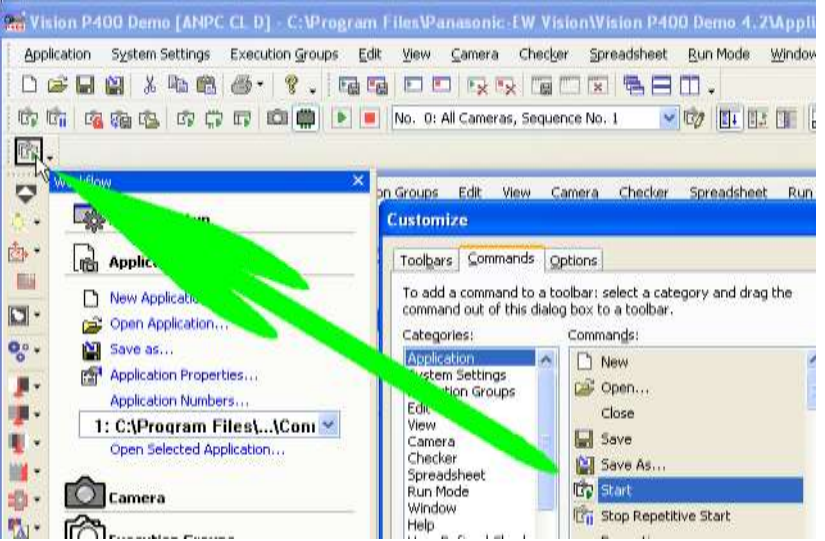

- **8. Drag & drop all the command icons you want to use onto the tool bar**
- **9. Click on [Close]**

 $\left|\mathbf{\hat{G}}\right|\mathbf{\hat{G}}_{1}\left|\mathbf{D}\right|$ 

Icons for commands which are not currently available are grayed out as usual (in the example the icons for "Stop: Repetitive Start" and switching to setup mode, as we are in setup mode).

#### **10. Position the finished tool bar**

User-defined tool bars can be docked onto the window margin or onto other tool bars just like standard tool bars, or can be positioned as separate floating boxes. The tool bar name is displayed on the title bar of floating tool bar boxes.

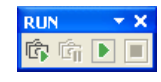

**NOTE** 

**You can save the customized user interface as your layout and load it when required. You can also save different layouts with more or fewer tool bars for setup and run mode with the application (see page 166) and load the relevant layout automatically on switching mode (see page 166).**

#### **7.2.6 Spreadsheet**

With **View**  $\rightarrow$  **Spreadsheet** or by clicking  $\bullet$  you switch the spreadsheet window on/off.

#### **7.2.7 Spreadsheet Controller**

The "Spreadsheet Controller" window allows you to view only selected checker results and formulas in the spreadsheet and the "Objects for Data Transfer" window.

#### **If you are not using execution groups**

Depending on the item you have selected, the spreadsheet and the "Objects for Data Transfer" window display formulas and checker results from

- the whole application (all cameras, all sequences) or
- a selected camera with its sequences or
- One specific sequence of a camera

To open the Spreadsheet Controller choose **View Spreadsheet Controller** or click on the

**i** icon. The window is displayed at the left as a separate tab page in the area with the workflow window. The Spreadsheet Controller is a useful tool for navigation and for reducing the display down to the data of a camera, sequence or execution group. You can use this function as follows:

- Restrict (see page 179) the spreadsheet display to the results of the selected sequence/execution group
- Restrict (see page 181) the display in the "Objects for Data Transfer" window to the results of the selected sequence/execution group
- Camera Window Switching (see page 183)

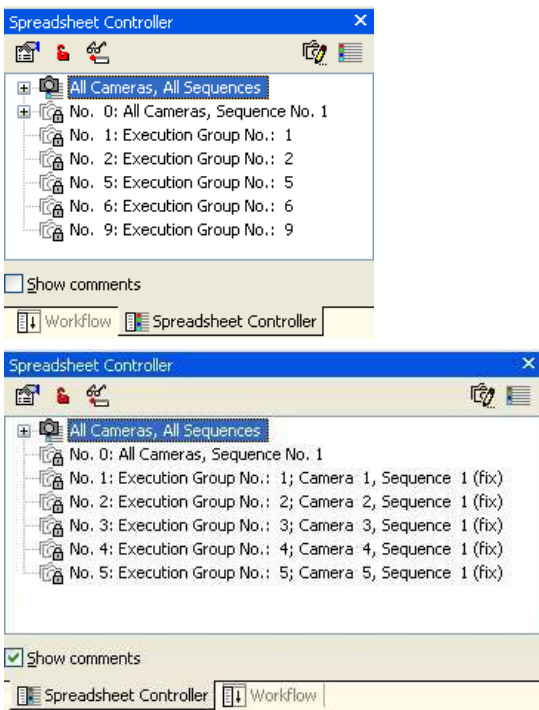

Spreadsheet Controller without execution groups: At top normal display; at bottom with comments

#### **If you are using execution groups**

When you work with execution groups, there are additional items available:

- all cameras with sequence number 1 (corresponds to executing the application in run mode without execution groups)
- user-defined execution groups with one or more cameras and sequences

The following rules apply for the display of checkers and formulas:

- A checker result is displayed if its checker belongs to the entry selected in the spreadsheet controller.
- A formula (exemption: IfCase formulas) is displayed if
	- all the checker results used in this formula belong to the entry selected in the spreadsheet controller.
	- all the formula results used in this formula belong to the entry selected in the spreadsheet controller.
	- the formula is independent of checker results, e.g. it only contains the value "TRUE".
	- it is a global formula (see page 547).
- An IfCase formula is displayed if at least one result used in the formula belongs to the entry selected in the spreadsheet controller.

## **EXAMPLE**

A formula uses the results of a feature extraction checker from camera 8, sequence 1 and a binary edge detector from camera 9, sequence 2. The formula is displayed when you select one of the following entries in the "Spreadsheet Controller" window:

- All Cameras, All Sequences (= whole application) or
- the user-defined execution group 13 containing both camera 8, sequence 1 and camera 9, sequence 2

The formula WILL NOT be displayed with any of the following selections in the "Spreadsheet Controller" window:

- the predefined execution group No. 8 (because one checker is part of a sequence which does not belong to the execution group for camera 8)
- the predefined execution group No. 9 (because one checker is part of a sequence which does not belong to the execution group for camera 2)
- any user-defined execution group which contains only one of the cameras or sequences
- "Exec. grp. num. 0: All Cameras, Sequence No. 1" because a sequence with number 2 is used

An exemption to this rule are formulas containing no checker, e.g. a global formula or a formula containing only the value TRUE.

The display rules for the spreadsheet are also valid for the "Objects for Data Transfer" window: Vision Q.400 only lists checker and formula results which are executed with the execution group and are selected for data transfer to the interface. If you select another camera or execution group in the spreadsheet controller, the display changes.

$$
\mathbb{R}^n
$$

 $\blacklozenge$  NOTE

- **The selection you have made in the spreadsheet controller to limit the spreadsheet display will not be saved when you save the application.**
- **If you have hidden spreadsheet rows, you can temporarily display them again by clicking on the**  $\leq$  **icon in the Spreadsheet Controller. Then the icon is displayed on the spreadsheet to the left of the actually hidden but temporarily visible rows.**

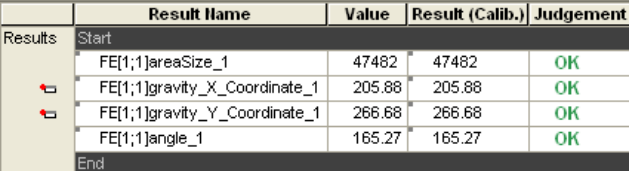

#### **7.2.7.1 Restricting Spreadsheet View**

If you have connected a lot of cameras and the spreadsheet contains a large number of checker results, it will become less clearly readable. Clicking on an execution group with the spreadsheet open results in only the spreadsheet rows containing the results of checkers from this execution group being displayed. All other rows are hidden.

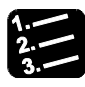

#### **PROCEDURE**

**1.** View → Spreadsheet Controller or select **E** 

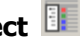

The Spreadsheet Controller window opens up, or if already open is placed in the foreground.

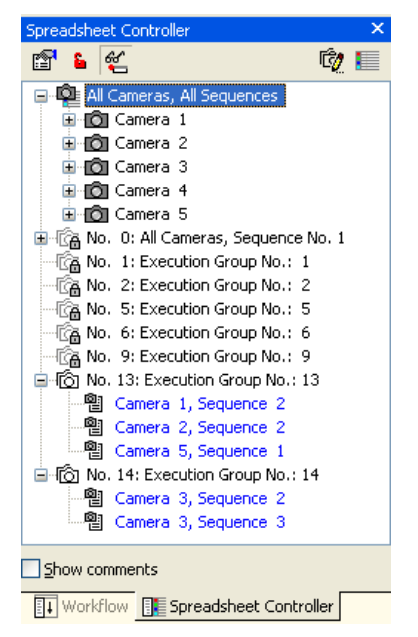

**2. Click on "All Cameras, All Sequences"**
The spreadsheet shows all inserted results. Results of checkers not executed on the last startup because they belong to a different execution group are marked in blue. Next the view is to be restricted to all results of execution group 13.

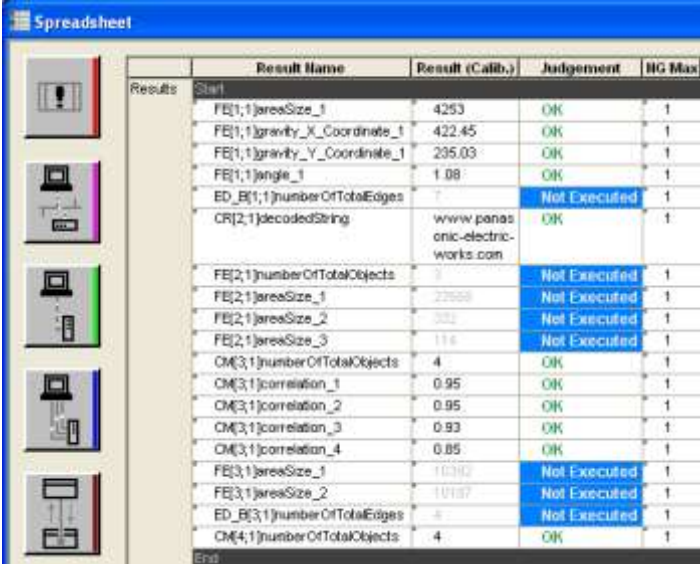

### **3. Select group number 13**

The spreadsheet then only shows the results relating to the checkers from execution group 13. The restriction to execution group 13 is also indicated on the spreadsheet title bar.

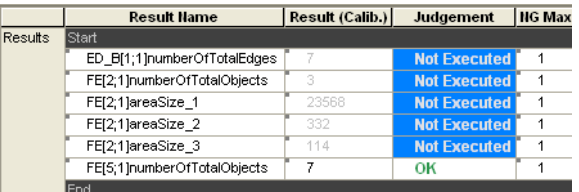

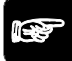

### $\sqrt{\text{NOTE}}$

- **The selection you have made in the spreadsheet controller to limit the spreadsheet display will not be saved when you save the application.**
- **If you have hidden spreadsheet rows, you can temporarily display them again by clicking on the**  $\leq$  **icon in the Spreadsheet Controller. Then the icon is displayed on the spreadsheet to the left of the actually hidden but temporarily visible rows.**

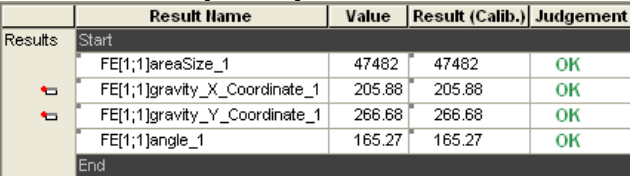

### **7.2.7.2 Restricting View of Output Data**

The "Objects for Data Transfer" window can only display a certain number of results at once. When you have opened the "Objects for Data Transfer" window and click on an execution group in the Spreadsheet Controller, only the results relating to checkers from that execution group are displayed. All other results are hidden.

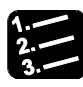

### **PROCEDURE**

**1.** View → Spreadsheet Controller or select **E** 

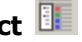

The Spreadsheet Controller window opens up, or if already open is placed in the foreground.

**2. Click on "All Cameras, All Sequences"** 

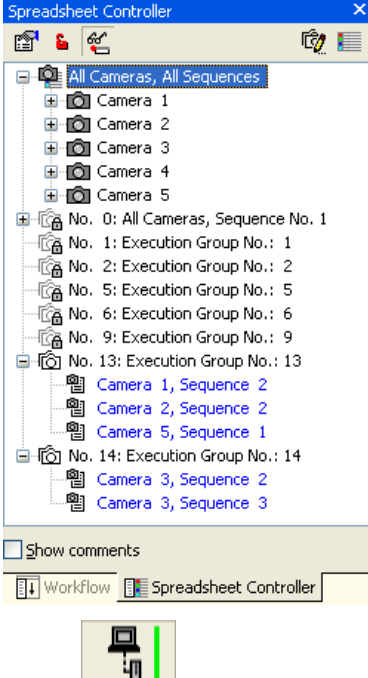

**3. Click** 

The "Objects for Data Transfer" window displays all results to be output via the RS232 interface. Next the view is to be restricted to all results of execution group 13.

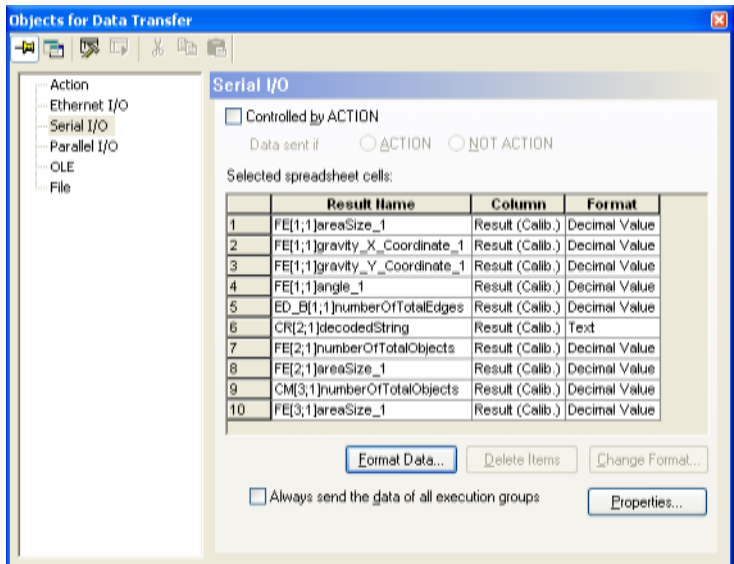

#### **4. Select group number 13**

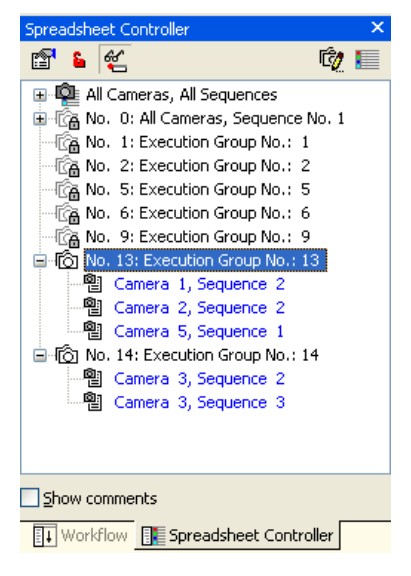

The window then only shows the results relating to the checkers from execution group 13.

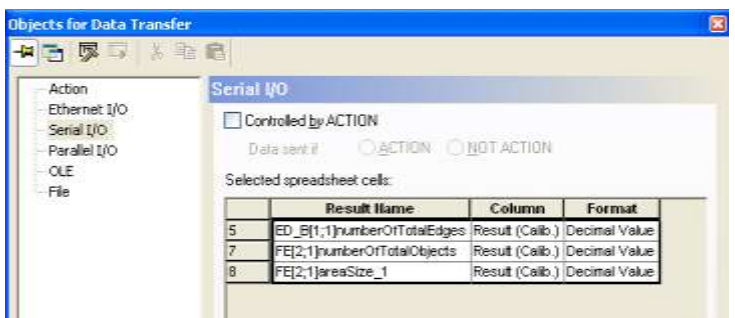

### **7.2.7.3 Camera Window Switching**

With the Spreadsheet Controller you can quickly switch from one camera window to the next via the sequences.

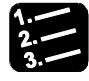

### **PROCEDURE**

**1.** View → Spreadsheet Controller or select **E** 

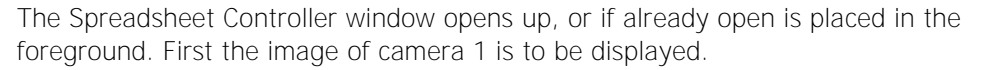

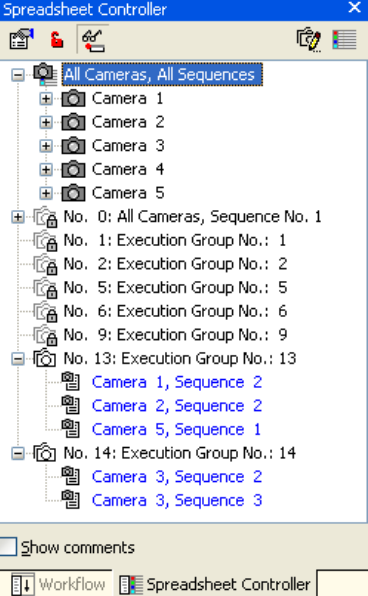

- **2. Click on "All Cameras, All Sequences"**
- **3. Select camera 1**
- **4. Double-click on a sequence**

The camera window jumps to the image of the selected camera. In the example sequence 1 of camera 1 is displayed.

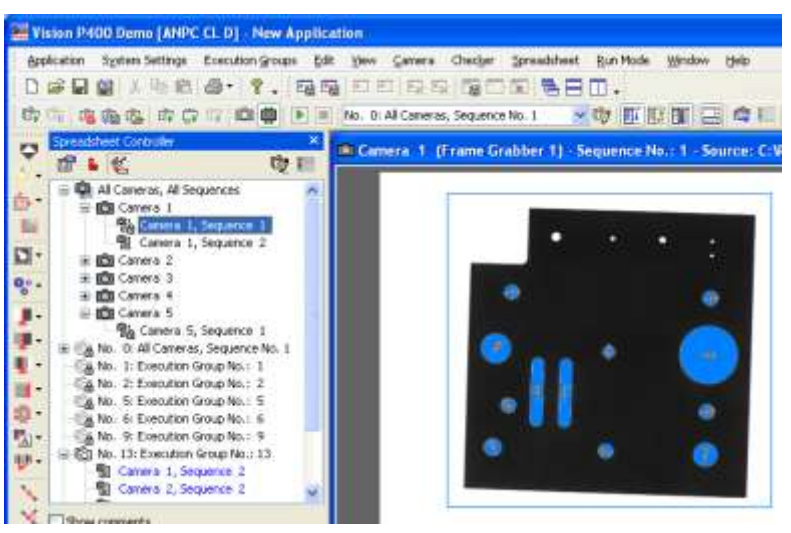

Now you want to switch to camera 5.

### **5. Select camera 5**

### **6. Double-click on a sequence**

In the example sequence 1 of camera 5 is displayed.

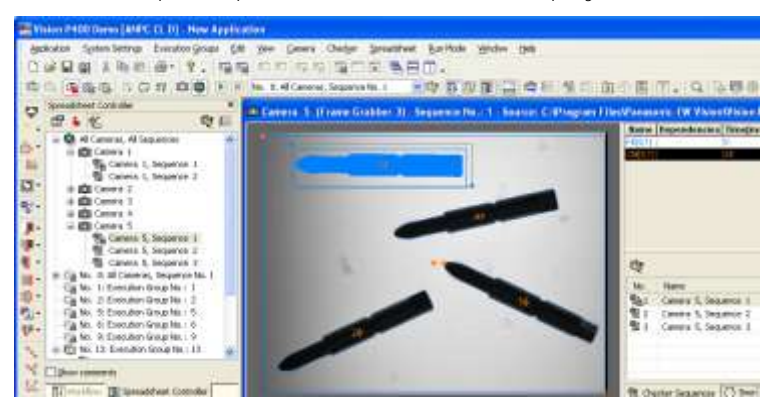

### **7.2.8 Execution Group Controller**

The Execution Group Controller (see page 138) lists all execution groups with their assigned camera(s) and sequence(s).

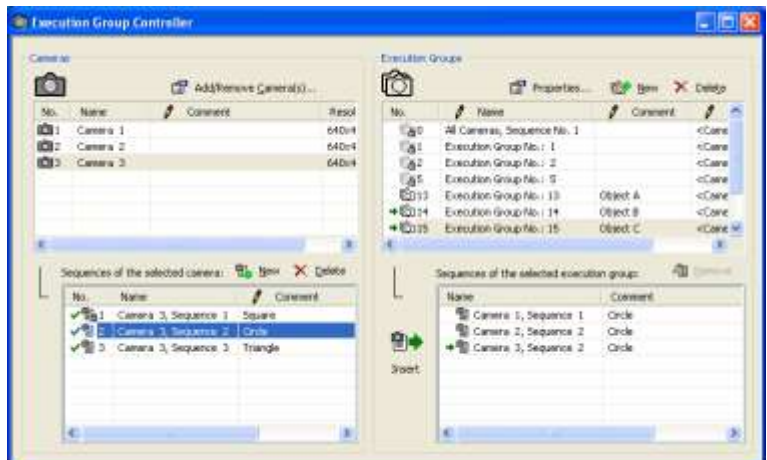

Execution Group Controller

There are two categories of execution groups:

- Predefined execution groups (see page 132), e.g.: Group number 1 includes "Camera 1, Sequence no. 1", group number 2 includes "Camera 2, Sequence no. 1" etc., up to 12, if you are using 12 cameras in the application
- User-defined execution groups (see page 132) (group 13 to 255) which you can create (see page 140) or expand (see page 145) yourself.

### **7.2.9 Font Viewer**

With **View**  $\rightarrow$  **Font Viewer** or by clicking  $\Box$  you switch the font viewer window on/off. The font viewer is a tool for viewing and editing existing fonts. You can either

- view or delete individual patterns,
- view or delete all patterns for a label, or
- view or delete a complete font.

When you select this option, the window below appears. When you have selected a font, you find all the labels belonging to that font and the different patterns that have been registered for a particular label.

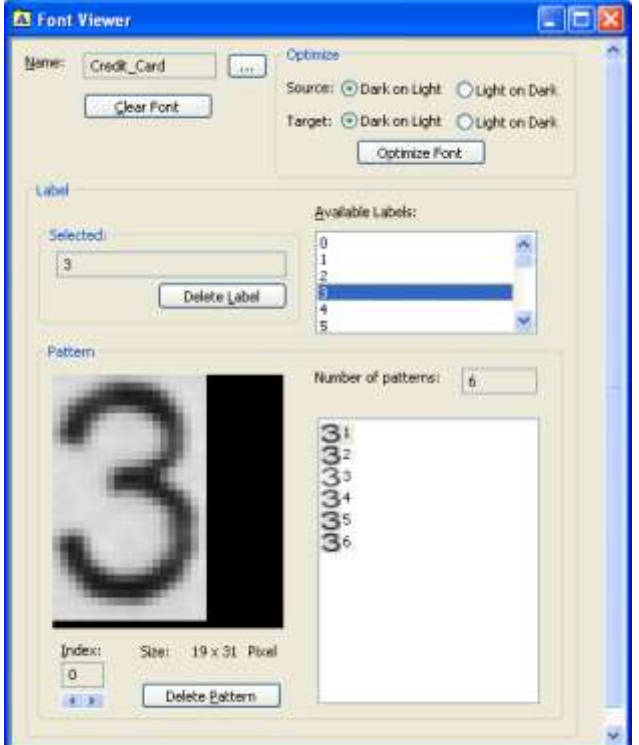

The figure below shows a font called "Credit\_card" and the label "3" with different patterns.

"Font Viewer" window

### **Name**

This field displays the name of the selected font. Click  $\frac{1}{2}$  to select another font. Use the [Clear Font] button to delete the currently selected font.

### **Label**

In this part of the window you select the label you wish to view. On the right side you find a list of available labels. Click on any label to display the registered pattern(s). Use the [Delete Label] button to delete the selected labels together with all their patterns.

### **Pattern**

In this part of the window you select the pattern you wish to view. On the right side you find a list of registered patterns for the selected label. Selecting a pattern displays this particular pattern in an enlarged version on the left side of the window. You can select a pattern either by clicking on it in the "Number of Patterns" list or by using the arrow buttons of the index counter  $\Box$  at the bottom of the window.

Use the [Delete Pattern] button to delete the currently selected pattern. When you delete the last pattern of a label, the label is deleted, too.

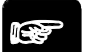

### **◆ NOTE**

#### **If you have defined an OCR checker so that it uses a font (see page 404), the classifier is recalculated every time you add or delete a pattern to the font.**

### **Optimize**

Use this part of the window to optimize the font. Under "Source" and "Target" select the type of font, then select [Optimize Font]. Vision Q.400 saves the optimized font in a new file. Depending on the selection you made under "Target", the file name is different: XXX\_Opt\_Dl.nft when you have selected the option "Dark on Light" under "Target" or XXX\_Opt\_Ld.nft when you have selected the option "Light on Dark" under "Target". Next, turn to the property page "General" of the OCR checker and use [Set Font] to assign the optimized font to the checker.

### **7.2.10 Error logging window**

Use **View**  $\rightarrow$  **Errors** or click  $\Box$  to switch on/off the "Error Log" window. Depending on your configuration of the error handling (see page 83), this window lists all errors and warnings which have occurred during the operation of Vision Q.400.

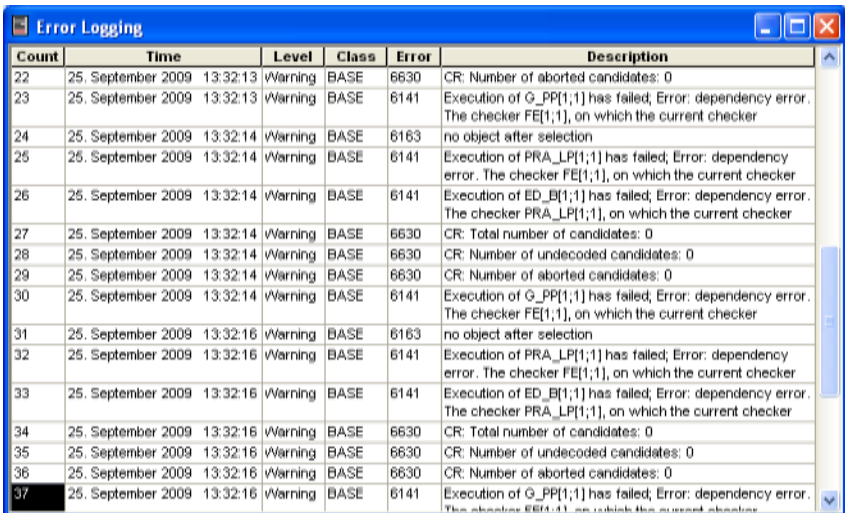

Error logging window

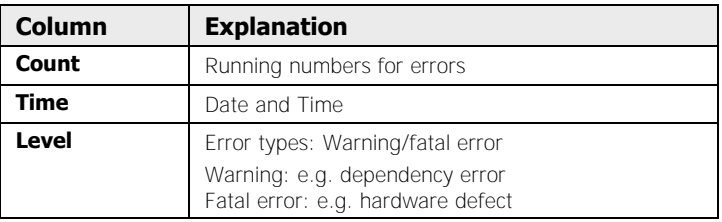

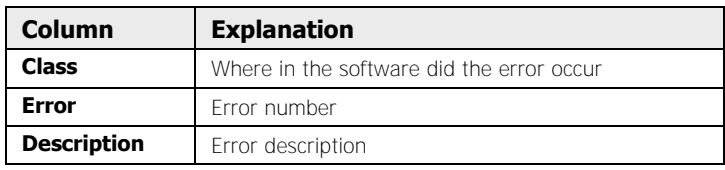

In addition, you can save this information in the file "error.txt" (see page 569). This file is located in the Vision Q.400 installation folder (e.g. C:\Program Files\QVITEC\Vision Q.400 <Q.400\_VersionNumber>).

**◆ NOTF** :

- **The content of the file "error.txt" is deleted with every start of the program. If you need the contents of this file, you should rename the file prior to starting Vision Q.400 again.**
- **If you need support, copy the file "error.txt". Print out the file and fax it to Q.VITEC together with the form for user feedback (see page 572).**
- **When the "Error Logging" window is displayed and active on the screen, you can delete its content by choosing** System Settings  $\rightarrow$  Error Handling Clear Error Log **or by pressing the <Del> key.**

### **7.2.11 Run Mode Execution Times**

With **View**  $\rightarrow$  **Run Mode: Execution Times** or by clicking  $\bigcirc$  you can show/hide the window with the execution times in Run mode. When the execution times are displayed depends on the settings in the application properties (see page 53).

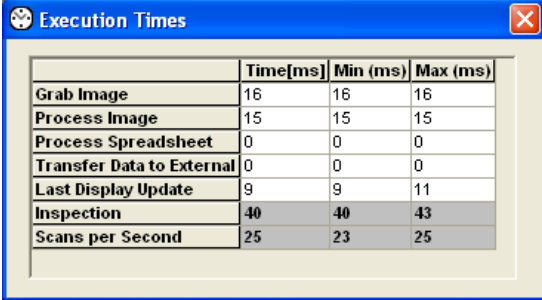

### Execution times

The table shows the inspection times of the last application as well as the fastest and the slowest inspection time from all inspections:

- Grabbing of images
- Execution of all checker sequences
- Spreadsheet
- Data output
- Last update of the screen display

The entries can be described as follows:

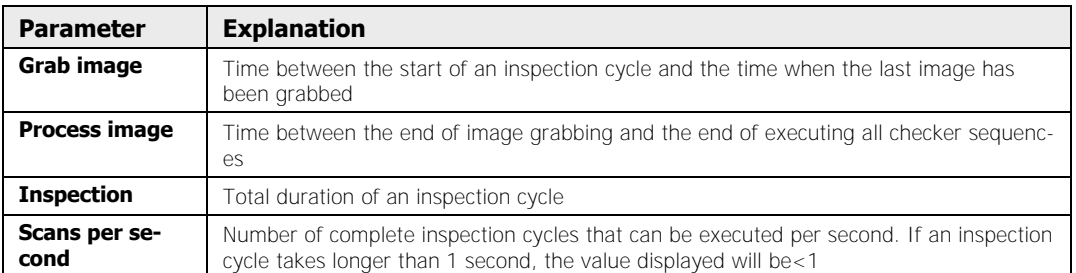

In order to shorten the total inspection time, Vision Q.400 tries to perform its task as parallel as possible. This goes especially for image grabbing and executing checker sequences. This is why it is possible that checker sequences belonging to the first camera already are being executing before the last image has been grabbed.

Executing image grabbing and image processing in parallel shortens the total duration of an inspection cycle, i.e. the total duration is shorter than the sum of image grabbing time and execution time of the individual checker sequences.

During parallel execution the symbol ":-)" appears to the right of the time value next to "Process Image". If the value displayed is "0", the execution of the checker sequences had been finished before the last image was grabbed. (Please note that the smiley symbol only appears in the release version of Vision Q.400 as the simulation version works with simulated image grabbing.)

 $\bullet$  NOTE

- **Only use the time displayed under "Inspection" if you need to know the total duration. As a rule, the time under "Inspection" is lower than the sum of the times in the other rows, but never higher, because Vision Q.400 executes the inspection tasks as parallel as possible.**
- **If you are using IfCase formulas to start an execution group, the execution time for the execution group will be displayed in the row "Process Spreadsheet".**
- **The simulation version of Vision Q.400 does not use cameras, but loads the images as a file. Consequently, the times displayed under "Grab Image" have not been measured, but have been computed by Vision Q.400 to give you the most accurate possible idea of how long image grabbing would take when using cameras. But please note that these computed times differ from the time measured when using real cameras. This is why the window displays all times depending on the computed times in blue.**
- **To find out the exact times for executing an application you need to use the release version of Vision Q.400.**

### **7.2.12 Parallel Interface Monitor**

With the command **System Settings Interfaces Parallel Interface Monitor** or

**View**  $\rightarrow$  **Parallel Interface Monitor** or by clicking the icon **see**, you can monitor the line states of the parallel interface and the communication with a remote station

- in run mode and
- make changes in setup mode for testing purposes.

| Parallel Input Channels:                  |                           | Parallel Output Channels: |                                                |
|-------------------------------------------|---------------------------|---------------------------|------------------------------------------------|
| <b>PIN 11</b><br>$\overline{\phantom{a}}$ | Start                     | <b>PIN 20</b>             | п<br>PCReady                                   |
| <b>PIN 30</b><br>ю                        | Ack                       | <b>PIN 2</b>              | o<br><b>REnd</b>                               |
| <b>PIN 12</b><br>о                        | <b>Change Application</b> | <b>PIN 21</b>             | $\blacksquare$<br>Strobe (PCDataReady)         |
| <b>PIN 31</b><br>$\overline{\phantom{a}}$ | <b>Reset Statistics</b>   | <b>PIN 3</b>              | $\blacksquare$<br>Application Change Completed |
| <b>PIN 13</b><br>$\overline{\phantom{0}}$ | Exit                      | <b>PIN 22</b>             | o<br>Start Lost                                |
| <b>PIN 32</b><br>o                        | <b>Lock Grab</b>          | PIN 4                     | o<br>Error                                     |
| <b>PIN 14</b><br>$\Box$                   | Start / Stop Run Mode     | <b>PIN 23</b>             | o<br><b>Execution Result Error</b>             |
| <b>PIN 33</b><br>ы                        | reserved                  | <b>PIN 5</b>              | o<br><b>Action Error</b>                       |
| <b>PIN 15</b><br>о                        | Data 1                    | <b>PIN 24</b>             | ш<br>Data 1                                    |
| <b>PIN 34</b><br>п                        | Data 2                    | <b>PIN 6</b>              | ш<br>Data 2                                    |
| <b>PIN 16</b><br>о                        | Data 3                    | <b>PIN 25.</b>            | п<br>Data 3                                    |
| <b>PIN 35</b><br>Гo                       | Data 4                    | <b>PIN 7</b>              | о<br>Data 4                                    |
| <b>PIN 17</b><br>o                        | Data 5                    | <b>PIN 26</b>             | $\blacksquare$<br>Data 5                       |
| <b>PIN 36</b><br>о                        | Data 6                    | <b>PIN 8</b>              | о<br>Data 6                                    |
| <b>PIN 18</b><br>о                        | Data 7                    | <b>PIN 27</b>             | о<br>Data 7                                    |
| <b>PIN 37</b><br>$\Box$                   | Data 8                    | <b>PIN 9</b>              | $\bullet$<br>Data 8                            |
|                                           | Show Properties           |                           | Set All                                        |

Parallel interface monitor (with digital I/O board ANPC 850V3D)

For each input and output signal, the monitor displays the pin number where the signal will be output or received as well as the status and the signal name. The pin number for the signal depends on the type of digital I/O board you are using.

In the "Parallel Input Channels" column, you can supervise the input status, e.g. whether or not the starting signal originates as it should from a peripheral device connected to the parallel interface.

In the "Parallel Output Channels" column, you can edit the signals on the output channels in setup mode and thus test the output devices. In run mode, you can only supervise the output status with the "Parallel Interface Monitor".

This function is especially valuable when you need to check the communication in handshake mode (see page 115).

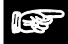

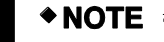

- **The display is updated with every change of a signal.**
- **We recommend switching off the parallel interface monitor when you are in run mode. Otherwise, it may effect the time response of the system negatively.**
- **If you have activated (see page 109) the option "Start lost signal" un**der System Settings → Interfaces → Parallel I/O, the text for "Byte overflow" **changes to "Start lost" (and vice versa).**
- **When you have deactivated the sending of a signal on the property page of the parallel interface, e.g. the PCReady signal, the name of the signal is grayed out on the parallel interface monitor. To open the property sheet use** System Settings  $\rightarrow$  Interfaces  $\rightarrow$  Parallel I/O or click the **button [Show Properties].**

### **7.2.13 Monitor Interfaces**

To open the "Monitor Interfaces" window, choose **System Settings Interfaces Monitor Interfaces** or **View**  $\rightarrow$  **Monitor Interfaces**. Here you can monitor the signals and/or data that are sent or received via the Ethernet, serial, parallel, or camera interface (only for GigE Vision cameras). The signals and/or data are displayed in a buffered table with four columns. The buffer can store up to 500 entries. This means the entries at the beginning of the table will be overwritten when the table is full.

Final table entries are identified by black shading in the first column. Data with light blue shading are transferred via handshake (see page 115).

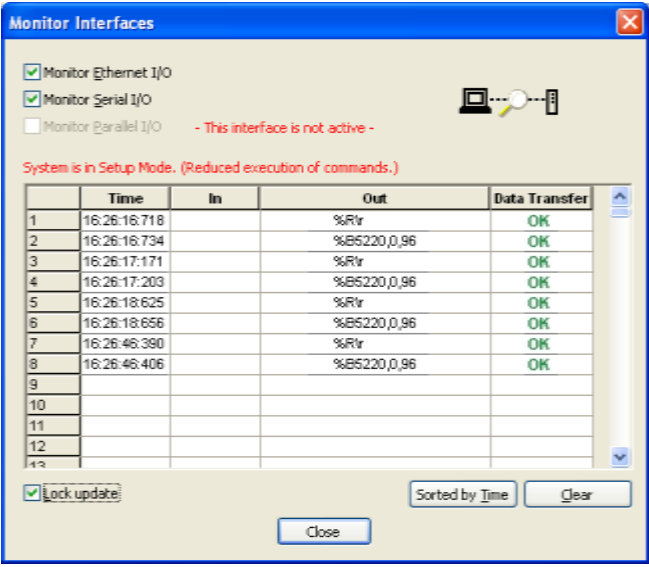

The table columns display the following content:

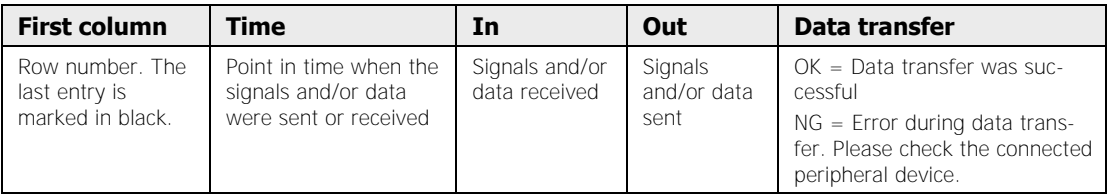

The display of signals and/or data in the columns "In" and "Out" depends on the interface you have selected:

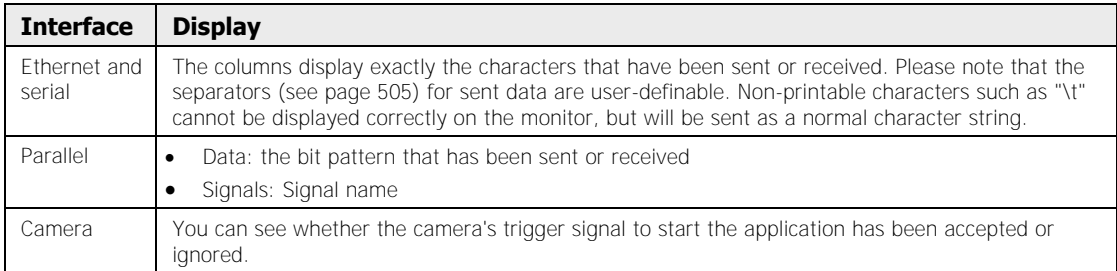

The following parameters are available:

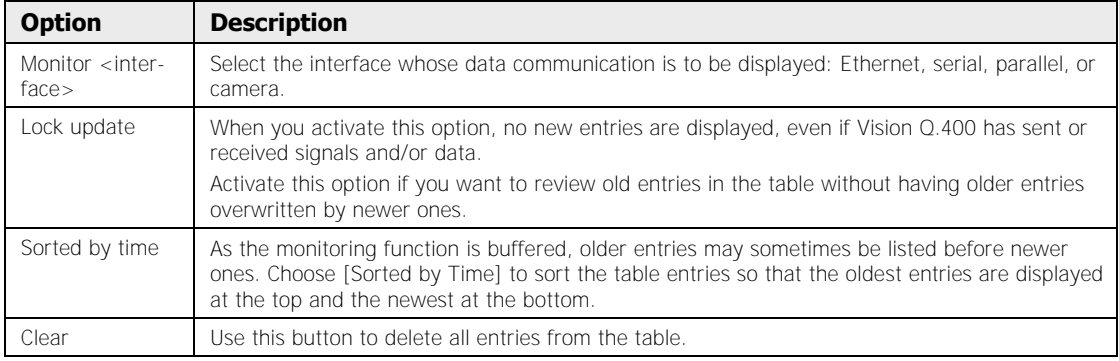

Please note the following when you are working with interface monitoring:

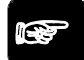

- **◆ NOTE**
- **Vision Q.400 must be in run mode to be able to send and receive signals**

and data. During setup mode (**in its active**) no new signals or data **are displayed. If the system is in setup mode, you see a red message text indicating the mode in the window.** 

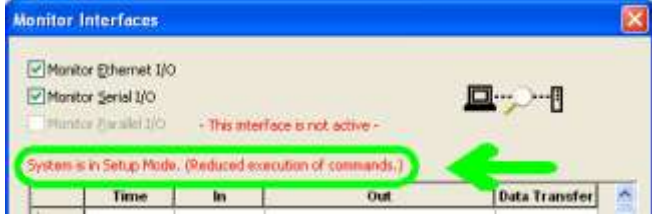

- **Signals and/or data are only recorded when the "Monitor Interfaces" window is open. When you close and reopen the window, monitoring is restarted, i.e. the table is empty again.**
- **When you switch from the serial to the parallel interface (or vice versa), monitoring is restarted (Vision Q.400 deletes all entries in the table).**
- **If the data transferred or received are too long to fit in the table, click into the cell with the left mouse button. In this case, the data will be displayed as a tool tip.**
- **If the camera is monitored, only the start signal from the camera that has triggered the execution of the application will be displayed.**

### **7.2.14 Camera Bar**

The camera bar shows thumbnail images from all connected cameras in ascending order. The camera bar is started by default with Vision Q.400 and docked in a fixed position at the bottom of the screen above the status bar. You can show and hide the camera bar as required

by choosing **View**  $\rightarrow$  **Camera Bar** or by clicking on the **interest on** icon.

Click on the next thumbnail view to switch from one camera to the next. The image from the current selected camera is displayed in large format in the main window and its thumbnail is framed in green. If the camera image is larger than the window, such as because you have used a zoom function (see page 44), a red segment marker in the thumbnail indicates the area of the image currently on display in the main window. You also see the red segment marker on the thumbnails which are currently not selected.

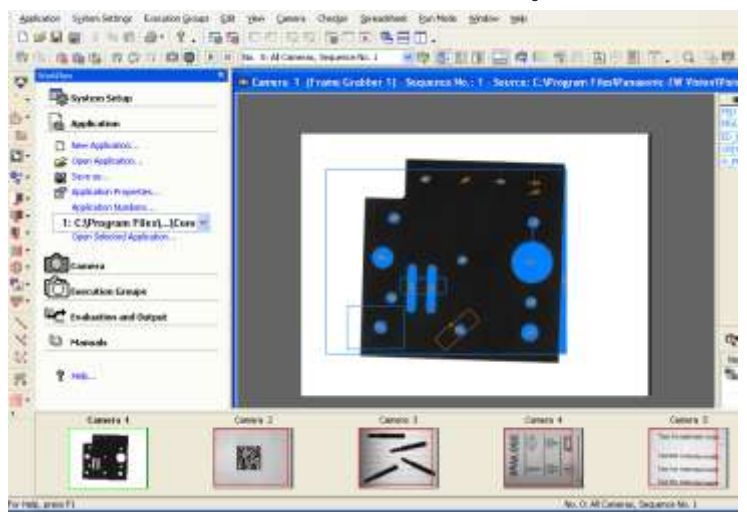

Camera bar with thumbnail views of the 5 connected cameras

You can alter the height of the camera bar. Position the cursor on the border between the main window and the camera bar until the cursor turns into  $\frac{1}{\ast}$ . If you now press and hold down the left mouse button, you can enlarge or reduce the bar. The thumbnails are displayed correspondingly smaller or larger.

### **7.2.15 Workflow Window**

The workflow window displays the steps required to configure Vision Q.400 and to create and launch an application. By default, the window is at the left between the checker bar and the main window with the camera image.

The menu items in the workflow window are arranged so that you can locate the key steps in configuring an application quickly and easily.

All functions in the workflow window are also available in the submenus on the main menu bar or on the tool bars.

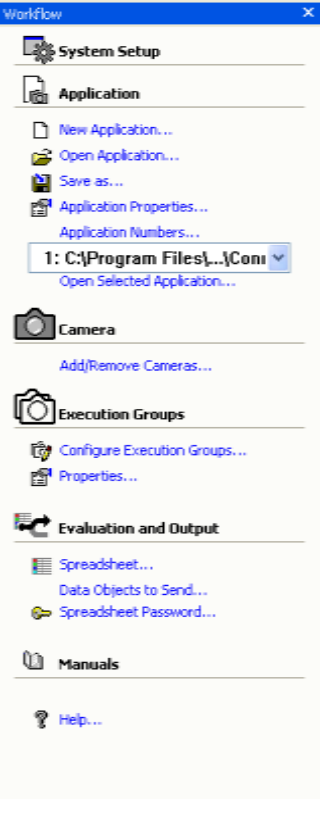

Workflow Window

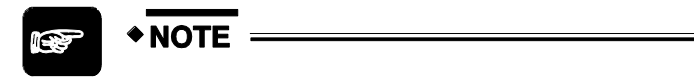

**You can assign applications numbers (see page 86). You can select all applications which you have assigned a number by way of the list box and open them with "Open Selected Application".** 

### **7.2.16 Log Execution**

With **View**  $\rightarrow$  Log Execution or by clicking  $\left[\begin{matrix} 1 \\ 2 \end{matrix}\right]$  you can create an additional "Log Execution" tab in the workflow window. The execution log records information including when an application was started, which execution group was executed with which checker sequences in the process, and which IfCase formula activated which execution group to execute.

| Log Execution                                                                                                    |   |
|----------------------------------------------------------------------------------------------------|---|
|                                                                                                    | x |
| 2009-09-25 14:04:20.943 ; Application started<br>2009-09-25 14:04:20.975 ; No. 13; Execution Group No.; 13; Object A<br>-> Camera 2, Sequence 1; Triangle<br>-> Camera 3, Sequence 1; Square |   |
| V Do not log in Run Mode                                                                                                    |   |
| V Log Time stamp                                                                                                    |   |
| <b>▽ Log Sequences</b>                                                                                                    |   |
| 引 Workflow   同君 Spreadsheet Controller □ 】 Log Execution                                                                                                    |   |

Example of an execution log

The following options are available:

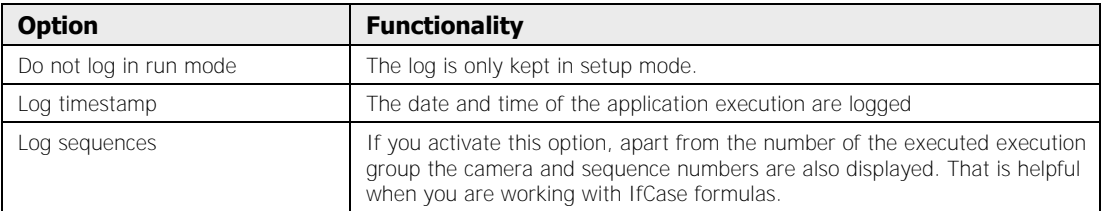

### **7.2.17 Status Bar**

With **View**  $\rightarrow$  **Status Bar**, you can choose whether to switch on/off (see page 30) the status bar (see page 42).

### **7.2.18 System Health State**

Use **View System Health State** to display the following system parameters:

- fan speed,
- system temperature,
- CPU temperature,
- IDE temperature, and
- temperature of the power supply

It depends on your hardware and software configuration of Vision Q.400 whether respectively which parameters can be displayed.

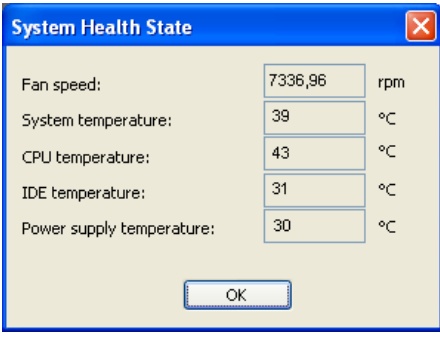

Displaying the system health state

# **Chapter 8**

## **Camera**

### **8.1 Introduction**

Vision Q.400 supports the following camera interfaces:

- Camera Link cameras (see page 200), where digital image data is processed in a PC via a frame grabber using a Camera Link (see page 201) interface.
- GigE Vision cameras (see page 207), where digital image data is transferred via Ethernet for processing in a PC.
- Cameras supported by a plug-in image acquisition interface. A plug-in allows you to capture images with camera types that are not supported by default by Vision Q.400. It is not possible to describe the features of those camera types here. Please refer to the documentation of the plug-in for more information. If you wish to use a plug-in, please contact the technical support. The cameras supported by the image acquisition interface are referred to as "user-defined cameras".

The respective camera models belonging to these three camera interfaces are referred to as "camera types." The current configuration of Vision Q.400 only supports one camera interface at a time. Accordingly, all cameras used in an application have to work with the same interface.

Vision Q.400 supports color cameras. The captured images are three-channel images with the channels red, green, and blue, independent of which color format has been selected on the camera. Every channel contains a byte image representing the corresponding share of the color in the image. This way it is possible to apply existing image-processing algorithms on the individual channels. However, due to the properties of the operating system this method makes it necessary to convert the image to a one-channel 24-bit image for display. This may slow down the image display.

### ◆ NOTE

- **A checker that has been created for a color camera cannot be copied to a gray-value camera and vice versa.**
- **Gray-value cameras can only replace gray-value cameras, and color cameras can only replace color cameras.**

It is possible to replace a camera interface with another when loading an application. In an open application you can only replace the camera type of the camera interface.

### **Replacing camera types in an open application**

Read the information on the correct procedure here (see page 224).

### **Replacing the camera interface in an application to be loaded**

If you are loading an application that uses a camera interface which is not supported by the current Vision Q.400 configuration, you can replace the application's cameras with the cameras supported by the configuration. A message will ask you whether you wish to replace the camera type and inform you about what will happen next.

When you select "Yes" to change the camera interface, Vision Q.400 proceeds as follows:

- Vision Q.400 automatically saves the original application under a new name. The layout of the file name is as follows: <original name>\_BCR.nav
- Vision Q.400 displays a dialog box where you have to assign a camera type of the

new camera interface to each camera used in the application. Then confirm with  $[OK]$ 

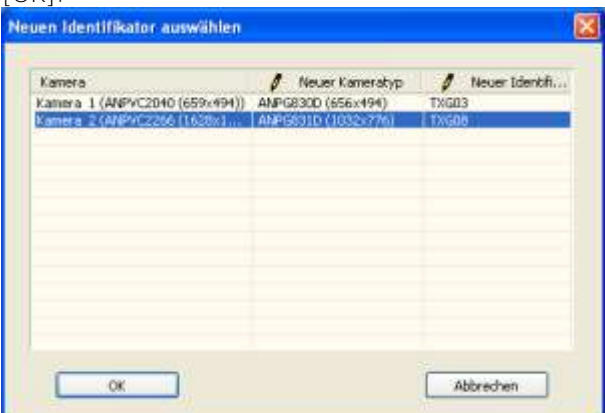

The left column in the dialog box lists all cameras in the application to be loaded together with the camera number and type. Use the middle column of the list to select the new camera type to replace the old type. The right column contains the identifiers of all cameras with the same camera type as the one selected in the middle column. Every camera needs to have a unique identifier, or an error message will be displayed.

 Vision Q.400 replaces the old camera types with the new ones and continues with the loading of the application.

The application will not be saved automatically after the camera types have been replaced. You have to save the application manually so that the new camera types will be known even after you have reloaded the application.

The table below informs you about which camera interface can be replaced by another interface when you load an application.

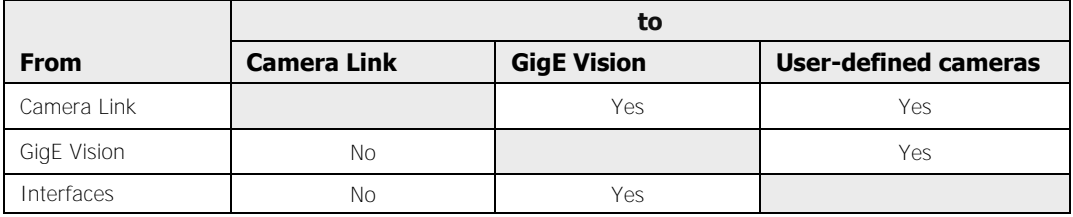

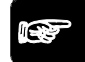

### NOTE

- **It is only possible to replace the camera interface in the application if you load the application in setup mode. It is not possible to load the application in run mode.**
- **Alternatively, you can replace the camera interface with the simulation version by changing the configuration (see page 80) of the simulation version.**
- **An application needs to be saved once with Vision Q.400 before you can replace the camera interface with a different interface. It is possible to use the simulation version to save the application before converting the camera variant.**

### **8.1.1 Camera Link Camera Types and Frame Grabbers**

The Vision Q.400 delivery standard supports the following Camera Link (see page 201) camera types:

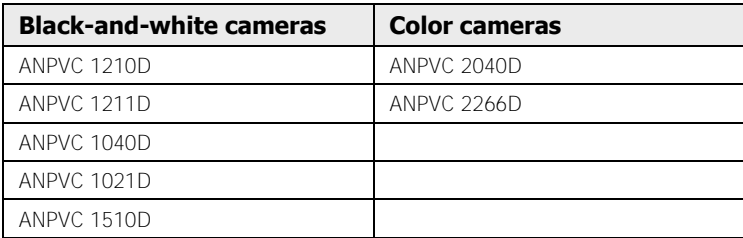

These camera types are used for the Camera Link configuration (see page 201) "Base". The software settings depend on the hardware used - you need a Camera Link frame grabber board.

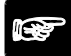

- ◆ NOTE
	- **You can define an individual camera type for every camera.**
	- **For information on how to connect the flash please refer to the hardware manual of your Imagechecker.**

For Camera Link cameras, the following submenus apply:

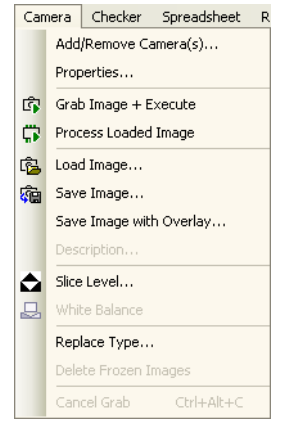

"Camera" menu: submenus

**◆ NOTE** 

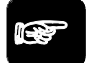

**For Camera Link color cameras refer to the information in the chapter on GigE Vision cameras.** 

### **8.1.1.1 Camera Link**

Camera Link is the proprietary name of a standard interface used to transfer image data from digital cameras to frame grabbers. In Camera Link interfaces, cameras, cables, and frame grabbers are designed specifically for the Camera Link transmission protocol.

Camera Link was established in 2000 by the Automated Imaging Association (AIA) as an international standard for industrial image processing.

### **8.1.1.2 Camera Link configuration**

The following configuration variants of Camera Link cameras and frame grabbers are available:

- Base
- Medium
- Full

The Vision Q.400 delivery standard supports only the "Base" variant cameras and frame grabbers.

All three variants use the same software. The main difference between the three consists in:

- the data transfer speed, which increases from "Base" to "Full."
- the required number of connections to a Camera Link frame grabber:
- Base: One connection per camera
- Medium and Full: two connections per camera

The Camera Link configuration for a particular camera type is specified by the camera definition and cannot be changed.

A Camera Link frame grabber can have the following number of connected cameras, depending on the camera and frame grabber type:

- Base: up to two (with camera type "Base")
- Medium and Full: one each (with camera type "Medium" or "Full")

In Camera Link configurations, camera and frame grabber types must be compatible. Incorrect settings can result in system malfunction as described under "Ensuring Hardware/Software Compatibility (see page 209)".

The following table provides an overview of Camera Link configuration data:

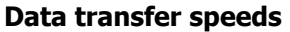

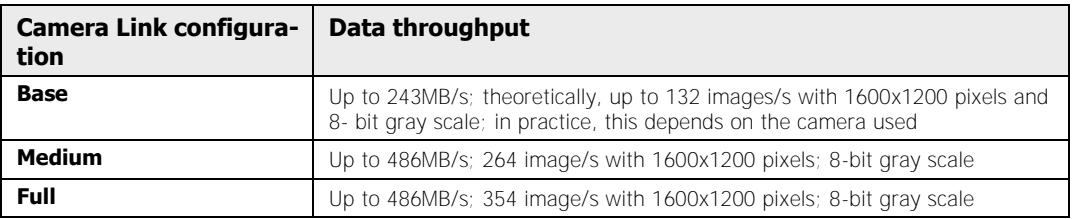

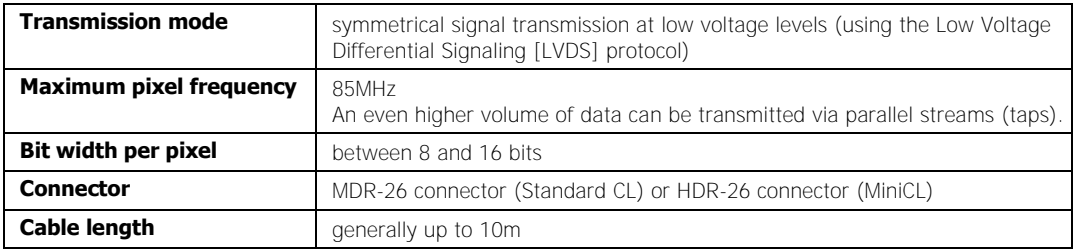

### **Additional data**

### **8.1.2 GigE Vision**

In the standard version, Vision Q.400 supports the following GigE Vision cameras:

### **Black-and-white cameras**

- ANPG 830D / ANPG 830PD (with Power-over-Ethernet)
- ANPG 831D / ANPG 831PD (with Power-over-Ethernet)
- ANPG 832D / ANPG 832PD (with Power-over-Ethernet)
- ANPG 835D / ANPG 835PD (with Power-over-Ethernet)

### **Color cameras**

- ANPG 830CD / ANPG 830CPD (with Power-over-Ethernet)
- ANPG 831CD / ANPG 831CPD (with Power-over-Ethernet)
- ANPG 832CD / ANPG 832CPD (with Power-over-Ethernet)
- ANPG 835CD / ANPG 835CPD (with Power-over-Ethernet)

The GigE Vision standard does not mean that the functionality of cameras from different manufacturers has been standardized (the standard requires only a minimum of standardized functions). Rather, it means that a standardized interface is able to recognize the camera's functionality and to set the parameters as required. For example, the flash signal output of a camera is not standardized. Every camera manufacturer can implement this function in his own way.

As a consequence, camera manufacturers need to make almost all camera parameters accessible to the user so that the user can use the functionality to the full extent. As there is a multitude of parameters, users would have to be camera experts to be able to set all camera parameters correctly.

Vision Q.400 does not make all parameters of a camera accessible to a user, but only certain important functions like outputting a flash signal: The user does not need to know the parameters required for this function. If you do need to change other parameters of the camera, you can use an additional tool that is usually supplied by every camera manufacturer.

### **8.1.2.1 Standard "GigEVision"**

The standard "GigE Vision" was published in 2006 by AIA (Advanced Imaging Association). It defines a set of communications protocols for industrial cameras which uses Gigabit Ethernet for transferring images. The aim of the standard was to establish a high degree of interoperability between the products of different manufacturers, especially between cameras and software libraries.

With the help of the GigE Vision standard cameras can connect automatically to all important image-processing libraries without the need to develop or maintain special plug-ins or drivers.

The main advantage of GigE Vision compared to competing technologies are:

- easily available and well-known infrastructure
- supports the GenICam standard via plug and play
- sufficient bandwidth for most of the current camera designs
- cable lengths of up to 100 meters without additional hardware, extendable almost indefinitely with switches
- a practically unlimited number of cameras can be used in the system
- wide spectrum of network topologies for creating specific systems
- cost-effective and inexpensive due to standard hardware like network boards (instead of frame grabbers) and standard network cables

GigE Vision is a set of protocols that builds on UDP/IP and allows making use of the maximum capacity possible. The main components are:

- GVCP (GigE Vision Control Protocol) transfers the communication to control the camera, especially reading from and writing to the camera's registers.
- GVSP (GigE Vision Streaming Protocol) transfers the image data from the camera.
- Bootstrap registers: A set of obligatory registers for controlling the most important camera parameters. These registers serve to identify the camera and to establish a connection. Additional camera-specific registers are defined by the GenICam standard.

NOTE

**For further information see www.gigevision.com.** 

### **8.1.2.2 Standard "GenICam"**

The standard "GenICam" was published in 2006 by EMVA (European Machine Vision Association). The idea was to create a uniform API (Application Programming Interface) for the end users of cameras for industrial image processing. On the basis of the different transfer technologies the standard allows a simple integration of different components like cameras and image-processing software libraries.

GenICam does not depend on the technology of the communication layer (also called Transport Layer). Apart from GigE Vision, GenICam can also be implemented with USB, Camera Link, and other interfaces. GenICam consists of three main modules:

- GenApi,
- SFNC and
- GenTL.

### **GenApi**

GenApi (short for GenICam Application Programming Interface) allows the description of the camera's full functionality within an XML configuration file which is usually saved directly in the camera, which makes automatic configuration even easier. By reading and interpreting the configuration file, a software library automatically gains access to the complete functionality of the camera.

### **SFNC**

SFNC (short for Standard Features Naming Convention) is a kind of meta structure of GenApi and contains a convention for naming typical functions of image-processing cameras. SFNC defines a universal camera model which is implemented in most cameras that are available commercially. The model allows users and programmers to understand cameras conforming to the standard without studying the camera documentation in detail.

### **GenTL**

GenTL (short for GenICam Transport Layer) describes the interface for capturing image sequences (or additional non-image data) independent of the technology of the transport layer and platform (operating system, programming language, etc.). GenTL identifies and integrates all connected devices (cameras), administers access for different applications, configures applications, and controls the image-capturing process.

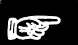

### ◆ NOTE

**For further information see www.genicam.org.** 

## **8.2 Submenus**

The submenus in the **Camera** menu will be described in the following sections.

### **8.2.1 Adding/Removing Cameras**

The command **Camera Add / Remove Camera(s)** opens a dialog box with all cameras known to Vision Q.400.

The dialog box will look differently depending on

- the hardware configuration you are using,
- the number of frame grabbers you are using, or
- whether you create a new application or add cameras to an existing application.

### **8.2.1.1 Camera Link cameras**

If you are using a Camera Link (see page 201) frame grabber, you can choose different camera types for the connected cameras, and change the camera types later.

### $\bullet$  NOTE

- **The camera dialog box will vary, depending on the number of frame grabbers you are using.**
- **When you start Vision Q.400, the program checks the connected cameras, and displays only those cameras in the selection dialog box. If you change the configuration of the connected cameras, you must restart Vision Q.400 in order to display the new configuration in the camera dialog box.**
- **If the cameras that are connected to a frame grabber are not displayed in the dialog box, the Camera Link configuration (see page 201) for this frame grabber is not compatible with the Camera Link configuration of the supported camera types. In this case, please change the frame grabber's Camera Link configuration in accordance with that of the supported camera types, and restart Vision Q.400.**
- **When you are creating a new application, the first connected camera is preselected in the dialog box. If you want to close the dialog box without adding the preselected camera, choose the [Do Not Select] button.**
- **With existing applications you can add and remove cameras in one step.**

The procedure for creating new application and expanding existing applications is the same.

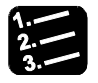

### **PROCEDURE**

**1. Select one or more cameras by clicking the corresponding button** 

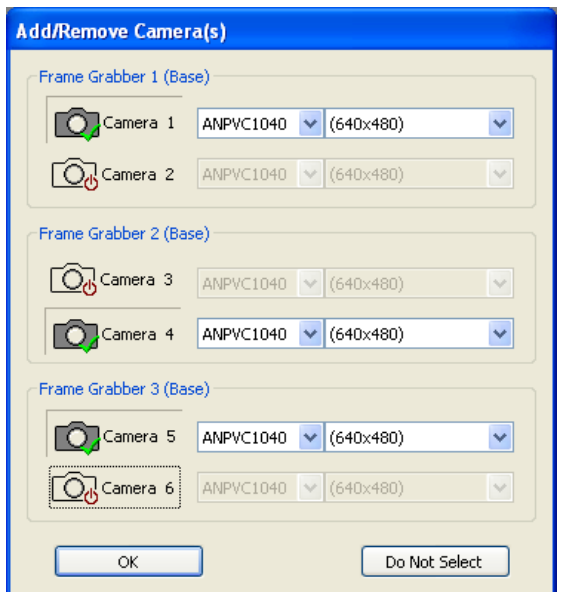

The first known camera is already selected for you.

- **2. From the "Camera Type" list box, select the camera type for the connected camera**
- **3. Select the correct image format on the right**
- **4. Click [OK]**

### **Number of image buffers**

Enter here how many images Vision Q.400 should buffer before processing them. Buffering images is helpful when you work with an external camera trigger. This option allows you to realize pipelining. If you set the number of image buffers to 2, you can capture a new image while the last image is being processed. Or you can capture five images before you start processing the first one.

Vision Q.400 occupies an image buffer when image capturing is started and releases it as soon as the image buffered has been processed. The difference between captured images and already processes images is the number of free image buffers. The number of image buffers always applies to all cameras connected. The default is 1.

 $\blacklozenge$  NOTE

**If an image capture is triggered, but there is no image buffer available, Vision Q.400 outputs an image capturing error. To avoid this error, use the PCReady signal for synchronization. The number of free image buffers is the difference between the number of images captured and the number of PCReady signals received.** 

### **8.2.1.2 GigE Vision Cameras**

With **Camera**  $\rightarrow$  **Add/Remove Camera(s)** you open a dialog box with two lists: On the left is the list of **accessible** cameras, which may contain any number of cameras. On the right is a list with twelve entries (a maximum of twelve cameras can be used in an application). Use drag & drop to add to the list the cameras to be used **in the application**. The position of a camera in the list represents the camera number of the camera within the application. If an entry in the list is empty, it means there is no camera with that number used in the application.

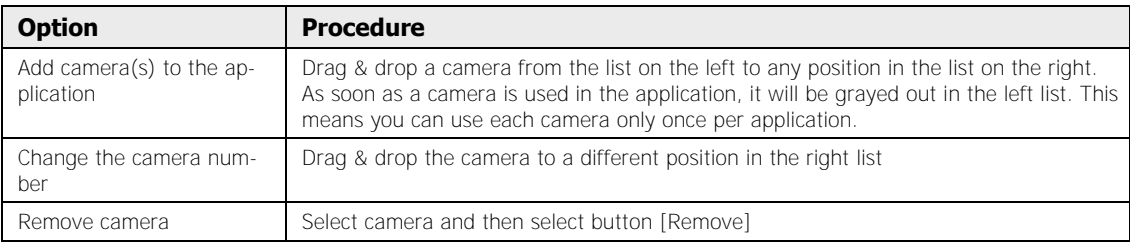

The following options are available:

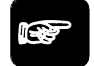

**\* NOTE** 

- **You can only use a camera in an application if you have assigned the camera an identifier that is unique within the application. If the identifier is not unique, a warning message appears and you need to change the identifier (see page 71) in order to be able to use the camera.**
- **When you create an application, the first camera from the list of accessible cameras is added at position 1 of the list of cameras used in the application.**

### **Description of the tables in the dialog box**

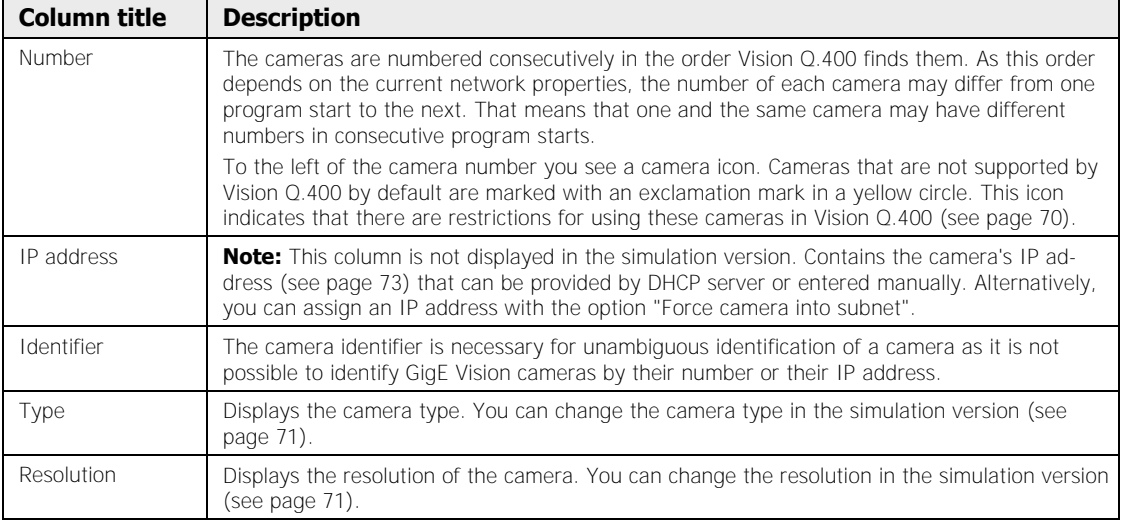

The procedure for creating new application and expanding existing applications is the same.

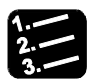

### **PROCEDURE**

### **1. Drag & drop a camera from the list on the left to any position in the list on the right**

As soon as a camera is used in the application, it will be grayed out in the left list. This means you can use each camera only once per application.

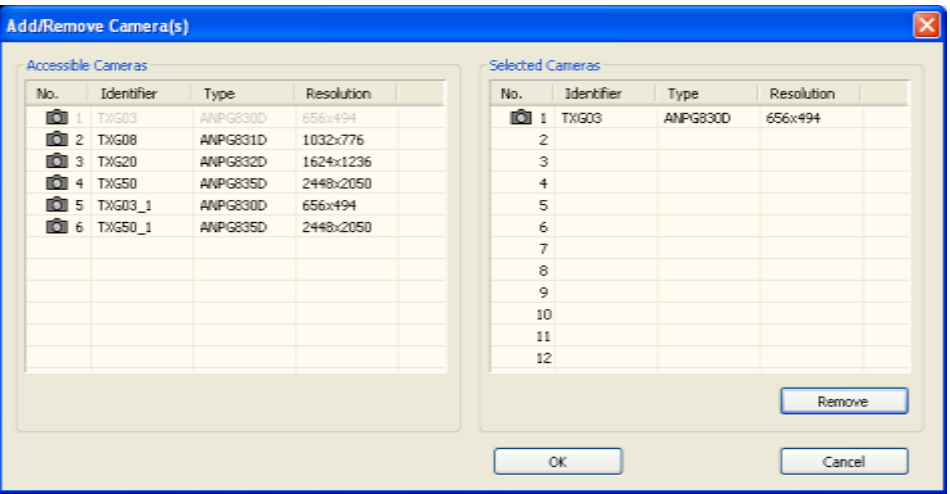

The position of a camera in the list represents the camera number of the camera within the application.

### **8.2.1.3 Removing Cameras from an Application**

You can remove cameras from an existing application at any time.

### **Analog and Camera Link cameras**

With analog and Camera Link (see page 201) configurations, the procedure is the same:

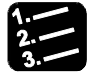

### **PROCEDURE**

**1.** Camera  $\rightarrow$  Add / Remove

#### **2. To remove one or more cameras, click on the corresponding button(s) identified by checkmark(s).**

The cameras are then once again displayed without the checkmarks.

### **3. Click [OK]**

For each camera you have selected, Vision Q.400 asks you to confirm whether you want to remove it from the application.

### **4. Choose [Yes] to confirm**

If you confirm, the camera will be removed from the application.

### **GigE Vision Cameras**

For GigE Vision cameras, please proceed as follows:

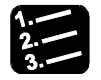

**PROCEDURE** 

- **1.** Camera  $\rightarrow$  Add / Remove
- **2. Select camera and then select button [Remove]**

### **8.2.2 Properties**

With **Camera**  $\rightarrow$  **Properties...** you open a camera's property page.

Depending on the type of frame grabber, there are different property pages available for the camera:

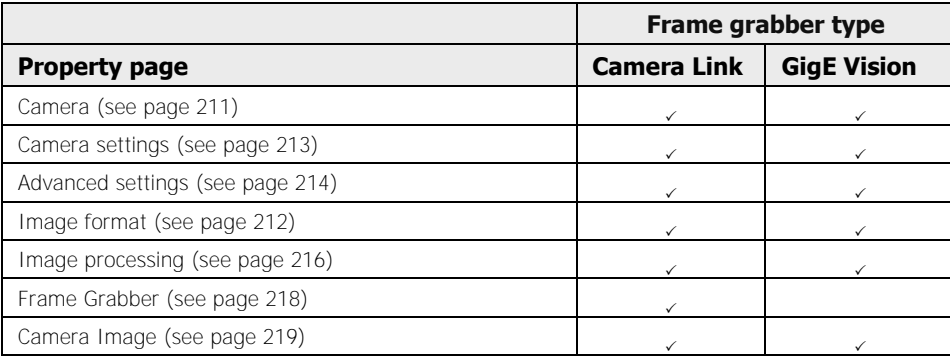

\* NOTE

**Ensure that the camera settings are compatible with the settings for Vision Q.400. For a list of potential errors involving hardware/software settings, please refer to Ensuring Hardware/Software Compatibility (see page 209).**

### **8.2.2.1 Ensuring Hardware/Software Compatibility**

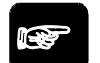

### \* NOTE

- **The hardware settings on your camera and the software settings in Vision Q.400 must be in agreement.**
- **The following tables list potential malfunctions that can be caused by incorrect hardware/software settings. Depending on the camera interface (Camera Link (see page 201) or GigE Vision), different modifications need to be done.**

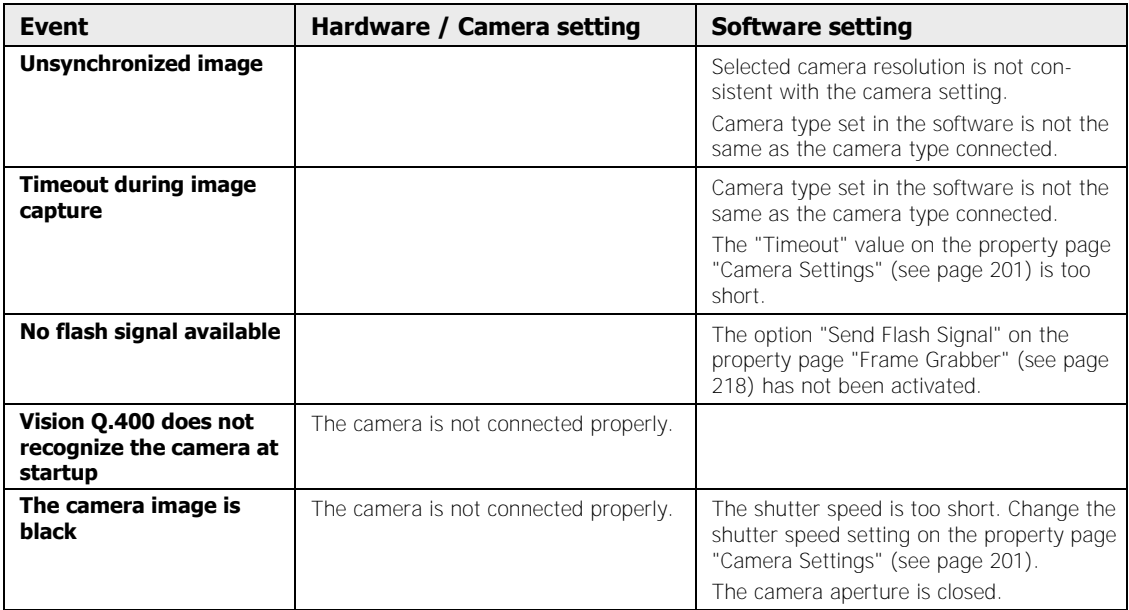

### **Possible causes of Camera Link cameras malfunctioning**

### **Possible causes of GigE Vision cameras malfunctioning**

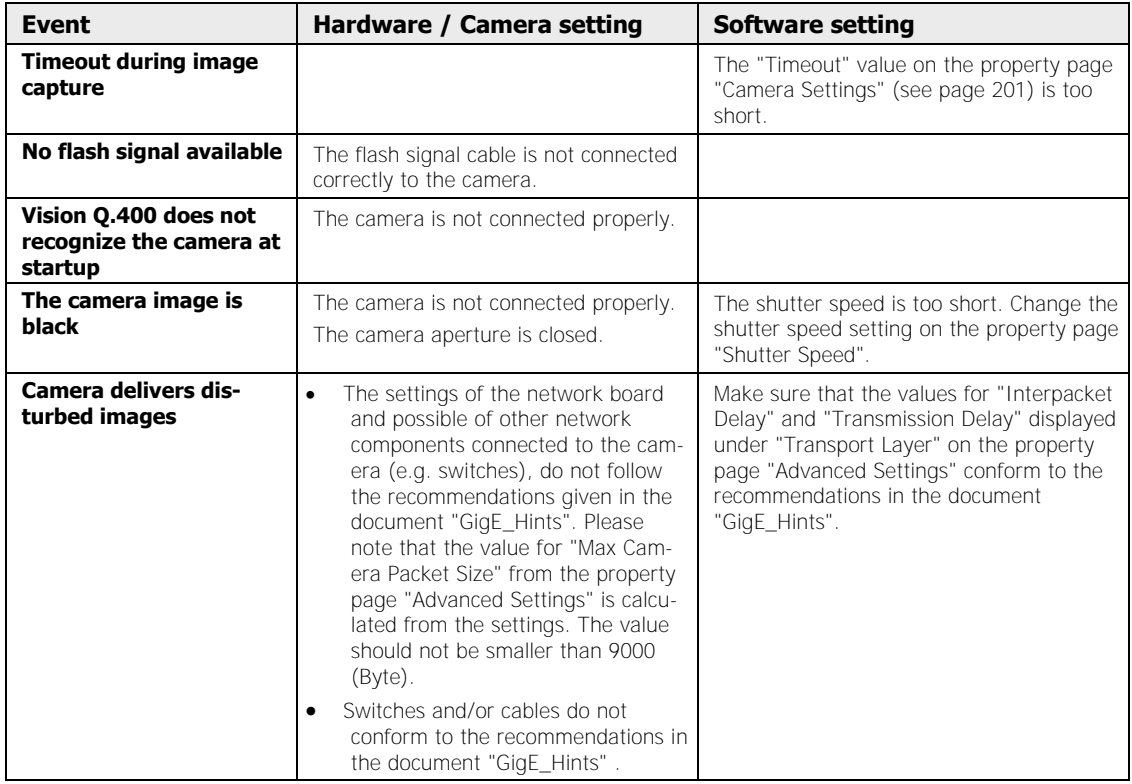

### **8.2.2.2 Camera**

The property page "Camera" displays information about the currently selected camera.

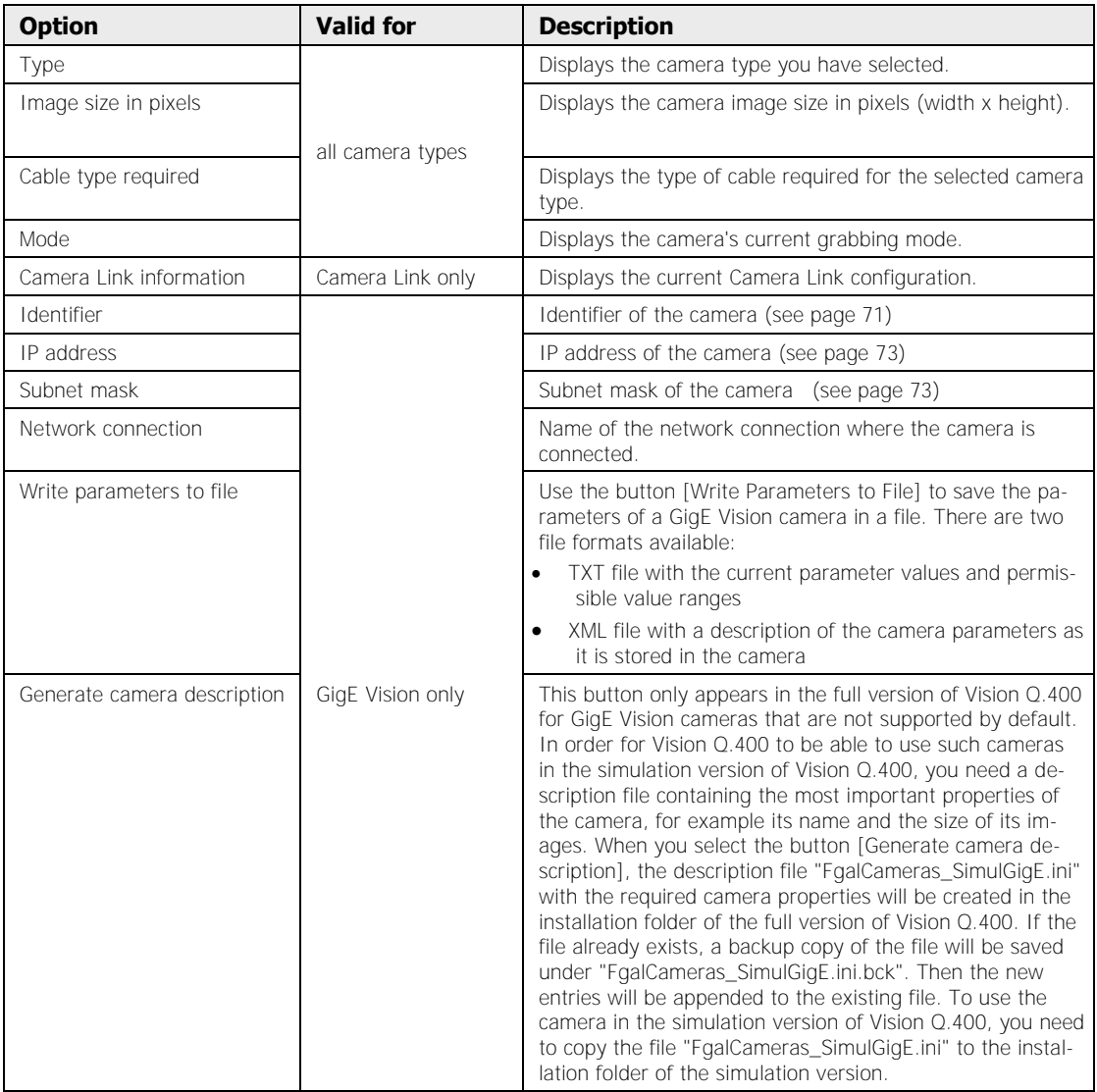

### **Image transformation**

Use the drop-down list "Image Transformation" to select if and how the camera image is to be transformed after capture. Please note that transforming the image takes up processing time. How long it takes to transform the image depends on the size of the image captured. Transforming the image prolongs the total image capturing time.

The following image transformations are available:

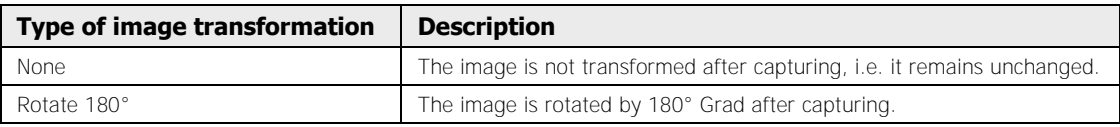

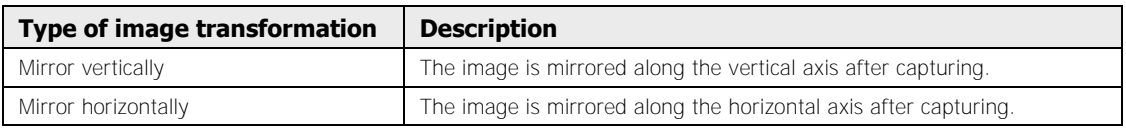

If you have activated partial scan mode on the camera property page "Image Format", the following applies:

- The image transformation has no effect on the **position** of the selected image area of the camera, i.e. the image area is always the same.
- When you have activated "Apply image transformation only to the partial scan area", Vision Q.400 will cut the partial scan area out of the complete camera image first before applying the image transformation. If the option is not activated, image transformation is executed first over the whole camera image and then the partial scan area will be cut out.

### **NOTE**

- **In the simulation version of Vision Q.400 all image transformation settings will be ignored when you first start Vision Q.400, i.e. camera images are not transformed. Select "Execute image transformation" to execution image transformation also in the simulation version. The option remains activated until you restart Vision Q.400. That means that after a restart Vision Q.400 ignores the image transformation settings again.**
- **Please note that the image transformation settings are global Vision Q.400 settings and always apply to all applications.**
- **If you load an application that contains different image transformation settings than those saved for a camera, you will receive a warning message. Vision Q.400 always uses the camera's currently selected image transformation settings.**

### **8.2.2.3 Image Format**

On the property page "Image format", both "Full frame mode" and "Partial scan mode" are available.

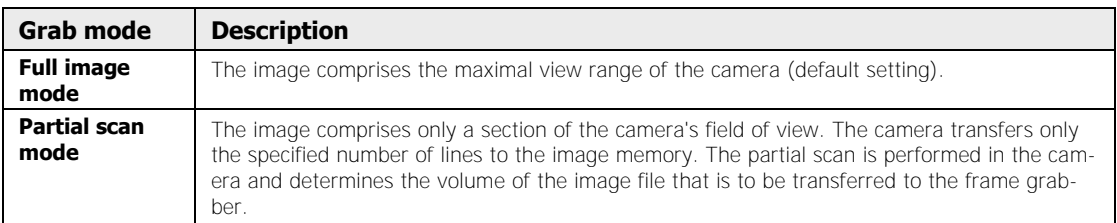

Camera Link and GigE Vision cameras use different "Partial Scan Settings". Follow the procedure for your camera configuration.

### **Camera Link**

To set the image capture mode, please proceed as follows:

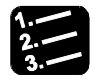

### **PROCEDURE**

### **1. Select mode**

**Full image: mode**: The entire image area is transmitted.

**Partial scan mode**: Only one or two sections of the field of view – that is, only the specified image rows – are transmitted.

### **2. Defining the number of image areas**

With the option "One area mode" or "Two areas mode" you can define the limits of a partial scan in terms of either one or two image areas.

If you are using two image areas the following restrictions apply:

- The areas must not overlap.

- The coordinates of the two areas – that is, the respective pairs of start and end rows – must be in ascending order.

### **3. Defining image areas**

A partial scan consists of complete image rows. Every area is defined by a start and an end row. Start and end columns cannot be defined.

### **GigE Vision**

For GigE Vision cameras, you can only set **one** image area, and the values for width and height need to be dividable by 4.

To set the image capture mode, please proceed as follows:

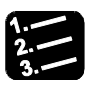

### **PROCEDURE**

### **1. Select mode**

**Full image: mode**: The entire image area is transmitted.

**Partial scan mode**: Only one section of the image, i.e. only the specified image rows and columns, are transmitted. The section is defined by its upper left corner and its width and height.

**2. Enter start coordinates of the image area** 

### **3. Enter width and height of the image area**

The values for width and height need to be dividable by 4, or an error message will be displayed.

### **8.2.2.4 Camera settings**

The "Camera Settings" property page displays the settings options for the currently selected camera type.

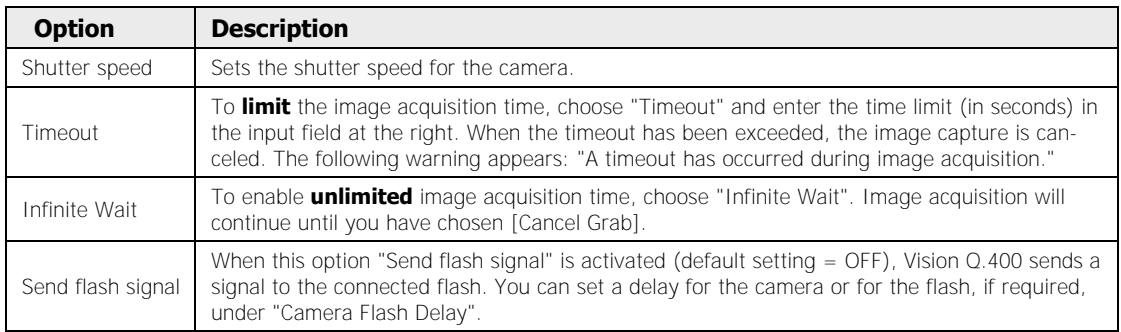

### **Camera flash delay**

The following settings are available:

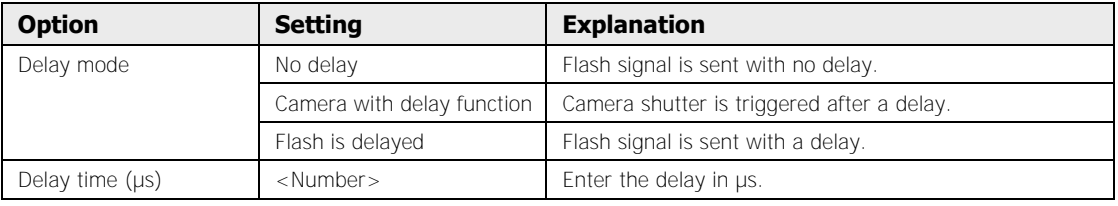

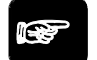

### \* NOTE

### **For GigE Vision cameras, the flash signal can usually only be output for cameras that are supported by Vision Q.400 by default (see page 202).**

### **8.2.2.5 Advanced Settings**

Depending on whether you are using Camera Link or GigE Vision cameras, the "Advanced settings" page contains different parameters.

### **Camera Link**

The following parameters are available:

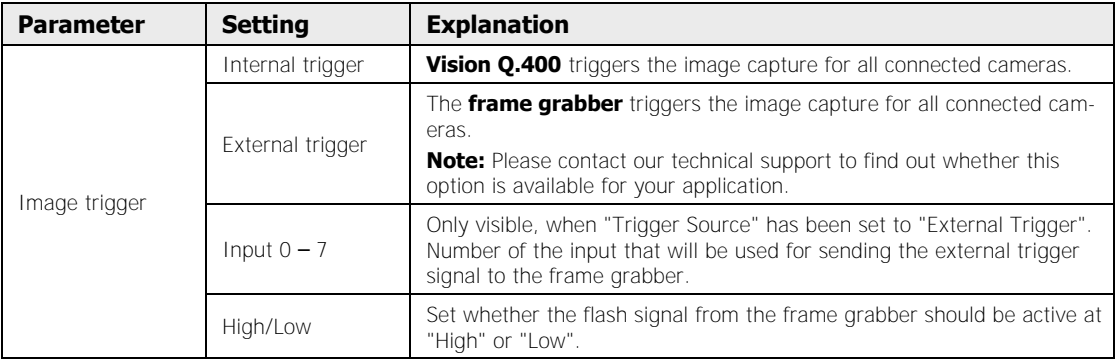

### **GigE Vision**

The following parameters are available:

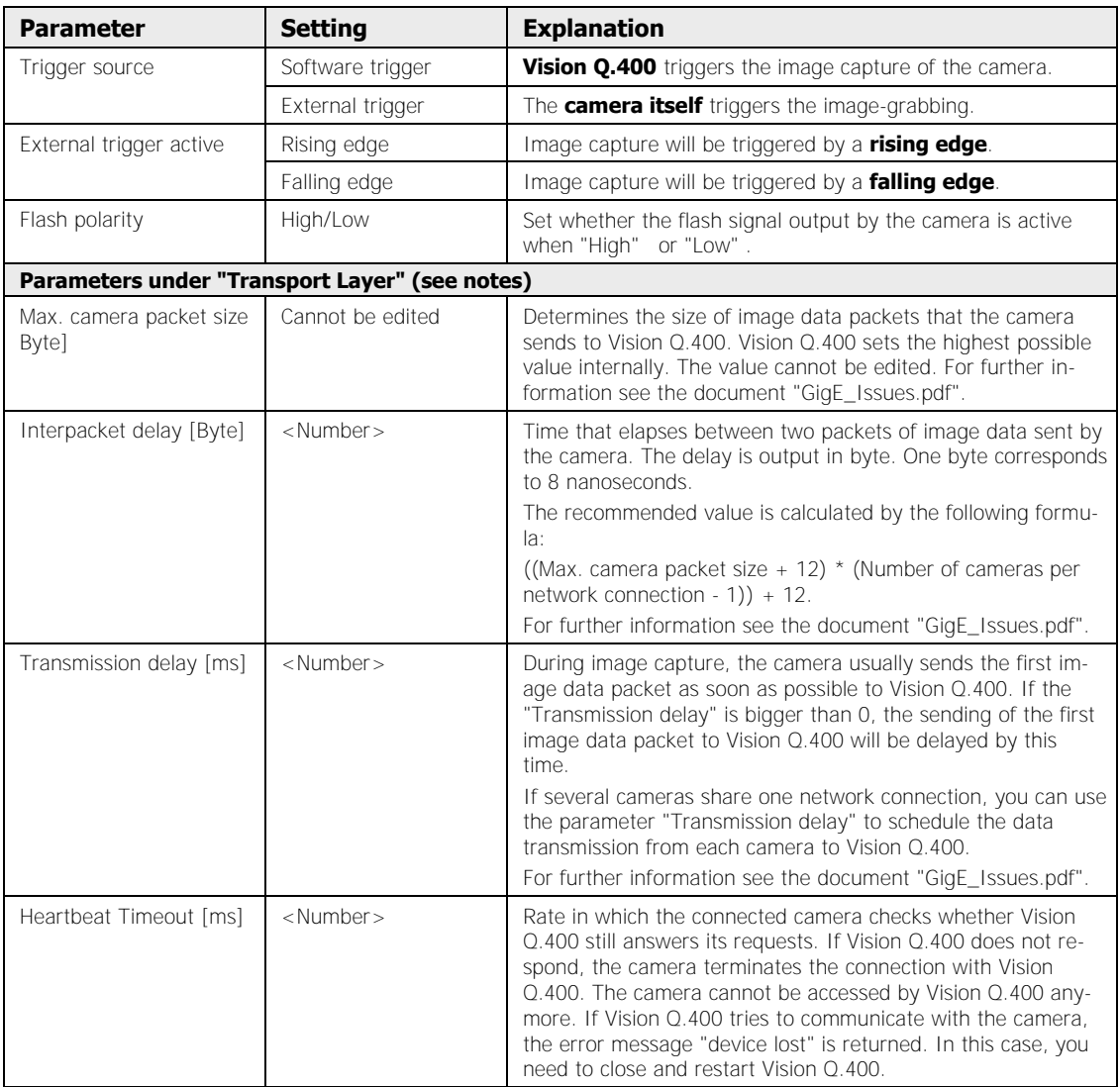

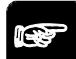

### NOTE

- **For GigE Vision cameras, the advanced settings are usually only available for cameras that are supported by Vision Q.400 by default (see page 202).**
- **In the simulation version, the parameters under "Transport Layer" are write-protected and cannot be changed. When you create an application with the simulation version, all parameters under "Transport Layer" will be set to the default values and the parameter "Max. Camera Packet Size" will be set to the smallest possible value (576).**
#### **8.2.2.6 Image Processing**

With Camera Link and GigE Vision cameras, you can perform basic image preprocessing **on the frame grabber** under **Cameras Properties Image Processing**. The property page "Image processing" differs depending on the camera type.

#### **Camera Link**

The following options are available:

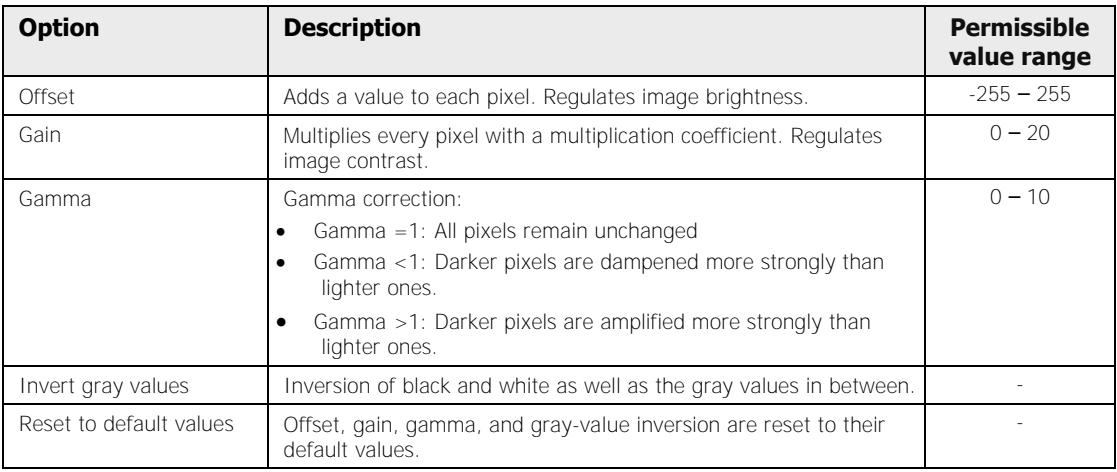

#### **Effect of offset**   $Offset = O$  (default) Offset  $= -128$ Offset  $= -255$  $Offset = 100$  $Offset = 255$  $146 + 0 = 146$ (see notes) (see notes)  $63 + 0 = 63$  $146 + -128 = 18$  $146 + -255 = 0$ 146 + 100 = 246  $146 + 255 = 255$  $63 + -255 = 0$  $63 + -128 = 0$  $63 + 100 = 163$  $63 + 255 = 255$ 255 146 246 18 0 255 163 n **Effect of gain**   $Gain = 1$  $Gain = 0.5$  $Gain = 0$  $Gain = 2.5$  $Gain = 5$ (default) (see notes) (see notes)  $146 * 1 = 146$  $146 * 0.5 = 73$  $146 * 0 = 0$  $146 * 2.5 = 255$  $146 * 5 = 255$ 63  $*$  2,5 = 158  $63 * 1 = 63$  $63 * 0.5 = 32$  $63 * 0 = 0$  $63 * 5 = 255$ 255 146 73 255 0 Ð 255 32 58 힒

#### **Effect of gamma**

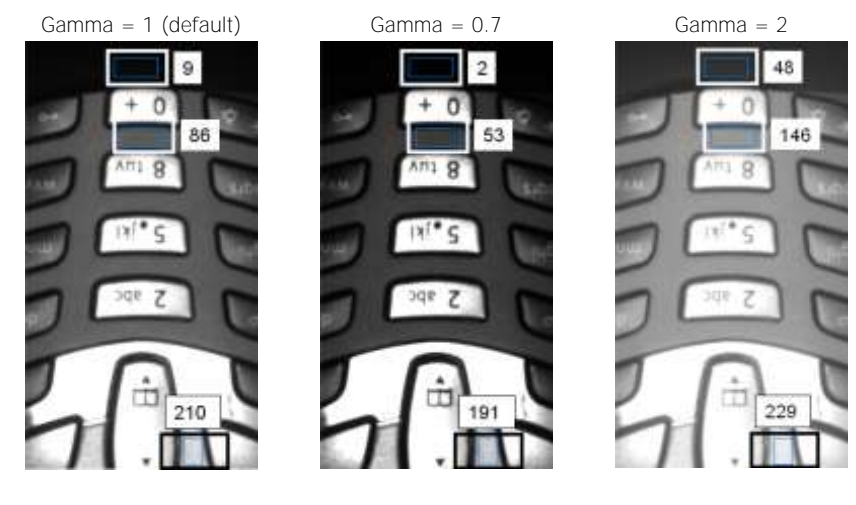

- **NOTE**
- **The gray value range is from 0 to 255. When the value exceeds 255, saturation is reached.**
- **As the image processing algorithms described above are executed on the frame grabber, the results may differ in the simulation version.**

#### **GigE Vision**

The following options are available:

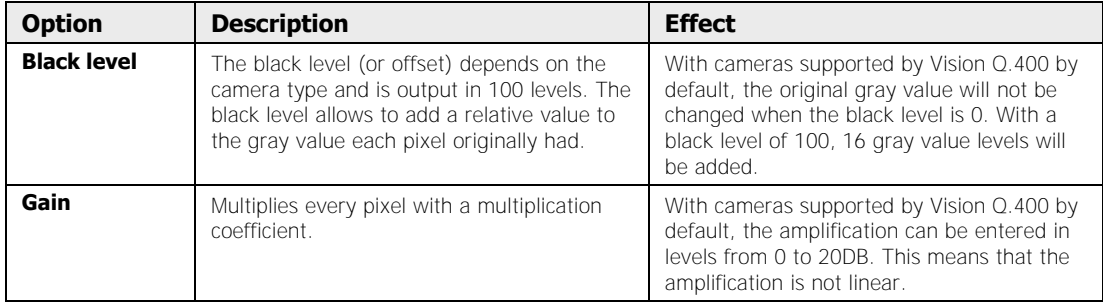

#### **8.2.2.7 Frame Grabber**

The property page "Frame Grabber" displays information about the frame grabber. It is only available if you use Camera Link cameras.

#### **Type**

The system detects the frame grabber type automatically and displays the appropriate type.

#### **Grab mode**

Shows which grab mode has been selected for the current application.

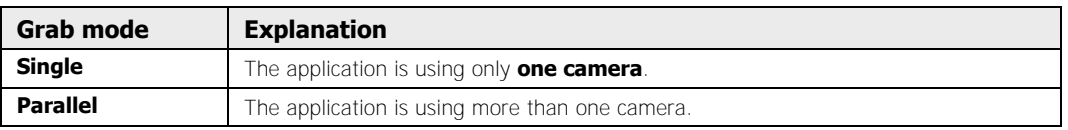

#### **Cameras used**

Shows which cameras are used in the application.

#### **8.2.2.8 Camera Image**

The "Camera Image" property page is only visible in the simulation version. Here you can select a file which will be used as the camera image.

#### **Image of current application**

In the Vision Q.400 simulation version you can select a file for each camera in an application, to be used as the image. The name of the file will be saved with the application, but not the file itself. This allows you to use different images for the same camera in different applications.

# **◆ NOTE**

**Use relative path names if you also want to run the application on a different computer. For the "Image of Current Application" field a relative path name is initially relative to the folder in which the application is saved. Refer to the example to find out in which order the folders are being searched. The absolute path name currently being used is displayed as a tool tip.** 

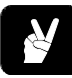

## ◆ EXAMPLE

Application location: C:\Program Files\QVITEC\Applications Location of Vision Q.400 simulation version: C:\Program Files\QVITEC\Vision Q.400 Demo <Q.400\_VersionNumber>

The entry "memorychip1.bmp" in the field "Image of current application" means that the file "memorychip1.bmp" will be searched in this order in the following folders:

- 1. C:\Program Files\QVITEC\Applications
- 2. C:\Program Files\QVITEC\Applications\Images
- 3. C:\Program Files\QVITEC\Vision Q.400 Demo <Q.400\_VersionNumber>
- 4. C:\Program Files\QVITEC\Vision Q.400 Demo <Q.400\_VersionNumber>\Images
- 5. Current work folder

If the file exists in several of these folders, the file from the first folder that it is found in will be used.

As well as the method of selecting a file by the browse function with  $\mathbb{E}$ , you can also drag & drop a file from the Explorer into the camera window. If you press <Shift> at the same time, the file from the Explorer is saved as the camera image for the current application.

Click on the  $\blacktriangleright$  button to delete the entry under "Image of Current Application". The associated file is not deleted. If you have not selected a file - meaning the input box is empty - the file you selected under "Vision Q.400 Default Camera Image" is used as the camera image.

#### **Vision Q.400 default camera image**

◆ NOTE

Here you can select a file, which will be used as the predefined default camera image. The predefined image of a camera applies to all applications, and is used whenever no file is selected under "Image of Current Application" or the selected file does not exist. Here, too, you can use relative path names.

**As opposed to the relative path names under "Image of Current Application", relative path names here are only interpreted relative to the installation folder of your Vision Q.400 simulation version, to the subfolder "Images" of this folder or to the current work folder.**

#### **The absolute path name currently being used is displayed as a tool tip.**

As well as the method of selecting a file by the browse function with  $\mathbb{E}$ , you can also drag & drop a file from the Explorer into the camera window. If you press <Ctrl> at the same time, the file from the Explorer will be entered here as the predefined default Vision Q.400 camera image.

#### **Get Vision Q.400 default camera image**

If you click on this button, the file entered under "Vision Q.400 Default Camera Image" is applied as the image for the current application, meaning it is entered under "Image of Current Application".

#### **Get image of current application**

If you click on this button, the file entered under "Image of Current Application" is applied as the predefined image for all applications of Vision Q.400, meaning it is entered under "Vision Q.400 Default Camera Image". In this, please note that for the camera image of the current application relative path names are always relative to the installation folder of your Vision Q.400 simulation version. That means that you can only import an image with a relative path name from "Image of Current Application" if the file to which it links is also in the installation folder of your Vision Q.400 simulation version.

#### NOTE<sup>®</sup>

 **When you select a new file, the new image is only displayed after the next grab image command (press <F7> to grab and process an image or <F5> to execute the application). Note that for files which have not been created by Vision Q.400 certain restrictions (see page 221) apply.** 

- **If a file name is entered under "Image of Current Application" and the file exists, it is used; otherwise the file entered under "Vision Q.400 Default Camera Image" is used.**
- **If no file name is entered under "Image of Current Application", the file entered under "Vision Q.400 Default Camera Image" is used.**
- **If the file under "Vision Q.400 Default Camera Image" does not exist, a black image is output labeled "Error".**
- **Please note that the file name entered under "Vision Q.400 Default Camera Image" is not stored in the application, but is computer-specific. So if you run an application on a different computer than the one on which you created it, and you have not defined a camera-specific image under "Image of Current Application", the image specified on the execution computer under "Vision Q.400 Default Camera Image" is used for the camera.**

#### **8.2.3 Grab Image + Execute**

With **Camera**  $\rightarrow$  **Grab Image + Execute** or by selecting  $\blacksquare$  you grab a new image with the camera and execute all checkers which have been assigned to the image.

# ◆ NOTE

**When you select** Camera Grab Image + Execute**, the loaded image will be replaced by the current image, unless the function "Lock Grabbing" (see page 52) has been activated.** 

#### **8.2.4 Process Loaded Image**

With **Camera**  $\rightarrow$  **Process Loaded Image** or by clicking  $\overrightarrow{F}$  you test all defined checkers on an image loaded (see page 221) from a storage device or your hard disk.

This gives you the opportunity for a test run of the checkers on a predefined image.

#### **8.2.5 Load Image**

With **Camera**  $\rightarrow$  Load Image you can load an image which has been saved by Vision Q.400 in bitmap format (.BMP) without overlay (see page 223). Images in the following formats can also be loaded: .PNG, .TIFF, .JPG.

This way you have an opportunity to test checkers on a test image rather than a live image or just to display the image on the screen. If you have saved a description with the image (see page 222), it will be displayed together with the image. This option only exists for images in bitmap format.

If the image you wish to load is bigger than the image format of the currently active camera type, the areas beyond the valid image size will be cut. If the image is smaller, the areas which are not covered by the loaded image are filled with black.

You can also load an image with drag & drop: Select the bitmap file in the Windows Explorer, drag it to Vision Q.400 and drop it in the camera window. If you work with the demo version and press <Ctrl> when you drop the image, the dragged image will be saved as the predefined camera image (see page 211) for this camera. This is the same option as "Get image of current application" on the property page "Camera Image" (**Camera Properties...**).

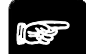

NOTF⊤

- **To load a bitmap image, you need to switch the display to memory image with** View  $\rightarrow$  Image  $\rightarrow$  Memory. You cannot load an image in live **mode.**
- **Loading an image will activate lock grabbing (i.e. the function usually executed by clicking ). This way the loaded image will not be overwritten by the new camera image. However, lock grabbing will not be**
- **activated when you drag & drop a bitmap from the Windows Explorer. When you wish to use a bitmap which has not been created by Vision Q.400, make sure that it uses a color table which maps the pixel values 0...255 to the RGB colors (0,0,0)...(255,255,255). For more information on bitmaps, please see http://msdn.microsoft.com/library/default.asp?url=/library/en-us/gdi /bitmaps\_85ke.asp.**
- **Note that file formats such as .PNG or .JPG contain compressed image data which may produce unexpected results during analysis.**

#### **8.2.6 Save image**

With **Camera**  $\rightarrow$  **Save Image** or by clicking  $\frac{d}{dx}$  you can save the current camera image shown on screen in .BMP, .JPG, .PNG or .TIF format. You can save an image description along with the image in bitmap format.

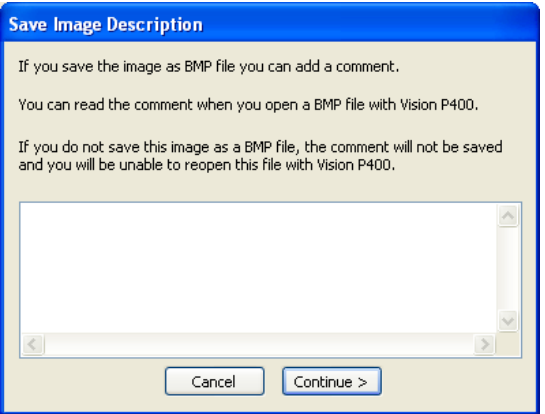

Enter description of the image to be saved

# NOTE

- **If you press the left <Shift> button when you select "Save image", the dialog for entering a comment will not be displayed.**
- **In the dialog box "Save image as", check whether the field "File name" contains a file extension. If the field contains the extension ".bmp", but you have selected "JPG/JPEG files (\*.jpg, \*.jpeg)" under "File type", the corresponding file extension will be appended, e.g. "Image0.bmp.jpg".**

#### **8.2.7 Save Image with Overlay**

Use the command **Camera Save Image with Overlay...** to save the current image on the monitor including all the checker shapes, indicators, and results displayed. The following file formats are available: .BMP and .JPG.

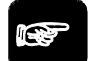

- **The saved image can be used for documentation purposes. However, images with overlay cannot be loaded and displayed in Vision Q.400.**
- **Check whether the field "File name" contains a file extension. If the field contains the extension ".bmp", but you have selected "JPG/JPEG files (\*.jpg, \*.jpeg)" under "File type", the corresponding file extension will be appended, e.g. "Overlay\_Image0.bmp.jpg".**

#### **8.2.8 Description**

◆ NOTE

This option displays the image description of a bitmap image. It is only active when you have loaded a bitmap image that has a description.

#### **8.2.9 Slice Level**

This function is only available for black-and-white cameras.

With **Camera**  $\rightarrow$  **Slice Level** or by clicking  $\bullet$  you set static slice levels for transforming the gray-value image in the camera memory into a binary image.

On the screen display, all pixels lying in between the upper and lower threshold are marked in the color (see page 55) selected for camera slice level.

The camera slice level set here will be available to all checkers of a camera needing binarization slice levels. Use the property page "Algorithm" of a checker to define whether you would like to use the camera slice level set here as the static slice level for the checker or a checker-specific (see page 236) slice level.

There are two possibilities to set the camera slice level:

- Manually by clicking and moving the slider's triangles
- Automatically via the button [Automatic]

#### **8.2.10 White Balance**

The white balance function helps to sensitize the camera to the color temperature of the light where the image capturing takes place. As the white balance function is executed during the image capture, all checkers of the selected camera will work on the balanced image.

The white balance function works as follows: First select an image area that is a neutral gray. For teaching the white balance, the mean gray value of all pixels in this image area will be calculated. Afterwards, the factors for each of the color channels red, green, and blue will be calculated that will map the mean gray value to the target gray value. When the white balance is applied, Vision Q.400 recalculates the captured camera image with the calculated factors to obtain a balanced image.

See here (see page 279) for information on how to perform white balance.

#### **8.2.11 Replace Type**

Use this option if you wish to replace the camera type used in your application. Depending on the camera interface, the dialog box looks differently.

- For Camera Link cameras, use the drop-down list box with the model numbers or the resolution to select a different camera type to replace the current type.
- For GigE Vision cameras, drag the new camera type from the left side ("Accessible cameras") to the right side ("Selected Cameras") into the line with the current camera type.

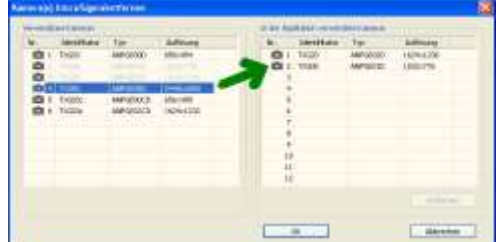

When you select this option, Vision Q.400 displays a warning message with items you need to check before changing the camera type.

- Check the camera settings (see page 211).
- Check whether the checkers can stay at the positions where you set them for the old camera types and modify their size and/or position, if necessary.

When you select "Yes" to change the camera type, Vision Q.400 proceeds as follows:

- 1. Vision Q.400 automatically saves the original application under a new name. The layout of the file name is as follows: <original name> BCR.nav
- 2. Vision Q.400 displays a dialog box in which you select the new camera type and confirm with [OK].
- 3. Vision Q.400 replaces the old camera types with the new ones.
- 4. Vision Q.400 saves the application under the original name. Now the new camera types are supported.
- 5. Vision Q.400 is closed automatically

Start the program again.

# ◆ NOTE

**It is possible to change the camera type in the dialog "'Add/Remove camera(s)".** 

#### **8.2.12 Delete Frozen Images**

With this command you delete NG images from the image memory, when the action (see page 520) has been triggered on the Spreadsheet. The Action enables you to hold NG images in run mode on screen, such as when specific errors occur or a specific number of errors has been reached for example. On switching from run to setup mode you can save the displayed NG image. When you then switch back to run mode, the first or last NG image is displayed, depending on the setting.

## \* NOTE =

**This command is also available by way of the pop-up menu in the image.** 

#### **8.2.13 Cancel Grab**

With **Camera**  $\rightarrow$  **Cancel Grab** you can cancel an image capture that has already been started.

# $\blacklozenge$  NOTE

**It is not possible to cancel grabbing for analog cameras.** 

# **Chapter 9**

# **Checkers**

# **9.1 What is a Checker?**

Checkers are flexible image processing tools that group several image processing algorithms together and execute them. They either

- work directly on an image area or
- Deduce results from the findings of other checker results.

One checker that works directly on an image area is the feature extraction checker. It calculates certain object features in an image, such as the object's size, etc.

The second type of checkers to work with the results of other checkers, are the position and rotation adjustment checkers and the geometry checkers. Position and rotation adjustment checkers are used to reposition an image area which is being worked on by a checker based on the results of another checker (see page 282). A geometry checker calculates, for example, the distance between two points calculated by another checker.

The unit for checker results concerning point coordinates, length, distance, or area size are all in **pixels**. All checker results concerning angles use **degrees** as a unit.

The following system of coordinates applies for all coordinates and angles in Vision Q.400:

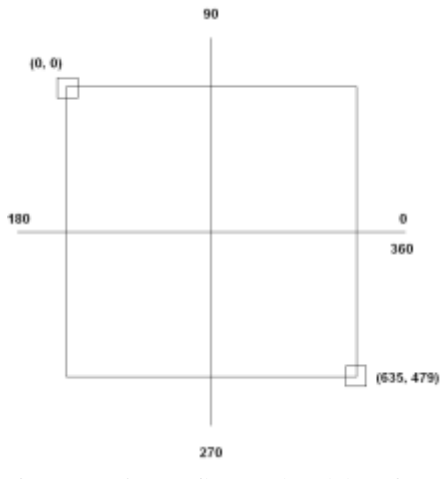

System of coordinates in Vision Q.400

### **9.1.1 Available Checker Types and Usage**

This section contains an overview of the available checkers and their typical usage.

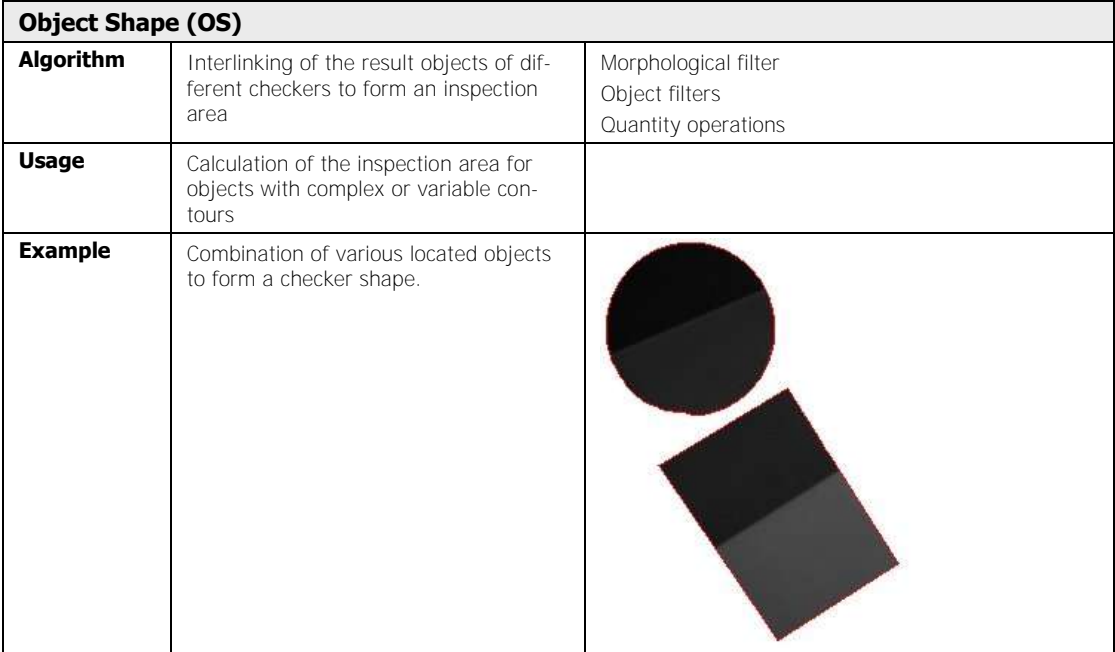

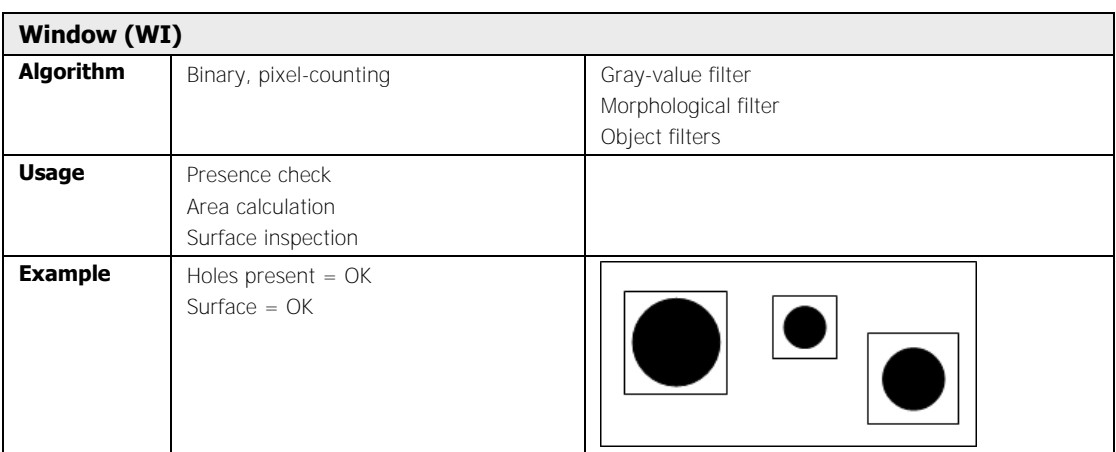

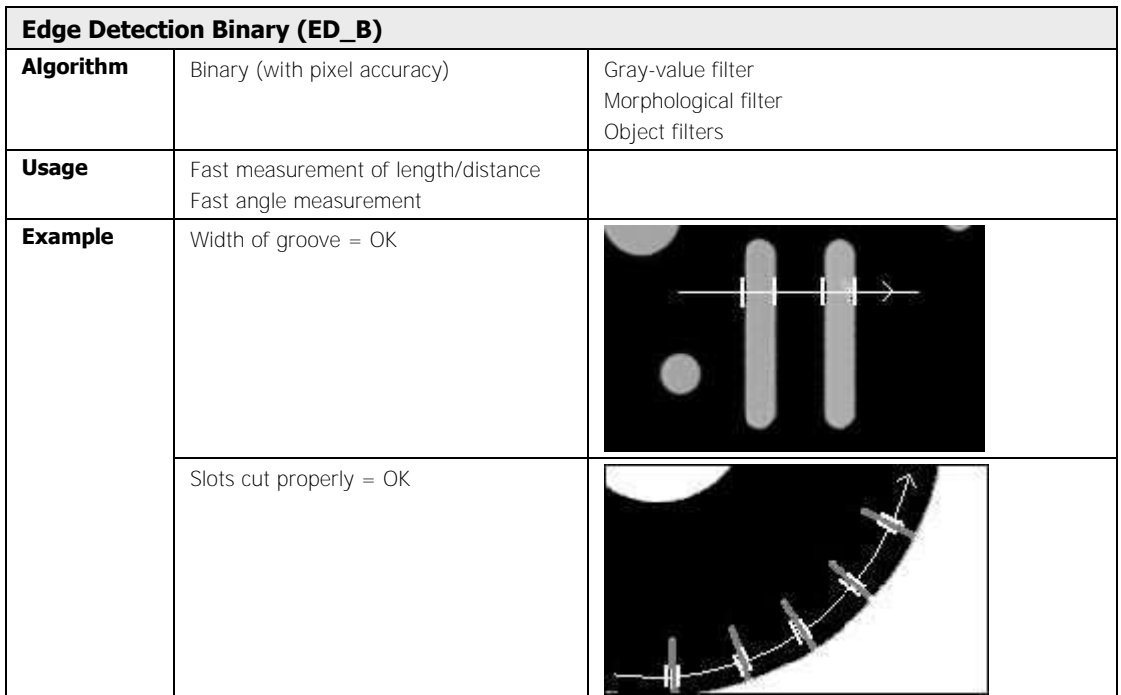

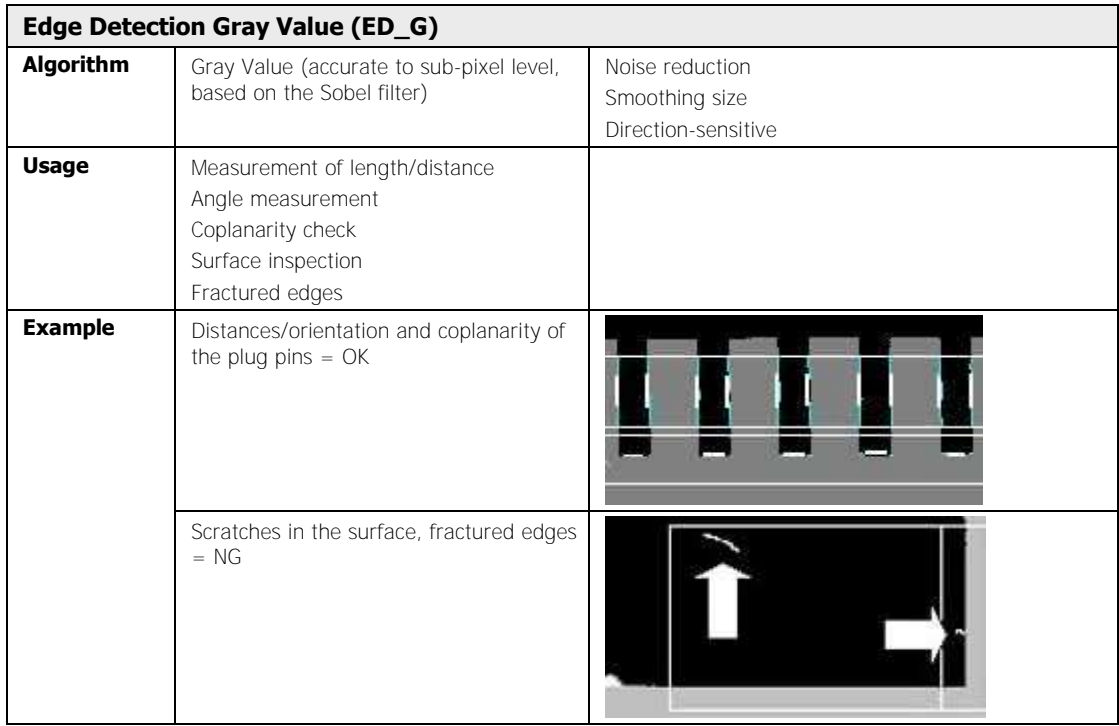

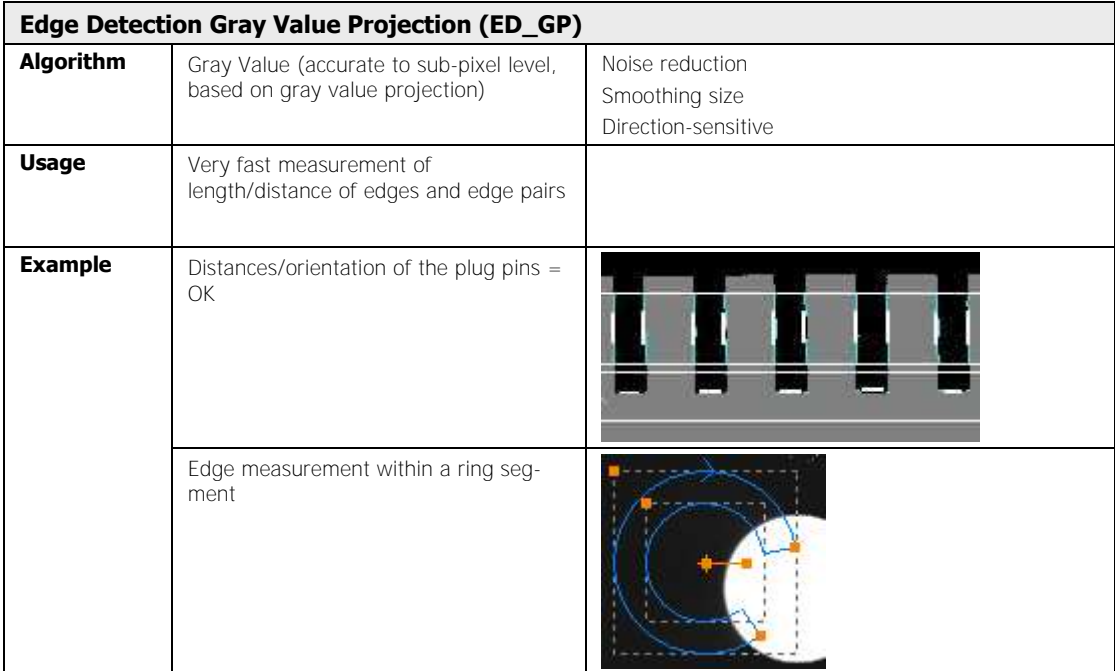

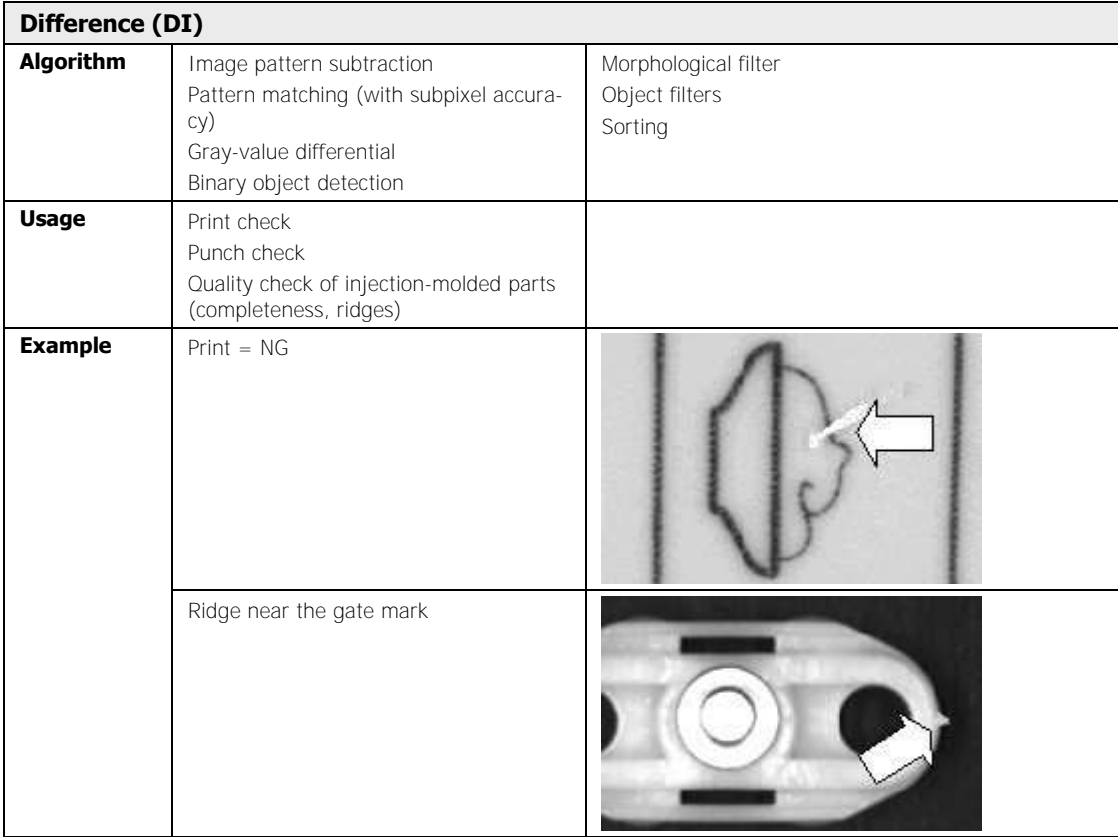

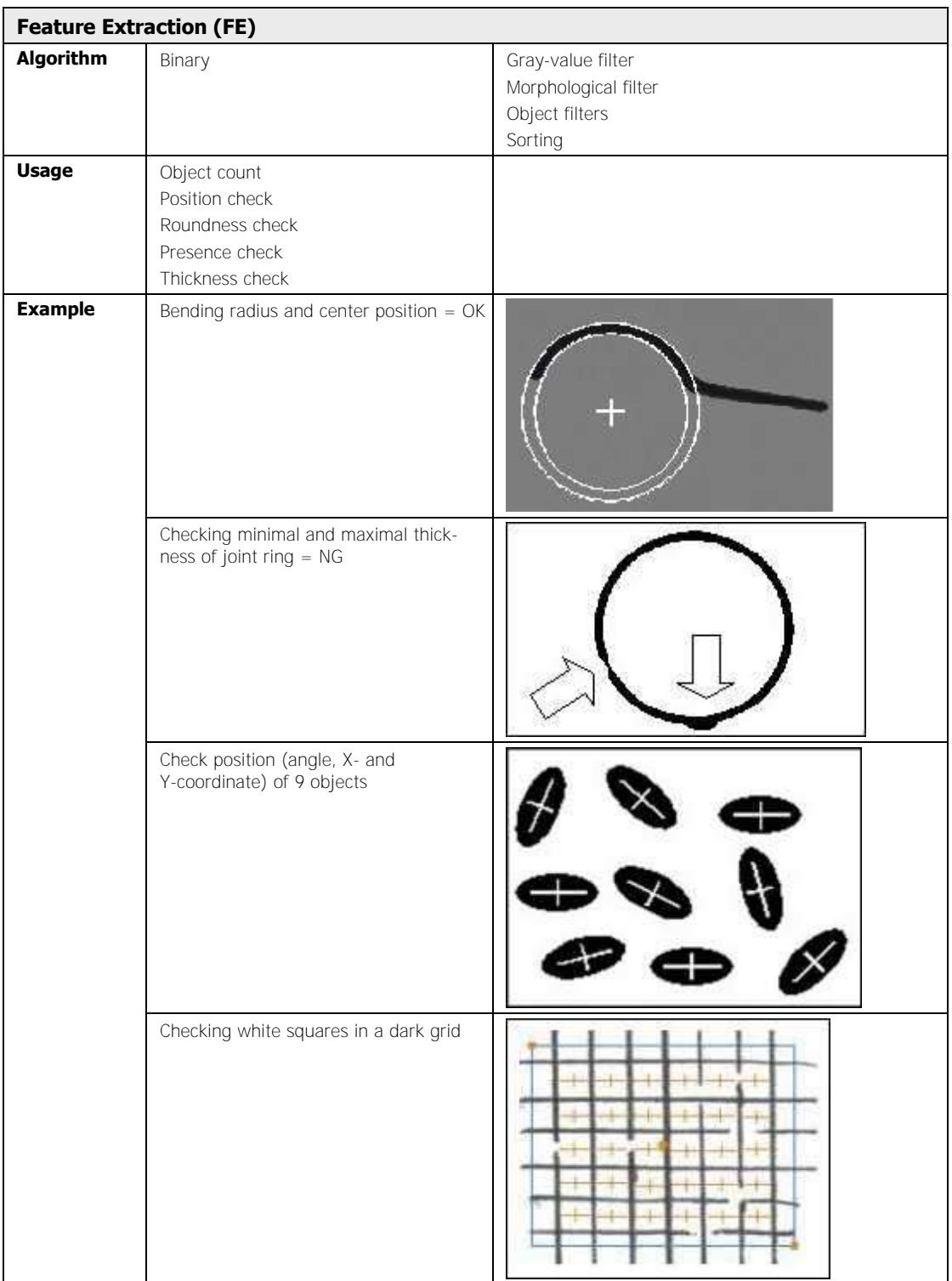

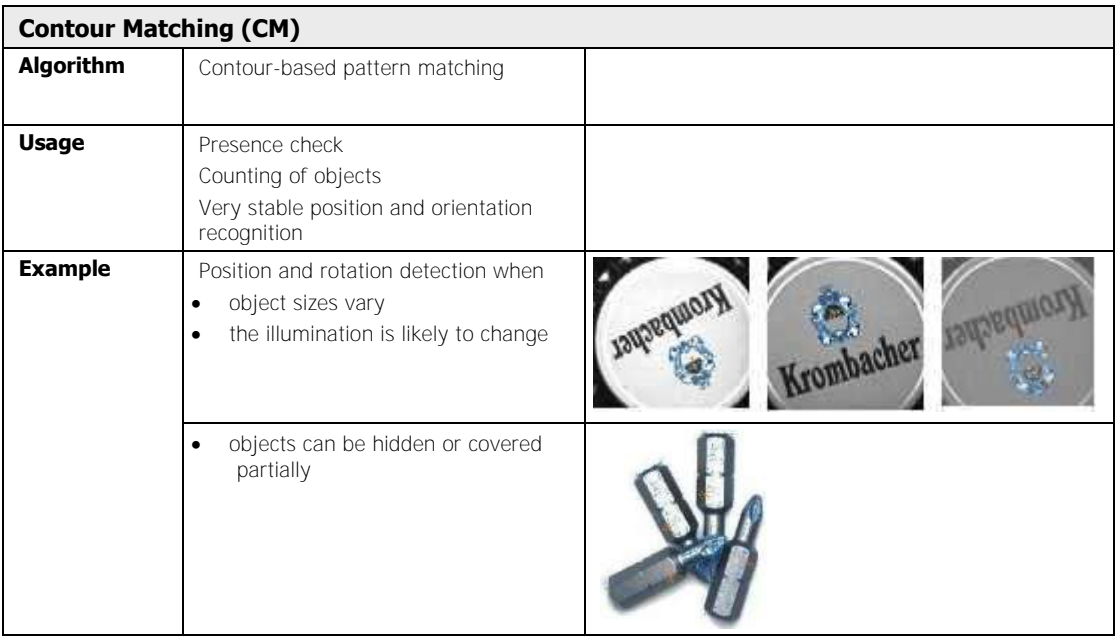

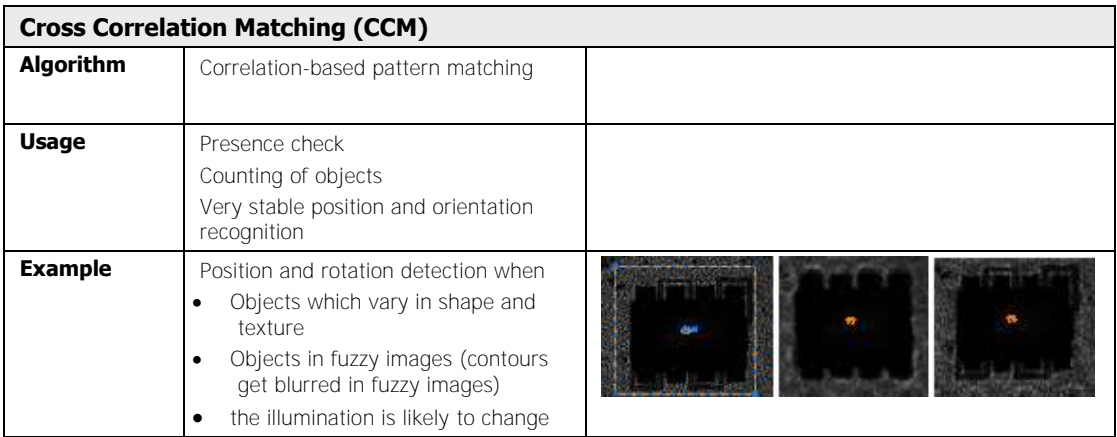

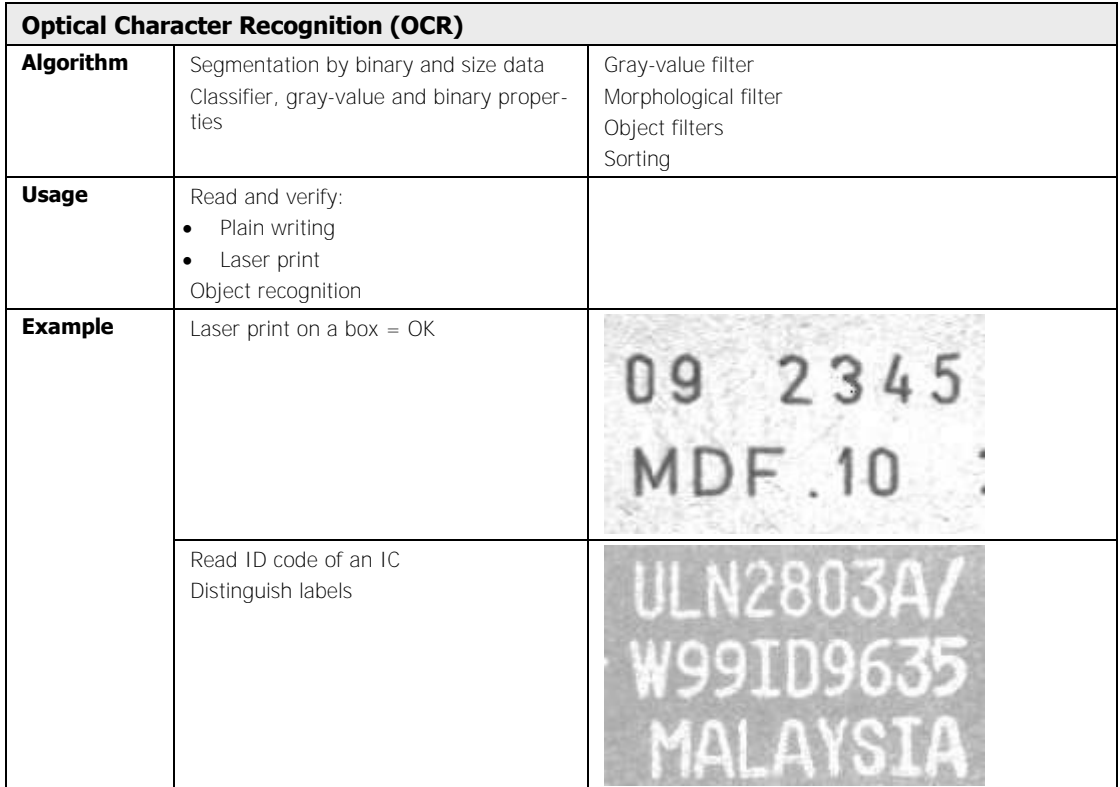

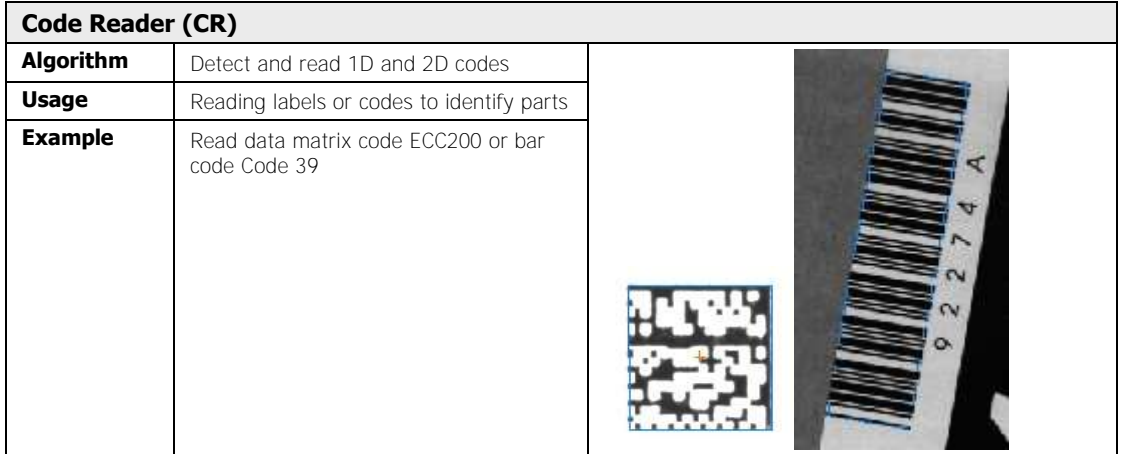

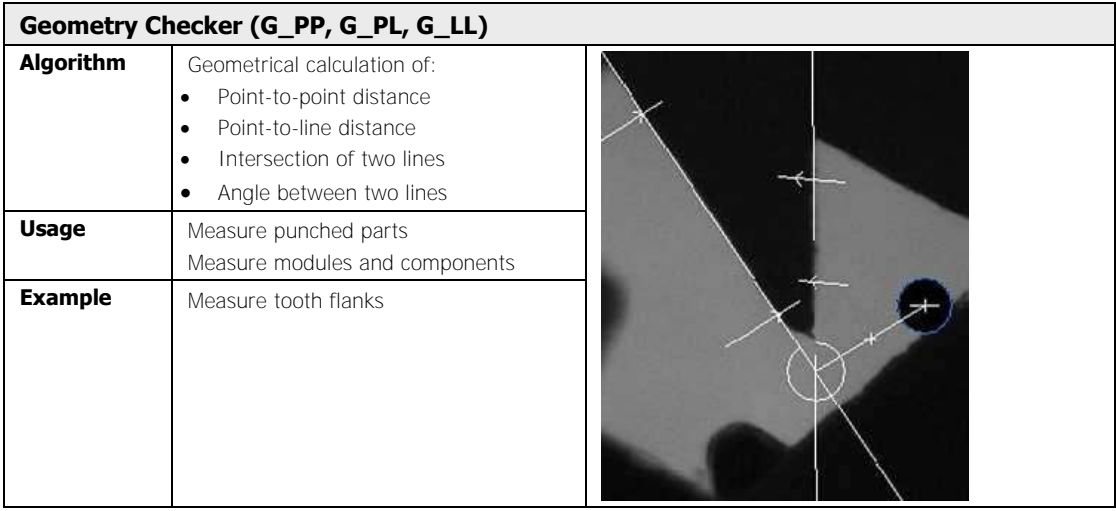

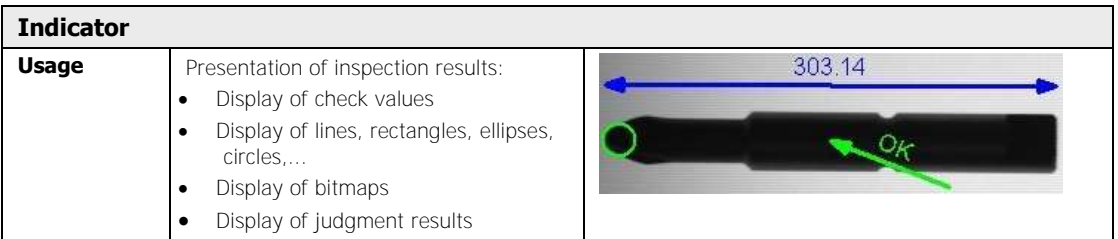

#### **9.1.2 Gray-Value and Binary Checker**

With checkers that work directly on the image, we distinguish between color, gray-value, and binary checkers.

- Color checkers work on the original color image.
- For a black-and-white image, gray-value checkers use the original gray-value image, for a color image they use one of the color channels of the color image.
- Binary checkers need a binary image, so a black-and-white image is derived from the gray-value image. With color images, the binary image is derived from a color channel of the color image or from the color image directly.

The image area worked on is called the shape. All checker operations (except for certain settings of the difference checker, the cross-relation matching, and the contour matching checker) are executed exclusively within the range of the shape and do not extend to the overall input image. This results in significant gains in the processing speed.

To derive a binary image for a binary checker from the original image, Vision Q.400 uses binarisation slice levels for black-and-white and color images. Use either a **global threshold**

(see page 223) by clicking on  $\Box$  or a customized, **checker-specific** threshold for individual checkers. Customized means that the slice level is valid only for the checker on whose property page you define it. You can select either a static or a dynamic slice level.

The **global** slice level is only available for black-and-white cameras and applies to all binary checkers in the sequences for the selected black-and-white camera with the exception of

those checkers for which you have set a checker-specific slice level. To derive a binary image for a binary checker directly from a color image, Vision Q.400 uses the checker-specific color selection.

#### **9.1.3 Template**

On this page, you may enter templates (image sections) needed as a reference for checkers.

#### **9.1.4 Checker-Specific Slice Levels**

This function is always available for black-and-white cameras. For color cameras, the function is only available when you have selected a color channel as the image source on the property page "Image Source". You can choose whether you want to use a **static** or **dynamic** slice level for the checker.

Both for static and dynamic slice levels, the screen display shows all pixels lying in between the upper and lower threshold in the color selected for the checker's slice level. You can set the color for the slice level either under **Application Display Colors** in the column "Slice Level" for the corresponding checker-type or you make a checker-specific setting on the property page "Display Colors" (see page 261).

Image areas within the binarisation thresholds are called "Selected" or "Object" in the checker description. Pixels found beyond the threshold are called "Not Selected".

# NOTE

- **If a checker depends on a position and rotation adjustment, the customized slice level applies to the adjusted shape. If you want the slice level to apply to the original shape, you need to delete the dependency of the position and rotation adjustment before setting the customized slice level. After determining the slice level, re-create the dependency relationship.**
- **If a checker depends on an exposure adjustment, this is taken into account when you set a customized slice level.**

#### **Static slice levels**

If you are using static slice levels, you can select for white-and-black cameras whether you would like to use the checker-specific slice level on the property page "Algorithm" of the checker or the camera slice level set under **Camera**  $\rightarrow$  **Slice Level** in both cases the slice levels selected can be adapted to changing light conditions with an exposure adjustment checker.

With static thresholding, all the image areas whose values are within the range of the binary thresholds are marked in the gray-value image. These areas are called **objects**

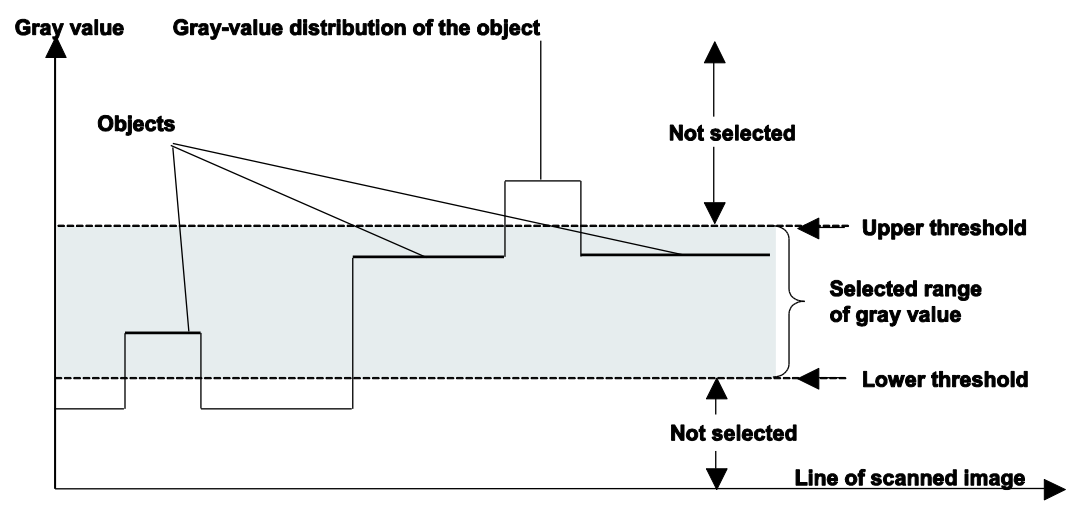

#### Static slice levels

You can set the slice levels for binarisation either with the help of the slider or let Vision Q.400 calculate the values automatically. This is done with the help of the gray-value histogram and the position of the minima in this histogram. Please note that the calculated values are only a suggestion to help you set the slice level. They will not be recalculated when you execute the checker.

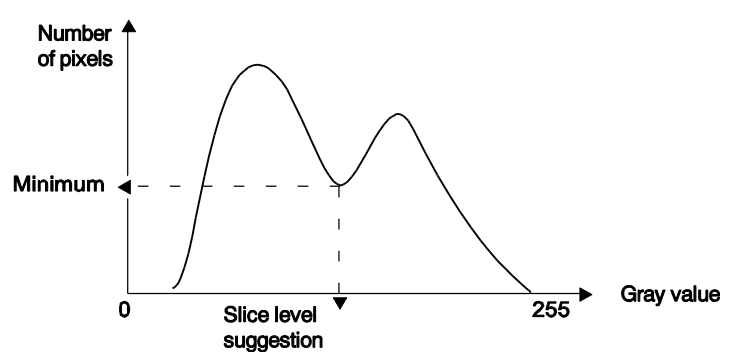

Custom slice level - automatic calculation

#### **Dynamic thresholding**

With dynamic slice levels, the slice levels are always checker-specific, i.e. there are no camera slice levels available. It is **not** possible to adapt the slice levels selected to changing light conditions with an exposure adjustment checker.

With dynamic slice levels, the average gray value is calculated in the environment of the pixel. The environment is defined by the filter size. The dynamic slice level value refers to the difference between the gray value of the current pixel and the mean value of the surrounding pixels within the filter area. The image areas in the gray-value image whose difference (the delta value) falls within the pre-set range, are then marked. These areas are called objects, too. Whereas a static slice level searches for pixels lying in a certain range of gray values, a

dynamic slice level searches for a certain difference in the gray values compared to the environment.

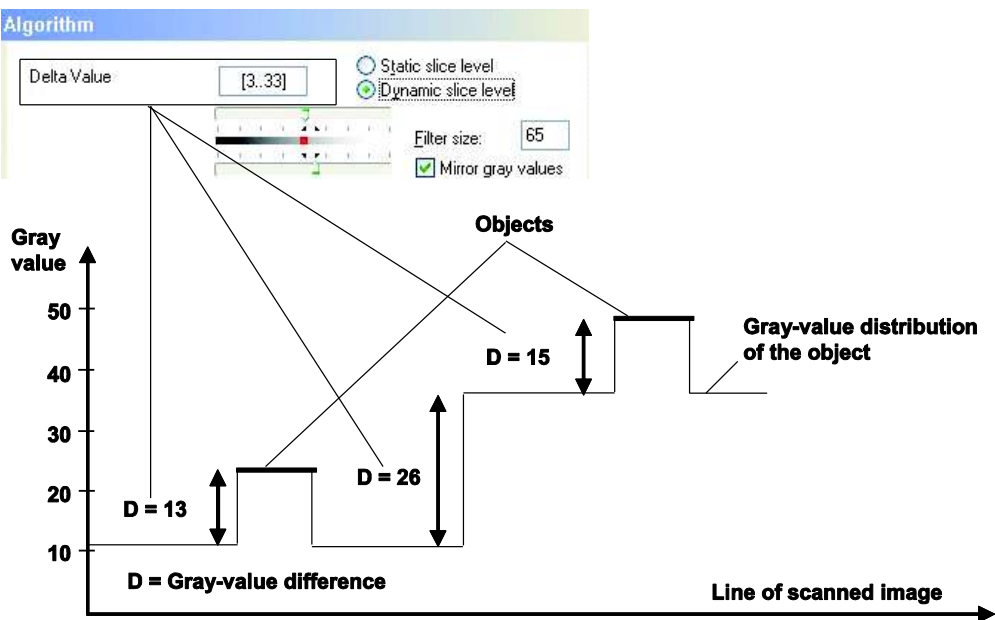

#### Dynamic thresholding

Apart from the two slice levels the dynamic thresholding needs to additional parameters.

- Filter size
- Mirror gray values

#### **Filter size**

The "Filter Size" is set to 65x65 by default, but only one axis is displayed on the screen. The filter should be at least twice as big as the maximal size of the target object is on the X-axis and Y-axis.

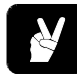

### **◆ EXAMPLE**

If the figure is about 10 pixels wide, the filter width should be at least 21 pixels wide.

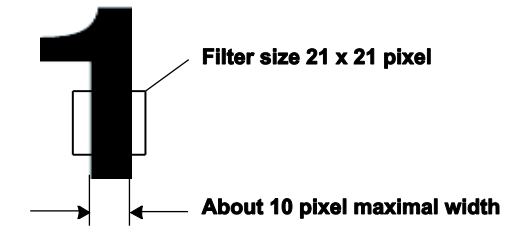

# **NOTE**

- **Use the mouse to measure the size of an object. Simply position the cursor on the beginning and the end of the object and subtract the coordinates displayed in the status bar from each other.**
- **Use the mouse to determine the gray value of a pixel. Simply position the cursor on the pixel, and the gray value is displayed in the bottom right corner of the status bar.**
- **The way objects are generated depends not only on the slice level setting. Filters also influence object generation.**

#### **Mirror gray values**

To calculate the dynamic slice level it is necessary to smooth the image. To calculate the smoothing on the margins of the checker shape, gray values outside of the checker shape are also used. Normally in smoothing, the gray values of the image are simply applied at this point for calculation purposes. This can produce unforeseeable effects however, especially at the image edge or in images with strong contrasts. That is why there is the possibility to mirror the gray values inside the checker shape for smoothing of the image edge to the outside.

#### **9.1.5 Checker Label**

For ready identification, each checker has been assigned an exclusive label that is used throughout Vision Q.400. The user cannot change this checker label. It is made up of:

- Checker type,
- Camera number, and
- Checker number

The serial number always relates to the checker type. Camera numbers and checker numbers are counted from one (1), meaning the first checker of each type is assigned the number 1. An example is the first checker for binary edge detection which is configured for camera number 1. The following label is generated for this checker:

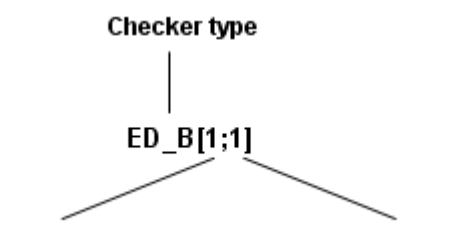

Camera number

Checker number

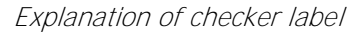

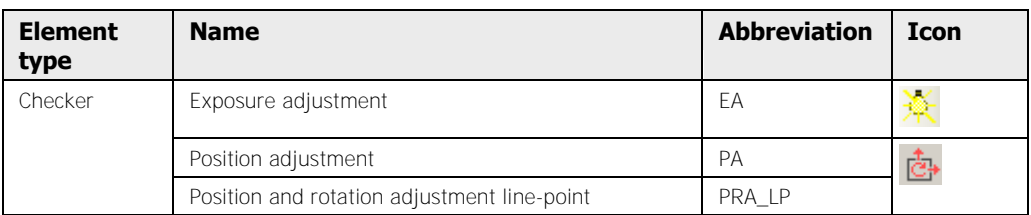

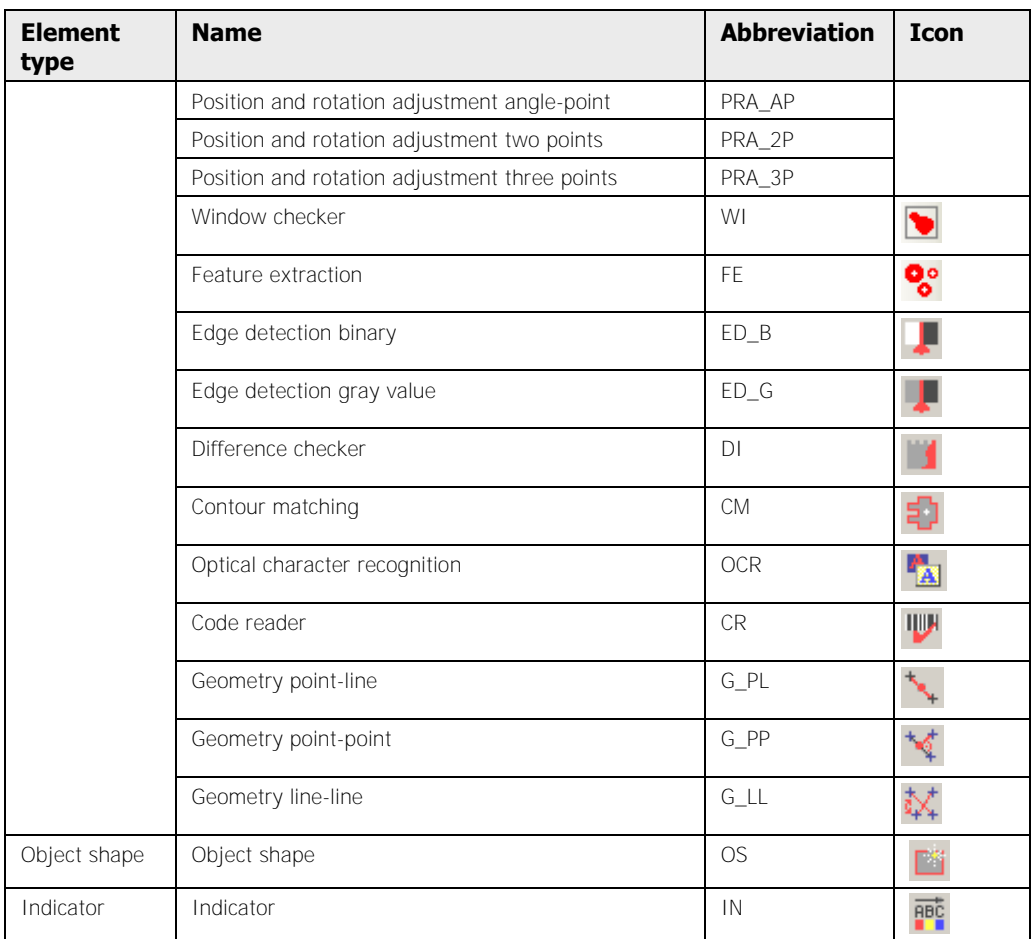

#### **9.1.6 Property Sheet**

The checker properties are defined in the so-called property page. It is made up of the following pages:

- 
- 
- Image filters **Access Parameters**
- Object filters **Customize Customize**
- 
- Dependencies Model
- 
- 
- 
- General **Communist Communist Communist Communist Communist Communist Communist Communist Communist Communist Communist Communist Communist Communist Communist Communist Communist Communist Communist Communist Communist C**
- Algorithm **Template** 
	-
	-
- Shape **Character separation** 
	-
- Judgment **Model parameters**
- Result **Template area**
- Adjustment **Code Model Parameter Code Model Parameter**
- 
- **Color selection** (only for checkers working on color images)
- Visibility **Image source** (only for checkers working on color images)
	- Display colors

However, not every one of these pages is available for every checker. The "Template" page, for example, is available for the difference checker only.

The sections below describe which properties specifically may be entered on which page. You will also learn about the dialog elements and parameters common to many checkers.

#### **9.1.6.1 Icons**

When you open a checker's property page, the following icons appear at the top of the property page window:

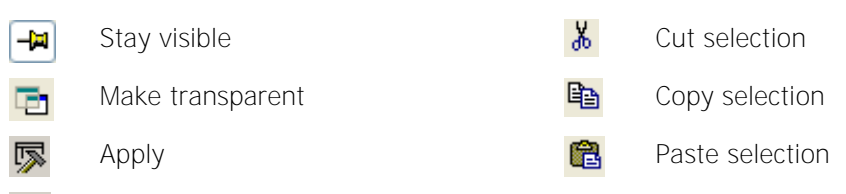

 $\Box$ Execute checker

The icon  $\Box$  is always active by default when you open the property page. It allows you to open a second property page if you wish to transfer the results from a different checker via drag & drop. This is useful, for example, when you need the coordinates from an edge detection checker for a position adjustment. If the property pages are concealing the camera im-

age, but you want to keep it on view, click  $\Box$  to make the checker property pages transparent.

When you click  $\mathbb R$ , you confirm all the changes you have made on that page and apply them to the checker.

Click  $\blacksquare$  to execute a checker. The program automatically puts the "Result" page in front.

With the standard icons  $\frac{1}{\sqrt{2}}$ ,  $\frac{1}{\sqrt{2}}$  and  $\frac{1}{\sqrt{2}}$  you can cut or copy previously selected items such as checkers, results, parameters, etc. to the buffer and paste them to a different position.

#### **9.1.6.2 General**

On this page, you have the opportunity to enter a **comment** about each checker. This comment appears in the sequence.

#### **ActiveX name**

You need the ActiveX name of a checker if you wish to read or modify the checker's parameters via an ActiveX client. The ActiveX client can only access the checker via its ActiveX name. The ActiveX name is defined by Vision P400 when you create the checker. You can modify the name when you have set the checker.

#### **Color**

For position and rotation adjustment checkers, you may also change the **color** in which the checkers providing the reference values for the adjustment are displayed. The **color** is used both in the sequence list and in the camera image.

#### **Force error to NG**

In some instances, it makes sense to treat an error as an NG judgment so that an application is executed completely. For example, a formula contains the result of a feature extraction checker. If the checker does not find an object, it generates an error for the whole formula. If you know that this can happen, but still wish to execute the formula, you need to convert the error to an NG signal. In this case, select "Yes", and the formula will be executed even if the feature extraction checker does not find an object.

#### **Enable execution**

Select "No" to stop the checker from being executed. This can be useful, for example, if you do not need the checker for processing the current image, but you do not want to delete it from the sequence list, because you may need the checker again later on. Even if you have disabled the execution of a checker, you can still make all checker settings, as only the execution is disabled.

#### **9.1.6.3 Image source**

This property page is only available for checkers created for a color camera. Here you select on which image (= source) a checker is to be executed. A checker can be executed on the color image or on the color channel of an image. Which image sources are available depends on the checker type.

Apart from the three default color channels Red, Green, and Blue or a combination of them, you can also use the channels Hue, Lightness, Saturation or Hue, Saturation, and Value, respectively (http://en.wikipedia.org/wiki/HSL\_and\_HSV). When you select an HLS channel, it will be derived from the three standard color channels.

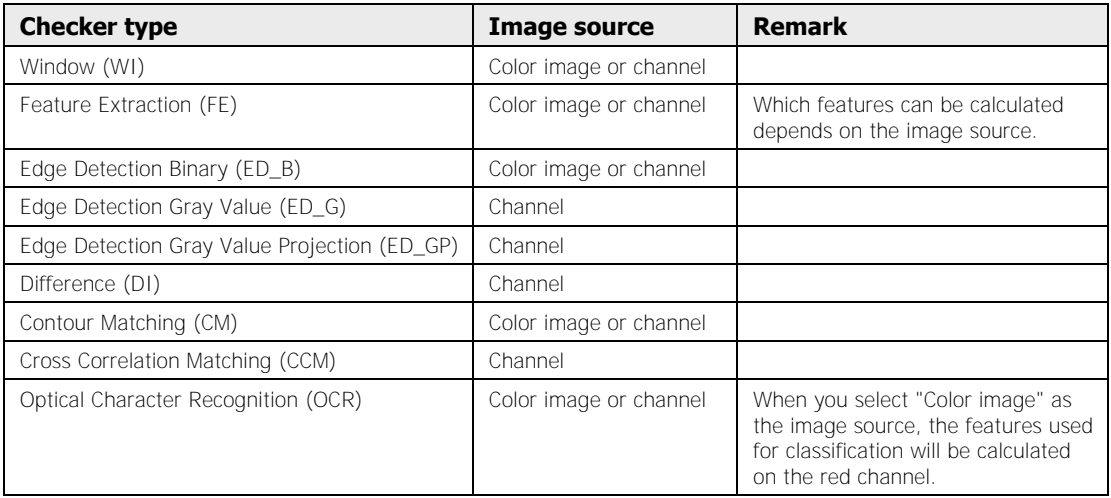

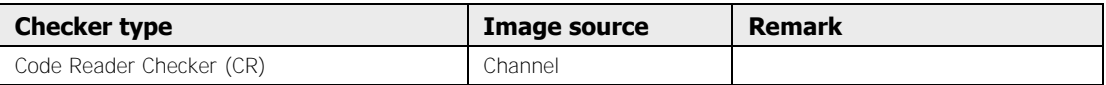

When the three default color channels Red, Green, and Blue are combined, the gray-value image that the checker is executed on will be calculated from the three color channels with this formula:

FactorRed \* RedValue + FactorGreen \* GreenValue + FactorBlue \* BlueValue + Offset

The factors Red, Green, and Blue are in the range between -1.0 to 1.0, the offset is in the range of 0 to 255. If the calculated gray value is below zero, it will be represented as 0. If it is above 255, it will be displayed as 255. Within the valid range, the gray value will be rounded to a whole number to get a valid byte value. The default values for the factors Red, Green, and Blue are 0.299, 0.587, and 0.114 as well as 0 for the offset. Use the button [Reset factors] to reset the specified values to the default values.

**◆ NOTE** 

#### **If it is necessary for understanding the checker's property sheet, the image source will be displayed next to the name of the property sheet.**

#### **9.1.6.4 Color Selection**

This property page only will be displayed if the checker has been created for a color camera and when you have selected "Color Image" on the property page Image Source". In this case the binary object used by the checker will be calculated not on the basis of the slice levels on the property page "Algorithm", but on the basis of the color values you set here. For example, if you have selected the color red for a feature extraction checker, Vision Q.400 extracts all red objects from the checker shape and calculates their features.

The color properties of the objects are defined by cuboids in the HLS color model: If the three color values of a pixel lie within the cuboid, the pixel is selected, otherwise it is not selected.

There are two possibilities of selecting a color for a checker:

- Use application defined colors
- Use a checker-specific color

#### **Use application defined colors**

When you activate the check box, the checker uses one or more of the application's color cuboids, which have been defined under **Application Color Selection**. To enter one or more color cuboids into the list on the checker's property page, proceed as follows:

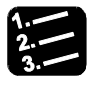

#### **PROCEDURE**

- **1.** Application  $\rightarrow$  Color selection or  $\overline{=}$
- **2. Select color from the list**
- **3. Drag & drop color into the checker's property page**

#### **4. Drag & drop additional colors into the checker's property page, if required**

The color cuboid will be entered into the list complete with its unique number, its reference color, and its name (if you have assigned one). You can use each color cuboid once per checker. If you have inserted a color by mistake, use the button [Remove color] to remove it from the list.

#### **Use a checker-specific color**

If you want to use a checker-specific color, you have two possibilities:

- You can select the color with the list box [Reference color].
- You can pick the color in the camera image.

#### **Select the color via the list box [Reference color]**

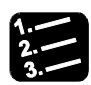

#### **PROCEDURE**

#### **1. Activate check box "Use application defined colors"**

The list box shows the reference color of the color cuboid which corresponds to the values under hue, luminance, and saturation.

#### **2. Select the color via the list box [Reference color]**

This changes the hue value to the value of the color selected. Please note that the color shown on the button does not necessarily correspond to the color used for the new hue, as Vision Q.400 uses also the values under luminance and saturation to display the color and the luminance and saturation values will not be changed if you use the button.

#### **Pick color in the camera image**

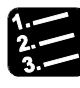

#### **PROCEDURE**

- **1. Activate check box "Use application defined colors"**
- **2. Select [Pick color]**
- **3. Move mouse cursor into the checker shape**
- **4. Click left mouse button to activate the magnifying glass**
- **5. Select a color with a left mouse click**

With every addition click of the left mouse button the color in the crosshairs will be added to the selected colors until you finish the color selection with a click of the right mouse button or by pressing <Enter>. The new cuboid in the HLS color model is the smallest cuboid containing all the colors you picked. If you press <Esc>, the selected colors will be discarded, i.e. the cuboid in the HLS color model remains unchanged.

While you are picking colors in the camera image, the colors hue, luminance, and saturation as well as the button [Reference color] keep getting updated to correspond to the current color selection.

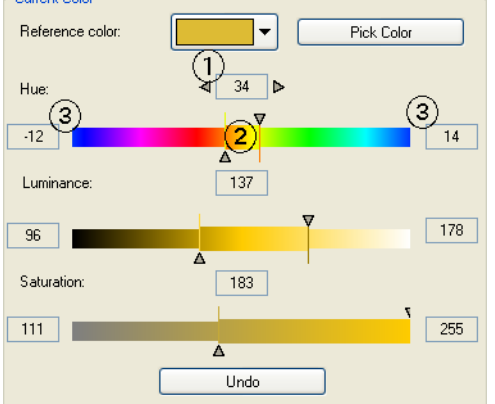

The colors and numbers displayed have the following meaning:

The box  $\Phi$  next to "Hue" shows the current reference value for the hue. The slider below shows all the colors of the hue cylinder. The color right in the middle of the slider  $\circled{2}$  corresponds to the current reference value, i.e. the value in the box above it. The reference value is also related to the relative values  $\circled{3}$  displayed to the left and to the right of the slider. They define a range for the hue value. If the current reference value is for example 203 and the relative values to the left and to the right of the slider are -5 and 23, then all hue values between 198 and 226 apply. The calculation uses arithmetic modulo 256, which means that value 256 is the same as value 0.

#### **Using the sliders**

You can use the sliders to change the values for hue, luminance, and saturation directly. Click one of the two triangles that mark the value range to activate the triangle. The triangle appears filled with black. As long as a triangle is active, you can move it with the mouse or use the cursor keys to change the value. Use  $\langle$ Shift $\rangle$ + $\langle$ Tab $\rangle$  to activate the other triangle.

It is possible to change the relative values for the hue by either clicking into the color scale with the left mouse button (the clicked value will become the new relative value) or by clicking the color slide with the right mouse button and move it while holding the mouse button down.

The whole time while you are changing the settings for the color cube, the pixels in the checker shape with a color value within the current color cube values will be highlighted with the color assigned to the slice level (see page 55). You can set the color for the slice level either under **Application**  $\rightarrow$  **Display Colors** or, with a checker-specific color selection, on the property page "Display Colors" (see page 261).

#### **9.1.6.5 Algorithm**

For black-and-white images or when you are using the color channel of a color image, you set the slice levels for an individual checker (see page 236). You can select either a static (default value) or a dynamic slice level. Activate the corresponding option button and set the slice levels as required.

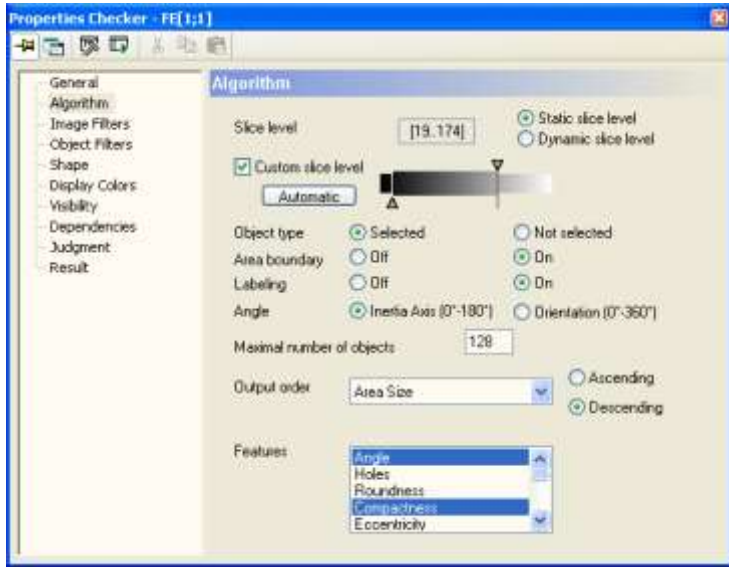

"Algorithm" page of a feature extraction checker

You will obtain a rough setting by dragging (hold down mouse button while moving left/right) both triangles or by clicking into the gray scale. Use the cursor keys for changing the values by 1 (left/right) or 8 (up/down).

Click [Automatic] to have Vision Q.400 calculate a slice level (see page 236).

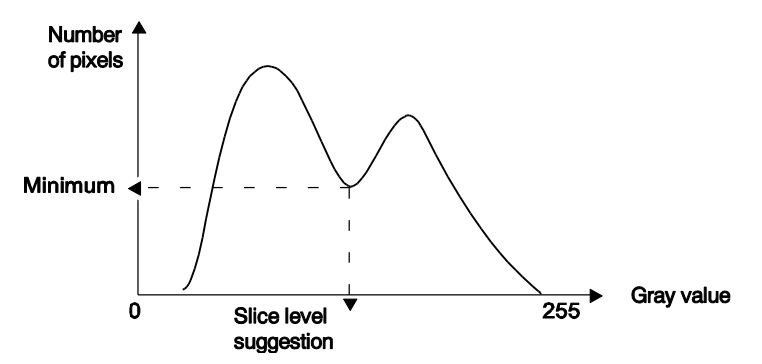

Custom slice level - automatic calculation

For binary checkers you also define whether objects should be within the slice levels (selected) or outside the slice levels (not selected).

#### **9.1.6.6 Image Filters**

Vision Q.400 differentiates between image and object filters (see page 258). Each filter type has its own property page. There are two types of image filters: gray-value and binary.

- Gray-value filters are used for preprocessing a gray-value image before thresholding. For a black-and-white camera, the original gray-value image is used; for a color camera, a color channel of the color image is used. Gray-value image filters do not work directly on a color image.
- Binary filters are executed after thresholding. They work on the objects detected by thresholding or by the checker-specific color selection.

The filters are executed in the following order:

- 1. Gray-value image filters
- 2. Thresholding with regards to the setting under "Object Type"
- 3. Binary image filters
- 4. Object filters

The filters, which you select on the property page "Image Filters" or "Object Filters," will be used within one checker shape only. The gray-value image and binary image filters available for a checker are listed in the checker description. The filter settings are only valid for the checker for which they were set.

The following gray-value filters are available:

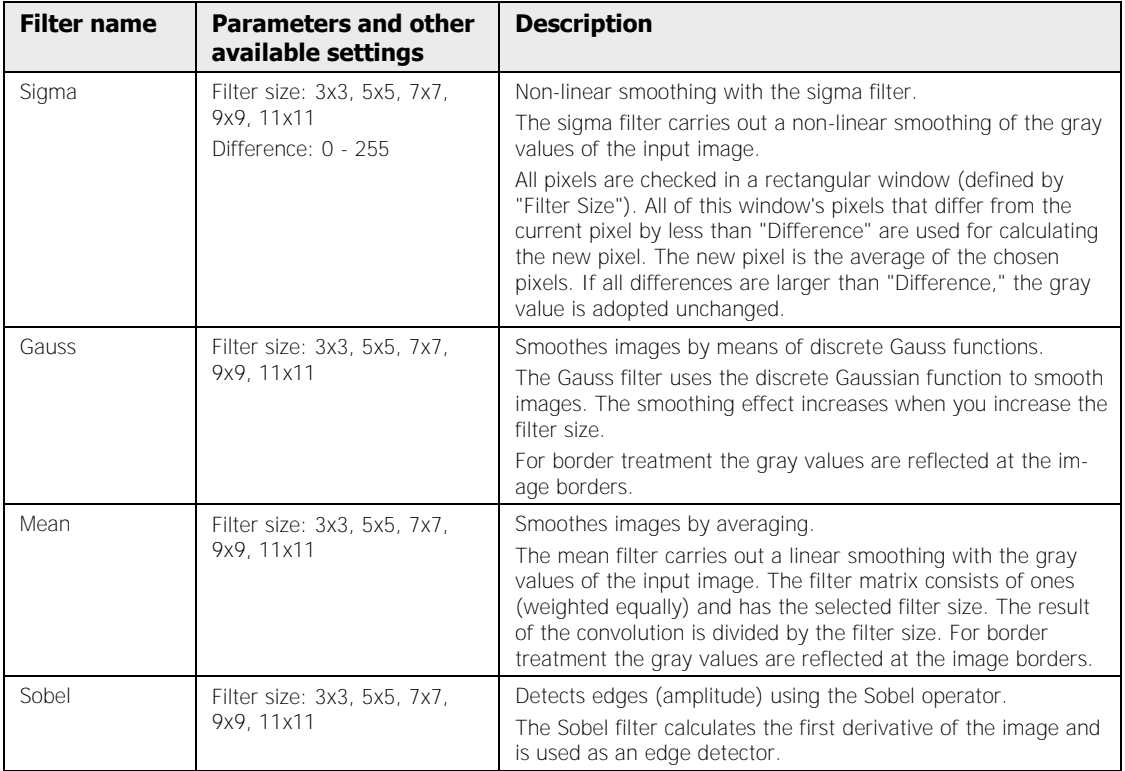

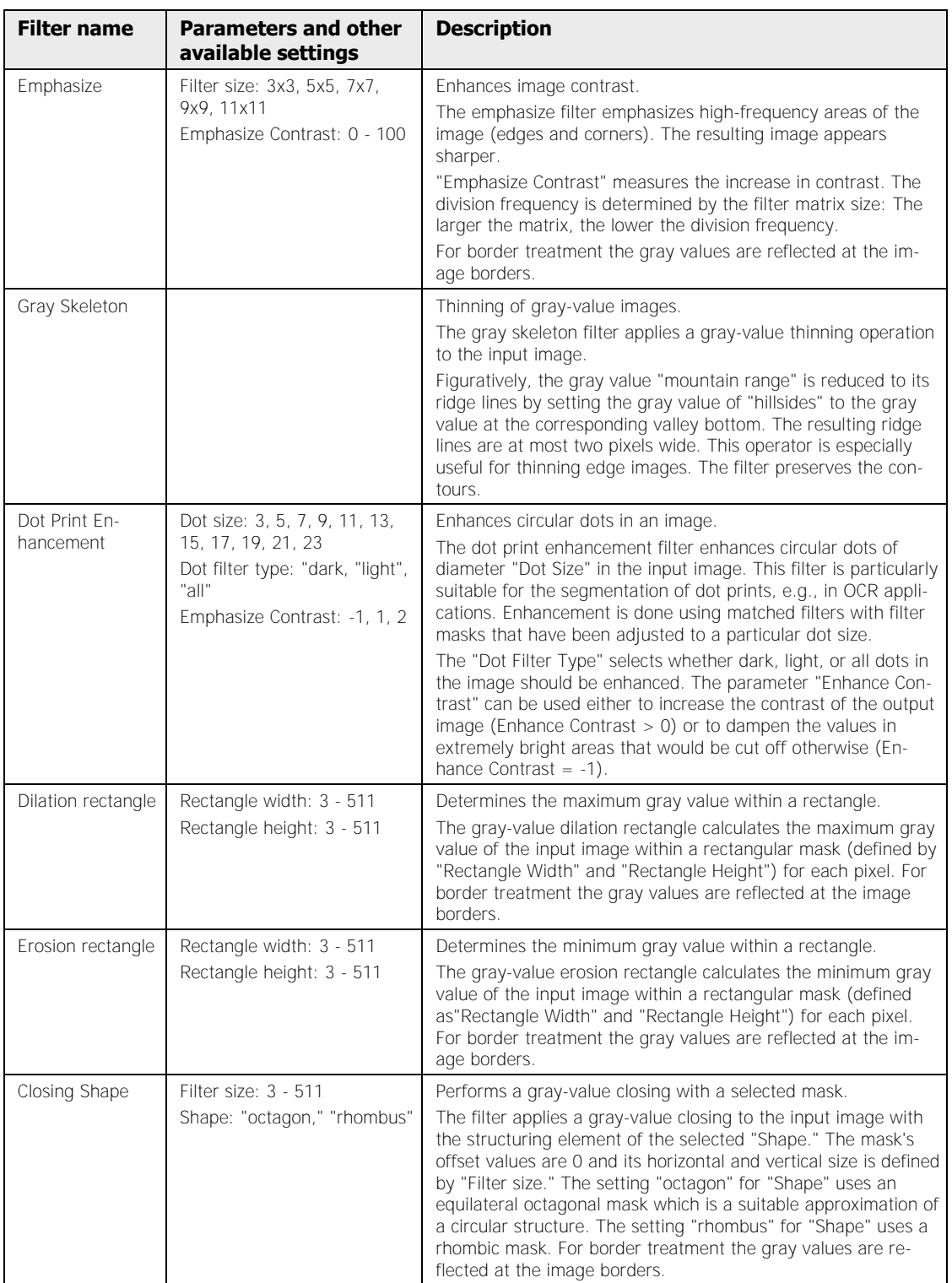

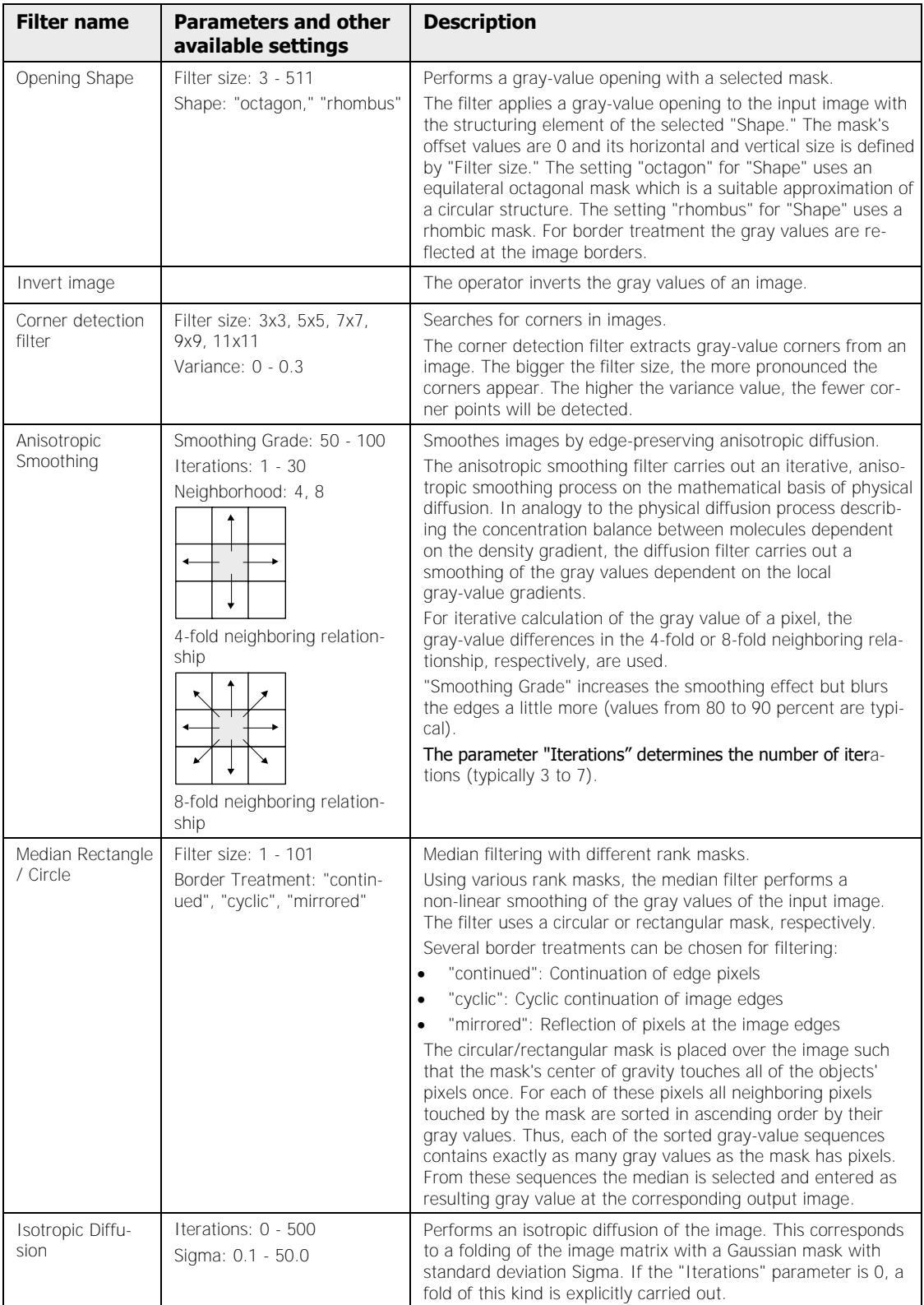

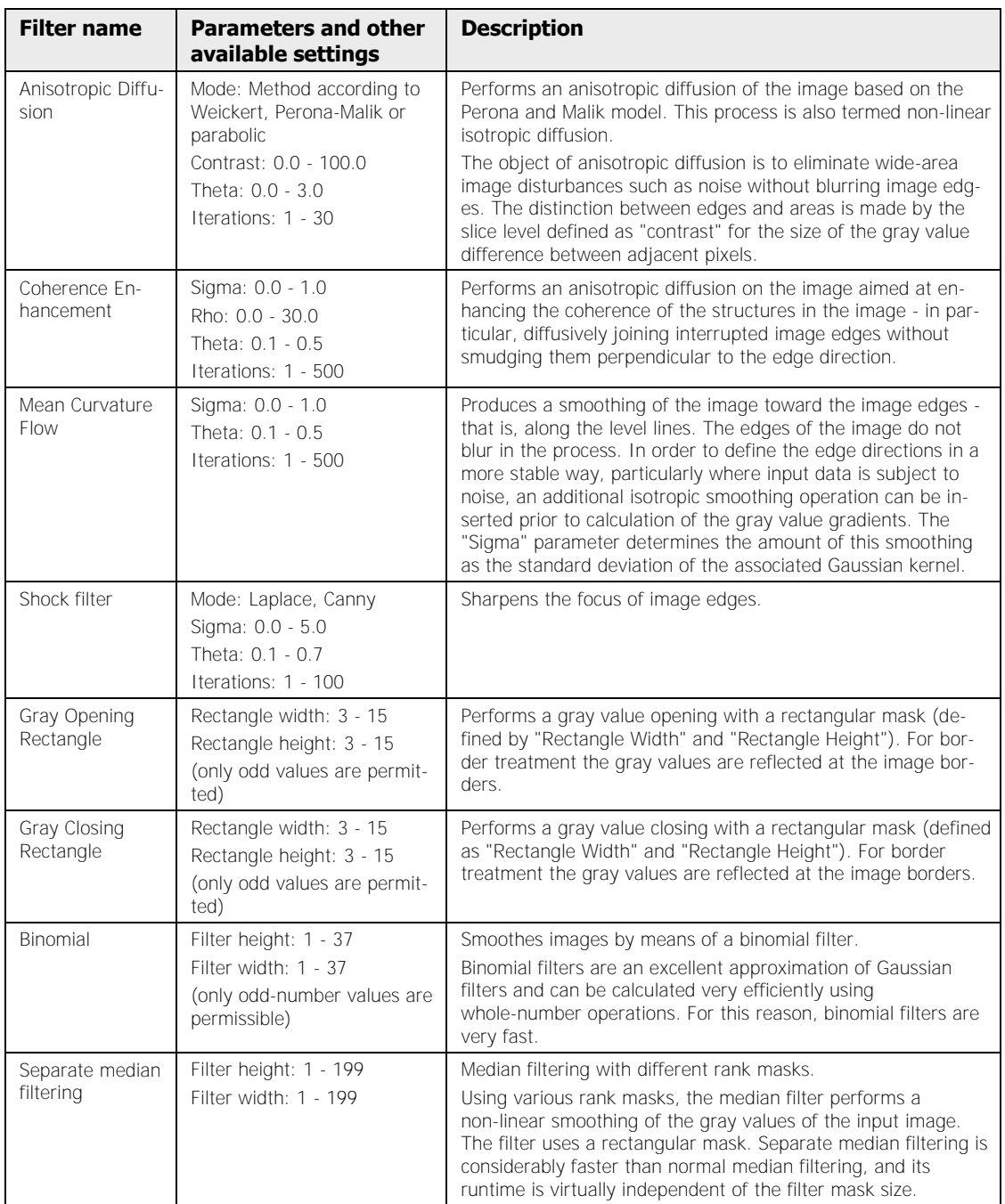

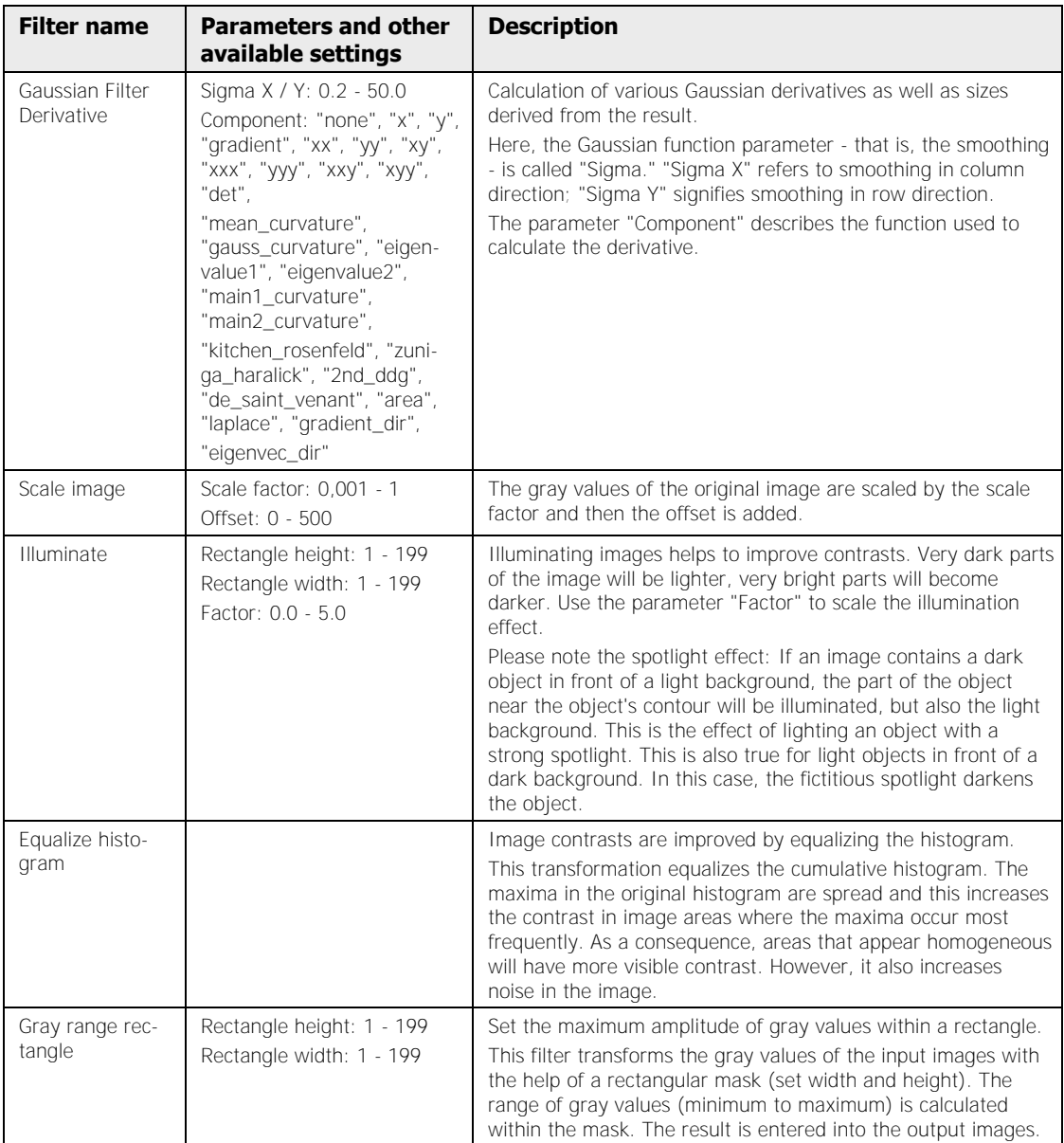

For details on the effects of the parameters please refer to the relevant literature or consult Technical Support.

The following binary filters are available:

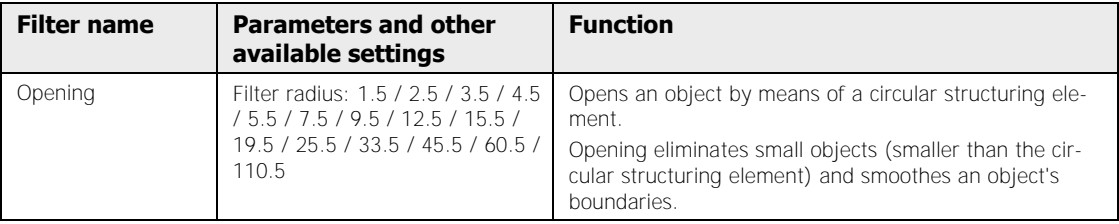
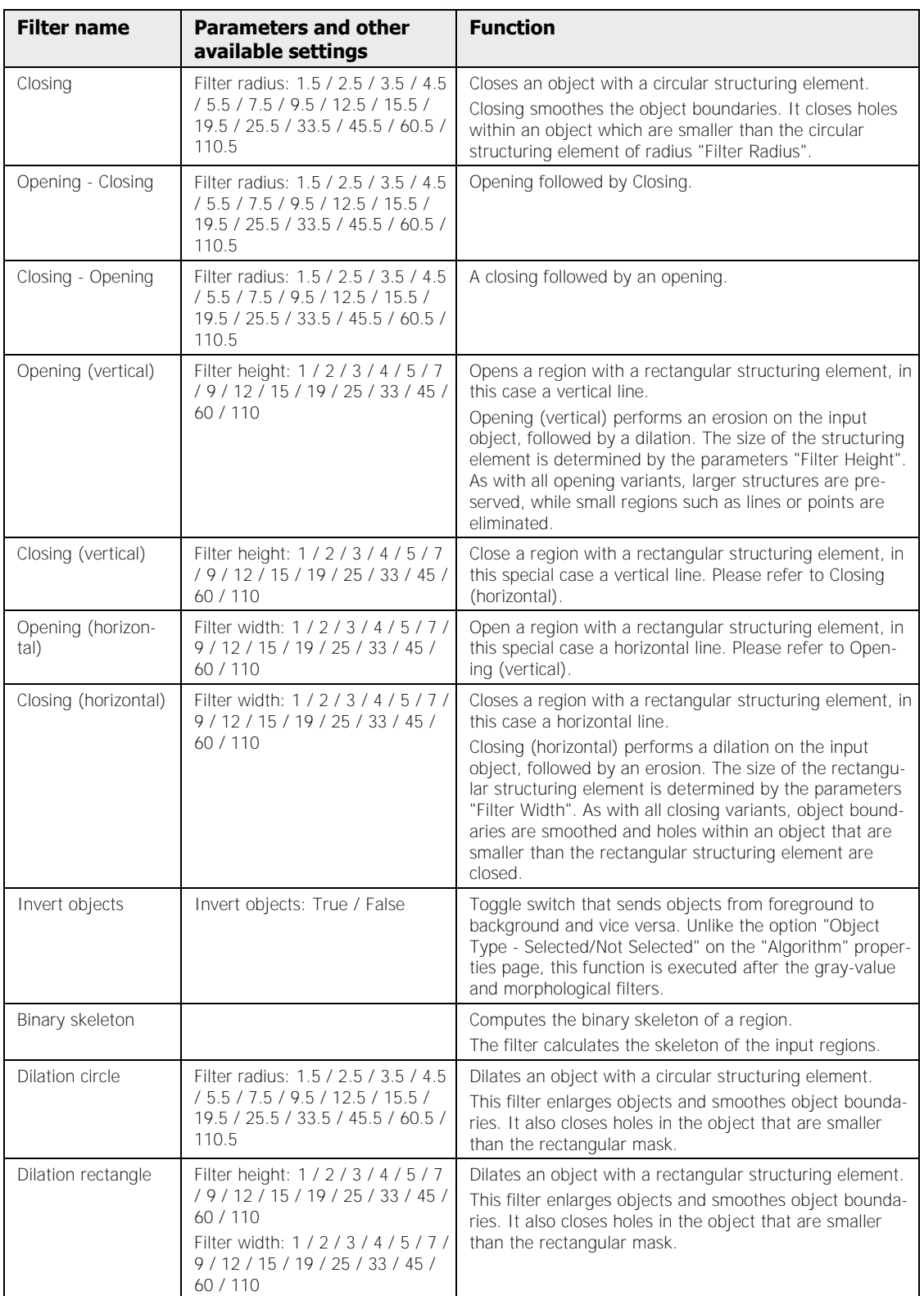

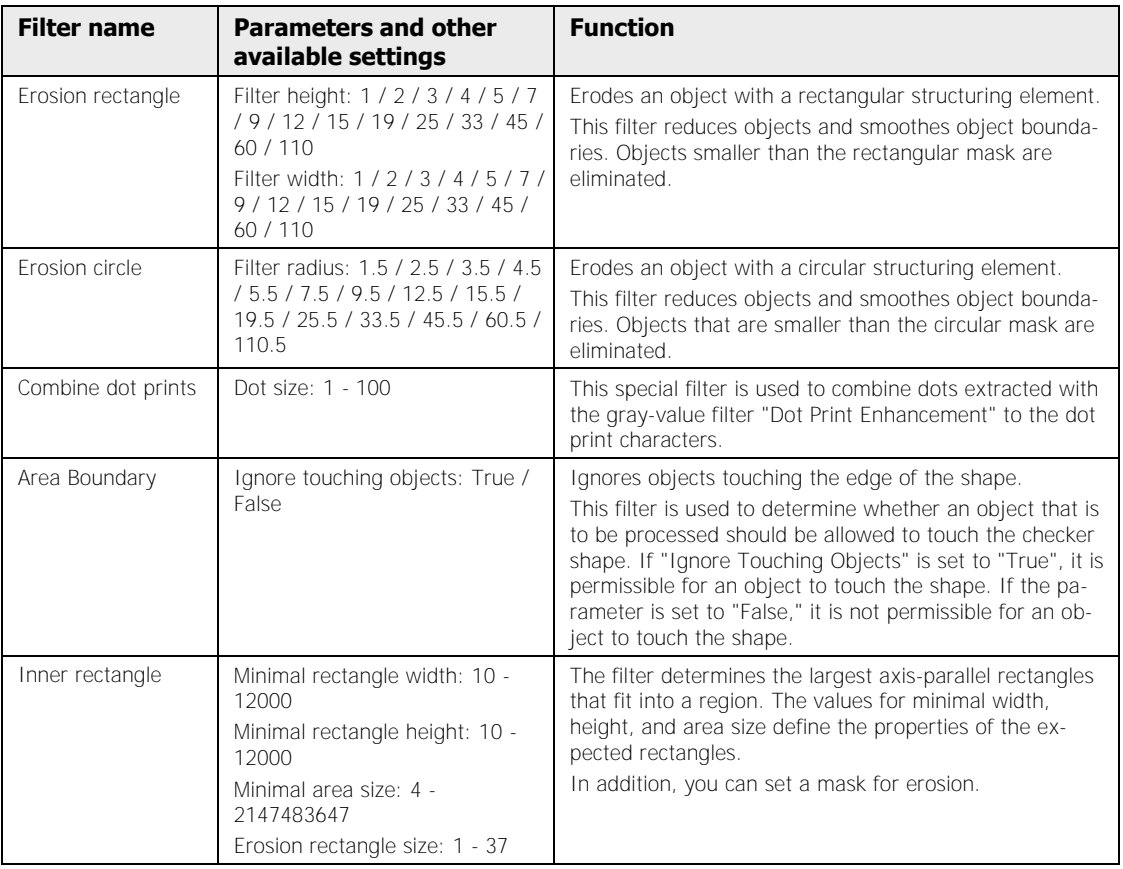

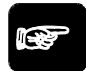

### $\sqrt{\text{NOTE}}$

#### **Gray-value and binary filters are described in detail in the standard literature on image processing (see page 574).**

#### **Selecting image filters**

To select gray-value or binary filters, please proceed as follows:

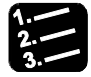

### **PROCEDURE**

**1. Under "Gray Image Filters" select the filter you want to insert into the filter list** 

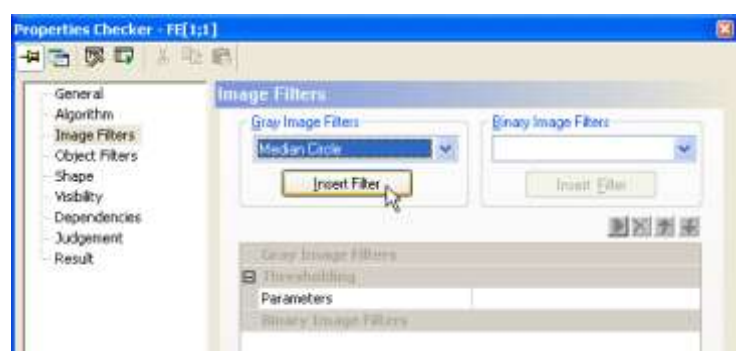

#### **2. Select the [Insert Filter] button**

The selected filter is added at the end of the list. The [Insert Filter] button is active only if you have selected a filter.

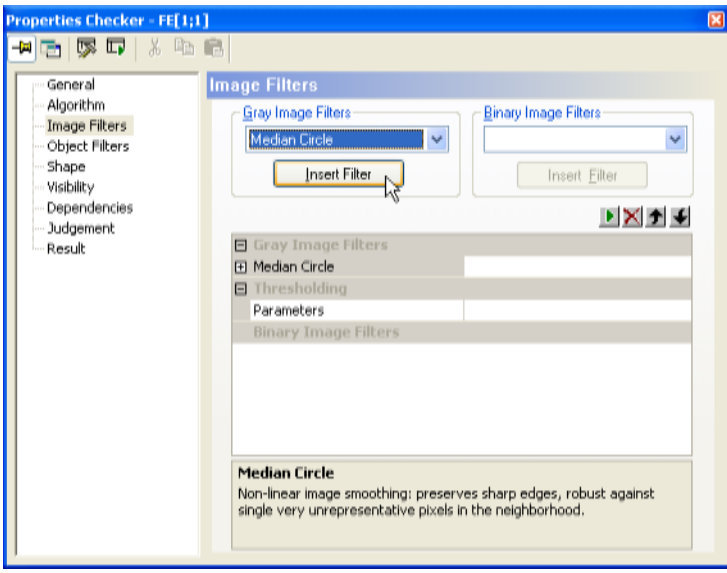

You can add as many filters as you like, and you can also have multiple entries of the same filter. All filters in the list are executed consecutively, top down. If a list is empty, the filter will not be executed.

#### **Changing a parameter setting**

For most of the image filters there are one or more parameters to set. To change a default parameter setting, please proceed as follows:

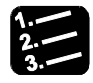

### **PROCEDURE**

**1. Click the "+" sign next to the filter name to display the parameter list** 

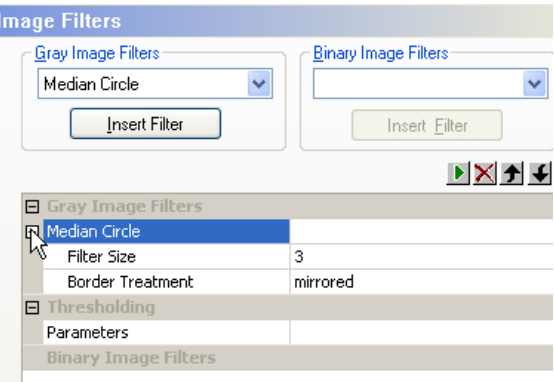

#### **2. To change the setting, click to the right of the parameter name**

You can either edit the parameter setting directly or select an entry from the list box. If you can edit the setting directly, a box underneath displays the valid range of setting values.

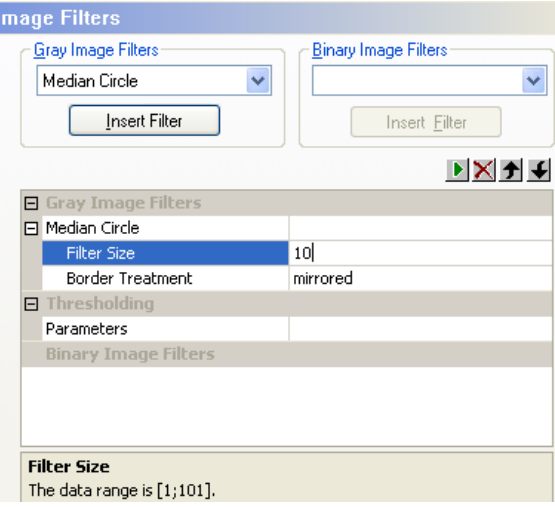

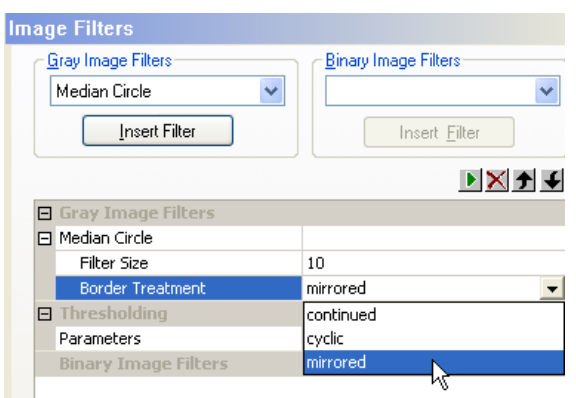

### **Testing the filters set**

You can test the filters you have set directly on the current camera image. Please proceed as follows:

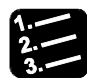

### **PROCEDURE**

 $\blacklozenge$  NOTE

#### **1. Using a left mouse-click, select the first filter in the list**

### **2. Click to execute the filter on the camera image**

The symbol is active only if you have selected a filter. Vision Q.400 executes the filter, displays the filter results in the checker shape, and selects the next filter in the list.

**3.** Keep clicking **I** until you have tested all filters

- **If instead of selecting the first filter, you have selected a filter further down the list, and you click , Vision Q.400 executes the selected filter in addition to all filters that have been defined up to that point in the list. Vision Q.400 displays the filter results and selects the next filter.**
- **The thresholding parameters can only be set on the "Algorithm" page. To test the effects of thresholding in combination with image filters, you can use the non-editable entry "Thresholding" with the subentry "Parameters" in the list between the gray value and binary filter lists, provided the checker supports thresholding.**

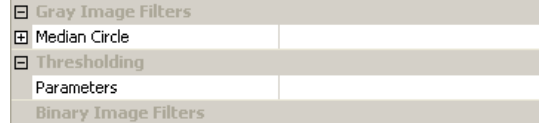

 **If a checker depends on an exposure or a position and rotation adjustment, these will be taken into consideration during testing. If that is undesirable, you should delete these dependencies before testing the filters and reinstall them afterwards.** 

#### **Deleting a filter**

To delete a filter from the list, please proceed as follows:

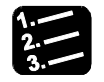

#### **PROCEDURE**

**1. Select the filter to be deleted from the filter list** 

### **2.** Click  $\mathbf{\Sigma}$  to delete the filter

The symbol is active only if you have selected a filter.

#### **Moving a filter**

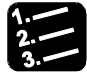

### **PROCEDURE**

**1. Select the filter you want to move** 

### **2.** Click  $\blacktriangleright$  or  $\blacktriangleright$  to move the filter one row up or down the list

The symbols are active only if you have selected a filter.

#### **Using a customized image filter file**

If you have selected the option "Use Customized Image Filter DLL (\*.ifd)", the property page "Image Filters" looks as shown below:

| General                             | <b>Image Filters</b>              |                |              |
|-------------------------------------|-----------------------------------|----------------|--------------|
| Algorithm<br>Image Filters          |                                   |                | <b>D X 2</b> |
| Object Filters                      | <b>W. Gray Filter Parameters</b>  |                |              |
| Shape                               | Gauss Filter Size                 | 11             |              |
| Visibility                          | E Thresholding Parameters         |                |              |
| Dependencies<br>Judgement<br>Result | Mask Width (VTH)                  | 71             |              |
|                                     | Mask Height (VTH)                 | 101            |              |
|                                     | Standard Deviation (VTH)          | 0.2            |              |
|                                     | Absolute Threshold (VTH)          | 10             |              |
|                                     | Light Dark (VTH)                  | dark           |              |
|                                     | Closing Circle                    | 1              |              |
|                                     | Minimum Area                      | 500            |              |
|                                     | Maximum Area                      | 5000           |              |
|                                     | Closing Width                     | $\overline{2}$ |              |
|                                     | Closing Height                    | 25             |              |
|                                     | and the company of the company of | $\sim$         |              |

"Image Filters" page with selected \*.ifd file

Under "DLL Name" select the image filter file you want to use. Vision Q.400 checks whether the selected file is a valid  $*$  ifd file.

If you are working with a customized image filter, the standard Vision Q.400 gray-value and binary image filters are not available. You can only use the filters from the image filter file. If the image filter file does not contain any gray-value filters, for example, this filter type is not available.

However, with thresholding, the following difference applies: If the image filter file contains thresholding algorithms, you can only use the file-specific thresholding. However, if the image filter file does not contain any thresholding functions, you can use the default Vision Q.400 thresholding functionality from the "Algorithm" page.

If the image filter file contains editable parameters, these will be listed. To change a parameter setting, please proceed as described above.

If you are using a user-defined image filter file, you can neither delete nor move a filter. However, you can test the parameters and their settings. Please proceed as described under "Testing the Set Filters".

To enable you to test the parameters step by step, Vision Q.400 displays the non-editable entry "No Parameters" under "Gray Filter Parameters", if there are no parameters to be set. This also goes for the thresholding and binary filter parameters.

If there is no entry under "Gray Filter Parameters" or "Binary Filter Parameters," and the entry "No Parameters" does not appear, either, the selected image filter file does not provide any filters of that type.

## **◆ NOTE**

- **If you have activated the option "Use Customized Image Filter DLL (\*.ifd)" on the "General" page and you have not selected an image filter file, or have selected an invalid file, there is no entry in "DLL Name" and the checker generates an error upon execution.**
- **The functionality of the filter parameters depends on the selected image filter file and cannot be described here.**

### **9.1.6.7 Object Filters**

The following object filters are available after the binary filter operations:

#### **Eliminate Holes**

A hole is defined as an image area which is fully enclosed by one and the same object and which is not part of that object. In the case of a light object, a hole would be dark and vice versa. Whether a given hole should be closed or not depends on the size (pixel count). You need to enter a lower and an upper limit (inclusive) for the hole size in the columns "Lower Limit" and "Upper Limit". The default is 1 to 100. The maximum limit depends on the connected camera.

#### **Select Objects**

With this filter, the objects can be selected by size as measured in pixels. As with the suppression of holes, a lower and an upper limit (inclusive) has to be defined. This time, however, the object's size is the relevant criterion. The maximal limit depends on the camera.

#### **Select Separated Objects** (only for the OCR checker)

When you are working with character separation in the OCR checker, this object filter is applied to the objects found after character separation. That is to say, the objects are first selected unseparated, then character separation is carried out and then the object filter is applied.

With the feature extraction checker it is also possible to fine-tune the selection of objects with a formula (see page 326).

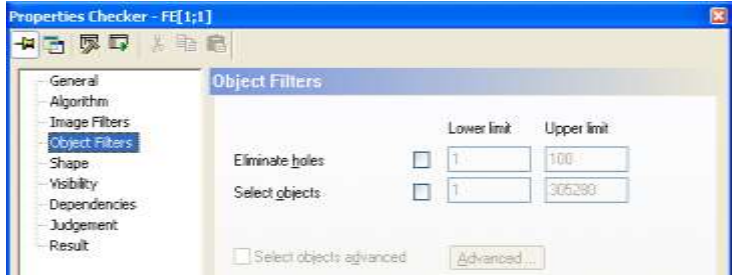

"Object Filters" page of a feature extraction checker

### **9.1.6.8 Shape**

On this page, you may modify the checker shapes which have been entered interactively with the mouse during the creation of the checker (see page 269). The following shapes are available:

- - Rectangle **CONFIDENT CONSTRECTED Rectangle -> (only edge detection)**
- 
- Ellipse Ellipse -> (only edge detection)
- Polygon Line -> (only edge detection)
	- - Doughnut **•** Doughnut-> (only edge detection gray value projection)

An ellipse may be transformed into a circle by selecting "Circle" in the field "Type". The transformation occurs in maintaining the top left point and by using the length of the ellipse's conjugate axis (shortest axis) for the circle diameter.

In reverse, a circle can be transformed into an ellipse by clicking on "Ellipse". The parameters of the circle will be maintained. The difference between a circle and an ellipse that looks like a circle only becomes apparent when the shape coordinates are altered: With the ellipse, the main and conjugate axes may be modified independently of each other. With the circle, both axes are of the same length and will consequently be altered simultaneously.

A line -> may be modified into either a horizontal or a vertical line. To this end, the line's projections onto the image edges will be used and shifted in such a way that the starting point of the line is maintained. The reverse is also possible. While the line type is changed, the parameters remain unchanged.

With edge detectors with line -> or rectangle -> as shape, the shape's orientation may be set in the "Angle" field. With edge detectors with the shape ellipse ->, the scanning direction may be selected either "clockwise" or "counterclockwise" in the "Scanning Direction" field.

The following tables list the parameters which describe a shape:

### **Polygon (Closed Progression)**

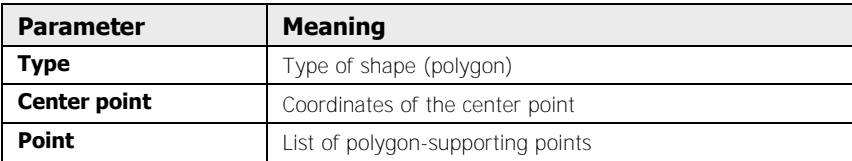

### **Rectangle**

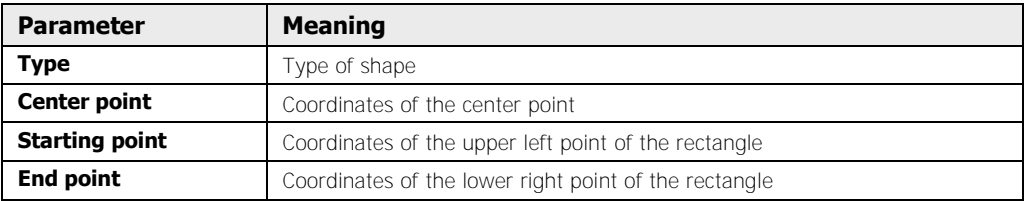

### **Ellipse**

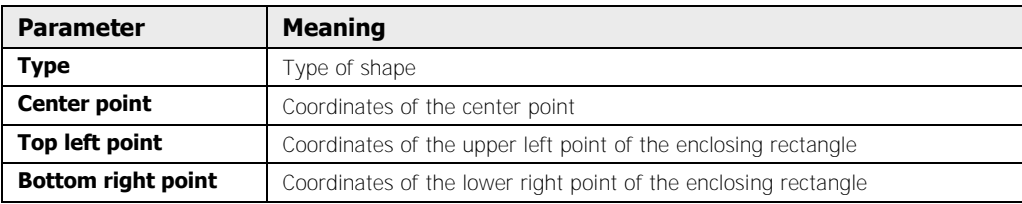

### **Doughnut**

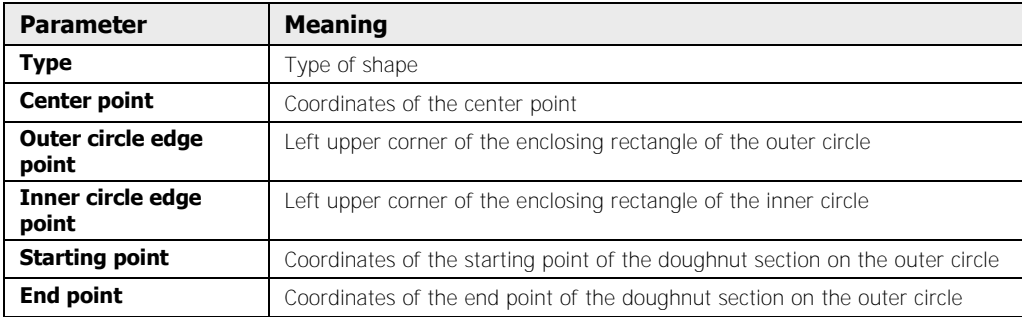

### **Rectangle ->**

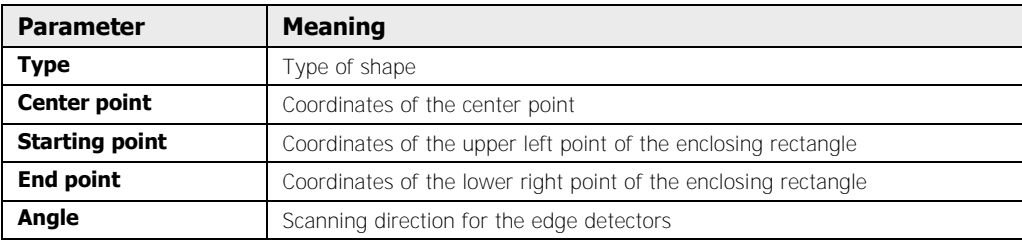

#### **Ellipse-> (Elliptic Arc)**

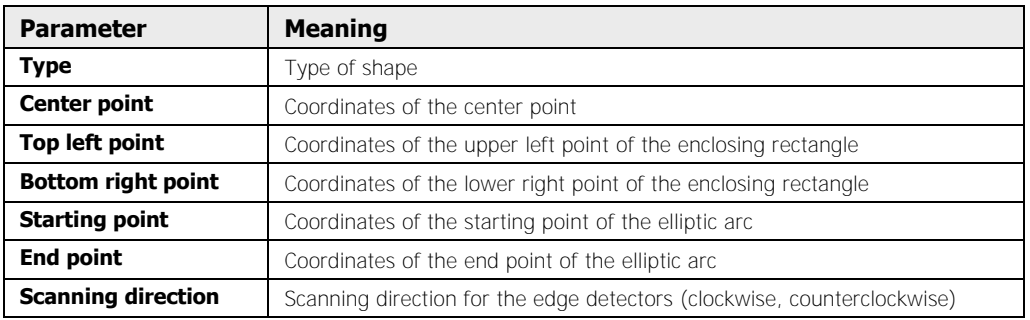

#### **Line->**

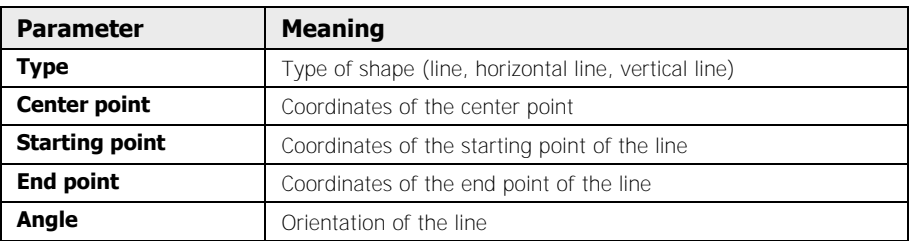

#### **Doughnut->**

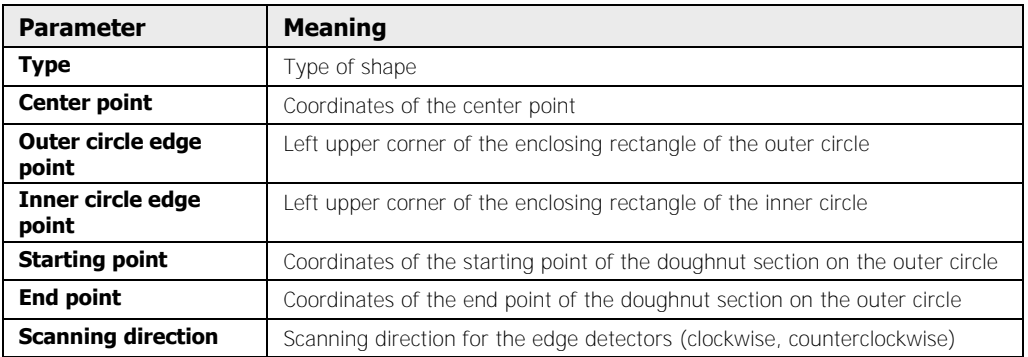

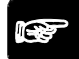

### \* NOTE

- **All coordinates must fall within the image range. The image range depends on the camera used. All angles (see page 228) must be within the range of 0 – 360 degrees.**
- **When you change the parameters in such a way that parts of the shape come to lie outside the image area, Vision Q.400 will only accept your changes if you have activated the option "Allow positions outside the image area".**

#### **9.1.6.9 Display Colors**

Use this property page to define which colors should be used to display the individual checker elements in the camera image. Normally, the display colors defined under **Application** 

**Display colors** are used for all checkers of a type. You can change these settings for a checker to enhance the visibility of display colors of certain checker elements. For example, if a feature extraction checker works on a color image with a colored background, it is possible that the display colors of the application do not offer enough contrast with the background color.

The following options are available:

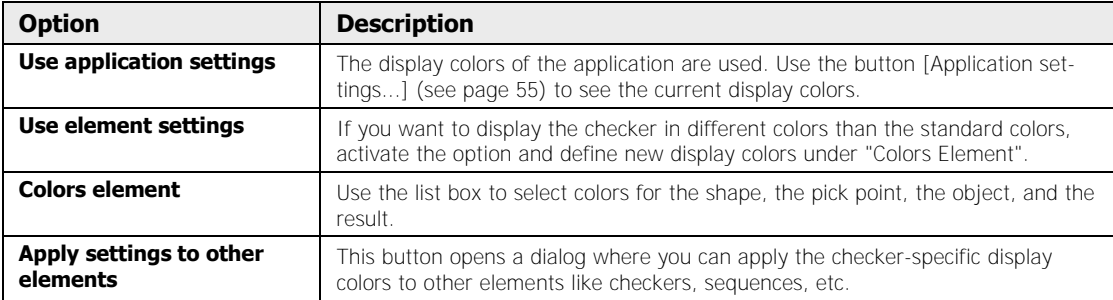

You can assign checker-specific colors to the following elements:

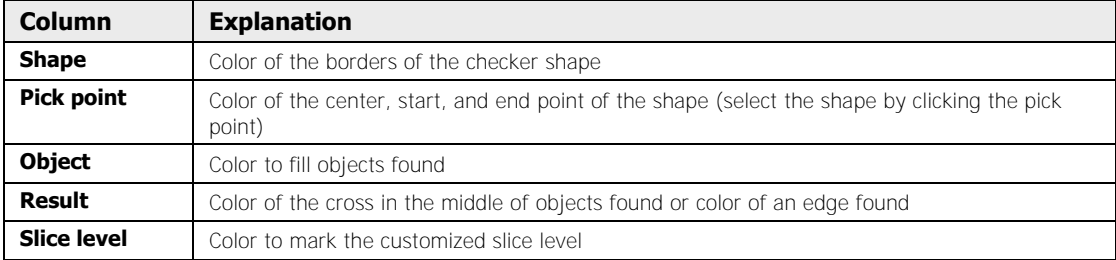

### **9.1.6.10 Visibility**

On the "Visibility" property page you customize the mode of display for elements such as checkers, object shapes and indicators. As a rule, the visibility settings you make under **View** → **Checker...** apply to all elements of the current camera (see page 165). They can differ from the camera settings in order to alter the on-screen visibility for certain elements such as checkers and indicators, such as if the screen view threatens to become unclear when there are large number of elements.

As long as an element uses the camera-specific settings the "Use camera settings" option is active. You can view these settings by clicking the "Camera Settings" button. Any change to the camera settings applies to all checkers, object shapes and indicators for which the "Use camera settings" option is active.

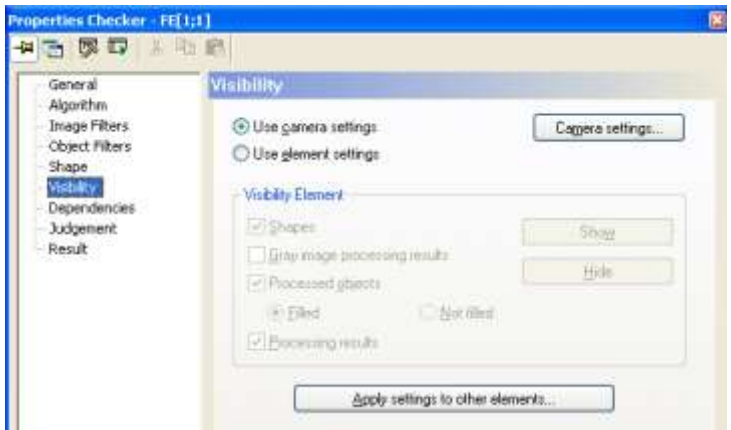

Default settings for the visibility of an element

To vary the settings from the camera settings, choose the "Use element settings" option. This makes the previously grayed out parameters available.

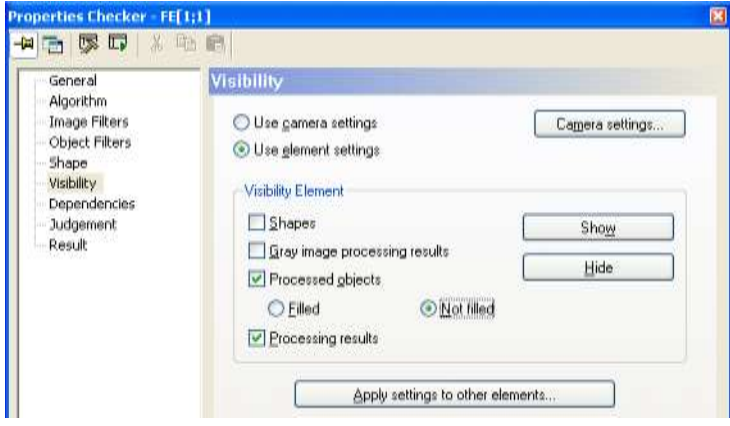

Element-specific visibility settings

You can switch the following parameters on or off:

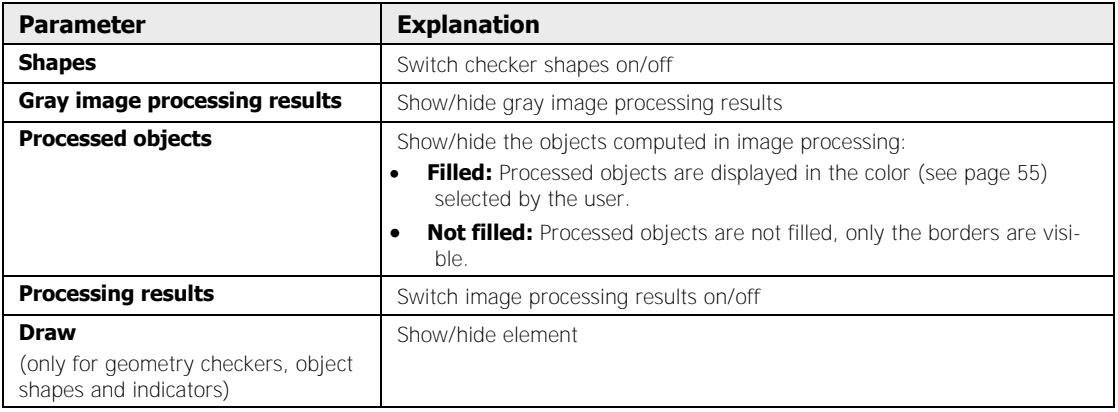

The following buttons are available:

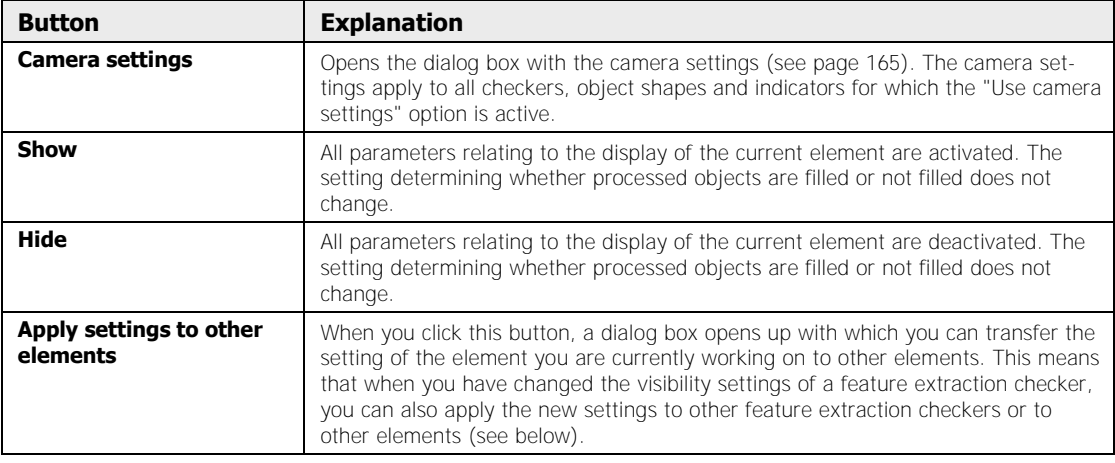

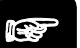

NOTE :

- **For geometry checkers, object shapes and indicators there is only the "Draw" parameter. It defines whether the element is displayed or not.**
- **Note that the element you selected in the checker sequence window is always displayed on screen, even when the selected visibility settings dictate that it should be hidden.**
- **For run mode you can disable display of all checkers, object shapes and indicators entirely. To do so, activate the relevant "Graphic Update" parameters on the "Run Mode Settings" property page under** Application  $\rightarrow$  Properties. The properties of the application have priority over the set**tings you make on the "Visibility" property page.**

#### **Apply settings to other checkers**

With this button you open a dialog box with which you can apply the setting of the element you are currently working on to all other elements or to elements of the same type.

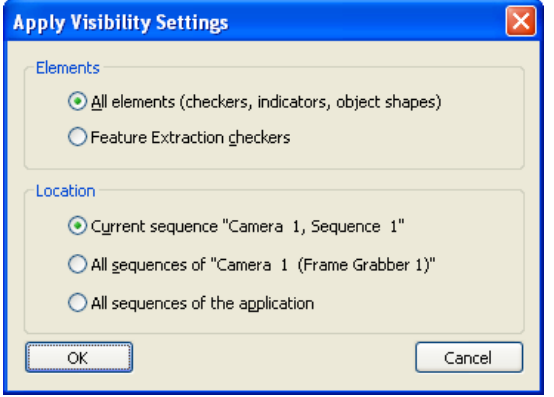

Transferring visibility settings of a feature extraction checker

Under "Elements" you specify whether all elements (checkers, indicators and object shapes) or only the elements of the same type (indicated dynamically in the dialog box) are to adopt the settings.

Under "Location" you specify the areas of the application for which the elements selected above are to adopt the visibility settings. The displayed parameters change according to the situation from which you opened the dialog box.

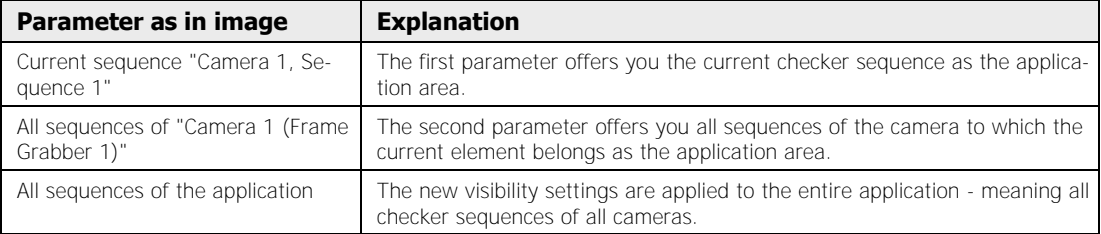

When applying the settings of an element to other elements, you should note the following points:

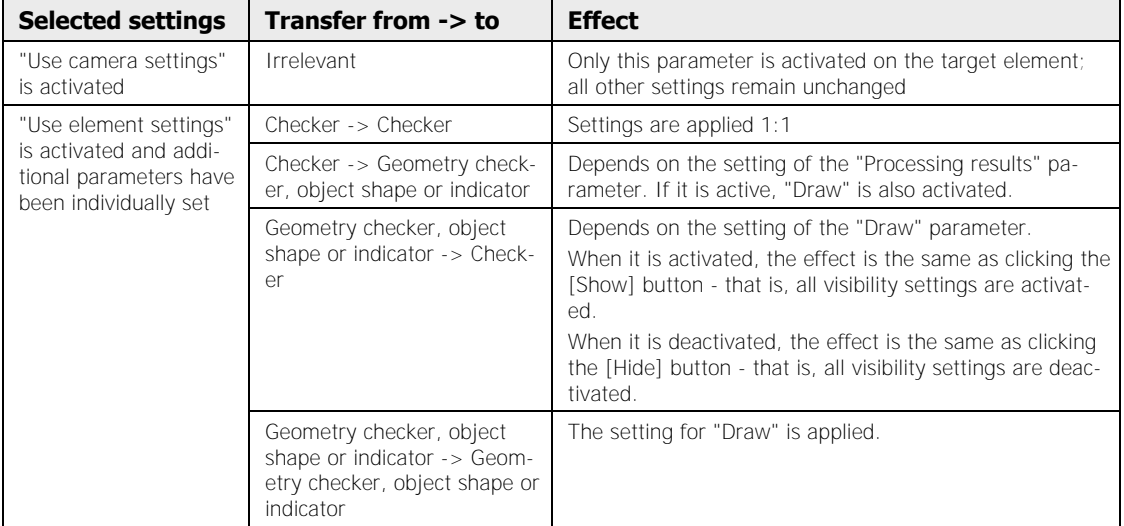

### **9.1.6.11 Dependencies**

You may enter a checker's dependencies on this page. It may be dependent on exactly one position and rotation adjustment. The checker providing the position and rotation adjustment must be above the dependent checker in the sequence list. When you install that dependency, the "Position and Rotation" window will give you a choice of all those adjustments which satisfy this condition, i.e. which appear in the sequence list before the dependent checker.

If the checker uses static slice levels, you may define one exposure adjustment each for the upper and lower slice levels. This is done in the fields "Lower Exposure" and "Upper Exposure". Again, you will only be able to choose from exposure checkers on the sequence list above the dependent checker. When the checker uses a color image, Vision Q.400 only offers exposure adjustment checkers which use the same image source as the selected checker.

### **9.1.6.12 Judgment**

The judgement indicates whether the checker's calculations have been judged as good (OK) or not (NG). From all the checker results exactly one result is selected and used for the judgement. The judgement is considered good when the result chosen falls within the pre-set range of limits. When a checker is judged as NG, the checker shape will be displayed with red-white dotted lines.

The checker's result to be used for the judgement is determined by a pre-set process that cannot be modified by the user.

Frequently, the judgement is defined as the number of objects worked on. As such, the judgements can be used for ready identification of missing or additional unwanted objects.

### **9.1.6.13 Result**

This page lists checker results. These results may refer to the entire checker shape (e.g. window checker) or to individual objects in the shape (e.g. feature extraction checker). With the latter, a list is generated containing the object-specific results for each object evaluated.

Besides the checker results, this page usually also displays the **execution state**, the **time**, and the **judgment**.

| General<br>Algorithm<br>Image Filters<br>Object Filters<br>Shape<br><b>Visibility</b><br><b>Dependencies</b><br>Judgement<br>Result | Result          |                            |                      |              |       |                |                          |    |
|----------------------------------------------------------------------------------------------------|-----------------|----------------------------|----------------------|--------------|-------|----------------|--------------------------|----|
|                                                                                                    | Execution state |                            |                      | <b>OK</b>    |       |                |                          |    |
|                                                                                                    | Time            | 8                          | má                   |              |       |                |                          |    |
|                                                                                                    |                 | Judgement                  | OK:                  |              |       |                |                          |    |
|                                                                                                    |                 | Number of total objects 17 |                      |              |       |                | Number of judged objects | 17 |
|                                                                                                    |                 | Area Size                  | Gravity              |              |       |                | Angle Holes Roundness Co |    |
|                                                                                                    | ۹               | 4324                       | 422.32 235.04 177.75 |              |       | o              |                          |    |
|                                                                                                    | $\overline{2}$  | 1340                       | 201 61 282 63 88 12  |              |       | ö              | ö                        |    |
|                                                                                                    | э               | 1329                       | 238                  | 283.84 88.36 |       | w              | ö                        |    |
|                                                                                                    | ¢.              | 1105                       | 148 89 226 15 160 77 |              |       | o              | o                        |    |
|                                                                                                    | 5               | 727                        | 418.12 363.4         |              | 23.03 | ø              | ٥                        |    |
|                                                                                                    | 8               | 395                        | 144.6 353.65 147.05  |              |       | $\overline{0}$ | o                        |    |
|                                                                                                    | y               | 287                        | 420.06 308.15 25.06  |              |       | в              | Ð                        |    |
|                                                                                                    | a               | 285                        | 424 91 161 B 25.72   |              |       | ۵              | Ð                        |    |
|                                                                                                    | ä               | 280                        | 164.78 299.71 19.65  |              |       | $\Omega$       | o                        |    |
|                                                                                                    | 10              | 277                        | 189.29 153.9 13.38   |              |       | ø              | o                        |    |
|                                                                                                    | 11              | 274                        | 290.32 358.63 161.46 |              |       | ж              | w                        |    |

"Result" page of a feature extraction checker

If the execution state is OK, this means that the checker calculation has been successful. All other entries in the field "Execution State" indicate that there is an error (see "Error Log" (see page 187)) or they give a status message (see page 570) for your information.

#### **Highlighting results in the camera image**

When you click a result from the list, the corresponding object is highlighted in the camera image. With the keys at the bottom you can leave the highlighting as it is or highlight different results:

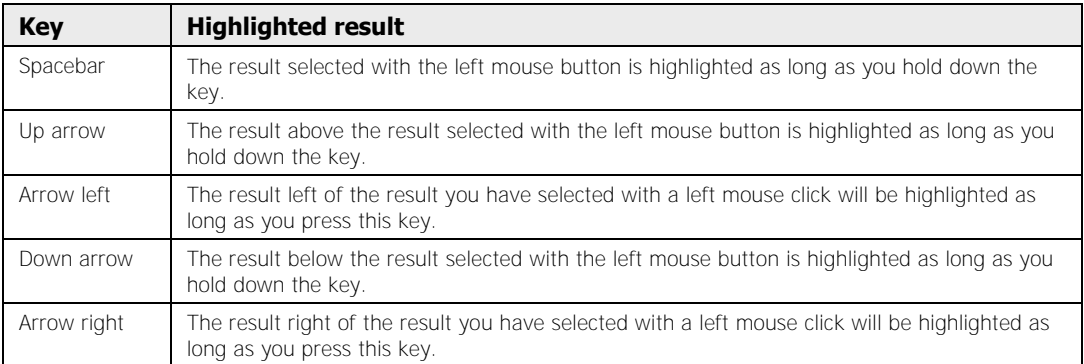

Only the results within the current displayed image segment are highlighted in the camera image. If a result is outside the segment, but still within the camera image (such as because only part of the complete image is visible after zooming), you can move the current image segment so that the result is positioned in the middle of it. To do so, double-click on the result.

If the result is outside the camera image (this is often the case with indicators), it is usually not possible to move the current image segment so that the result is positioned in the middle of it. In this case a warning message appears on the screen.

When you have inserted a result into the spreadsheet, it is color-highlighted in the checker result list. The default color is a light blue. You can change the default color under **Application**  $\rightarrow$  **Vision Q.400 Settings**  $\rightarrow$  **Extras** with the button [Color for Results Inserted in Spreadsheet] (see page 78).

When you want to quickly locate a result already inserted into a spreadsheet, select the result, right-click and choose "Show in the Spreadsheet".

# $\blacklozenge$  NOTE

#### **The result must be selected uniquely, meaning only a single color-highlighted result can be selected.**

When you select the "Show in the Spreadsheet" function the following happens:

- The spreadsheet is displayed.
- The Spreadsheet Controller is displayed in the workflow window
- Even hidden rows are displayed on the spreadsheet.
- The current spreadsheet row selection is deleted.
- The spreadsheet row belonging to the result is selected and the spreadsheet is scrolled so that the row is within the visible area of the spreadsheet.

### **9.1.6.14 Adjustment**

The "Adjustment" page contains help suggestions for the adjustment of checker parameters. With an edge-detection gray-value checker, for example, the course of the gradient amount is represented as an intersection line in the image. Consequently, the optimal gradient value for the detection of a gray-value edge is readily determined.

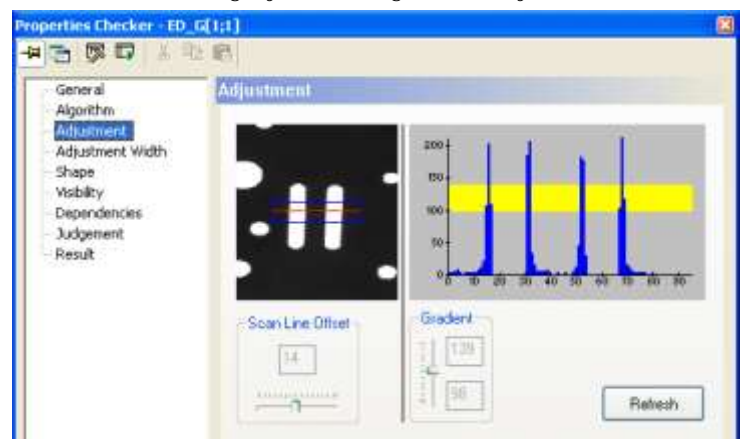

"Adjustment" page of a gray-value edge detector

### **9.1.6.15 Template**

On this page, you may enter templates (image sections) needed as a reference for checkers.

# **9.2 Submenus**

With the **Checker** submenus you create checkers for image adjustment and checking, object shapes and indicators. From the checkers you select a type, a shape and where appropriate a search area. When you have selected a checker, indicator or object shape in the camera image, you can execute the object or view or print the properties on screen.

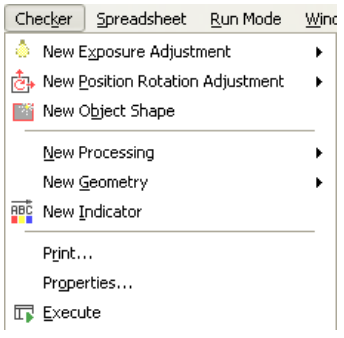

"Checker" submenus

Checkers are used either for image PRE-adjustment or for actual checking:

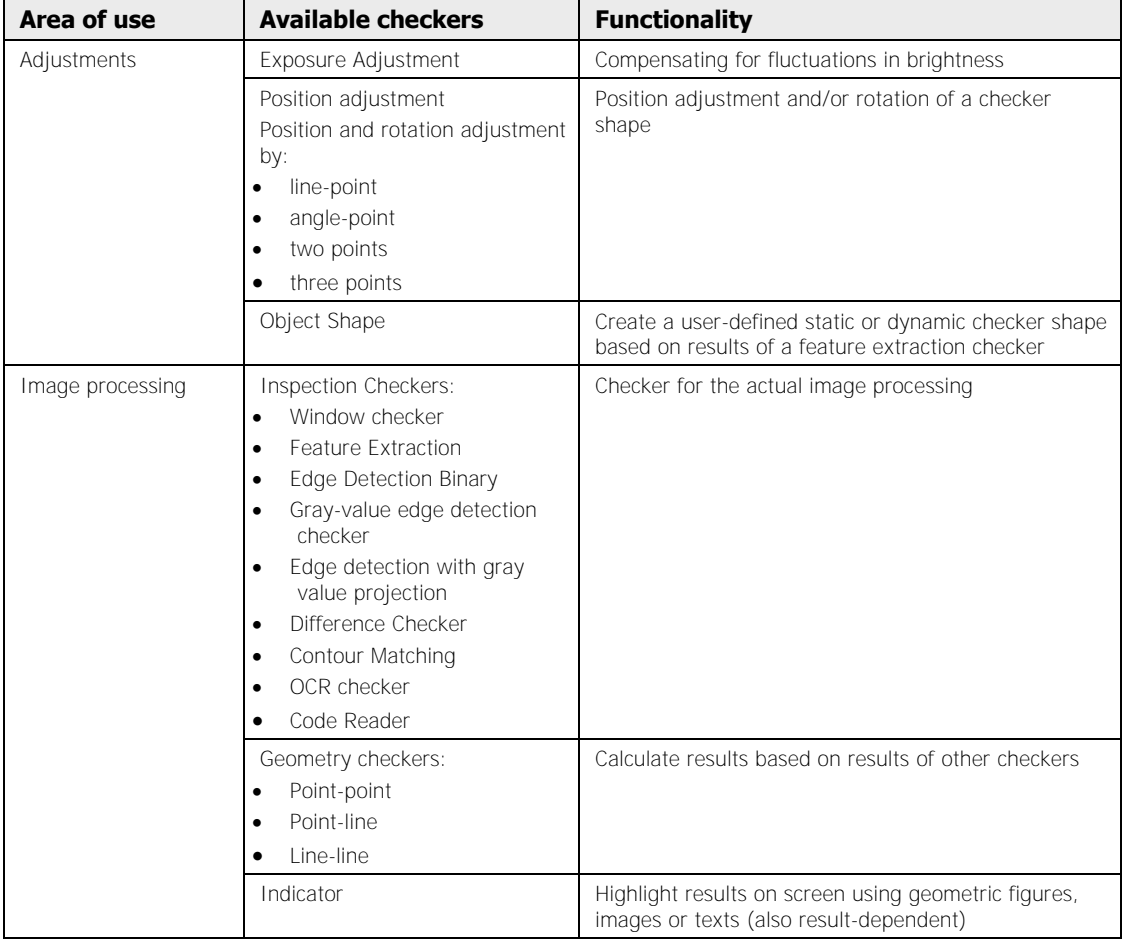

Below you will find procedures describing how to create checkers with the tool bar and how to rotate checker shapes.

### **9.2.1 Creating Checkers of Different Shapes**

With "simple" shapes like rectangle and line, you only need two left mouse clicks to define the checker shape. The first mouse click sets the start point, the second the end point.

For more complex shapes like polygon, doughnut, or ellipse with direction, the procedures for defining the checker shape are more complicated, see below.

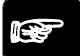

 $\blacklozenge$  NOTE

**You can cancel setting a checker shape any time by pressing <Esc>.** 

#### **9.2.1.1 Doughnut Shapes**

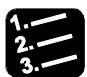

**\* PROCEDURE** 

- **1. Click a checker type available for doughnut shapes, e.g. feature extraction**
- **2. Click the checker shape doughnut**
- **3. Click the left mouse button within the image area to define the start point**
- **4. Move the mouse to determine the size of the first circle**

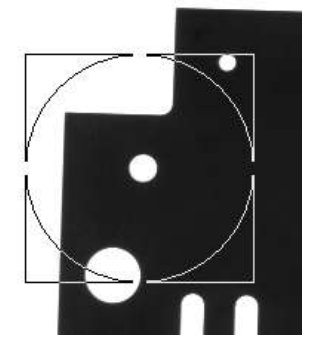

**5. Click the left mouse button to close the first circle** 

**6. Move the mouse either towards the center of the first circle or outwards to determine the size of the second circle** 

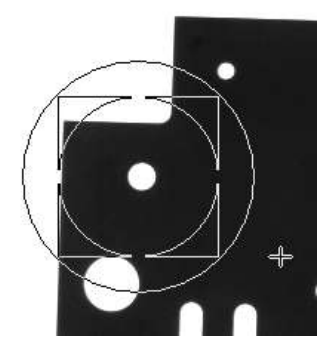

- **7. Click the left mouse button to close the second circle**
- **8. If you want to use the entire doughnut as the search area, right-click to quit defining the shape**

**or** 

**If you only want to use a segment of the doughnut as the search area, left-click to define the start point of the search area** 

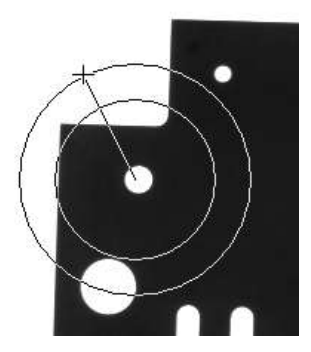

Vision Q.400 always scans clockwise. Independent of whether you move the mouse clockwise or anti-clockwise to set the end point, the scanning area will always be the section between the start point you have just clicked and the end point.

**9. Left mouse click on the end point of the scanning area** 

Vision Q.400 displays the doughnut (ring segment) selected as the search area in the color you chose for this checker type. You also see the rectangles surrounding the doughnut (ring segment) with dashed lines.

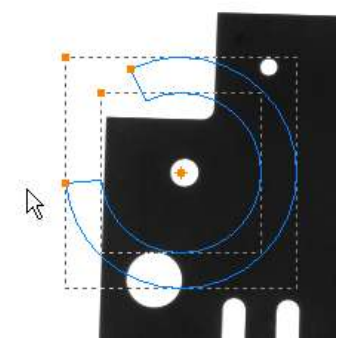

### **9.2.1.2 Elliptic Shapes for Edge Detection**

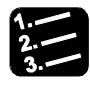

#### **PROCEDURE**

- **1. Click a checker type available for elliptic shapes, e.g. binary edge detection**
- **2. Click the checker shape ellipse with scanning direction**
- **3. Click the left mouse button within the image area to define the start point**
- **4. Move the mouse to determine the size of the ellipse**

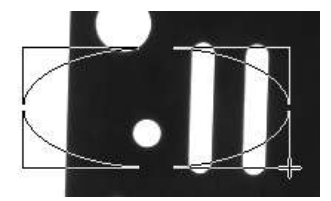

**5. Left mouse click to set the ellipse size** 

**6. Click the left mouse button on the start point of the scanning area** 

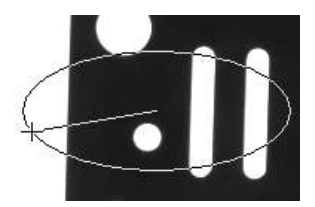

- **7. If you wish to use the whole ellipse as the scanning area, click the right mouse button and continue with step 9**
- **8. Left mouse click on the end point of the scanning area**

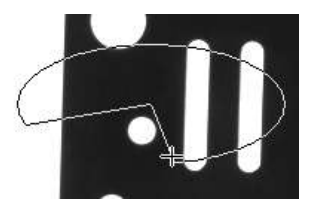

Vision Q.400 always scans clockwise. Independent of whether you move the mouse clockwise or anti-clockwise to set the end point, the scanning area will always be the section between the start point you have just clicked and the end point. Next, you need to set the scanning direction of the elliptic arc.

**9. Move the mouse to the right to scan clockwise for edges or to the left to scan anti-clockwise** 

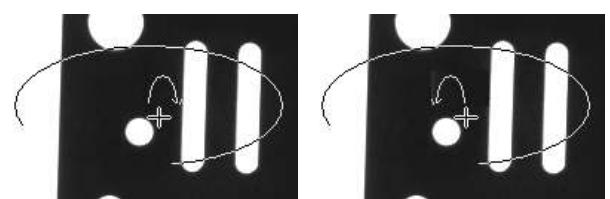

The curved arrow originating from the center point of the ellipse indicates the search direction.

#### **10. Click the left mouse button to finish setting the shape**

The elliptic arc defined by start and end point is displayed in the color you have selected for this checker type. Note the arrow head on the checker line indicating the scanning direction (anti-clockwise in this example):

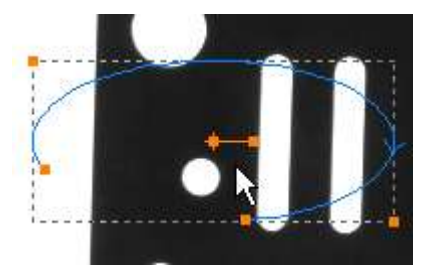

#### **Change scanning direction**

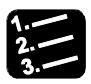

◆ PROCEDURE

**1. Select the grip point of the checker**

Left: grip point, right: center point

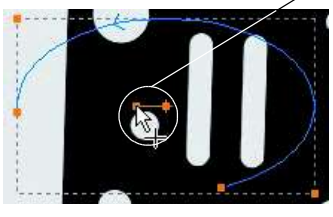

**2. Move the mouse so that the arrow indicating the scanning direction appears** 

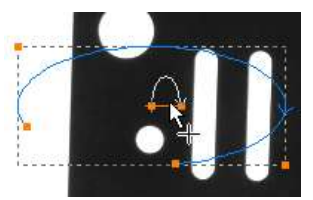

**3. Move the mouse to the other side of the center point to change the scanning direction** 

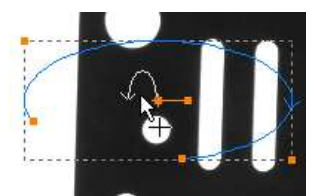

**4. Click the left mouse button to set the new scanning direction** 

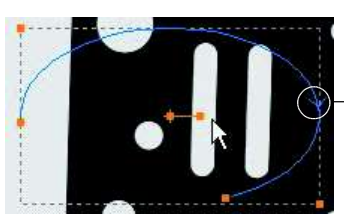

**Arrow indicating new** scanning direction

### **9.2.1.3 Polygon Shapes**

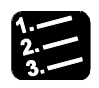

#### **PROCEDURE**

- **1. Click a checker type available for polygon shapes, e.g. feature extraction**
- **2. Click the checker shape polygon**
- **3. Click the left mouse button to define the start point**
- **4. Click the left mouse button as many times as you need to surround the check area**
- **5. Close the polygon shape with a right mouse button click**

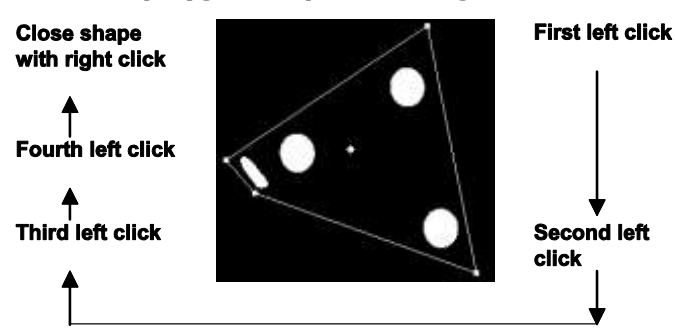

### **9.2.2 Rotating a Checker Shape**

### **PROCEDURE**

### **1. Select the checker shape you wish to rotate**

The checker is highlighted. The start, end, center and the grip point appear as little squares; the center point is additionally marked by a cross.

**2. Position the cursor on the grip point and hold the left mouse button down** 

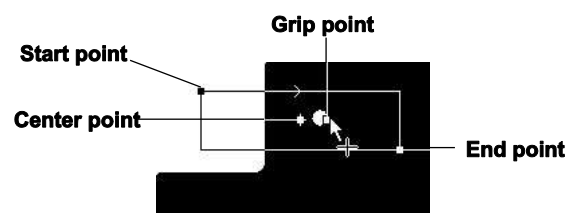

**3. Move the cursor to rotate the checker into the desired position** 

A white arrow appears to help you find the right direction and angle.

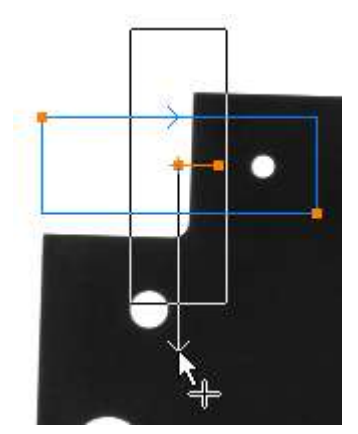

**4. Release the left mouse button when the checker shape has reached the desired position** 

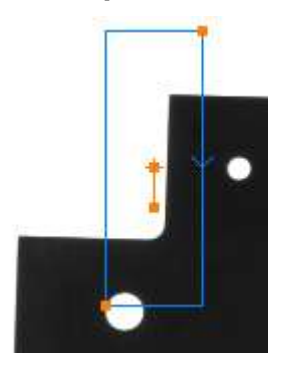

◆ NOTE

**If a checker shape does not rotate as desired, the reason is that the checker shape is moved outside of the image area by the rotation. In this case, activate the "Allow positions outside the image area" option on the "Shape" property page of the checker and then rotate the shape you want.** 

# **9.3 Exposure Adjustment Checker**

If you use a binary checker, the custom slice level can be adjusted for each new image using an exposure adjustment checker. The exposure adjustment checker calculates the average value of all gray values of the shape and subtracts it from a reference value.

The result (difference) will be added to the current slice level. This is how changes in the light intensity can be compensated for.

### **9.3.1 Algorithm**

Enter the reference value in the field "Reference Brightness". This value is subtracted from the current value. The difference can be modified further with the "Coefficient of delta correction" parameter. The percentage differential value determined is applied. For example, if you enter 200 as the parameter the difference is doubled. If you enter 50, the difference is halved.

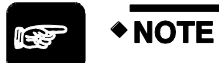

**It is not possible to enter the parameter "Reference Brightness" directly. When you click [Update Reference Value] on the "Result" page, the currently measured average brightness becomes the reference brightness.** 

The following parameters are available:

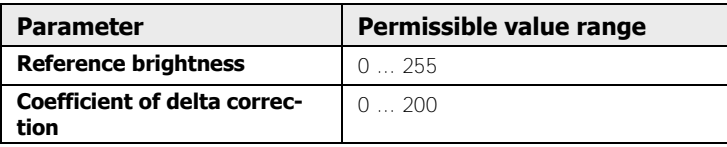

### **9.3.2 Shape**

The following shapes are available:

- Rectangle
- Ellipse
- Polygon
- Doughnut
- Object shape

### **9.3.3 Result**

The value in the field "Delta Brightness" is the difference between the average brightness and the reference value. This difference has not been modified by the coefficient of delta correction. The value in the field "Average Brightness" is the average of all gray values of the selected shape.

Click [Update Reference Value] to adopt the current average brightness as displayed in the "Result" page as the reference value. Now, when you click the "Algorithm" page, you will find this value in the field "Reference Brightness". Making the current average brightness the reference value means that the "Delta Brightness" becomes zero, and the value displayed on the "Result" page is changed.

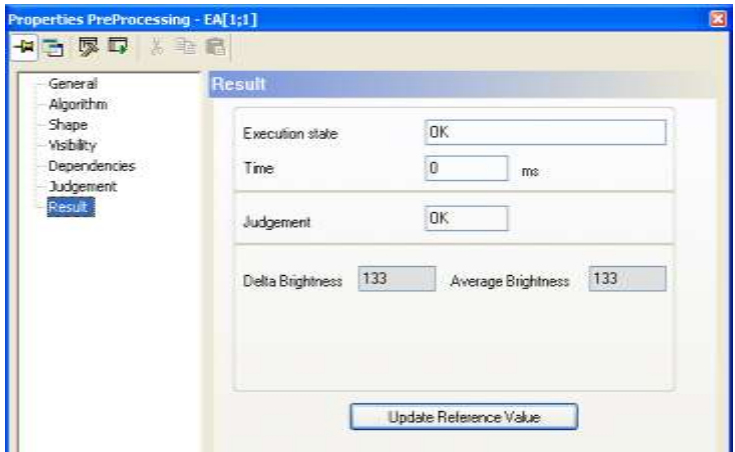

"Result" page of an exposure adjustment checker

# **9.4 White Balance**

The white balance function helps to sensitize the camera to the color temperature of the light where the image capturing takes place. As the white balance function is executed during the image capture, all checkers of the selected camera will work on the balanced image.

The white balance function works as follows: First select an image area that is a neutral gray. For teaching the white balance, the mean gray value of all pixels in this image area will be calculated. Afterwards, the factors for each of the color channels red, green, and blue will be calculated that will map the mean gray value to the target gray value. When the white balance is applied, Vision Q.400 recalculates the captured camera image with the calculated factors to obtain a balanced image.

### **9.4.1 Algorithm**

Use this dialog to define for each color camera whether the white balance should be adjusted for each image capture.

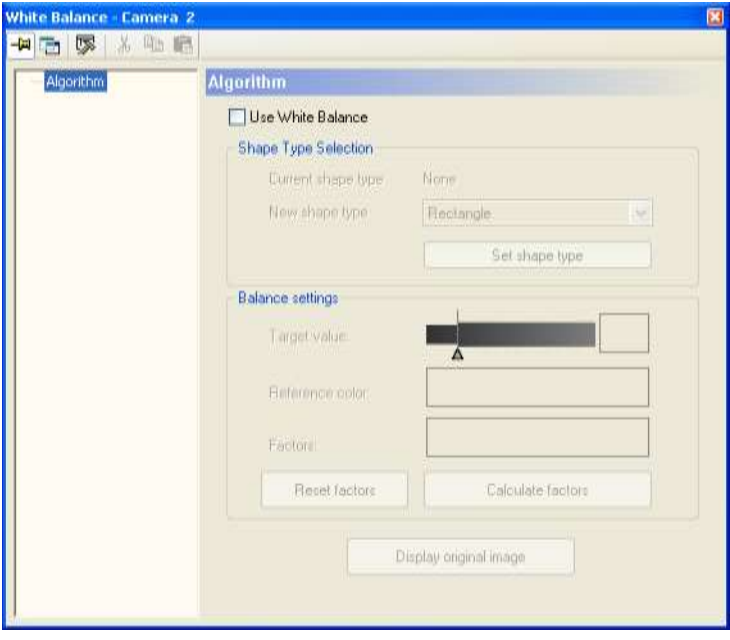

Property page "Algorithm" before teaching

Use the white balance function as follows:

### \* PROCEDURE

**1. Select "Use white balance"**

The first step is teaching.

**2. Select shape** 

When you first activate the function, no shape has been selected and the button text reads [Set shape type]. You can select rectangle, ellipse, polygon, or doughnut as the shape.

#### **3. Select [Set shape]**

You can change the shape type later by selecting a new shape and confirming with the button [Change shape type].

#### **4. Use the mouse to select a white or neutral gray area for the white balance**

The procedure is the same as for creating checkers (see page 270).

#### **5. Set the target value for the white balance**

Click the triangle of the slider. You can move the triangle in any direction as long as you hold the left mouse button down. Alternatively, use the cursor keys to change the current value by 1 as long as the triangles is displayed with a black filling (i.e. it is selected).

#### **6. Select [Calculate factors]**

Vision Q.400 captures a new camera image, determines the average gray value in the selected area and calculates the factors for the white balance from the result. The average gray value will be output under "Reference color", the factors in the order red, green, blue under "Factors". If it is not possible to calculate the factors for white balance, for example because this would require dividing by zero, you will see (---, ---, ---) displayed under "Factors". In this case it is not possible to adjust the white balance of the image.

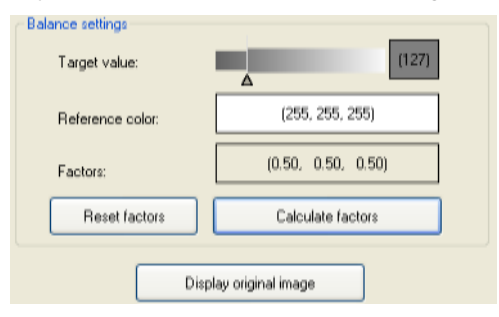

### **Available options**

The following options are available:

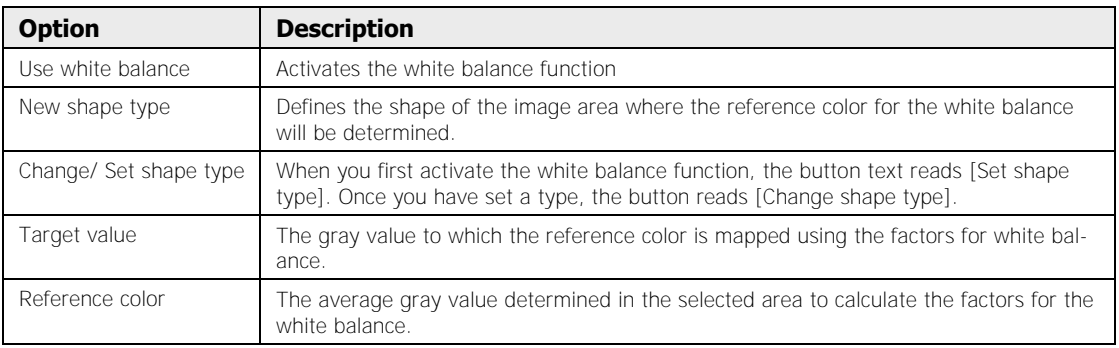

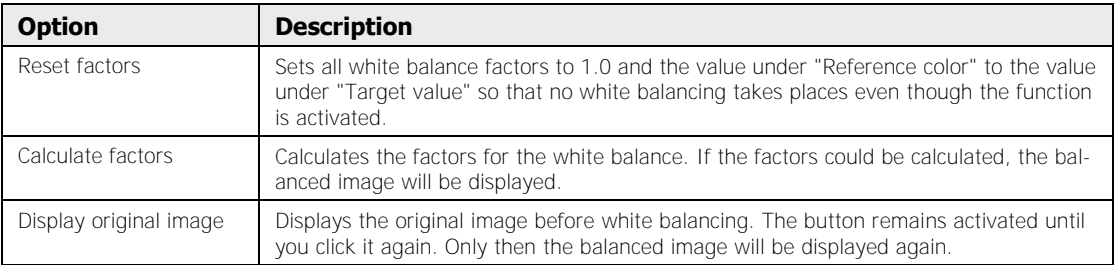

### $\sqrt{\text{NOTE}}$

- **The original (unbalanced) image can be displayed as long as it has not been deleted implicitly in Vision Q.400. Images will be deleted implicitly for example when Vision Q.400 switches to run mode. When the original, unbalanced image has been deleted implicitly, the button "Display original image" is disabled.**
- **In run mode you can send a command via the serial, the Ethernet or the OLE interface to recalculate the factors for the white balance.**

### **9.4.2 Shape**

The following shapes are available:

- Rectangle
- Ellipse
- Polygon
- Doughnut

# **9.5 Position and Rotation Adjustment Checkers**

Position and Rotation Adjustment Checkers (PosRot checker) are used if the shape's position has to be adjusted to the current position of the object to be checked.

This is necessary if the position  $(x; y; \alpha)$  of the object to be checked is different from the template position of the checker. In such a case, the checkers have to be adjusted to the new object position. The example below shows how checkers measure the distance between IC pins. As the chips may come to lie in a different position under the camera, the checkers (in this case edge detectors) need to be moved and rotated to fit the new position.

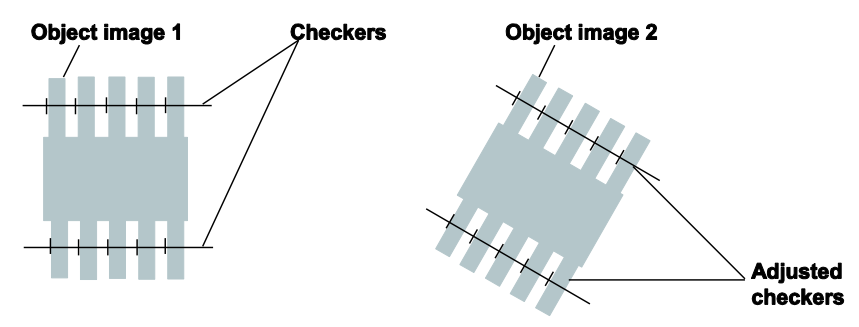

#### Position and rotation adjustment

There are five types of position and rotation adjustment checkers:

- Position Adjustment (PA)
- Position and Rotation Adjustment Line-Point (PRA\_LP)
- Position and Rotation Adjustment Angle-Point (PRA\_AP)
- Position and Rotation Adjustment Two Points (PRA\_2P)
- Position and Rotation Adjustment Three Points (PRA\_3P) (the abbreviations in brackets are used in Vision Q.400 for the preprocessing checkers)

In this section you find a general description which applies to all position and rotation adjustment checkers.

# $\blacklozenge$  NOTE

#### **A checker which uses a dynamic object shape as its shape cannot use position and rotation adjustment.**

### **9.5.1 Reference Value**

Position and rotation adjustment checkers do not calculate results from the shape to be checked but use results from other checkers to obtain the necessary correction value. In order to do so, the user assigns a checker whose results will be used as reference value. Which values are used for reference and on which checker the PosRot checker will depend is defined on the "Dependencies" page of the PosRot checker.

You can remove a checker value you inserted in the "Dependencies" property page by right-clicking on the value you want to remove and choosing "Remove" from the pop-up menu.

#### **Highlighting results in the camera image**

When you click on a result from the list on the property page, the object concerned is highlighted in the camera image. With the keys at the bottom you can leave the highlighting as it is or highlight different results:

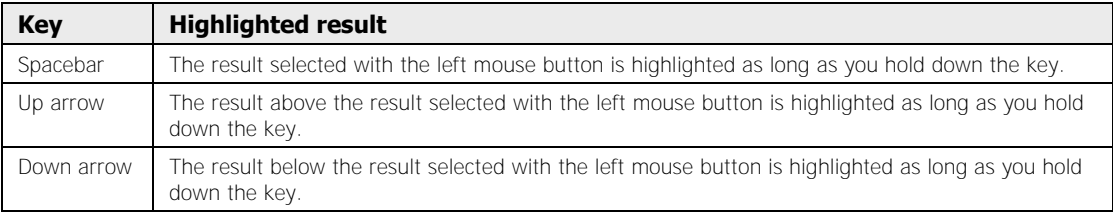

Only the results within the current displayed image segment are highlighted in the camera image. If a result is outside the segment (such as because only part of the complete image is visible after zooming) you can move the current image segment so that the result is positioned in the middle of it. To do so, double-click on the result.

### **9.5.2 Current Value**

You find the current value of a checker serving as a reference value for a PosRot checker in the column headed "Current Value" on the "Dependencies" page.

### **9.5.3 Base Values**

The values base position/base angle define the point of origin of the adjustment. They are calculated from the reference values and appear on the "Algorithm" page once you have executed the checker. All correction values refer to the base position/base angle:

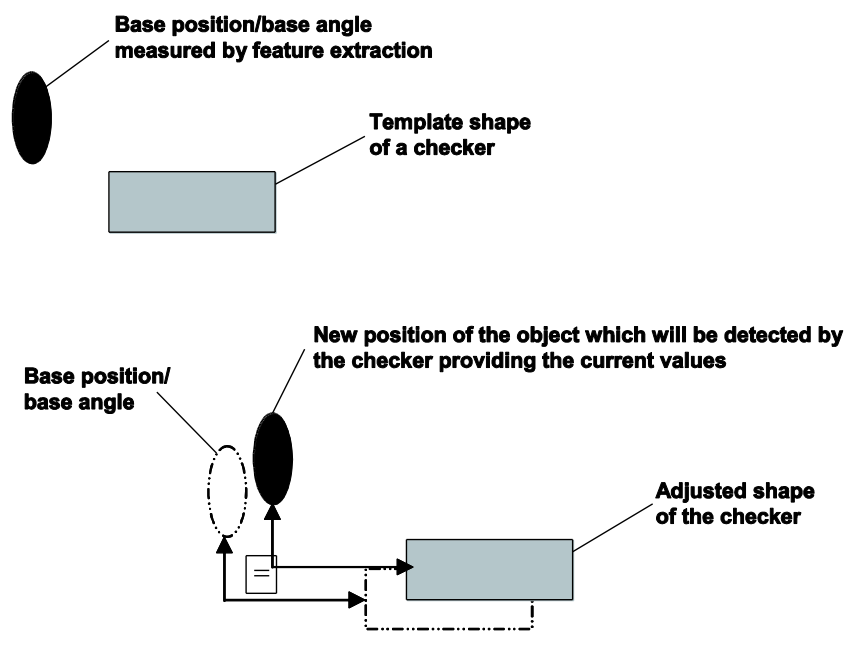

Base position and angle for position and rotation adjustment

### **9.5.4 Correction Value**

All position and rotation adjustment checkers provide correction values for all the dependent checkers so that the shape's position can be adjusted. Up to three adjustment values are calculated, depending on the type of position and rotation adjustment: **Delta X, Delta Y** and the **Delta angle**.

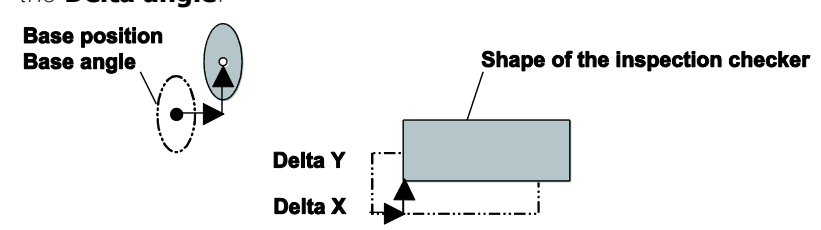

Correction value for position and rotation adjustment

A change of the angle will be adjusted if you selected the adequate position and rotation adjustment type.

The correction values (delta values) are obtained from the base and the current values. Correction values are always whole numbers, as checker shapes can be adjusted only with pixel accuracy.

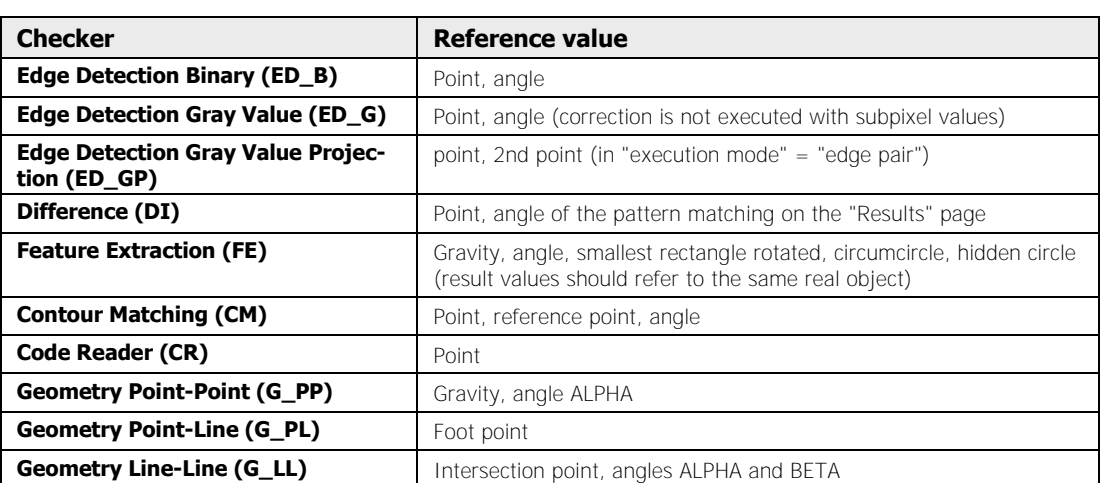

The following checkers provide reference values for a position and rotation adjustment and can be used as reference checkers in the dependency list of a PosRot checker:

Checkers and checker results which do not appear in the table above cannot be entered into the dependency list, i.e. other checkers cannot be used to determine reference values for a position and rotation adjustment.

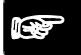

## $\sqrt{\text{NOTE}}$  =

**The center of motion and the direction can be provided by several checkers but should refer to one and the same real object.** 

### **9.5.5 Dependency of a Shape Position**

The diagram shows what each type of checker/preprocessing checker is used for.

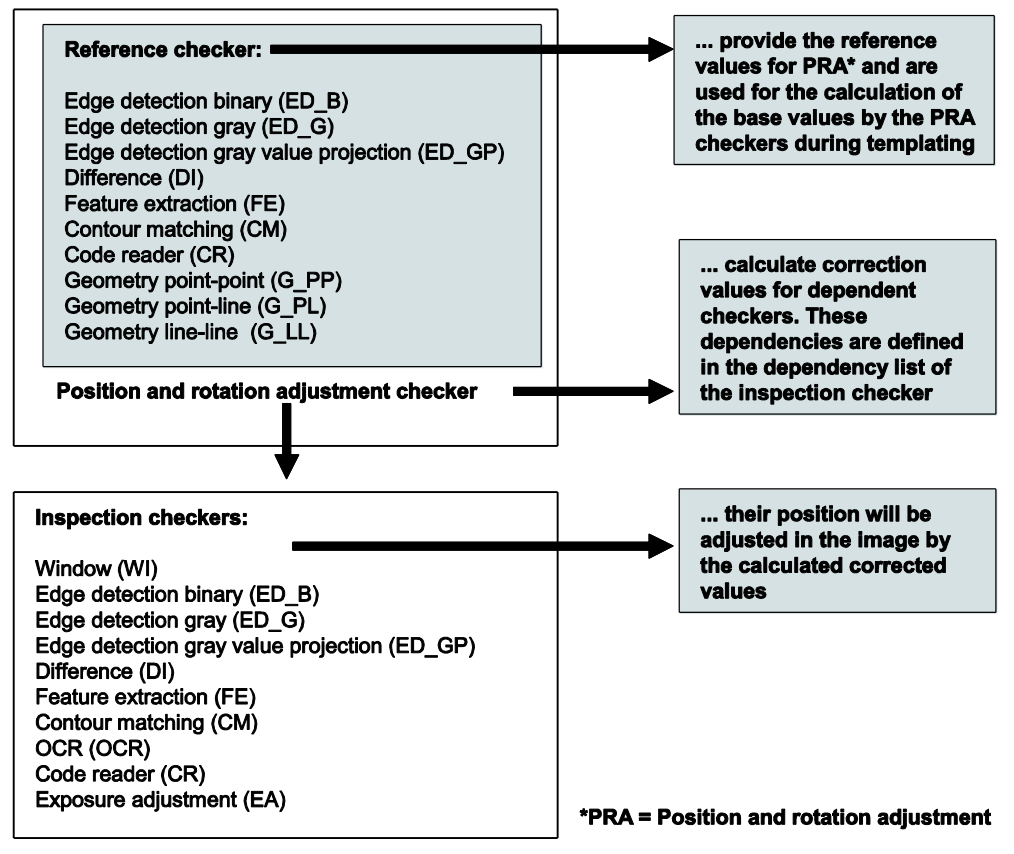

Usage of position and rotation adjustment checkers

When establishing dependencies, take into account that:

#### **Reference checker**

provide the values during "teaching" Vision Q.400 the point of origin of the adjustment. These values are used to calculate the base values  $x0$ , y0 and  $\alpha$ 0 during teaching and are updated with every inspection.

#### **Position and rotation adjustment checker**

calculate and save the base values during "teaching" Vision Q.400 the point and angle of origin of the adjustment. With every inspection they use the current and the base values to calculate the correction values  $\Delta x$ ,  $\Delta y$  and  $\Delta \alpha$ .

#### • Correction values  $\Delta$ **x**,  $\Delta$ **y** and  $\Delta \alpha$

are added to the base values and the shape will be moved to the right position.

Enter the results of the reference checker on which the PosRot checker depends into the "Dependencies" page of the PosRot checker. Transfer the results via drag & drop from the "Result" page of the reference checker.

When entering the checker results into the table, reference and current values are the same. The values will differ only after the checker has been executed. Current values will be used as new reference values in the column "Reference Value" when you click [Copy Current Values]. This will also make Vision Q.400 recalculate the base values.

Always click [Copy Current Values] if

- you have already executed the checkers and add a new checker afterwards or
- the position of one of the checkers depending on a position and rotation adjustment has been changed.

```
\triangle NOTE
```
- **If you set a position and rotation adjustment checker, we recommend saving the image as a bitmap. When you need to add checkers later, use the saved bitmap image to define the checkers and their dependency from the position and rotation adjustment.**
- **Copying the current values and recalculating the base values does not mean the checker will be executed.**
- **Not all checker results can be entered into the dependency list.**
- **A PosRot Checker cannot be executed if a checker it depends on has not been executed. As a result, the checkers depending on the PosRot checker will not be executed, either.**
- **If you use the results of a feature extraction checker, for example, make sure that you always use the same object for the dependencies. You have to make sure that the sequence of the objects in the result list is correct either by using the option "Output Order" on the "Algorithm" page or by using filters.**
- **When you have carried out a position and rotation adjustment at least once, i.e. the position of the checkers depending on the PosRot checker has been adjusted accordingly, it is not sufficient to click [Copy Current Values] when you need to set new checkers. The values for the position / rotation adjustment have been updated, but the checkers set before still depend on the original base values and need to be adjusted manually. Otherwise, they will not be positioned correctly when you execute the application again. Only after the manual adjustment can you set new checkers.**
# **9.5.6 Position Adjustment Checker**

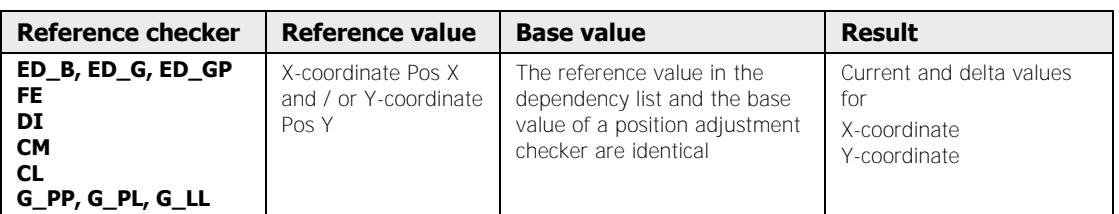

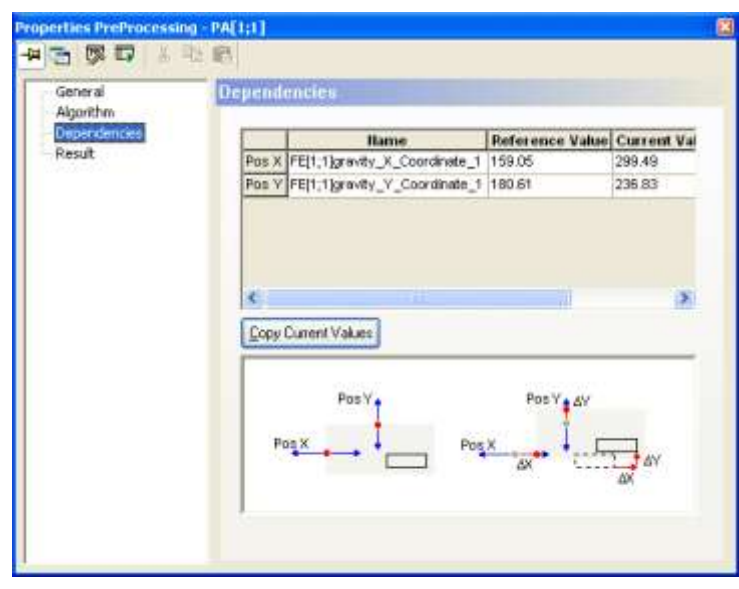

"Dependencies" page of a position adjustment checker

By clicking on the checkbox in the "Use" column, you delete the corresponding row. This way it is possible to execute the position adjustment in one direction only. You can replace a row by dragging & dropping a new result from an inspection checker's "Result" page.

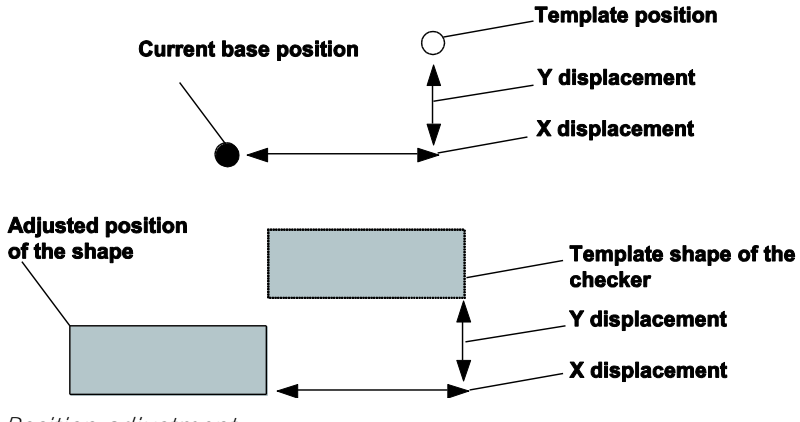

Position adjustment

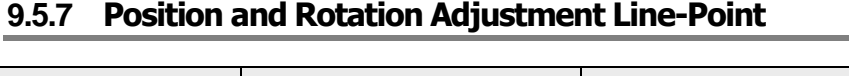

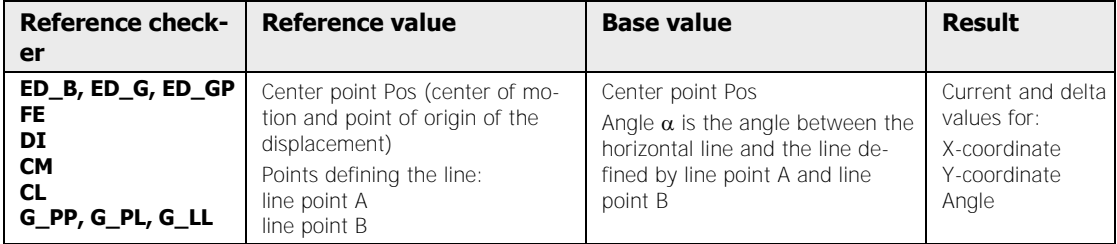

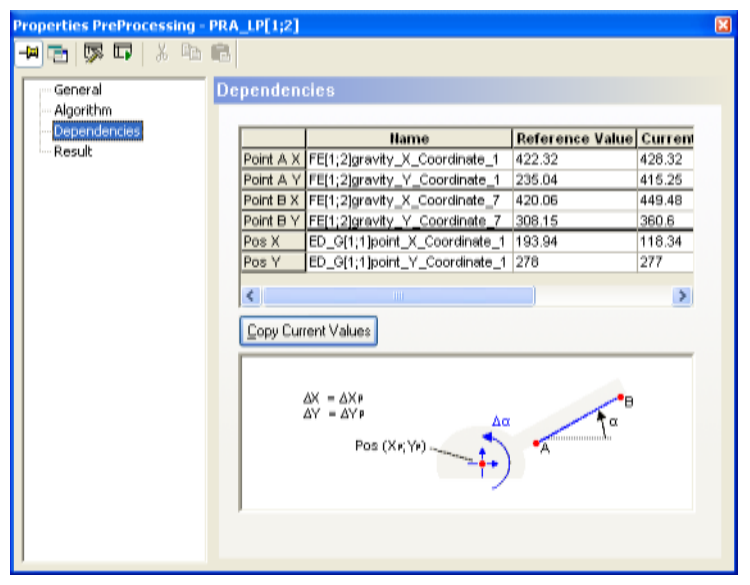

"Dependencies" page of a position and rotation adjustment line-point checker

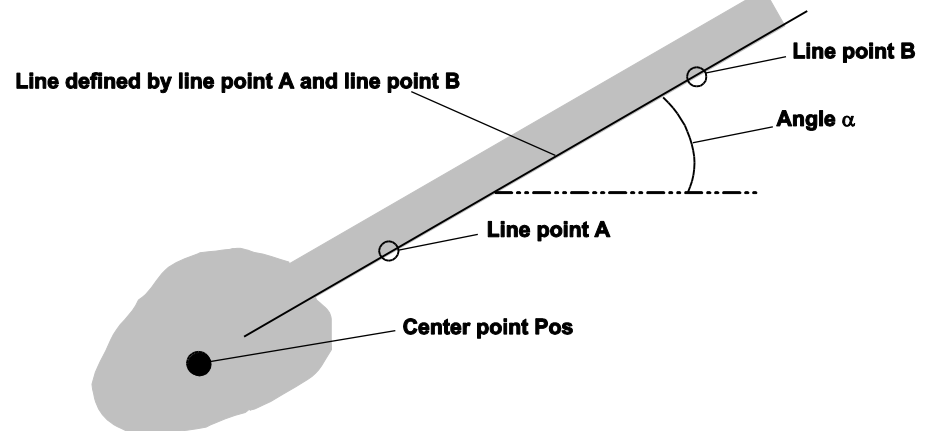

Example for position and rotation adjustment line-point

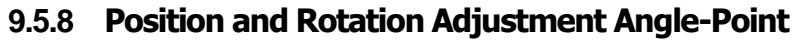

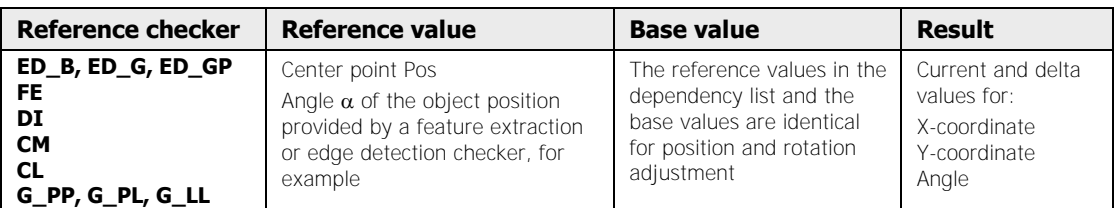

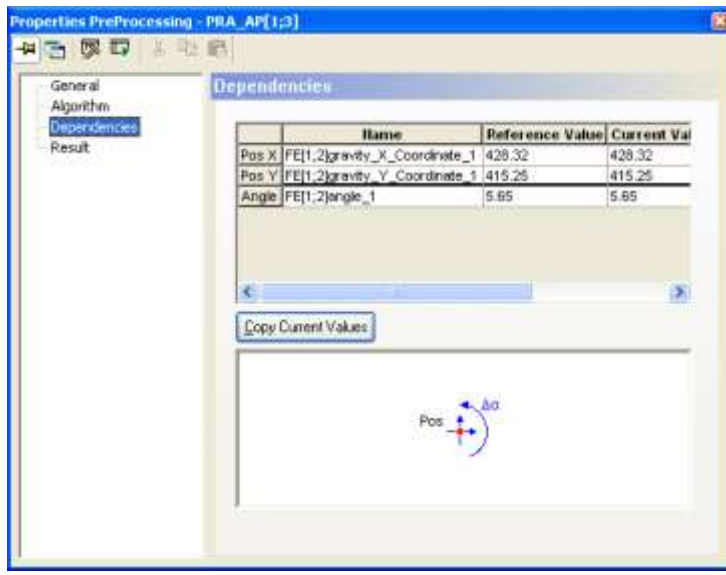

"Dependencies" page of a position and rotation adjustment angle-point checker

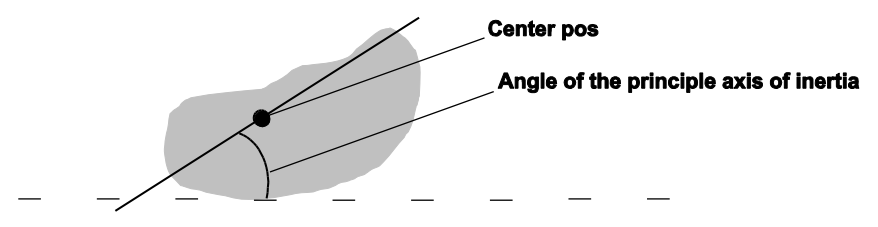

Example for position and rotation adjustment angle-point

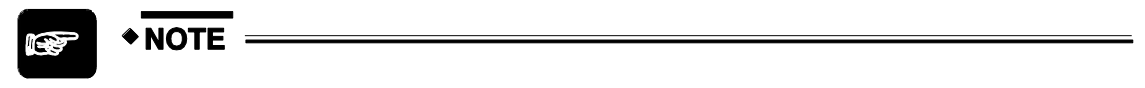

**The reference angle entered under "Angle" can be in the range of 0° to 180° or 0° to 360°. This depends on the angle result from the reference checker used for the position and rotation adjustment. The PRA\_AP checker determines the valid angle range automatically from the reference checker result to calculate the correction angle.** 

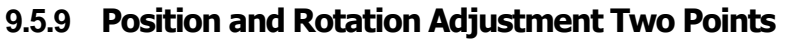

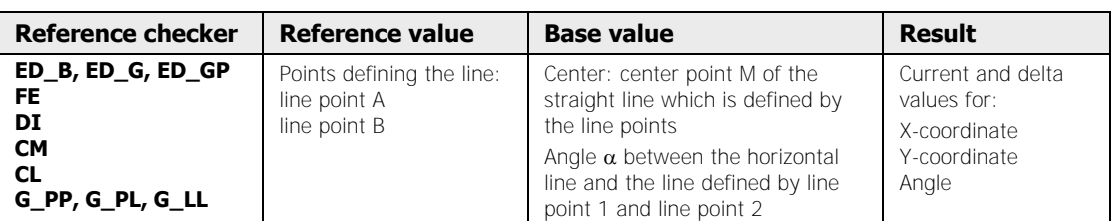

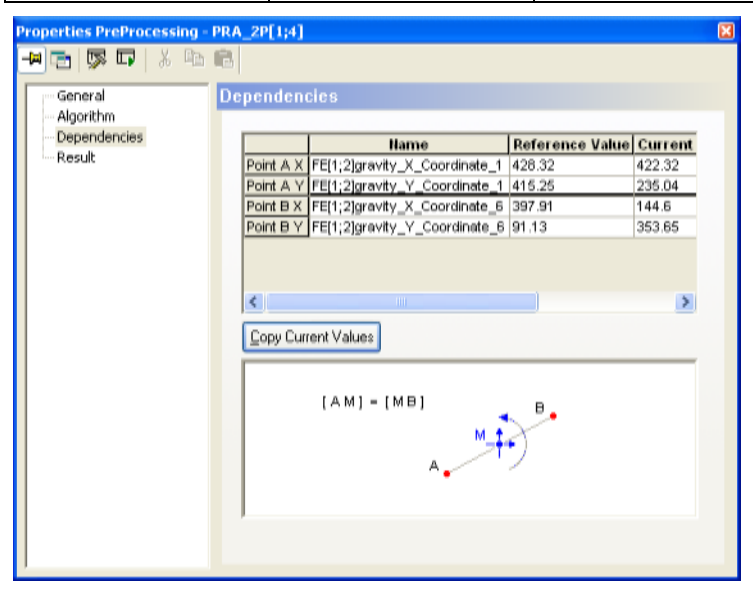

"Dependencies" page of a position and rotation adjustment two points checker

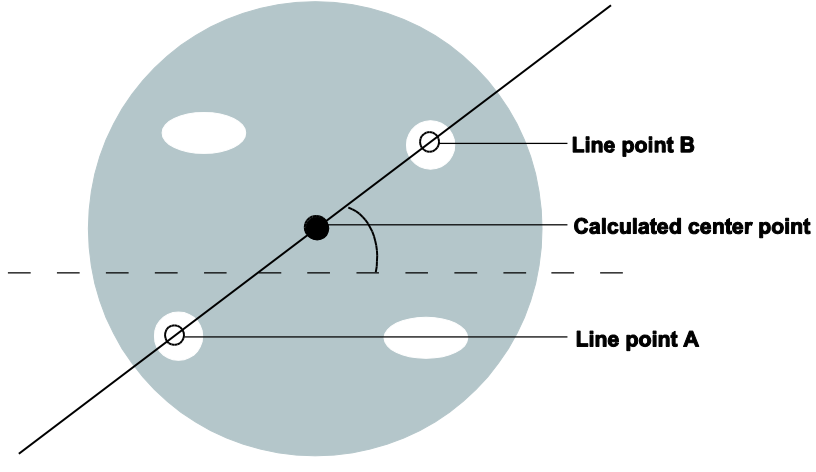

Example for position and rotation adjustment two points

# **9.5.10 Position and Rotation Adjustment Three Points**

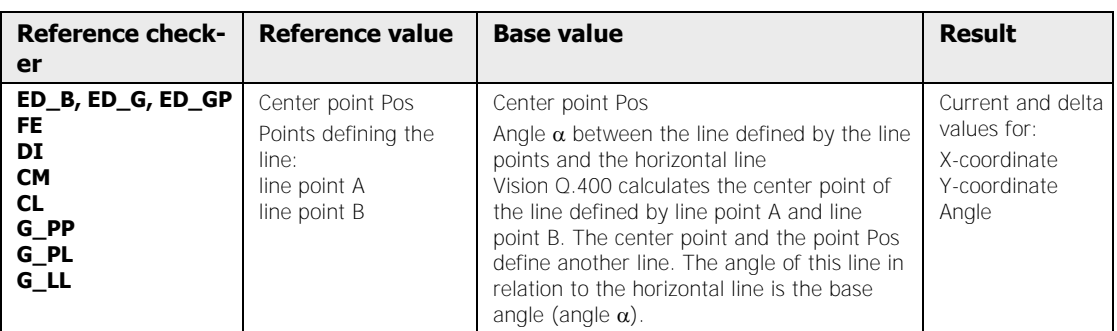

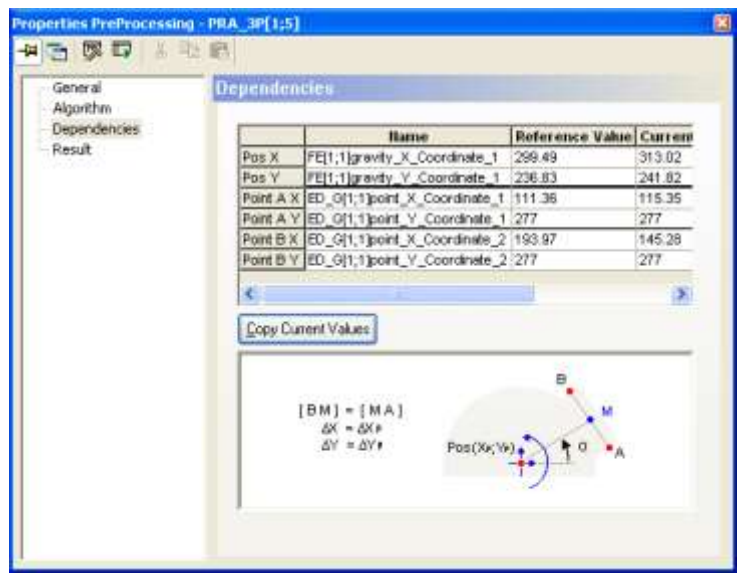

"Dependencies" page of a position and rotation adjustment three points checker

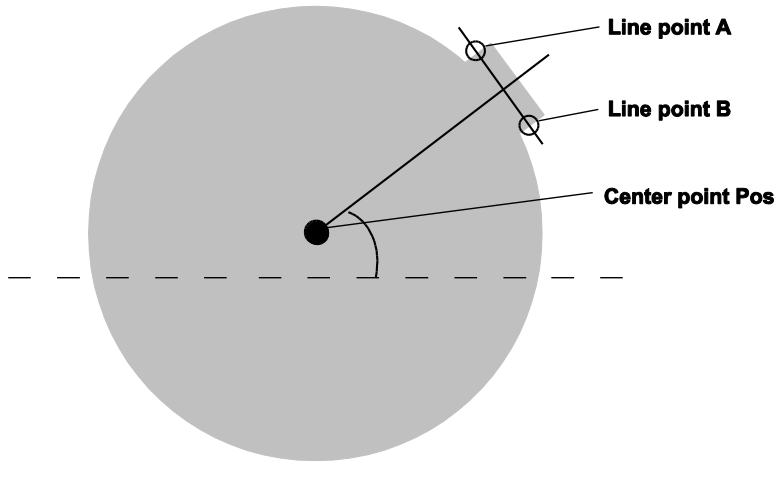

Example for position and rotation adjustment three points

# **9.5.11 Algorithm**

On the "Algorithm" page of the position and rotation adjustment checker Vision Q.400 displays the base values (see page 284) after the first execution of the checker.

# **9.5.12 Result**

The following results can be obtained from a position and rotation adjustment checker:

- Current Position X
- Current Position Y
- Current Angle (not position adjustment checker)
- Delta X
- Delta Y
- Delta Angle (not position adjustment checker)

Delta values are correction values (see page 284) and are calculated with the base value and the current value.

# **9.6 Object Shape**

In many inspections it is sufficient to use a predefined, unchanging area which can be moved around the image with a position adjustment. For check areas of constantly changing shape and/or size (such as bread rolls), or for complex check areas (such as conductor tracks) that is not possible, or only with great effort. For these cases you can use the object shape. The function defines a check area using pre-calculated objects and then analyzes this area precisely.

Four steps are necessary for this:

- 1. Determine the objects which define the check area. This is done using feature extraction checkers.
- 2. Define the check area from those objects. You use the object shape for this.
- **3.** Assign the check area to other checkers, such as a feature extraction checker.
- 4. Execute the actual inspection

How you use the object shape is explained on the basis of two different examples.

- Object shapes for amorphous objects (see page 300) by bread rolls which are to be examined for burnt areas
- Object shapes for complex objects (see page 306) by conductor tracks which are to be examined for defects

The following checkers can use an object shape as a shape:

Exposure Adjustment (EA) (see page 277) ¥ Window (WI) (see page 312) ೲ Feature Extraction (FE) (see page 314) 嚸 Optical Character Recognition (see page 401) ЩH Code Reader Checker (CR) (see page 426)

# $*$  NOTE

**The object shape must be positioned in the checker sequence BEFORE the inspection checker which is to use the object shape as a shape.** 

# **9.6.1 Dependencies**

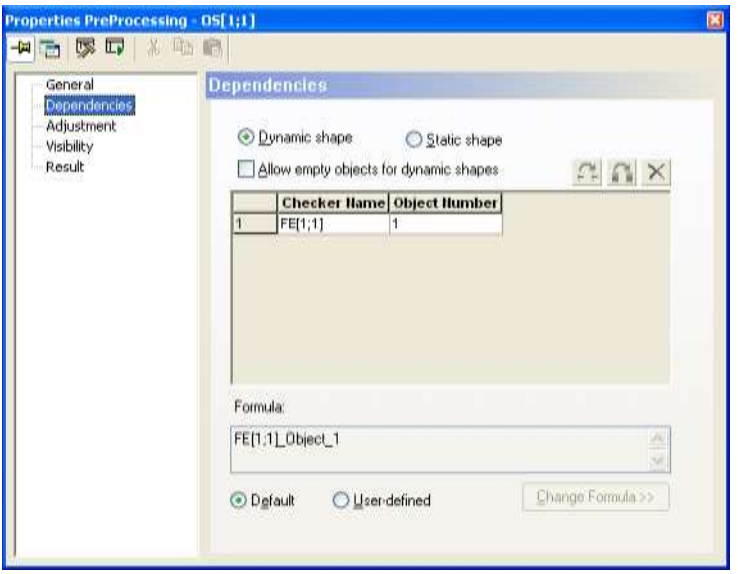

"Dependencies" property page to calculate the object shape

There are basically two cases in which you can use an object shape:

- 1. The shape of the check area changes on every check. In this case you need a dynamic shape.
- 2. The shape of the check area remains the same, but it is so complex that it can only be created with great effort (such as using a polygon), or it consists of multiple unconnected areas, or it contains "holes". In this case you need a static shape.

### **Dynamic shape**

When you select a "Dynamic shape", the check area is calculated on every check from the objects you dragged into the list of dependencies. This means that the check area changes as soon as one of the objects used for its calculation changes.

# **\* NOTE**

#### **Checkers which use a dynamic object shape cannot be adjusted with a position adjustment. By contrast, position adjustment is possible for checkers which use a static object shape.**

Since the check area is always calculated from the current objects, it may occur that one of the objects is empty or does not exist in the current check. For this case it is advisable to activate the "Allow empty objects for dynamic shapes" option. Then empty or non-existent objects are ignored in calculation of the check area and the check area is calculated only from the other objects. If you have not activated "Allow empty objects for dynamic shapes", the check area is not calculated when one of the objects is empty or does not exist, and the object shape returns a dependency error as the result.

### **Static shape**

If you choose "Static shape" the check area is calculated at the following points in time:

- When you first activate the "Static shape" option button
- When you add a new object to the dependencies list or
- When you select one of the two icons (see below).

The check area is not recalculated on every check. This means the static object shape enables you to calculate a complex check area once in advance and then reuse it for every check. Static object shapes can also be adjusted in the image with a position adjustment.

### **Available buttons**

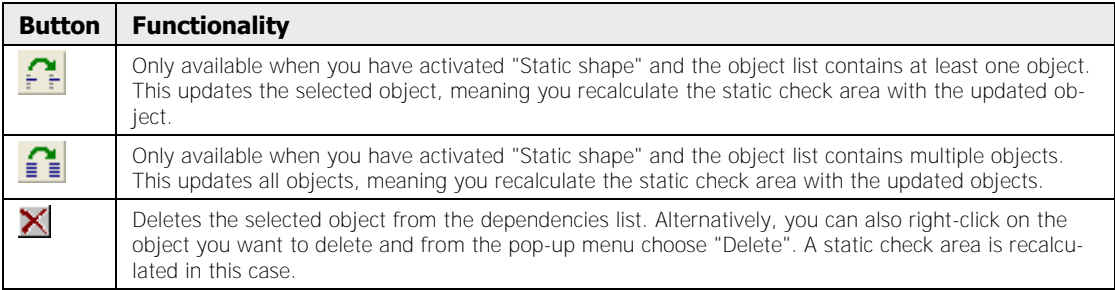

### **Highlighting results in the camera image**

When you click on a result from the list on the property page, the object concerned is highlighted in the camera image. With the keys at the bottom you can leave the highlighting as it is or highlight different results:

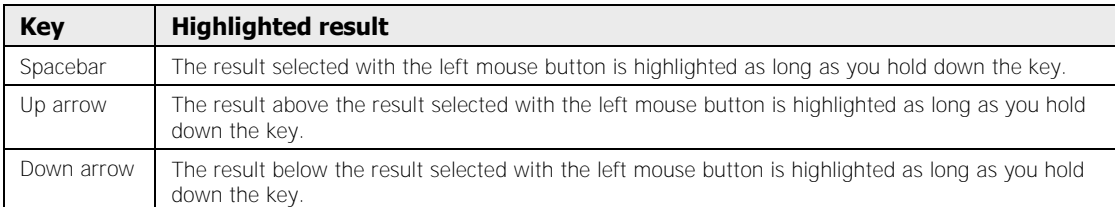

Only the results within the current displayed image segment are highlighted in the camera image. If a result is outside the segment (such as because only part of the complete image is visible after zooming) you can move the current image segment so that the result is positioned in the middle of it. To do so, double-click on the result.

There are two ways of displaying an object used in an object shape:

- 1. The object is displayed as it exists currently in the checker from which it originates.
- 2. The object is displayed as it is stored in the object shape.

These two displays modes of the object shape usually do not match.

- For the dynamic object shape option 1 is the standard view, as in it the current object from the checker is always used.
- For the static object shape option 2 is the standard view, as in it the object from the shape is always used.

The <Ctrl> key can be used to switch display mode.

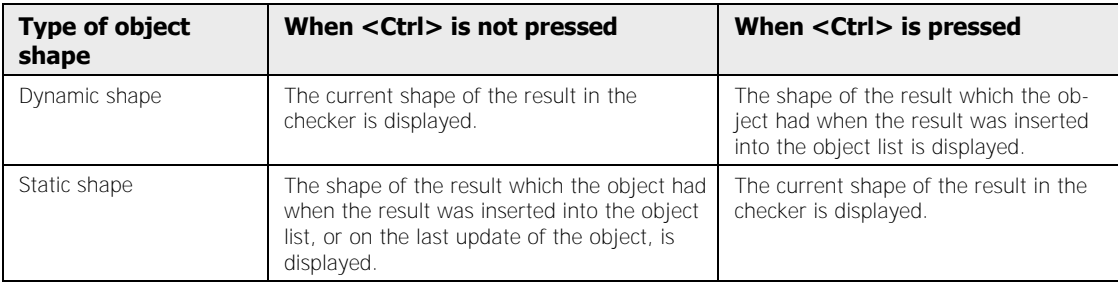

The "Formula" field contains the formula used to calculate the check area from the objects. The default uses the combination of all objects in the object list. The combination of objects is indicated in the formula by "+". If you select "User-defined", you can enter your own custom formula (see page 297). To do so, open the Formula Editor by clicking the [Change Formula >>] button.

# **9.6.1.1 Formula Editor to Calculate the Object Shape**

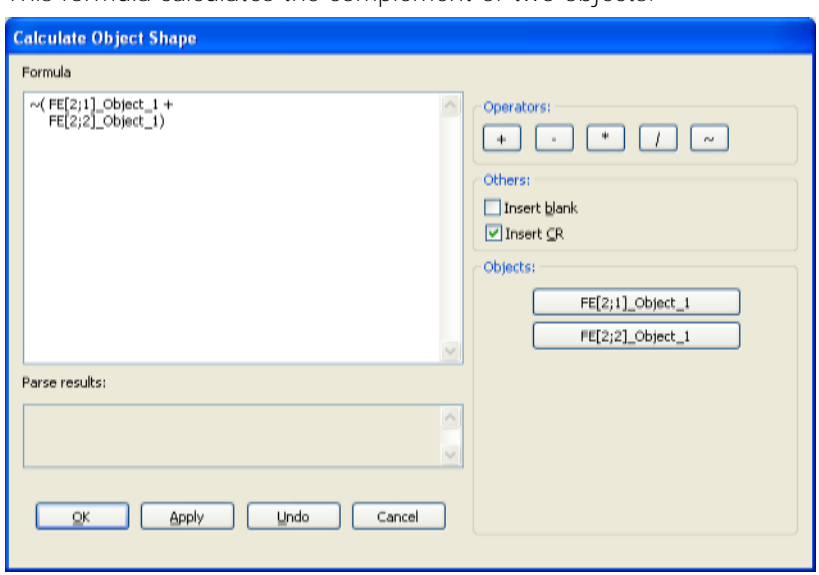

This formula calculates the complement of two objects.

Formula Editor to calculate the object shape

All objects in the object list can be interlinked by way of the operators and brackets. You can use each object as often as you want. The following operators are available:

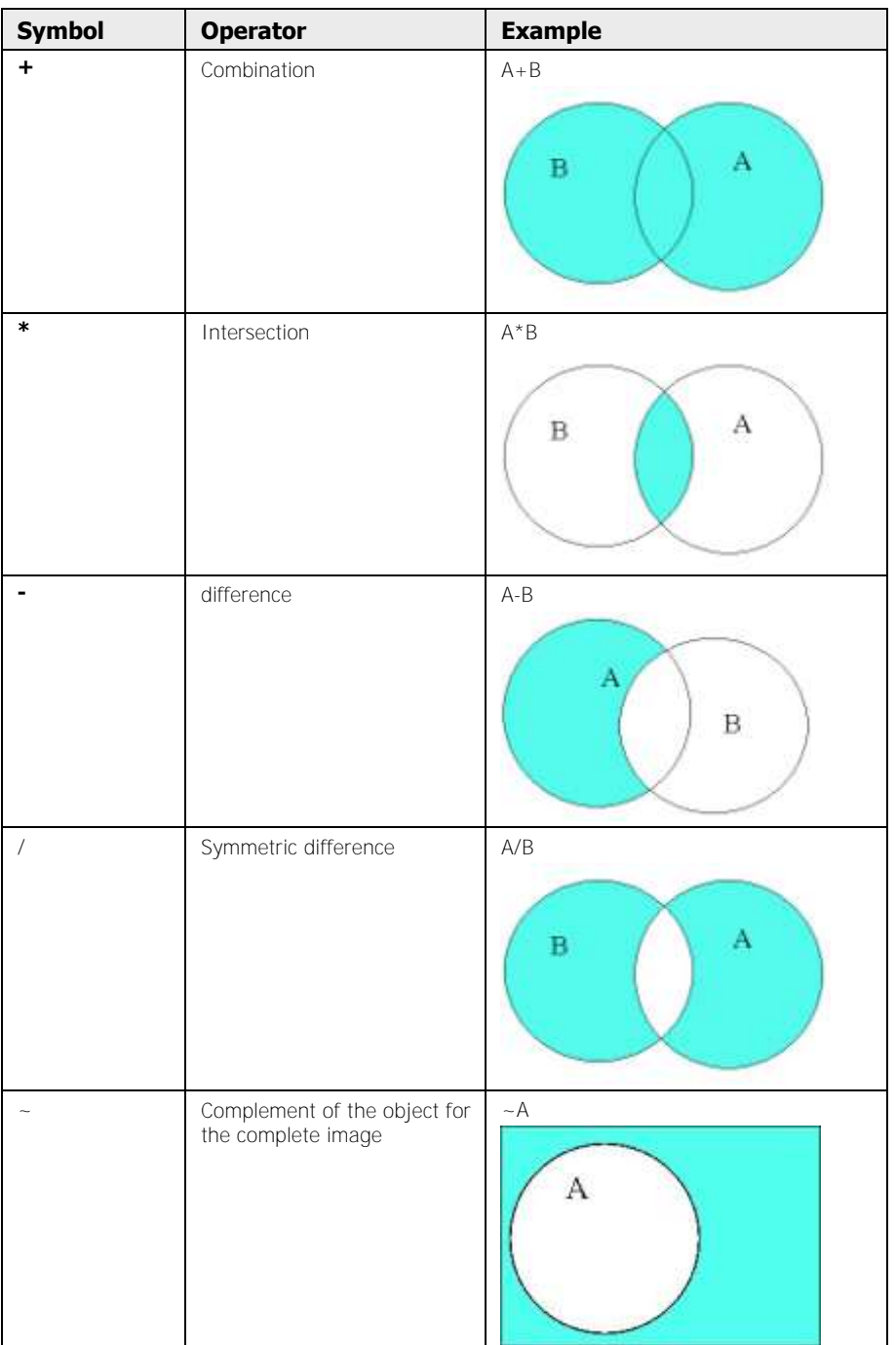

The examples in the table are merely representative; more than two objects can also be interlinked. If there are more objects available than can be displayed in the Formula Editor, use the  $\leq$  and  $\geq$  buttons to display the previous and next objects. To check the formula click on the [Apply] button (Formula Editor remains open) or click [OK] (Formula Editor is closed).

You can insert operators and object names as follows into the formula:

- Select the relevant buttons at the right
- Type the formula directly into the input box

If you are creating the formula using the buttons and have checked the "Insert blank" checkbox, a blank is inserted into the formula before the button text is inserted. With "Insert CR" a carriage return is inserted after each object.

 $\sqrt{\text{NOTE}}$ 

**If you clear everything from the formula input box or do not enter anything in the first place, the system automatically uses the combination of all objects in the object list.** 

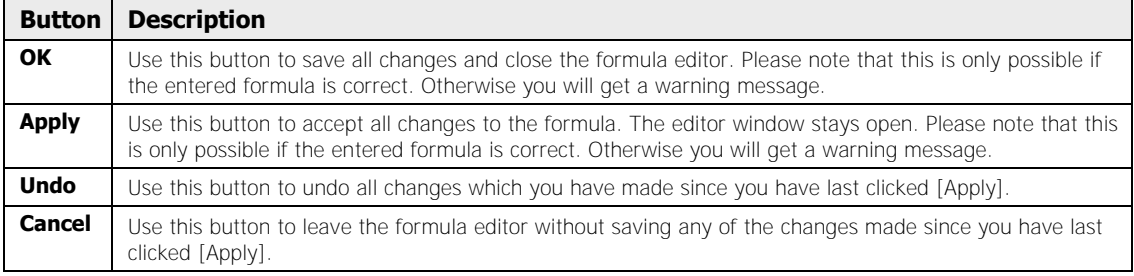

# **9.6.2 Adjustment**

With the filters you enter on the "Adjustment" property page you can modify the check area you are calculating. These filters corresponds to the binary image filters (see page 246).

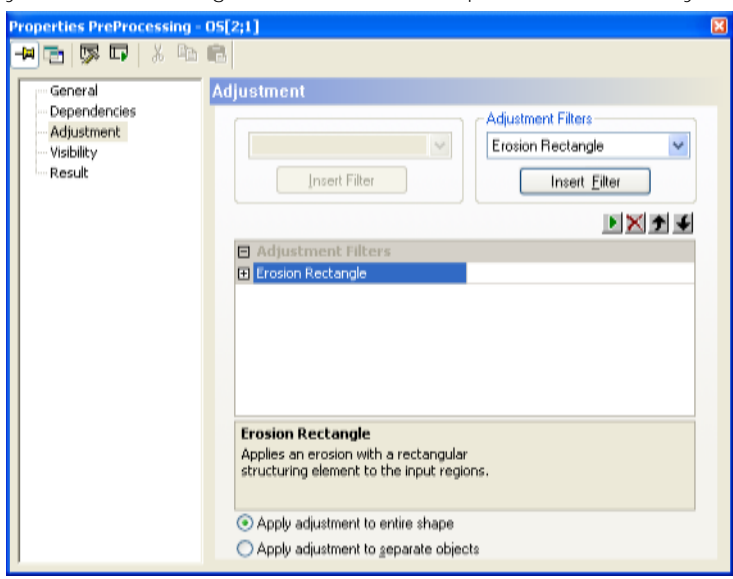

"Adjustment" property page to modify an object shape

In use of the adjustment filters you have two options for influencing the order of the individual steps when calculating objects:

- If you choose "Apply adjustment to whole shape", the object shape is calculated in this order:
	- 1 Calculate the check area based on the formula entered under "Dependencies"
	- 2 Apply the filter to the calculated check area
- If you choose "Apply adjustment to separate objects", the object shape is calculated in this order:
	- 1 Apply the filter of each individual object
	- 2 Calculate the check area based on the formula entered under "Dependencies"

 $\bullet$  NOTE

**It makes no difference whether you use "Apply adjustment to separate objects" or edit the objects first through the filters of the feature extraction checker. There is only a difference when you use the same objects in different object shapes: If you edit the objects with feature extraction checker filters, the edited objects are used in all object shapes. But if you use the adjustment filters of the object shape, you can edit the objects in every object shape with different filters.** 

# **9.6.3 Example with an Amorphous Object**

The bread roll in the example image is to be examined for burnt areas (black staining). The shape of the roll may be different in every check.

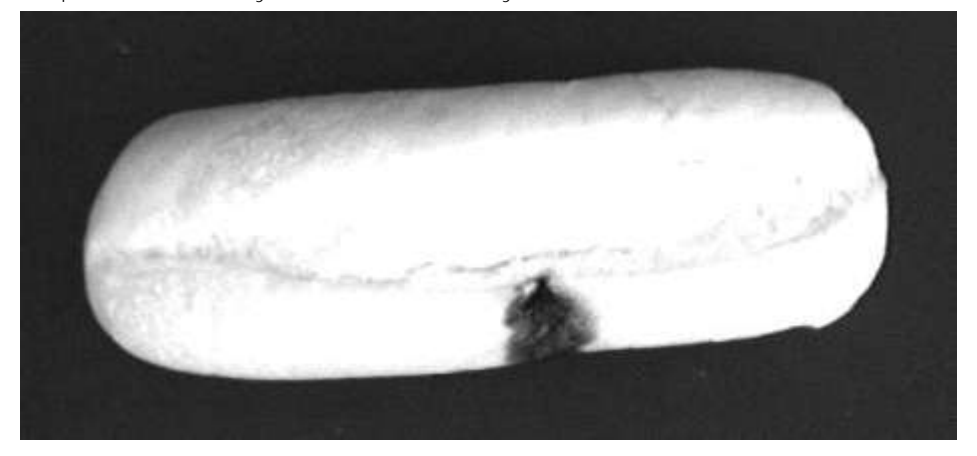

### **Identifying the roll**

First you must find the roll.

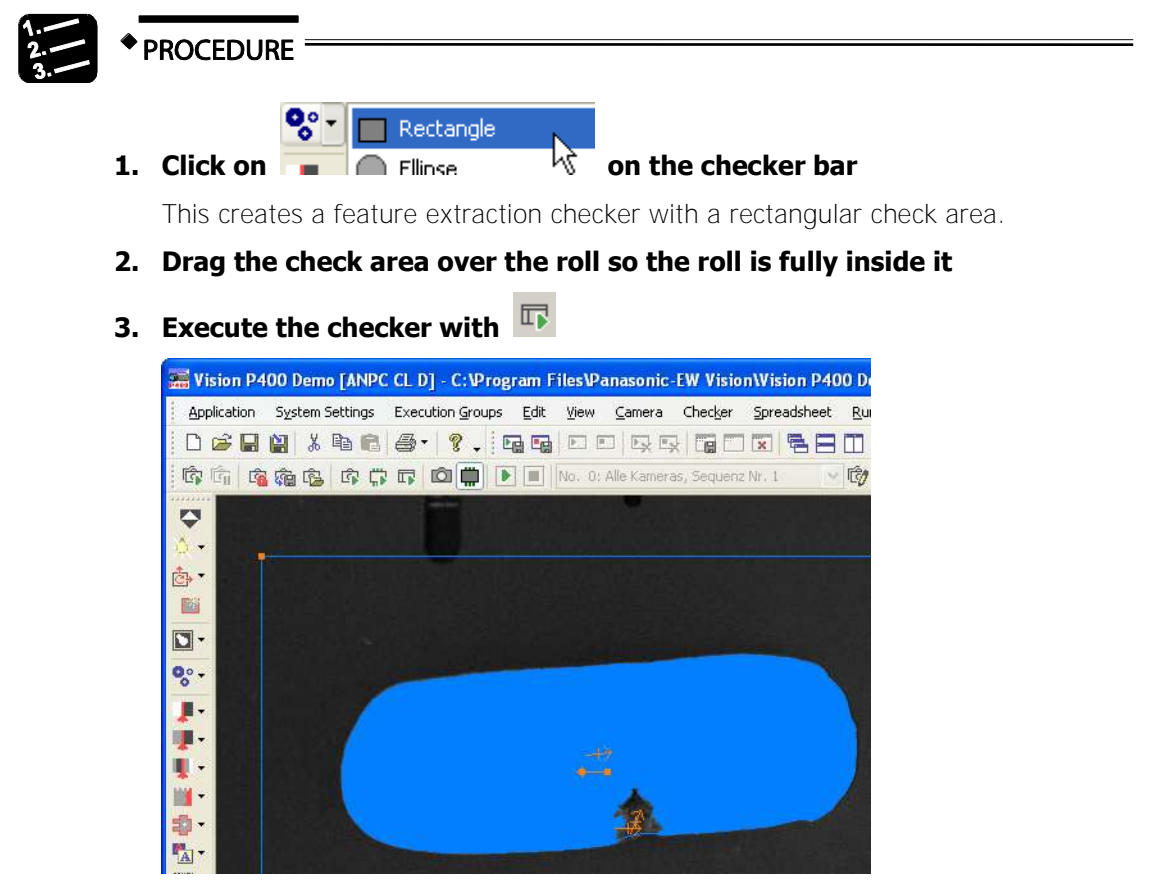

The burnt spot is currently not part of the object found - the bread roll. It must, however, be added to the object using a filter so that it later belongs to the check area and can be assessed. To do this use a binary closing filter, to be found on the "Image Filters" (see page 246) property page of the feature extraction checker. Alternatively, you can also use the unfiltered object in the object shape and configure the closing filter on the "Adjustment" property page of the object shape.

**4. Select the "Image Filters" property page of the feature extraction checker** 

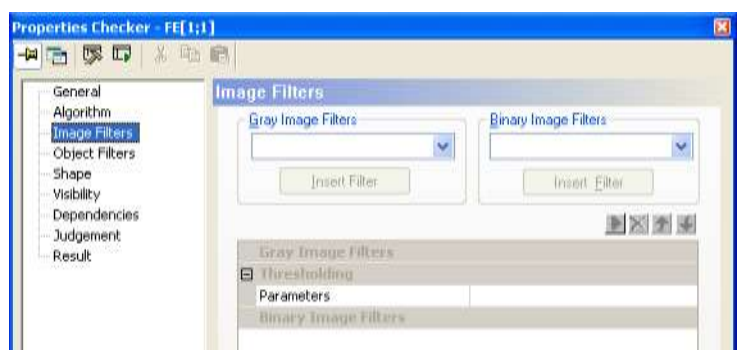

- **5. Under "Binary Image Filters" in the list box select "Closing"**
- **6. Click on [Insert Filter]**
- **7. Double-click on "Closing" to set the filter radius**

### **8. In the "Filter Radius" list box select the setting "60.5"**

You can test the effects of the filter with the configured parameters in the camera image by clicking the  $\blacktriangleright$  icon.

# **9. Execute the checker with**

Now an area corresponding to the shape of the bread roll is marked out.

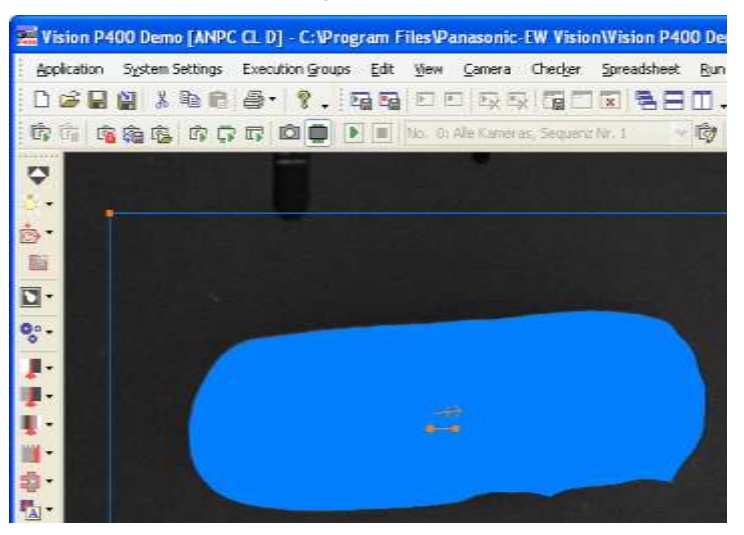

### **Define the complete roll as the check area for the object shape**

As the bread roll is to be examined for defects, the complete roll with no burn marks must be defined as a check area.

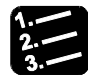

- **PROCEDURE**
- **1. Click on <b>b** on the checker bar

The properties window of the object shape opens up on the "Dependencies" page. The object shape enables the irregular roll shape to be defined as a dynamic shape for the feature extraction checker which is to check the roll for burnt spots.

- **2. Open the Properties window of the feature extraction checker**
- **3. Click on the "Result" property page**
- **4. Drag the result with the mouse from the result series belonging to the selected object into the dependencies list of the object shape**

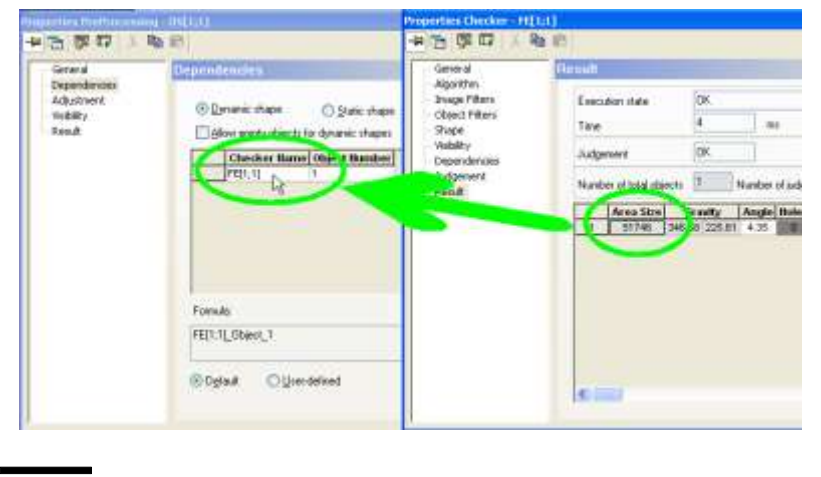

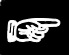

### $\blacklozenge$  NOTE

**Make sure the "Dynamic shape" option is activated on the "Dependencies" page of the object shape. Only then will the check area be recalculated on every check and adjust to the current shape of the roll** 

### **Assign the object shape check area for the actual check**

In the last step you assign the check area you identified by way of the feature extraction and object shape to another feature extraction checker which examines the roll for burnt spots.

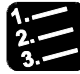

```
PROCEDURE
```
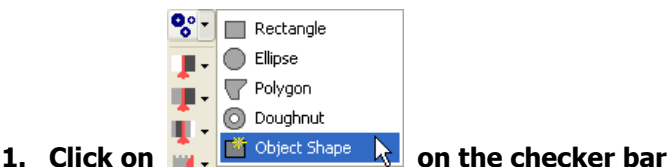

When you click on a checker on the checker bar, the shapes available for that checker are displayed on a submenu. If you have not yet created an object shape, the "Object Shape" option is grayed out.

### **2. Click on "Object Shape"**

The "Object Shape Checker" window appears.

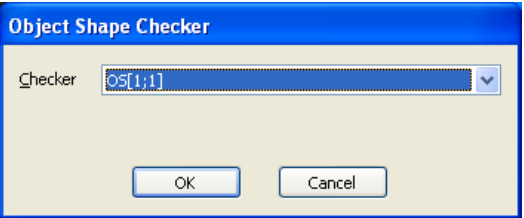

**3. Confirm OF(1;1) with [OK]** 

# **4. Execute the checker with**

On the result page all nonconformance to the complete (ideal) bread roll is listed. Based on the results under "Area size", "real" and "unreal" defects can be distinguished.

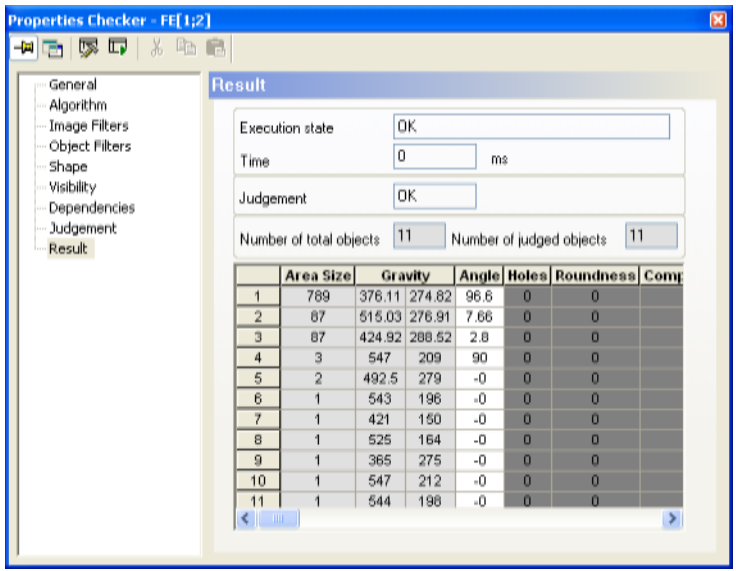

So as to only find "real" defects, set the limit values on the "Object Filters" property page

### **5. Click on "Object Filters"**

**6. Activate "Select Objects"** 

### **7. In "Lower limit" enter a value above the largest "unreal" defect**

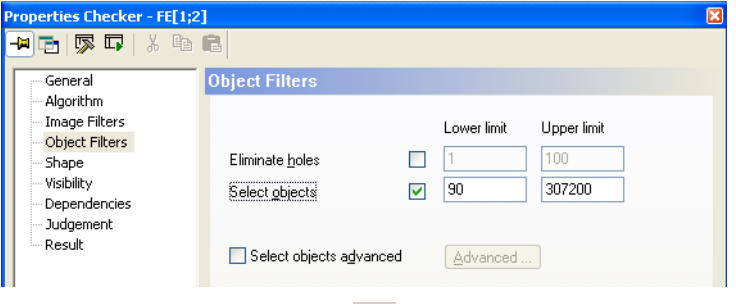

# **8. Execute the checker with**

Now only the burn mark is detected as a defect.

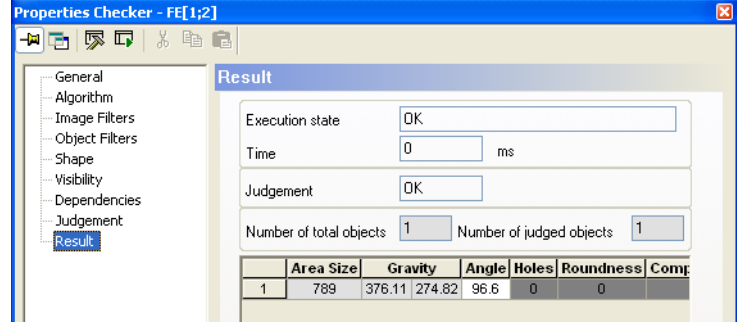

# **9.6.4 Example with a Complex Static Object**

The conductor tracks in the example image are to be examined for cracks, fractures or other defects. The check area remains the same in every check (static object shape). It is possible to check the conductor tracks with the aid of polygons, but it is very involved. You would have to create a separate checker for each track. It is easier to calculate the check area for all conductor tracks with one object shape.

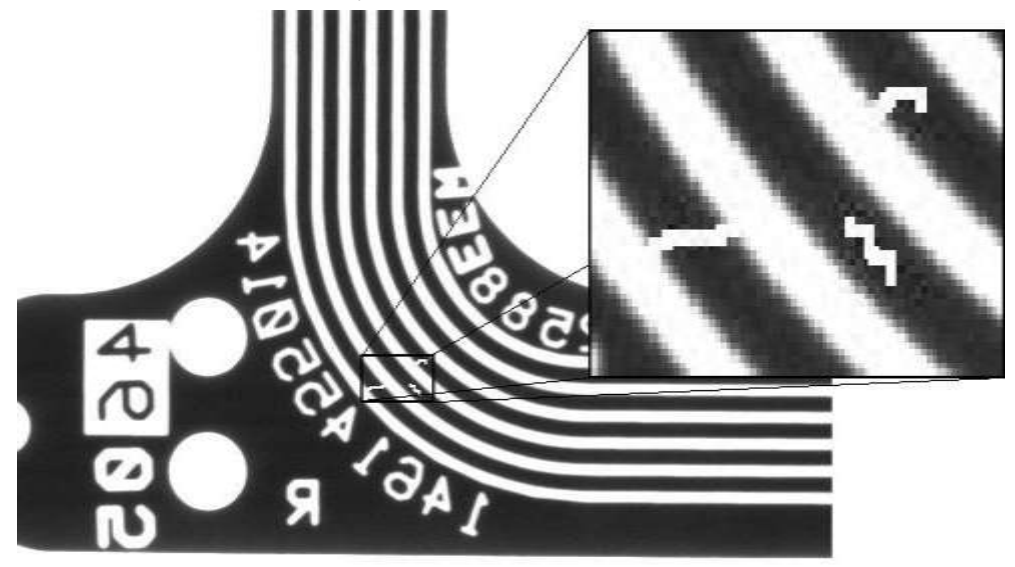

### **Identify the conductor tracks**

First you must find the conductor tracks as objects. To do so, use an image with defect-free conductor tracks.

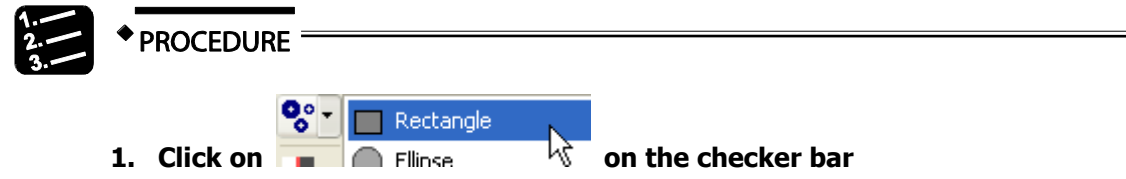

This creates a feature extraction checker with a rectangular check area.

**2. Drag the check area over the conductor tracks so the conductor tracks are fully inside it** 

**3. Execute the checker with NO BO DE Hesun** General Algorithm **Linge Fibers**  $\alpha$ Execution state **Chiect Filters** Б Time Shape<br>Yobilty OK Judgement Dependencia Number of total objects 24 04 mWy<br>205.07 303.45<br>436.29 205.98 258 Area Sure  $12052$ **OSCH**  $\Box$ 7945<br>7580<br>7210 345.81 382.68 368.91 149.18  $\blacksquare$  $\overline{1}$ 1834<br>1420 385.86 220.88<br>386 26 206.64 38 **COM** 580.5 250.5<br>287.75 170.54<br>207.89 241 33  $142$  $-1$ 110 ç  $\frac{10}{11}$ 102  $101$ 1941 229 47

With the default settings of the feature extraction checker other objects are found in addition to the conductor tracks. You have two options to use only the conductor tracks for the check area:

- 1. You use only the objects which represent conductor tracks
- 2. You exclude all objects which are not conductor tracks.

The example shows how you can apply the second option. The objects are sorted in descending order of area size. Clicking on the individual results highlights the associated object in the camera image (orange by default).

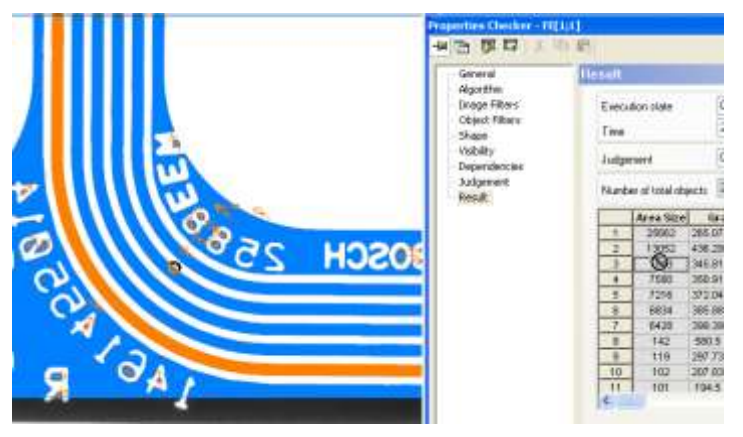

When you click on the objects in the result list in succession, you find that the conductor tracks have an object size of between around 5900 and 7500. With this data you can use an object filter (see page 258) to separate the conductor tracks from the other objects.

- **4. Click on the "Object Filters" property page**
- **5. Activate "Select Objects"**
- **6. In the "Lower limit" field enter 5900**

**7. In the "Upper limit" field enter 7500** 

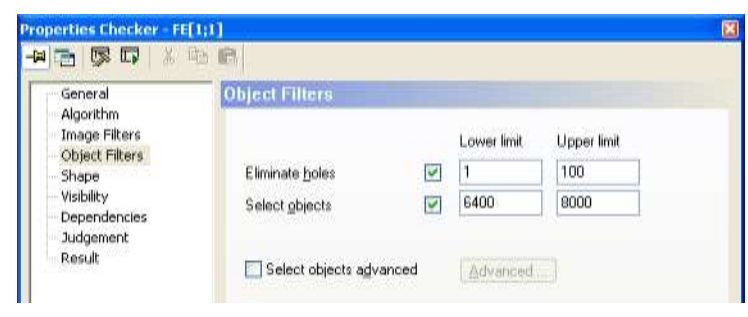

#### 的 **8. Execute the checker with**

Now only the conductor tracks are found.

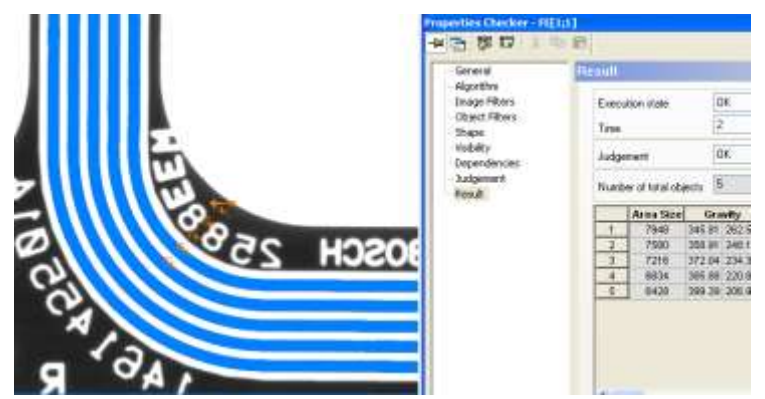

### **Define the defect-free conductor tracks as the check area for the object shape**

As the conductor tracks are to be examined for defects, the defect-free conductor tracks must be defined as a check area.

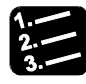

### PROCEDURE

### **1.** Click on **on** the checker bar

The properties window of the object shape opens up on the "Dependencies" page.

- **2. Activate "Static shape"**
- **3. Open the Properties window of the feature extraction checker**
- **4. Click on the "Result" property page**
- **5. For each track drag a result with the mouse into the dependencies list of the object shape**

It is not possible to transfer more than one result at once into the dependencies list.

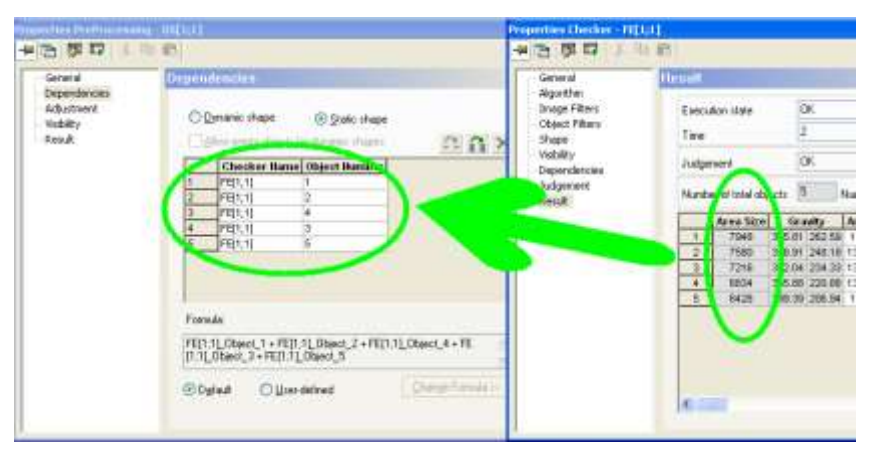

If multiple objects are entered in the dependencies list of an object shape, the combination of the areas of the individual objects is used as the check area by default. This is indicated by the fact that in the formula field all entered objects are linked by a "+" (for combination) and that the "Default" option is activated.

# **◆ NOTE**

**Make sure the "Static shape" option is activated on the "Dependencies" page of the object shape. As a result the check area is calculated once** 

when you apply the settings with **s** or switch to another property page. **The check area is not recalculated during the check. In this way you can calculate complex check areas such as the conductor tracks in advance and reuse them over and over.** 

### **Assign the object shape check area for the actual check**

In the last step you assign the check area you identified by way of the feature extraction and object shape to another feature extraction checker which examines the conductor tracks for cracks, fractures or other defects.

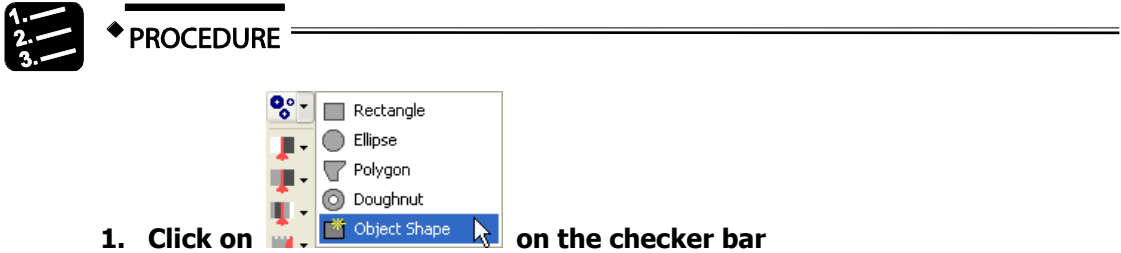

When you click on a checker on the checker bar, the shapes available for that checker are displayed on a submenu. If you have not yet created an object shape, the "Object Shape" option is grayed out.

### **2. Click on "Object Shape"**

The "Object Shape Checker" window appears.

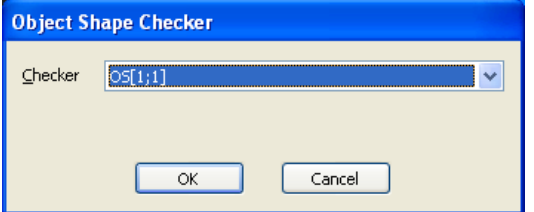

### **3. Confirm OF(1;1) with [OK]**

To find defects on the conductor tracks a number of other settings are required.

#### **4. Click on the "Algorithm" property page**

### **5. Under "Object type" choose "Not selected"**

Consequently the feature extraction checker returns all conductor track nonconformance as its result.

# **6. Execute the checker with**

If the conductor tracks are defect-free the feature extraction checker returns no results.

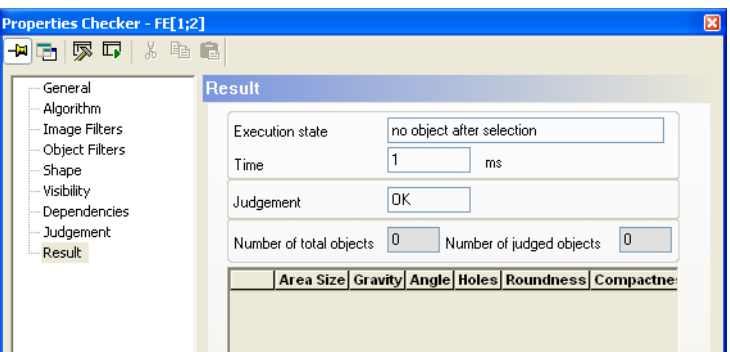

If the conductor tracks have cracks or fractures, the feature extraction checker finds objects.

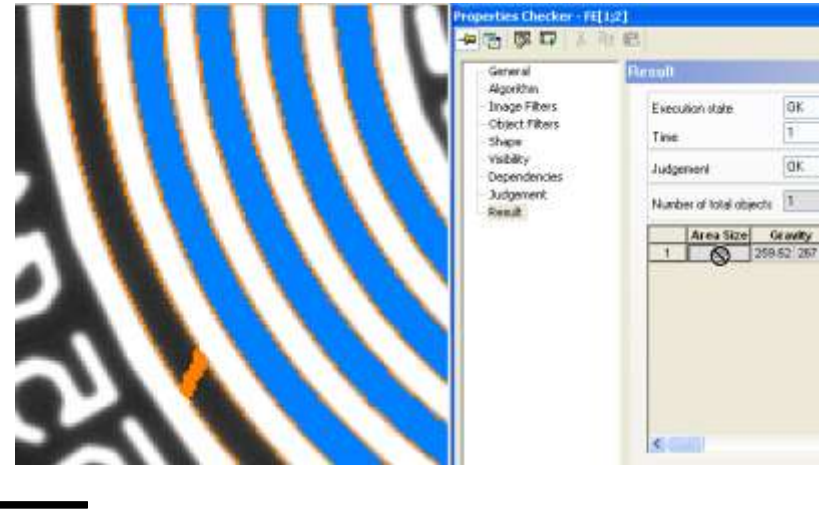

 $\sqrt{NOTE}$ 

**Checkers which use a dynamic object shape cannot be adjusted with a position adjustment. By contrast, position adjustment is possible for checkers which use a static object shape.** 

# **9.7 Window Checker**

The window checker works in the binary image and counts the pixels selected or not selected within its shape.

# **9.7.1 Algorithm**

Depending on whether you are processing a gray-value image, a color channel of a color image or a color image, you can either use checker-specific slice levels (see page 236) or the checker-specific color selection (see page 243). How to set checker-specific slice levels or perform a checker-specific color selection is described in the chapter about the checker property sheets (see page 246).

| 人生良<br>尿口                                         |                  |                                                       |
|---------------------------------------------------|------------------|-------------------------------------------------------|
| General                                           | <b>Algorithm</b> |                                                       |
| Algorithm<br>Image Filters<br>Object Filters      | Delta Value      | Static slice level<br>[61.5]<br>O Dynamic slice level |
| Shape<br><b>Yisibility</b><br><b>Dependencies</b> |                  | 65<br>Filter size:<br>Minor gray values               |
| <b>Judgement</b><br>Result                        | Object type      | Selected<br>Not selected                              |

"Algorithm" page of a window checker

### **Object type**

Here you determine which pixels will define an object. If you choose "Selected", the objects will be generated from the pixels within the specified binarisation range. If you choose "Not Selected", the objects will be generated from the pixels which fall outside the specified range.

# **9.7.2 Image/Object Filters**

All image (see page 246) and object filters (see page 258) are available.

# **9.7.3 Result**

"Area Size" describes the number of pixels counted. The OK or NG judgement refers to the values entered for "Area size: Lower/Upper limit" on the "Judgement" property page.

# **9.7.4 Shape**

Four different shapes are available for a window checker:

- Rectangle
- Ellipse (Circle)
- Polygon
- Doughnut
- Object Shape

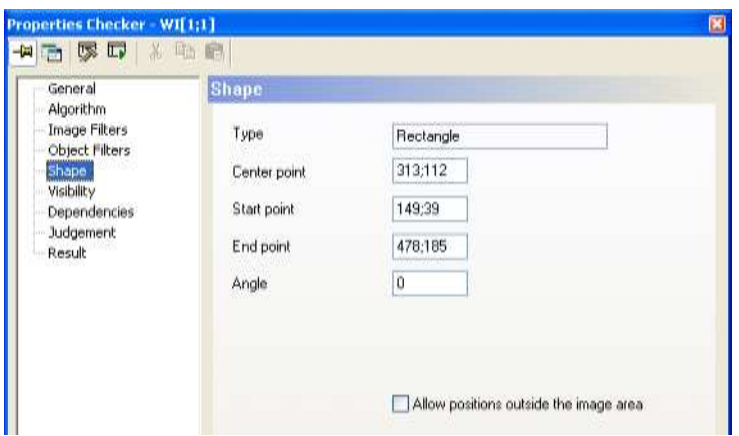

"Shape" page of a window checker

# $*$  NOTE  $=$

- **All coordinates must fall within the image range. The image range depends on the camera used. All angles (see page 228) must be within the range of 0 – 360 degrees.**
- **When you change the parameters in such a way that parts of the shape come to lie outside the image area, Vision Q.400 will only accept your changes if you have activated the option "Allow positions outside the image area".**

# **9.8 Feature Extraction Checker**

The feature extraction checker calculates the features of those objects which remain after binarisation and filtering with binary filters.

# **9.8.1 Algorithm**

Depending on whether you are processing a gray-value image, a color channel of a color image or a color image, you can either use checker-specific slice levels (see page 236) or the checker-specific color selection (see page 243). How to set checker-specific slice levels or perform a checker-specific color selection is described in the chapter about the checker property sheets (see page 246).

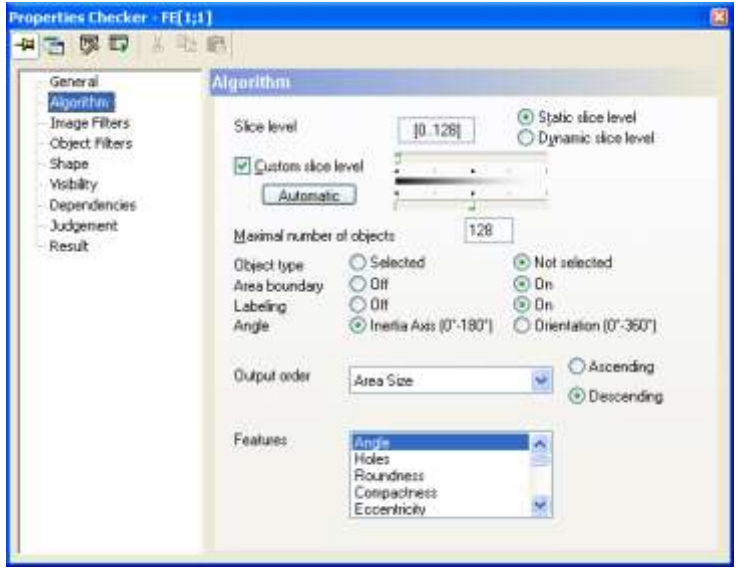

"Algorithm" page of a feature extraction checker

### **Object type**

Here you determine which pixels will define an object. If you choose "Selected", the objects will be generated from the pixels within the specified binarisation range. If you choose "Not Selected", the objects will be generated from the pixels which fall outside the specified range.

# **Area boundary**

Use this parameter to define whether or not an object to be processed will be allowed to touch the shape. If "Area Boundary" is set to OFF, an object to be processed will not be permitted to touch the shape. If the parameter is set to "ON", the object to be processed will be permitted to touch the shape.

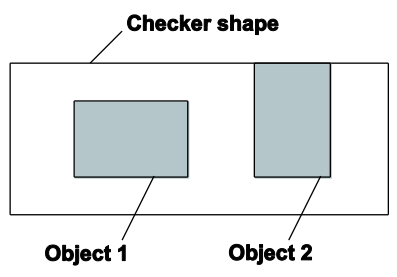

Parameter "Area Boundary"

With "Area Boundary" set to "ON", object 1 and object 2 would be processed. With "Area Boundary" "OFF", only object 1 would be processed since object 2 touches the shape.

# **Labeling**

If "Labeling" is "OFF", all pixels within the selected range will be gathered into an object. If, however, "Labeling" is "ON", only pixels linked to one another within the 8-fold neighboring relationship will be gathered into one object.

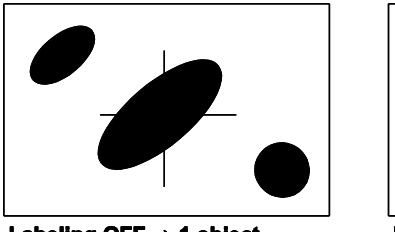

Labeling OFF  $\rightarrow$  1 object

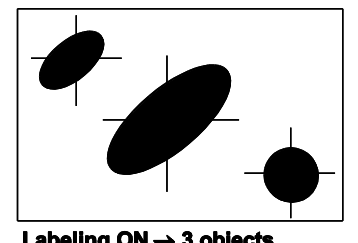

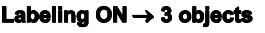

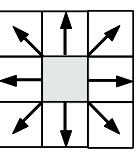

8-fold-neighboring relationship

# Parameter "Labeling"

As shown in the example, the three black objects are treated as one object with "Labeling" = "OFF". Vision Q.400 calculates the center of gravity for this object as well as the features selected on the "Algorithm" page. With "Labeling" = "ON", the objects are treated as three separate objects. Vision Q.400 then calculates the center of gravity and the selected features for each of the three objects individually.

If the checker uses a color image, there is a third option "By color" apart from "On" and "Off". When you select this option, all pixels that have the color selected on the property sheet "Color Selection" and that are linked to one another within the 8-fold neighboring relationship will be gathered into one object.

With "By color", Vision Q.400 creates an object for each selected color independent on whether the checker shape contains pixels with that color or not. If there are no pixels with the color specified, the area result is 0.

### **Angle (for each object)**

Use this parameter to control whether Vision Q.400 should output the angle between the inertia axis and a virtual horizontal line (0° to 180°) or whether Vision Q.400 should determine the object orientation (0° to 360°) by taking into the account the center of gravity.

### **Maximal number of objects**

Use this parameter to limit the number of objects to be processed. You may process a maximum of 32767 objects. When there are more objects than the maximal number entered, Vision Q.400 only calculates and displays the features of the set number of objects in the order specified under "Output Order" on the "Algorithm" page and ignores the rest. The selected objects will be subjected to binary filter operations and their number will be limited especially by the size limits to which all objects must conform.

### **Parameter values**

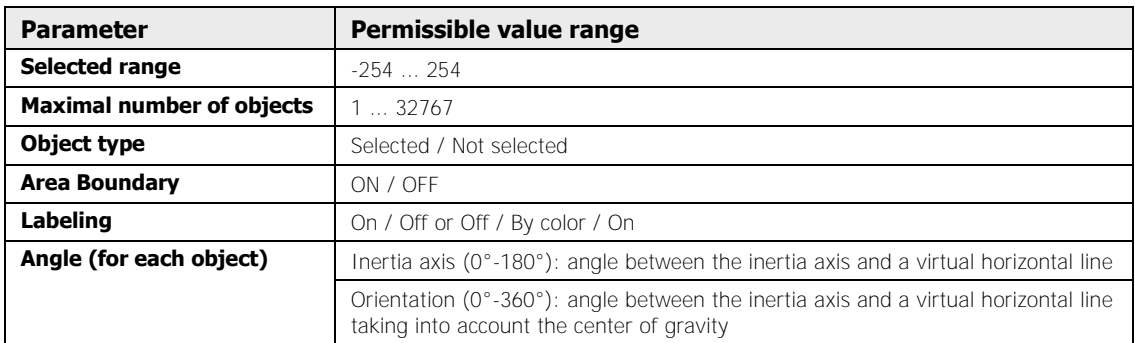

The following parameter values are valid for the "Algorithm" page of the feature extraction checker:

# **9.8.1.1 Output Order**

This parameter determines the sequence order in which the objects will appear in the results list. Depending on which object features are calculated, you can display the objects according to different criteria in ascending or descending order. One typical sorting criteria for objects is an ascending output order sorted by size or coordinates. Further possibilities of sorting the output are:

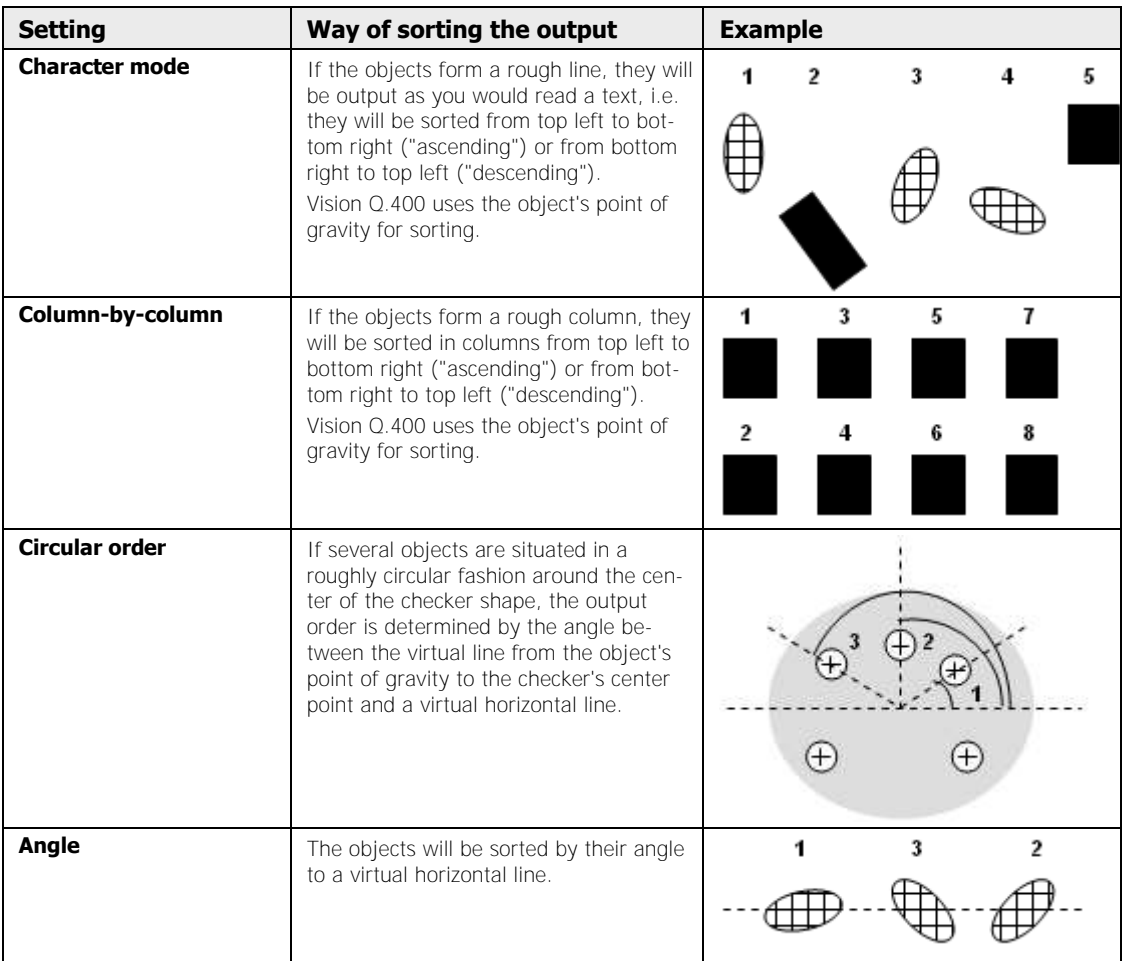

### **Output order "List"**

The output order "List" helps you to determine whether an object is at the position where you expect it to be or not. First, you need to teach Vision Q.400 a list of objects which are all correctly positioned. The position of the object in this list is equal to the number of the object in the result list of the checker.

# ◆ NOTE

### **If you want to use the output order "List", the checker cannot depend on a position and rotation adjustment checker.**

When you execute the checker, Vision Q.400 compares the position of all objects detected with the positions of the objects taught in the list. When an object cannot be detected, its object number appears read in the result list of the checker. All object features are displayed as "-". In the checker shape, Vision Q.400 indicates with a red square the position of an object that should have been there but could not be detected.

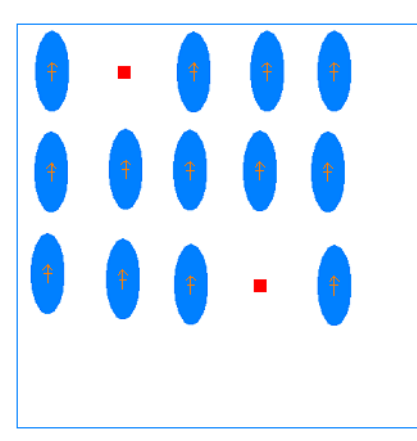

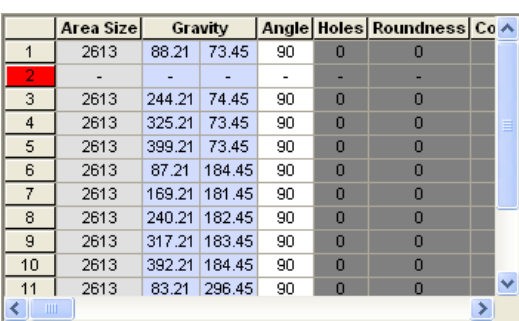

If the checker detects additional objects, i.e. objects not included in the taught list, the new objects are added to the end of the result list of the checker. The object number of the first of these objects is the number of objects in the object list plus 1. In the checker shape an additionally found object is marked by a red circle and red border.

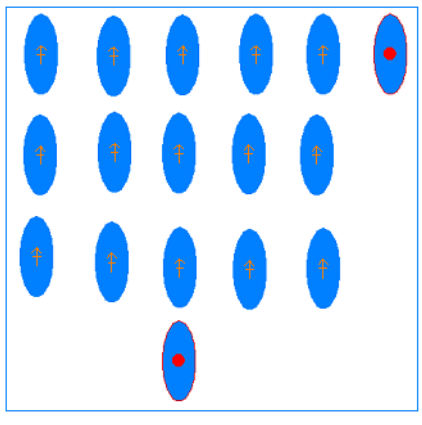

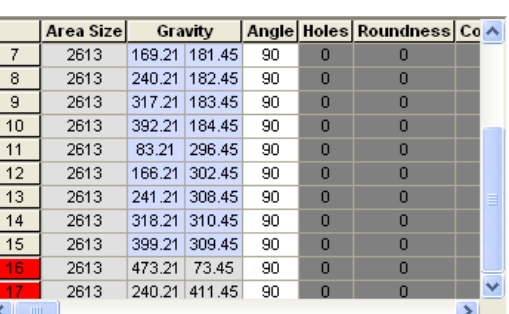

When you create the list of objects, Vision Q.400 enters the object coordinates from the list automatically into the spreadsheet. For the lower respectively upper limit Vision Q.400 uses the coordinates minus/plus 10 pixel. You can modify these limits in the spreadsheet according to your requirements. When you execute the checker, Vision Q.400 relates a detected object to an object from the list if the object coordinates are within the limits entered in the spreadsheet.

The list of objects is not updated automatically. If you wish to add an object to or delete an object from the list, select the [Update List] button to update both the list of objects and the spreadsheet.

If an object cannot be detected, its coordinates will be judged with "Forced NG" in the spreadsheet. In the example Vision Q.400 could not detect object 2. The result cells for the coordinates are empty, the judgment is "Forced NG".

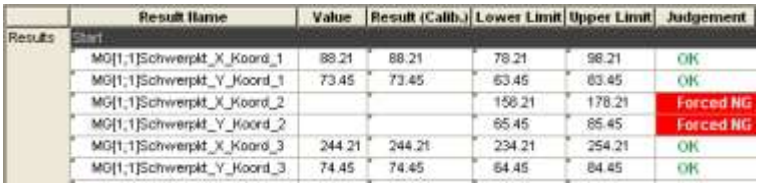

Example with spreadsheet results when you use output order "List"

If you have selected results from an object to be output to an interface and Vision Q.400 has been unable to find the object, Vision Q.400 will output an error. The judgment output will be NG.

### **Creating the output order "List"**

This is how you create the output order "List" to check the correct position of objects. Use a Boolean formula to check at one glance whether all objects from the list are detected at the expected position. Please proceed as follows:

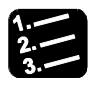

# **PROCEDURE**

### **1. Grab an image where all objects of which you wish to check the position are positioned correctly.**

Set the checker so that all objects are inside the shape.

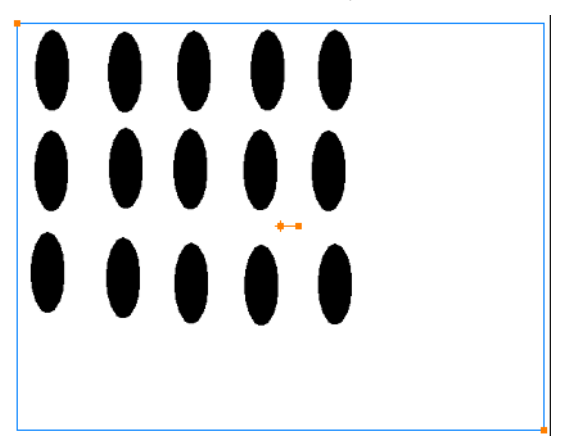

**2. On the "Algorithm" page, select output order "List"** 

### **3. In the pull-down list to the right of "Output Order" select the sorting order for entering the objects into the list**

Please note that the sorting order selected here only influences the order in which objects are entered into the list of objects. If you select "Line-by-line" and "Descending" as the sort order, for example, the objects are inserted in descending order into the object list. The positions of the objects are always checked by way of the coordinates; the feature extraction checker always checks them using the gravity coordinates.

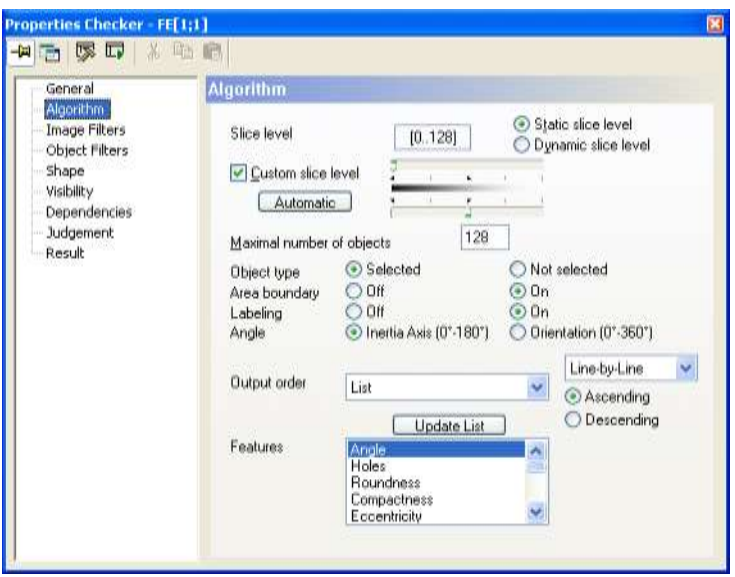

For the sort order of the object list the same orders are available as for the output order (except for the "List" order).

#### **4. Open the spreadsheet if you need to modify the upper and lower limits for the coordinates**

By default, Vision Q.400 uses the coordinates minus/plus 10 pixel for the lower respectively upper limit.

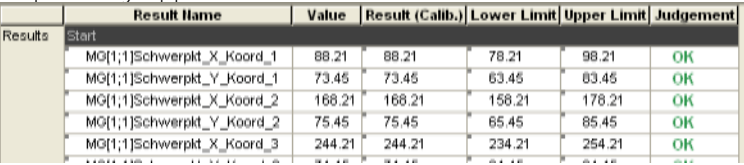

The coordinates in the spreadsheet will be judged OK if the object is detected at the expected position. If an object has not been found, the judgment is "Forced NG" and the result fields are empty.

- **5. Create Boolean formula with** Spreadsheet  $\rightarrow$  Insert Formula  $\rightarrow$  Boolean
- **6. Open the formula by double-clicking in the name cell**
- **7. Activate "Insert always" next to the operator "&"**
- **8. In the spreadsheet column "Judgment" select the first result from the object list with a left mouse click**
- **9. Press <Shift> key and hold the key down**
- **10. In the "Judgment" column, select the last result of the object list with a left mouse click**
- **11. Transfer results to the formula editor with drag & drop**
- **12. Release left mouse button, then release <Shift> key**
- **13. Click [Apply]**
- **14. Click [OK] to save the formula and to close the formula editor**

The formula will be judged OK when all objects are detected at the expected position. It will be NG if at least one object has not been detected.

If you also wish to find out whether more than the expected number of objects have been detected, insert the checker result "Number of Judged Objects" into the spreadsheet and set its upper and lower limits to the expected number of objects. Create a Boolean formula for this result or add the result to the formula created above.

"Number of Judged Objects" is the number of objects in the result list of the checker. It also contains the not detected objects. Consequently, if the "Number of Judged Objects" is bigger than the number of objects in the object list, Vision Q.400 has detected additional objects.

"Number of Total Objects" is the number of detected objects in the current image. Please note that this figure does not indicate whether all objects have been detected at the expected position. For example, if Vision Q.400 detects an object at a position that differs from the expected position, the result "Number of Total Objects" equals the number of expected objects. Nevertheless, the checker result is not as it should be, because one object is positioned incorrectly. The result "Number of Judged Objects" gives a better indication, because it will be increased by 1 compared to the number of expected objects because the "empty" result entry for the object detected at a different position will be included.

# **◆ NOTE**

**If you have created formulas based on the output order "List" and if you have updated the object list later with the [Update List] button because objects have been added or deleted, the formulas are NOT updated automatically. Please modify the formulas manually. Vision Q.400 will remind you with a message.** 

# **9.8.1.2 Features**

The system always calculates an object's area size, the coordinates of its center of gravity and the location of its principal axis of inertia:

**Area size**

Area size of the object in pixels

- **Center of gravity** coordinates of the object found
- Angle of the principle axis of inertia in degrees

For color images, Vision Q.400 also outputs the unique color number for each object.

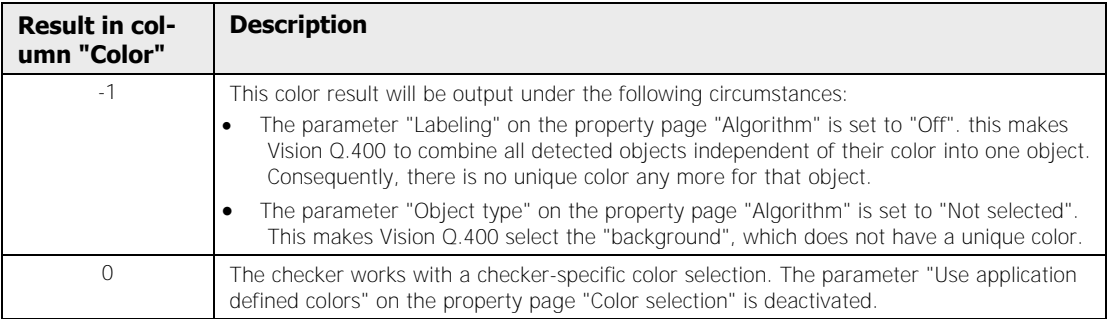

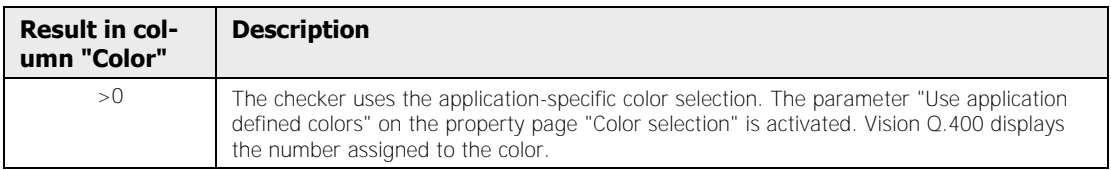

You can select additional object features to be calculated and to be output in the result list. These are:

### **Angle**

This is the **angle** of the principal inertia axis Ra to a virtual horizontal line. The result is in the range between 0° and 180°.

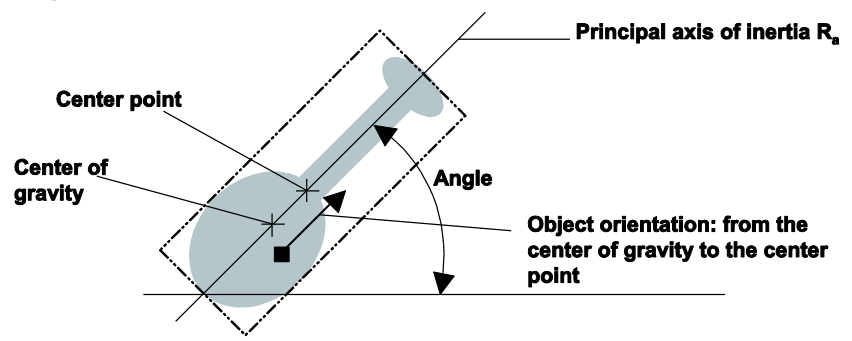

Angle and principal axis of inertia Ra

With **angle** and **orientation** Vision Q.400 calculates the angle and orientation of the principal inertia axis Ra to a virtual horizontal line. The result is in the range between 0° and 360°.

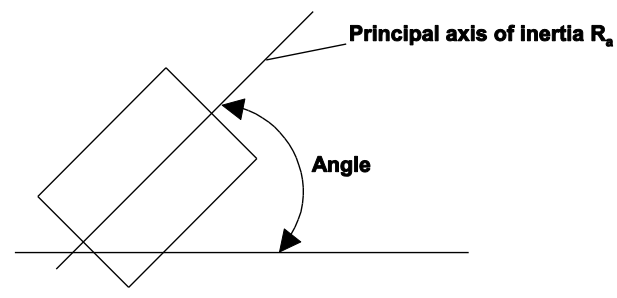

Angle and orientation of the principle axis of inertia Ra

# **Holes**

Refers to the number of holes in the object.

# **Roundness**

Roundness is the ratio of the smallest circumference to the greatest inner circle of an object. Roundness in the case of a circle without holes is  $= 1$ . If an object contains holes or if it is not a circle, roundness is > 1. If you select this feature, you can choose between "Ascending" and "Descending" in addition to "Output Order".

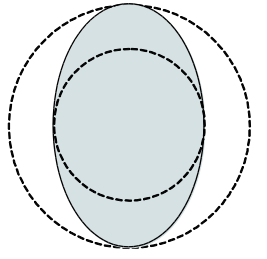

Calculate the roundness of an object

# **Compactness**

If L is the length of the contour and F is the area of an object, then compactness is defined as:

$$
Comparness = \frac{L^2}{4F\pi}
$$

# **Eccentricity**

Eccentricity refers to the ratio of Ra to Rb, that is to say in the case of an object with equal inertial radii such as a circle or a square  $= 1$ , otherwise  $> 1$ .

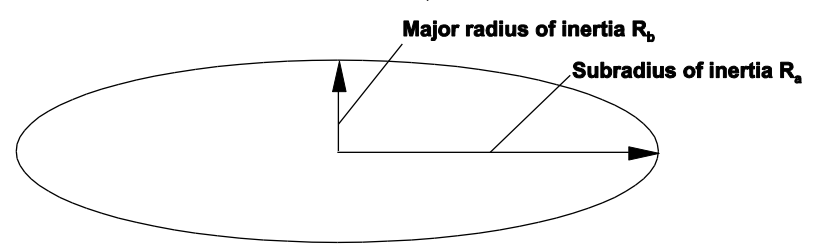

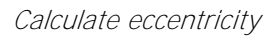

# **Major radius of inertia**

The major radius of inertia is Ra.

# **Smallest rectangle rotated**

The smallest comprising rectangle, that is to say the coordinates of its center point, its width, its length and the orientation of its principal axis are output. The rectangle does not have to be parallel to the coordinate axes.
The width of the rectangle is the edge length of the longer edge, the height is the length of the shorter edge. Accordingly, the width is always bigger than or equal to the height. The orientation is determined by the direction of the longer edge and will be output in the range of 0 to 180 degrees.

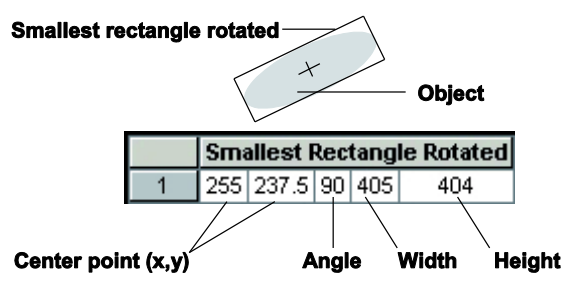

Calculate the smallest rectangle rotated

#### **Projected size**

The projected size is defined by the length of the edge of that rectangle which the object circumscribes. Vision Q.400 calculates the length of the edges of the smallest circumscribing rectangle parallel to the axis. The width is the length of the edge parallel to the X-axis, the height the length of the edge parallel to the Y-axis. The first result column outputs the length in X direction, the second column the length in Y direction.

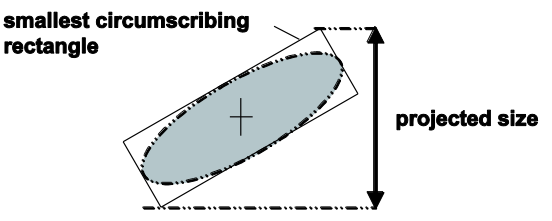

Calculate the projected size with the help of the smallest circumscribing rectangle

#### **Perimeter**

The perimeter is the circumference of an object expressed in pixels.

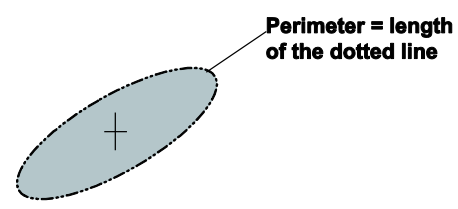

Calculate the perimeter

#### **Circumcircle**

The coordinates of its center point and its radius are displayed.

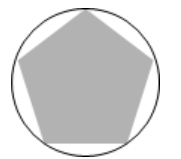

Calculate the circumcircle

#### **Hidden circle**

With this option you can detect circles which are partially hidden. This may be useful in determining the radius of rounded edges or bent components, for instance. As a result you obtain the circle which fits best into the rounded contour of the object. If there are several circles possible, the circle with the radius closest to what has been entered under "Expected Radius" will be listed on the "Result" page (center point coordinates and radius). The field "Expected Radius" only appears after you have selected "Hidden Circle" from the "Features" selection box on the "Algorithm" page.

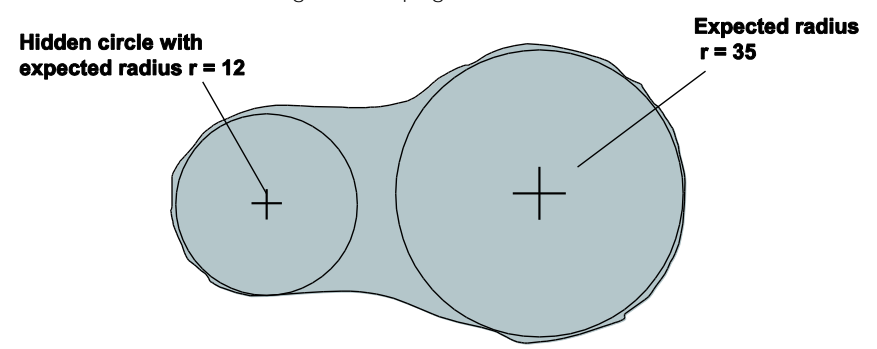

Possible hidden-circle results depending on the expected radius

#### **Inner circle**

The coordinates of its center point and its radius are displayed.

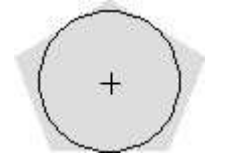

Calculate inner circle

#### **Rectangularity**

To determine rectangularity, a rectangle is first identified which has the same first and second moments as the input region. Calculation of the rectangularity is based solely on the area of the difference between the identified rectangle and the input region scaled to the area of the rectangle. In the case of perfect rectangles the result is 1. The less the object is like a rectangle, the lower is the result value.

The table shows an example. The first and second moments (arrows) are identical in both objects.

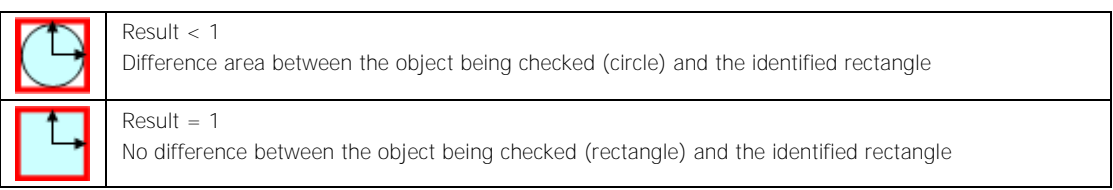

#### **Mean gray value**

This is the average gray value of all pixels belonging to an object. This feature can only be calculated if the checker does **not** use a color image.

#### **Contrast**

This is the gray value difference between the object's mean gray values and the background's mean gray values. The background is defined as a rectangle circumscribing the object and enlarged by 5 pixels all around minus the object itself. This feature can only be calculated if the checker does **not** use a color image.

#### **Ratio**

This is the quotient from the area size of an object and the number of pixels in the checker shape. This feature can only be calculated if the checker does not use a color image.

#### **9.8.2 Image Filters**

All image filters (see page 246) are available.

#### **9.8.3 Object Filters**

You can fine-tune the filter conditions for objects with the help of a formula. To do so, check the "Select objects advanced" checkbox to enable the [Advanced >>] button. Click this button to open the formula editor.

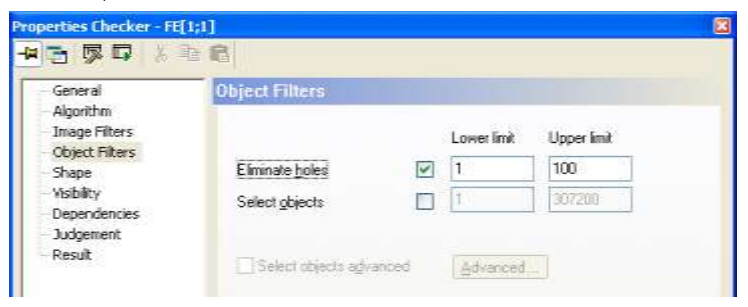

"Object Filters" page of a feature extraction checker

#### **9.8.3.1 Formula-based Object Selection**

You can define conditions to fine-tune object selection. The conditions are based on the calculated features and operators. Enter a range for every feature.

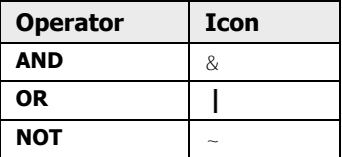

Which features are available depends on the selection you have made under "Features" on the "Algorithm" page. If there are more features available than can be displayed in the for-

mula editor, use the buttons  $\leq$  and  $\geq$  to display the previous/next feature. The filter selects objects within ranges. You specify the range as <feature name>[<lower limit>..<upper limit>]. To check the consistency of the formula click the [Apply] button (further information (see page 537) on using the formula editor).

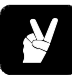

## **EXAMPLE**

You wish to use only objects for feature extraction with a roundness between 1.1 and 2 and an area size of 100 to 5000 pixels. Your formula should read as follows:

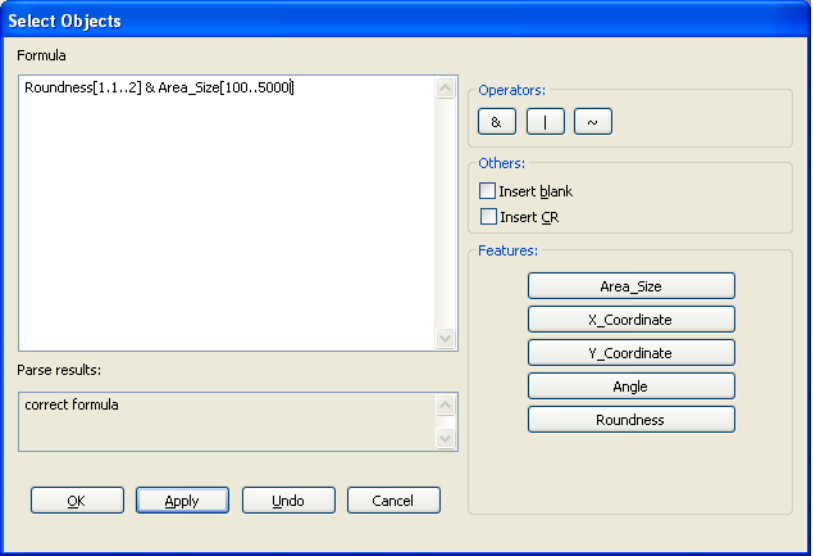

#### **9.8.4 Judgment**

The criterion for the judgement is the number of objects for which the features have been calculated. This must be within the limits of "Number of judged objects: Lower limit" and "Number of judged objects: Upper limit" (inclusive) for the judgement to be OK. You can enter a valid range limit from 0 to 32767. The default settings are 0 and 128.

## **9.8.5 Shape**

Four different shapes are valid for use with a feature extraction checker:

- Rectangle
- Ellipse (Circle)
- Polygon
- Doughnut
- Object Shape

#### **9.8.6 Result**

The result list displays the features calculated for each object processed. The objects are listed in the order specified in the parameter "Output Order".

Features which have not been calculated appear in the list, but are displayed with a dark gray background.

In addition, the field "Number of Judged Objects" specifies the number of objects for which features have been calculated. "Total Number of Objects" displays the number of objects counted before the limit defined by the parameter "Maximum Number of Objects" was applied.

Left-click on a feature in the result list to highlight the object to which it belongs in the camera window. If the object is large enough, the object is highlighted. Small objects are often too small be clearly discernible, despite highlighting. Consequently, small objects themselves are not highlighted, but a circle is drawn around the center of gravity of the object. This circle is also drawn on large objects if their center of gravity is outside of the object, to enable the link to be made between the center of gravity and the object.

When you click on a result in the "Smallest Rectangle Rotated", "Circumcircle", "Hidden Circle" or "Inner Circle" columns this result is additionally highlighted.

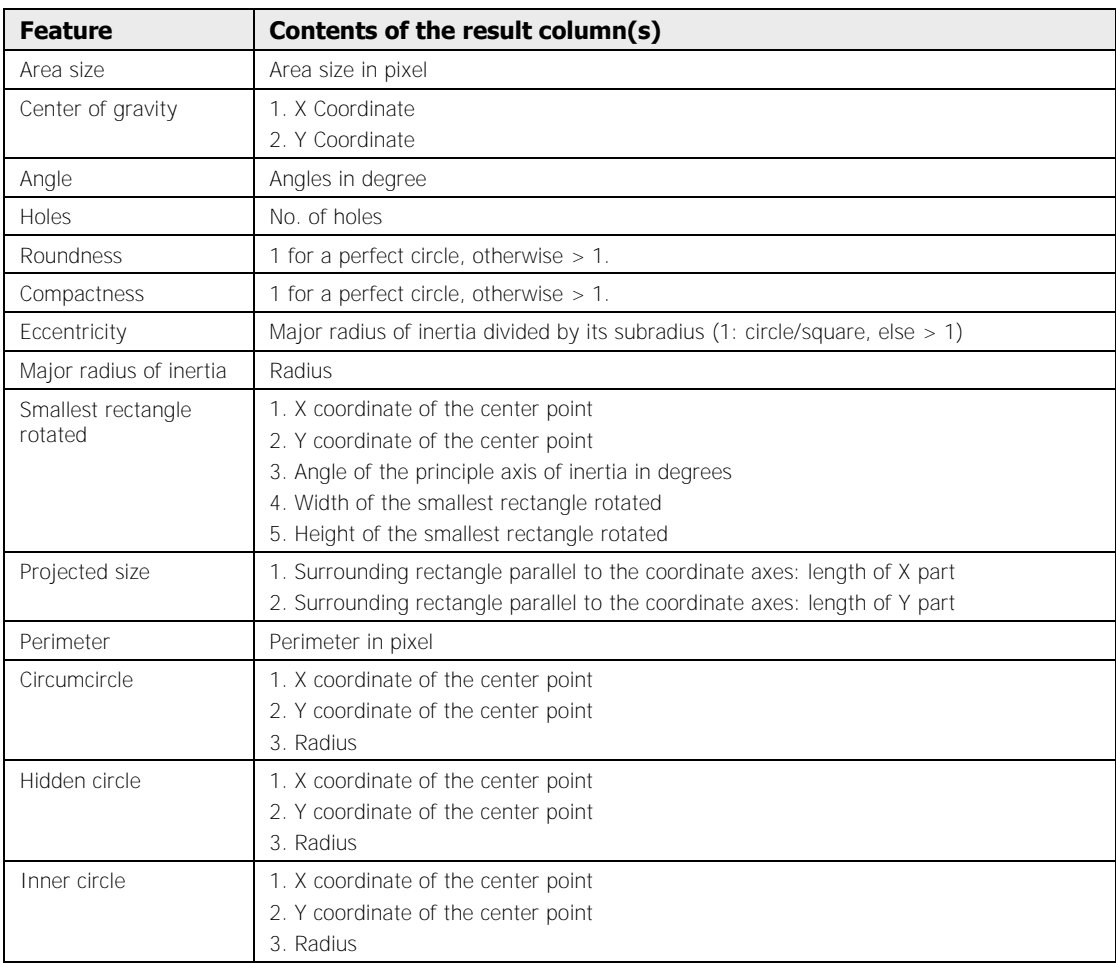

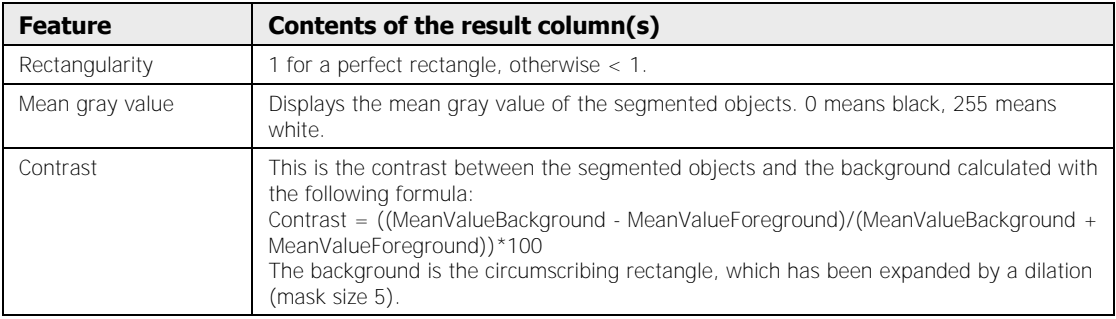

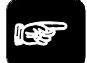

## $\rightarrow$  NOTE =

**If you are not sure what the value in the result column refers to, select a result with the mouse and wait until the tool tip is displayed.** 

## **9.9 Binary Edge Detection Checker**

The binary edge detection checker searches for the edges in a binary image.

#### **9.9.1 Algorithm**

Depending on whether you are processing a gray-value image, a color channel of a color image or a color image, you can either use checker-specific slice levels (see page 236) or the checker-specific color selection (see page 243). How to set checker-specific slice levels or perform a checker-specific color selection is described in the chapter about the checker property sheets (see page 246).

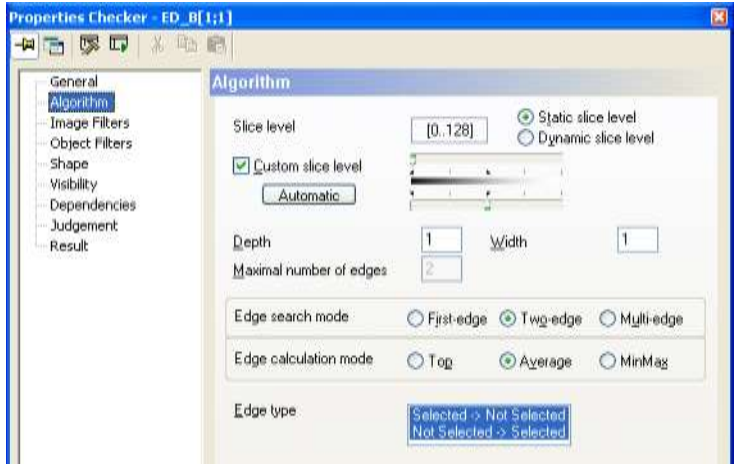

"Algorithm" page of a gray-value edge detector

When you use the shape rectangle with scanning direction, you may also select the edge calculation mode. You may combine the edge search modes "First Edge", "Two Edge" or "Multi Edge" with the edge calculation modes "Top Edge" and "Average Edge". When you select search mode "Two Edge", the calculation mode "MinMax" is also available. Altogether there are seven search mode variations available to you.

**All pixels which satisfy the specified search criteria and can be accessed via the 8-fold neighboring relationship even across several neighbors are considered part of the same edge.** 

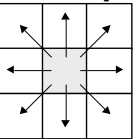

\* NOTE =

The edge search modes work as follows:

#### **First Edge**

traces only the first edge in the scanning direction. The distance previously put out in the results for each edge is used to determine the first edge. It is always the edge with the lowest distance value (see page 336).

#### **Two Edge**

traces the first and last edge in the scanning direction.

#### **Multi Edge**

traces all edges in the scanning direction and outputs them in the order in which they appear in the scanning direction.

"1. "Top Edge", "Average Edge" and "MinMax" define how the representative of an edge is to be determined. They are edge calculation modes.

#### **Top Edge**

means that the first pixel in the scanning direction which is associated with an edge is chosen as the representative for that edge.

#### **Average Edge**

means that, with the help of a regression straight line, the position of the representative is calculated from the position of all pixels belonging to an edge.

#### **MinMax**

means that of all edge representatives only the first and the last are used. The last edge is the edge found first when you inverse the scanning direction. This calculation mode is only available for the rectangle shape with scanning direction and when you select the "Two Edge" search mode.

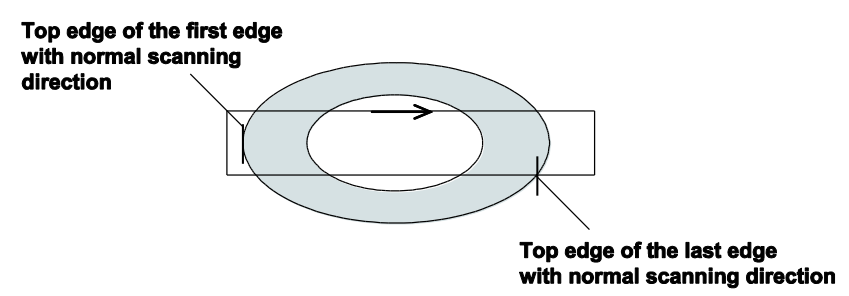

Search mode "Two Edge" with calculation mode "Top Edge"

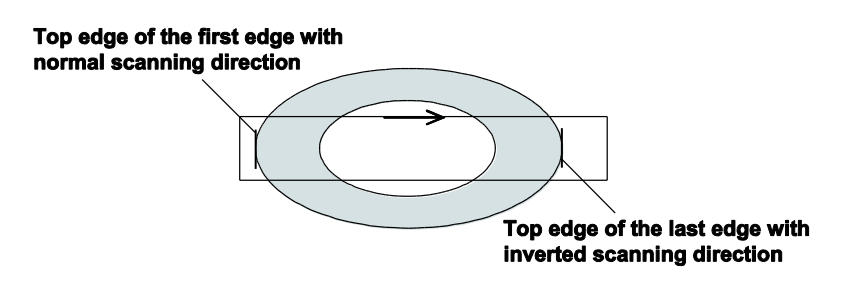

Search mode "Two Edge" with calculation mode "MinMax"

With every search mode you define whether Selected -> Not Selected (SN) transitions and/or Not Selected -> Selected (NS) transitions should be found. You can select both SN **and** NS transitions when you have selected the search mode "Two Edge" or "Multi Edge".

Pixels will belong to an edge only if one of the transitions defined can be found. The system always selects the pixel on the selected side of the transition.

In the figure below, all edges that can be found are drawn in for the three dark objects. "1. "Top Edges" are represented by continuous lines, "Average Edges" by dotted lines. The edges are numbered in sequence following by the scanning direction and are identified with S/N in correspondence with their transition.

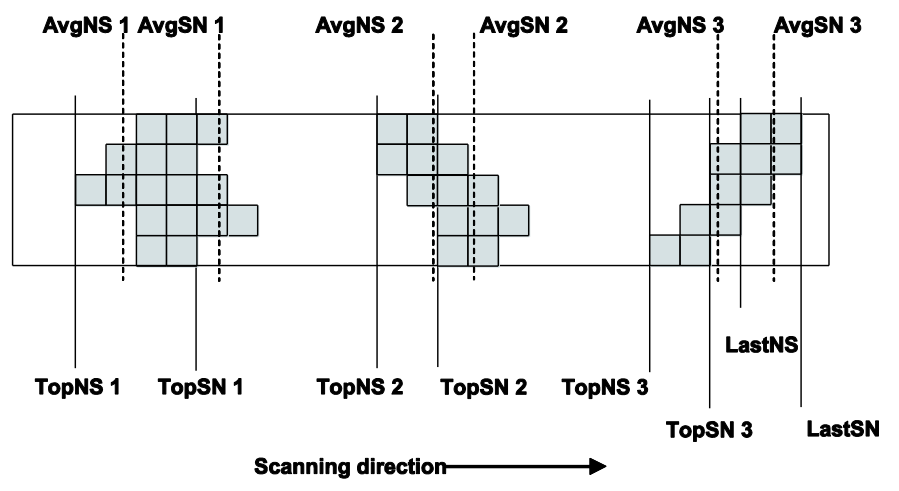

Search modes "Top Edge" and "Average Edge"

The table below lists what edges can be found with what settings as per the preceding example:

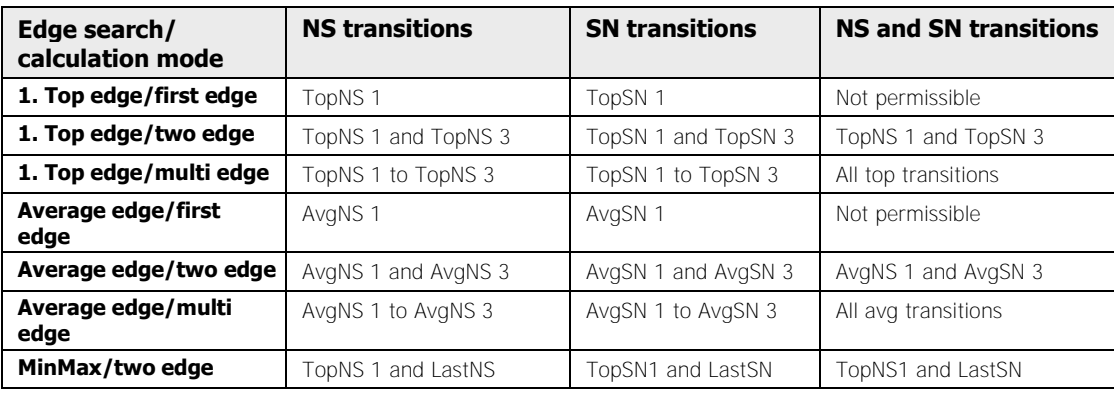

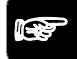

#### $*$  NOTE

**If you use a rectangle as a shape for a checker, an edge will be found only if it crosses each of the two sides running parallel to the scanning direction but none of the other sides.** 

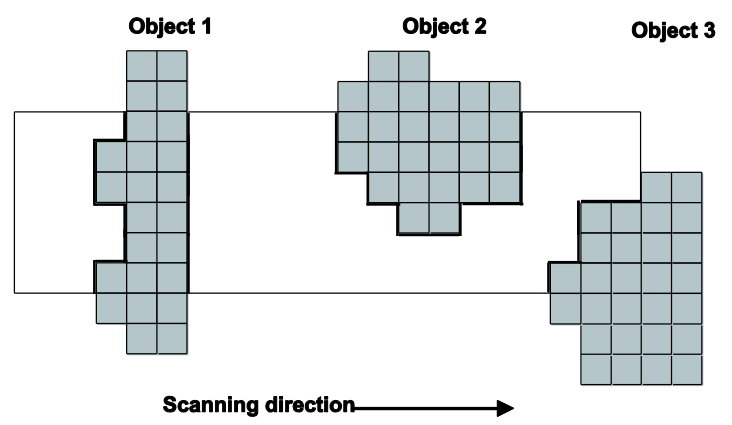

**In the figure above, only the edges of object 1 will be found. The checker is improperly positioned to detect the edges of objects 2 and 3 since they do not satisfy the requirement just described. What is more, the fact that the edges of object 2 and 3 cross the checker shape on only one side may even have a negative effect on the edge calculation of object 1! This is why you should take special care to position the shape when defining an edge detection checker with a rectangle shape.** 

Aside from the type of edge transition, additional parameters may be defined to narrow the search. "Maximal Number of Edges" will limit the number of edges to be processed. This option is available only in Multi Edge. In "First Edge" this parameter is limited to 1, in "Two Edge" it is limited to 2. If more edges are found than defined in "Maximal Number of Edges", they will be processed in the order of the scanning direction up to the number specified by "Maximal Number of Edges" and their results displayed.

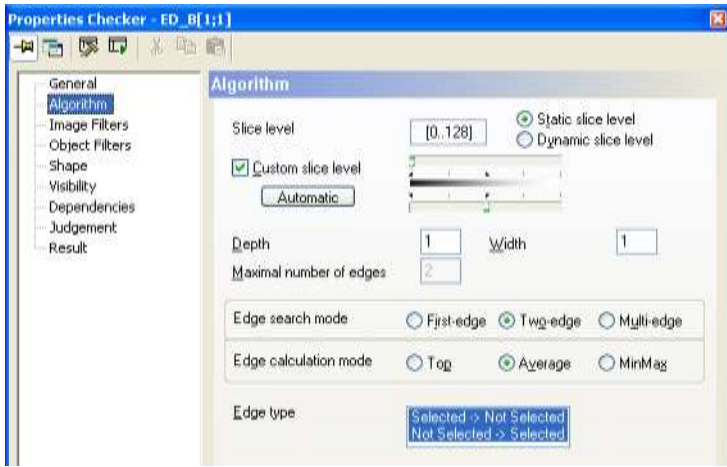

"Algorithm" page of a gray-value edge detector

A maximum of 255 edges may be processed. If more than 255 edges are found in a given shape, an error message will appear and none of the edges will be processed.

With the parameters "Depth" and "Width" it is possible to more narrowly define which pixels are to be considered edge pixels.

#### **Depth**

refers to the depth of the object in scanning direction. If a transition occurs, the

entry in "Depth" determines how many pixels deep (in scanning direction) the object which caused the transition needs to be in order to be treated as an object.

#### **Width**

refers to the width of an object (orthogonal to the scanning direction). This means that with the shapes line and circular arc, width always equals 1 since a line/ circular arc has no width.

Basically, the parameters of depth and width mean that a model is generated which corresponds to the depth and width specified. A transition is accepted as an edge point only if a model position exists which contains the point of transition and if all the pixels which are covered by the model are part of the object which caused the transition.

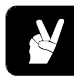

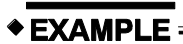

"Depth" =  $3$  and "Width" =  $2$  generate the following model:

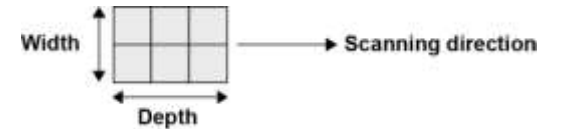

If this model is applied to the two light-gray objects in the figure below, only the black pixels will be detected as edge points. This is because the layer of the model shown (outlined in bold, black lines) containing the potential edge points is the only part to meet the edge's requirement of "Width" = 3 and "Depth" = 2.

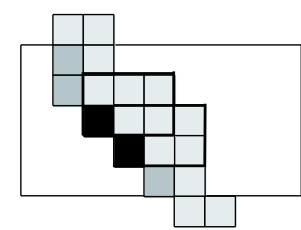

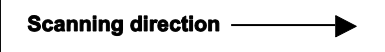

If, however, you were to set "Depth" = 2, all points marked in gray would be accepted as edge points since with regard to these points the model would be considered within the bounds of the object.

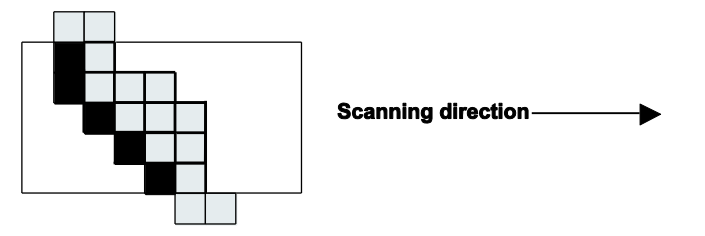

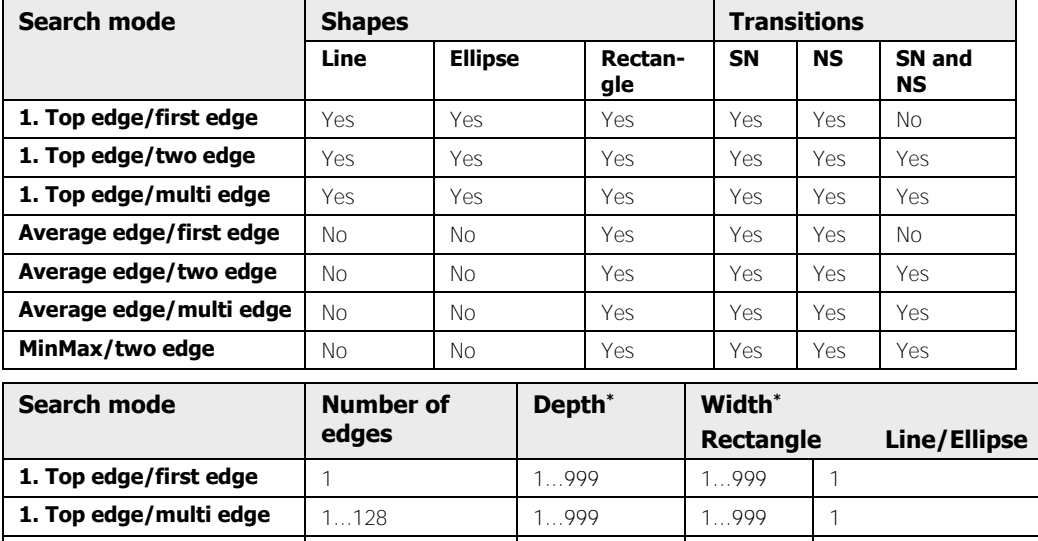

In summary, the six edge search modes permit the following parameter values:

\* The upper limit for this value also depends on the image format of the camera and the checker size.

**Average edge/first edge** | 1 1...999 1...999 1...999 1 **Average edge/multi edge** | 1...128 1...999 1...999 1...999 1.1

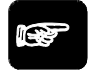

## **NOTE**

- **If the sides of a rectangle shape are not parallel to the sides of the image, then the model created in defining the depth and width must also be rotated. The resulting discretionary effects may mean that the rotated model is not positioned entirely within the object, even if one would expect it. As a consequence, anticipated edge points will not be accepted and unanticipated edge points will be accepted. If that happens, please enlarge or reduce the shape accordingly.**
- **If the values "Depth" and "Width" are greater than the current length or width of the shape, then no object will be found. In that case, the message "No object" will be displayed in the field "Execution State" upon execution of the checker.**

#### **9.9.2 Image/Object Filters**

All image (see page 246) and object filters (see page 258) are available. The gray-value filters will be used prior to binarisation, all others will be used afterwards.

#### **9.9.3 Shapes and Scanning Directions**

With edge detection checkers, three different types of shape are available:

- Line with scanning direction
- Ellipse with scanning direction
- Rectangle with scanning direction

For each shape, you can determine one of the following scanning directions:

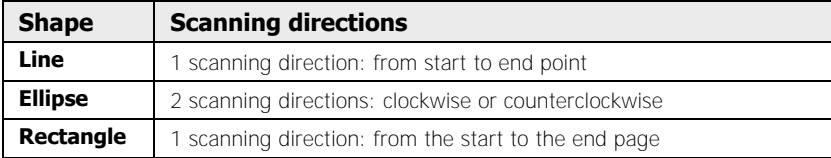

Determining the scanning directions is part of defining the checker.

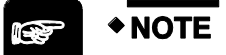

**In contrast to all other checkers, the rectangle can be oriented in any direction when used in edge detection. Its sides do not have to be parallel to the image sides.** 

#### **9.9.4 Result**

The following table shows which results can be obtained from which shape, search and calculation mode.

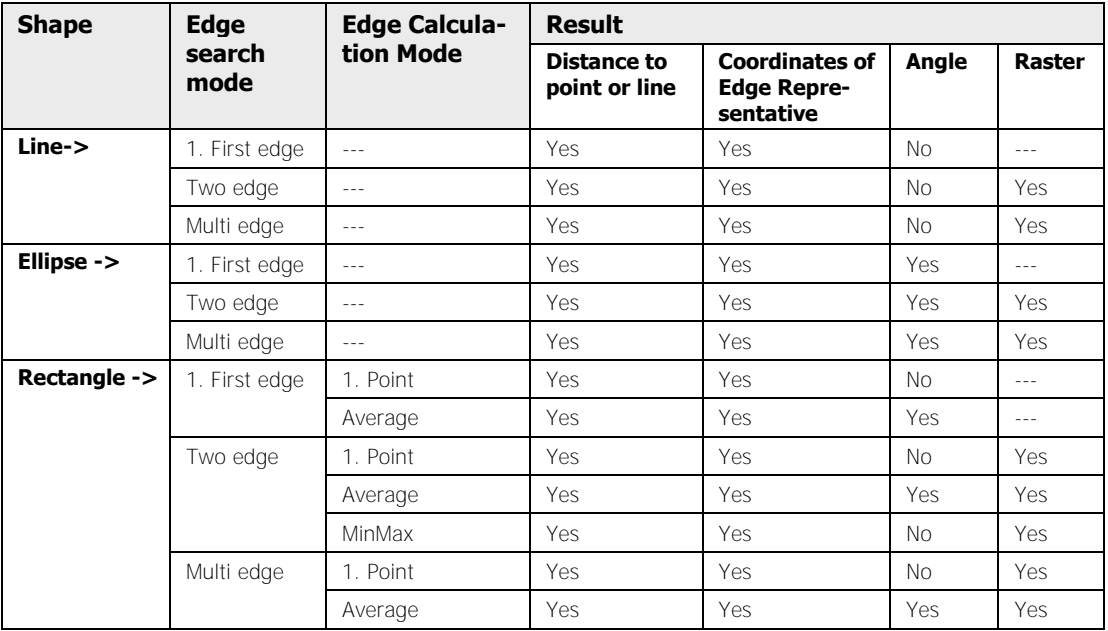

The **"distance"** output here will also be used to determine the first edge. It is always that edge whose representative is closest in distance to the reference point (starting point) or the reference line. In case of two edge representatives of equal minimal distance, it is not defined which of the two is to be considered first.

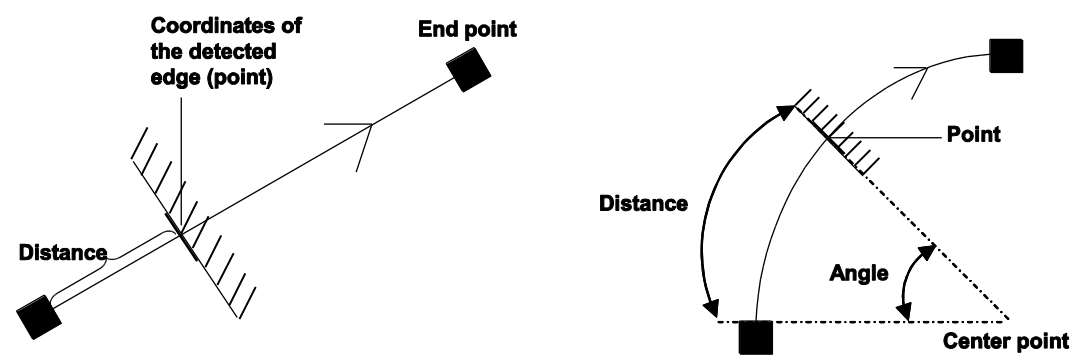

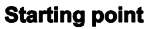

Distance with line-> and ellipse->

With **"Top Edge"**, the edge representative is the first pixel in the scanning direction to satisfy the search criteria. Due to the binarisation process, this pixel inevitably lies on the not-selected side of a transition and since its coordinates "Point" will be used as edge coordinates, it follows that the edge will always fall in the not-selected area.

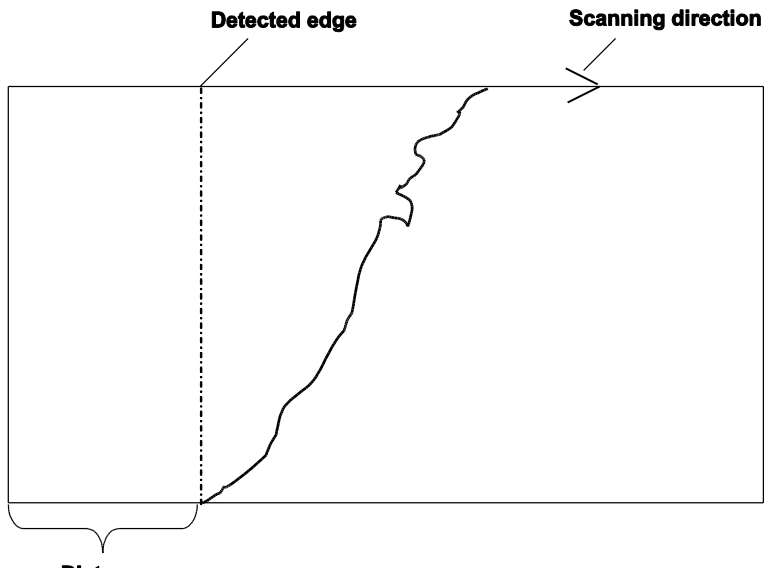

**Distance** 

Distance with calculation mode "Top Edge"

With **"Average Edge"**, a regression line is calculated from the x- and y-coordinates. The edge representative is then calculated with the help of these regression lines on the center line of the shape type rectangle. All edge representatives of the Average Edge thus lie on the center line of the shape (rectangle). The coordinates will always be indicated by two decimals.

The distance output is determined in a different manner for each of the three shape types:

 With a line, it is the distance of the edge representative to the starting point of the line.

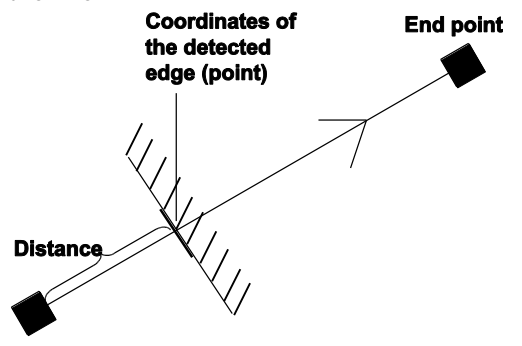

**Starting point** 

 With an ellipse it is the length of the elliptic arc from the starting point to the edge representative. With the circular arc, the opening angle of the circle segment between the beginning of the arc and the edge point found on the arc is indicated in Angle.

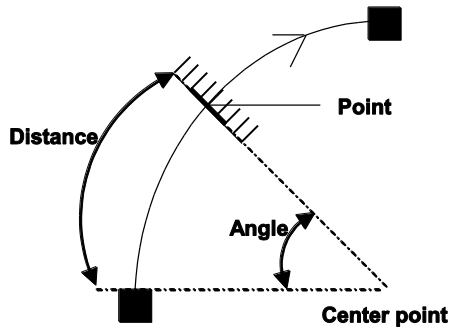

 With rectangle, the direction of the edge is indicated in **"Angle"**. The angle determines the orientation of the straight line which was gained by means of linear regression from the coordinates forming the edge point. Please note that the angle refers to the coordinate system of the image and not to the checker shape.

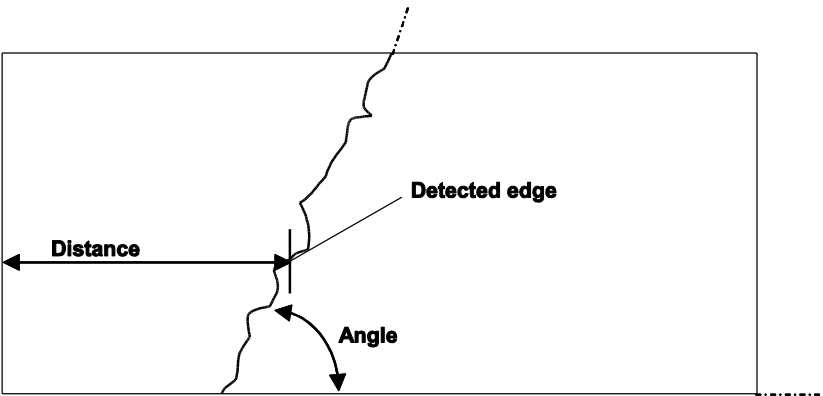

The result **"Raster"** always is the distance between one edge and the next edge. In the example below, the raster result would be the distance between edge 1 and 2, between edge 2

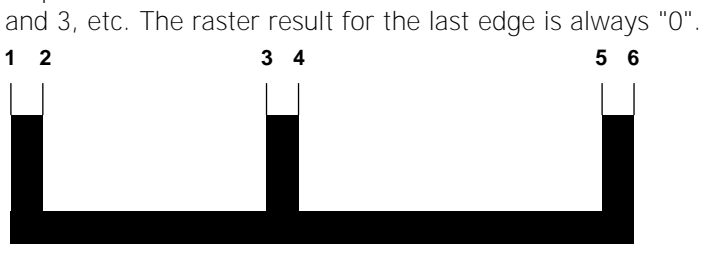

The **"Number of Judged Edges"** is used for the judgment. OK means that this number falls within the specified lower and upper limits (inclusive). If not, the judgment will read NG (not good).

The field **"Number of Total Edges"** informs you about how many edges have been found altogether.

## **9.10 Gray-Value Edge Detection Checker**

The gray-value edge detection checker finds edges in the gray-value image. A maximum of 255 edges is processed for calculating the results.

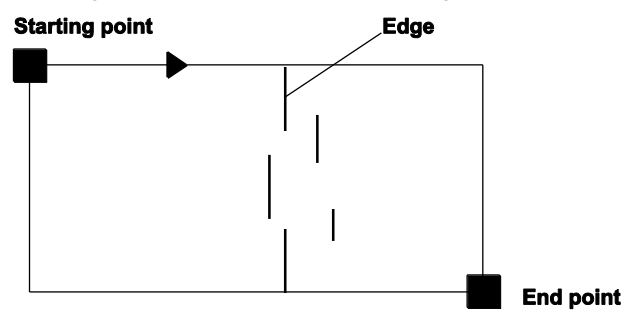

How gray-value edge detection works

## **9.10.1 Algorithm**

The "Algorithm" page contains four groups with different parameters for defining the checker.

- Edge type
- Edge parameters
- Edge search mode
- Edge calculation mode (only if the checker shape is a rectangle)

As with binary edge detection, all checker shapes work with two edge types.

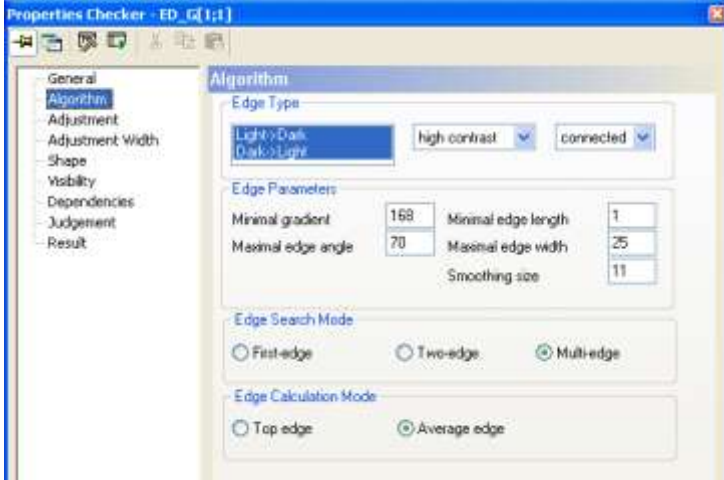

"Algorithm" page of a gray-value edge detector

#### **9.10.1.1 Edge Type**

Here you define which type of edges you wish to detect (Light to Dark or Dark to Light). The pull-down list on the right defines the contrast properties of the edge. If your image has a high contrast, as is usually the case with back-light applications, choose high contrast. Then

the system uses a standard algorithm for calculating the edge representatives. When the image is noisy or very noisy, the system uses smoothing algorithms to maintain a high level of accuracy in spite of difficult processing conditions.

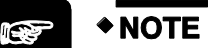

- **Please keep in mind that using smoothing algorithms will slow down the inspection.**
- **Please note that if you wish to search with "Edge Search Mode" = "First Edge", you need to define the edge type to be detected first. If you leave both edge types selected, you will get a warning message when you try to select "First Edge".**

If you use the rectangle shape, a second pull-down list appears on the right side of the page. Here you select whether you wish to use the method separated or connected. When you use connected, all edge representatives detected within a certain image area will be combined to form an edge, e.g. for calculating the regression line. This way you obtain exactly one edge representative. The angle of the fitted line is displayed as the angle of the edge.

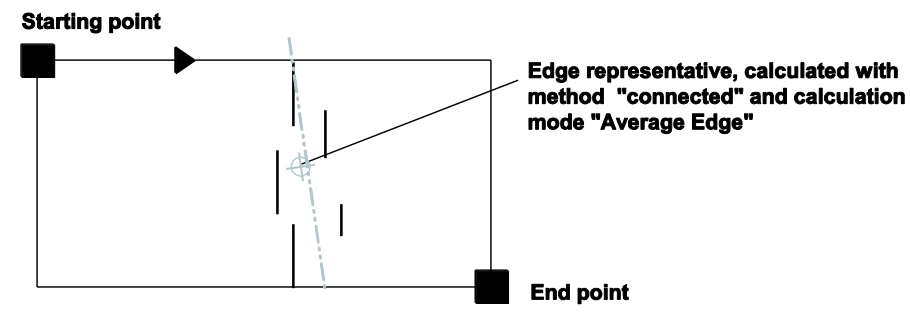

Gray-value edge detection with method "connected"

When you use separated as the edge detection method, every single detected edge will be used as an edge representative.

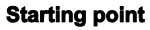

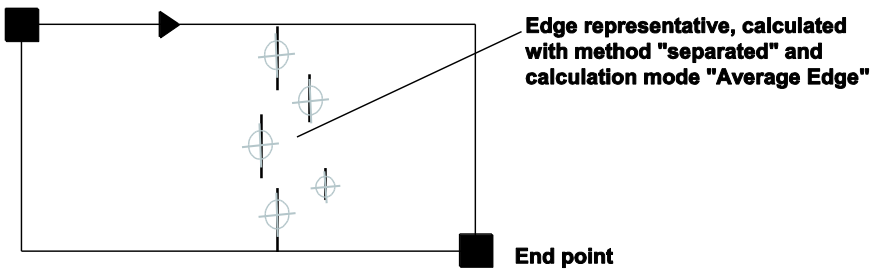

Gray-value edge detection with method "separated"

#### **9.10.1.2 Edge Parameters**

With this parameter group you determine the minimal gradient. If you are using the rectangle shape, more parameter fields appear on your screen, depending on the method selected before.

#### **Minimal Gradient**

defines how high the edge gradient (gray-value difference between a pixel and its neighbors) needs to be at a given pixel in order for it to be accepted as an edge point (see page 345). The minimal gradient is automatically calculated in a first step. The default value displayed on the "Adjustment" property page is about two thirds of the maximal gradient detected in the checker area. You can adjust the minimal gradient on the "Adjustment" (see page 345) page.

## ◆ NOTE

#### **The minimal gradient should be at least ten. With gradients any smaller than this, the edge points will vanish in the image noise.**

#### **Minimal Edge Length**

defines the minimal length which an edge piece must have in order to be considered in the calculation of the edge representative.

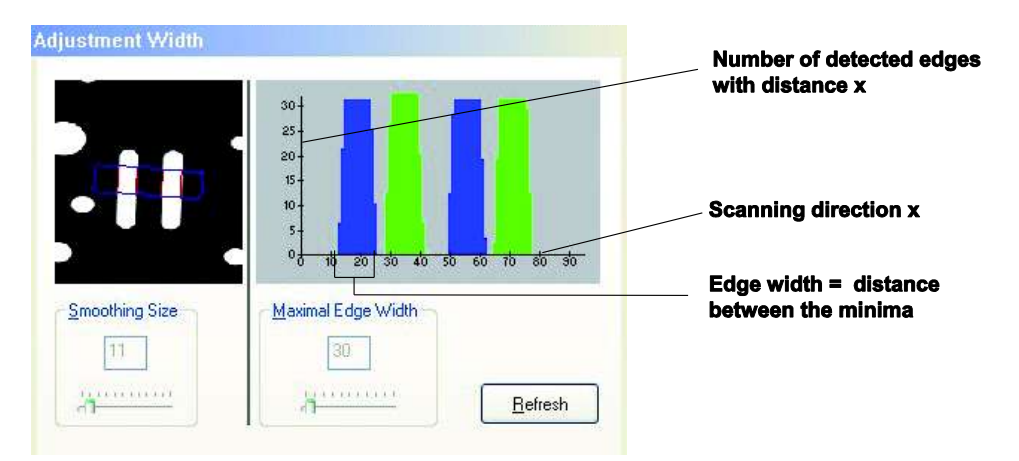

If an edge piece is shorter than the specified minimal edge length, the piece will be discarded. This way it is possible to eliminate runaways as shown in the figure above. The remaining edge calculations will be executed based on this preprocessing.

#### **Maximal Edge Angle**

indicates how large the angle between an edge piece and the reference line may be in order for the piece to be used in calculating the edge representatives. If the angle is exceeded, the edge pieces will be discarded. The default setting is 70°.

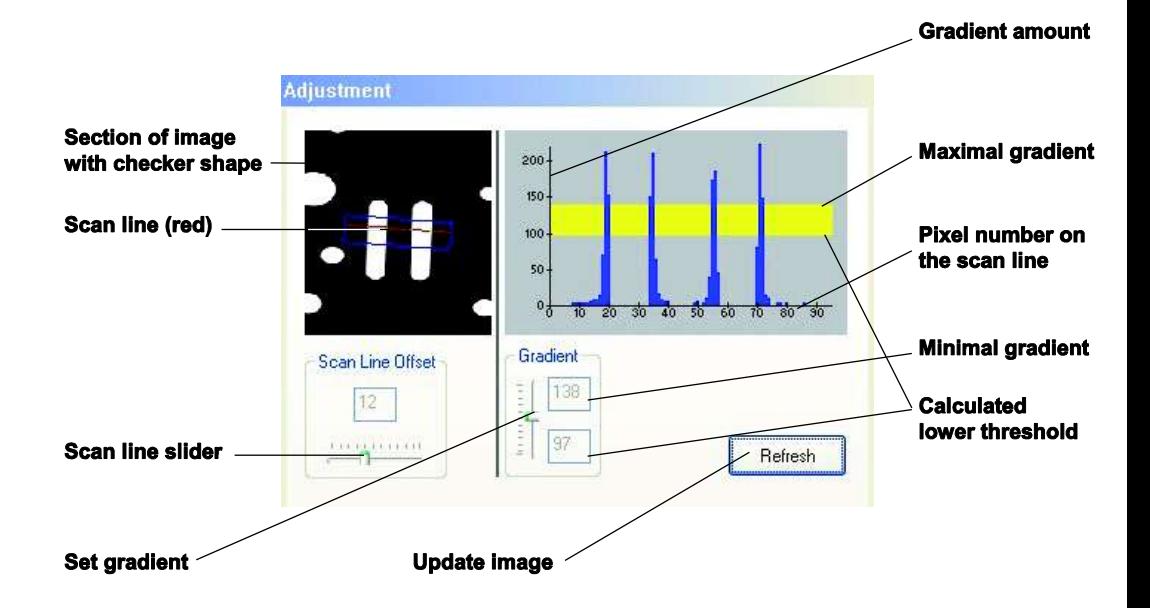

#### **Adjustable Edge Parameters for Rectangle Shape and Method "Connected"**

#### **Maximal Edge Width**

shows the setting you have made on the page "Adjustment Width" (see page 348). There you find all gray-value edges marked in color (dark-to-light edges are marked blue, light-to-dark edges in green). An edge is considered valid if the distance between two minima in the histogram is smaller than the value under "Maximal Edge Width". If the distance is higher, the edge is discarded as too indistinct and too blurred.

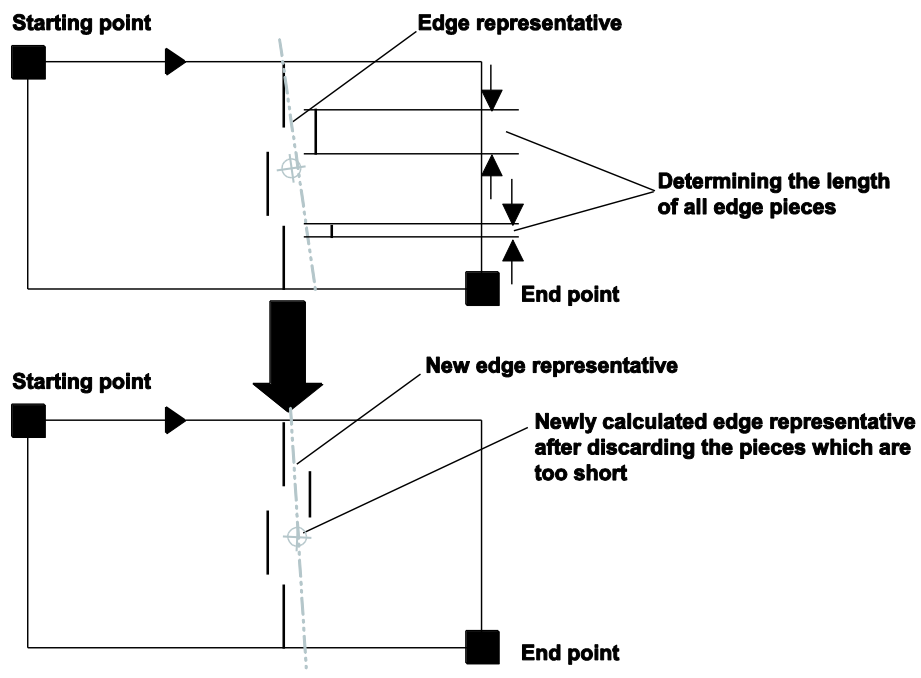

**Smoothing Size**

shows the setting you made on the "Adjustment Width" (see page 348) property page. The default is 11.

#### **Adjustable Edge Parameters for Rectangle Shape and Method "Separated"**

**Distance for Connection**

indicates how large the distance between two edge pieces may be so that the system closes the gap automatically.

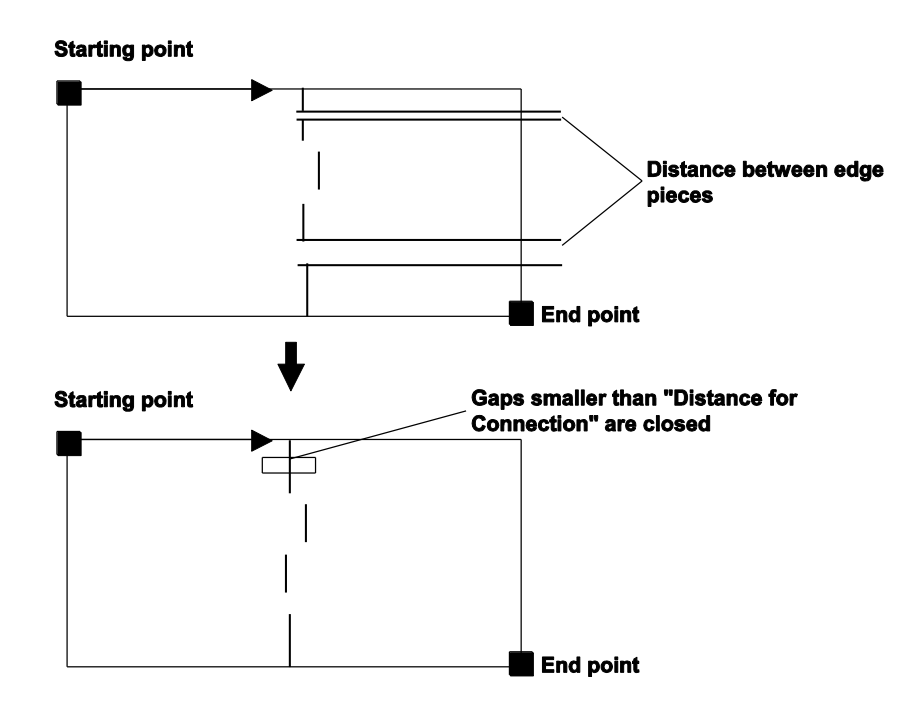

#### **9.10.2 Adjustment**

Below, you will find assistance with the settings for the parameter "Minimal Gradient" from the "Algorithm" page.

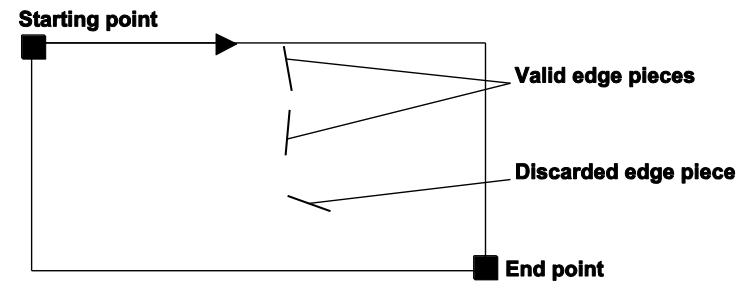

"Adjustment" page of a gray-value edge detector

The gradient amount is calculated along the scan line and shown in blue in the display. The gradient amount is the gray-value difference between a pixel and its neighbors.

The thresholding process is described in more detail in the drawings below. It is assumed that the edge takes up the right half of the drawing. Moreover, it is assumed that the average gray values on the right side are part of the edge, while the ones to the left represent a disturbance.

If, as is common practice, only one threshold is used, it often turns out that this threshold is only capable of detecting the entire edge plus the disturbances or else merely a portion of the edge.

The example serves to demonstrate this case and illustrates the result in the two figures below.

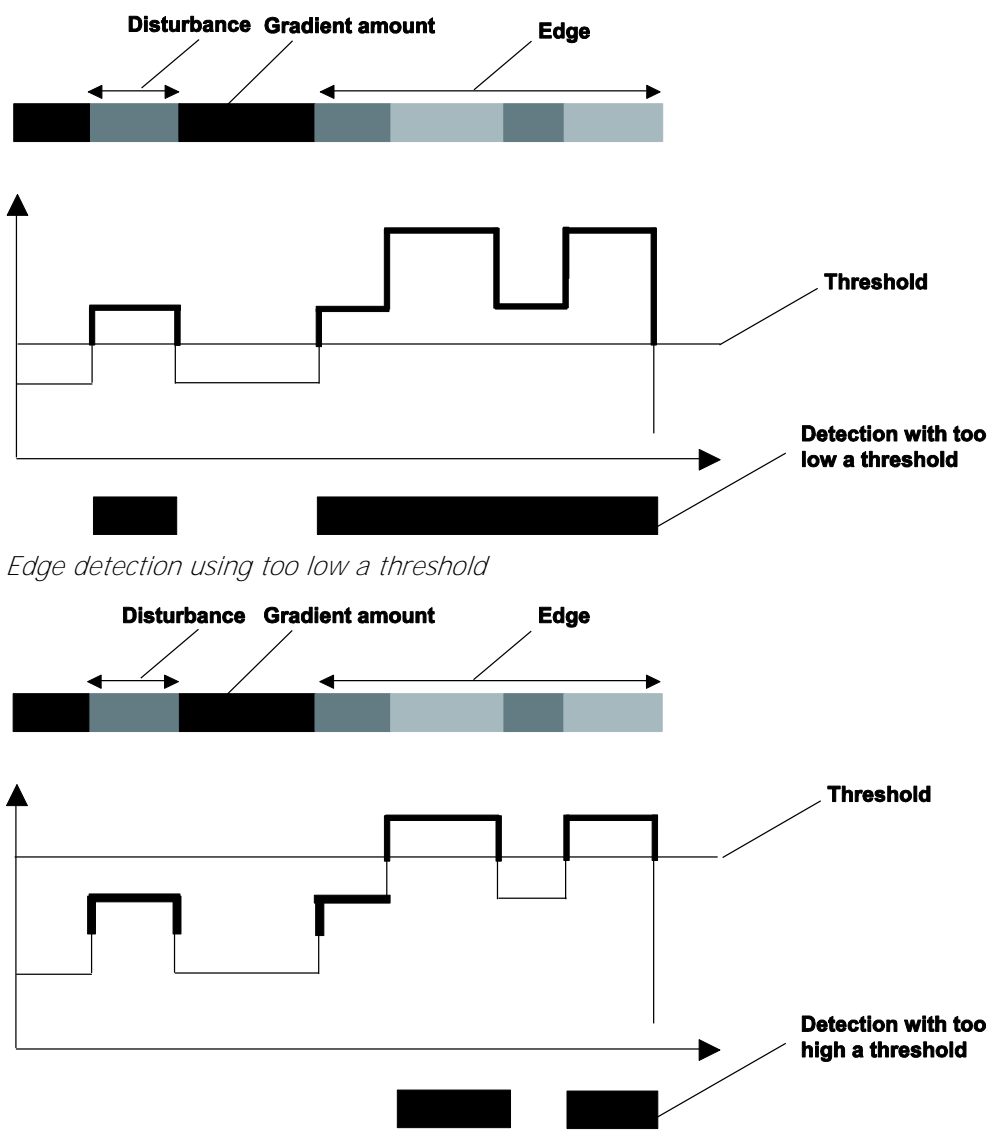

#### Edge detection using too high a threshold

The process in use in Vision Q.400 utilizes two thresholds (yellow area on the "Adjustment" page), whereby the lower is implicitly calculated from the upper. In the first step, it marks all pixels as edge points which are equal to or greater than the upper threshold. These pixels are called starting points. In the second step, all the neighboring pixels of the starting points which lie above the lower threshold are added in. Next, all pixels above the lower threshold which are neighbors of the previously added pixels are added and so on. This process is continued until no more pixels can be added.

The process detects an edge whenever at least one edge point lies above the upper threshold with some tolerance: Gaps in the edge may be filled if its pixels lie above the lower threshold.

Disturbances with pixels which exceed the lower, but not the higher threshold will not be detected, however.

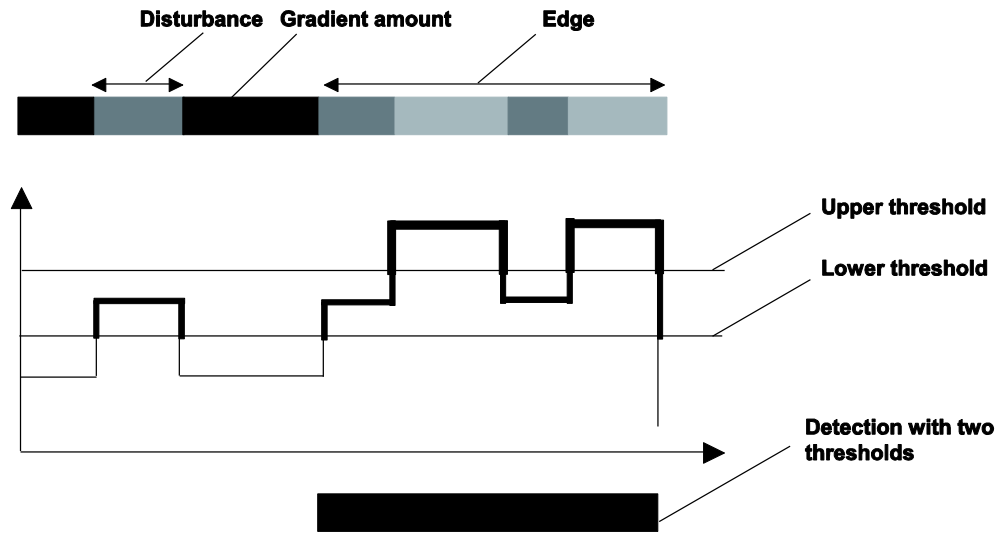

The result of this process is illustrated in the figure below.

#### Edge detection with two thresholds

The "Adjustment" page is structured in accordance with the process in use. In the upper left hand corner you see an image segment with the selected shape. With the shapes Line and Elliptical Arc, the edge gradients are calculated along the shape and displayed in the diagram at the right of the page. With the rectangle shape, the gradients are calculated along a line within the shape. The line's orientation corresponds to the orientation of the shape. The line position within the shape can be changed by means of the slider "Scan Line Offset". The gradient diagram on the page corresponds to the diagrams in the example above.

The parameter "Minimal Gradient" represents the upper threshold in the process used.

It may be changed with the slider Gradient. Its value is displayed in the upper window of the slider. In the lower window you will find the implicitly calculated lower threshold. The area between the lower threshold and the minimal gradient is marked in the diagram to the right of the page.

An edge is detected when the gradient amount lies at least one edge point above the upper threshold, i.e. above the value in "Minimal Gradient". Within the diagram, this means that at least one point of the diagram must protrude beyond the marked area. All the pixels above the lower threshold and which are associated with the starting points will be adjoined. In figure 10, these are all the pixels which protrude into the marked area and which are neighbors to one of the pixels protruding from the marked area.

The edge points detected are illustrated in the image segment of the "Adjustment" page.

#### **9.10.3 Adjustment Width**

This page is only active when you use a gray-value checker with a rectangle shape and the method "Connected". It assists you in determining the correct settings for the parameters "Maximal Edge Width" and "Smoothing Size" on the "Algorithm" page.

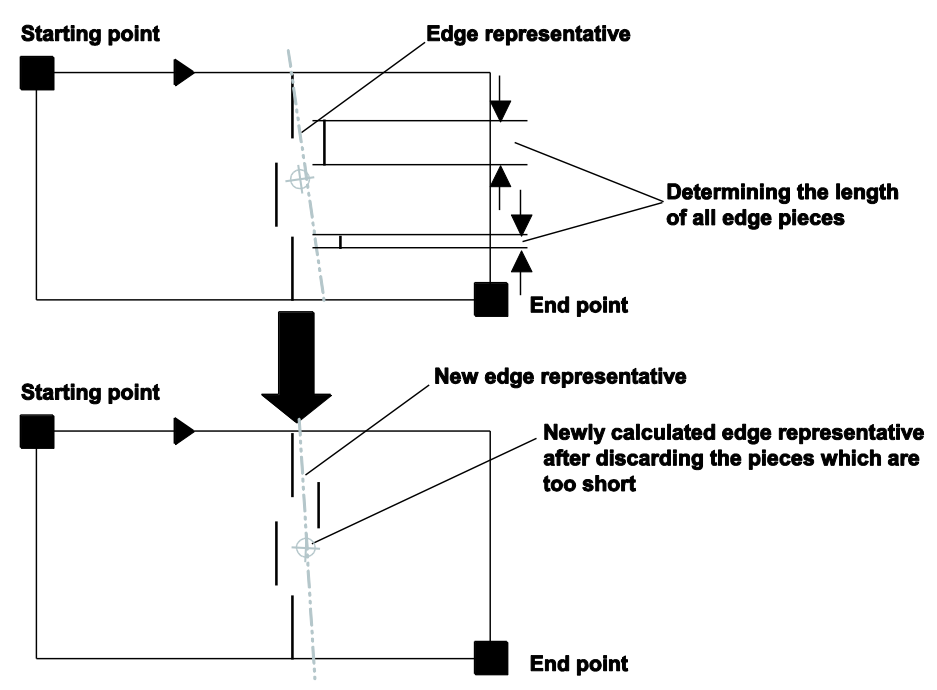

"Adjustment Width" page of a gray-value edge detector

The histogram evaluates the checker shape column by column, that means vertically to the scanning direction. It is the sum of all detected edges. The histogram is calculated with a smoothing algorithm and depicts all gray-value edges in color (transitions from dark to light in blue, transition from light to dark in green).

The histogram shown above is optimum as it shows very distinct minima and maxima. The distances between the minima are smaller than the value under "Maximal Edge Width" so that each transition is considered an edge.

#### **Maximal Edge Width**

Use the slider "Maximal Edge Width" to determine the maximal distance between two minima in the histogram. All minima which are further apart than this value are not considered an edge because it is concluded that the edge is too blurred and indistinct.

#### **Smoothing Size**

"Smoothing Size" determines the setting for the histogram smoothing. Use the slider to determine the right smoothing factor. Changing the smoothing factor may result in a histogram with more or fewer minima, or minima that have been moved. The smoothing size selected should be set in such a manner that each edge has a maximum or two minima, respectively.

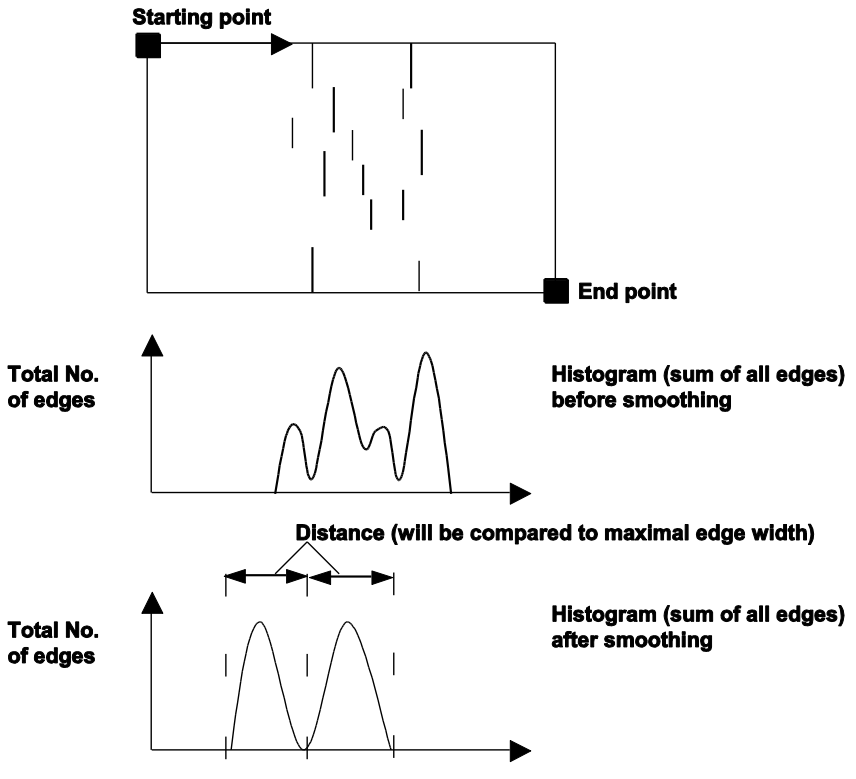

Histogram before and after smoothing

## **9.10.4 Shapes and Scanning Directions**

Please read the description under binary edge detection (see page 336).

## **9.10.5 Result**

The results (see page 336) of gray-value edge detection correspond to those of the binary edge detection.

## **9.11 Edge Detection Checker with Gray Value Projection**

The gray-value projection edge detection checker finds edges in the gray-value image. The system calculates the positions of a maximum of 255 edges.

## **9.11.1 Algorithm**

The "Algorithm" property page contains six parameters by which you define the edge search.

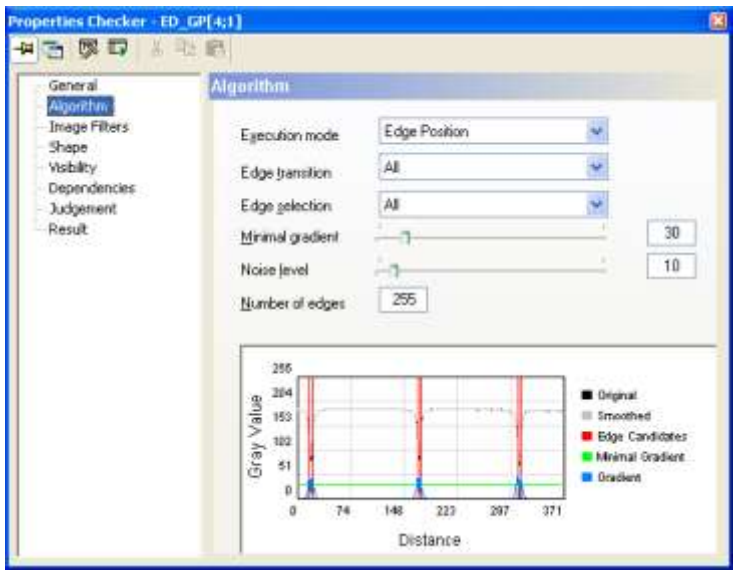

"Algorithm" property page of a checker for gray value edge detection by projection

#### **Execution mode**

The list box offers two setting options:

- **Edge position:** If you choose this option, all edges found are processed individually and their edge positions determined.
- **Edge pair:** If you choose this option, the edges found are always grouped in pairs. If only one edge is found no pair can be formed, so no result is delivered. If there is an odd number of edges the last edge is not processed.

#### **Edge type**

Here you define which type of edges you wish to detect (Light to Dark or Dark to Light). The list box offers three setting options:

- Dark to light
- Light to dark
- All transitions (from light to dark and from dark to light)

#### **Edge selection**

Here you specify which of the edge(s) found is to be processed. The list box offers five setting options:

- **All:** All edges are processed and included in the result list.
- **First:** Only the first edge found is included.
- **Last:** Only the last edge found is processed and delivered as the result.
- **First Last:** The first and last edges found are processed and delivered as the result.
- **Maximal gradient:** The edge with the largest gradient is output.

#### **Minimal gradient**

The minimal gradient defines how high the edge gradient (gray-value difference between a pixel and its neighbors) needs to be at a given pixel in order for it to be accepted as an edge point (see page 345). The minimal gradient is automatically calculated in a first step. The default is 30. If you enter a different value manually, or move the slider, you will see the effect in the gray-value diagram. The minimal gradient is displayed there in green.

## ◆ NOTE

#### **The minimal gradient should be at least ten. With gradients any smaller than this, the edge points will vanish in the image noise.**

#### **Noise level**

With this value you define the smoothing grade. If the image is very noisy, you can counteract it with a higher value so as to still attain good results. The better the contrast in the image, the lower you can set this parameter value. If you enter a different value manually, or move the slider, you will see the effect in the gray-value diagram. The smoothed edge is displayed there in gray.

#### **Number of edges**

Here you specify how many edges as a maximum are to be processed. The default is 255.

#### **Gray value diagram**

5 lines in this diagram deliver various items of data from the edge finder.

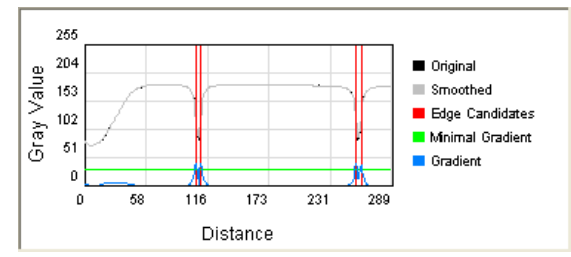

- **Original:** This line shows the gray value characteristic along the checker from the start point. The start point is always on the left-hand side of the diagram.
- **Smoothed:** This line shows the characteristic of the smoothed gray value along the checker from the start point. The start point is always on the left-hand side of the diagram. The line characteristic is dependent on the preset noise level (see

above).

- **Edge candidates:** These vertical lines show the positions at which edges are found with the current minimal gradient setting.
- **Minimal gradient:** The horizontal line shows the current value of the minimal gradient.
- **Gradient:** This line shows the gradient characteristic along the checker from the start point. The start point is always on the left-hand side of the diagram.

## **9.11.2 Image Filters**

All image filters (see page 246) are available.

## **9.11.3 Shapes and Scanning Directions**

For the edge detection checker with gray value projection, four different shapes are permitted, as opposed to the other edge detection checkers which only permit three:

- Line with scanning direction from start to end point
- Circle with scanning direction clockwise or counterclockwise (ellipse not possible here)
- Rectangle with scanning direction from start to end point
- Doughnut with scanning direction clockwise or counterclockwise

You define the scanning direction when configuring the checker (see page 270).

## **9.11.4 Result**

The following tables explain which results are delivered by which edge search and calculation modes.

#### **9.11.4.1 "Edge Pair" Execution Mode**

The following figures display results in execution mode "Edge Pair" and the objects they refer to.

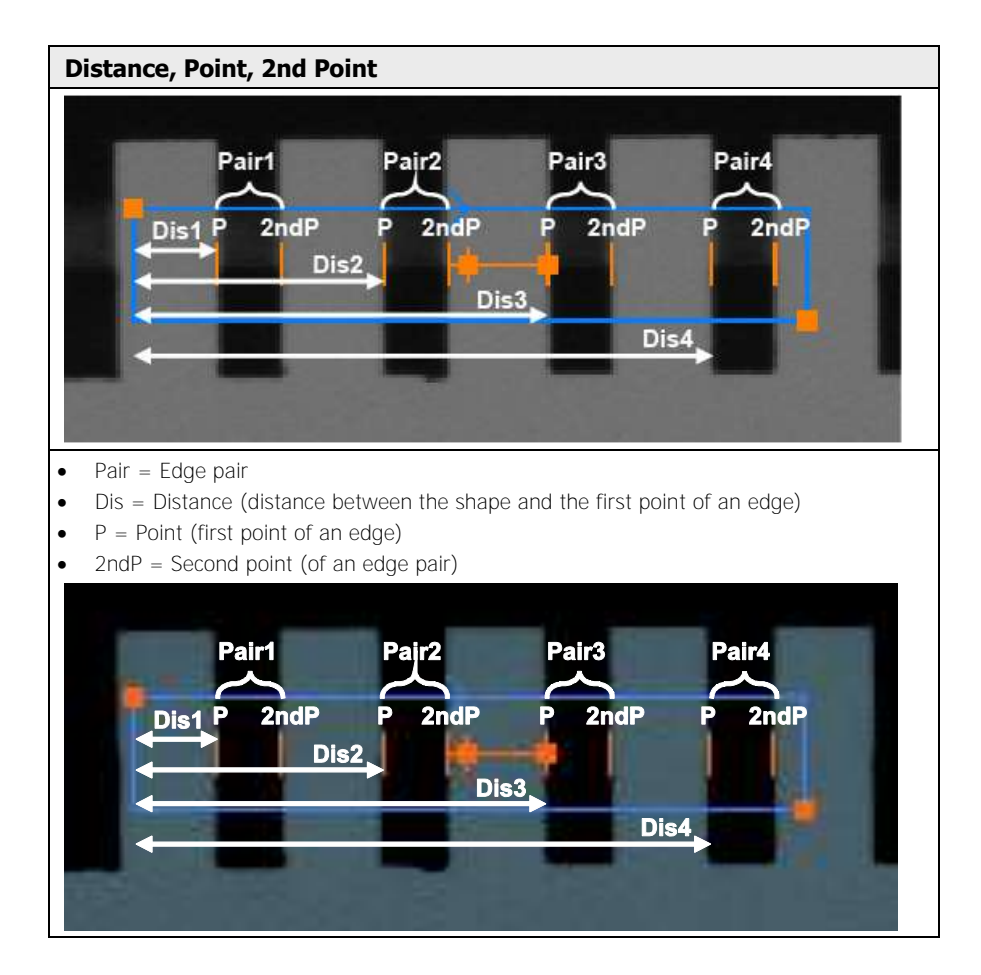

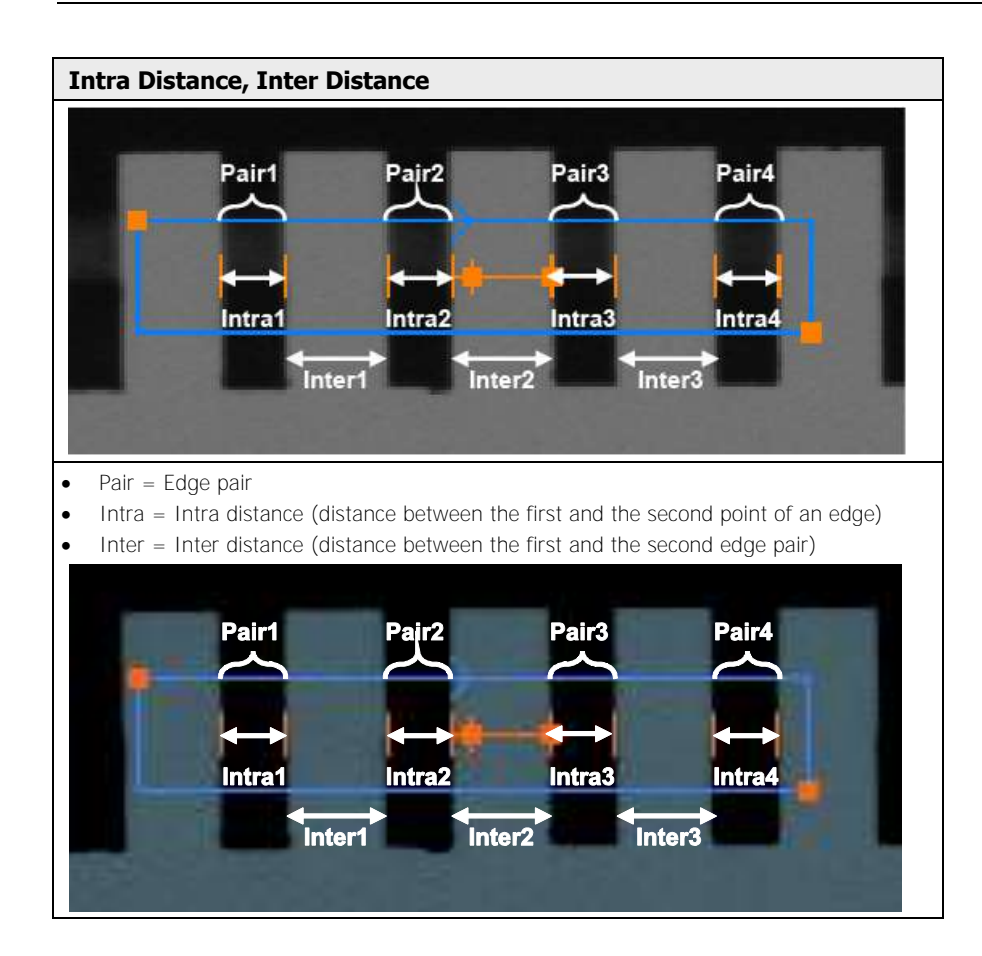

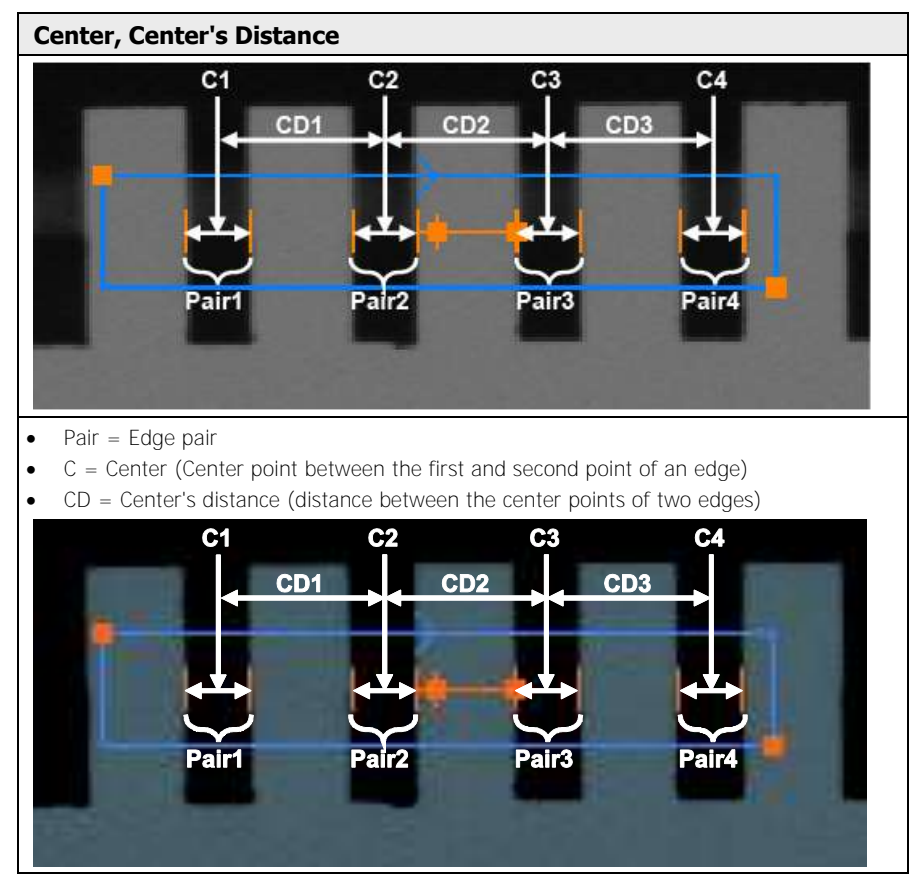

Which results will be output depends on the setting of option "Edge selection".

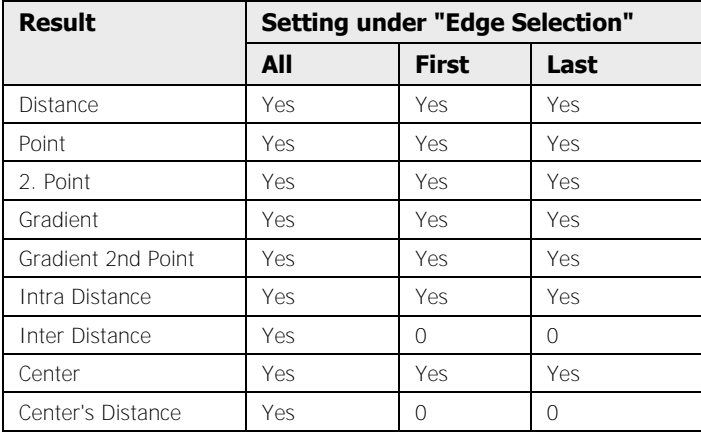

As with "Edge Selection" = "First" or "Last" only one edge is calculated, no inter distance or distance to the center can be determined. So 0 is output for these results.

## **9.11.4.2 "Edge Position" Execution Mode**

The following figures display results in execution mode "Edge Position" and the objects they refer to.

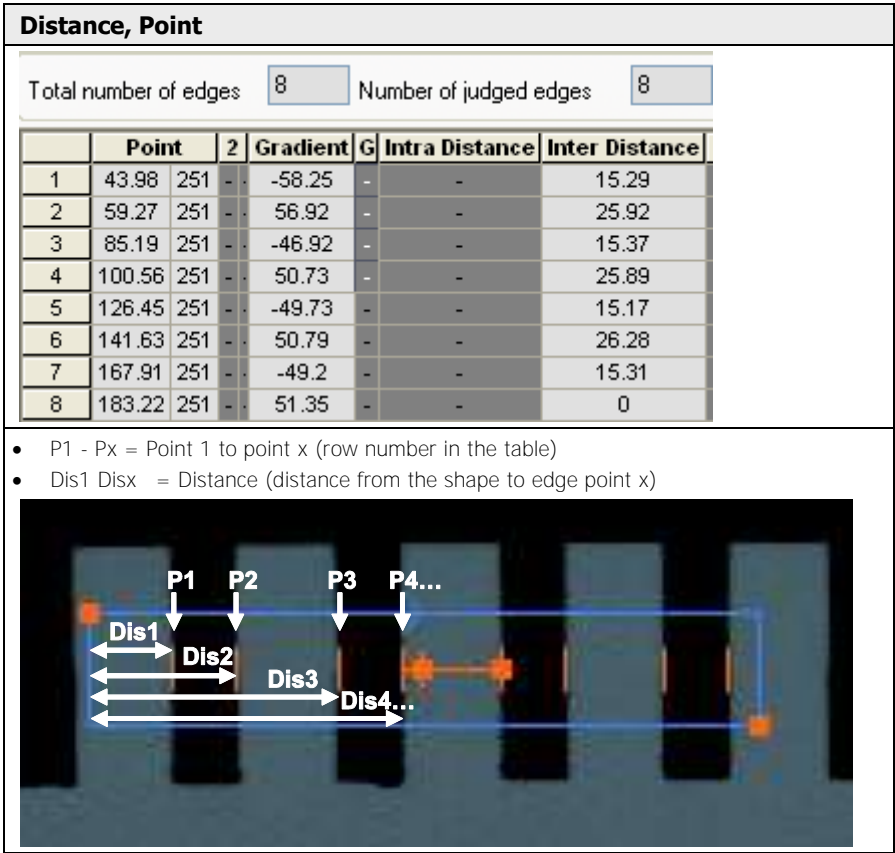

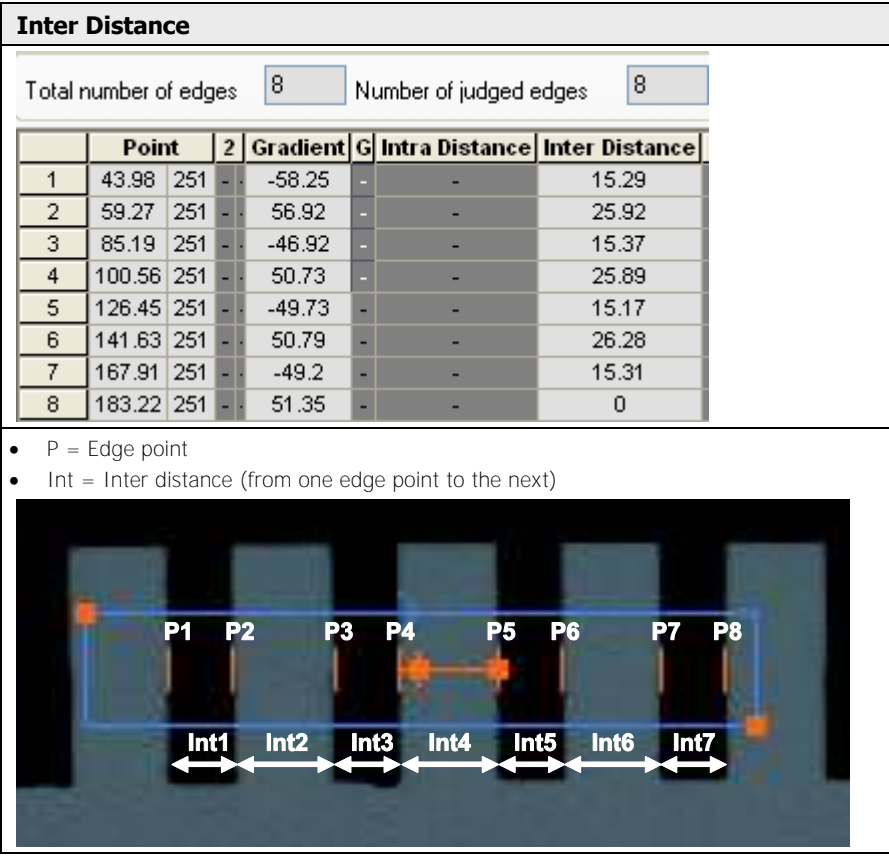

Which results will be output depends on the setting of option "Edge selection".

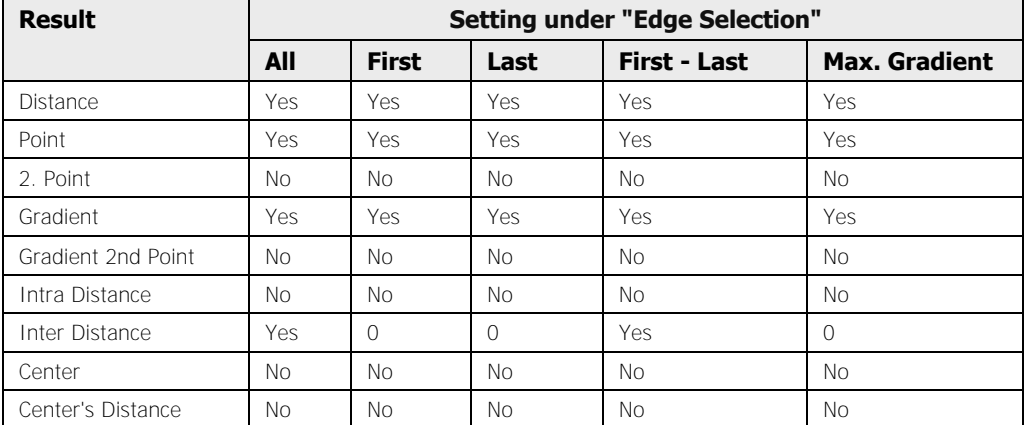

As with "Edge Selection" = "First", "Last", or "Maximum Gradient" only one edge is calculated, no inter distance can be determined. So 0 is output for this result.

## **9.12 Difference Checker**

The difference checker determines the difference between the template just read in and the saved gray-value image by means of image subtraction. The image subtraction result is the difference of the gray values at each pixel:

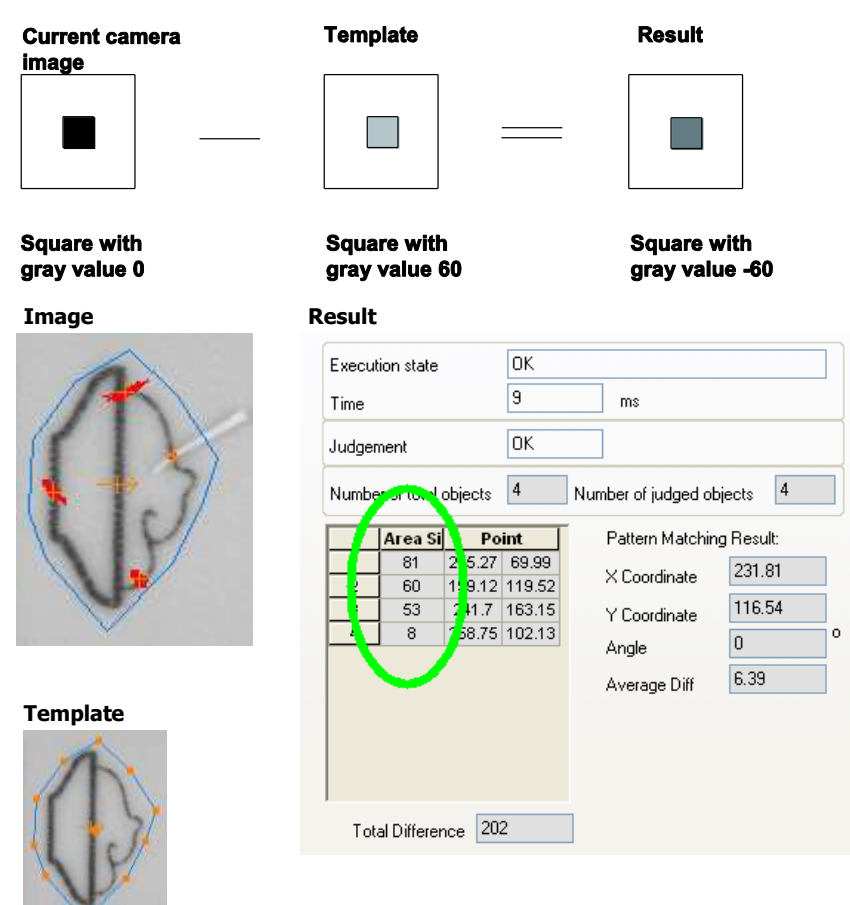

The resulting image is subjected to a type of binarisation, i.e. the thresholding. You may modify the thresholding result with the binary filter. The resulting features of the objects remaining will be calculated.

Typical application examples for the difference checker are:

- Flaw detection with cast or molded parts
- Print inspection
- Inspection of punched or stamped parts

# $\overline{\mathsf{EXAMPLE}}$ **Template Current (rotated) image Pseudo differences**

The difference checker displays the size and position of the defects and the total difference in pixels.

## **9.12.1 Algorithm**

The "Algorithm" page contains parameters for "Thresholding", "Object Processing", and "Accuracy". Use these parameters to perform the flaw detection with an optimum of accuracy.

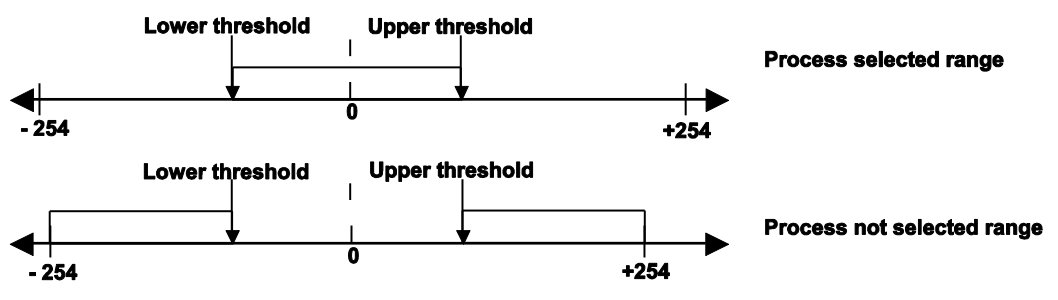

"Algorithm" page of a difference checker with threshold setting

#### **Thresholding**

This is where you set the binarisation thresholds, which determine the range of valid differences. Use the sliders (see page 236) to define the thresholds. You may set the difference range anywhere between -254 and +254. When you have selected "Process selected range", the differences within the range of the threshold values (inclusive) determine the objects to be processed. When you select "Process not selected range", the differences outside the selected range are the objects.
In the figure below, the range of differences to be used for the objects is marked in seriph.

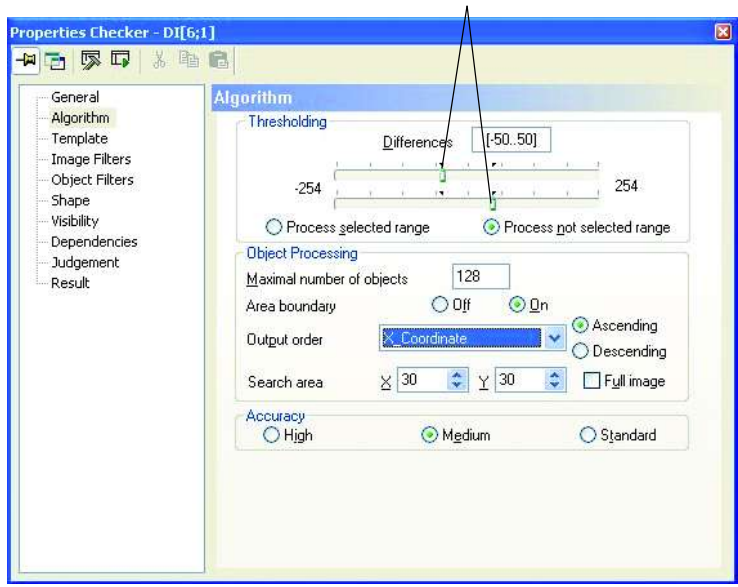

#### Set the gray value difference here

Object range with parameter "Process (Not) Selected Range"

# **Object Processing**

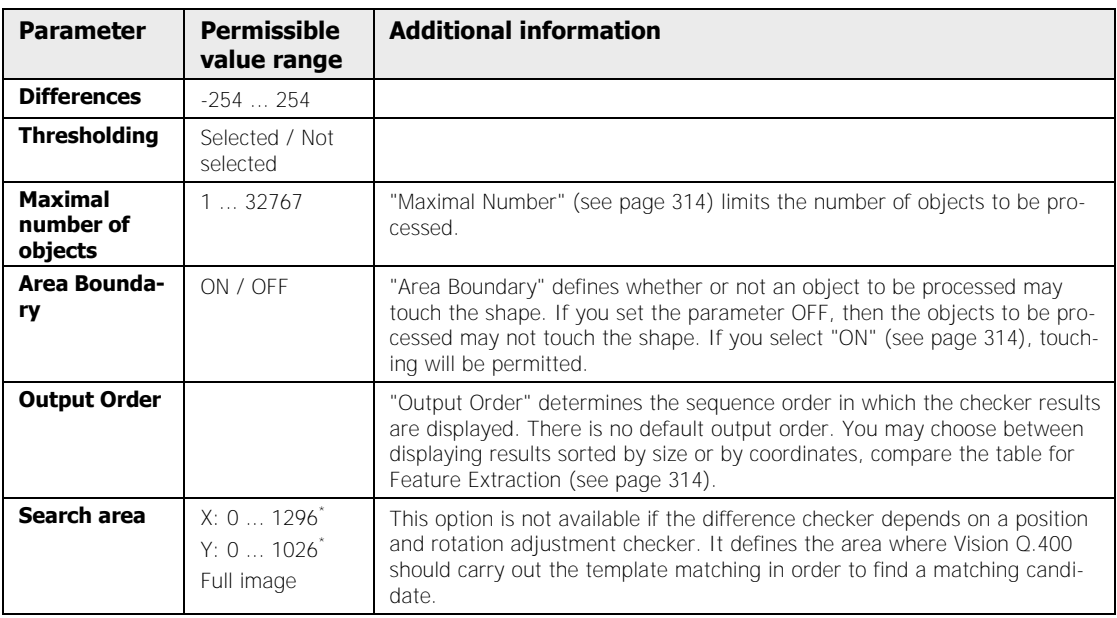

\*Depends on the selected camera type.

#### **Accuracy**

When the difference checker depends on a position and rotation adjustment, **pseudo differences** may occur at the edges of objects.

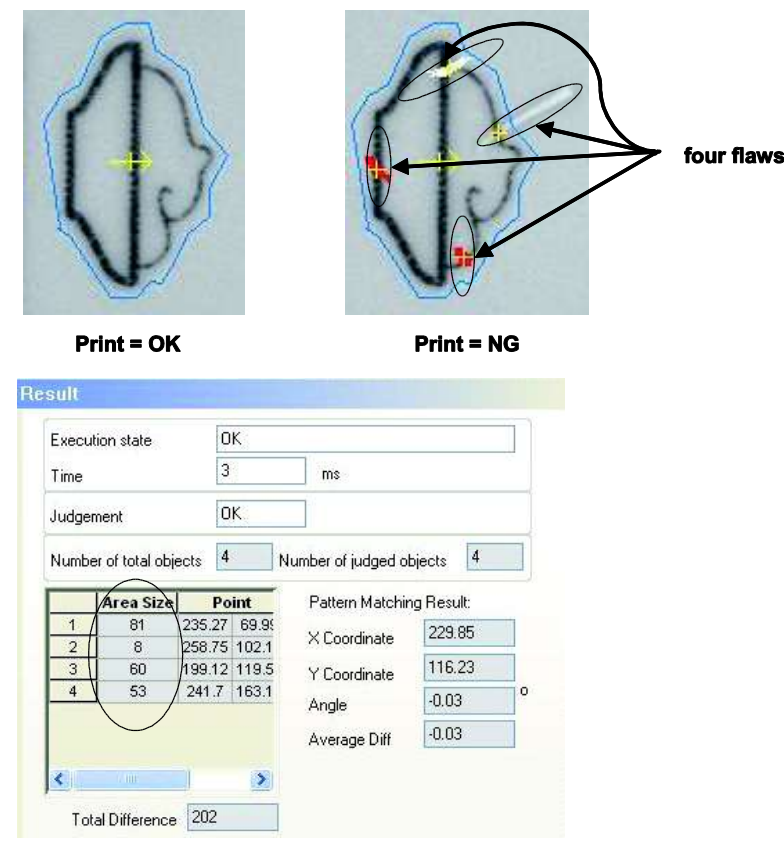

Pseudo differences

These differences occur not because of real differences between the two images, but because of inaccurate positioning of the template and the current image. Pseudo differences occur to a greater or lesser extent depending on the quality of the position and rotation adjustment process.

The algorithms calculating the position and rotation adjustment offer an accuracy of 1 pixel  $(x/y)$  or 0.1 degree, respectively. The accuracy of the algorithms further depends on the inspected object's properties (edges, holes, etc.), which may vary minimally. However, in reality changes in an object's position and rotation happen in the subpixel range.

The accuracy parameters "High", "Medium", and "Standard" let you determine whether pseudo differences will influence the image processing to a lesser or greater extent. Please note that setting a high accuracy factor slows down the algorithms. The following parameter settings are available:

# **High**

With this setting Vision Q.400 positions the template in the image with the help of a pattern matching process working with subpixel accuracy. This helps to keep the number of pseudo differences at the object edges as low as possible.

The pattern matching process automatically searches a matching candidate within a range of +/- 75 pixels (X,Y) around the template shape.

If you need to perform a rotation adjustment of more than 1.5° degrees, it is necessary to create rotated templates in the expected rotation range. Please note that the settings under "Template Rotation" will influence the accuracy of the pattern matching process, the memory size needed to store the rotated templates, and the speed of the image checking.

\* NOTE

- **Avoid wasting memory space for rotated templates by setting the angle range in "Min Angle" and "Max Angle" as narrow as possible.**
- **If you expect an object to be misplaced by more than +/- 30 pixels (in x- and/or y-coordinates), use a larger search area or a position and rotation adjustment.**
- **The quality of the matching process deteriorates if the objects contain only white and black pixels but no gray values, or if the objects have no significant structure or texture in either x- or y-direction.**
- **If the image to be checked differs considerably from the template, the pattern matching process may not be successful. In this case, the xand y-coordinates are usually zero.**

#### **Medium**

This setting works mostly the same as **"High"**. However, there are small differences as far as accuracy and processing speed are concerned.

**Standard**

With this setting Vision Q.400 positions the template in the image only with the help of standard algorithms for position and rotation adjustment. This means that the position of the object to be checked is calculated with the help of other checkers. Once the object position has been established, the corresponding rotated template is retrieved from the memory and used to perform the difference check in the appropriate rotated position.

This method is extremely fast because no image rotations have to be performed during inspection. However, the effect of pseudo differences will be more pronounced. To improve the image processing, use a filter method to suppress the object's borders from the difference checking (see paragraph **Filter** (see page 362)).

# **9.12.2 Template**

The template to be used for the difference calculation at hand is displayed to the left. The template is updated as soon as you change the checker shape. You can also force an update of the template with [Refresh Template].

Use [Refresh Template] when Vision Q.400 has read in a new camera image and you wish to use this image to generate a new template. The size of the image area used as a template will be modified so that it fits into the "Template" page.

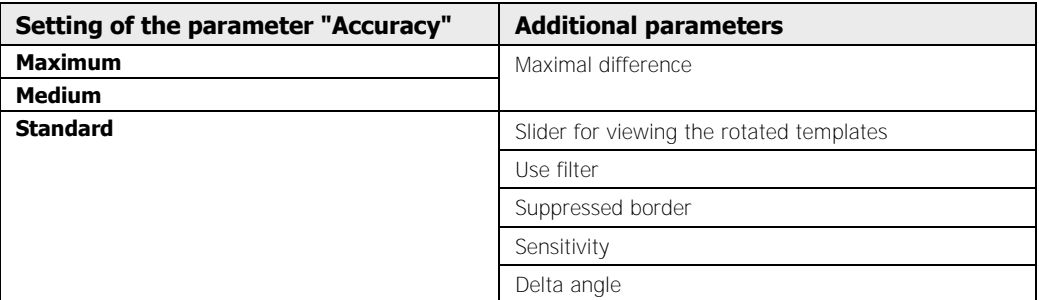

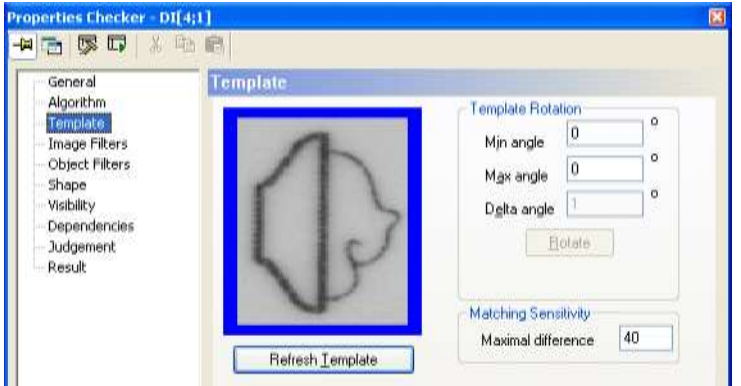

"Template" page of a difference checker with "Accuracy" = "Medium"

# **Template rotation**

In order to speed up the checker calculation, all template rotations brought about by position and rotation adjustments may be calculated and saved in advance during the initial checker definition. To avoid excessive rotation calculations, we recommend defining the anticipated angle range of the rotations as narrow as possible. In addition, define the increment between the rotations. The confines of the rotation range are defined in the parameters "Min Angle" and "Max Angle", the increment itself in "Delta Angle". The "Min Angle" must always be smaller or equal to "Max Angle", the increment must be greater than zero. The option "Delta Angle" is only available if you have set "Accuracy" to "Standard".

To facilitate specification of the angle range, the value ranges available for "Min Angle" and "Max Angle" have been defined as -180 to 360 degrees, whereby the angle range -180 to 0 degrees is identical to the range 180 to 360 degrees. Let the value ranges -10 to 10 degrees and 170 to 190 degrees (which would be difficult to represent with any other choice of measure) serve to demonstrate the advantages of this approach.

Click [Rotate] to calculate the template rotation with the angle values you have entered. If you have selected the setting "Standard" for parameter "Accuracy" in the "Algorithm" page, some additional parameters appear on the "Template" page: As soon as Vision Q.400 has calculated the rotated templates and stored them in the memory, a slider and a display field appear beneath the [Rotate] button. You can view the rotated templates by moving the slider left and right. The rotation angle as compared to the original template appears in the gray field to the right of the slider.

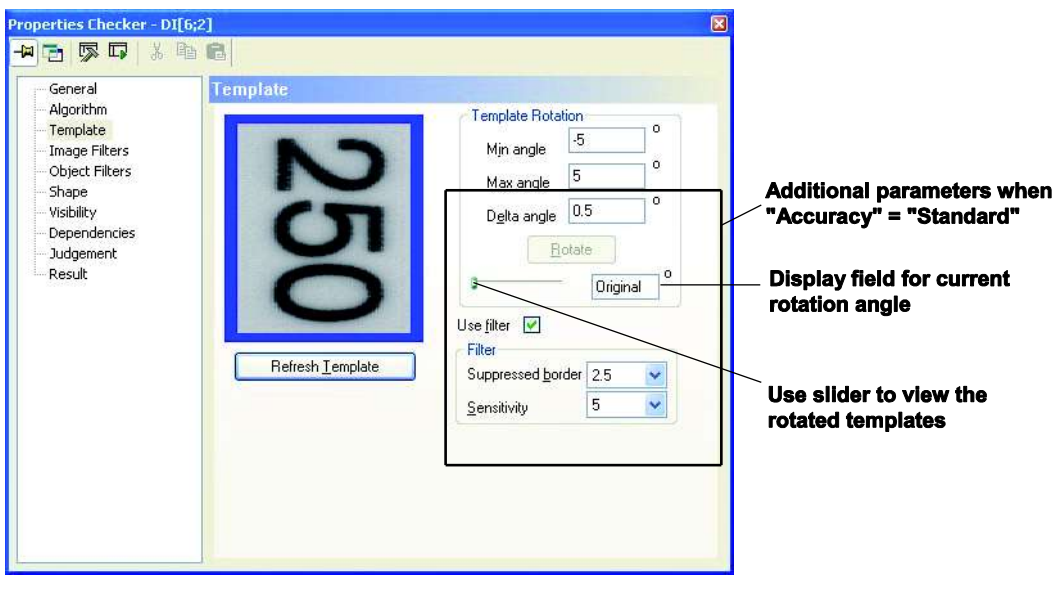

"Template" page of a difference checker with "Accuracy" = "Standard"

**◆ NOTE** 

**In order to save storage space, the number of templates which may be calculated and saved in advance is limited. This number is a function of the size of the templates, the limits of the angle range, and the increment (delta angle). The system will issue an error message if the parameters specified exceed the number of templates that can be saved. In that case, you can either reduce the template size or the angle range or else increase the increment.** 

#### **Maximal difference**

If you have selected the setting "High" or "Medium" for the parameter "Accuracy" on the "Algorithm" page, this parameter appears on the "Template" page:

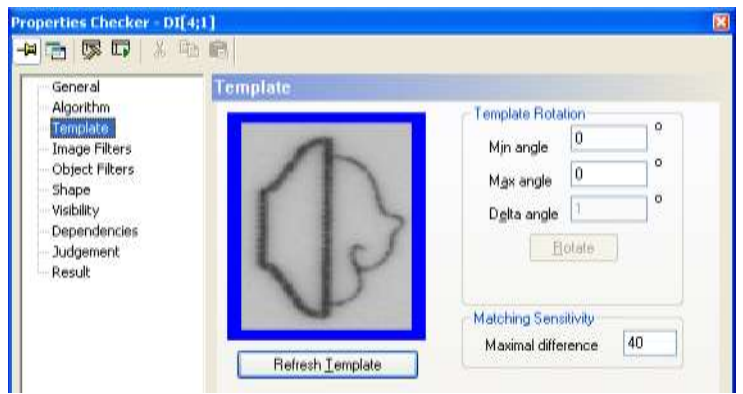

"Template" page of a difference checker with "Accuracy" = "High" / "Medium"

This parameter determines the maximal difference between gray values during matching. This means Vision Q.400 calculates the average of the gray-value differences of all pixels to compare. If this average is bigger than the value entered under "Maximal Difference", Vision Q.400 treats that image area as not matching with the template. The bigger the value you enter here, the more tolerant the matching process is towards differences between the object to be found and the template.

#### **Filter**

If you have selected the setting "Standard" for parameter "Accuracy" in the "Algorithm" page, some additional parameters appear on the "Template" page:

These parameters are useful to improve the results of the standard algorithm and help to suppress pseudo differences at the object edges.

Vision Q.400 uses a Sobel filter to calculate the object edges. The user defines the sensitivity of this filter. The result of the Sobel filter operation is then modified by the parameter "Suppressed Border". This parameter causes Vision Q.400 to consider differences within the object edges to be pseudo differences and suppress them.

The result of the parameters "Sensitivity" and "Suppressed Border" appear blue on the screen when you move the slider below the [Rotate] button left and right to display the rotated templates.

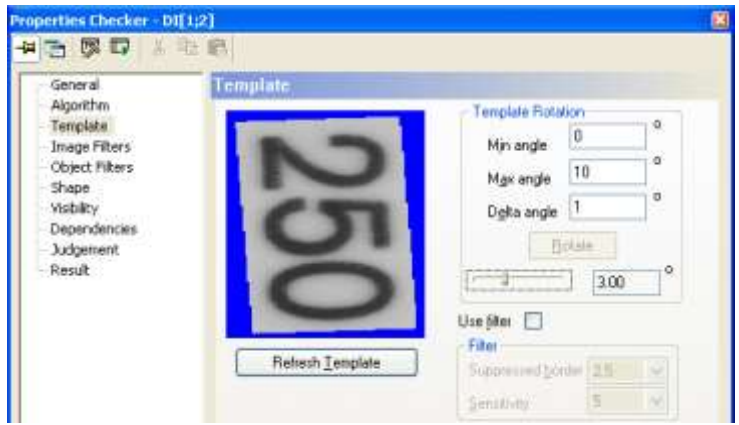

Original gray-value image used as a template

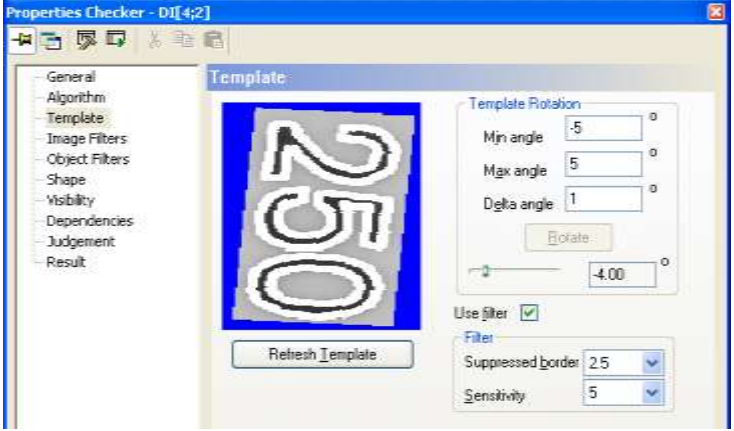

Rotated template with suppressed borders marked in white

#### **Sensitivity**

Here you define the sensitivity of the Sobel filter. The smaller the entry, the higher the sensitivity. The highest sensitivity is achieved with 3, the lowest with 13. When you select the highest sensitivity, small differences in the gray values of individual pixels will be detected as edges.

#### **Suppressed border**

The value here represents half the width of the area alongside an edge which will not be inspected in order to avoid pseudo differences. The entry signifies the distance between the edge pixel and the edge of the area which will be left out during the inspection. This parameter works with the results of the Sobel filter, i.e. the results of the parameter "Sensitivity". This means that if the Sobel filter does not find an edge, there are no borders to be suppressed.

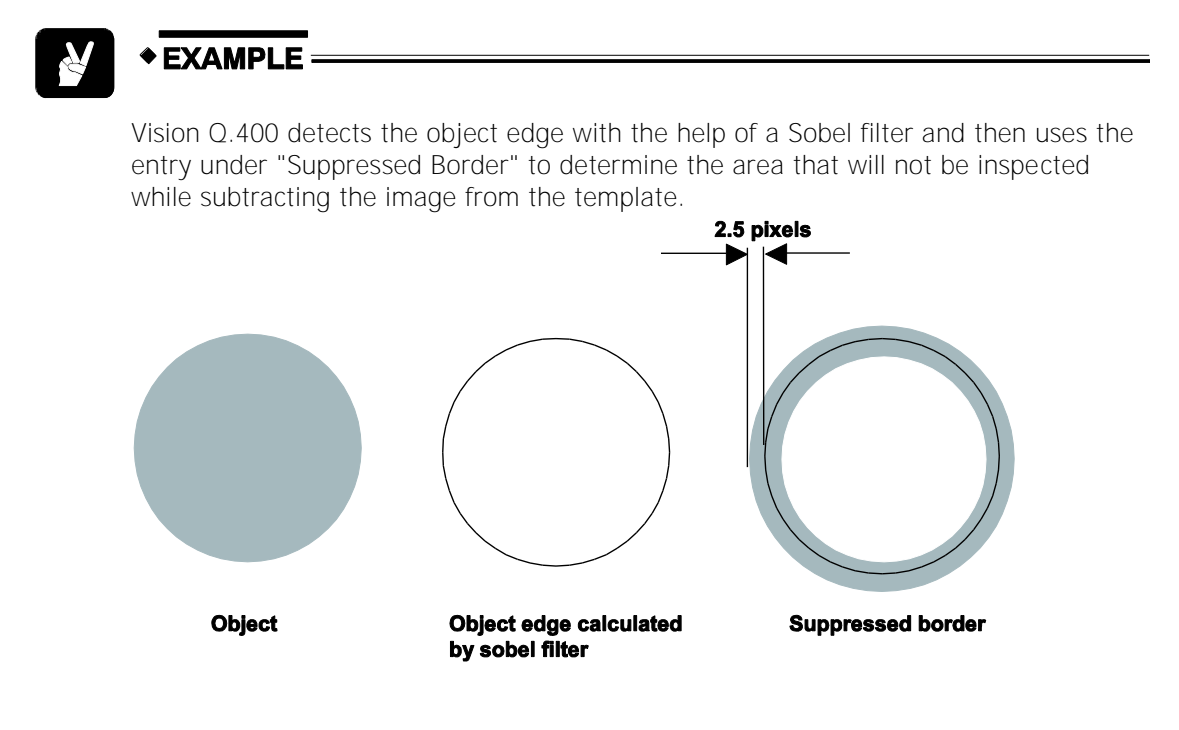

# **9.12.3 Image Filters**

Filters which work on the gray-value image are not permissible. All other filters (see page 246) will be applied to the binary image, i.e. the result of the subtraction process.

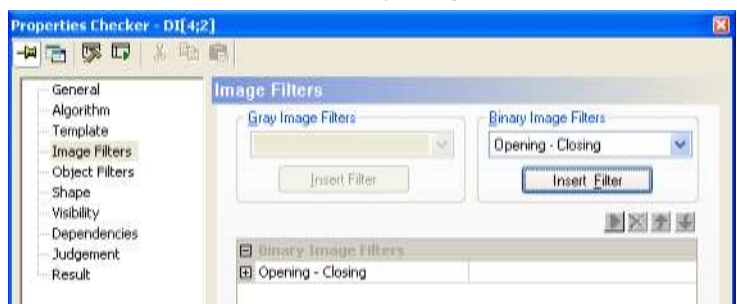

"Image Filters" page for difference checker

# **9.12.4 Judgment**

The criterion for the judgement is the number of objects for which the features have been calculated. This must be within the limits of "Number of judged objects: Lower limit" and "Number of judged objects: Upper limit" (inclusive). You can enter a valid range limit from 0 to 128. The default setting is 0 and 64.

# **9.12.5 Dependencies**

In contrast to all other checkers, the difference checker can only depend on ONE exposure adjustment, which will then be used for the lower as well as upper limits of the slice levels.

# **9.12.6 Shape**

You may assign one of the following shapes to a difference checker:

- Rectangle
- Ellipse/Circle
- Polygon
- Doughnut

 $*$  NOTE

**When creating the checker, make sure to leave at least 6 pixels distance to the image border. The template is always a rectangle, even if you have selected an ellipse or circle as the checker shape. In this case, Vision Q.400 uses the smallest circumscribed rectangle for display. The calculation of differences between the current object and the template, however, takes place only in the checker shape, i.e. the ellipse or circle.** 

# **9.12.7 Result**

The result list displays the area size and center point coordinates of each object processed. The objects are listed in the order specified in the parameter "Output Order".

The "Number of Total Objects" field indicates the number of objects before application of the limit value defined in the "Maximal Number of Objects" parameter on the "Algorithm" property page. The "Number of Judged Objects" field indicates the number of objects for which the features have been calculated.

When you use the setting "High" or "Maximum" for the parameter "Accuracy", you find the results of the pattern-matching algorithm on the "Result" page. These results help to determine the degree of accuracy. The following results are available:

- Location of the highest matching candidate (x-/y-coordinate)
- Angle of the template at the location of the highest matching candidate
- Average gray-value difference

And the total area of all objects found is displayed in "Total Difference".

# **9.13 Cross-Correlation Matching Checker**

The cross-correlation matching checker searches for a predefined template in the current camera image. Only normalized cross-correlations will be considered. Compared with the contour matching checker, the cross-correlation checker has the advantage that the object search also works for objects with slight variations in shape, texture, or in blurry images.

As opposed to other checkers, the checker works with TWO shapes:

- The **template area** is the area where the gray values are defined with the aid of a reference pattern. The comparison is based on the gray values of the reference object.
- The **search area** (shape) is the area within the camera image where you search for gray values matching the gray values defined in the template area.

Create a checker as follows:

- 1. Set the template area (see page 380) to define the reference object
- 2. Set the search area (see page 380)
- **3.** Set the model parameters (see page 394)
- 4. Optimize model parameters (see page 397)

# **9.13.1 Template Area**

The template area is the shape which is set around the image area used to create the correlation model. The template area shape is defined by blue dots connected by a blue-and-orange dashed line. Four different shapes are valid for use with a contour matching checker:

- Rectangle
- Ellipse (Circle)
- Polygon
- Doughnut (segment)

Use the icons from the shape bar (see page 40) to set the template area. Next, you select the shape of the search area (see page 380).

# $\sqrt{\text{NOTE}}$

**If you have set a polygon as the template area shape and want to change the size by way of the coordinates, identify the polygon nodes by clicking on the points in the table of coordinates. Vision Q.400 marks the selected point by a blue circle. You can use the mouse to drag the polygon node to a different position, thus modifying the polygon size.** 

# **9.13.2 Shape**

For the cross-correlation matching checker you need to set two shapes:

The shape of the template area (see page 380) and

• the shape of the search area (called "Shape").

For this reason the following dialog box appears when you have finished setting the template area for the cross-correlation matching checker:

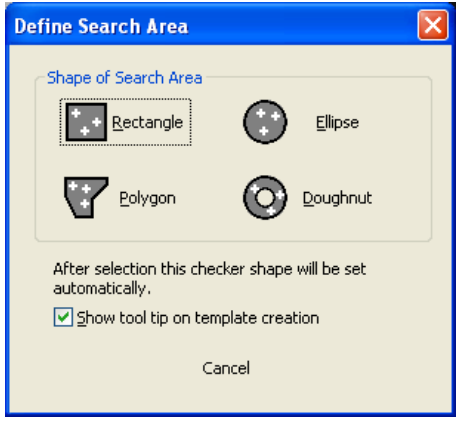

In this dialog box, select the shape you want to use for the search area. The size of the search area is set automatically by Vision Q.400. You can modify it just as you would modify a checker shape, i.e. you can change the size and/or position of the search area.

Because the cross-correlation matching checker works with two shapes (template area and search area), when you create the checker a tool tip is displayed indicating what the shape is used for. The tool tip display is controlled by the "Show tool tip on template creation" checkbox.

$$
\bullet
$$
 
$$
\bullet
$$
 
$$
\bullet
$$
 
$$
\bullet
$$
 
$$
\bullet
$$
 
$$
\bullet
$$
 
$$
\bullet
$$
 
$$
\bullet
$$
 
$$
\bullet
$$
 
$$
\bullet
$$
 
$$
\bullet
$$
 
$$
\bullet
$$
 
$$
\bullet
$$
 
$$
\bullet
$$
 
$$
\bullet
$$
 
$$
\bullet
$$
 
$$
\bullet
$$
 
$$
\bullet
$$
 
$$
\bullet
$$
 
$$
\bullet
$$
 
$$
\bullet
$$
 
$$
\bullet
$$
 
$$
\bullet
$$
 
$$
\bullet
$$
 
$$
\bullet
$$
 
$$
\bullet
$$
 
$$
\bullet
$$
 
$$
\bullet
$$
 
$$
\bullet
$$
 
$$
\bullet
$$
 
$$
\bullet
$$
 
$$
\bullet
$$
 
$$
\bullet
$$
 
$$
\bullet
$$
 
$$
\bullet
$$
 
$$
\bullet
$$
 
$$
\bullet
$$
 
$$
\bullet
$$
 
$$
\bullet
$$
 
$$
\bullet
$$
 
$$
\bullet
$$
 
$$
\bullet
$$
 
$$
\bullet
$$
 
$$
\bullet
$$
 
$$
\bullet
$$
 
$$
\bullet
$$
 
$$
\bullet
$$
 
$$
\bullet
$$
 
$$
\bullet
$$
 
$$
\bullet
$$
 
$$
\bullet
$$
 
$$
\bullet
$$
 
$$
\bullet
$$
 
$$
\bullet
$$
 
$$
\bullet
$$
 
$$
\bullet
$$
 
$$
\bullet
$$
 
$$
\bullet
$$
 
$$
\bullet
$$
 
$$
\bullet
$$
 
$$
\bullet
$$
 
$$
\bullet
$$
 
$$
\bullet
$$
 
$$
\bullet
$$
 
$$
\bullet
$$
 
$$
\bullet
$$
 
$$
\bullet
$$
 
$$
\bullet
$$
 
$$
\bullet
$$
 
$$
\bullet
$$
 
$$
\bullet
$$
 
$$
\bullet
$$
 
$$
\bullet
$$
 
$$
\bullet
$$
 
$$
\bullet
$$
 
$$
\bullet
$$
 <math display="block</math>

**Selecting [Cancel] in the dialog for defining the search area not only aborts the selection of the search area, but also the creation of the cross-correlation matching checker altogether.** 

#### **Difference between search and template area**

The shape determines the area inside the camera image where the checker will search for matching objects. The template area is set around the object to be searched for. It serves to create the contour model. The shape and the template area are displayed in different colors so it is easier to distinguish them:

- The shape (search area) uses orange dots and a solid blue line and
- the shape of the template area (see page 380) uses blue dots and a blue-and-orange dashed line.

Four different shapes are valid for use with a contour matching checker:

- Rectangle
- Ellipse (Circle)
- Polygon
- Doughnut (segment)

By default, the search area is created with the maximal size possible in the image range minus a margin. You can decrease the shape of the search area with the keyboard or with the mouse. However, this will slow down the processing speed of the checker.

 $\sqrt{\text{NOTE}}$ 

**When you have set a polygon as the search area shape and wish to change the size, identify the polygon nodes by clicking on the points in the table of coordinates. Vision Q.400 marks the selected polygon node with an orange circle. You can use the mouse to drag the polygon node to a different position, thus modifying the polygon size. See the example with the contour matching checker (see page 380).**

# **9.13.3 Algorithm**

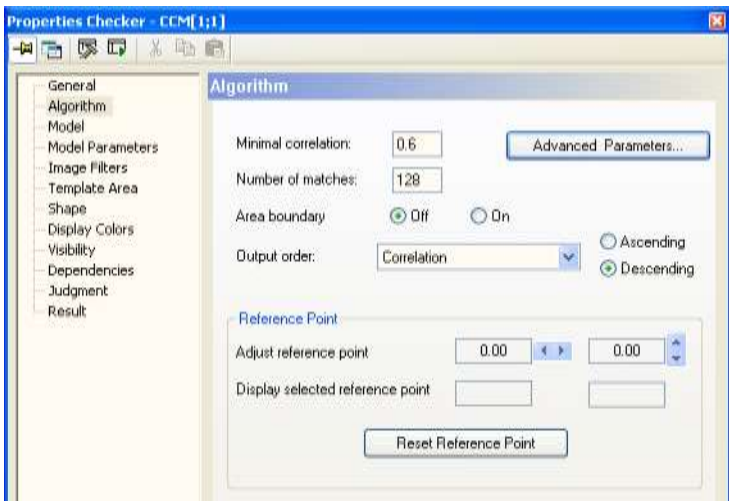

"Algorithm" page of a cross-correlation matching checker

#### **Minimal correlation**

This parameter determines the normalized minimum correlation between template and image. The higher the value, the higher the correlation between template and image and the faster the search for corresponding objects.

#### **Number of matches**

Defines how many objects should be found at most. A maximum of 1024 objects can be found. When you set this parameter to "0", Vision Q.400 finds all instances of the object.

# **Area boundary**

Use this parameter to define whether or not an object to be processed will be allowed to touch the shape. If "Area Boundary" is set to OFF, an object to be processed will not be permitted to touch the shape. If the parameter is set to "ON", the object to be processed will be permitted to touch the shape.

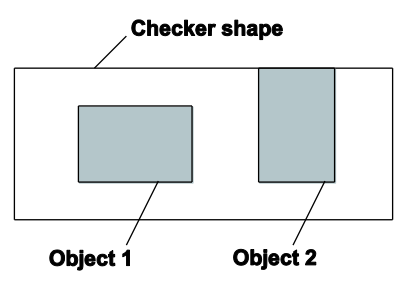

Parameter "Area Boundary"

With "Area Boundary" set to "ON", object 1 and object 2 would be processed. With "Area Boundary" "OFF", only object 1 would be processed since object 2 touches the shape.

# **Output Order**

This parameter determines the sequence in which the objects appear in the result list. There is no default output order. You may choose between an ascending or a descending sorting order for the detected objects. You can sort by one of the following criteria:

- X- or Y-coordinate,
- $\bullet$  line by line,
- column by column,
- in circular order
- $\bullet$  list,
- X- or Y-coordinate of the reference point,
- angle
- correlation or
- Scale

If you have selected "List" (see page 316) as the output order, the object position will be output as the coordinates of the point and not the reference point.

# **◆ NOTE**

#### **If you want to use the output order "List", the checker cannot depend on a position and rotation adjustment checker.**

#### **Reference point**

The cross-correlation matching checker calculates as a result (see page 399) two points: the point and the reference point. As a default, the two points are identical. They refer to the center point of the shape of the cross-correlation matching checker.

If you would like Vision Q.400 to output a different point, e.g. if you would like to output a certain part of an object as the checker result, move the reference point accordingly. You can position the reference point of the object anywhere in the image.

The reference point can be adjusted via the mouse or by clicking buttons marked with arrows. The current coordinates are displayed. Use the button [Reset Reference Point] to reset the point moved to its original position (coordinates of the center point of the checker's shape).

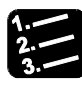

# **PROCEDURE**

**1.** Execute the cross-correlation matching checker by clicking  $\overline{\mathbb{F}}$  or press **<F8>** 

You need to execute the checker first before Vision Q.400 can display the reference point.

#### **2. Left mouse click on the grip point of the reference point**

The mouse cursor changes its shapes as soon as you move it near a reference point.

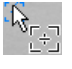

# **3. Drop the reference point at the desired position with a left mouse click**

# **9.13.3.1 Algorithm Advanced**

Use the dialog box "Algorithm Advanced" for fine-tuning.

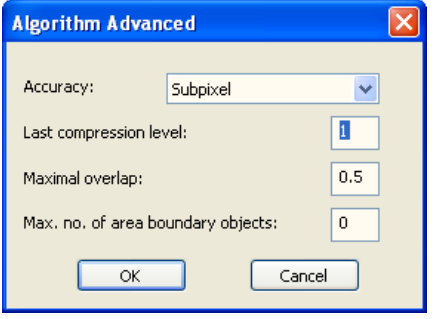

Algorithm advanced for cross-correlation matching

# **Accuracy**

Here you define the accuracy of the search. You can search with pixel or with subpixel accuracy. The default setting is "Subpixel". This method does not require much processing time and allows for maximum accuracy.

 $\blacktriangleright$  NOTE

 **The values for run time and errors of measurement depend on the application.** 

#### **The bigger the model, the more accurate Vision Q.400 calculates the position, the scale, and the angle.**

#### **Last compression level**

Use this parameter to shorten the search for objects if the application allows for less accuracy when it comes to the objects' position. The cross-correlation matching is performed on several compression levels (see page 391). Enter the level number where you wish to stop searching for objects. The default setting is 1, i.e. the search is performed until the last compression level is reached. How many compression levels are available depends on the template you have used for creating the model. The bigger the template/model (see page 391), the more compression levels (see page 391) are available.

#### **Maximal overlap**

Here you determine by how much two objects may overlap (in percent). To achieve a high processing speed, Vision Q.400 does not use the object contour to calculate the overlap, but rather the smallest circumscribing rectangle. This means that you need to enter a comparatively large value even for "small" overlaps. The following pictures illustrate this:

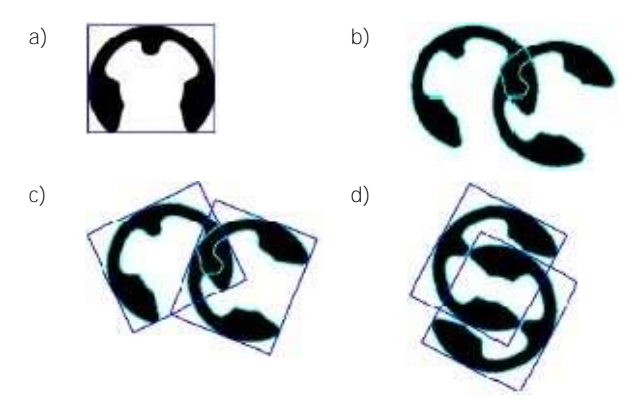

a) Cross-correlation model with circumscribing rectangle, b) overlapping objects (overlap about 8%), c) overlap of the circumscribing rectangles by about 20%, d) worst-case scenario: Although the objects themselves do not overlap, the areas of the circumscribing rectangles overlap by almost 90%. In order to find the objects even in a worst-case scenario, enter a sufficiently high value under "Maximal Overlap".

# **Max number of area boundary objects**

This parameter acts as an offset against the number of objects to be found. If you want to find 5 objects for example, the search is aborted after 5 objects, even if there are 7 objects in the image for example. If 2 of the 5 objects found are then eliminated because they touch the edge of the search area, only 3 found objects are output, even though there are actually 5 valid objects in the image. With this parameter you specify how many more objects are to be sought in order to buffer this problem. The maximum output is the number of objects you specified under "Number of matches" on the "Algorithm" property page.

# **9.13.4 Model**

On this property page you see the taught pattern that is used to create the model. You can view the model as a compressed or zoomed image.

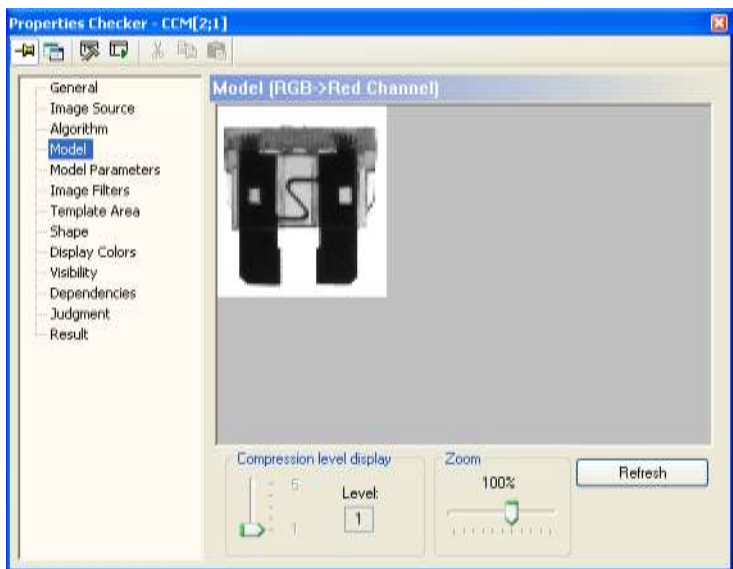

"Model" page of a cross-correlation matching checker

#### **Compression level display**

Use the slider to select different compression levels. The lowest level (1) shows the uncompressed model image.

#### **Zoom**

Use the slider to zoom the selected display image.

# **Refresh**

Use this button to teach Vision Q.400 a new template. First modify the checker shape to surround the area with the object you wish to teach, then click the button to teach the object as a template image.

# **9.13.5 Model Parameters**

Use this property page to create the model and to enter the expected angle range of the objects you wish to find.

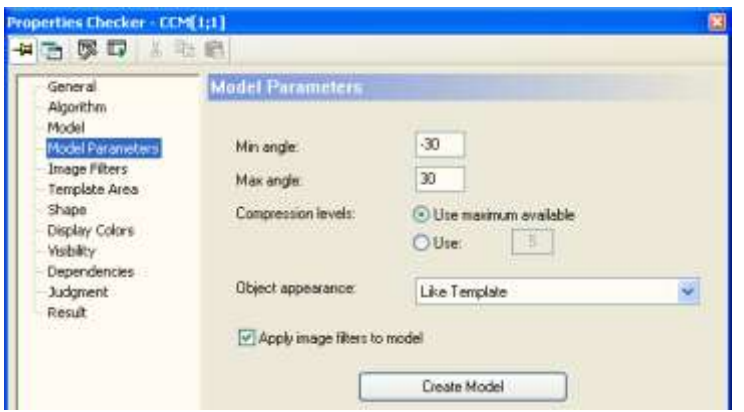

"Model Parameters" page of a cross-correlation matching checker

#### **Min Angle/Max Angle**

Indicates the angle range in which the object may be rotated compared to the template position. Please note that the bigger the angle range, the longer the processing speed of the checker.

#### **Compression Levels**

The model will be created with the help of several image pyramids and compression levels, respectively, and multiple rotations per level. As a default setting, the maximum number of compression levels will be used to speed up the search. However, you can enter a different number under "Use".

#### **Object appearance**

This parameter defines which objects will be found against which image background.

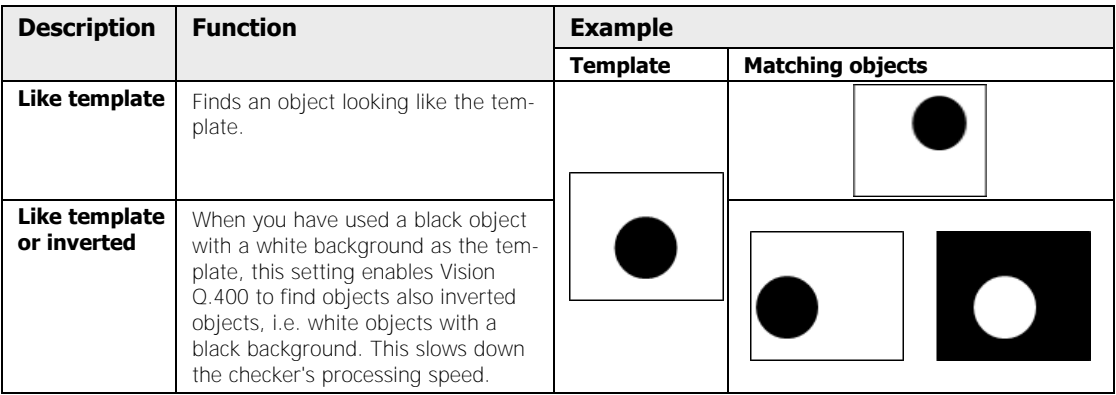

#### **Apply image filter to model**

As a default setting, all image filters applied to the reference image will also be applied for the creation of the model. You can deactivate this option.

# **Create model**

Use this button to create the model with the model parameters you have set.

# **9.13.6 How to Optimize the Settings**

To achieve optimum object recognition make sure to use a representative template image. The template image should reflect typical object features like position and rotation, overlapping and brightness. Carry out two steps to optimize the settings.

- 1. Stable detection of all objects
- 2. Optimize the processing speed

# **Stable detection of objects**

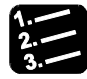

# <sup>◆</sup> PROCEDURE

#### **1. For teaching, use a template of sufficient size**

The bigger the contour model, the more accurate Vision Q.400 calculates the position, the scale, and the angle.

#### **2. Make sure that the objects you wish to detect are all fully within the image**

Objects "cut off" at the edge of the imaging range cannot be detected.

- **3. If you wish to speed up the processing and can tolerate minor errors of measurement, increase the value for parameter "Last Compression Level"**
- **4. If two or more objects may overlap and you need to detect them nevertheless, increase the value for parameter "Maximal Overlap"**

Please refer to the detailed description of the parameter.

**5. If Vision Q.400 detects and displays several objects even though there is only one, this may be due to the symmetry of the object in question. Decrease the value of the parameter "Maximal Overlap" and make the angle range smaller** 

#### **Optimize the processing speed**

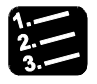

# Rocedure

**1. Limit the search area as far as possible** 

# **9.13.7 Judgment**

The judgment criterion is the number of objects found. The number of objects has to fall within the range specified in "Lower limit of objects" and "Upper limit of objects" (inclusive). You can enter a valid range limit from 0 to 1024. The default setting is 0 and 1024.

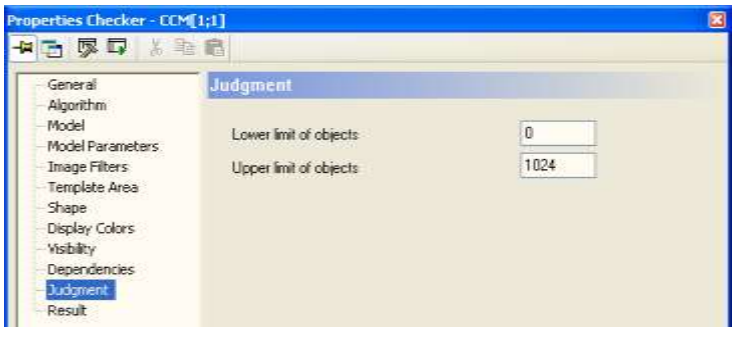

"Judgment" page of a cross-correlation matching checker

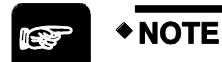

**For a more flexible evaluation of the number of objects please use the spreadsheet.** 

### **9.13.8 Result**

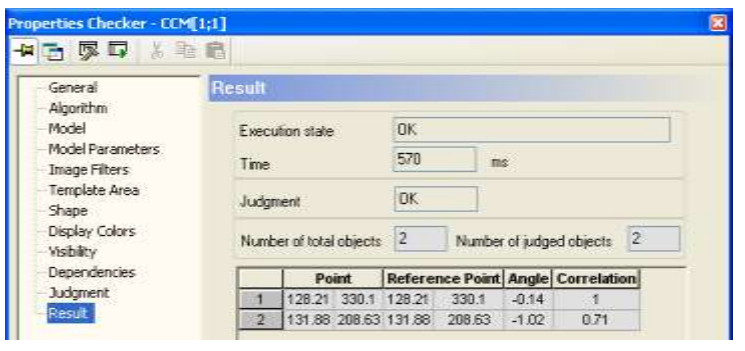

"Result" page of a cross-correlation matching checker

The result list displays the features calculated for each object detected. The objects are listed in the order specified in the parameter "Output Order". In addition, Vision Q.400 displays the "Number of Judged Object" to indicate for how many objects Vision Q.400 calculated the features.

When you click a value in the result list, the center point of the corresponding object is marked by a black circle.

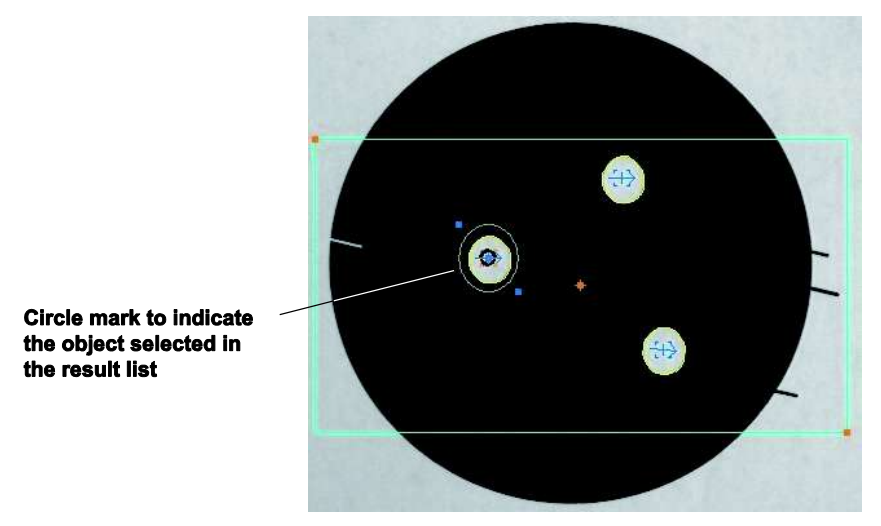

Highlighting the objects detected by the cross-correlation matching checker

When you have moved the reference point (see page 385), Vision Q.400 draws a line connecting the reference and the center point.

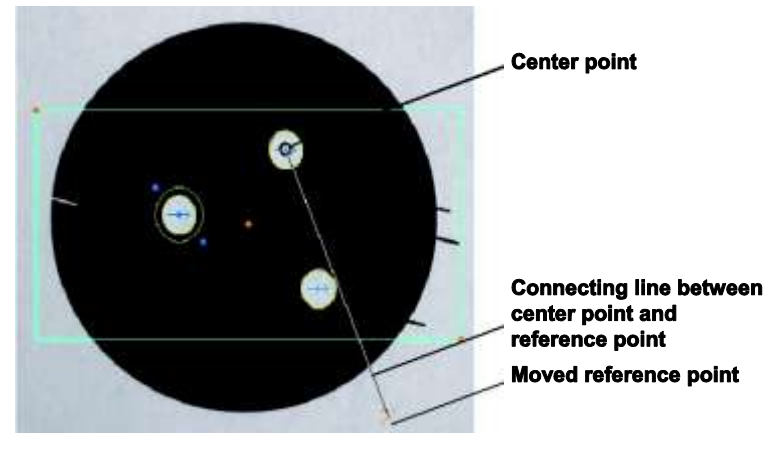

Display of a reference point that has been moved from the default position

# **9.14 Contour Matching Checker**

The contour matching checker searches for a predefined template in the current camera image. The search is carried out with the contours of the template. The advantage is that the contour matching checker works independent of changes in lighting conditions and of objects that are misplaced, rotated or overlapping each other.

With a black-and-white camera, the contour matching checker works on the original gray-value image, with a color camera on the color image.

As opposed to other checkers, the contour matching checker works with TWO shapes:

- The **template area** is the area where the contour is defined with the aid of a reference pattern. The reference object's contour will be used for the matching process.
- The **search area** (shape) is the area within the camera image where you search for contours matching the contour defined in the template area.

Create a contour matching checker as follows:

- 1. Set the template area (see page 380) to define the reference object
- 2. Set the search area (see page 380)
- 3. Set the model parameters (see page 394)
- 4. Optimize model parameters (see page 397)

# **9.14.1 Template Area**

The template area is the shape which is set around the image area used to create the contour model. The template area shape is defined by blue dots connected by a blue-and-orange dashed line. Four different shapes are valid for use with a contour matching checker:

- Rectangle
- Ellipse (Circle)
- Polygon

 $\blacklozenge$  NOTE

• Doughnut (segment)

Use the icons from the shape bar (see page 40) to set the template area. Next, you select the shape of the search area (see page 380).

**If you have set a polygon as the template area shape and want to change the size by way of the coordinates, identify the polygon nodes by clicking on the points in the table of coordinates. Vision Q.400 marks the selected point by a blue circle. You can use the mouse to drag the polygon node to a different position, thus modifying the polygon size.** 

# **9.14.2 Shape**

For the contour matching checker you need to set two shapes:

- The shape of the template area (see page 380) and
- the shape of the search area (called "Shape").

For this reason the following dialog box appears when you have finished setting the template area for the contour matching checker:

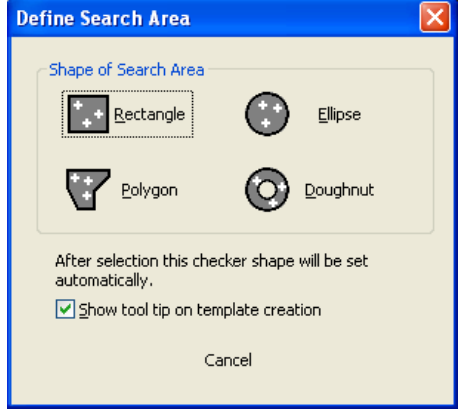

Dialog for defining the search area of a contour matching checker

In this dialog box, select the shape you want to use for the search area. The size of the search area is set automatically by Vision Q.400. You can modify it just as you would modify a checker shape, i.e. you can change the size and/or position of the search area.

Because the contour matching checker works with two shapes (template area and search area), when you create the checker a tool tip is displayed indicating what the shape is used for. The tool tip display is controlled by the "Show tool tip on template creation" checkbox.

# $\sqrt{\text{NOTE}}$

**Selecting [Cancel] in the dialog for defining the search area not only aborts the selection of the search area, but also the creation of the contour matching checker altogether.** 

#### **Difference between search and template area**

The shape determines the area inside the camera image where the checker will search for matching objects. The template area is set around the object to be searched for. It serves to create the contour model. The shape and the template area are displayed in different colors so it is easier to distinguish them:

- The shape (search area) uses orange dots and a solid blue line and
- the shape of the template area (see page 380) uses blue dots and a blue-and-orange dashed line.

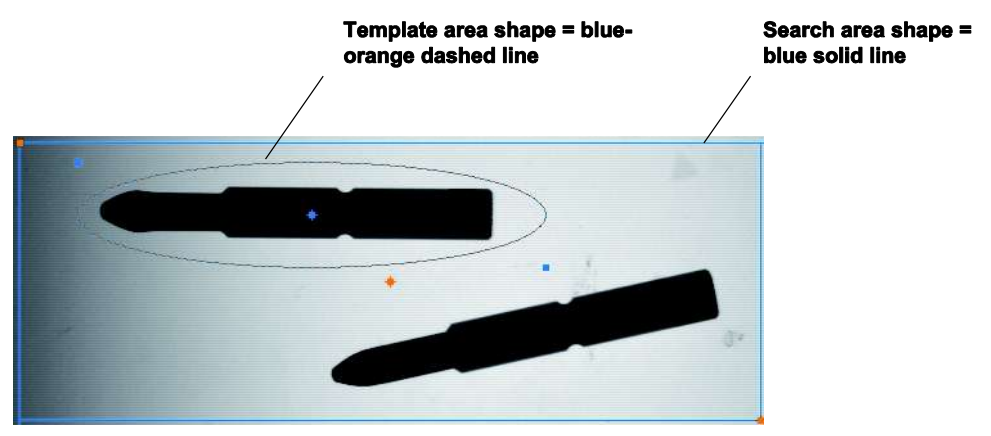

Difference between shape and template area for contour matching checker

Four different shapes are valid for use with a contour matching checker:

- Rectangle
- Ellipse (Circle)
- Polygon
- Doughnut (segment)

By default, the search area is created with the maximal size possible in the image range minus a margin.

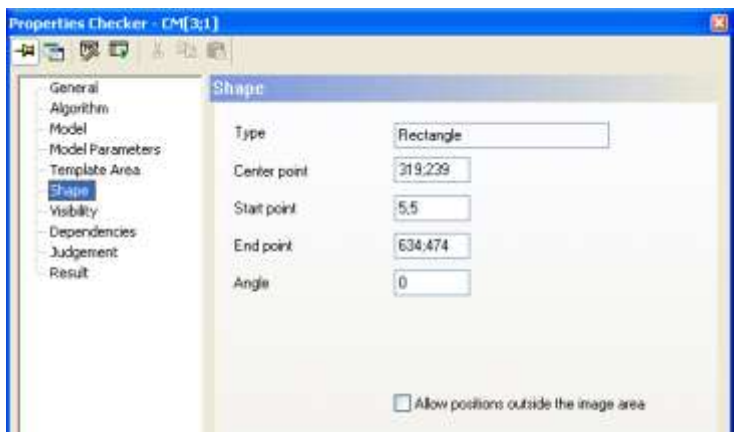

"Shape" page of a contour matching checker

You can decrease the shape of the search area with the keyboard or with the mouse. However, this will slow down the processing speed of the checker.

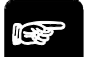

# $*$  NOTE  $=$

**When you have set a polygon as the search area shape and wish to change the size, identify the polygon nodes by clicking on the points in the table of coordinates. Vision Q.400 marks the selected polygon node with an orange circle. You can use the mouse to drag the polygon node to a different position, thus modifying the polygon size.** 

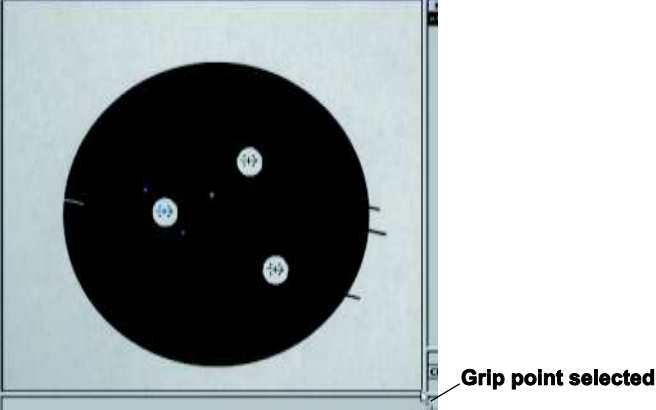

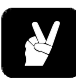

# ◆ EXAMPLE =

How to change the rectangular shape of a contour matching checker with a circular template area with the keyboard (first procedure) and with the mouse (second procedure).

#### **Making a shape smaller with the keyboard**

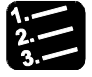

# **PROCEDURE**

**1. Enter the new coordinates for the shape under "Start Point" and "End Point"** 

Use the status bar (see page 42) of the main window to retrieve the coordinates with the mouse.

**2. Click s** to apply the changes

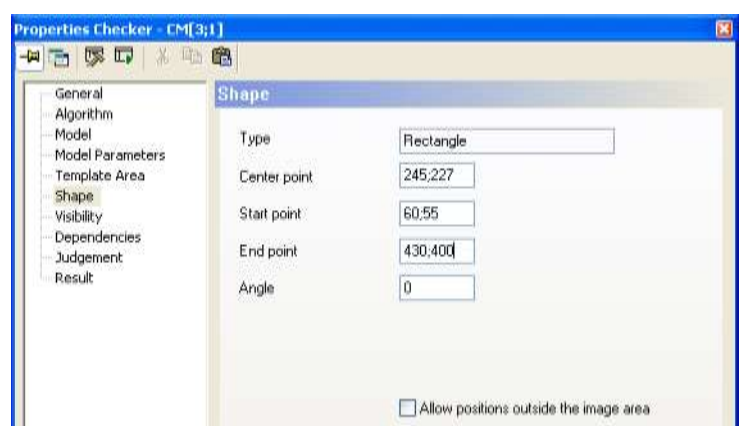

**Making a shape smaller with the mouse** 

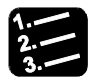

**PROCEDURE** 

**1. Left mouse click on the grip point of the shape and hold the left mouse button down** 

When you have selected the grip point, the mouse cursor changes to a cross.

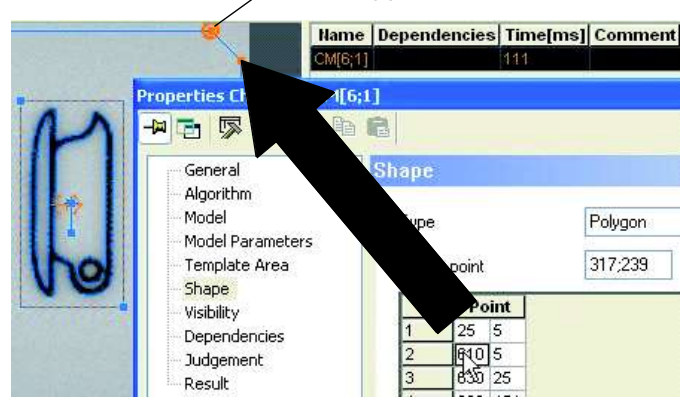

Marked polygon node of the search area

**2. Move the grip point of the shape to the desired position and release the left mouse button** 

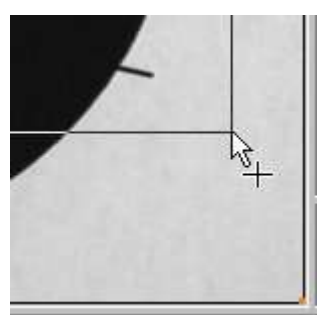

- **3. Select the other grip point of the shape**
- **4. Move the second grip point of the shape to the desired position**

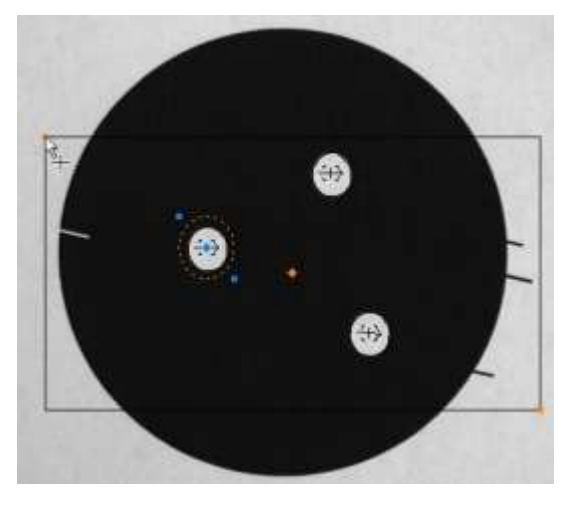

# **9.14.3 Algorithm**

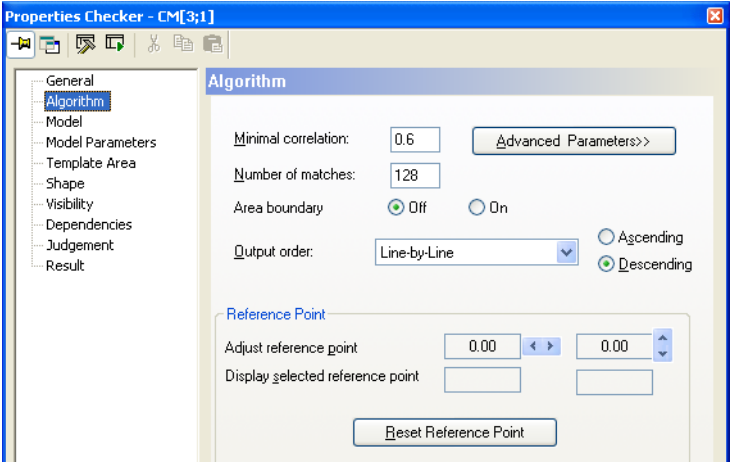

"Algorithm" page of a contour matching checker

# **Minimal correlation**

This parameter determines how many matching points Vision Q.400 has to find in the image in order to detect an object. The setting 0.8 means that Vision Q.400 has to find at least 80% of the contour points.

# **Number of matches**

Defines how many objects should be found at most. A maximum of 1024 objects can be found. When you set this parameter to "0", Vision Q.400 finds all instances of the object.

### **Area boundary**

Use this parameter to define whether or not an object to be processed will be allowed to touch the shape. If "Area Boundary" is set to OFF, an object to be processed will not be permitted to touch the shape. If the parameter is set to "ON", the object to be processed will be permitted to touch the shape.

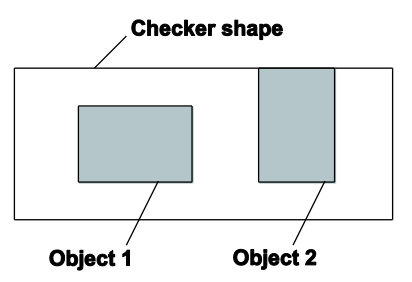

Parameter "Area Boundary"

With "Area Boundary" set to "ON", object 1 and object 2 would be processed. With "Area Boundary" "OFF", only object 1 would be processed since object 2 touches the shape.

# **Output order**

This parameter determines the sequence in which the objects appear in the result list. There is no default output order. You may choose between an ascending or a descending sorting order for the detected objects. You can sort by one of the following criteria:

- X- or Y-coordinate,
- $\bullet$  line by line,
- column by column,
- in circular order
- $\bullet$  list,
- X- or Y-coordinate of the reference point,
- angle
- correlation or
- scale

The scale is only calculated if you have activated the option "Use Scale" in the "Model Parameters Advanced" dialog box.

If you have selected "List" (see page 316) as the output order, the object position will be output as the coordinates of the point and not the reference point.

# \* NOTE

#### **If you want to use the output order "List", the checker cannot depend on a position and rotation adjustment checker.**

# **Reference point**

The contour matching checker calculates two points (see page 399), the point and the reference point. As a default, the two points are identical. They refer to the center point of the shape of the contour matching checker.

If you would like Vision Q.400 to output a different point, e.g. if you would like to output a certain part of an object as the checker result, move the reference point accordingly. You can position the reference point of the object anywhere in the image.

The reference point can be adjusted via the mouse or by clicking buttons marked with arrows. The current coordinates are displayed. Use the button [Reset Reference Point] to reset the point moved to its original position (coordinates of the center point of the checker's shape).

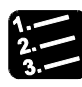

# **PROCEDURE**

**1.** Execute the contour matching checker by clicking  $\overline{F}$  or press <F8>

You need to execute the checker first before Vision Q.400 can display the reference point.

#### **2. Left mouse click on the grip point of the reference point**

The mouse cursor changes its shapes as soon as you move it near a reference point:

# **3. Drop the reference point at the desired position with a left mouse click**

# **9.14.3.1 Algorithm Advanced**

Use the dialog box "Algorithm Advanced" for fine-tuning.

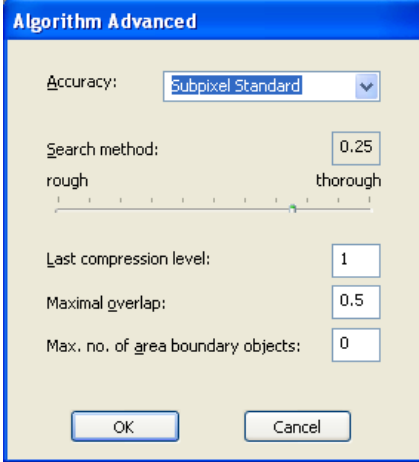

Algorithm Advanced

# **Accuracy**

Here you define the accuracy of the search. You can search with pixel or with subpixel accuracy. The default setting is "Subpixel Standard". This method with subpixel accuracy is very fast and suits most applications.

If you would like to perform a more accurate search, change the parameter setting. However, this will slow down the processing speed of the checker. The table demonstrates the influence of the parameter on the calculation accuracy and calculation speed and may serve as a guideline.

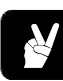

# **EXAMPLE**

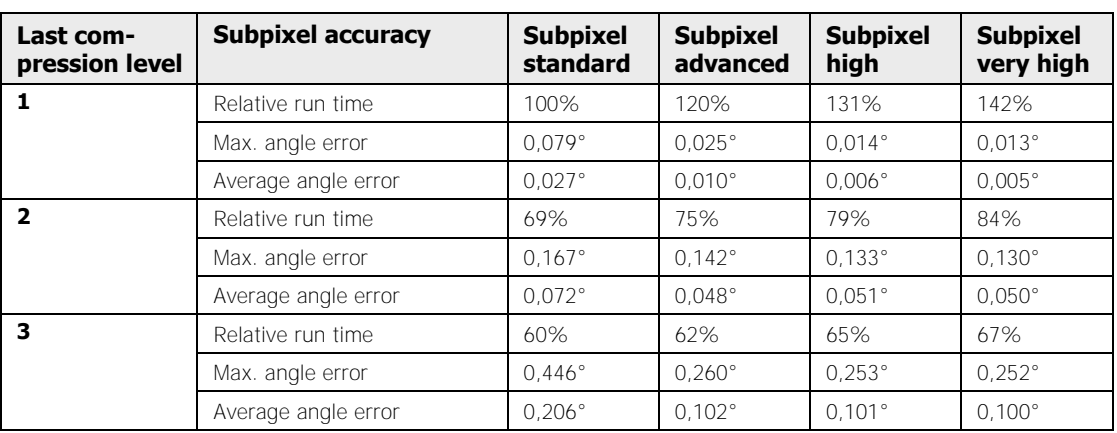

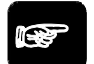

# $\bullet$  NOTE

- **The values for run time and errors of measurement depend on the application.**
- **The bigger the model, the more accurate Vision Q.400 calculates the position, the scale, and the angle.**

# **Search method**

Use the parameter "Search Method" to influence the search algorithm by balancing a thorough against a rough but quick search. Use the slider to select a setting between "rough" and "thorough".

To understand the function of this parameter we need to take a closer look at the search algorithm. The checker performs a step-by-step search, starting from a very low image resolution. When the search algorithm detects something that could be possibly be a matching object, the position is stored. This position will be examined more closely at the next (more accurate) search step.

When you have selected a more thorough setting for the "Search Method", Vision Q.400 may also examine objects that are unlikely to match the template. This is because the low resolution at this stage makes it impossible to decide whether the object matches the template or not. This slows down the search process. The basic idea behind this parameter is to stop examining a possible match when it becomes unlikely that the value under "Minimal Correlation" on the "Algorithm" page is reached. In other words, the purpose of this parameter is to avoid wasting time on objects that are unlikely to match the template.

If you set the search method too rough, this may have unwelcome consequences, too: In some cases a perfectly visible object is not detected because the matching process starts "on

the wrong footing", i.e. a possible match is discarded at the low-resolution stage as unlikely and is not pursued.

Please note that the parameters "Search Method" and "Minimal Correlation" work together. This means, enter a lower minimal correlation to perform a rougher search. In general, the processing speed increases if you combine a rough search method with a low minimal correlation. For more tips and tricks read the section on optimizing the settings (see page 397).

#### **Last compression level**

Use this parameter to shorten the search for objects if the application allows for less accuracy when it comes to the objects' position. The contour matching is performed on several compression levels (see page 391). Enter the level number where you wish to stop searching for objects. The default setting is 1, i.e. the search is performed until the last compression level is reached. How many compression levels are available depends on the template you have used for creating the contour model. The bigger the template/model (see page 391), the more compression levels (see page 391) are available.

In poor camera images, i.e. images that are out of focus, deformed, or noisy, it is often not possible to find an instance of the contour model at the lowest compression level because there are not enough edges to be found or the edges are too deformed. On higher compression levels there may be sufficient edge information to find instances of the model, even if the accuracy and robustness are limited. Which compression level to select, i.e. how to determine the lowest level where instances of the model can still be found, depends on the model as well as the camera image. This means the compression level can vary from one image to the next. To facilitate contour matching in poor images, it is possible to determine automatically during contour matching which is the lowest compression level where an instance of the model can be found. To activate this function, the value entered for "Last compression level" needs to be negative.

For example, if you set the parameter to "−2", contour matching will stop at the second but last compression level. Vision Q.400 tries to find an instance of the contour model on compression level 2. If Vision Q.400 cannot find an instance on this compression level, it determines the lowest compression level where instances of the model can still be found. The instances of this compression level will be returned as the result.

# **Maximal overlap**

Here you determine by how much two objects may overlap (in percent). To achieve a high processing speed, Vision Q.400 does not use the object contour to calculate the overlap, but rather the smallest circumscribing rectangle. This means that you need to enter a comparatively large value even for "small" overlaps. The following pictures illustrate this:

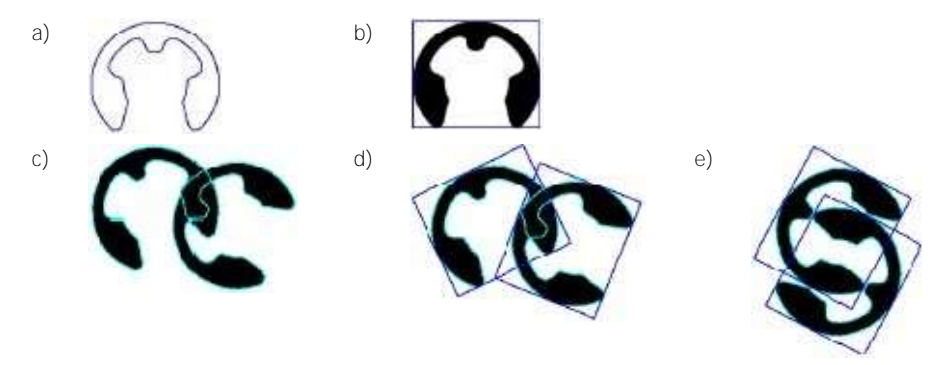

a) Contour model, b) contour model with circumscribing rectangle, c) overlapping objects (overlap about 8%), d) overlap of the circumscribing rectangles by about 20%, e) worst-case scenario: Although the objects themselves do not overlap, the areas of the circumscribing rectangles overlap by almost 90%. In order to find the objects even in a worst-case scenario, enter a sufficiently high value under "Maximal Overlap".

#### **Max number of area boundary objects**

This parameter acts as an offset against the number of objects to be found. If you want to find 5 objects for example, the search is aborted after 5 objects, even if there are 7 objects in the image for example. If 2 of the 5 objects found are then eliminated because they touch the edge of the search area, only 3 found objects are output, even though there are actually 5 valid objects in the image. With this parameter you specify how many more objects are to be sought in order to buffer this problem. The maximum output is the number of objects you specified under "Number of matches" on the "Algorithm" property page.

#### **Maximal allowed deformation**

If the shape of the object may differ from the shape saved in the contour model by for example 2 pixels, enter the value "2". Please note that entering higher values for this parameter often lead to higher execution times. In addition, a value set too high increases the risk that the checker finds wrong candidates. Both problems usually occur when objects are small or have a delicate structure. The reason is that objects like that lose their important and characteristic features needed for a reliable detection if you set a value for deformation that is too high. Please also not that the accuracy for detecting partially overlapping objects may decrease with higher deformation values, especially if there are other objects near the object to be detected. This is why it makes sense to set a deformation value that is only as high as necessary and as low as possible.

# $\sqrt{\text{NOTE}}$

**To avoid that wrong objects are detected, we recommend combining the parameter "Maximal allowed deformation" with one of the following settings for the parameter "Accuracy": "Subpixel advanced", "Subpixel high" or "Subpixel very high".** 

# **9.14.4 Model**

This page displays the registered template as an image or as the contour model derived from that image. You can view the template or contour model as a compressed or zoomed image.

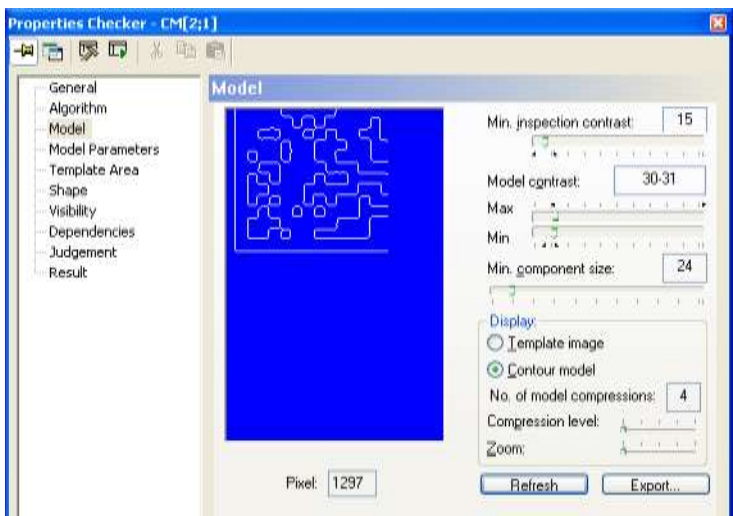

"Model" page of a contour matching checker

#### **Minimal inspection contrast**

The value determines the minimal contrast for a pixel in order to be compared with the template image during the object search. The minimal contrast helps to separate the object from noise. If due to noise the image contains gray-value differences of up to 10 gray levels, set the parameter to at least 10. Use the slider to set the parameter and move it as far left as possible.

```
◆ NOTE
```
- **This parameter value has to be smaller than the value entered for parameter "Min. Model Contrast". The two parameter values should be as far apart as possible.**
- **If you wish to find objects that are partially covered, the parameter value has to be slightly bigger than the noise to ensure a stable and accurate position detection.**

# **Model contrast**

The model is extracted with the help of a hysteresis threshold. All pixels in the camera image with a gray-value difference to the neighboring pixels greater than or equal to the value set with the slider "Max Model Contrast" are accepted as "safe" points for the contour model. Accordingly, all pixels with a gray-value difference smaller than or equal to the value set with the slider "Min Model Contrast" will be ignored. "Potential points" with a gray-value difference between the two slice levels will be accepted if they are connected by a path of "potential points" with the "safe" contour model points. That means that "safe" points influence their environment (hysteresis).

If "Min Model Contrast" and "Max Model Contrast" are identical, Vision Q.400 executes a simple segmentation. All pixels with a gray value below the set value are ignored, all pixels with a gray value above the set value are part of the contour model.

Use the sliders "Max Model Contrast" and "Min Model Contrast" to set the thresholds. You can immediately see the effect of changing the parameter in the image on the left.

#### **Min. component size**

The value determines the minimal size for a component of the model in order to be considered for selection. Components with less pixels than the minimal size will be suppressed.

Use the sliders to set the value for the threshold. You can immediately see the effect of changing the parameter in the image on the left.

#### **Display template image/contour model**

Here you define how the template is displayed in the window to the left: Either as a gray-value image in the different compression levels or as a contour model derived from the gray-value image. The display of the template and contour model is very important because it illustrates the effect of parameter "Min. Model Contrast". First, the parameter influences the quality of the contour model, which is used for the object search. Second, the parameter influences the number of compression (or pyramid) levels, which in turn influence the processing speed of the checker.

#### **No. of model compressions**

Vision Q.400 creates so-called image pyramids from the template image and the contour model to speed up the search process. For example, if the original image used for creating the model has a size of 100 x 80 pixels, the image of the first pyramid level is 50 x 40 pixels, the image of the second pyramid level 25 x 20 pixels etc. The more pyramid levels there are, the faster the search for the contour model will be performed in the image. As a template image has to contain at least 15 pixels, the parameter "Min. Model Contrast" directly influences the number of compression levels. When you change the parameter setting, you see the effect immediately on the screen. Especially for large contour models containing many contour points we recommend using the parameter "Optimize Large Models". This parameter is described in the section on "Model Parameters" (see page 394).

#### **Zoom**

Use the slider to zoom the selected display image.

#### **Pixel**

Here the number of pixels in the contour model is displayed. In the highest pyramid level the model has to contain at least 15 pixels.

#### **Refresh**

Use this button to teach Vision Q.400 a new template. First modify the checker shape to surround the area with the object you wish to teach, then click the button to teach the object as a template image.

#### **Export**

Use this button to export the contour model as a black-and-white bitmap file. This may be useful when you have only an image of bad quality to create the contour model and it is difficult to extract the object to search for. In such cases it is best to touch up the contour mod-

el created and teach the modified version as a new template. This way you can remove objects created by noise or complete interrupted contour lines.

In some cases it is necessary to create a model and use it as a template image. Please see the following example to find out how to proceed in these cases:

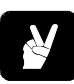

# **◆ EXAMPLE =**

The template is the hole in a soldering eye. Due to poor image quality and variations in the image contrast, the template cannot be extracted by using a slice level. Even when you use the optimal setting for parameter "Model Contrast", the calculated contour model does not yield satisfactory results.

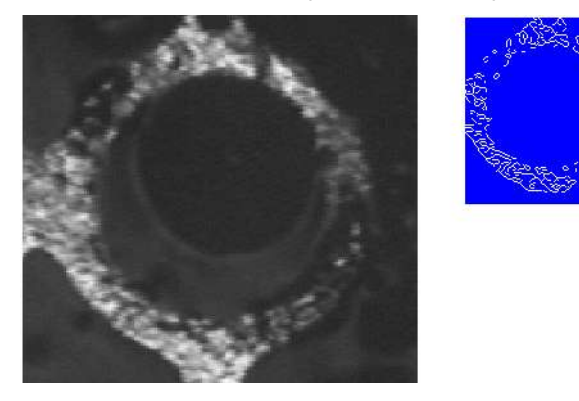

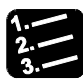

# **PROCEDURE**

**1. Export model by choosing** Camera  $\rightarrow$  Save as BMP...

This enables you to edit the model with any graphics program.

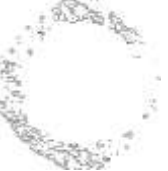

In this case the model corresponds to the hole. An optimum model would be a black hole with the correct radius.

**2. Create a filled circle with a as close to the representation of the hole in the exported image as possible** 

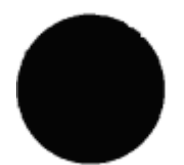

Every edge needs to be represented in the model. When the circle is not filled there are two edges and the model would not fit the requirements.

**3. Save the modified model as a bitmap file.** 

- **4. Load the bitmap in Vision Q.400 with the command** Camera Load Image...
- **5. Adjust the checker shape to fit the new template**
- **6. Select [Refresh] on the property page "Model" to update the template and to calculate a new contour model**

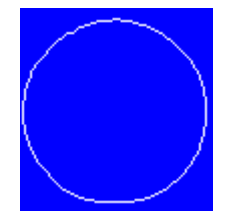

# **9.14.5 Model Parameters**

Use this property page to create the contour model and to enter the expected angle range of the objects you wish to find.

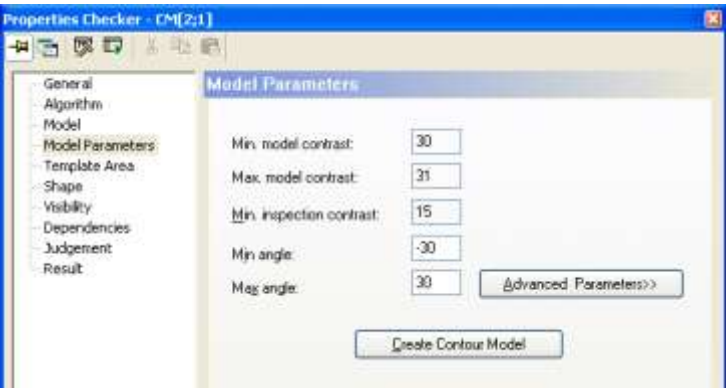

"Model Parameters" page of a contour matching checker

#### **Minimal / Maximal Model Contrast (display only)**

The model is created from the pixel which have been extracted from the gray-value image with the help of a hysteresis threshold. The contrast values are only displayed here. To set the values, use property page "Model" (see page 391). You will also find an explanation of the pixel-extraction procedure there.

#### **Minimal Inspection Contrast (display only)**

The value determines the minimal contrast for a pixel in order to be compared with the template during the object search. The threshold value is only displayed here. To set the value, use property page "Model" (see page 391).

#### **Min Angle/Max Angle**

Indicates the angle range in which the object may be rotated compared to the template position. Please note that the bigger the angle range, the longer the processing speed of the checker.

#### **Create Contour Model**

With the button [Create Contour Model] you calculate the contour model on the basis of the parameter values entered.

#### **Model parameters advanced**

This button opens a new dialog box where you can fine-tune the settings if one of the following conditions is true:

- You are using a big model and wish to optimize it.
- You wish to find objects of differing appearance,
- you wish to use scaling to find objects of different sizes, or
- you wish to set the gravity center of the template area as the output point.

# **9.14.5.1 Model Parameters Advanced**

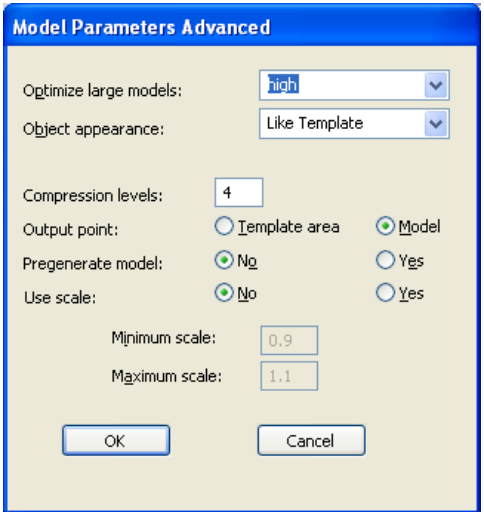

Advanced model parameters for contour matching checker

# **Optimize large models**

Use this parameter to optimize large models with very many contour points. The bigger the number of contour points used, the more time the search algorithm needs to find an object. When you select an optimization method, Vision Q.400 reduces the number of contour points used to detect the object. This speeds up the search when you use large models. When you use this parameter, it may be necessary to modify the setting of parameter "Search Method" to make the search less thorough.
#### **Object appearance**

This parameter defines which objects will be found against which image background.

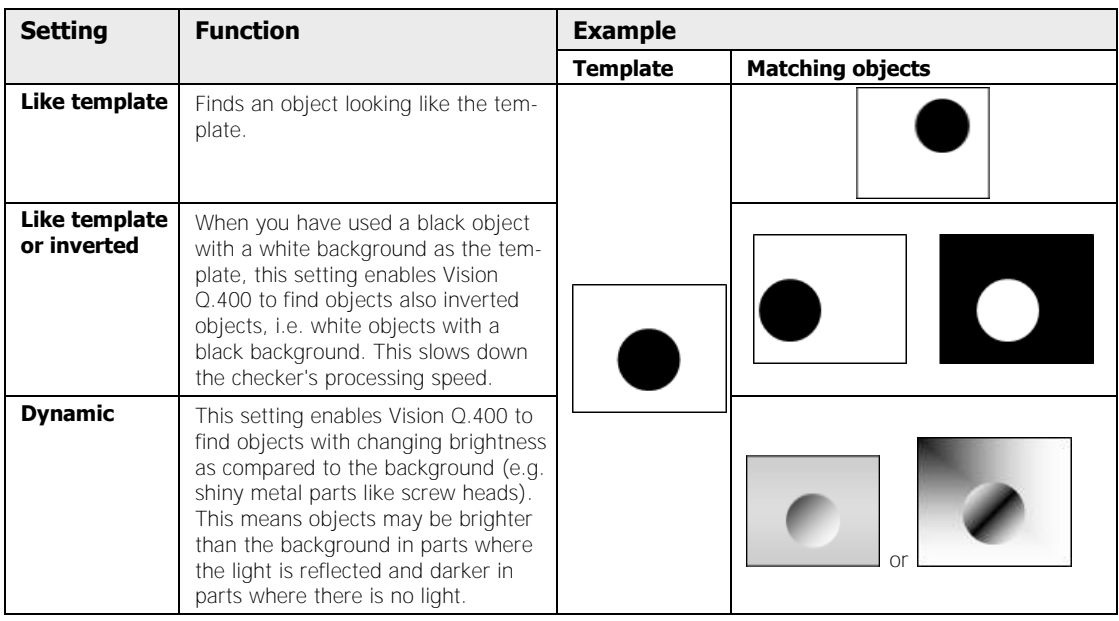

#### **Output point**

Use this parameter to determine the point to be output. You can choose between "Template Area"" and "Model".

When you select "Template Area", the output point is the center point of the template area you have set. When you select "Model", the output point is the center of gravity of the model.

#### **Pregenerate Model**

The pregeneration of the model normally leads to slightly lower run times because the model does not need to be transformed at run time. However, the memory requirements and the time required to create the model are significantly higher. This means loading an application containing a contour matching checker takes longer.

$$
\mathbb{R}^n
$$

 $\triangle$  NOTE

**Please note that the pregenerated model may yield slightly higher correlation values than a model transformed at run time. This is because transforming the model at run time necessarily leads to different internal data for the transformed models than pregenerating the transformed models.** 

#### **Scaling**

Use this parameter to define whether you wish to find objects of variable size. This parameter heavily influences the memory need for processing and the checker speed. The following options are available:

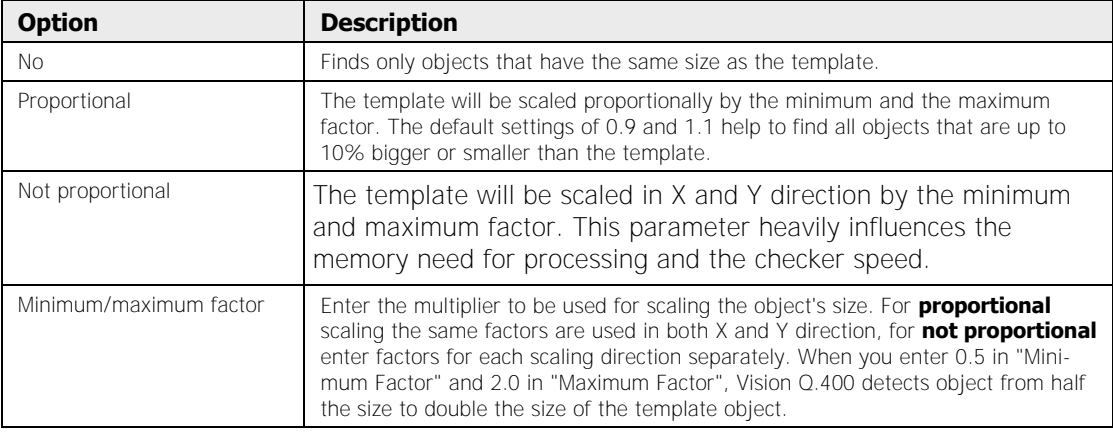

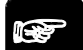

# ◆ NOTE

**Do not forget to enter the decimal point. If you want to make entering decimals easier, you can reconfigure (see page 78) your keyboard by clicking the [Replace comma with decimal point on numeric keypad] button.** 

# **9.14.6 How to Optimize the Settings**

To achieve optimum object recognition make sure to use a representative template image. The template image should reflect typical object features like position and rotation, overlapping and brightness. Carry out two steps to optimize the settings.

- 1. Stable detection of all objects
- 2. Optimize the processing speed

#### **Stable detection of objects**

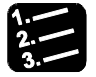

#### **PROCEDURE**

#### **1. For teaching, use a template of sufficient size**

The bigger the contour model, the more accurate Vision Q.400 calculates the position, the scale, and the angle.

**2. Make sure that the objects you wish to detect are all fully within the image** 

Objects "cut off" at the edge of the imaging range cannot be detected.

#### **3. Choose a rougher rather than a more thorough setting for the parameter "Search Method"**

When the search method is too "thorough", it is possible that Vision Q.400 will not detect even perfectly visible objects. The more thorough you set "Search Method", the more thoroughly Vision Q.400 searches for objects. When you move the slider to the far right position, Vision Q.400 always detects all objects. However, this increases the processing time. Try to find a good compromise (see page 394) between the minimal inspection contrast and as thorough a search method as possible.

- **4. If you wish to find objects which are partly hidden, decrease the value of parameter "Min Model Contrast"**
- **5. If the contrast between object and background is low, decrease the value of parameter "Min. Inspection Contrast"**

However, make sure to set the value higher than the noise.

**6. If the brightness of an object varies as compared with the image background or even varies within the object itself, change the parameter "Object Appearance" accordingly** 

If only a small part of the object is in front of a variable background, it may make more sense to only decrease the value of "Min Model Contrast".

**7. If you wish to speed up the processing and can tolerate minor errors of measurement, increase the value for parameter "Last Compression Level"** 

Find the optimum combination of the parameters "Accuracy" und "Last Compression Level" to ensure maximum processing speed.

**8. If two or more objects may overlap and you need to detect them nevertheless, increase the value for parameter "Maximal Overlap"** 

Please refer to the detailed description of the parameter.

**9. If Vision Q.400 detects and displays several objects even though there is only one, this may be due to the symmetry of the object in question. Decrease the value of the parameter "Maximal Overlap" and make the angle range smaller** 

#### **Optimize the processing speed**

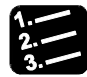

#### **PROCEDURE**

**1. Keep increasing the value of the parameter "Min. Model Contrast" as long as the objects are detected accurately** 

The higher you set this parameter, the faster Vision Q.400 performs the search.

- **2. Choose the smallest setting possible for the angle range and the scale parameters "Minimum Scale" and "Maximum Scale"**
- **3. Limit the search area as far as possible**

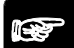

 $\bullet$  NOTE  $=$ 

**In order to be able to find the taught model, the selected output point needs to be located inside the search region.** 

# **9.14.7 Judgment**

The judgment criterion is the number of objects found. This must be within the limits of "Number of judged objects: Lower limit" and "Number of judged objects: Upper limit" (inclusive). You can enter a valid range limit from 0 to 1024. The default setting is 0 and 1024.

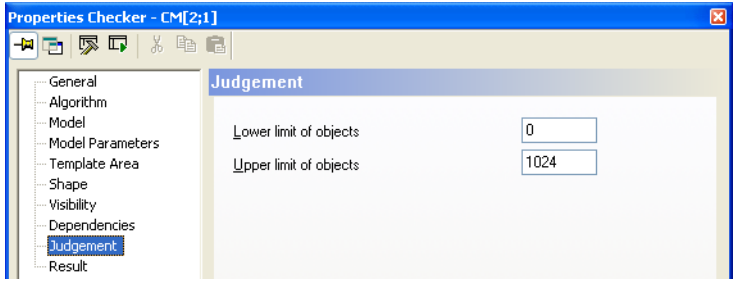

"Judgment" page of a contour matching checker

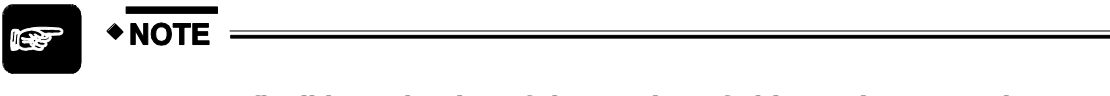

**For a more flexible evaluation of the number of objects please use the spreadsheet.** 

# **9.14.8 Result**

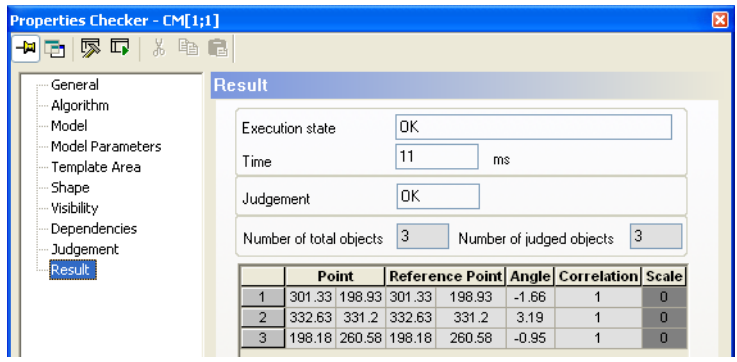

"Result" page of a contour matching checker

The result list displays the features calculated for each object detected. The objects are listed in the order specified in the parameter "Output Order". If the checker has not been working with scaling, the column for the scale factor is highlighted in gray.

In addition, Vision Q.400 displays the "Number of Judged Object" to indicate for how many objects Vision Q.400 calculated the features.

When you click a value in the result list, the center point of the corresponding object is marked by a black circle.

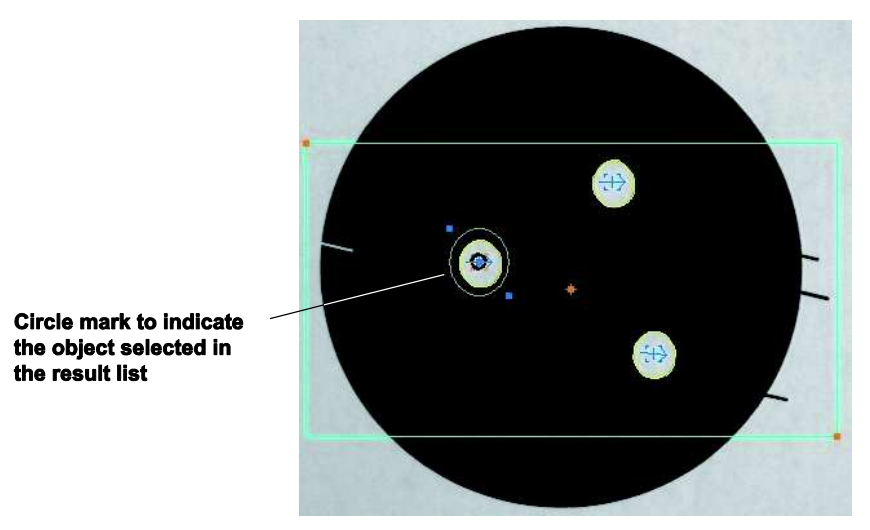

Highlighting the objects detected by the contour matching checker

When you have moved the reference point (see page 385), Vision Q.400 draws a line connecting the reference and the center point.

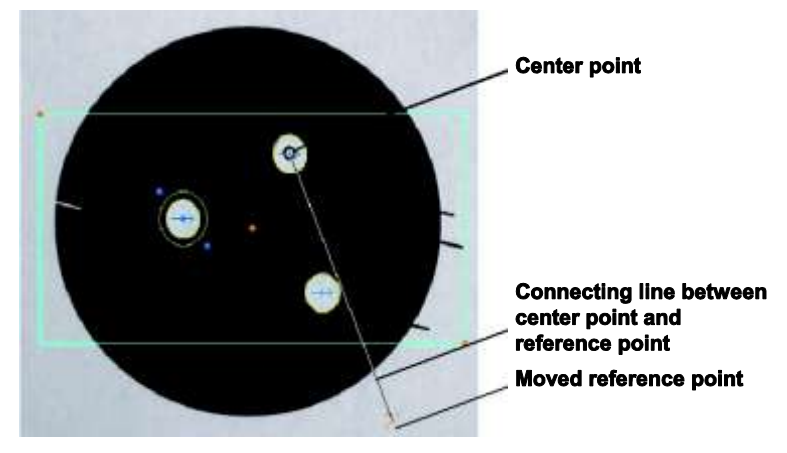

Display of a reference point that has been moved from the default position

# **9.15 OCR Checker**

Use the OCR (Optical Character Recognition) to read, identify and check letters, characters, or symbols by teaching.

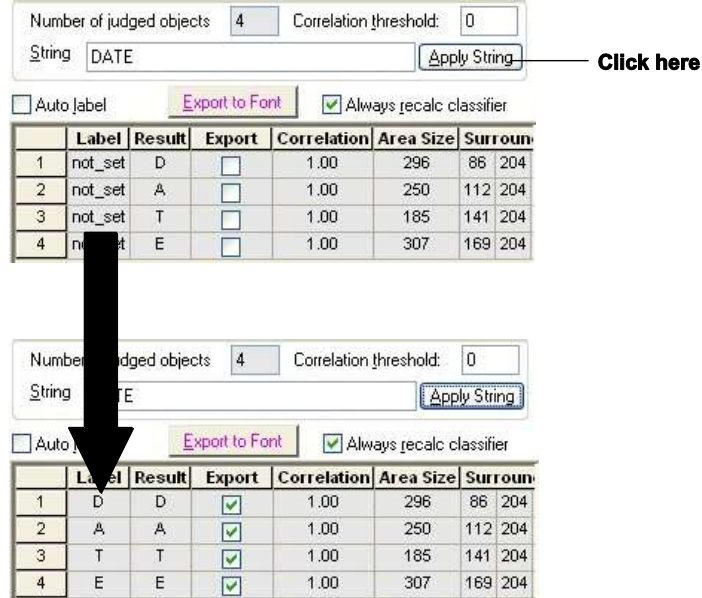

Inspection task example for OCR checker

# **9.15.1 Terminology**

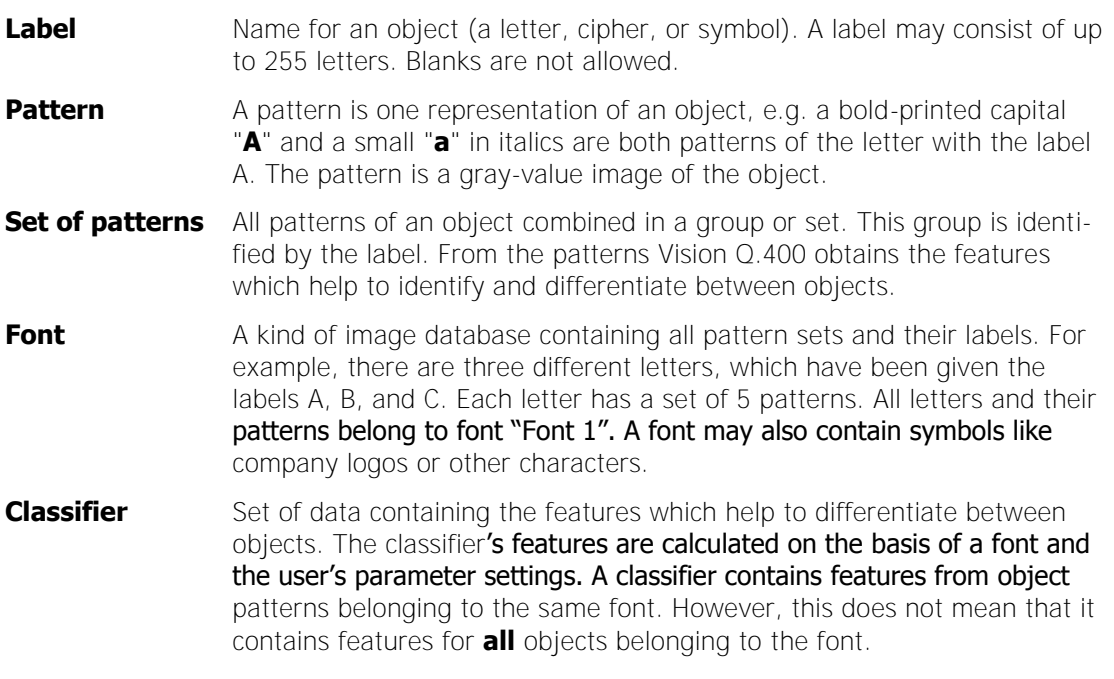

# **9.15.2 Distinguishing between Font and Classifier**

In order to perform OCR, you need data describing the letters, ciphers, and symbols you wish to inspect. Vision Q.400 has to "learn" the data in order to be able to identify and judge the characters under the camera.

You "train" Vision Q.400 to read by creating a **font**. Working like a database for images, the font stores patterns of letters, ciphers, symbols, etc. together with the label you have assigned for each character.

The font files have the extension \*.NFT and are stored in the sub-folder "fonts" of the installation folder.

In order to be able to compare the images stored in the font database, Vision Q.400 needs a **classifier**. The classifier contains feature information which has been extracted from the patterns saved. These features help Vision Q.400 to differentiate the objects during inspection (see page 411).

Vision Q.400 assigns names to classifiers automatically. The classifier files have the extension \*.fnt and are stored in the subfolder "\fonts" of the installation folder.

Once Vision Q.400 has calculated a classifier on the basis of a font, you can decide whether you wish to use the fonts and its options or only the classifier for your OCR checker.

When you set the option "OCR Check Mode" on the "Algorithm" page to "Extended", a file is created in the "\fonts" folder with additional OCR information. The file name is the font name, the file extension is \*.ocv.

# **◆ EXAMPLE**

If all OCR checkers work with the same font with the same parameter settings, it makes sense to use one OCR checker for pattern training and calculating the classifiers. All other checkers then use the calculated classifier.

Using the font means that the options on the following tabs are available: "Parameters" (see page 411) and "Customize" (see page 415). Using the classifier means that the options on these pages are not available.

# $*$  NOTE

**The distinction between font and classifier is very important. The font is the basis, the classifier is derived from the font's data. There can be more than one classifier per font. You need either a font or a classifier to execute an OCR checker.** 

# **9.15.3 How to Pass on Applications with OCR Checkers**

Font and classifier files contain information which is not saved in the application file \*.nav. When you pass on application files to another person or wish to use an application on a different PC Imagechecker, you need to copy the font and classifier files as well.

An OLE client (see page 121) will help you to find out from the application file which font and classifier files you need. Use the function **getDependentFileNames** from the tool **VisionQ.400HelpersControl.ocx** to extract the following information:

- Name of the classifier file: Clf\_Name.fnt
- Name of the font file: FontName.nft
- Length of the information in bytes
- Identifier string "Dep\_Vision\_Q.400"

# **9.15.4 General**

The "General" page contains some additional parameters as compared to the other checkers.

#### **ActiveX name**

You need the ActiveX name of a checker if you wish to read or modify the checker's parameters via an ActiveX client. The ActiveX client can only access the checker via its ActiveX name. The ActiveX name is defined by Vision P400 when you create the checker. You can modify the name when you have set the checker.

#### **Force error to NG**

In some instances, it makes sense to treat an error as an NG judgment so that an application is executed completely. If Vision Q.400 finds no object for the optical character verification, it generates an error and stops the application. If you know that the optical character recognition will not always work because you are inspecting different objects, but always wish to execute the application completely, set this parameter to "Yes".

#### **Enable execution**

Select "No" to stop the checker from being executed. This can be useful, for example, if you do not need the checker for processing the current image, but you do not want to delete it from the sequence list, because you may need the checker again later on. Even if you have disabled the execution of a checker, you can still make all checker settings, as only the execution is disabled.

# **OCR type**

There are two different methods (see page 411) to classify the detected characters: a box classifier and a neural network. In general we recommend to prefer the neural network because the results tend to be more stable. We continue to support the box classifier for reasons of software consistency.

#### **Draw object numbers**

Activate this option if you wish to see the number of objects found (letters, symbols, etc.) on the screen. We recommend to activate this option if you wish to use the "Customize" (see page 415) page to group objects.

#### **Draw labels**

Activate this option if you want Vision Q.400 to display the labels of the object the system has recognized on the screen.

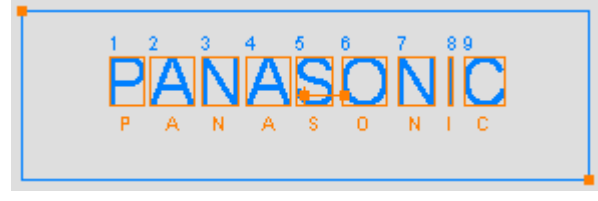

Display of object numbers and labels with the OCR checker

# **9.15.4.1 Use Font**

 $*$  NOTE

Select an existing font or create a new font to perform optical recognition.

#### **Set Font**

Click [Set Font] to open the selection dialog box for font files.

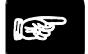

#### **Before you use the font (see page 185), it is advisable to optimize the file.**

#### **Show**

Click [View Font] to open the "Font Viewer" (see page 185) dialog. Here you can view and edit existing fonts.

# **9.15.4.2 Use Classifier**

Activate this option (see page 411) if you wish to work with a classifier instead of a font. Vision Q.400 comes with a number of predefined classifiers.

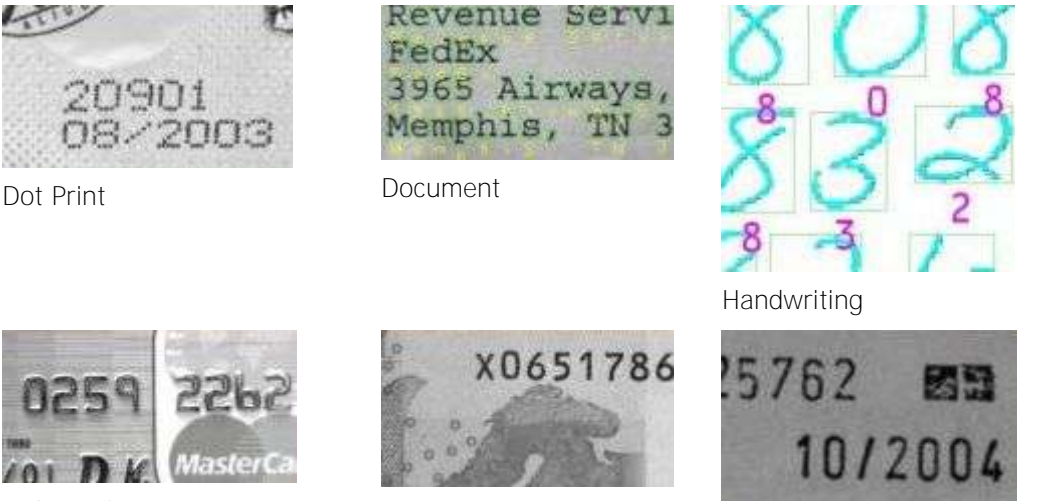

Industrial MICR, OCRA, OCRB

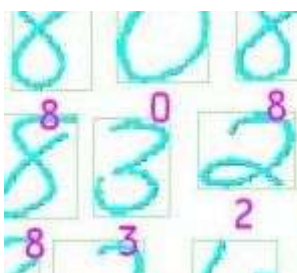

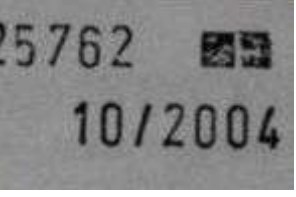

Pharma

# NOTE<sup></sup>

- **This option is not available when you have set the option "OCR Check Mode" (see page 405) to "Extended".**
- **Adding new patterns is only possible when you have selected Use Font.**
- **Selecting a classifier means that you cannot modify the settings on the pages "Parameters" and "Customize" because these parameters are determined by the font.**
- **Please note that the predefined classifiers have been trained with dark writing on a light background. If you want to read light writing in front of a dark background, you need to invert the writing first, for example by preprocessing the gray values of the camera image with the image filter "Invert image" (see page 246).**

# **9.15.5 Algorithm**

Depending on whether you are processing a gray-value image, a color channel of a color image or a color image, you can either use checker-specific slice levels (see page 236) or the checker-specific color selection (see page 243). How to set checker-specific slice levels or perform a checker-specific color selection is described in the chapter about the checker property sheets (see page 246).

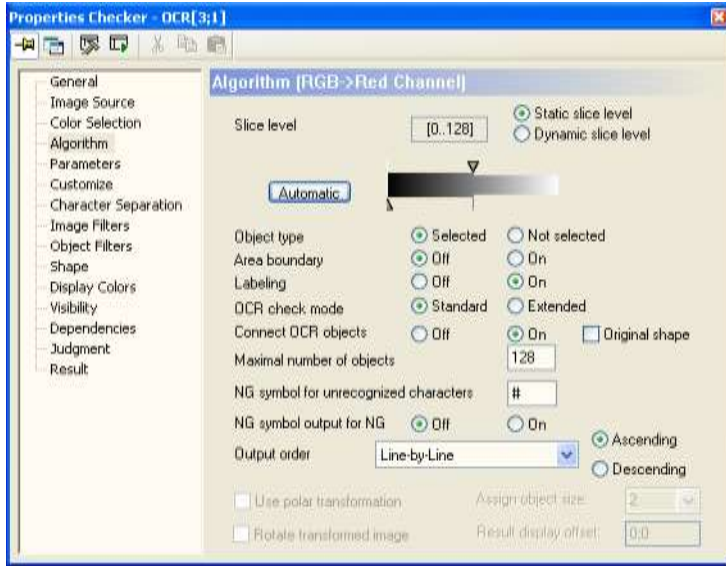

"Algorithm" page of an OCR checker

#### **Maximal number of objects**

Use this parameter to limit the number of objects to be processed. You may process a maximum of 32767 objects. When there are more objects than the maximal number entered, Vision Q.400 only calculates and displays the features of the set number of objects in the order specified under "Output Order" on the "Algorithm" page and ignores the rest.

#### **Object type**

Here you determine which pixels will define an object. If you choose "Selected", the objects will be generated from the pixels within the specified binarisation range. If you choose "Not Selected", the objects will be generated from the pixels which fall outside the specified range.

#### **Area boundary**

Use this parameter to define whether or not an object to be processed will be allowed to touch the shape. If "Area Boundary" is set to OFF, an object to be processed will not be permitted to touch the shape. If the parameter is set to "ON", the object to be processed will be permitted to touch the shape.

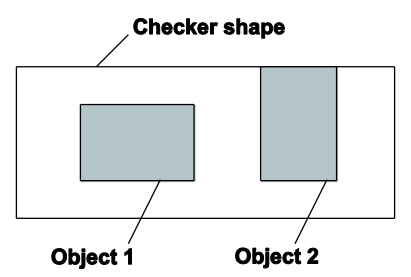

Parameter "Area Boundary"

With "Area Boundary" set to "ON", object 1 and object 2 would be processed. With "Area Boundary" "OFF", only object 1 would be processed since object 2 touches the shape.

#### **Labeling**

If "Labeling" is "OFF", all pixels within the selected range will be gathered into an object. If, however, "Labeling" is set to "ON", only pixels linked to one another within the 8-fold neighboring relationship (see page 314) will be gathered into one object.

#### **OCR check mode**

You can choose between "Standard" and "Extended" check mode. The "Extended" check mode uses an additional algorithm to compare the gray-value projections of the detected object with a reference pattern. Vision Q.400 determines the grade of similarity between the two and calculates a result named "Quality", which helps to evaluate the printing quality of a label. The options for "Extended" check mode are described elsewhere (see page 414).

#### **Connect OCR objects**

This parameter is used for letters consisting of two or more parts like "ö", "i", and "j". By default, this parameter is activated in order to stop Vision Q.400 from treating each part as an individual object. Instead, Vision Q.400 treats objects which are very close to and positioned on top of each other as one single OCR object.

# $\blacklozenge$  NOTE

**Deactivate this parameter if you need to check print in a direction other than the usual reading direction, i.e. from top to bottom.** 

#### **Original shape**

If you activate this parameter, the parameters "Labeling" and "Connect OCR Objects" will no longer be available. This parameter is designed for dot code fonts. It makes Vision Q.400 use the originally detected characters for teaching the font and not the characters possibly modified by filters you have set.

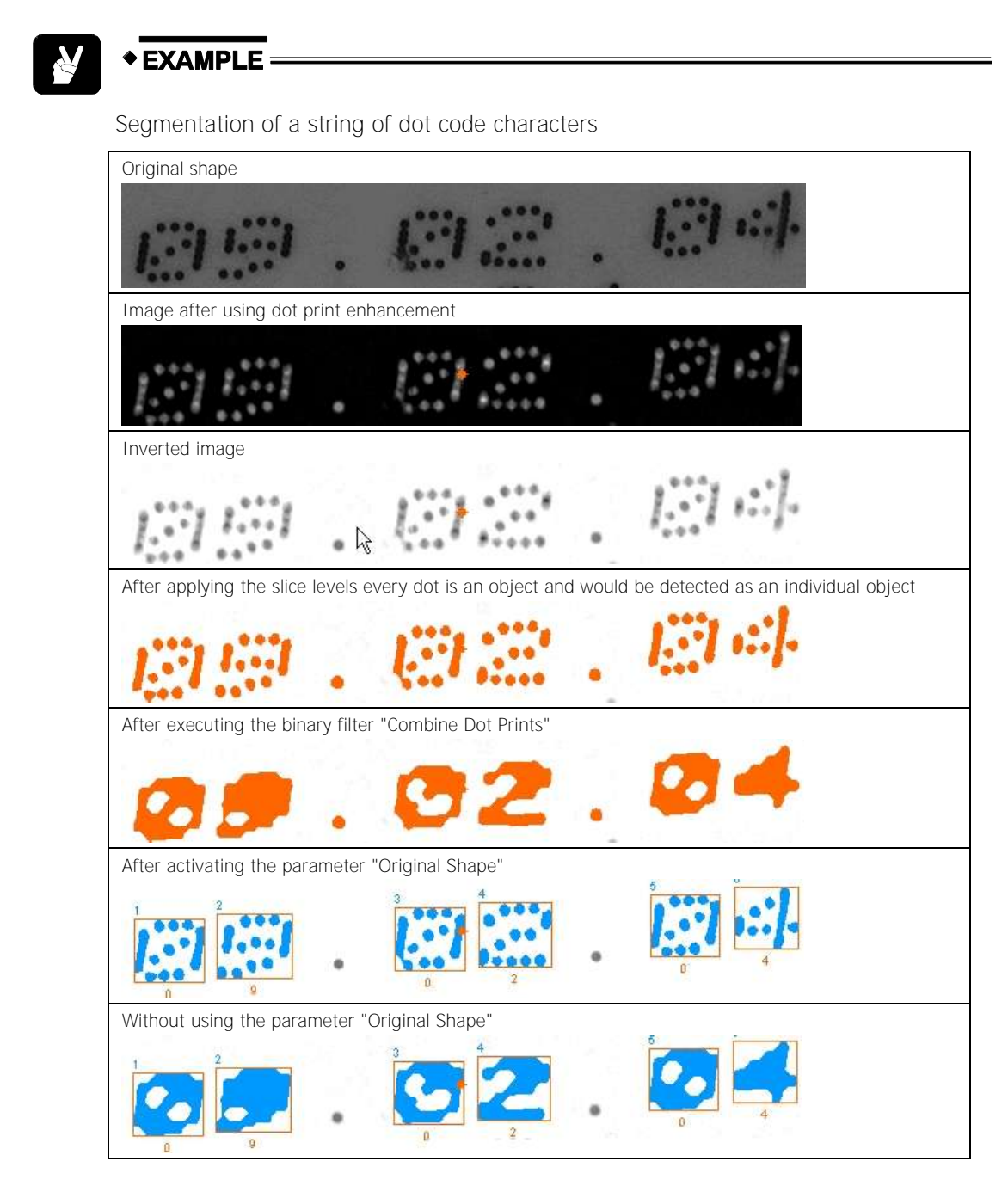

#### **NG symbol for unrecognized characters**

Enter the character here that is output as the result of an object when the object does not have the expected correlation value. If "NG symbol output for NG" is set to "On", this character is also output on the result page under "String" if the judgment of the checker is "NG".

#### **NG symbol output for NG**

If this parameter is set to "On", on the result page under "String" the characteristic specified under "NG symbol for unrecognized characters" is output if the judgment of the checker is "NG", because too few letters were found for example.

#### **Output Order**

This parameter determines the sequence order in which the checker results are displayed. The default output order is Character Mode and assumes that objects should be read like European writing, i.e. from left to right and from top to bottom.

You may also choose to display results sorted by size or by coordinates: If you need to check print in a vertical direction, we recommend setting this parameter to "Ascending/Descending Y-Coordinate".

#### **Use polar transformation**

If you have created a doughnut-shaped code reader checker, you use this option to "straighten out" the selected ring segment. This will make the code appear to be written in a "straight" line. The straightened-out checker result will be displayed in the image area of Vision Q.400. Set the display position for the checker result with the parameter "Result Display Offset".

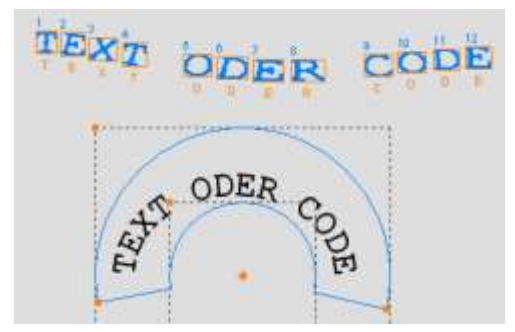

Effect of the parameter "Use Polar Transformation"

#### **Assign object size**

This parameter allows you to change the size of objects that should be output line by line. For example, if characters touch the line of characters above or below them, it is necessary to make the smaller. The larger the factor, the smaller the character size. In most cases this will be sufficient to prevent overlapping of lines. This parameter only effects the sorting of objects and is only used if you have select "Line-by-Line Adv" as the output order.

#### **Rotate transformed image**

This parameter permits the image to be rotated 180° following transformation. This can be of interest, for example, when the text - as here - is readable not from the center of the circle but from the outside of the circle.

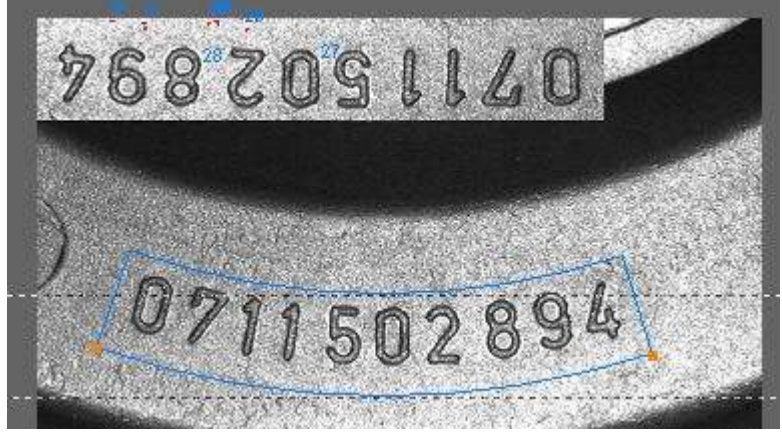

"Rotate transformed image" checkbox not activated

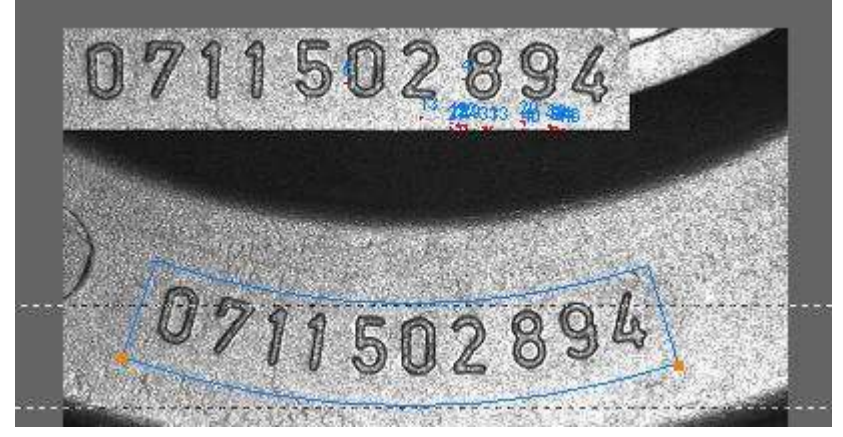

If the "Rotate transformed image" checkbox is activated

#### **Result display offset**

This parameter is only available if you have activated the option "Use Polar Transformation" or if the checker depends on a position adjustment. Vision Q.400 displays at this position images which have been transformed or rotated back to their original position. The position coordinates refer to the top left corner of the displayed checker result.

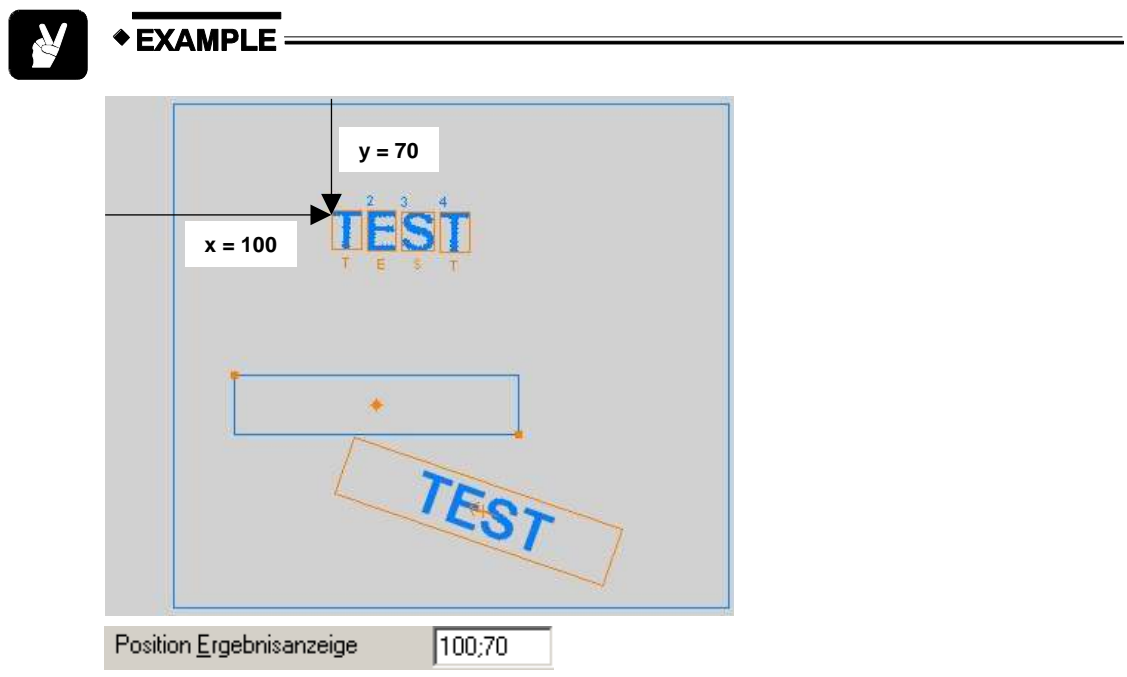

# **9.15.6 Image Filters**

All image filters (see page 246) are available.

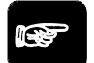

# \* NOTE =

**The filter operators are used for the segmentation of characters only! They do not influence the object and pattern features with which Vision Q.400 calculates the classifier.** 

# **9.15.7 Judgment**

The "Judgment" (see page 266) page works exactly like with the other checkers.

# **9.15.8 Shape**

You may assign one of the following shapes to an OCR checker:

- Rectangle
- Ellipse/Circle
- Polygon
- Doughnut
- Object Shape

# **9.15.9 Parameters**

Use this page to determine the features that the classifier should use to differentiate the different objects (letters, ciphers, symbols, etc.). When you have selected "Extended" as the "OCR Check Mode" on the "Algorithm" page, the options for the OCR extension at the bottom of the property page become available.

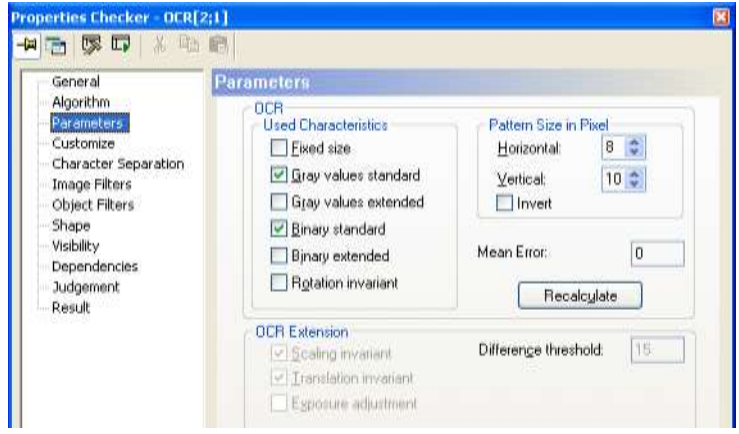

"Parameters" page of an OCR checker

Bear in mind that the more features you select, the better Vision Q.400 will be able to distinguish between different objects. However, selecting more features also means that it takes longer to calculate the classifier and to execute the checker. Rule of thumb: The higher the number of objects, the more similar the objects will be. Therefore, you need more features to ensure a reliable recognition.

The features available for calculation of the classifier can be sorted into groups. They are described in the following sections.

# **9.15.9.1 How Does the Classifier Work?**

The Vision Q.400 classifier is a so-called box classifier. For each pattern Vision Q.400 calculates the selected features (see page 413). The characteristics used are as follows:

- Ratio of the character's height and width
- Width
- **•** Height
- Relative number of pixels in the foreground
- Form feature anisometry
- Form feature compactness
- Scaled 2nd geometric moment of the region
- Scaled 3rd geometric moment of the region
- Scaled central geometric moment of the region
- Angle of the principle axis of inertia
- Number of connected components
- Number of holes
- Gray value of each individual pixel found in the character
- Horizontal / vertical projection of the gray values

Vision Q.400 determines the characteristics of all patterns and obtains a range or box of characteristic values for each label. It then averages the values to obtain the set of features which will help to distinguish one label from another. The correlation factor is the average of all characteristics used for the classifier calculation.

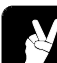

# **◆ EXAMPLE =**

In order to differentiate between A, B, and C, you first teach Vision Q.400 by adding different patterns of the letter to the font.

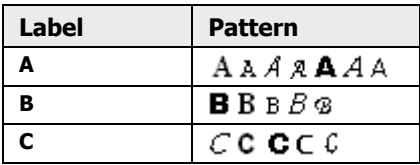

Vision Q.400 calculates the box classifier, in this case for the features "Area Size", "Width", and "Number of Holes".

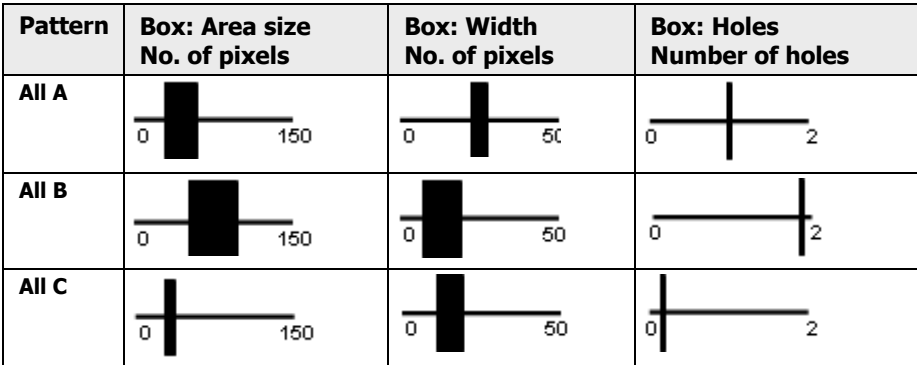

The next step is to calculate an average from the box and use the averaged characteristics to differentiate the objects, e.g. for letter B the average characteristics would be: area size = 75 pixels, width = 10 pixels, number of holes = 2.

# **9.15.9.2 Used Characteristics for Standard OCR**

# **Fixed Size**

This feature uses the pattern dimensions in X and Y directions. Select this feature if there is no difference in the dimensions of the trained patterns and the objects to be inspected.

### **Gray Value Standard/Extended**

These two features use all available information on the pattern's gray values (gray values, histogram, gray-value projections in vertical and horizontal directions, etc.). As a rule, gray-value features are a safe means of differentiation. However, it takes longer to calculate them. The trained patterns are made uniform in size with the help of "Pattern Size in Pixel" (see page 413), i.e. Vision Q.400 keeps the height/width ratio to avoid distortions. The calculation time depends on the setting of "Pattern Size in Pixel".

# **Binary Standard/Extended**

These two features use all available information on the pattern's binary properties (number of holes, perimeter, number of pixels, etc.). Select this feature if you have a limited number of characters to inspect or if the patterns have some unmistakable characteristics. In such a case the binary features are usually enough and should be given preference before the gray-value features to save calculation time.

# **Rotation Invariant**

This feature uses all pattern properties that do not change if the object is rotated (number of pixels, etc.).

# $\blacklozenge$  NOTE

**Use this feature by itself. You cannot combine it with the other features.** 

# **9.15.9.3 Pattern Size in Pixel for Standard OCR**

Use this parameter together with the gray-value features (standard / extended) to determine the pattern size. Remember that the bigger the size, the longer it takes Vision Q.400 to calculate the classifier.

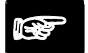

# ◆ NOTE

#### **Set this parameter in such a way that it reflects the height/width ratio of the object(s) to be inspected. The current size of an object is displayed in the result list (see the values in the "Height" and "Width" columns).**

If you read characters in the vertical instead of horizontal direction, activate the check box "Invert" to adapt the pattern size to the reading direction. Vision Q.400 uses the size in X-direction for the Y-direction and vice versa.

# **9.15.9.4 Average Confidence for Standard OCR**

This field is only displayed if you select the option "Box Classifier" (see page 403) on the "General" page. The field displays a factor indicating the reliability of the character-recognition process so far. After recalculating the box classifier, Vision Q.400 uses the calculated features to reclassify all patterns which have been taught so far. In doing so, the system calculates for each object a correlation factor indicating how reliably this object is recognized during inspection. The factor displayed here is the average of all correlation factors obtained during the pattern reclassification.

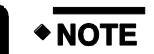

**Like the "Correlation" factor on the "Result" page, this factor depends on the number of objects to be distinguished. The smaller the number, the higher the "Average Confidence" and "Correlation". If more objects need to be distinguished, the values decrease. However, Vision Q.400 is still able to distinguish reliably between different objects. The factors only give an indication about the quality of the recognition process.** 

# **9.15.9.5 Mean Error**

If you have selected the option "Neural Network" (see page 403) on the "General" page for classification, you will find here not the average confidence, but the mean error. This is the error that occurs when you apply the classifier to the letters taught during the training.

As opposed to the box classifier, the mean error should be as low as possible to ensure a successful training.

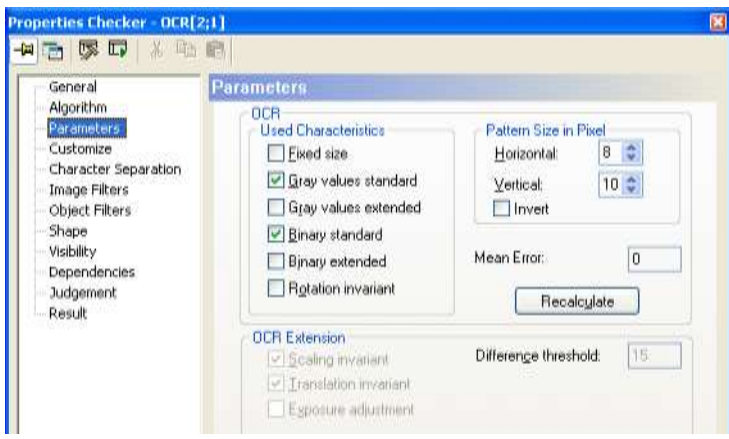

Displaying the mean error of the OCR checker

# **9.15.9.6 OCR Extension Options**

The options in this part of the screen are only available if you have set the option "OCR Check Mode" to "Extended" on the "Algorithm" page.

The extended mode uses a reference pattern in order to classify an object detected in the checker shape as "good" or "bad".

◆ NOTE

#### **The reference pattern is always the first pattern of each label in the font file.**

The comparison between the reference pattern and the object in the OCR checker shape is based on gray-value projections. For every trained pattern as well as the detected object, Vision Q.400 calculates the horizontal and vertical gray-value projections by adding the gray values in the rows and columns of the pattern. The gray-value projection of the reference is stored in the buffer and is compared with the projection of the detected objects. The similarity of the two projections is expressed in the "quality" value (from  $0.00 =$  very low, to  $1.00 =$ very high). This value is displayed in the "Quality" column on the "Result" (see page 419) property page.

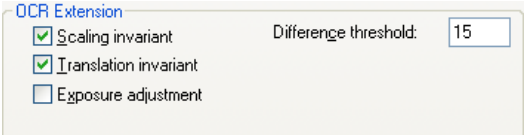

Parameters for "Extended" check mode

#### **Scaling Invariant/Translation Invariant**

These two options refer to the geometry of the detected object and specify whether the size and/or position should be adapted automatically.

#### **Exposure adjustment**

This option determines whether the gray values of the detected object should be modified according to changes in the lighting conditions.

#### **Slice level**

This option specifies how large the difference between two gray values needs to be in order to be considered an error. If the difference exceeds the threshold, Vision Q.400 reduces the "Quality" value on the "Result" page. Therefore, the higher the threshold, the less sensitive Vision Q.400 reacts to small differences in gray values.

# **9.15.10 Customize**

Use the "Customize" page to optimize the classifier calculation.

#### **Main Groups**

The more objects you have to distinguish, the longer the inspection time will be. If you are using a font with many patterns, say the alphabet, but you only need to inspect the word "date", that is the letters "D", "A", "T", and "E", there is a way to reduce the inspection time. Activate the option "Use Mask" to use this parameter group.

In the Main Group box you can limit the inspection to capitals, numbers, small characters, symbols, or user labels or any combination of these five. In the "Edit" box you see all patterns belonging to the selected group (e.g. the letters "A", "D", "I", etc. are capitals, see figure below). Reduce the inspection time further by selecting only the items that need to be inspected.

There are two buttons available to speed up the selection process. By clicking [Select All], you select all items belonging to the main group; with [Select None], you deselect all.

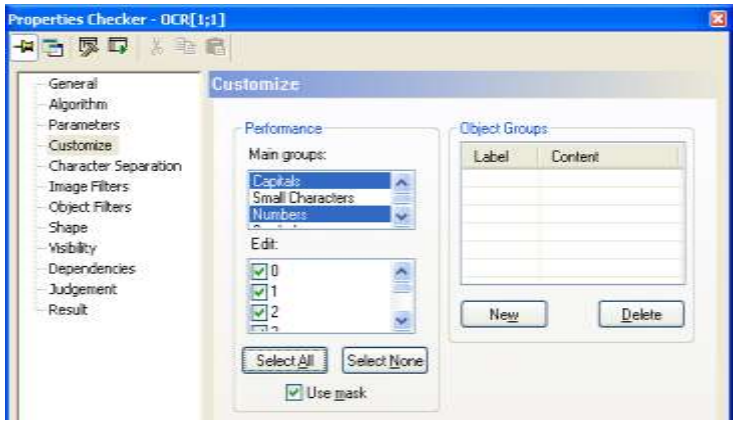

Using main groups to customize an OCR checker

#### **Object Groups**

Use this option to combine several recognized objects into one "result" (see page 419). When inspecting characters, each character appears as a recognized object in the result list. If you are inspecting an 8-digit date, it makes more sense to inspect the data as a string of digits rather than check each digit individually. It also means you can reduce data input in the spreadsheet.

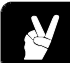

# **◆ EXAMPLE =**

The result list displays the recognized objects numbers 1 to 13 on the spreadsheet as individual results with a spreadsheet row for each result. The procedure below explains how you combine the objects into a group and have only one result in the spreadsheet.

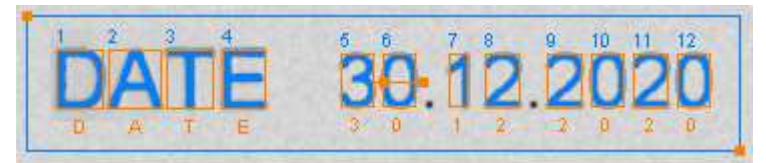

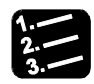

#### **PROCEDURE**

- **1. Double click on the OCR checker to open the property page**
- **2. Select the register tab "Customize"**
- **3. Select "Use mask"**

Under "Main Groups:" the different character groups are displayed. For the example we only need capital letters and numbers.

**4. Select "Capitals" and "Numbers" under "Main groups"** 

#### **5. Click [Select All]**

Now all capitals and numbers are available.

#### **6. Click [New] to create an object group**

A row with the column headings "Label" and "Content" appears.

#### **7. Click into the white field below "Label"**

#### **8. Type in "DATE"**

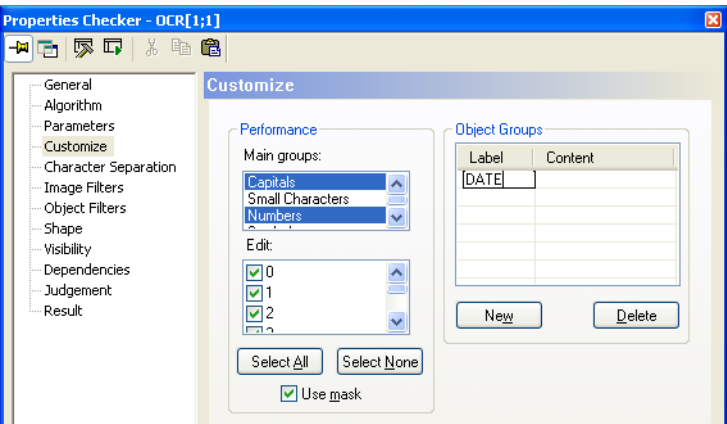

#### **9. Click into the white field below "Content"**

#### **10. Type in the object numbers separated by commas**

If you cannot see any object numbers in the camera window, check whether the option "Draw Object Numbers" is activated on the "Algorithm" page of the OCR checker.

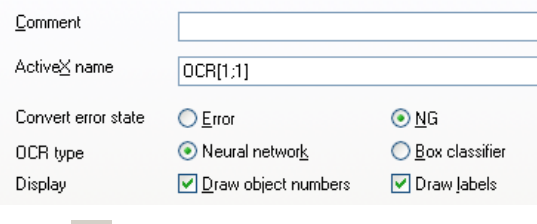

**11. Click S** to apply your modifications

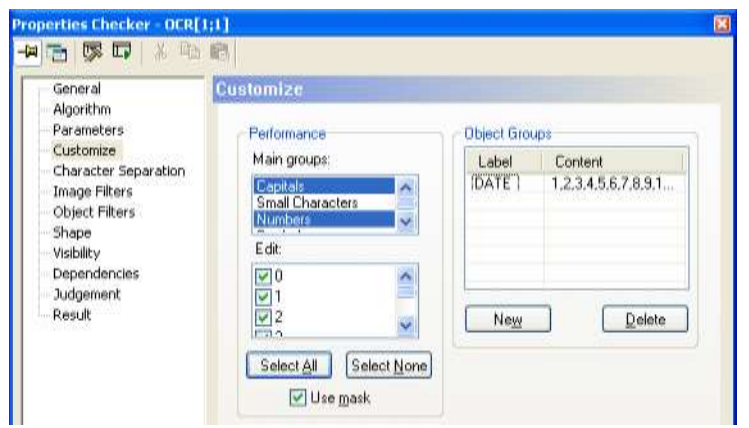

The "Customize" page should now look like this.

# **12. Click <b>T** to execute the checker

At the bottom of the spreadsheet you find the object group "Date" as a new result. Use it for data transfer and further processing like all other spreadsheet data.

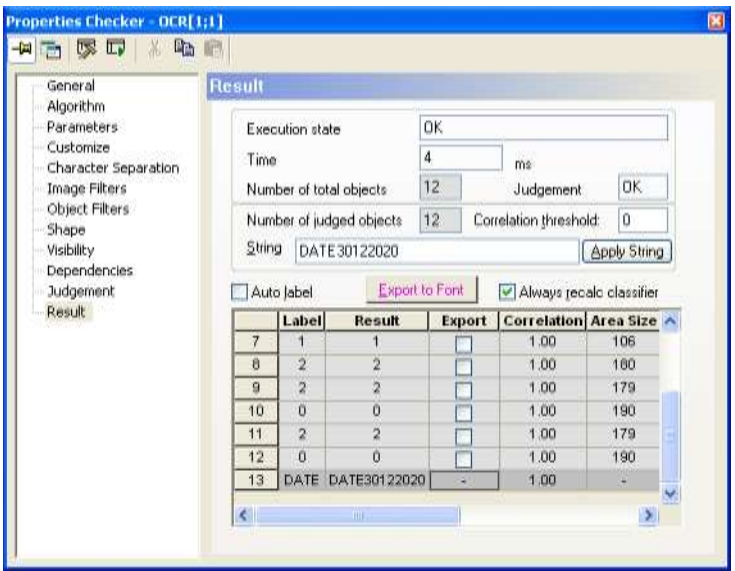

# **9.15.11 Character Separation**

\* NOTE

Use this page to separate characters which are or appear joined by accident. This is useful if you need to inspect print and there is a danger of Vision Q.400 mistaking two or more letters for a single character.

#### **This feature only works if the characters have the same size.**

In the figure below the letters D and A are attached to each other. In order to separate them, activate Use Separation. Then use the "Adjust Size" options to determine the position and size of the separation box (the green rectangle surrounding the letter D).

The character-separation algorithm checks an area of  $+/- 2\%$  around the separation box to find the thinnest part of the object. This is where Vision Q.400 separates the characters joined and treats them henceforth as two individual objects.

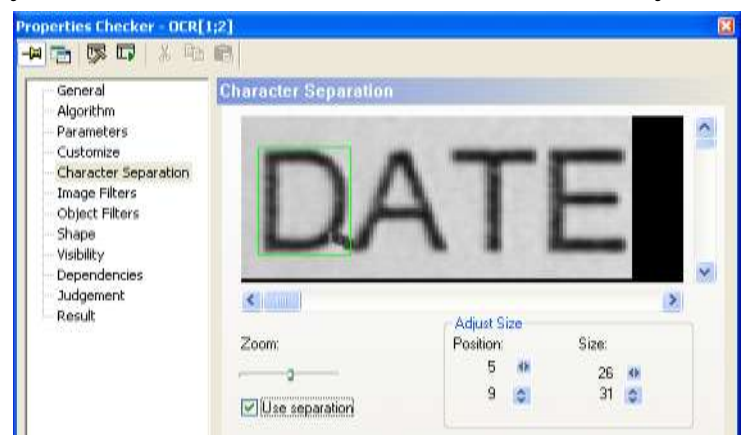

"Character Separation" page of an OCR checker

#### **Use separation**

Click here to activate the character separation tool.

# **◆ NOTE**

**If you are using character separation, an additional "Select separated objects" object filter (see page 258) is available as an additional filter.** 

#### **Adjust Size**

Click on the cursor keys to position and adjust the green separation box around the character you wish to separate from another character.

#### **Zoom**

Move the slider to zoom in and out of the image.

# **9.15.12 Result**

The top half of the "Result" page for the OCR checker contains the same information on execution state, time, number of total and judged objects and judgments as for the other checkers. The bottom half contains the result list and some additional options. For best results with the OCR checker you need to train (see page 423) Vision Q.400.

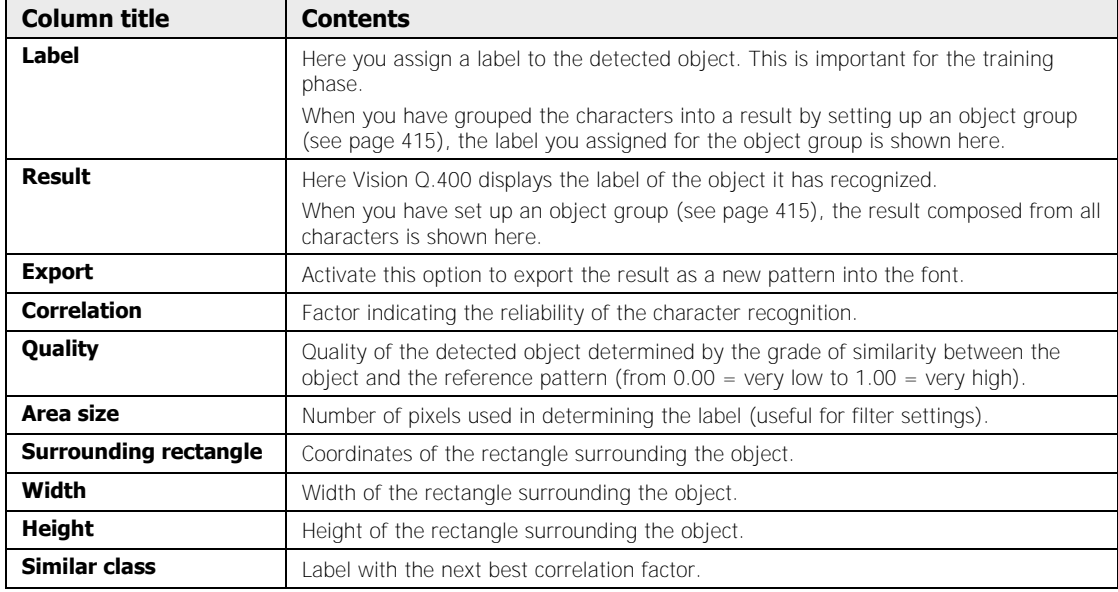

The result list contains the following columns:

Vision Q.400 displays the results in the order selected under "Output Order". For OCR checkers the standard output order "Character Mode" means the order of detection from top left to bottom right. All objects that Vision Q.400 does not recognize receive the label "not\_set". Assign the correct label by clicking into the field and typing in the label. Alternatively, type all object names into the String field (see below).

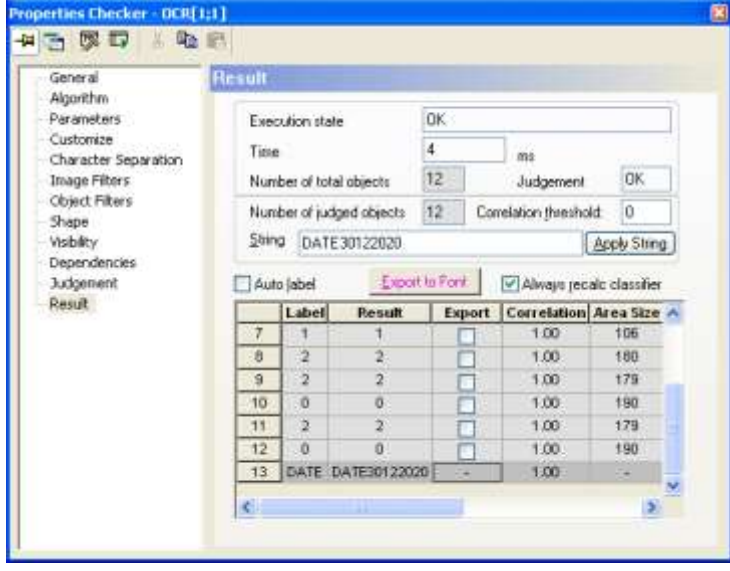

"Result" page of an OCR checker in "Extended" check mode

#### **Correlation threshold**

Here you can enter a value for the correlation threshold. An object needs to equal or exceed this value in order that Vision Q.400 automatically assigns the most similar label. If the result

of the OCR checker is below the correlation threshold, the object is labeled "#" in the "Result" column and the "String" field.

#### **String**

Additionally, you find all results in the field "String" combined together in one word. This string is also available for further processing in the spreadsheet: Click [Apply String] to enter the characters from the "String" field in the "Label" column of the result list.

If you enter more characters than there are objects detected by Vision Q.400, the system displays a warning message.

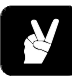

# **◆ EXAMPLE =**

To assign the correct labels to the detected characters D, A, T, and E, enter DATE in the "String" field and click [Apply String]. The labels appear in the Labels column of the result list.

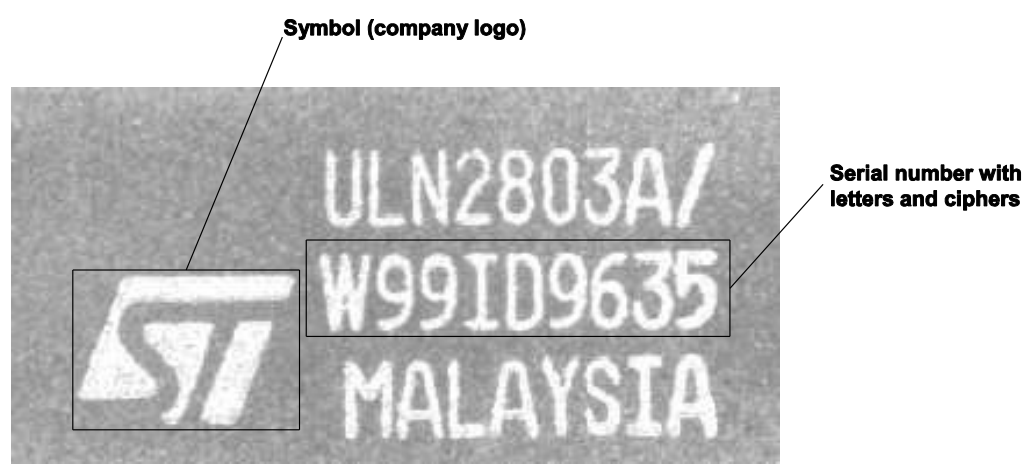

If you want to label the objects with names consisting of more than one character, use a blank to separate the labels. As a consequence, a blank cannot be used as part of a label name.

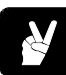

# **EXAMPLE**

To assign the labels Delta, Alfa, Tango, Echo to the detected characters D, A, T, and E, enter the labels separated by blanks in the "String" field and click [Apply String]. The labels appear in the "Labels" column of the result list.

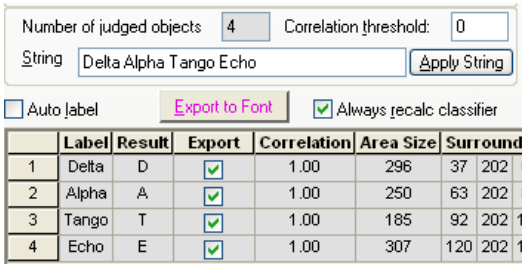

#### **Auto label**

If you train Vision Q.400 with objects where the text or sequence of letters vary, activate this option to transfer the result automatically into the Label column. All you have to do is change the label for objects which have not been detected successfully and where Vision Q.400 assigned a wrong label.

If you have not activated the option "Auto Label", the entry in the "Label" column remains unchanged unless you edit it manually. This is useful if you are working with identical objects: As soon as there is a difference between the label and the result after executing the checker, Vision Q.400 marks the first row with such a difference by shading it red and scrolling it to the top of the result list.

#### **Export to font**

Once a label has been entered (either manually or automatically with "Auto Label"), Vision Q.400 activates the check box "Export". This indicates that this result (pattern) and its label will be added to the font during the next export process. Results with an inactive Export box are not eligible for export to the font.

Click on the column header Export to activate/deactivate all patterns for export. Start the export of new patterns and labels to the font by clicking [Export to Font]. By default, Vision Q.400 exports all results with a cross in the "Export" box and recalculates the classifier with the parameters you have set on the "Parameters" page.

#### **Always recalc classifier**

The more patterns you teach (see page 423), the longer it takes to calculate the classifier. By deactivating the option "Always recalc classifier" you can prevent Vision Q.400 from recalculating the classifier for every new pattern and thus speed up the training phase. Please note that you must recalculate the classifier after the teach-in phase. To do so, click on [Optimize] under "Parameter" and see how the taught-in patterns have improved the character recognition rate.

# **9.15.13 Training Vision Q.400 in Optical Character Recognition**

In order to train Vision Q.400 in optical character recognition, open the OCR checker's property page and follow the steps in the diagram below.

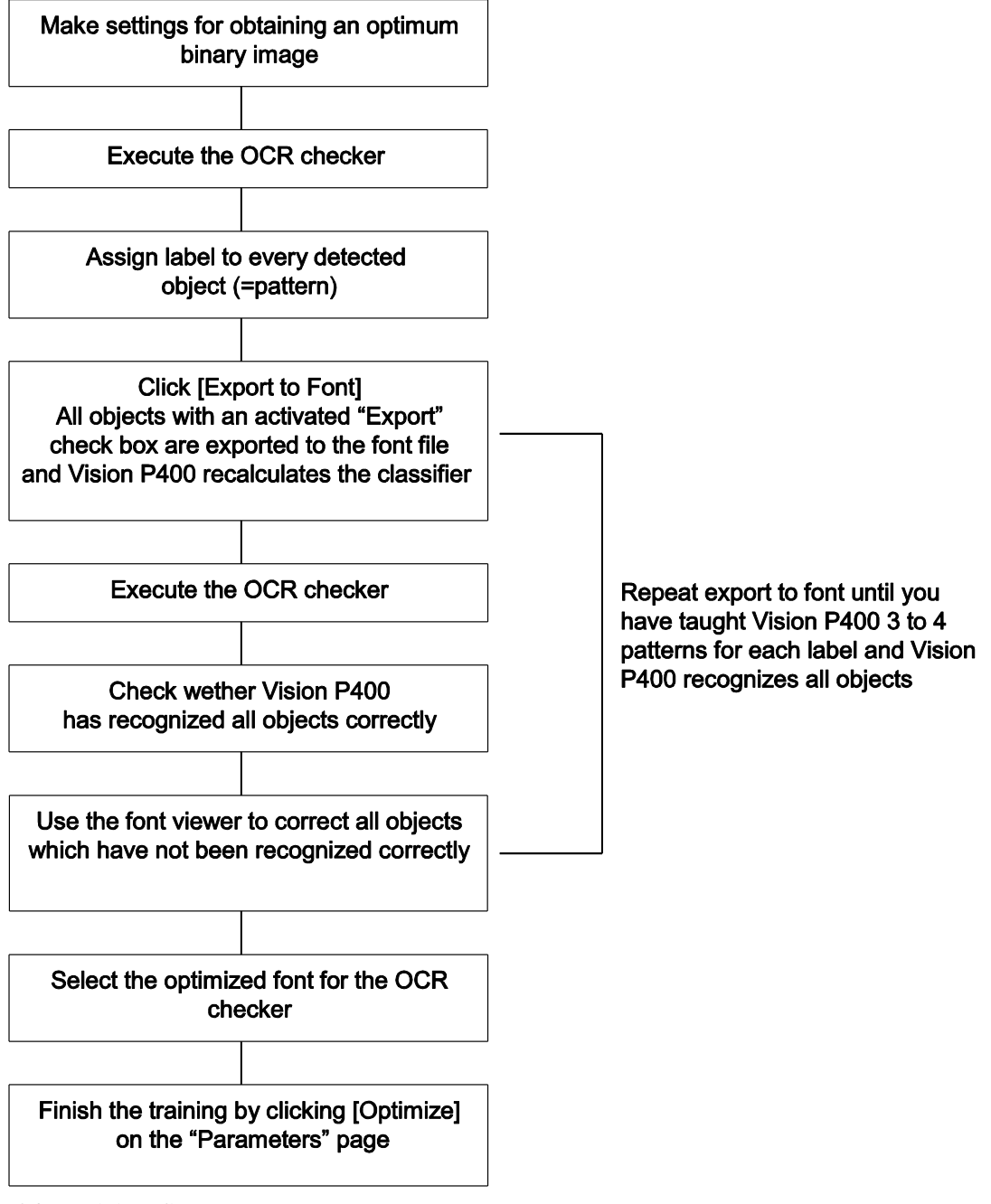

OCR training diagram

The first step is to make all settings to obtain an optimum binary image. This is necessary to separate the objects you wish to recognize from the image background. Once Vision Q.400

displays the objects you wish to recognize in the result list, you can start exporting the objects as patterns for the font file. This is where the actual training begins.

Execute the checker to obtain a first recognition result. If Vision Q.400 does not recognize an object correctly, use the font viewer (see page 185) to check the patterns you have stored so far. Delete wrong patterns and find out how many patterns have been stored for that label. Teach the font more patterns and repeat the process until the recognition result is reliable.

Speed up the training process by setting the parameters "Auto Label" and "Always Recalc Clf" appropriately (see page 419).

- **To obtain reliable recognition results, make sure to teach Vision Q.400 2 to 3 patterns for each label (characters in thin and thick print, if possible). The higher the correlation factor, the more reliable the character recognition will be.**
- **Teaching patterns should have a size of at least 20 x 30 pixels!**

#### **9.15.13.1 Training Tips**

◆ NOTE

To optimize the optical character recognition training, please follow the recommendations below:

- Depending on the way the printed characters may vary, add two or three variations of the pattern (for example, in thick and in thin print).
- Then select the taught font in the Font Viewer (see page 185) and optimize it. Select the optimized font for the OCR checker (see page 402).
- Finally, select [Optimize] for the classifier.
- Use a rotation adjustment if the characters to be read may vary in position and orientation. We recommend to use the contour matching checker for rotation adjustment.

# **9.15.14 Result Handling in the Spreadsheet**

Use drag & drop to transfer the results from the OCR checker to the spreadsheet for further processing. However, the result in the "Result" column differs from other checker results. This result is not a figure, but a string and therefore needs special handling in the spreadsheet.

That is why the spreadsheet contains a new column (see page 466), "String Reference", containing the actual string as a template for the checker result. Vision Q.400 compares the reference string with the checker result and forms an OK/NG judgment.

```
Result Name | Result (Calib.) | String Reference | Judgement | Scans
Results Bank
         OCREt;13result_13  DATE30122020  DATE30122020  OR   2
```
OCR checker result in the spreadsheet

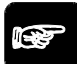

# $\sqrt{\text{NOTE}}$

- **As the OCR checker result is a string and not a figure, output to the parallel interface is not available.**
- **If you are checking figures with the OCR checker, you can use the result in formulas.**

# **9.16 Code Reader Checker**

The code reader checker (code reader for short) searches the camera image for 1D or 2D codes and interprets them according to the selected type.

The code reader works reliably even if the light conditions vary and if the objects appear misadjusted, with differing orientations or are partially covered.

Create a code reader checker as follows:

- 1. Set the search area
- 2. Define the code type to search for
- 3. Optimize the parameters (see page 397) if the default settings do not yield a satisfactory result

# \* NOTE

**If you have selected "Color image" as the image source for the code reader, the checker automatically uses the red channel of the image for further processing.** 

# **9.16.1 Algorithm**

#### **Code type**

Select the type of code you want to read. You can read the following code types or use the setting "auto" to have the system determine the code type to be read:

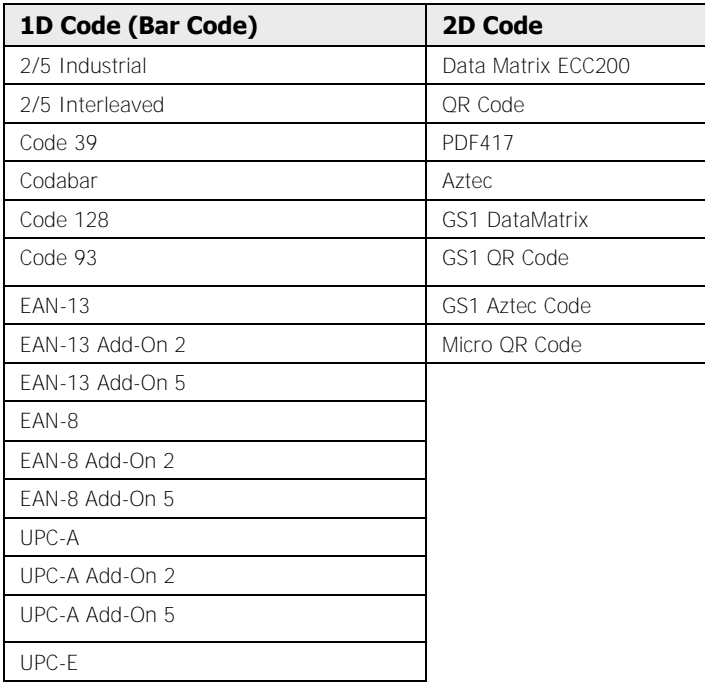

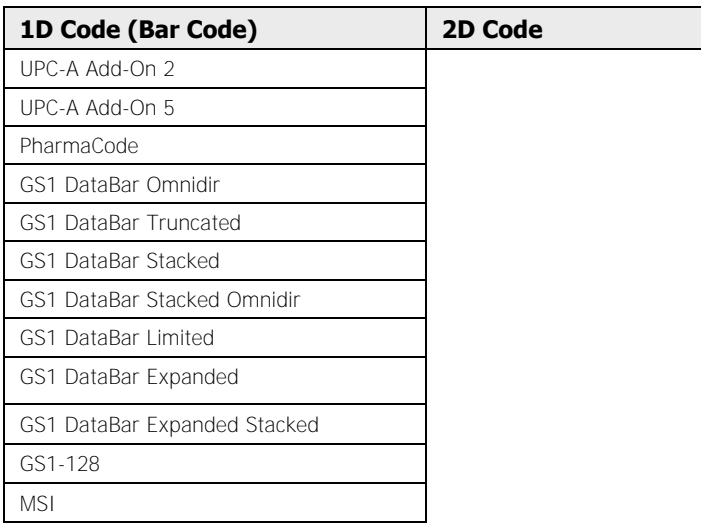

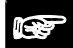

NOTE

- **Pay careful attention to the polarity of the 1D barcode to be read: Only codes with a "black on white" polarity can be read. To ensure that a code consisting of light print on a dark background can be read, you must first invert the code polarity by means of the filter "Invert Image."**
- **With the setting "auto", the system recognized to code type to be read automatically. In this case the result will display the type of code detected. However, the execution time for "auto" is longer than for other settings where the code type is specified in advance.**

When you select a code type, an example is displayed at the bottom of the property page with information on how many and which data items can be displayed with this code.

# **Reverse**

This option is only available if you have selected "PharmaCode" under "Code Type". The option sets the correct reading direction, which cannot be determined automatically for this type of code. For all other types of code, this parameter is hidden.

# **Check digit**

This option is available for all 1D codes except "PharmaCode". It is not available for 2D codes. Any 1D barcode can contain a checksum, which can be used to verify the consistency of the code read. You must set this parameter manually, because Vision Q.400 cannot automatically detect whether the code contains a checksum.

# **Number of codes**

Enter the number of codes to be read.

#### **Number of search loops**

This parameter enables you to define the sensitivity of the search algorithm. The smaller the value, the faster the search. The greater the value you enter, the more thoroughly Vision Q.400 searches the image for possible codes – which increases processing time, however.

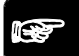

# ◆ NOTE

#### **This parameter only applies to 2D codes.**

#### **Output Order**

Use this parameter to define the sequence in which the detected codes will appear in the results list.

#### **Quality**

This parameter activates or deactivates the calculation of quality values. When you activate the parameter, you can choose between the following two quality standards:

- ISO/IEC 15415
- $\bullet$  AIM DPM-1-2006

Depending on which code you have selected, you will get different results for the code quality (see page 436).

If you wish to evaluate the code based on the standard AIP DPM-1-2006, you need to perform a calibration first in order for the resulting values to conform to the standard. Please proceed as follows:

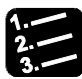

# **PROCEDURE**

#### **1. Select button [Calibration]**

The dialog box with the calibration wizard appears. As a first step, the calibration wizard helps you to optimize the image quality regarding homogeneity and contrast.

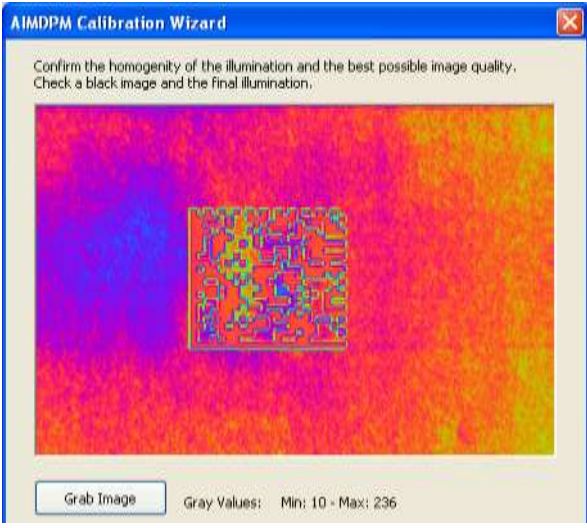

The gray values are displayed below the image. Ideally, the gray values cover the complete range from  $0 - 255$ . If not, the lighting is either too dark or too bright. The image is displayed in false colors so that you can see the homogeneity of the inspection area better. The lighting should be as homogenous as possible over the complete image area. If you change the lighting, you need to capture the image again with the button [Grab Image].

#### **2. Select [Next]**

For the second step, use a calibration target, if available. Calibration targets are available from GS1 US, Inc. (http://www.gs1us.org).

#### **3. Enter the reference data from the calibration target in the fields "(Ref Aperture)" and "(X Dimension)**

# **AIMDPM Calibration Wizard** Lower Limit: 178 --- 179 ---- Upper Limit: 219 Calibrate Ref Aperture:  $1.0$ Calibration successful. X Dimension:  $\mathbf{1}$

**or, if you do not have a calibration target,** 

**leave the default values and put a reference code of good quality under the camera** 

Make sure that the reference code is in the middle of the image. Use the yellow circles overlaying the image as a help. The circles must be made to overlap. Then the bigger circle becomes green.

#### **4. Select [Calibrate] to grab a new image**

**5. Modify the mean gray value until it is between the upper and lower limit defined by the hardware configuration** 

Change the mean gray value by modifying the lens aperture, the camera gain, or the lighting. As soon as the mean gray value is within the limits defined, the detected code is surrounded by a green frame (otherwise red). The slider should be right in the middle of the scale now.

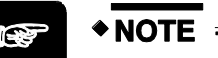

- **The calibration depends on the camera gain you have set as well as the shutter speed - if you change either of the values, you need to repeat the calibration process.**
- **If during measurement the values exceed the limits set by the calibration, a warning message is output.**
- **Activating "Quality" results in a lengthier run time.**

#### **Use polar transformation**

If you have created a doughnut-shaped code reader checker, you use this option to "straighten out" the selected ring segment. This will make the code appear to be written in a "straight" line. The straightened-out checker result is then displayed (see page 405) in the image area of Vision Q.400.

#### **Result display offset**

This parameter is only available if you have activated the option "Use Polar Transformation" with a doughnut-shaped code reader. Here you define where, i.e. in which part of the image, the straightened-out checker result is to be displayed. The position coordinates refer to the top left corner of the displayed checker result.

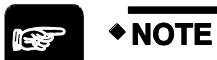

**This parameter is available only for 1D codes.** 

# **9.16.2 Shape**

Four different shapes are available for a code-reading checker:

- Rectangle
- Ellipse/Circle
- Polygon
- Doughnut
- Object Shape

#### **9.16.3 Code Model Parameter**

The property page looks different depending on whether you have selected a 1D code or a 2D code on the "Algorithm" (see page 426) page.

#### **Standard**

Default setting to detect clearly printed black-on-white codes. When you have selected a 2D code, a note explains the limitations of using the setting.

### **Enhanced**

Use this setting if you need to detect black-on-white or white-on-black codes under difficult conditions. When you have selected a 2D code, a note explains the limitations of using the setting. With 1D codes, the parameter is grayed out.

#### **Maximum**

Use this parameter for codes of very bad quality, i.e. when the finder pattern is disturbed or for codes with very small modules.

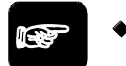

**NOTE** 

- **This parameter only applies to 2D codes.**
- **Note: This mode can lead to very long execution times!**

#### **Manual**

This option allows you to set every parameter individually. The parameters will be explained below. In general, the execution time for the code reader is decreased if the individual parameters have been set optimally for the code to be read.

# $\blacklozenge$  NOTE

**If you wish to use the number of decoding errors on the "Result" (see page 436) page to judge the quality of the code, we recommend setting the option to "Manual" and setting the parameters "Minimal Module Size" and "Maximal Module Size" to fit the code to be read as closely as possible or to train Vision Q.400 on the code to be read.** 

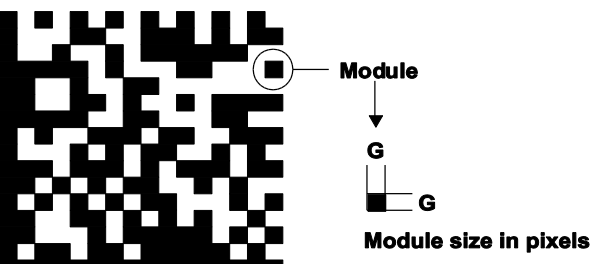

There are two possibilities of training the code with the current image:

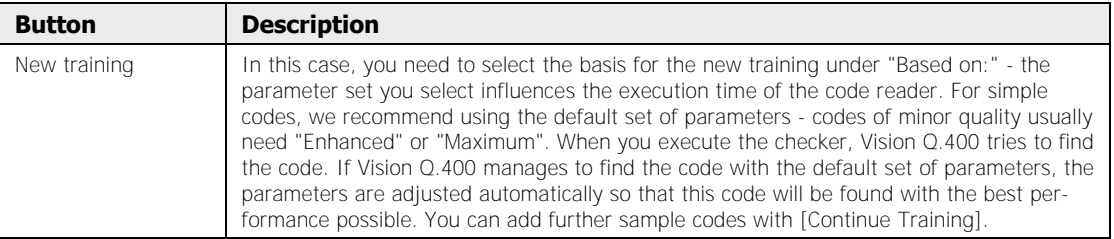
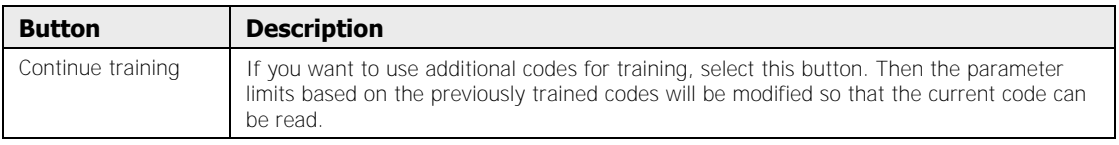

## **9.16.3.1 1D-Code Parameters**

This is what a 1D code or bar code looks like:

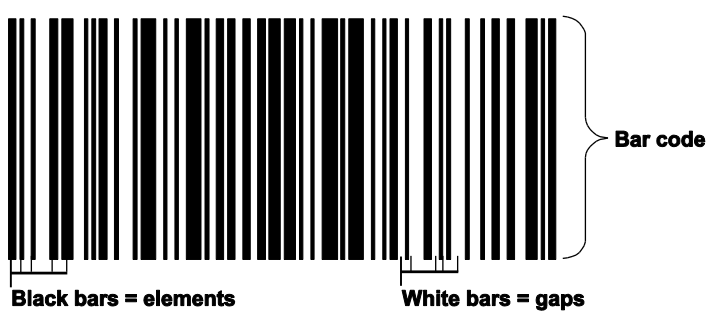

Sample 1D code

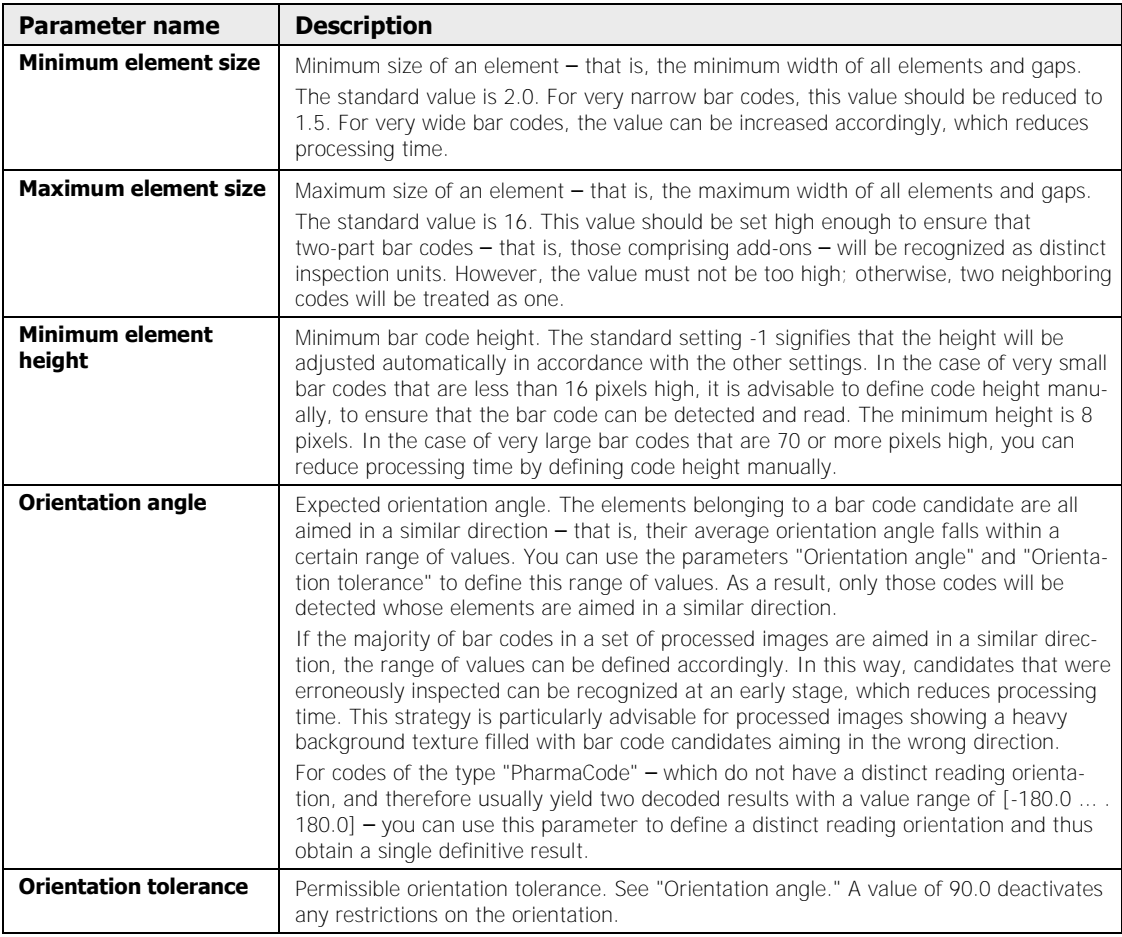

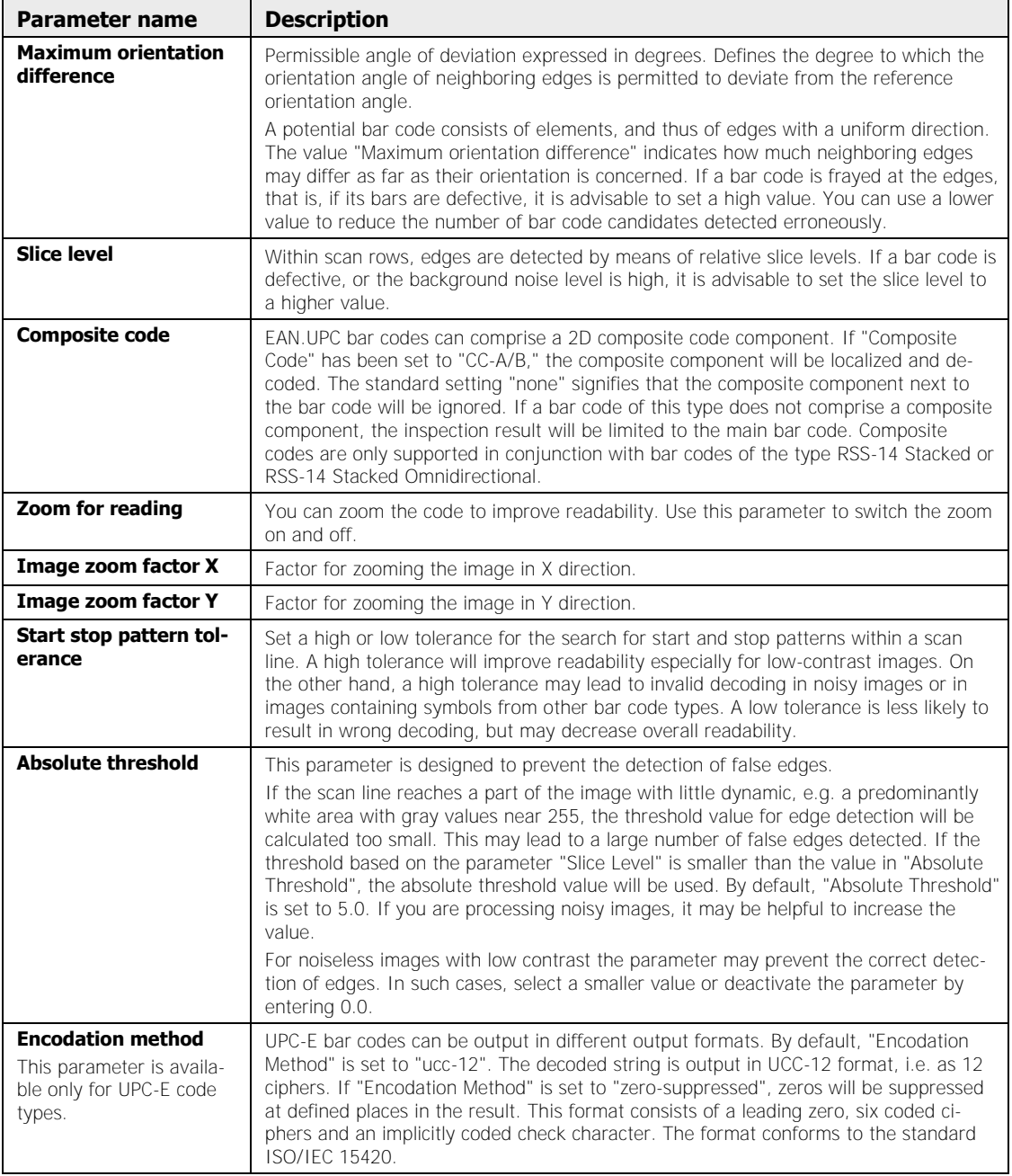

## **9.16.3.2 2D-Code Parameters**

This is what a 2D code looks like:

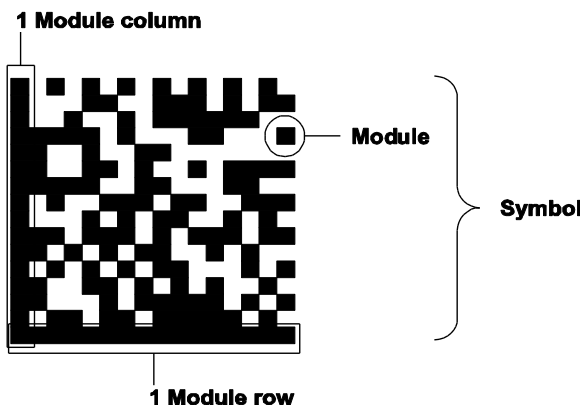

Sample 2D code

The table lists the available model parameters in the order in which they appear in the dialog box. For 2D codes such as QR Code and ECC200 additional parameters are available.

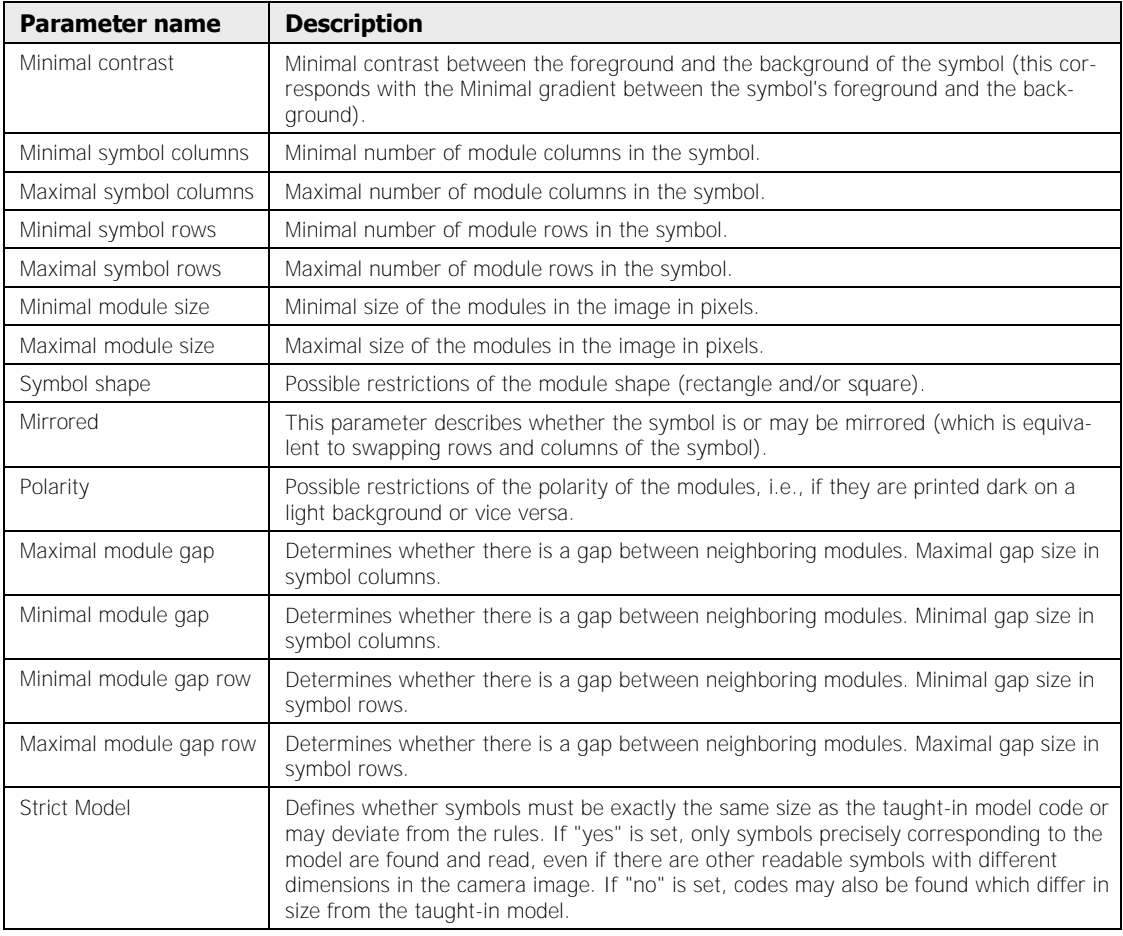

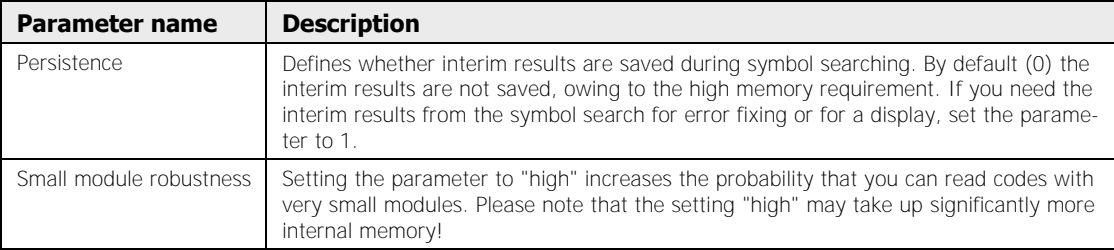

## **9.16.3.3 QR Code and Micro QR Code Parameters**

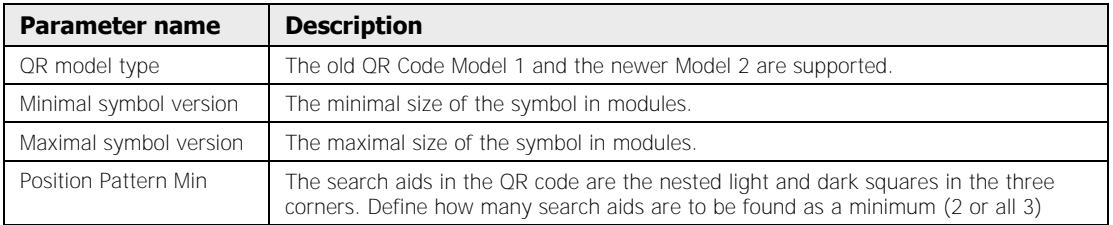

## **9.16.3.4 ECC200 Code Parameters**

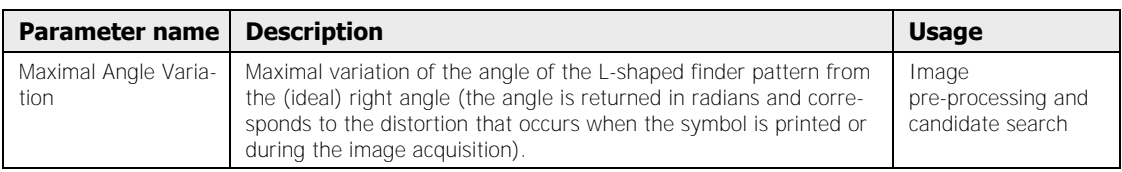

## **9.16.4 Image Filters**

All filters (see page 246) except for binary filters are available.

## **9.16.5 Judgment**

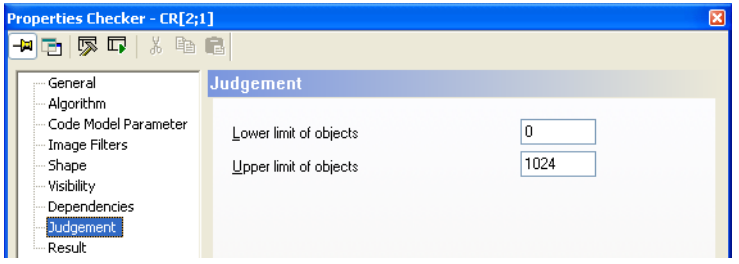

"Judgment" page of a code reader

The judgment criterion is the number of objects found. This must be within the limits of "Number of judged objects: Lower limit" and "Number of judged objects: Upper limit" (inclusive). You can enter a valid range limit from 0 to 1024. The default setting is 0 and 1024.

## **9.16.6 Dependencies**

In contrast to all other checkers, the code reader checker can only depend on a position adjustment (see page 282).

## **9.16.7 Result**

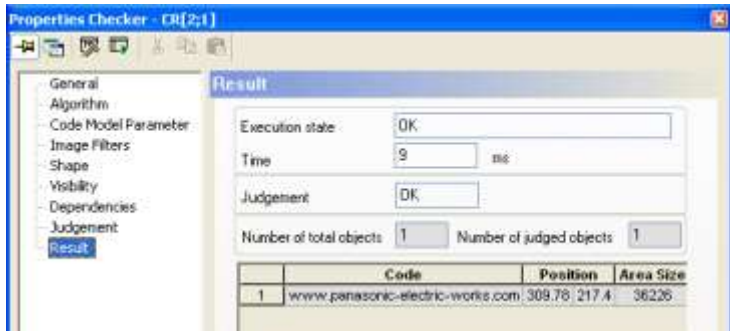

"Result" property page of a code reader checker

Vision Q.400 outputs a list with the following results for each object detected:

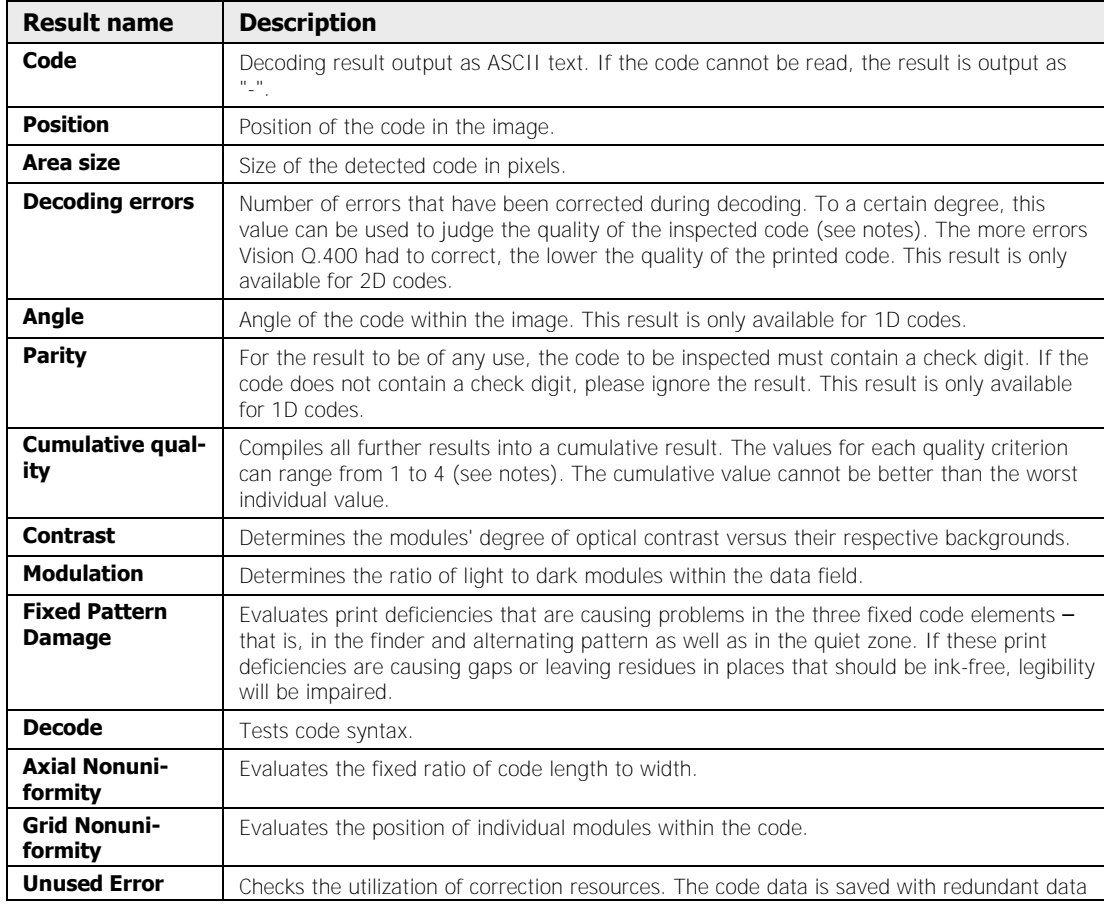

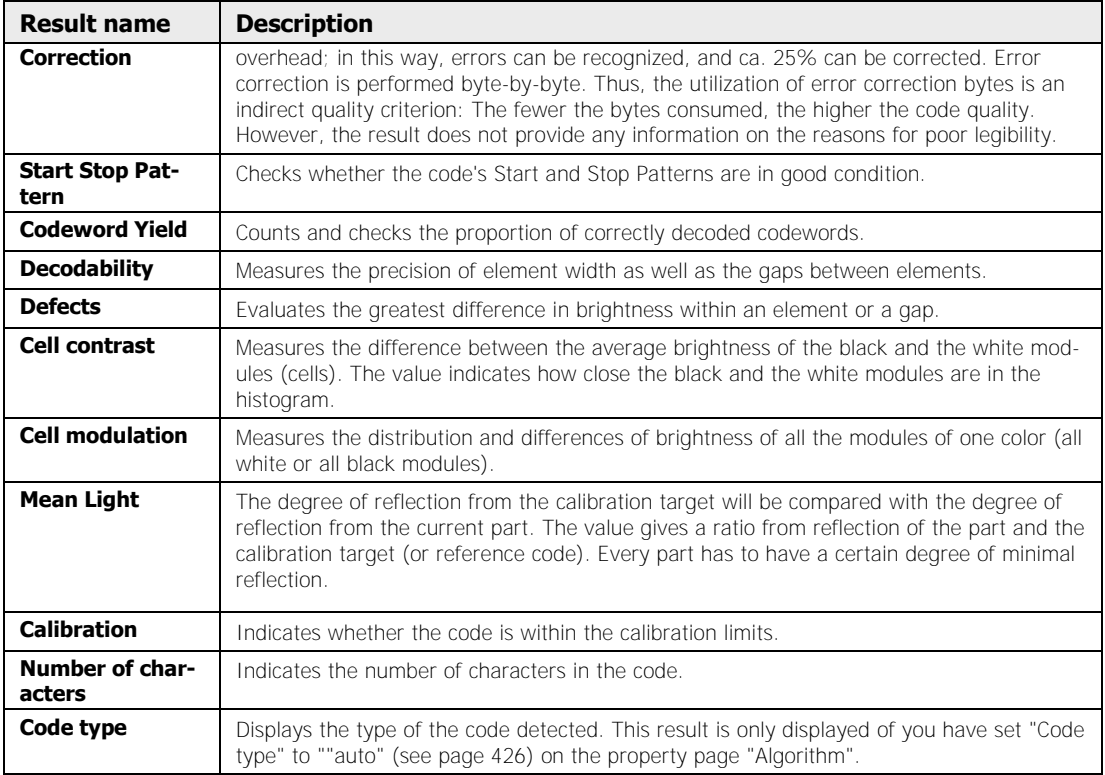

In addition, the field "Number of Judged Objects" specifies the number of objects for which features have been calculated. "Total Number of Objects" displays the number of objects counted before the limit defined by the parameter "Maximum Number of Objects" was applied.

To highlight an object's center of gravity, use the left mouse button to click on a result in the results list.

#### \* NOTE =

- **Depending on the quality assessment standard you have selected, only the corresponding results will be displayed.**
- **The code quality results are only displayed if the corresponding option was selected when the algorithm settings were defined. These results are based on ISO 15416 and 15415 for 1D and 2D respectively. The calculations of the quality level are performed on the basis of a black code on a white label – that is, a high-contrast standard. Depending on the code type, the results displayed will also differ.**
- **The quality results are assessed with a numeric system. However, sometimes letters are used to indicate the quality level.**

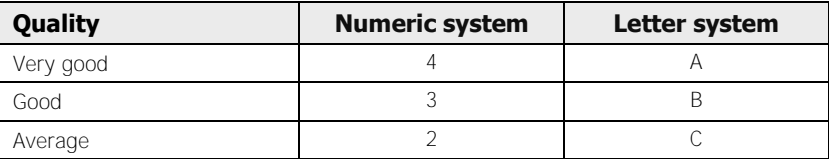

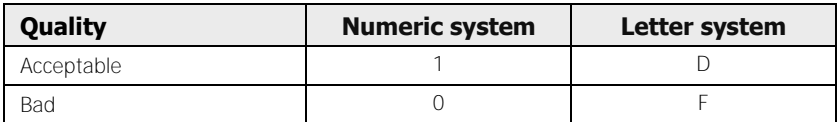

 **The result in the "Decoding Errors" column may vary considerably, depending on whether you have selected "Standard" or "Enhanced" on the "Code Model Parameters" property page. These parameters have been optimized to enable detection of all codes presented, if possible. If you want to use the number of decoding errors to judge code quality, we recommend setting the option to "Manual" and setting the parameters "Minimum Module Size" and "Maximum Module Size" to fit the code that will be inspected as closely as possible.** 

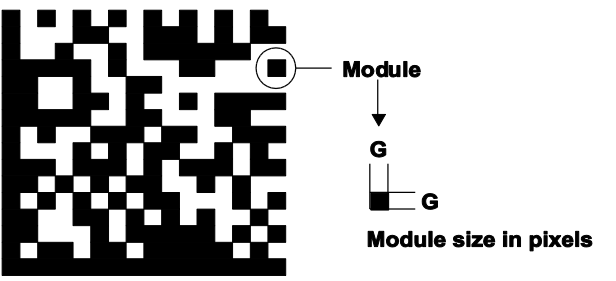

 **If you have selected the ring as the checker shape and you are reading a 1D code, the selected image area is "straightened out" (see "Use Polar Transformation" for the OCR checker (see page 405)). Set the display position for the straightened-out image part in the camera image on the "Algorithm" property page with the parameter "Result Display Offset" (see page 426).**

## **9.17 Geometry Checker**

In contrast to all other checkers described, the geometry checkers are not image-processing routines in the ordinary sense. That is to say they do not extract their results directly from the current camera image but instead rely on results provided by other checkers and calculate additional features from these results.

Geometry checkers may use the result from any checker as a reference as long as two conditions are fulfilled:

- The reference checker result provides the coordinates of a point
- The reference checker is executed BEFORE the geometry checker depending on it, i.e. the reference checker must be positioned above the depending checker in the sequence.

Geometry checkers have no shapes and do not use filters. There are no parameters that need setting. The only thing users need to define is the dependencies (see page 443). Consequently, the Properties window is limited to the following pages:

- General
- Dependencies
- Result

You have three different geometry checkers at your disposal, all of which will be described in the sections to follow:

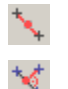

Geometry Point-Point (G\_PP)

Geometry Point-Line (G\_PL)

Geometry Line-Line (G\_LL)

## **9.17.1 Geometry Point-Point (G\_PP)**

This geometry checker calculates the distance between two points (point A and point B) as well as the center point (M) and the angle between the horizontal line and the line defined by these two points.

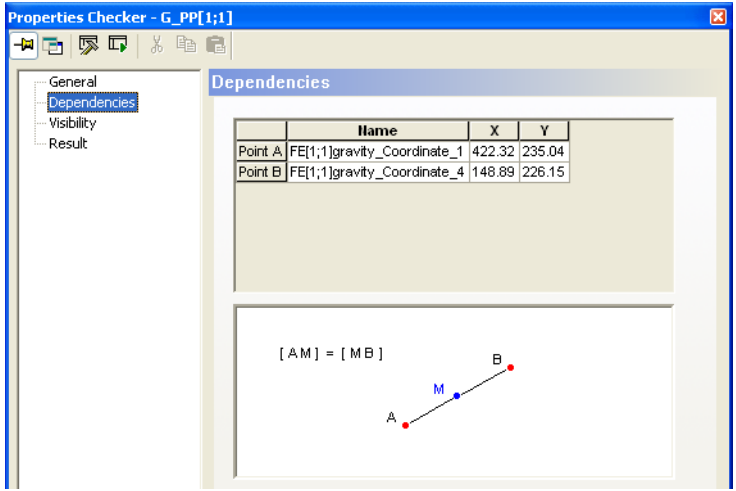

"Dependencies" page of a geometry point-to-point checker

◆ NOTE

#### **You set the dependencies with drag & drop (see page 443).**

You will find the results on the "Result" page:

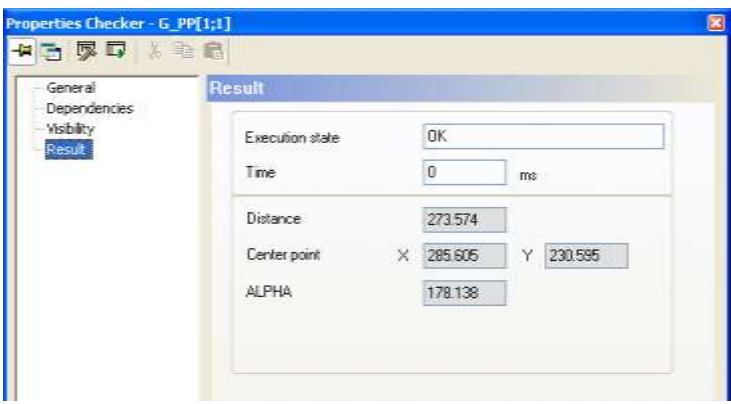

"Result" page of a geometry point-to-point checker

**Distance**

Distance between point A and point B

**Center point**

coordinates of the center point M lie on the line connecting point A and point B

**ALPHA**

Angle ALPHA (counterclockwise) between the line connecting point A and point B and the horizontal. Base point for this angle is always the point listed on the "Dependency" page under Point A.

## **9.17.2 Geometry Point-Line (G\_PL)**

This geometry checker calculates the distance between a point P and a virtual line which is defined by two additional points (line point A and line point B) and the anchor or foot point (L) of the perpendicular created by the point dropping to the line.

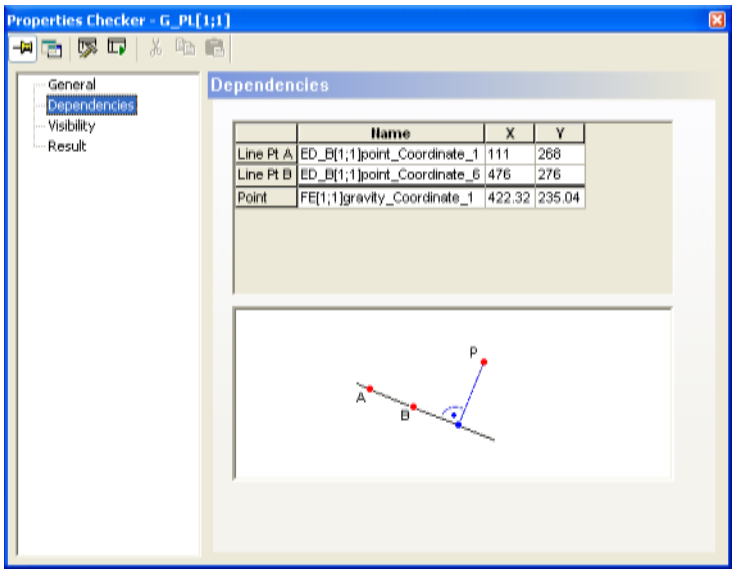

"Dependencies" page of a geometry point-to-line checker

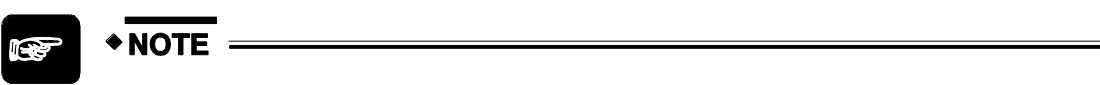

#### **You set the dependencies with drag & drop (see page 443).**

You will find the results on the "Result" page:

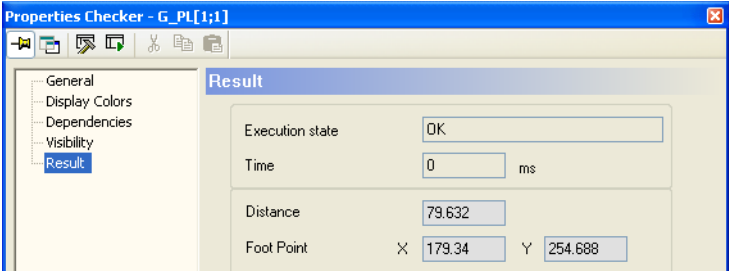

"Result" page of a geometry point-to-line checker

**Distance**

Distance between point and line

 **Foot Point** Coordinates of the foot point

## **9.17.3 Geometry Line-Line (G\_LL)**

This geometry checker calculates from two virtual lines (L1 and L2), created by two points each (Line 1 Point S1 - Line 1 Point E2 + Line 2 Point S2 - Line 2 Point E2) the point of intersection Z and the two enclosed angles (ALPHA, BETA). The points of line 1 and the points of line 2 could, for example, be the results of edge detection checkers.

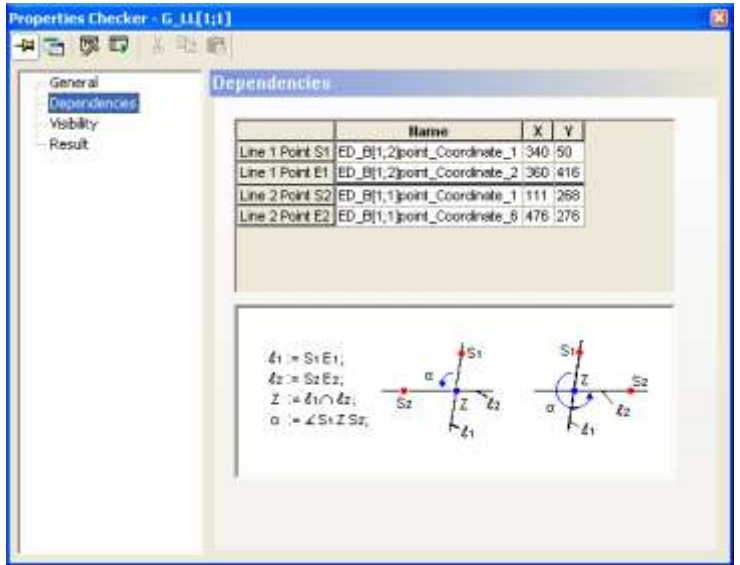

"Dependencies" page of a geometry line-to-line checker

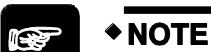

#### **You set the dependencies with drag & drop (see page 443).**

You will find the results on the "Result" page:

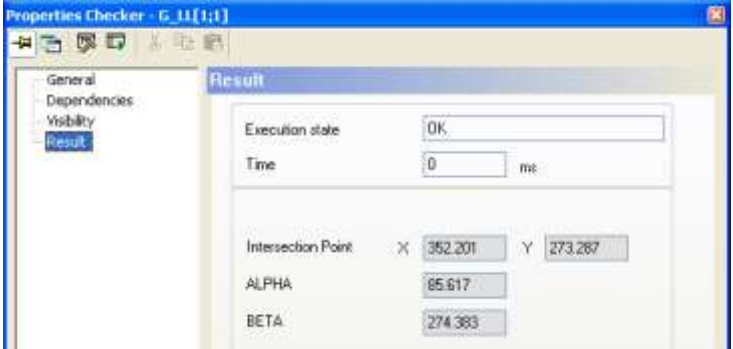

"Result" page of a geometry line-to-line checker

#### **Intersection point**

coordinates of the intersection point. The intersection point is the result of the 2 lines L1 and L2 which are determined by Line 1 Point S1 + Line 1 Point E2 and Line 2 Point S2 + Line 2 Point E2.

**ALPHA**

Angle Alpha is that angle which is defined by the two points (point S1 of Line 1 and point S2 of Line 2) as well as the intersection point Z of the two virtual straight lines, counterclockwise (see figure above)

**BETA**

Angle BETA = 360° - Angle ALPHA

## \* NOTE

- **The objects used for defining the virtual lines need to be different. Otherwise the system will try to create a line from a single point.**
- **If you would like to use only three objects for a geometry checker type G\_LL, i.e. if the two virtual lines have an intersection point in common, please make sure to enter the intersection point as Line 1 Point E2 and Line 2 Point E2 on the "Dependencies" page.**

### **9.17.4 Entering Checkers in the Dependency List**

The dependency on the checker providing the results for the geometry checker is entered on the "Dependencies" page. Depending on the type of checker you use for reference, the procedure is different.

◆ NOTE

- **You can remove a checker value you inserted in the "Dependencies" property page by right-clicking on the value you want to remove and choosing "Remove" from the pop-up menu.**
- **When you click on an inserted checker value from the list, the object from which the value originates is highlighted in the camera image. When you press the [spacebar] the object remains highlighted for as long as you hold it down.**
- **With the [Up arrow] and [Down arrow] keys you switch to the next checker value up or down in the list respectively. The object remains highlighted for as long as you hold down the arrow key.**

### **9.17.4.1 Drag & Drop Inspection Checkers**

All inspections checkers, i.e. all checkers apart from geometry checkers, can be entered in the dependency list with drag & drop.

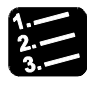

#### **PROCEDURE**

- **1. Select the geometry checker icon you wish to create with a left mouse click**
- **2. Select the inspection checker you wish to use in the dependency list**
- **3. Execute the checker by pressing <F8>**

**4. Select a result providing coordinates, e.g. from the "Gravity" column, with a left mouse click and hold the mouse button down** 

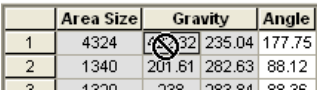

- **5. Drag the result to the "Dependencies" page of the geometry checker you have created in step 1**
- **6. Release the left mouse button in the desired row**

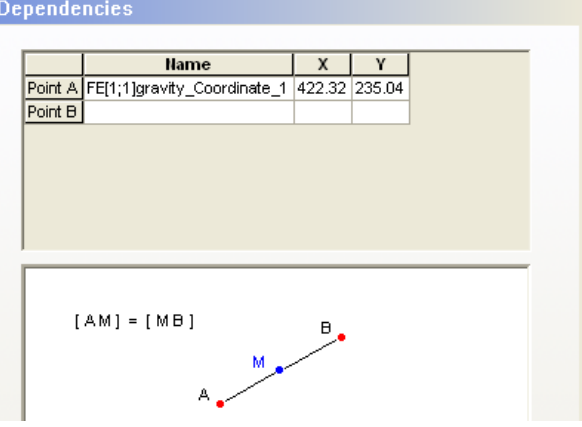

#### **9.17.4.2 Entering Geometry Checkers**

A different procedure is needed to enter geometry checker results in the dependency list of a geometry checker because it is not possible to have two geometry checker property windows open at the same time.

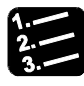

#### \* PROCEDURE =

**1. Select the geometry checker icon you wish to create with a left mouse click** 

This example will show how to create a G\_PP checker and make it depend on the results from a G\_PL and G\_LL checker, which have been created previously.

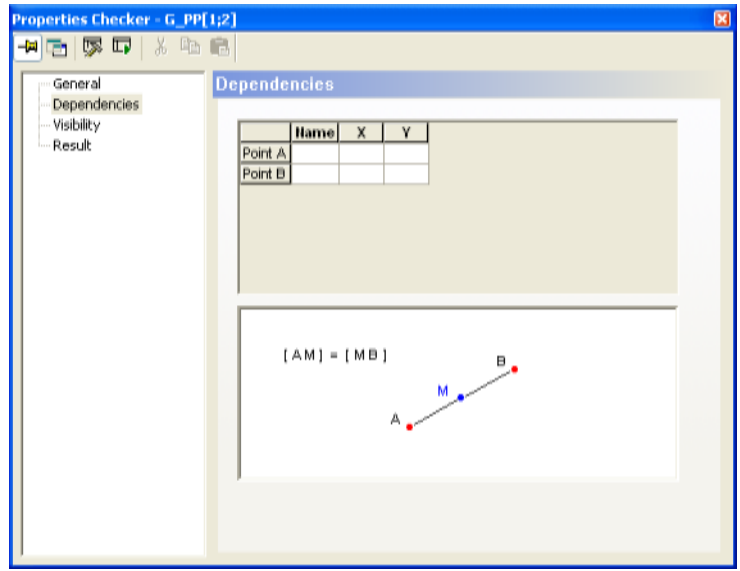

#### **2. Click the right mouse button on the "Point A" row**

A pop-up menu appears. If you previously defined a maximum of 10 geometry checkers, this menu contains the names of all them. Select a geometry checker which you want to use as a reference.

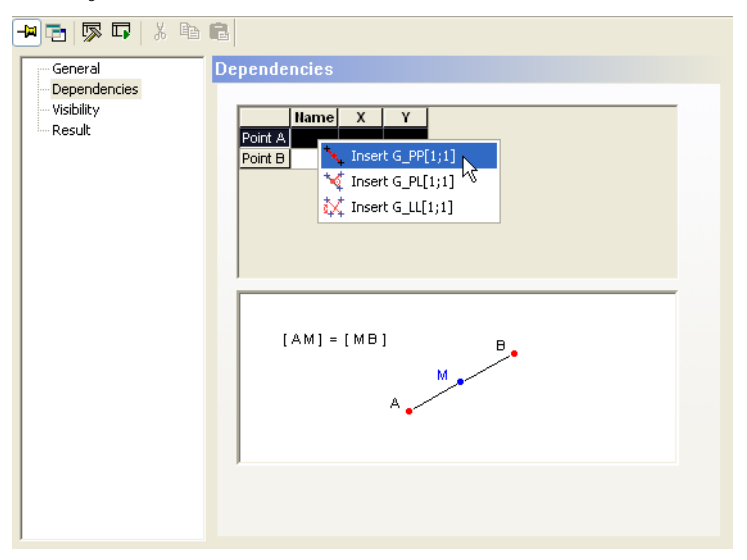

The selected geometry checker is inserted onto the "point A" row. Do the same for "Point B".

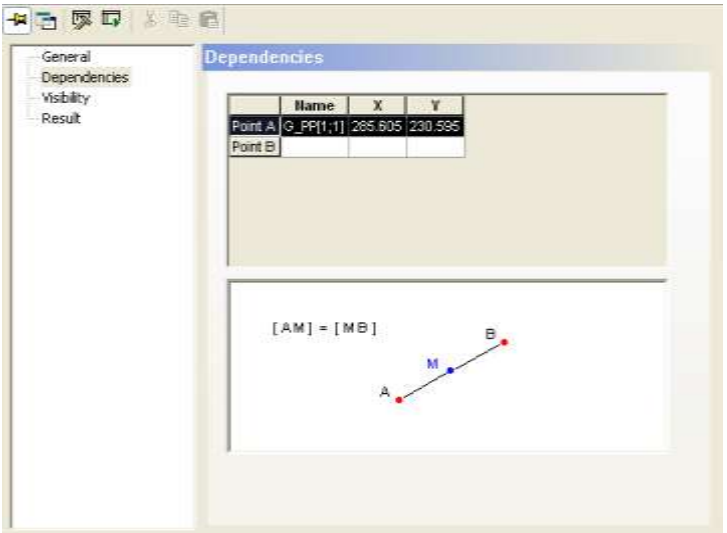

If you have defined more than 10 geometry checkers and the one you want is not in the list of the 10 most recent geometry checkers defined, from the pop-up menu choose "Select Checker". A dialog box appears. The pull-down list contains all available geometry checkers which can be referenced.

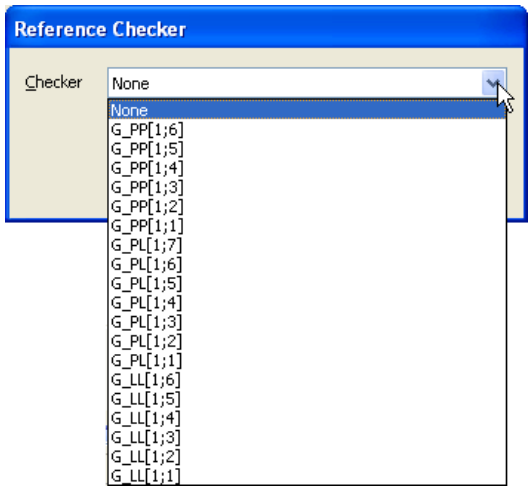

**3. Left-click to select a geometry checker** 

## **4. Click [OK]**

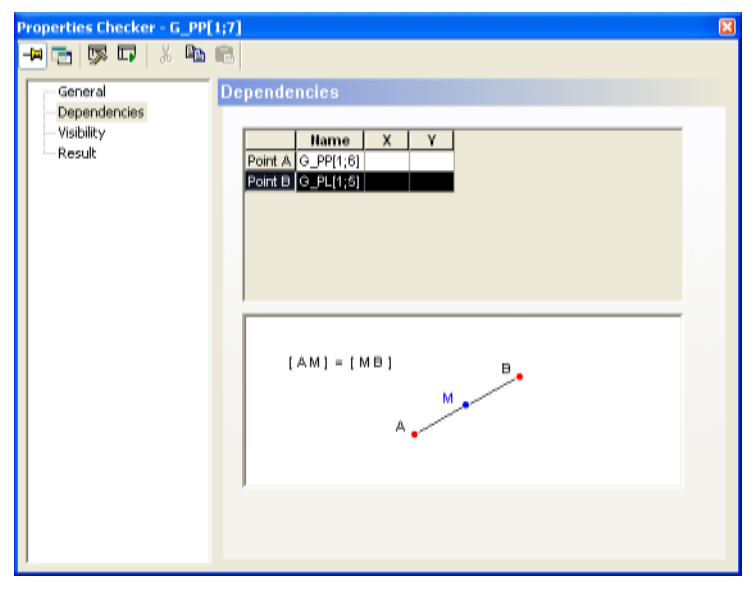

## **9.18 Indicators**

With indicators you can highlight results and analyses (NG/OK) of spreadsheet results on screen with the aid of geometric figures, images or freely definable texts. The visibility settings of indicators are independent of those of the checkers. This means you can suppress the display of checkers in run mode while the indicators are all drawn.

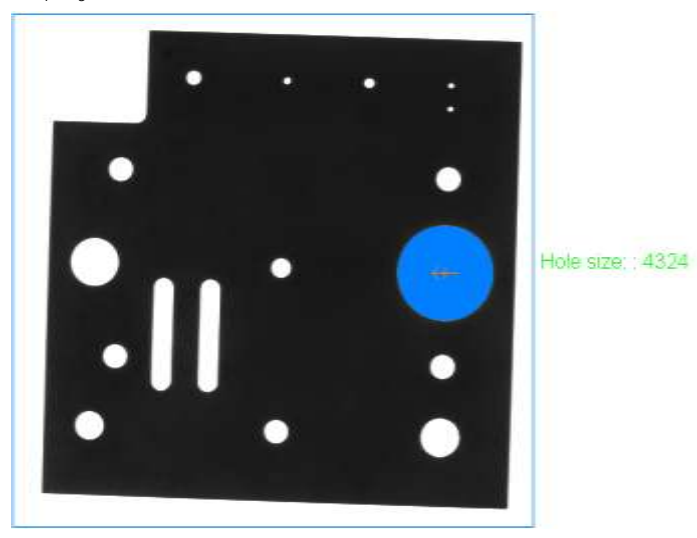

Example of a text indicator with display of the result of a spreadsheet row

There are 6 different types of indicators:

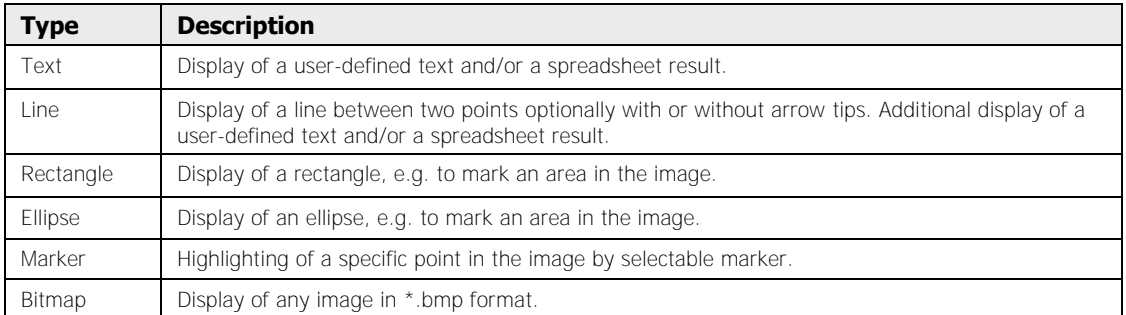

All indicators use the same properties pages, which may offer different setting options depending on indicator type:

- General: Contains a field for the comments as for the checkers (see page 241)
- Basic settings (see page 449)
- Position settings (see page 451)
- Display settings (see page 453)
- Result (see page 463)

#### **Selecting and positioning indicators in the camera window**

Select an indicator in the camera window by pressing <Ctrl> and simultaneously clicking the indicator with the left mouse button in the camera window.

You can reposition a selected indicator in the camera window. Again, press <Ctrl> and select the indicator in the camera window with a left mouse-click. As long as you hold down the left mouse button, you can move the indicator. Releasing the left mouse button determines the new position of the indicator.

If the indicator has been set to "Fixed Position" in the position settings, the new position will be entered as the fixed position. If the indicator has been set to "Depends on Results", the X-offset and Y-offset will be recalculated according to the new position of the indicator.

## **9.18.1 Basic Settings**

The "Basic Settings" property page is used to define the indicator type, the error display method and other properties dependent on the indicator type.

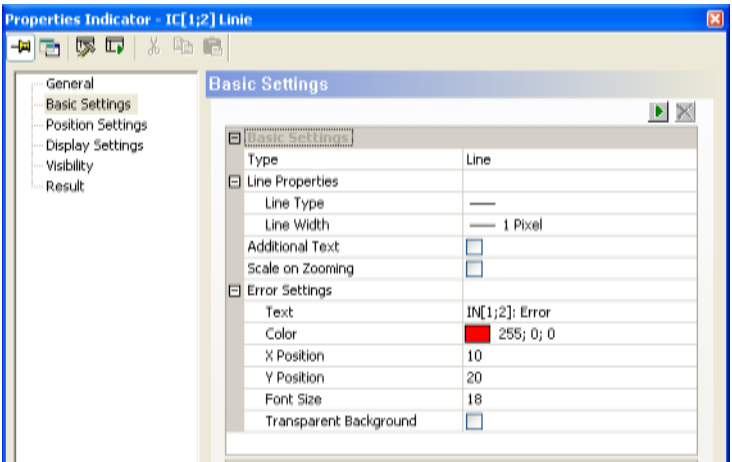

"Basic Settings" property page of a line indicator

#### **Type**

Here you determine which indicator type (see page 448) you want to use. Additional settings are displayed depending on type, such as for line types and widths etc.

#### **Scale on zooming**

Here you specify whether the indicator is scaled when zooming the image segment in or out.

#### **Error settings**

Here you define how an error during execution of the indicator is displayed. You can define the error text, the color, the position, the font size and a color for the transparent background. Note, however, that "Transparent Background" is not selected by default. This means that by default the error text you entered under "Text" is displayed in black on a rectangle in the selected color. If you have activated "Transparent Background", it is the text itself which is displayed in the selected color and not the background.

| 6.050 米毛后                                             |                                                                           |                              |
|-------------------------------------------------------|---------------------------------------------------------------------------|------------------------------|
| General<br><b>Basic Settings</b><br>Position Settings | <b>Basic Settings</b>                                                     |                              |
| Display Settings<br><b>Visibility</b><br>Result       | <b>Hisasic Settimose</b><br>Type:<br>Scale on Zooming<br>E Error Settings | Text                         |
|                                                       | Text<br>Color                                                             | $IC[4;2]$ : Error<br>255;0;0 |
|                                                       | X Position                                                                | 10                           |
|                                                       | Y Position<br>Fork Size                                                   | 20<br>18                     |
|                                                       | Transparent Background                                                    |                              |

Error display with the preset values

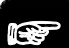

## **NOTE**

- **The text entered under "Error Settings" is used In the event of all indicator errors and displayed in the camera window. The exact cause of the error is indicated on the "Result" property page under "Messages:".**
- **Every time you create an indicator, Vision Q.400 creates a standard text in the "Text" field under "Error Settings". This standard text consists of the indicator name, ":", and the word "Error". When you copy an indicator, the text is only copied along if it has been changed by the user. Otherwise Vision Q.400 creates a new standard text containing the name and number of the copied indicator.**
- **If you do not want errors to be displayed in the camera window, enter an empty character string under "Text".**
- **The position set under "Error Settings" is only used if the error occurred in position calculation. Otherwise the error text is displayed at the calculated indicator position.**
- **If you cannot see an indicator in the image, there may be a number of reasons:**

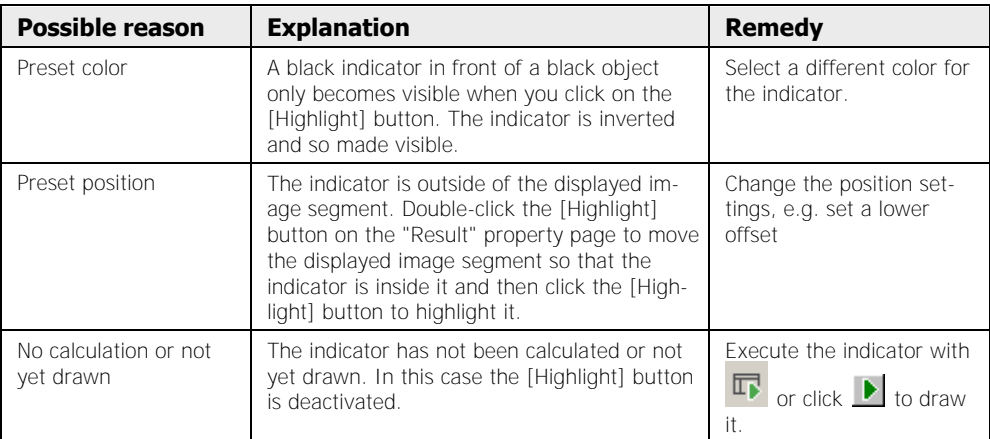

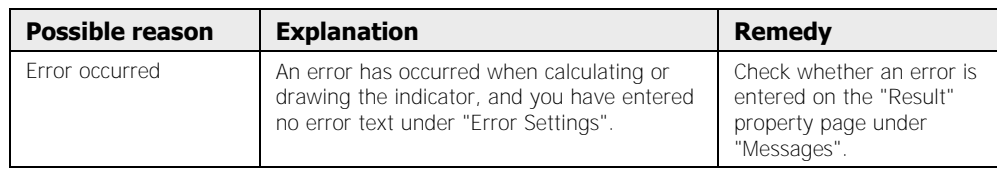

#### **Available buttons**

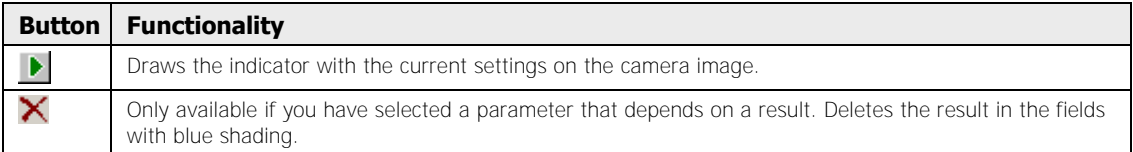

## **9.18.2 Position Settings**

The position of the indicator is defined on the "Position Settings" property page. Different settings are possible depending on the indicator type.

For all indicator types you can choose between a fixed (= unchanging) position and a variable position (that is, dependent on spreadsheet or checker results) in the image. To distinguish between spreadsheet and checker results, checker results are marked by a "\*" in front of their names.

For a spreadsheet or checker result dependent position, enter the results in the relevant field by drag & drop.

# **SHORTCUTS**

**When you drag checker results into a field, you can transfer two related checker results at once like X and Y coordinates of a point by pressing the <Ctrl> key while releasing the mouse button over a field. This is useful, for example, when you want to transfer the coordinates of a result point onto the "X position" and "Y position" rows. This function is only available for checkers, not for spreadsheet results.** 

For checker results it is possible to check whether the "Type" of the result being entered matches the "Type" of the field in which it is to be inserted. It is not possible, for example, to transfer an angle result into the "X position" field. Vision Q.400 will not insert a non-matching result in the field, and outputs a message telling you so.

In the case of spreadsheet results, though, it is generally not possible to check whether the "Type" of the result and the "Type" of the field match. You can enter the result of a formula in the "X position" field for example, but it is not possible to check whether the formula result actually represents an X coordinate. Be sure to drag logical spreadsheet results into a field.

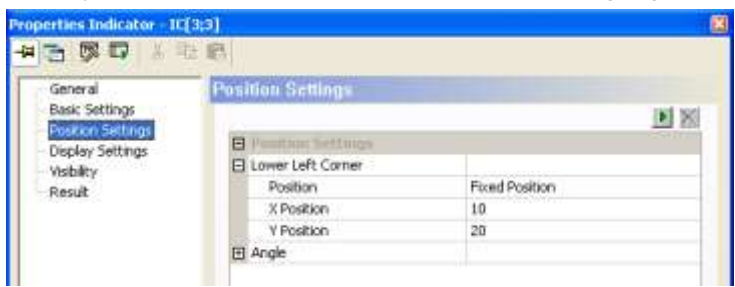

Position settings for a text indicator with a fixed position

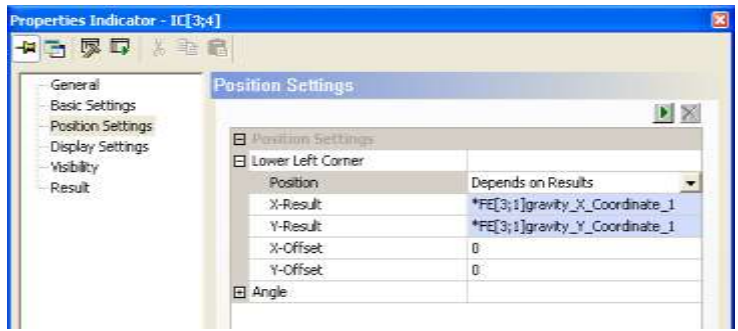

Position settings for a text indicator with a variable position

| <b>Parameter</b> | <b>Available settings</b>                                                                                                    |
|------------------|----------------------------------------------------------------------------------------------------|
| Position         | <b>Fixed Position:</b> The indicator is always displayed at the same location, which you define by<br>entering the coordinate values under "X position" and "Y position".                                                                                                    |
|                  | <b>Depends on Results:</b> Drag & drop the coordinates of a checker or spreadsheet result into the<br>blue colored "X result" and "Y result" fields to define the position variably. You can then addition-<br>ally move the indicator by the entered offset values starting from the inserted result in X and/or Y<br>direction.                                        |
| Angle type       | <b>Fixed Angle:</b> The indicator is always displayed rotated by the same value entered under "Angle".<br><b>Depends on Results:</b> Drag & drop an angle result of a checker or a spreadsheet result into the<br>blue colored field to define the display angle variably. Note that Vision Q.400 cannot check<br>whether a spreadsheet result is really an angle value. |

Descriptions of the further setting options on this property page are given for the respective indicator types.

#### **Available buttons**

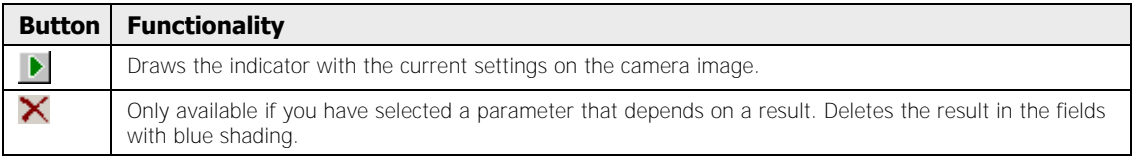

## **9.18.3 Display Settings**

The display mode of the indicator is defined on the "Display Settings" property page. The settings are identical for all types apart from the text (see page 454) indicator, the line indicator with text and the borderless bitmap indicator (see page 462). The text indicator and the line indicator with text require additional settings for text output. For the borderless bitmap indicator all the settings are covered by the basic and position settings.

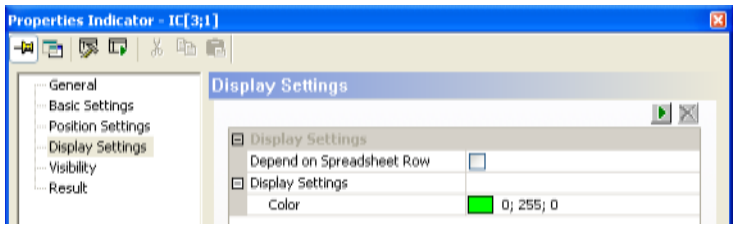

Display settings of an indicator not dependent on any judgment

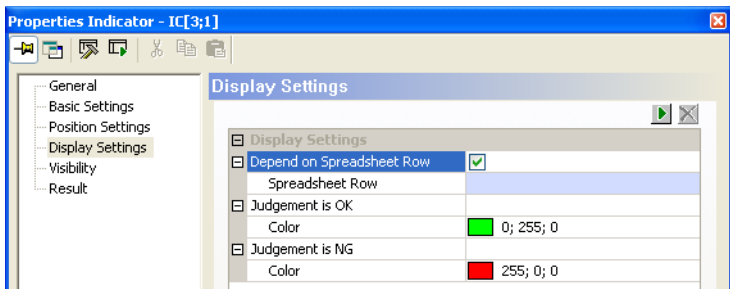

Example of a line indicator dependent on a judgment

| <b>Parameter</b>             | <b>Available settings</b>                                                                                                    |
|------------------------------|----------------------------------------------------------------------------------------------------|
| Color                        | Select the color in which the indicator is displayed. The default color is green. To the right<br>of the color field you see the RGB values of the selected color.                                        |
| Depend on<br>spreadsheet row | Activate this parameter when you want to make the display dependent on the judgment of<br>a spreadsheet row. Then you can style the display differently depending on whether the<br>judgment is OK or NG. |
| Judgment is<br>OK/NG         | Select the color in which the indicator is to be displayed In the event of an OK or NG judg-<br>ment of the entered spreadsheet row. The default is green for OK and red for NG.                          |

Descriptions of the further setting options on this property page are given for the respective indicator types.

#### **Available buttons**

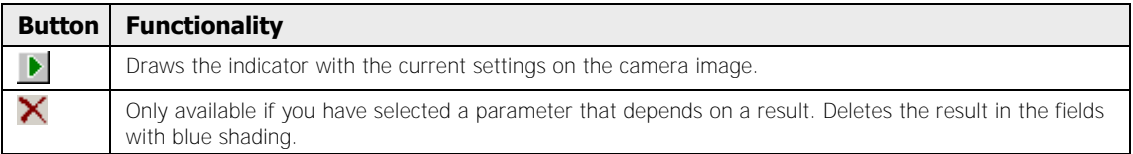

#### **9.18.4 Visibility**

Please read the description under Visibility (see page 262) for the checkers.

## **9.18.5 Text Indicator**

Here you will find all the setting options which the text indicator needs in addition to the settings shared by all indicator types.

#### **Display settings**

Here you define which text is displayed, and how.

| Basic Settings<br>Position Settings<br><b>Bionglar Settings</b><br><b>Display Settings</b><br>Depend on Spreadsheet Row<br>г<br>Visibility.<br>El Display Settings<br>Result<br>Color<br>0;255;0<br>Text Type<br><b>Fixed Text</b> | 百家口<br>太北京<br>General | <b>Display Settings</b> |                     |
|----------------------------------------------------------------------------------------------------|-----------------------|-------------------------|---------------------|
|                                                                                                    |                       |                         | $\frac{1}{2}$       |
|                                                                                                    |                       |                         |                     |
|                                                                                                    |                       | Text                    | Drill hole top left |

Text indicator with fixed text (default settings)

By activating the "Depend on Spreadsheet Row" option you can define different texts whose display is dependent on the judgment (OK/NG) of a spreadsheet row. In this case you must drag & drop the desired row from the spreadsheet into the blue field next to the "Spreadsheet Row".

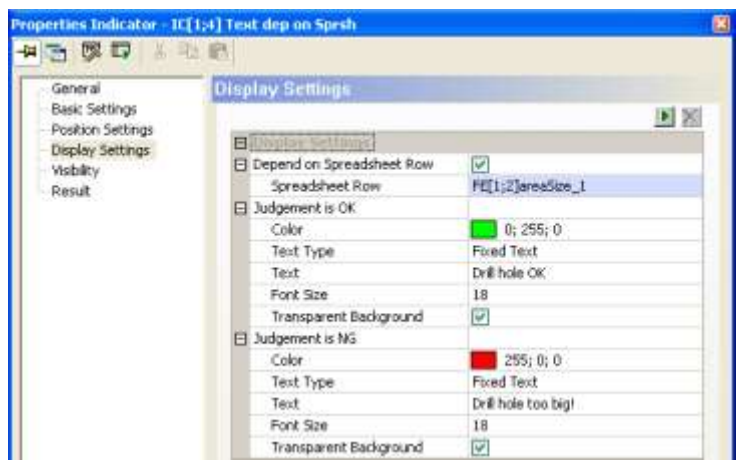

Settings for a text indicator dependent on the judgment of a spreadsheet row

**◆ NOTE** 

**When you have selected "Depend on Spreadsheet Row" and drag a spreadsheet row into the "Spreadsheet Row" field, that spreadsheet row is automatically also entered in the "Spreadsheet Row" fields under "Judgment is OK" and "Judgment is NG", provided those fields are still empty. This also applies when you only retrospectively configure the text type so that it is dependent on a spreadsheet result and consequently needs a spreadsheet row as its reference.** 

**The spreadsheet rows for "Judgment is OK" and "Judgment is NG" influence each other mutually, as long as they are both empty. When a spread**sheet row is dragged into the field under "Judgment is OK", it automatical**ly also appears under "Judgment is NG".** 

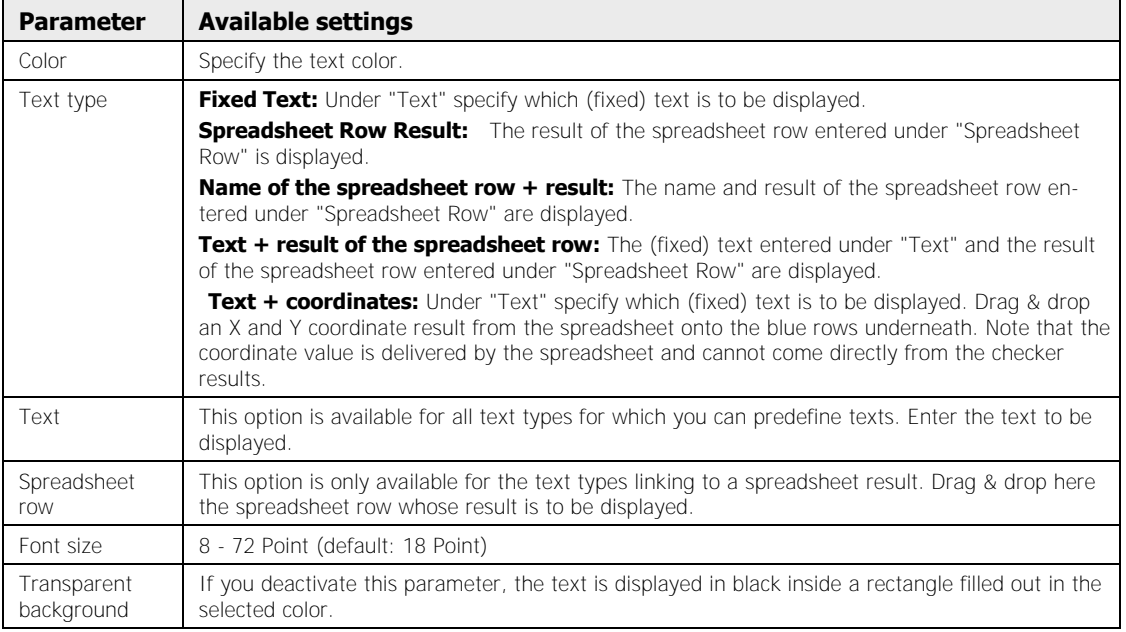

#### **Available buttons**

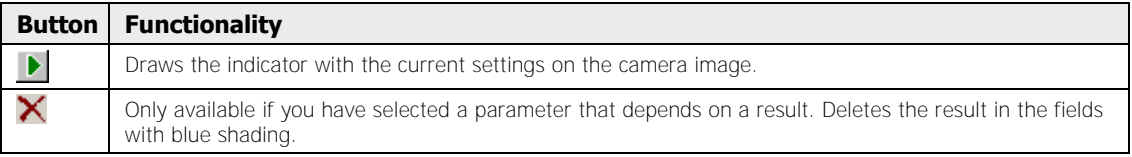

### **9.18.6 Line Indicator**

Here you will find all the parameters which the line indicator needs in addition to the settings shared by all indicator types.

#### **Basic settings**

| General                                                 |  | <b>Basic Settings</b>   |                |
|---------------------------------------------------------|--|-------------------------|----------------|
| Basic Settings<br>Position Settings<br>Display Settings |  |                         | 国家             |
|                                                         |  | <b>Billiam Settings</b> |                |
| Visibility.                                             |  | Type                    | Line           |
| Result                                                  |  | El Line Properties      |                |
|                                                         |  | Line Type               |                |
|                                                         |  | Line Wickh              | $-1$ Pixel     |
|                                                         |  | Additional Text         |                |
|                                                         |  | Scale on Zooming        | E              |
|                                                         |  | E Error Settings        | 120.000        |
|                                                         |  | Text                    | IN[1;2]: Error |
|                                                         |  | Color                   | 255; 0; 0      |
|                                                         |  | X Position              | 10             |
|                                                         |  | V Position              | 20             |
|                                                         |  | Font Size               | 18             |
|                                                         |  | Transparent Background  | п              |

Basic settings for the line indicator

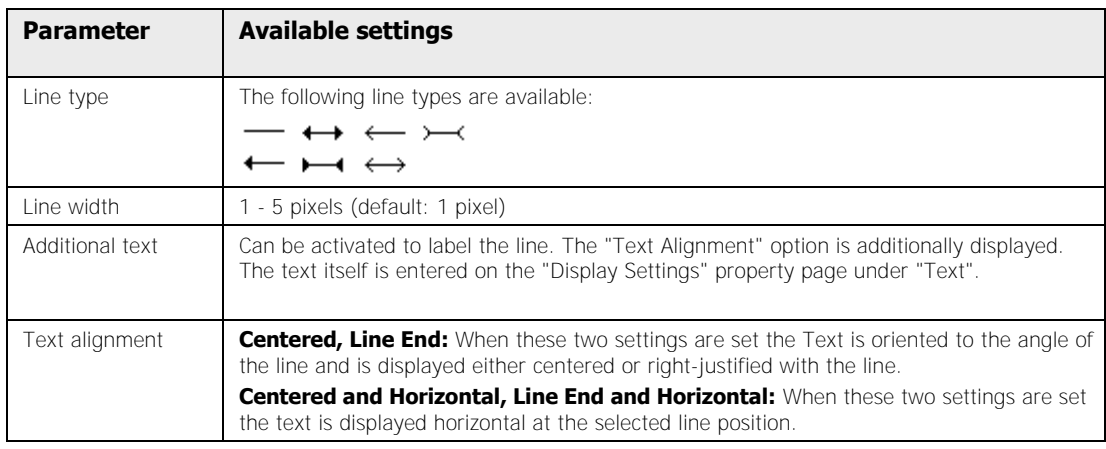

#### **Position settings**

There are two methods for drawing line indicators:

- With a start point and an auxiliary point
- With a start point and angle/length data

You must set different parameters depending on the setting you select for the "Line is defined by" parameter. As for the other indicators, the values may be either fixed or dependent on spreadsheet or checker results (for examples see below).

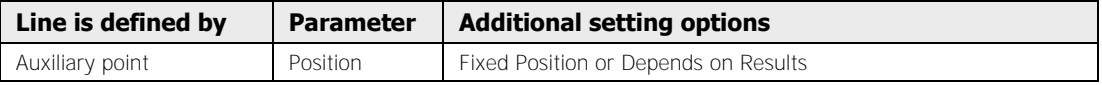

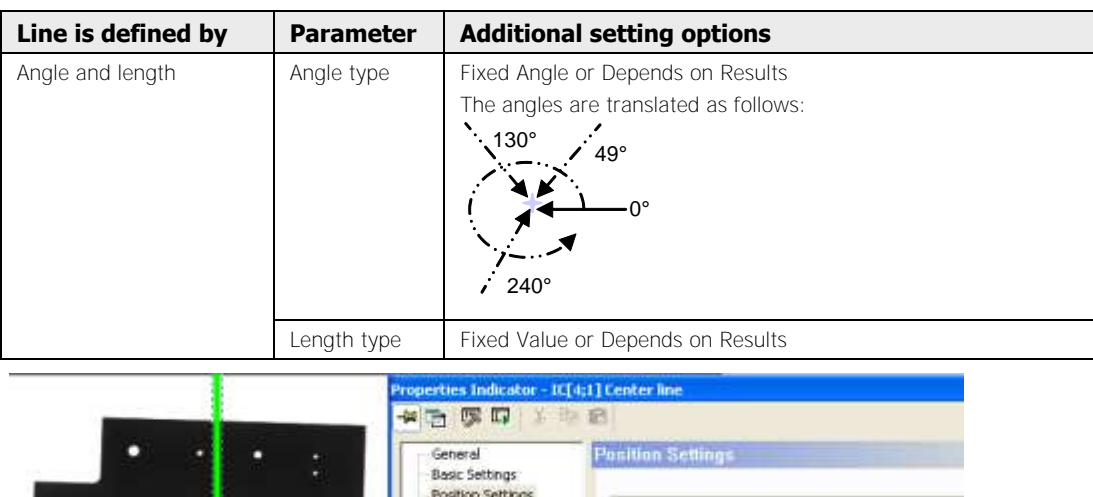

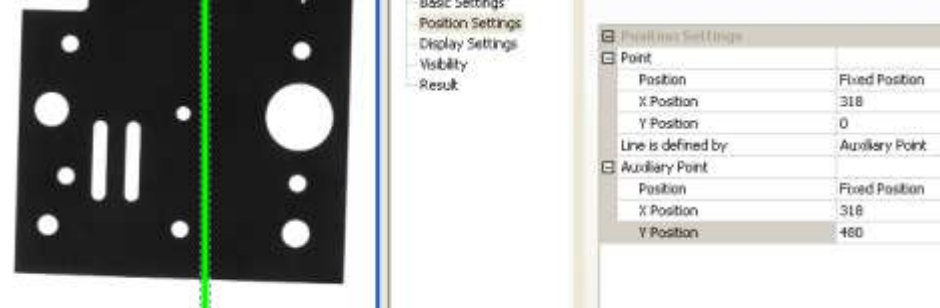

Example of a vertical line indicator in the center of the image (636x480)

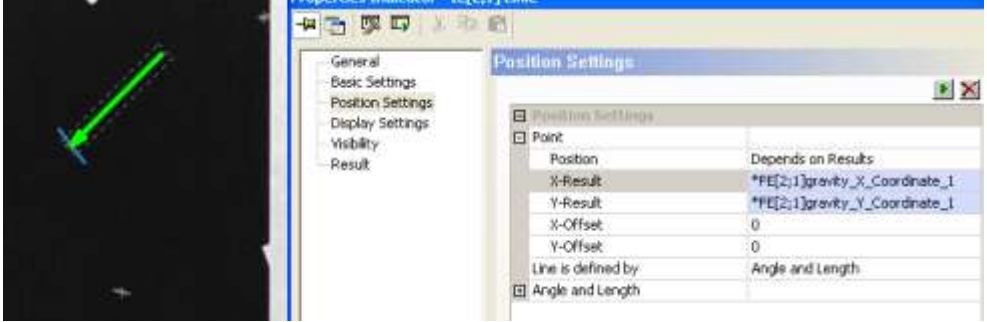

Line indicator defined by angle, length, and a result-dependent point

|                                                             | <b>BELIEVELLE ELECTRONIC CONTRACTOR</b> | ULN2803A/<br><u>ng mga talang ng pang</u><br>MALAYSIA |
|-------------------------------------------------------------|-----------------------------------------|-------------------------------------------------------|
|                                                             |                                         |                                                       |
|                                                             |                                         |                                                       |
|                                                             |                                         |                                                       |
|                                                             |                                         |                                                       |
|                                                             |                                         |                                                       |
|                                                             |                                         |                                                       |
|                                                             |                                         |                                                       |
| Properties Indicator - If [24]                              |                                         |                                                       |
| 4后 50 日 10                                                  |                                         |                                                       |
| General                                                     | <b>Position Settings</b>                |                                                       |
| <b>Basic Settings</b>                                       |                                         | $\bullet$ $\times$                                    |
| Position Settings<br>Display Settings<br>Visibility<br>Read | <b>PL Position Settimes</b>             |                                                       |
|                                                             | 日 Point                                 |                                                       |
|                                                             | Position                                | Depends on Results                                    |
|                                                             | X-Result                                | "FE[3;1]gravity X Coordinate 1                        |
|                                                             | <b>Y-Result</b>                         | "FE[3:1]gravity_Y_Coordinate_1                        |
|                                                             |                                         | α                                                     |
|                                                             | X-Offset                                |                                                       |
|                                                             | Y-Offset                                | a                                                     |
|                                                             | Line is defined by                      |                                                       |
|                                                             | El Audiary Point                        | Auxiliary Point                                       |
|                                                             | Position                                | Depends on Results                                    |
|                                                             | X-Result                                | "FE[3;2]gravity_X_Coordinate_1                        |

Example of a line indicator defined by result-dependent points

#### **Display settings**

Here you specify how the indicator is to be displayed and whether the display is to be dependent on a spreadsheet row. If you have activated the "Additional Text" parameter under "Basic Settings", the parameters for text type, text, font size and transparent background familiar from the text indicator (see page 454) are displayed.

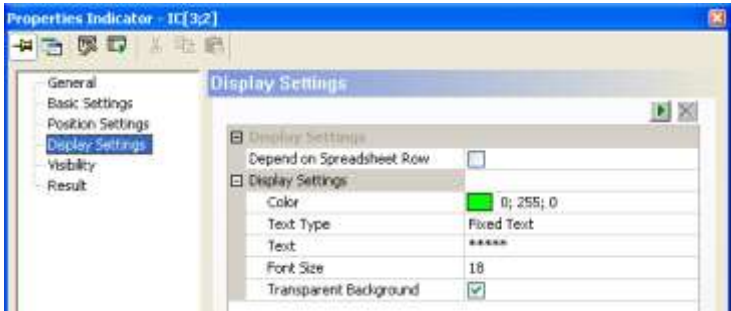

Display settings when "Additional Text" under "Basic Settings" is activated

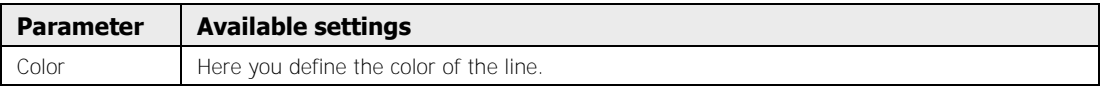

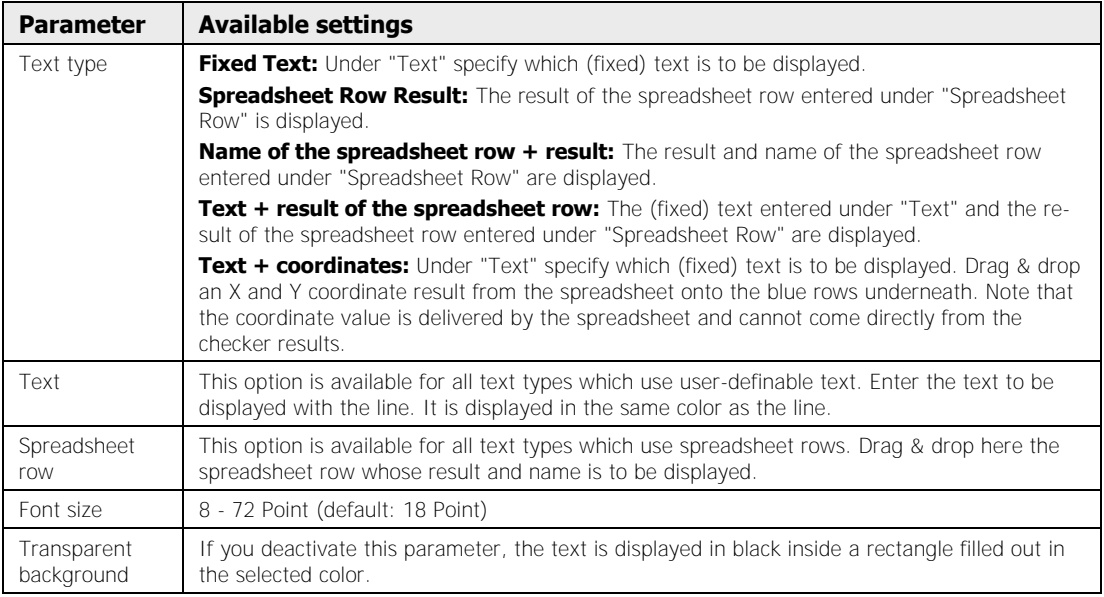

## $*$  NOTE

**When you have selected "Depend on Spreadsheet Row" and drag a spreadsheet row into the "Spreadsheet Row" field, that spreadsheet row is automatically also entered in the "Spreadsheet Row" fields under "Judgment is OK" and "Judgment is NG", provided those fields are still empty. This also applies when you only retrospectively configure the text type so that it is dependent on a spreadsheet result and consequently needs a spreadsheet row as its reference.** 

**The spreadsheet rows for "Judgment is OK" and "Judgment is NG" influence each other mutually, as long as they are both empty. When a spreadsheet row is dragged into the field under "Judgment is OK", it automatically also appears under "Judgment is NG".** 

#### **Available buttons**

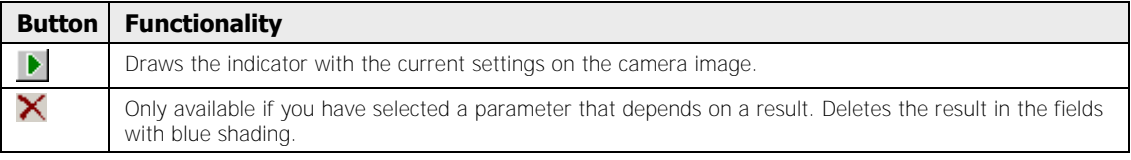

## **9.18.7 Marker Indicator**

Marker type indicators have a number of additional parameters in their basic settings.

#### **Basic settings**

| ARDIEA<br>General<br>Basic Settings<br>Position Settings |                                 |                                    |
|----------------------------------------------------------|---------------------------------|------------------------------------|
|                                                          | <b>Basic Settings</b>           |                                    |
|                                                          |                                 | $\blacktriangleright$ $\mathbb{R}$ |
|                                                          | <b>WAS SECURED</b><br>日期        |                                    |
| Display Settings<br><b>Visibility</b>                    | Type                            | <b>Marker</b>                      |
| Result                                                   | El Marker Properties            |                                    |
|                                                          | Marker Type                     | ÷                                  |
|                                                          | Line Width                      | $-1P$ boel                         |
|                                                          | Marker Size<br>Scale on Zooming | 5 Pixel                            |
|                                                          |                                 | w                                  |
|                                                          | El Error Settings               |                                    |

Basic settings for the marker indicator

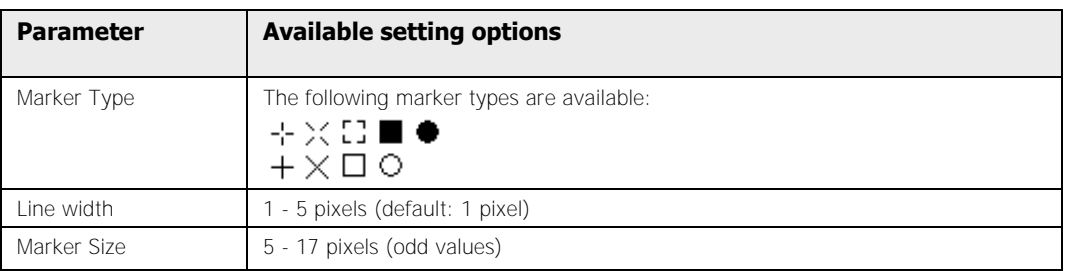

#### **Available buttons**

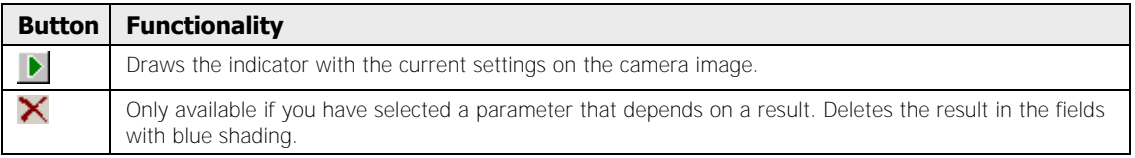

## **9.18.8 Ellipse and Rectangle Indicators**

Rectangle and ellipse indicators have a number of additional parameters in their basic and position settings.

#### **Basic settings**

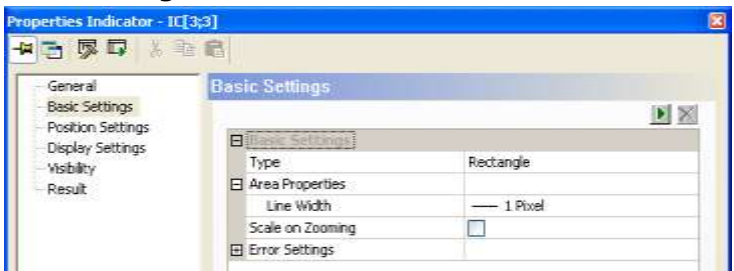

Basic settings for the rectangle indicator

In the "Area Properties" under "Line Width" select the line width in which the rectangle or the ellipse is to be drawn.

#### **Position settings**

There are two methods for drawing ellipse and rectangle indicators:

• From the top left corner point to the bottom right corner point (the system internally assumes a virtual rectangle surrounding the ellipse)

| Properties Indicator - IC[3;3] |                            | ×                               |
|--------------------------------|----------------------------|---------------------------------|
| ᆌ<br>自<br>Ⅱ                    |                            |                                 |
| General                        | <b>Position Settings</b>   |                                 |
| <b>Basic Settings</b>          |                            | $\blacktriangleright$ $\times$  |
| Position Settings              |                            |                                 |
| Display Settings               | <b>日 Position Settings</b> |                                 |
| - Visibility                   | Area is defined by         | Top left and bottom right point |
| Result                         | 日 Top Left Corner          |                                 |
|                                | Position                   | Depends on Results              |
|                                | X-Result                   | *FE[3;1]gravity_X_Coordinate_1  |
|                                | Y-Result                   | *FE[3;1]qravity Y Coordinate 1  |
|                                | X-Offset                   | 0                               |
|                                | Y-Offset                   | 0                               |
|                                | 日 Bottom Right Corner      |                                 |
|                                | Position                   | Depends on Results              |
|                                | X-Result                   | *FE[3;2]gravity_X_Coordinate_1  |
|                                | Y-Result                   | *FE[3;2]gravity Y Coordinate 1  |
|                                | X-Offset                   | 0                               |
|                                | Y-Offset                   | 0                               |
|                                | 田 Angle                    |                                 |

• From the center point outward

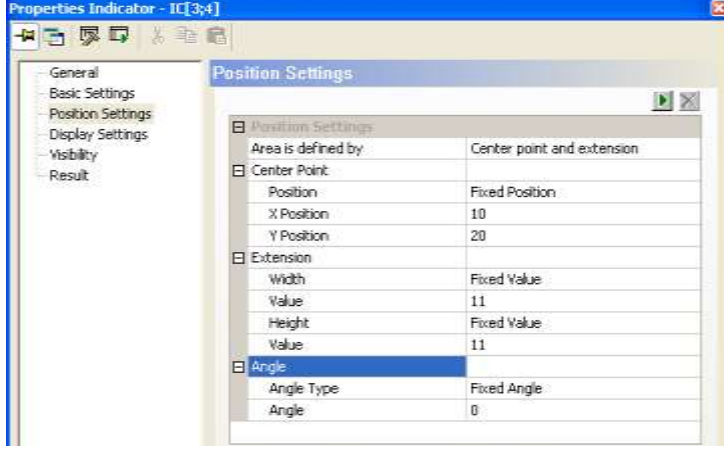

You must set different parameters depending on the setting you select for the "Area is defined by" parameter. As for the other indicators, the values may be either fixed or dependent on checker or spreadsheet results.

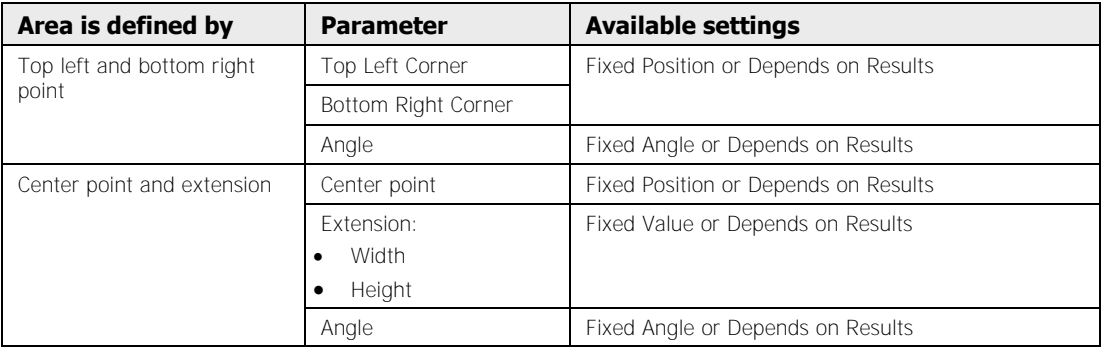

#### **Available buttons**

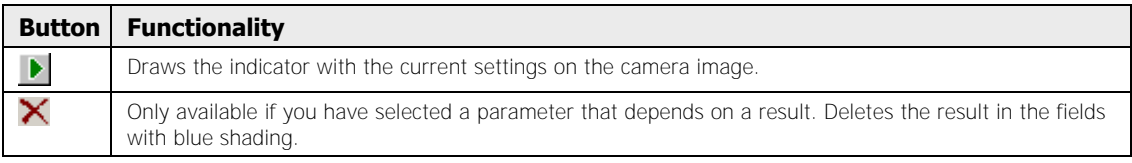

### **9.18.9 Bitmap Indicator**

Here you will find all the setting options which the bitmap indicator needs in addition to the settings shared by all indicator types.

#### **Basic settings**

Here you define which bitmap is displayed, and how.

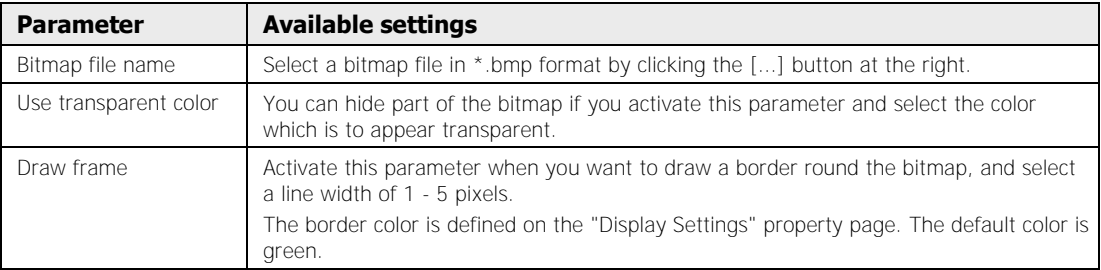

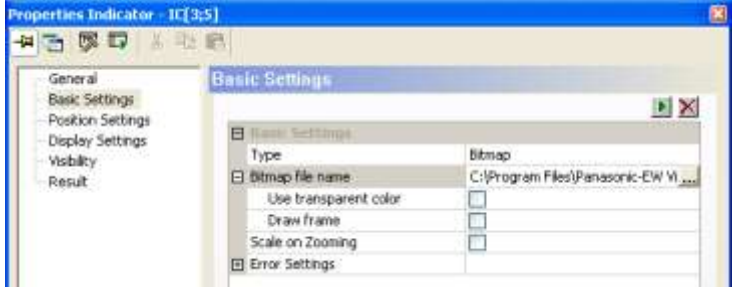

Bitmap indicator basic settings

## NOTE<sup>®</sup>

- **The bitmap must be saved in \*.bmp format.**
- **The bitmap is shown in 1:1 scale.**
- **If you want to update the bitmap defined under "Bitmap file name" (new image, same file name), you must first delete the bitmap file**  name, then click on the **s** icon and re-insert the bitmap file by choos**ing "Bitmap file name".**
- **The borderless bitmap indicator requires no display settings, because they are covered by the basic and position settings.**

#### **Available buttons**

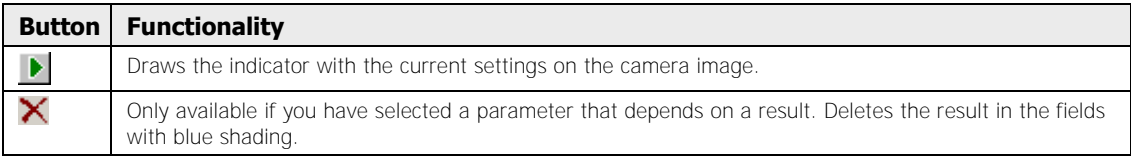

## **9.18.10 Result**

An indicator has no results in the sense that a checker does. So here only the **execution state**, the **time** the **judgment** and - if an error has occurred - under "Messages:" a detailed error message, are output.

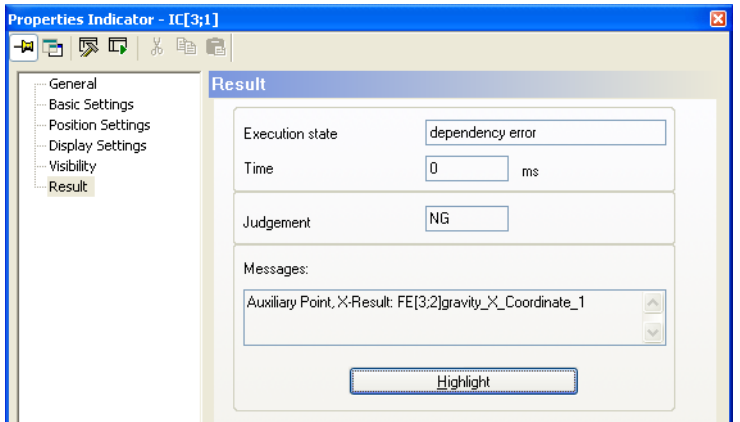

"Result" property page of an indicator which could not be executed

By clicking the [Highlight] button you can mark the indicator on screen. Then the indicator is displayed inverted in the image for as long as you hold down the button. The [Highlight] button is only active when the indicator has been calculated or already drawn.

If an indicator is outside the segment, but still within the camera image (because you have zoomed a different area of the camera image for example), you can double-click the [Highlight] button to move the displayed segment so that the indicator is in the middle of it.

If the indicator is outside the camera image, it is usually not possible to move the current image segment so that the result is positioned in the middle of it. In this case a warning message appears on the screen.

## ◆ NOTE

- **When an error has occurred in calculating an indicator, it can only be highlighted if an error text is entered on the "Basic Settings" property page under "Error Settings".**
- **A borderless bitmap indicator is marked by a green surround; on a bordered bitmap indicator the surround is inverted.**

## **9.19 Print**

When you select this option, you print out the parameters of the selected checker, object shape or indicator, together with information on the application, the camera, the frame grabber, and the date and time.

## **9.20 Properties**

With **Properties** you can call up the property page of a selected checker, the object shape or the indicator and make changes.

## **9.21 Execute**

With this function you can execute the selected checker, object shape or indicator as a test. It does not scan a new image. Instead, it works exclusively with the memory image.

# **Chapter 10**

# **Spreadsheet**

## **10.1 Introduction**

The spreadsheet is the pivotal interface in Vision Q.400. To display the spreadsheet, use

**View**  $\rightarrow$  **Spreadsheet** or click

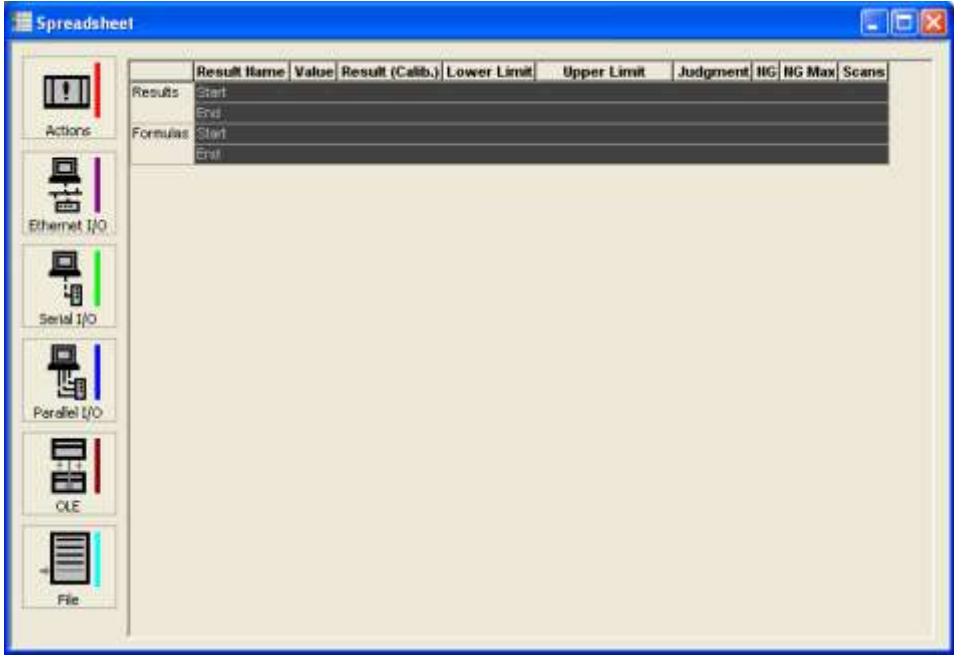

Spreadsheet (Use scrollbar to display additional columns)

Here you can:

- View checker results
- View statistics
- Assign checker results a user-defined name
- Define data output to the interfaces
- Execute arithmetical and Boolean calculations
- Combine individual results into a cumulative result
- Calibrate values
- Define system actions when certain events occur
- Set judgment limits
- use IfCase formulas to execute a checker sequence conditionally

## **10.1.1 Spreadsheet Columns**

The following data can be displayed in the spreadsheet. You define which columns in the spreadsheet should be displayed or hidden (see page 552).

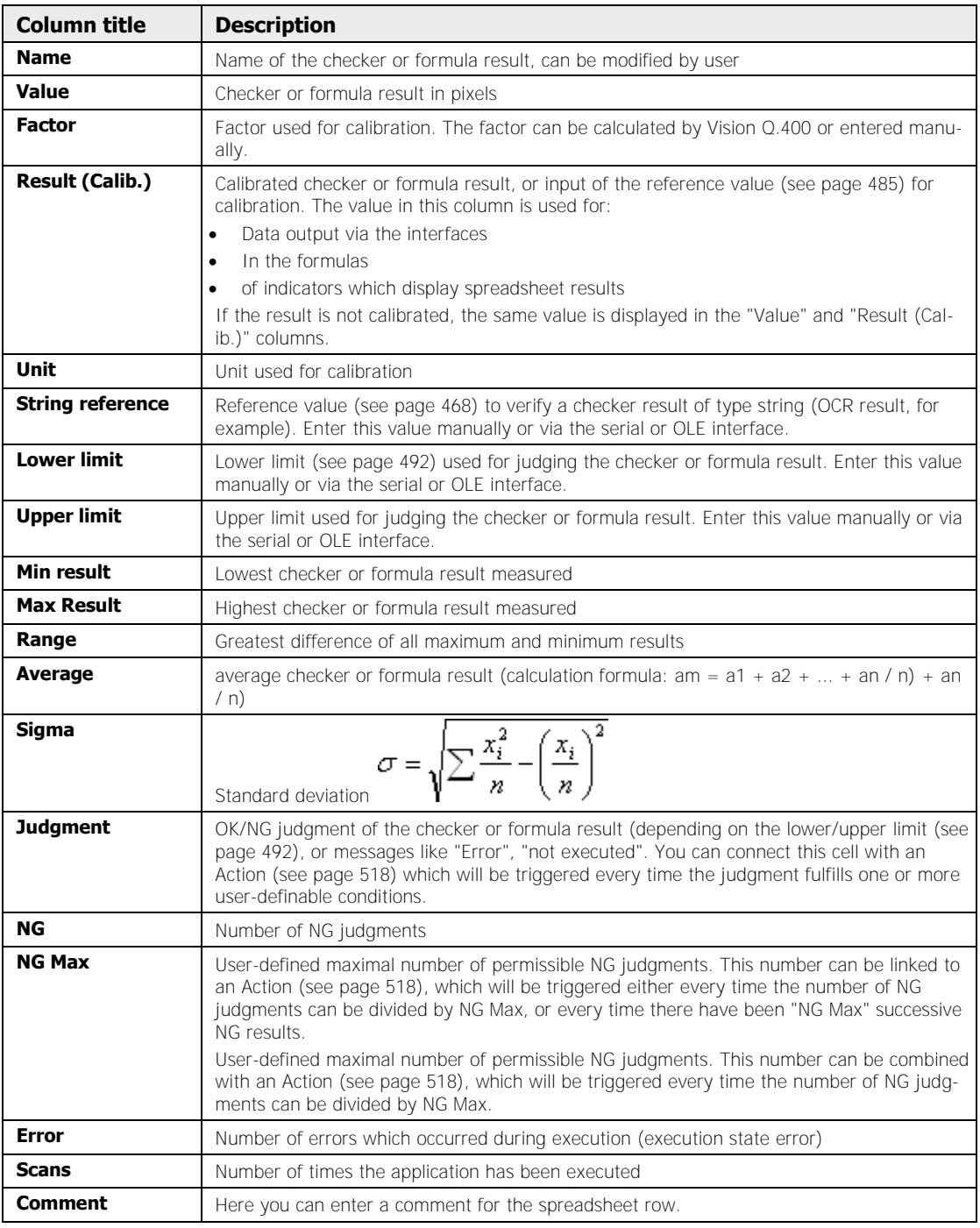

- $\bullet$  NOTE  $-$ 
	-

**An error is treated as a NG judgment, i.e. whenever an error occurs, the value under "NG" is increased by 1.**
# **10.1.1.1 Special Features of the String Reference**

The "String Reference" column is only available for the OCR checker, and performs the function of a comparative rather than a limit value, meaning the column decides whether the result of the OCR checker is judged OK or NG. There are two ways of specifying a string reference:

 You enter a template text manually, e.g. "Copyright". This option is advisable when the same text always has to be checked.

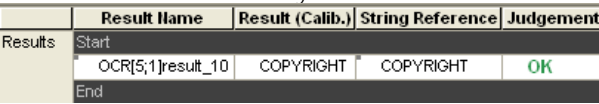

 You refer to another checker result on the spreadsheet. This option is advisable when varying texts have to be checked and the text in question can be identified by way of other checkers.

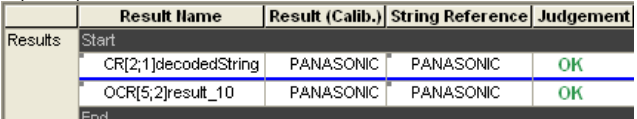

# **EXAMPLE:**

In the example, the code reader checker of camera 3 delivers the text for the string reference of the OCR checker of camera 1.

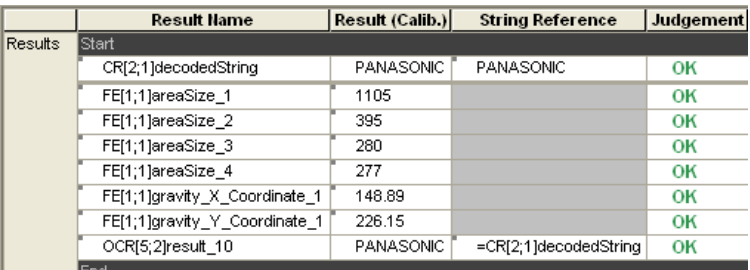

#### **Function**

The content of the "String Reference" column is interpreted by Vision Q.400 as follows:

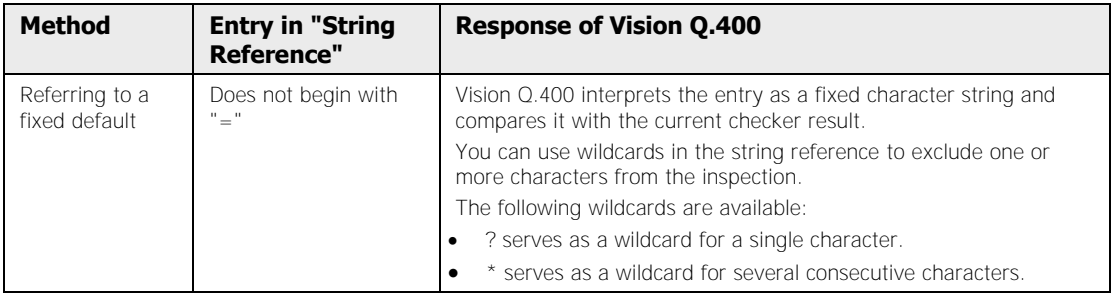

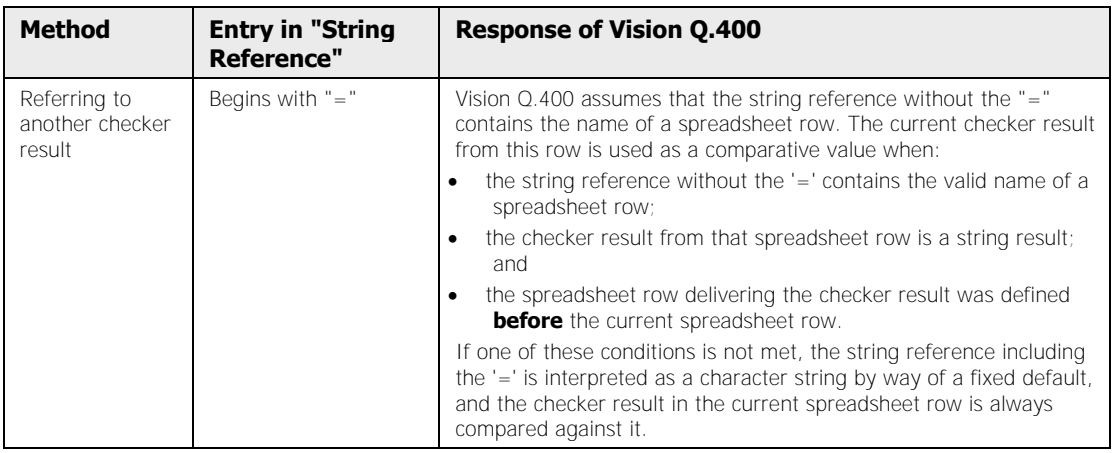

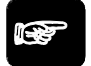

### \* NOTE

**As for checker dependencies, the spreadsheet row whose result is to be used as a string reference must be ABOVE the row on the spreadsheet which needs the result as an entry in the "String Reference" column.** 

To link a string reference to a checker result:

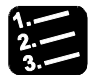

### **PROCEDURE**

#### **1. Enter the result of the checker on the spreadsheet which is to deliver the comparative value**

As the referenced spreadsheet row has to be above the row with the OCR checker on the spreadsheet, this result is inserted first. Right-click on the result in the checker result list and from the context menu choose "Insert Into Spreadsheet".

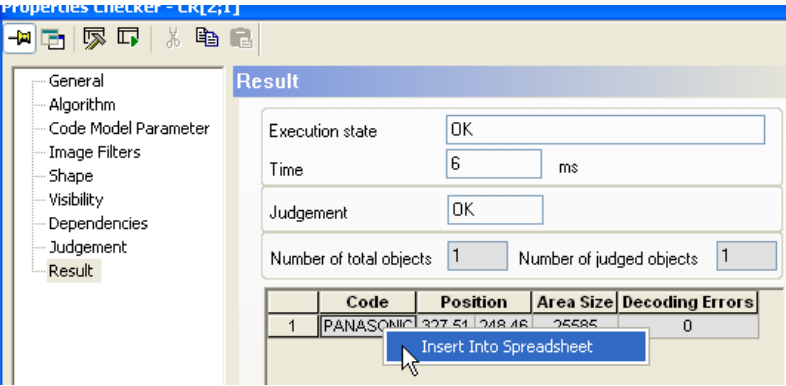

- **2. Enter the result of the OCR checker on the spreadsheet**
- **3. Open spreadsheet**

The quickest way is to right-click on the OCR result you just entered on the spreadsheet and then choose "Show in the Spreadsheet".

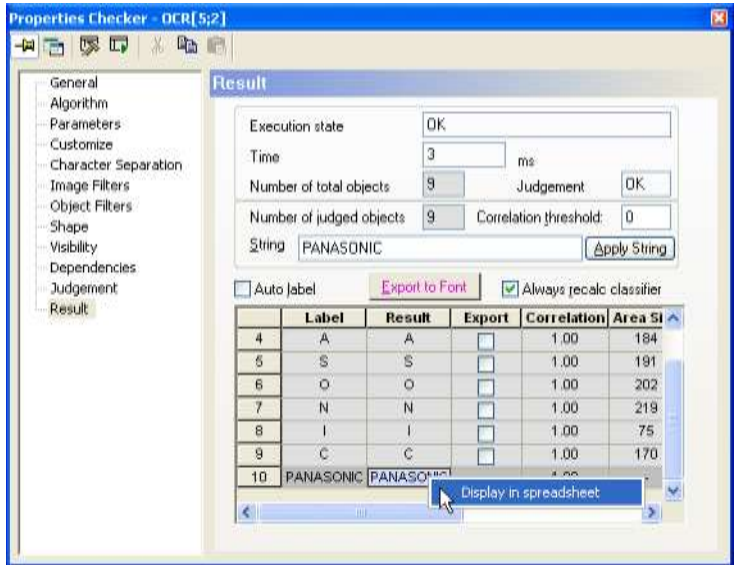

By default, Vision Q.400 applies the last valid checker result as the reference value when inserting a checker result.

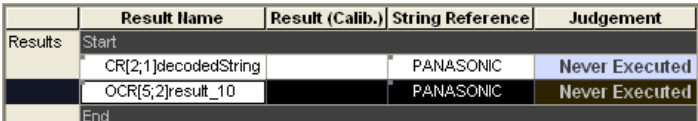

Next the name of the spreadsheet row 1 is copied to the clipboard with the code reader checker whose result is to be used as a string reference.

#### **4. Left-click in the "Name" field of the CL result**

#### **5. Select the complete name and press <Ctrl>-<c> to copy**

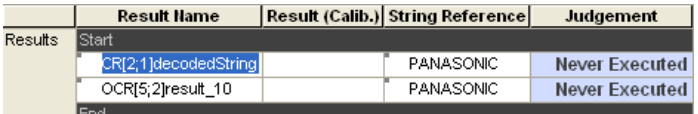

- **6. Left-click in the "String Reference" field of the OCR result**
- **7. Select the complete existing text**
- **8. Enter =**
- **9. Press <Ctrl>-<v> to paste copied name <Enter>**
- **10. Start the application with <F5>**

The spreadsheet column widths are automatically adjusted to the entry length, enabling you to see the full entry in the "String Reference" column.

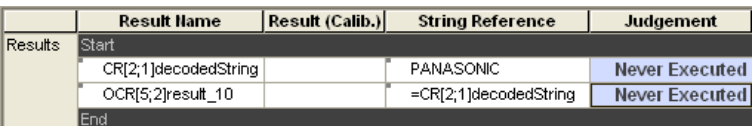

# \* NOTE

- **As long as a string reference is linked to a spreadsheet row, the row cannot be deleted.**
- **When moving spreadsheet rows, ensure the correct order is maintained, so that the rows to which others refer appear first. Otherwise an entry such as "=CL[3;1]DecodedString" will be taken literally by Vision Q.400 (interpreted as a manual text template).**
- **When a string reference is linked to a spreadsheet row, you can view the current value from that row. To do so, click in the "String Reference" field so the cursor starts flashing. If you leave the cursor where it is for a moment, the tool tip appears showing the current value of the row to which the string reference is linked.**

# **10.1.2 Available Options**

Spreadsheet commands can be accessed either via the **Spreadsheet** menu or via the pop-up menu. The pop-up menu is context-sensitive, i.e. depending on where the cursor is positioned, the pop-up menu contains different options. Most options are available both in the **Spreadsheet** menu and in the pop-up menu. Some, however, are only available from either of the two, see table below.

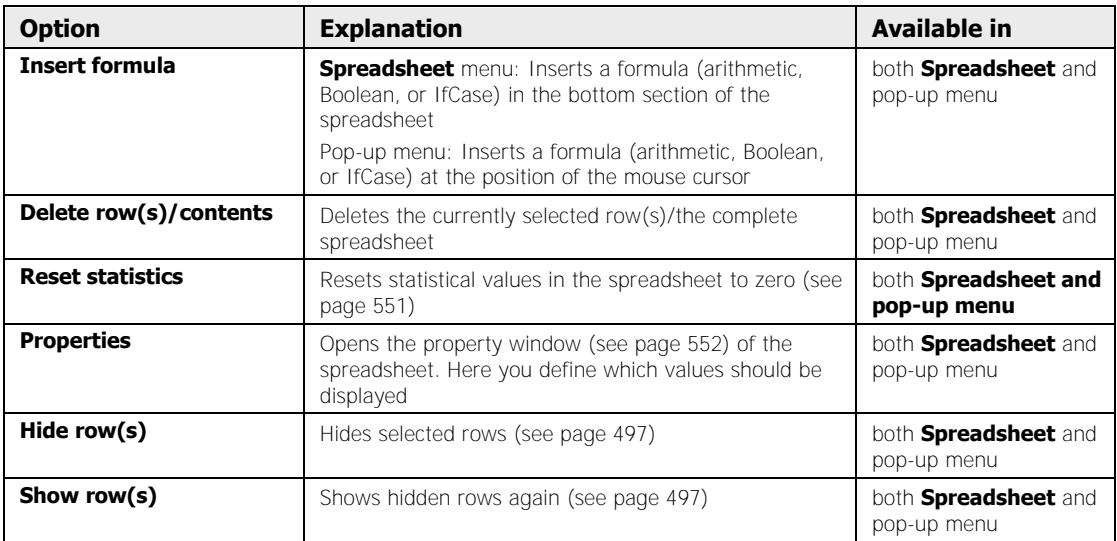

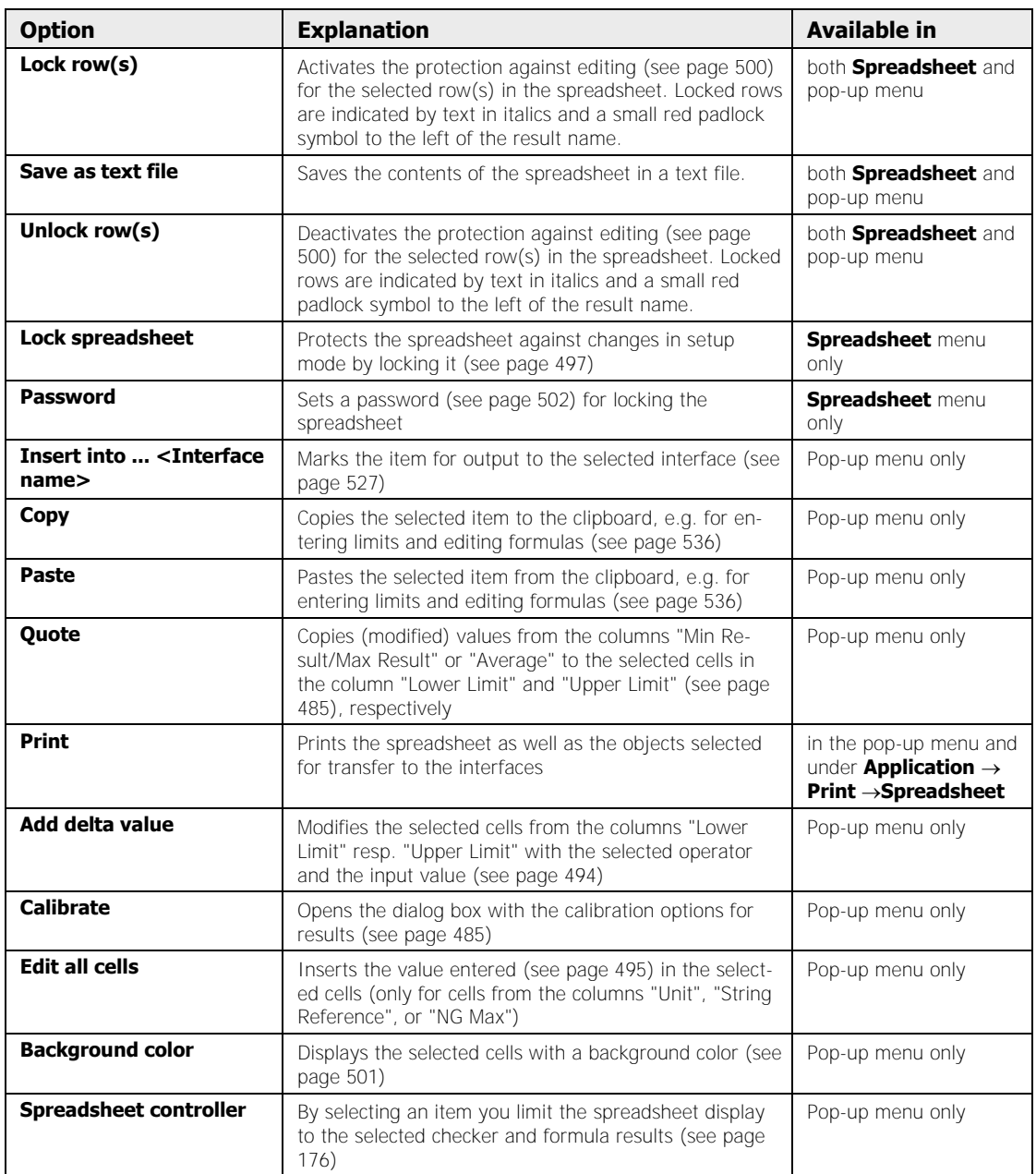

# **10.1.3 Selecting Items in the Spreadsheet**

You select items in the spreadsheet in the same way as in other Windows applications:

- Left mouse click for individual items
- Left mouse click and <Shift> key for multiple connecting objects
- Left mouse click and <Ctrl> key for multiple objects

Please note that the options (see page 471) available in the pop-up menu vary depending on which cells, rows, or columns you have selected.

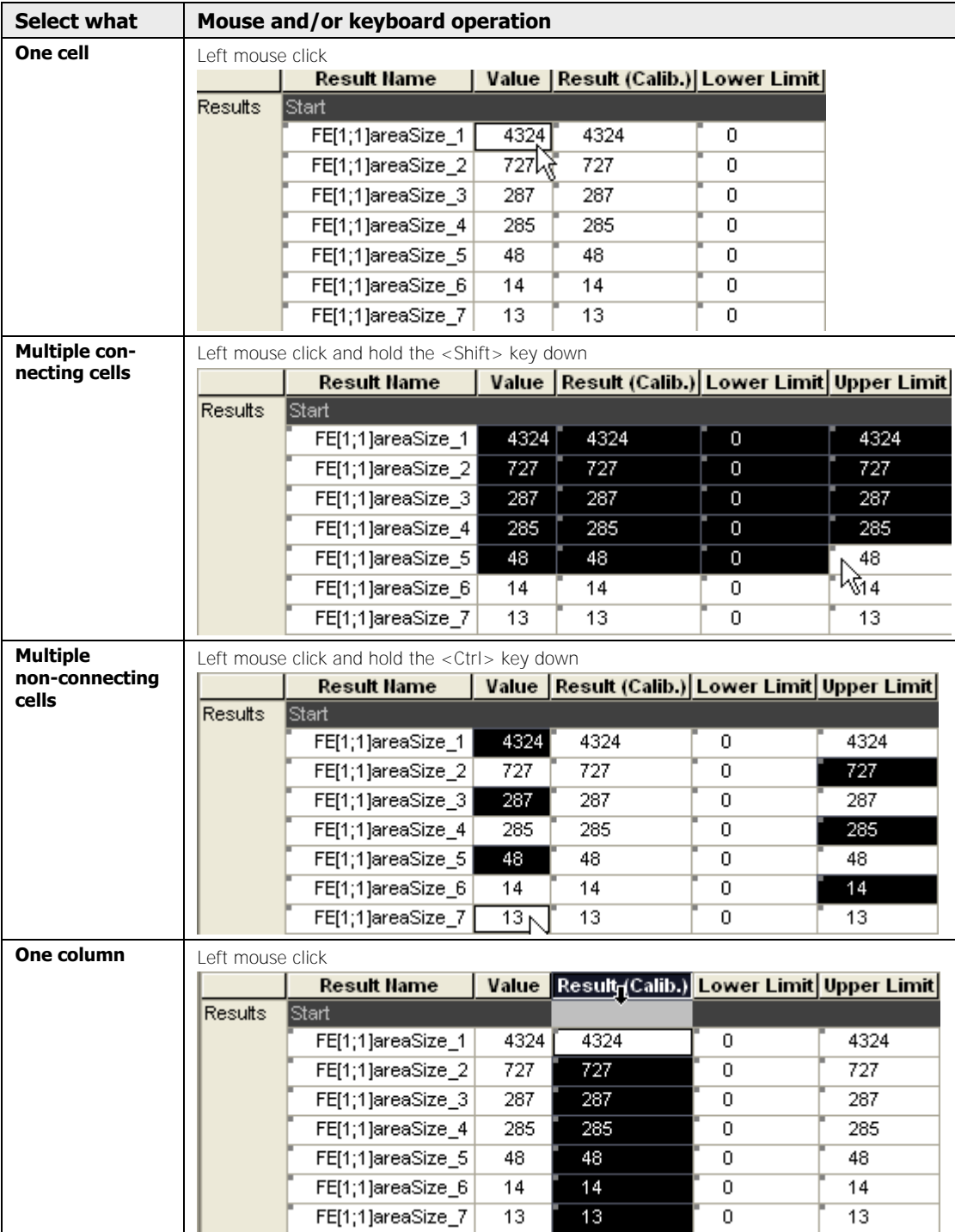

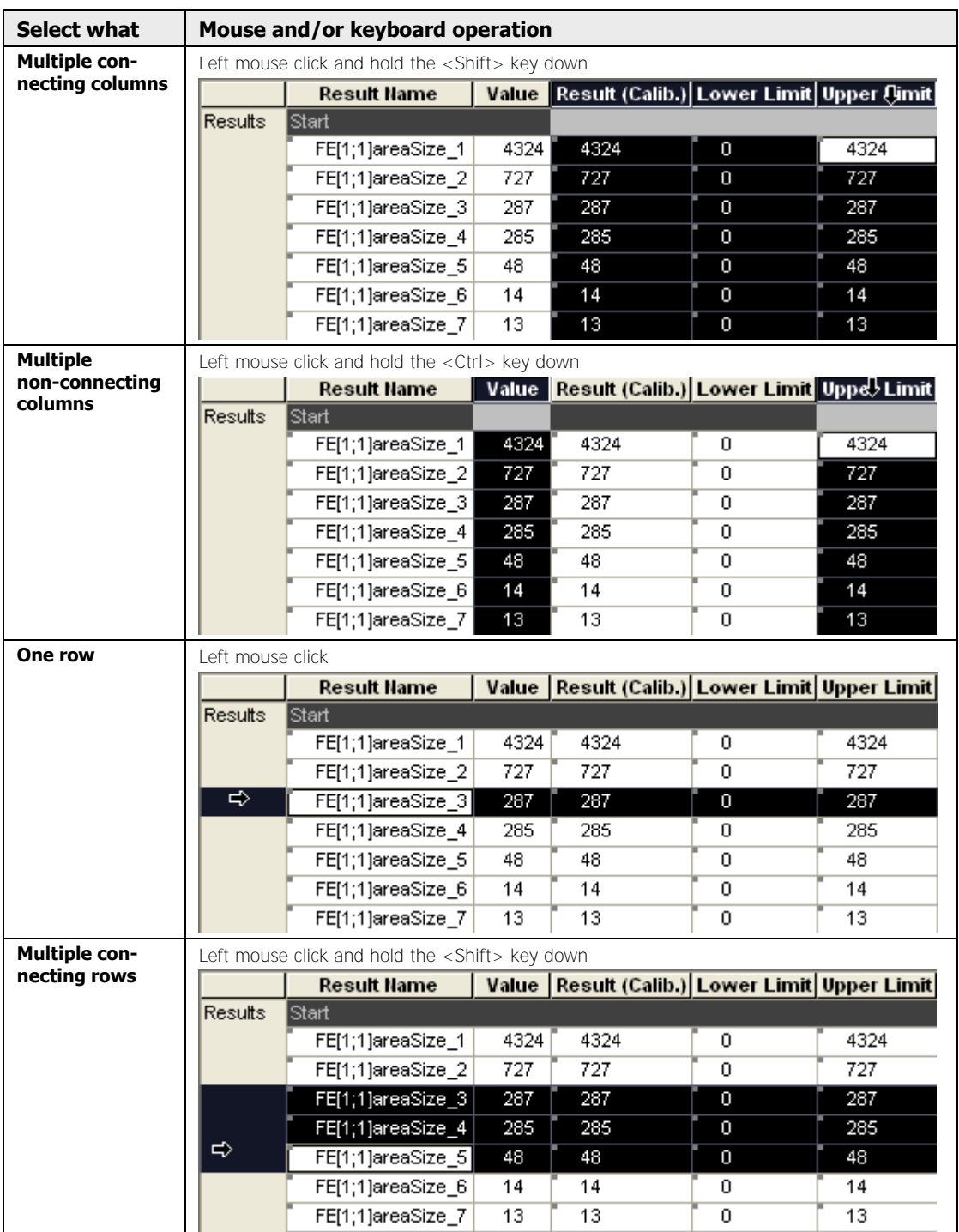

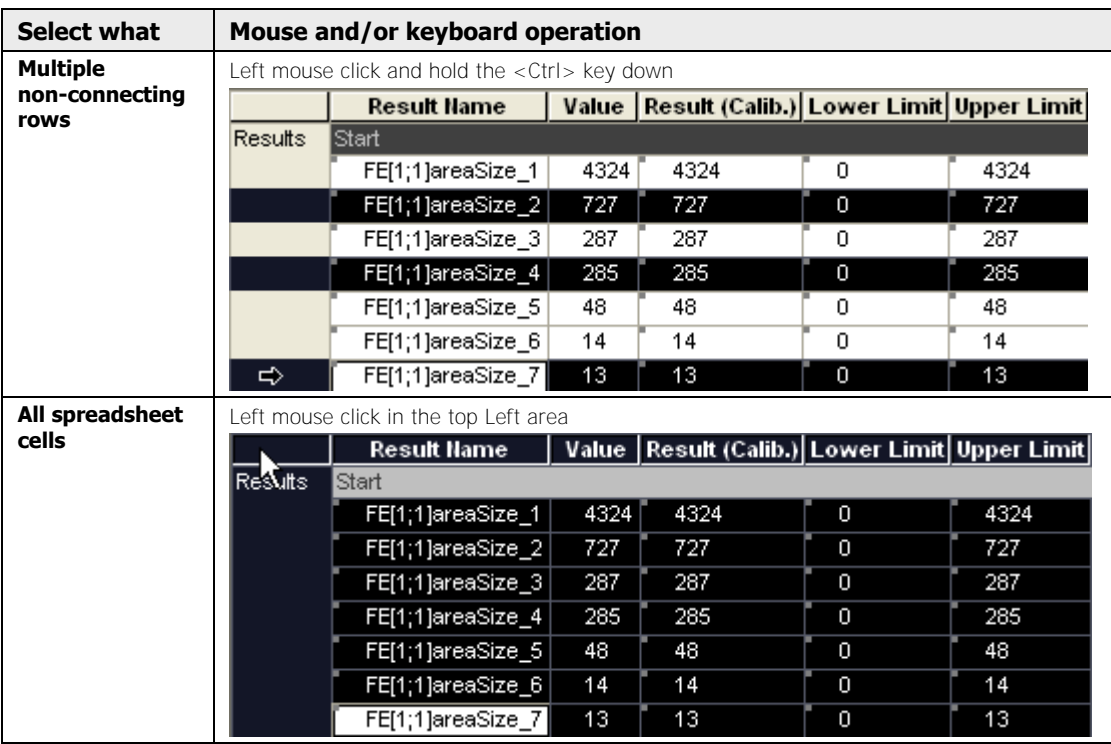

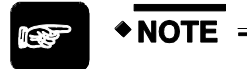

**When you have selected an individual cell, Vision Q.400 treats the whole row as selected.** 

# **10.2 Transfer Checker Results to the Spreadsheet**

This section informs you about which checker results can be transferred to the spreadsheet and how this transfer is done. Furthermore, you learn how to modify the (automatically created) name of the checker result in the spreadsheet according to your requirements.

# **10.2.1 Available Checker Results**

Not all checker results are available for further processing. There are two groups of results which can be transferred to the spreadsheet for further processing:

- Individual results (usually gray-shaded results from the last two boxes on the "Result" page)
- Calculated results from the result list (results with white or light-gray background from the table on the "Result" page)

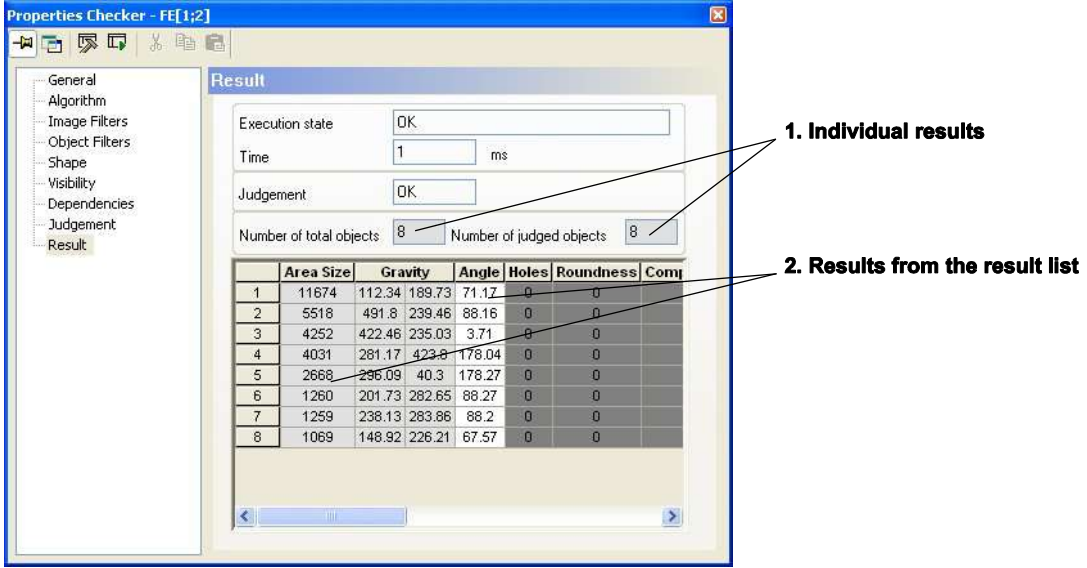

Results available for the spreadsheet

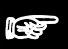

- $*$  NOTE
	- **Spreadsheet results are displayed to two decimal places.**
	- **The value entered in the "Calibration" column can have up to three decimal places.**
	- **After you have executed the application, the new checker results will be transferred to the spreadsheet and the statistics will be recalculated, i.e. the spreadsheet is updated.**

#### **Highlighting results in the camera image**

When you click a result from the list, the corresponding object is highlighted in the camera image. With the keys at the bottom you can leave the highlighting as it is or highlight different results:

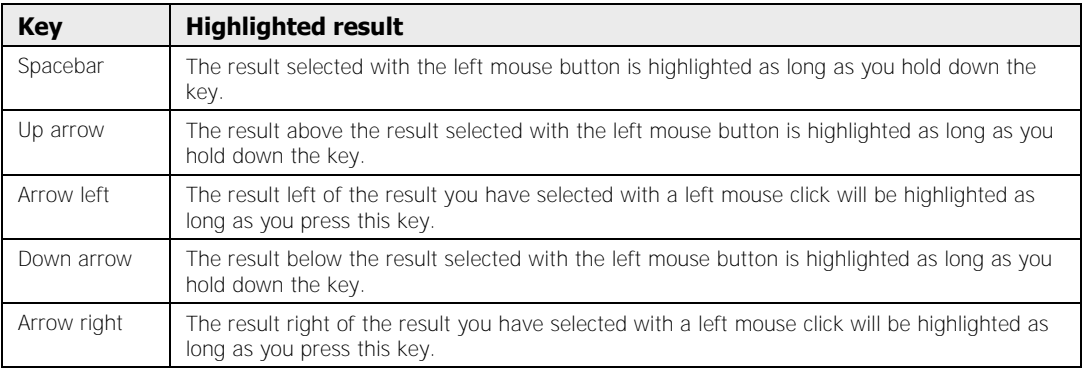

Only the results within the current displayed image segment are highlighted in the camera image. If a result is outside the segment, but still within the camera image (such as because only part of the complete image is visible after zooming), you can move the current image segment so that the result is positioned in the middle of it. To do so, double-click on the result.

If the result is outside the camera image (this is often the case with indicators), it is usually not possible to move the current image segment so that the result is positioned in the middle of it. In this case a warning message appears on the screen.

# **10.2.2 Selecting Checker Results**

In order to transfer checker results to the spreadsheet, you need to select them first.

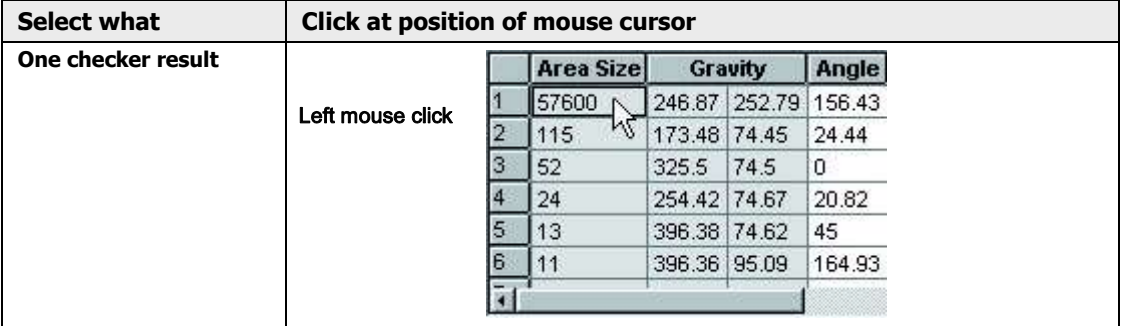

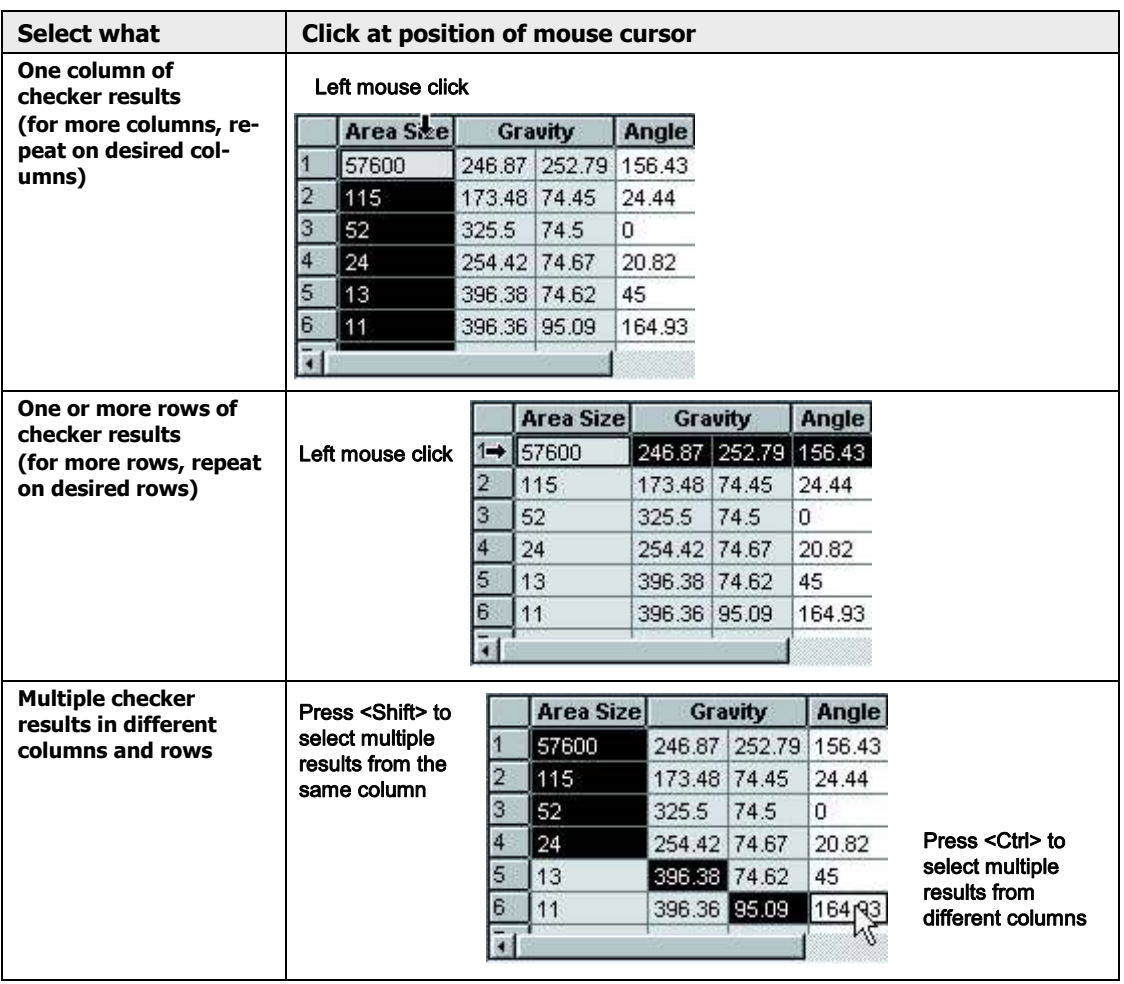

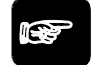

# \* NOTE

**Any result you click on is color-highlighted in the camera image for as long as you hold down the mouse button.** 

# **10.2.3 Inserting Checker Results into the Spreadsheet**

There are two ways of inserting checker results into the spreadsheet once you have selected one or more results. Depending on the method you choose, the selected checker results are inserted at the end of the spreadsheet or at a certain position.

#### **Using the right mouse button**

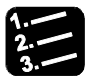

# **PROCEDURE**

**1. Select the checker results you wish to insert into the spreadsheet** 

#### **2. Click the right mouse button**

#### **or, if you have selected more than one result,**

#### **Press <Ctrl> and then click the right mouse button**

If the result has not yet been entered in the Spreadsheet, or if you have selected multiple results, a pop-up menu appears. For results already entered on the spreadsheet, the pop-up menu only offers the "Show in the Spreadsheet" option.

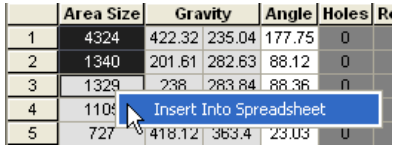

#### **3. Select "Insert into Spreadsheet" and click the left mouse button**

All selected checker results are added at the end of the list of values already inserted into the spreadsheet.

# $*$  NOTE  $=$

**Please note that the option "Insert into Spreadsheet" is only available for checker results which can be inserted into the spreadsheet.** 

#### **Using the drag & drop function**

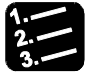

# **PROCEDURE**

**1. Select the checker results you wish to insert into the spreadsheet** 

**or, if you have selected more than one result,** 

**Hold down the <Ctrl> key** 

**2. Click the left mouse button somewhere in your selection and hold it down** 

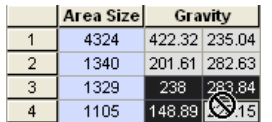

The mouse cursor changes to a circle with a diagonal bar.

- **3. Drag the selection to the spreadsheet**
- **4. Drop the selection at the desired position in the spreadsheet**

Drop as shown below to add the selected checker results at the end of the spreadsheet.

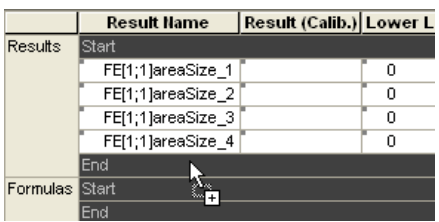

Drop as shown below to insert the selected checker results right below the mouse cursor.

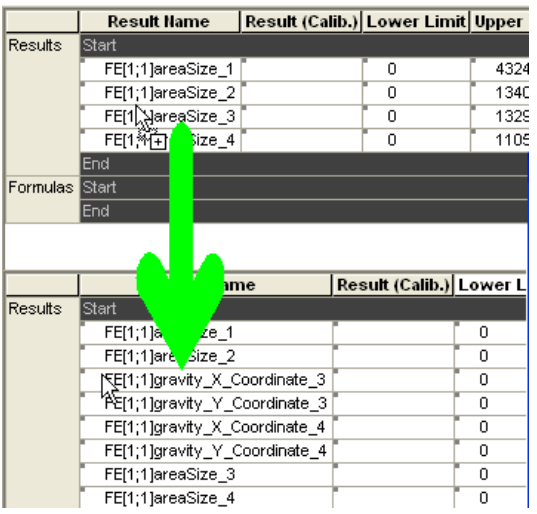

 $\bullet$  NOTE

- **With both methods of inserting checker results into the spreadsheet, the sequence order can be modified by drag & drop.**
- **You have to drag the value only once into the spreadsheet. The values will be updated automatically.**
- **Newly inserted checker results are judged with "Never Executed" (with light blue background color) until you execute the application and a new judgment is made.**
- **When inserting the checker results, limit values are set (see page 492) at the same time. In this, 0 is entered as the lower limit and the current result as the upper limit.**
- **All checker results you have inserted into the spreadsheet are displayed with a background color in the checker's result list. The default color is**  a light blue. You can change the default color under System Settings  $\rightarrow$  Vision Q.400 Settings **on the "Extras" page with the "Color for Results Inserted in Spreadsheet button (see page 78).**

#### **To find checker results already inserted into the spreadsheet quickly, right-click on the checker result and from the pop-up menu choose "Show in the Spreadsheet".**

### **10.2.4 Changing Result Names in the Spreadsheet**

When you transfer a checker result to the spreadsheet, Vision Q.400 automatically assigns a result name. This name can be changed if you wish to make the spreadsheet display easier to read (see procedure below).

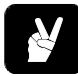

# **◆ EXAMPLE =**

The figure below shows part of a spreadsheet with a result name as assigned by Vision Q.400. The result name helps to identify the checker result and can be interpreted as follows:

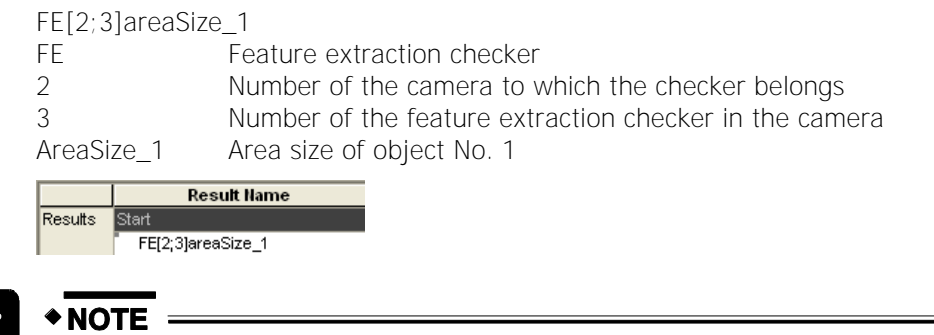

#### **Please note that each checker result has its unique name consisting of the checker abbreviation and numbers and labels.**

You can change either an individual result name or many (connecting) result names simultaneously.

# **10.2.4.1 Change Individual Result Names**

If you wish to change individual result names or the names you wish to change are not positioned in connecting spreadsheet cells and cannot be moved until they are connected, please proceed as follows:

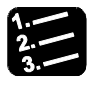

# **PROCEDURE**

- **1. View**  $\rightarrow$  **Spreadsheet**
- **2. Click on the checker result name you wish to change**

Click into the cell name so that the cursor starts flashing.

- **3. Overwrite part or all of the name**
- **4. Press <Enter> to confirm the new name**

If you click into the cell with the changed result name and wait a bit, a tool tip appears and displays the original result name (see figure below).

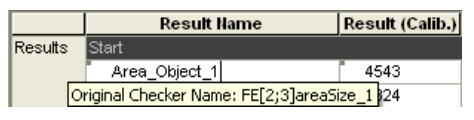

**The cursor in the "Result Name" cell must be flashing in order for you to be able to change the name or to see the original result name displayed!** 

# **10.2.4.2 Changing Multiple Result Names Simultaneously**

With this function it is possible to change multiple checker result names in one step. However, the function is only available for neighboring results and you need an open editor to copy the result name to the clipboard.

Please proceed as follows:

 $\blacklozenge$  NOTE

#### **Store New Result Name in the Clipboard**

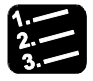

**PROCEDURE** 

- **1. Open an editor on the PC, e.g. Notepad**
- **2. In the editor window, write the result name you wish to paste later**  In this example, we want to rename all area results with "Object".
- **3. Select the name and copy it to the clipboard with <Ctrl>+<c>**

#### **Paste New Result Name into the Spreadsheet**

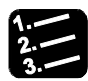

# **PROCEDURE**

- **1. View**  $\rightarrow$  **Spreadsheet**
- **2. Select the first checker result name to be changed with a left mouse click**
- **3. Press <Shift>**

**4. Select the last checker result name to be changed with a left mouse click** 

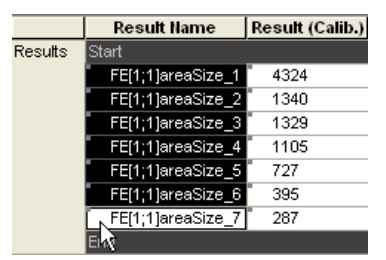

Make sure to click the "empty" space to the left or right of the result name. Because if you click the letters of the result name, the cell will be activated for editing and the pop-up menu will not appear when you click the right mouse button. Instead, the cursor is flashing inside the result name cell.

#### **5. Click the right mouse button**

If the cell you clicked last has been activated for editing, the pop-up menu will not appear. In this case, point the cursor to any cell from the selected area marked in black and click the right mouse button again.

#### **6. Select "Paste"**

The text from the clipboard is inserted in the name column. Vision Q.400 automatically adds a number after the name to ensure that the result name is unique.

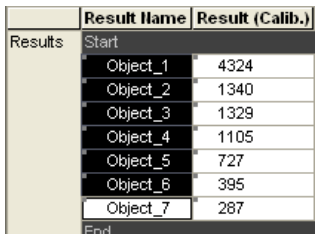

# **10.2.5 Finding Checker Results in the Spreadsheet**

If you have entered a large number of checker results on the spreadsheet, you can make it easier to find them again by right-clicking on a blue-backgrounded checker result and from the pop-up menu choosing "Show in the Spreadsheet". Then the following happens automatically:

- The spreadsheet window is placed in the foreground.
- The spreadsheet row belonging to the result is selected and moved into the visible area of the spreadsheet. Any previously existing selection of spreadsheet rows on the spreadsheet is deleted.
- The "Spreadsheet Controller" (see page 176) window is displayed, and in it the "Toggle display of all hidden rows" option is activated.

# **10.2.6 Jumping from the Spreadsheet to the Checker Result**

When you have inserted a checker result in the spreadsheet, you can jump directly from the spreadsheet result to the "Result" page of the checker. There are two possibilities to do that:

 Right mouse-click on a cell in the select spreadsheet row and select "Highlight in checker results" from the pop-up menu.

Double-click left of the selected spreadsheet row in the gray area below "Results".

This is what happens:

- Vision P400 brings the camera window to which the selected checker result belongs forward
- Vision P400 highlights the sequence to which the selected checker result belongs
- The property page of the checker to which the checker result belongs is displayed.
- The checker result you have selected is highlighted on the checker's "Result" page (if the result exists, that is). If the checker from which you have selected the result works with a list, the object belonging to the selected result is moved into the visible area of the "Result" page.

# **10.3 Editing Functions**

Vision Q.400 offers some special options in the spreadsheet. The following functions are available:

- Calibrate Values (see page 485)
- Quote (see page 492) and/or modify (see page 494) several limits simultaneously
- Edit (see page 495) several cells simultaneously

# **10.3.1 Calibrate Values**

In the spreadsheet you can automatically calculate the calibrated value of any result.

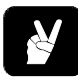

# **EXAMPLE**

Use a reference object that you have measured accurately. In this example we chose a square with a side length of 25 mm.

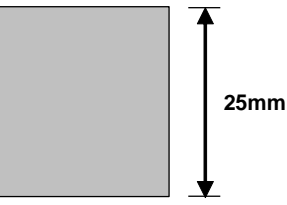

Put the object in the view range of the camera and measure the distance with two edge detection checkers and a geometry checker

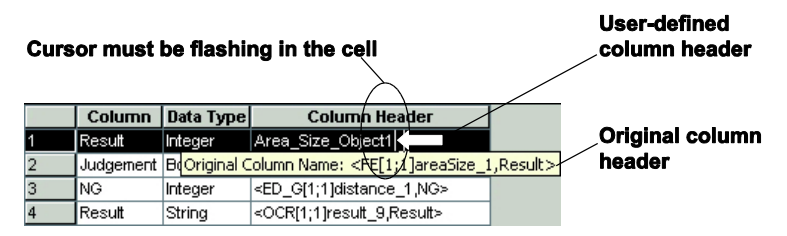

These are the options for entering the values of the reference object for calibration:

- Enter them manually in the cells.
- Enter them simultaneously in multiple cells.
- Quote from an already calibrated spreadsheet row.

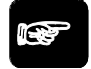

# $\triangle$  NOTE

- **You can only calibrate a spreadsheet row if there is a value not equal to 0 in the "Result (Calib.)" field.**
- **When a spreadsheet row is calibrated, the calibrated result is displayed in the "Result (Calib.)" field and the pixel value of the result in the "Value" field.**
- **When a spreadsheet row is not calibrated, the pixel value of the result is displayed both in the "Value" field and in the "Result (Calib.)" field.**
- **For a calibrated spreadsheet row the calibration factor is always not equal 1.0; for an uncalibrated row it is always equal to 1.0.**
- **The calibration factor is displayed by Vision Q.400 in the "Factor" field. If that spreadsheet column is hidden, you can still view the factor by clicking in the "Result (Calib.)" field so that the cursor starts flashing (!). If you leave the cursor where it is for a moment, the tooltip appears showing the calibration factor.**
- **The "Lower Limit", "Upper Limit", "Min Result", "Max Result", "Range", "Average", and "Sigma" columns always refer to the value in the "Result (Calib.)" column.**
- **When a spreadsheet row is calibrated, the "Min Result", "Max Result", "Range", "Average" and "Sigma" columns are automatically calibrated too. For the "Lower limit" and "Upper limit" columns you can choose whether this happens or not.**
- **The interfaces always transmit the value from the "Result (Calib.)" column.**
- **In formulas the value from the "Result (Calib.)" column is always used.**
- **Indicators displaying the result of a spreadsheet row always use the value from the "Result (Calib.)" column.**

#### **10.3.1.1 Entering the Reference Value for Calibration Manually**

# **PROCEDURE**

- **1. First measure a reference object with the accuracy demanded**
- **2. Inspect it with Vision Q.400**
- **3. Enter the precisely measured value as a reference in the "Result (Calib.)" field of the spreadsheet <Enter>**

A dialog box appears asking whether the lower and upper limits for judgment of the checker or formula result should be adjusted to the new calibration factor or not.

#### **4. Confirm if you want the limit values to be adjusted accordingly**

The calibration factor is automatically calculated by Vision Q.400 and displayed in the "Factor" field. The cursor is now in the "Unit" field.

#### **5. Enter the unit (e.g. mm) in the "Unit" field <Enter>**

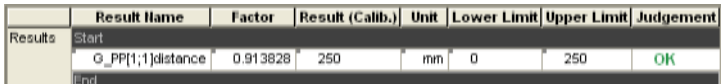

When you execute the application with  $\mathbb{F}$  or <F5>, you see the value, e.g. in millimeters, in the "Result (Calib.)" field.

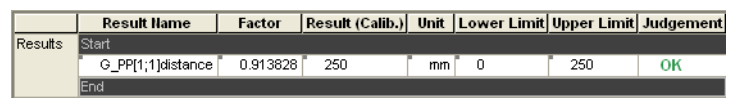

**NOTE** 

- **Confirm each entry in the spreadsheet either with <Tab> or <Enter>.**
- **The calibration is only valid for this spreadsheet row. It does not serve as a reference calibration for other rows.**
- **If you enter an empty characteristic string or the value 0.0 in the "Result (Calib.)" column, the row calibration is removed.**
- **You can also enter the factor manually, if you know it. A dialog box appears asking whether the lower and upper limits for judgment of the checker or formula result should be adjusted to the new calibration factor or not. Confirm if you want the limit values to be adjusted accordingly.**

# **10.3.1.2 Entering Multiple Calibration Values Simultaneously**

If you wish to calibrate multiple rows simultaneously with the same calibration value, please proceed as follows:

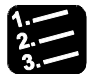

# **PROCEDURE**

#### **1. Select the fields in the "Result (Calib.)" column or in the "Factor" column for which you want to enter the reference**

Click on the column header or, depending on the positions of the fields, press the <Shift> or <Ctrl> key (see page 472).

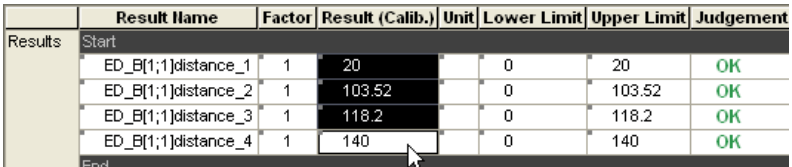

#### **2. Click the right mouse button in one of the selected cells**

This field must not be calibrated, meaning its calibration factor must be 1.

**3. Select "Calibrate..."** 

A dialog box appears in which "Use calibrated value" is preset by default and in the input box the value of the "Result (Calib.)" column of the last selected spreadsheet field is entered.

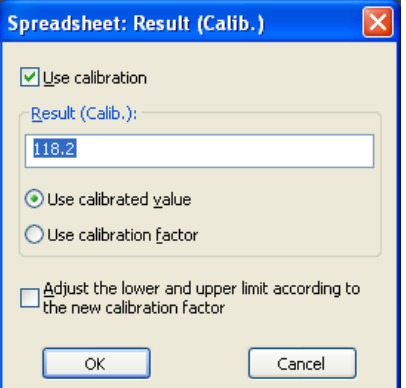

#### **4. Enter the new reference**

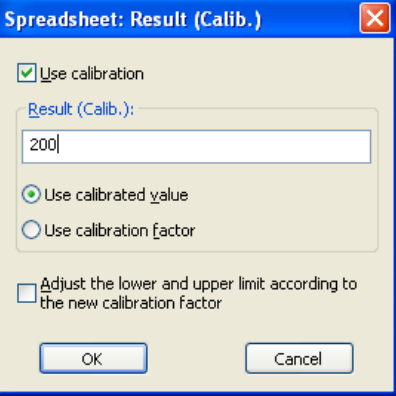

**5. Choose "Adjust the lower and upper limit according to the new calibration factor" if you want to adjust the limit values according to the new calibration factor** 

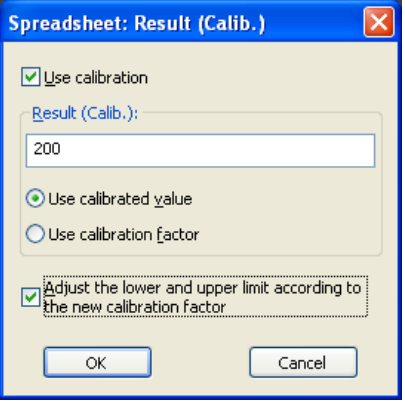

**6. Click [OK]** 

Make sure that the option "Use Calibration" remains activated. All selected fields in the "Result (Calib.)" column now contain the entered reference. For each calibrated row Vision Q.400 calculates an individual calibration factor from the current result and the entered reference and outputs it in the "Factor" column. If under 5. you selected "Adjust the lower and upper limit according to the new calibration factor", Vision Q.400 also adjusts the lower and upper limit values.

|         | <b>Result Name</b>     |       | <b>Factor Result (Calib.)</b> Unit Lower Limit Upper Limit Judgement |   |     |    |
|---------|------------------------|-------|----------------------------------------------------------------------|---|-----|----|
| Results | Start.                 |       |                                                                      |   |     |    |
|         | ED_B[1;1]distance_1    | 10    | 200                                                                  |   | 200 | OK |
|         | ED $B[1;1]$ distance 2 | 1.931 | 200                                                                  | n | 200 | ОK |
|         | ED B[1;1]distance 3    | 1.691 | 200                                                                  | n | 200 | OK |
|         | ED_B[1;1]distance_4    | 1.421 | 200                                                                  | n | 200 | OK |
|         | End.                   |       |                                                                      |   |     |    |

# ◆ NOTE

**When you right-click on an already calibrated field, in the dialog box which then appears "Use calibration factor" is preset by default, because when a row is calibrated Vision Q.400 assumes that you want to apply the calibration factor of that row to the other rows. In this case, apply the procedure described in the section headed "Quote an Existing Calibration Value".** 

# **10.3.1.3 Quote an Existing Calibration Value**

If you want to apply an existing calibration as the benchmark for the other rows, you have two options:

- You apply the calibrated value
- You apply the calibration factor

The procedures are virtually identical. The example below demonstrates how to apply a calibration factor:

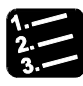

#### <sup>◆</sup> PROCEDURE

#### **1. Select still uncalibrated fields in the "Factor" column**

Depending on the cells' position, use the <Shift> or <Ctrl>key (see page 472).

**2. Right-click on the "Factor" field of the row from which you want to transfer the calibration factor** 

This field must be calibrated, meaning its calibration factor must be unequal to 1.

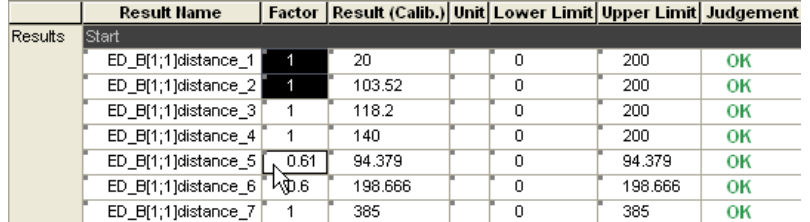

**3. Select "Calibrate..."** 

The following dialog box is displayed:

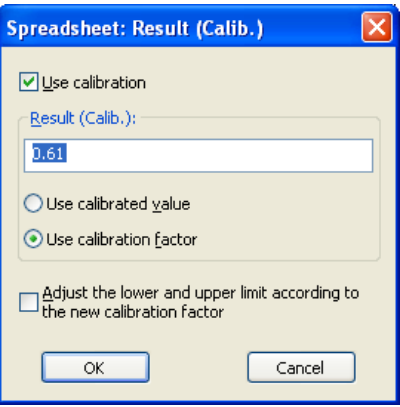

The calibration factor of the row in which you pressed the right mouse button has already been entered and the "Use calibration factor" option activated. If the cursor was positioned on an uncalibrated row when the pop-up menu was opened, the dialog box shows other settings. In that case Vision Q.400 suggests that you apply the calibrated value of the row in which you pressed the right mouse button.

#### **4. Choose "Adjust the lower and upper limit according to the new calibration factor" if you want to adjust the limit values according to the new calibration factor**

#### **5. Click [OK]**

Make sure the "Use calibration factor" option remains activated. Vision Q.400 applies the calibration factor of the selected row for the other rows, enters it in the "Factor" column and recalculates the value in the "Result (Calib.)" column. If you selected "Adjust the lower and upper limit according to the new calibration factor", Vision Q.400 also adjusts the lower and upper limit values.

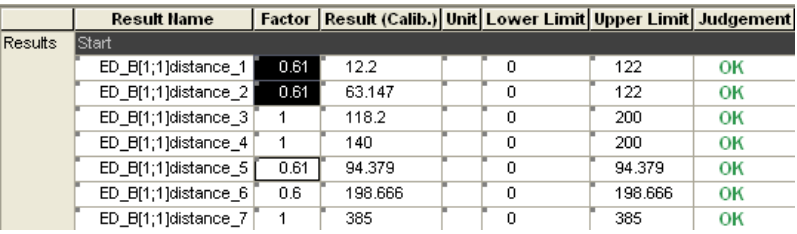

◆ NOTE

 **A calibrated value is applied in the same way as detailed in this procedure: If the right mouse button click is made in a field of an uncalibrated row, the dialog box suggests you apply the calibrated result:** 

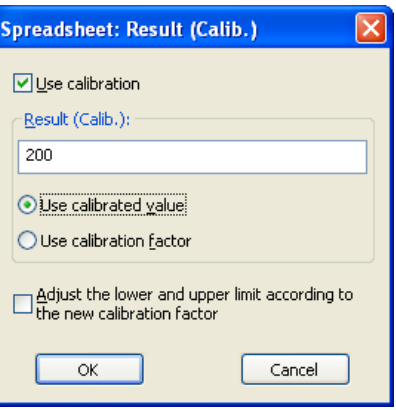

**If you confirm with [OK], Vision Q.400 applies the reference of the selected row for the other rows, enters it, calculates from it an individual calibration factor for each row and outputs it in the "Factor" column. If you selected "Adjust the lower and upper limit according to the new calibration factor", Vision Q.400 also adjusts the lower and upper limit values.** 

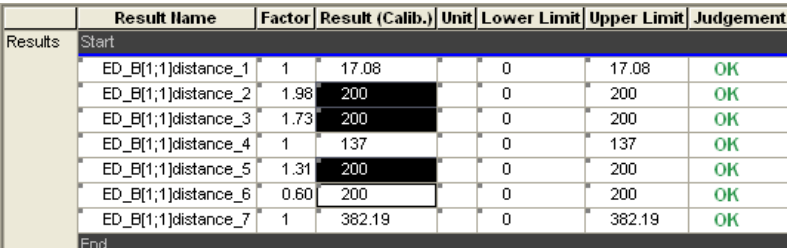

 **You can edit the value in the input box before clicking [OK]. Please note, however, that the modified input value will also be entered in the row you have selected with a right mouse click, i.e. the row with the original input value.** 

# **10.3.1.4 Removing a Calibration**

To remove a calibration, please proceed as follows:

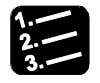

# **PROCEDURE**

#### **1. Select the fields from which you want to remove the calibration**

You can select the fields either in the "Result (Calib.)" column or in the "Factor" column. Depending on the cells' position, use the <Shift> or <Ctrl>key (see page 472).

- **2. Select "Calibrate..."**
- **3. Deactivate "Use Calibration"**
- **4. Click [OK]**

The calibration is deleted.

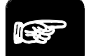

**You can also remove the calibration of a spreadsheet row manually. To do so, enter an empty character string or the value 0.0 in the "Result (Calib.)" column.** 

# **10.3.2 Judgment Limits**

◆ NOTE

On the spreadsheet limit values are used for logical evaluation (OK/NG) of the result values. When inserting the checker results in the spreadsheet, limit values are set at the same time. In this, 0 is entered as the lower limit and the current result as the upper limit.

If the result lies in between these limits, the judgment will be OK, if not it will be NG (not good). The result is displayed in the field "Judgment". OK is displayed in green, NG in red.

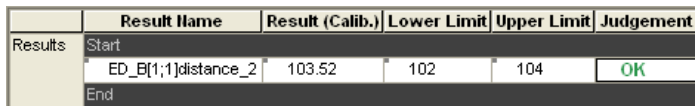

Spreadsheet judgment

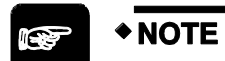

- **You need to enter the upper limit first as Vision Q.400 does not accept an upper limit that is lower than the lower limit: Lower limit < = upper limit. Bear this also in mind if you change the limit settings manually or via the interface.**
- **Confirm each entry in the spreadsheet either with <Tab> or <Enter>.**
- **If you calibrate values, the upper and lower limit always refer to the calibrated value, not to the pixel value.**

#### **10.3.2.1 Quote Values for Both Limits**

You may quote the current values from the columns "Min Result", "Max Result", or "Average" to be used as limits. The quickest method is to quote the values for the lower and upper limits simultaneously. Please proceed as follows:

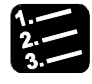

#### **PROCEDURE**

**1. In the columns "Lower Limit" and "Upper Limit" select the cells for which you wish to quote the values** 

Make sure you select both limits for each row because otherwise an error may occur when you try to quote the values.

**2. Position the cursor on any of the selected cells and click the right mouse button** 

**3. Select "Quote..."** 

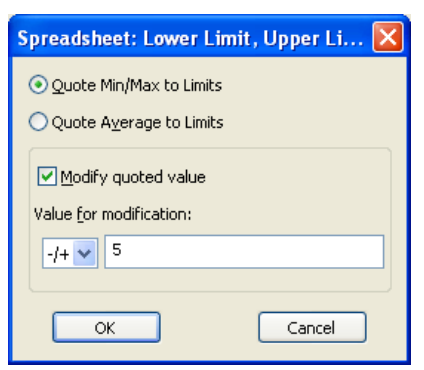

If the dialog box displayed looks different, it probably means you have selected cells only from the column "Lower Limit" or "Upper Limit".

- **4. Select "Quote Min/Max to Limits" if you wish to take over the values from the columns "Minimum" and "Maximum" or select "Quote Average to Limits" if you wish to take over the average values**
- **5. Activate "Modify Quoted Value" if you wish to modify the values to be taken over**
- **6. Under "Value for Modification", enter the value to be used for modifying the values to be taken over**

The default operator is "-/+" when you take over values for the lower and the upper limits. In this case, the modification value is subtracted from the lower limit and added to the upper limit. However, if you select "-" or "+", the modification value will be subtracted from or added to BOTH limits.

**7. Select [OK]** 

# **10.3.2.2 Quote Values for One Limit**

If you wish to quote values for the upper and lower limit separately, you should begin with the upper limit. Otherwise an error may occur because Vision Q.400 does not tolerate it if you enter a lower limit that is above the upper limit. Please proceed as follows:

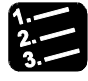

# \* PROCEDURE \*

- **1. Select the cells from the column "Upper Limit" for which you wish to quote values from other columns**
- **2. Position the cursor on any of the selected cells and click the right mouse button**
- **3. Select "Quote..."**

If you have selected cells only from the column "Upper Limit", the following dialog box is displayed:

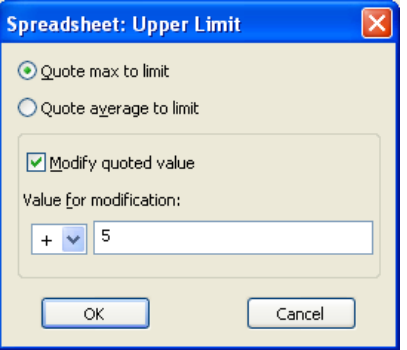

If the dialog box displayed looks different, you have selected cells also from columns other than "Upper Limit".

- **4. Select "Quote Max to Limits" if you wish to take over the values from the column "Maximum" or select "Quote Average to Limit" if you wish to take over the average values**
- **5. Activate "Modify Quoted Value" if you wish to modify the values to be taken over**
- **6. Under "Value for Modification", select the arithmetic operator and the value you want to use to modify the applied values**

Select "+" or "-" as the operator, depending on whether you wish to add or subtract the value for modification.

**7. Select [OK]** 

#### **10.3.2.3 Modify Existing Limits**

You can modify all limits by adding or subtracting values. Please proceed as follows:

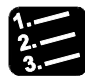

#### \* PROCEDURE

- **1. In the columns "Lower Limit" and/or "Upper Limit" select the cells for which you wish to modify the values**
- **2. Position the cursor on any of the selected cells and click the right mouse button**
- **3. Select "Add Delta Value..."**

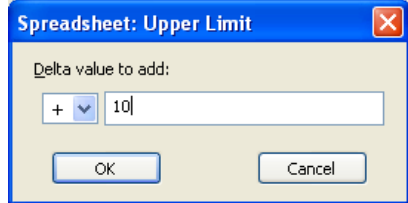

#### **4. Enter the value for the modification and select one of the operators "+", "-", or "-/+"**

It depends on the cells selected under "Lower Limit" and/or "Upper Limit" which operators are available and which operator is selected by default. With "-/+", the value you enter will be subtracted from the lower limit and added to the upper limit. With "-" or "+", however, the value will be subtracted from or added to BOTH limits.

**5. Select [OK]** 

# **10.3.3 Editing Multiple Cells**

It is possible to change the contents of multiple cells simultaneously in the columns "Unit", "String Reference" und "NG Max".

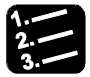

# **PROCEDURE**

#### **1. Select several spreadsheet cells from one of the columns listed above**

Please use the multiple selection keys (see page 472) or select complete columns. In this example we want to enter "mm" in all cells from the "Unit" column.

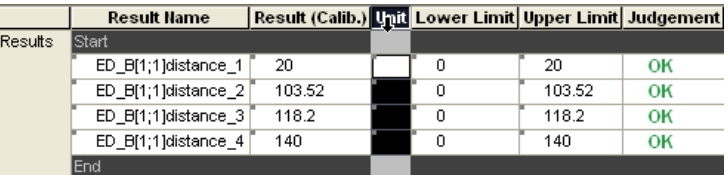

#### **2. Click the right mouse button**

#### **3. Select "Edit All Cells"**

A dialog box appears with the name of the column in which you have selected the cells.

#### **4. Enter the text for the cells**

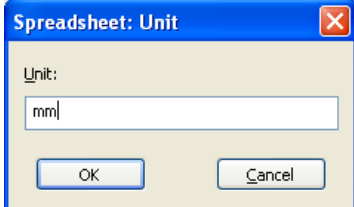

**5. Click [OK]** 

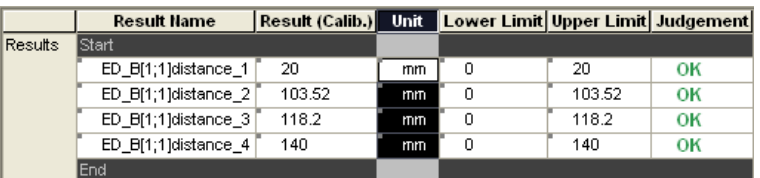

Vision Q.400 pastes the text you have entered in the dialog window into all selected cells.

# **10.4 Locking, Hiding, and Display Functions**

You can lock or hide individual rows of the spreadsheet or lock the complete spreadsheet to protect it against changes.

# **10.4.1 Locking the Complete Spreadsheet**

In setup mode, you can lock the spreadsheet with **Spreadsheet Lock Spreadsheet** so that users cannot modify the entries in any way (changing limits, selecting different data for interface output, etc.). The lock can be combined with a password (see page 502).

When the spreadsheet has been locked, the word "[Locked]" appears in the blue title bar of the spreadsheet window. To unlock the spreadsheet, use **Spreadsheet Lock Spreadsheet** again so that the check mark disappears.

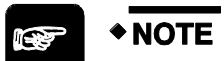

**Locking the spreadsheet affects ALL applications.** 

# **10.4.2 Hide Rows and Show Hidden Rows**

It is possible to hide individual spreadsheet rows in order to have a better overview over large spreadsheets.

When a row is hidden, certain functions can no longer be executed via the user interface:

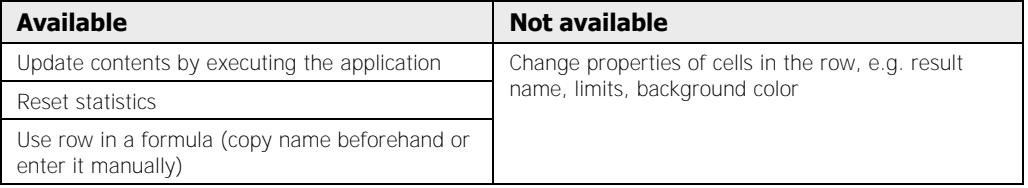

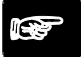

# **This does not apply to functions executed by the interfaces, e.g. changing limits.**

If you wish to hide spreadsheet rows, please proceed as follows:

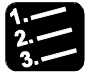

#### **PROCEDURE**

 $\blacklozenge$  NOTE

#### **1. Select one or more spreadsheet rows**

Depending on the rows' position, use the <Shift> or <Ctrl> key (see page 472) if you wish to select more than one row.

#### **2. Click the right mouse button**

# **3. Select "Hide Row(s)"**

When a row is hidden, the separating line between the rows above and below the hidden row is thicker than usual (it represents the "missing" row). In this example the row with the 5th result is hidden.

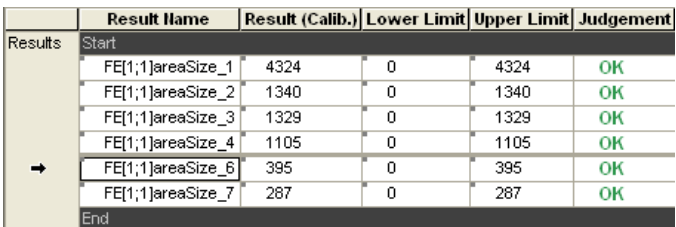

When you hide the topmost row(s), a thick **blue** separation line appears above the first non-hidden row.

In this example the rows with the 1st, 2nd and 5th result are hidden.

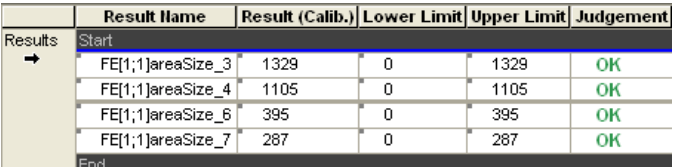

To display a hidden row again, proceed as follows depending on the position of the row in the spreadsheet:

#### **Show hidden middle rows**

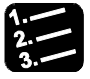

#### **PROCEDURE**

#### **1. Select the row right above the thick blue separation line**

It suffices to select one cell in the row (a selected cell is displayed with a black frame).

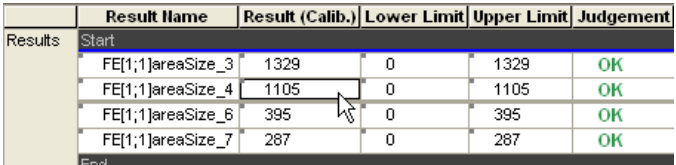

#### **2. Click the right mouse button**

#### **3. Select "Show Row(s)"**

The formerly hidden row will be displayed again.

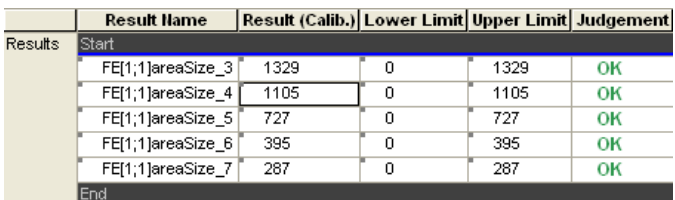

#### **Show hidden top rows**

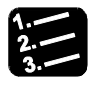

#### **PROCEDURE**

#### **1. Left mouse click on "Results"**

The cursor turns into an arrow.

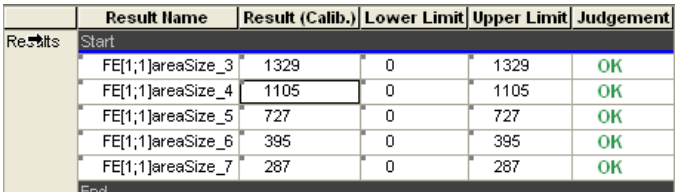

#### **2. Click the right mouse button**

#### **3. Select "Show Row(s)"**

If you have positioned the cursor in the first visible row above the thick blue separation line and use the show function, all hidden rows below the selected row will be displayed. In the example the rows 1 and 2 are no longer hidden.

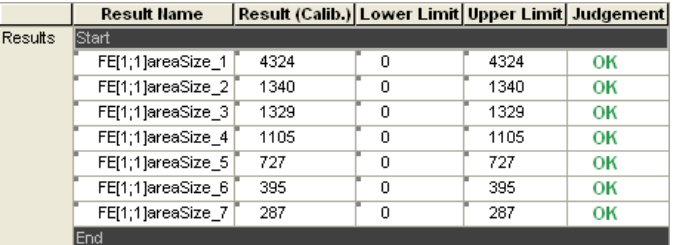

# **NOTE**

 **If you have hidden spreadsheet rows, you can temporarily display them again by clicking on the**  $\leq$  **icon in the Spreadsheet Controller. Then the icon is displayed on the spreadsheet to the left of the actually hidden but temporarily visible rows.** 

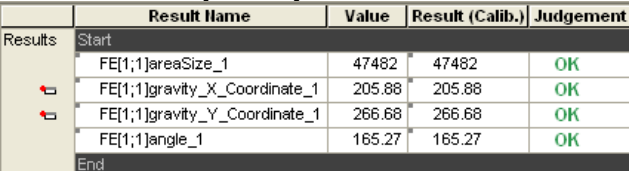

- **Hidden rows remain hidden when you save the application, close it, and then open it again. This is different from the spreadsheet controller (see page 176), which you can use to limit the display of checker and formula results when creating an application. However, the limits you make with the spreadsheet controller are lost when you save the application, close it, and then open it again.**
- **When you have hidden several rows at the top of the spreadsheet and there are also hidden rows below the first visible row in the spread-**

**sheet, the show function will unhide both the top rows and the rows below the first visible row.** 

 **If you have selected several neighboring rows with the <Shift> key and there are hidden rows among them, the hidden rows will be displayed when you choose "Show" from the pop-up menu.** 

# **10.4.3 Lock Individual Rows**

It is possible to lock individual rows of the spreadsheet. When a row is locked, certain functions can no longer be executed via the user interface:

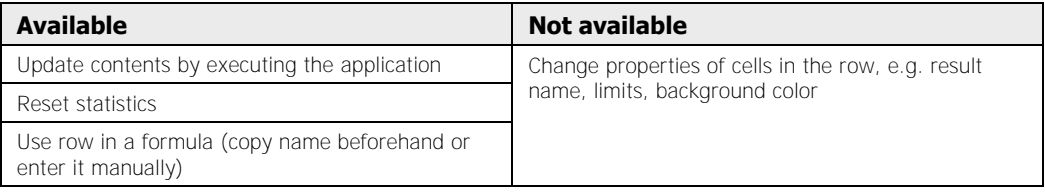

#### **This does not apply to functions executed by the interfaces, e.g. changing limits.**

Locked rows are marked with a small red padlock symbol to the left of the result name. The text in the cells is displayed in italics.

If you wish to lock spreadsheet rows, please proceed as follows:

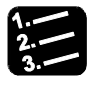

# **PROCEDURE**

 $\bullet$  NOTE  $\overline{\phantom{a}}$ 

#### **1. Select one or more spreadsheet rows**

Depending on the row position, use the <Shift> or <Ctrl>key (see page 472).

**2. Click the right mouse button** 

#### **3. Select "Lock Row(s)"**

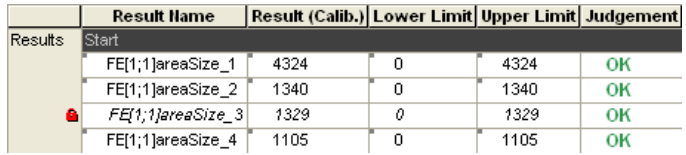

To unlock a row, proceed in the same way, but select "Unlock Row(s)".

# ◆ NOTE

**Locked rows remain locked when you save the application, close it, and then open it again.** 

# **10.4.4 Changing the Background Color of Cells**

Use this function to change the background color of spreadsheet cells. However, please note that user-defined colors will be ignored if the cell color is used to convey a certain information. For example, the background color for cells in the "Judgment" columns is always red, if an error has occurred during result calculation. The red color will appear no matter what color you may have selected for the cell.

When you define a new background color, make sure it is different from the text color. For example, black as a background color will prove impractical.

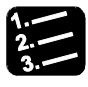

#### **PROCEDURE**

#### **1. Select one or more spreadsheet cells**

Please use the multiple selection keys (see page 472) or select complete rows.

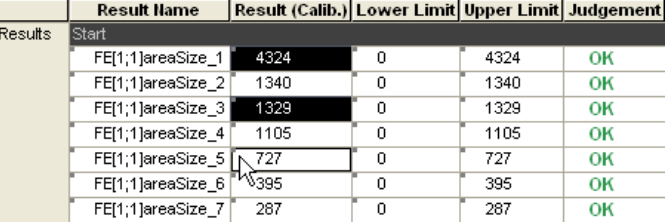

#### **2. Click the right mouse button**

#### **3. Select "Background color..."**

The color selection dialog appears.

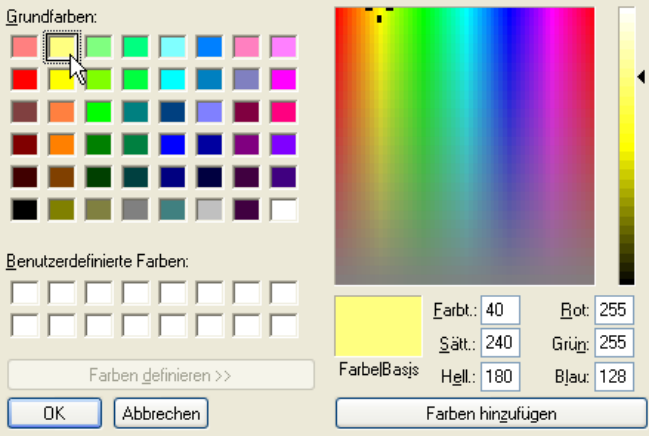

- **4. Click the left mouse button on a basic color or on any of the colors on the right**
- **5. Use the arrow on the far right to adjust the color brightness**

# **6. Click [OK]**

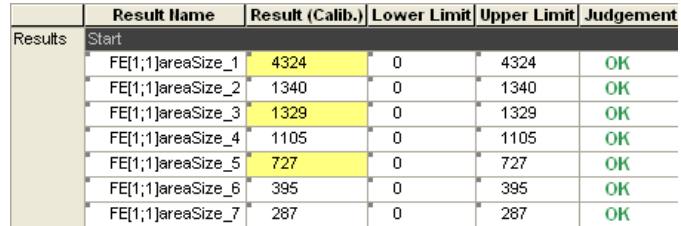

The selected cells appear in the background colors you have chosen.

### **10.4.5 Setting a Password**

Use this option to set a password for locking the spreadsheet. If you do not define a password, the spreadsheet can be locked/unlocked by any user.

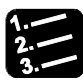

#### **PROCEDURE**

#### **1. System Settings Spreadsheet Password**

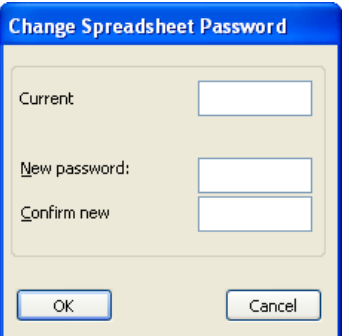

If you have not assigned a password yet, proceed to step 3.

- **2. If you have already assigned a password to the spreadsheet, enter it under "Current Password"**
- **3. Enter your new password under "New Password"**

If you make no entry, the access to locking/unlocking the spreadsheet is not protected.

- **4. Enter your password again under "Confirm New Password"**
- **5. Click OK**

NOTE<sup>®</sup>

**This password only applies to locking/unlocking the spreadsheet. The application is protected by a dedicated password (see page 62).**

# **10.5 Interface Settings**

Depending on the interface you have selected for output, you can make additional settings. This enables you to customize the results file and data format to obtain a layout tailored to your requirements.

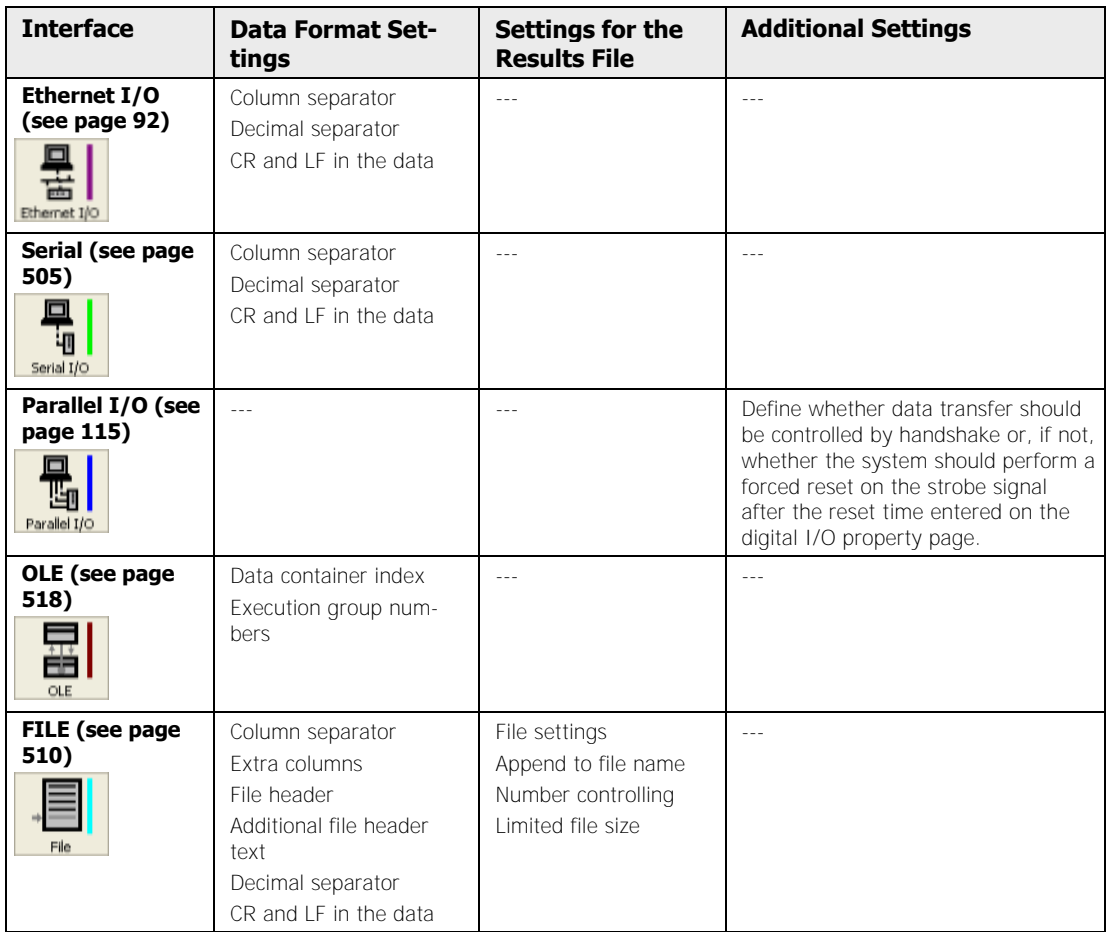

The following sections deal with the available setting options for all the interfaces in the same order as the interface buttons appear on the left side of the spreadsheet.
# **10.5.1 Ethernet and Serial Interfaces**

The Ethernet and serial interfaces have data format settings that enable you to define the layout of the results output. Some of these options are also used for the FILE interface.

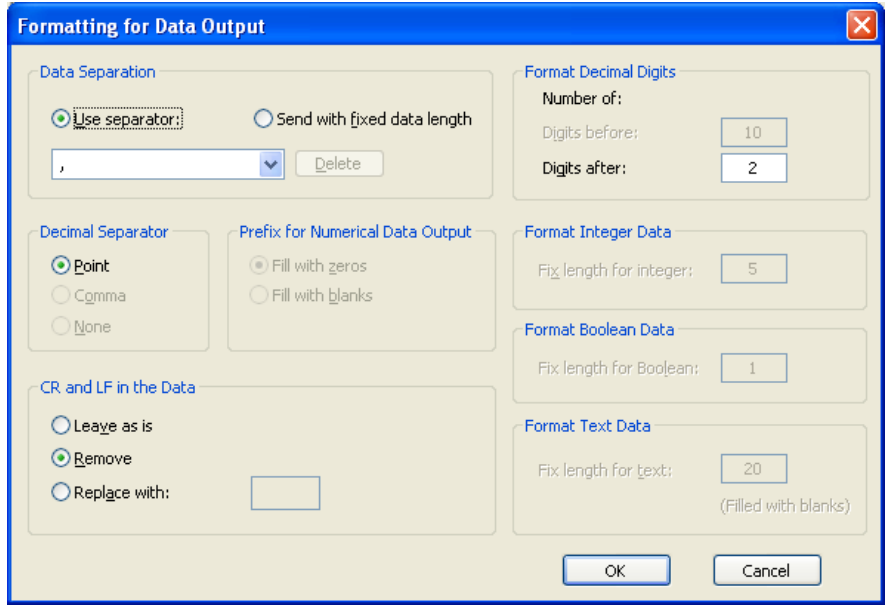

Data format for Ethernet or serial interfaces when using a separator

Depending on whether you want to output data with a fixed length or separated by a separator character, there are different settings available:

- Data separation using a separator:
- Column separator (see page 505)
- Decimal Separator (see page 505)
- CR and LF in the data (see page 505)
- Format for digits after the decimal separator (see page 505)
- Sending data with fixed data length:
- Prefix for numerical data output (see page 506)
- Decimal Separator (see page 506)
- CR and LF in the data (see page 505)
- Length and format of the data types (digits before and after the decimal separator) (see page 506)

# **10.5.1.1 Data Separation Using a Separator**

Here you define the character which separates the columns in the result file from each other. By default, Vision Q.400 uses a comma to separate the columns.

# ◆ NOTE

#### **If you wish to use the comma as the decimal separator, you must select a different separator here.**

#### **User-Defined Separator**

You may enter up to 22 characters in the list of available separators, then click [OK]. Use the [Delete] button to remove the character or string from the list of column separators. In this case, Vision Q.400 reverts to the comma as the default column separator, unless it is already in use as the decimal separator. In this case the semicolon is the default.

### **10.5.1.2 Decimal Separator**

This option acts as a toggle switch and lets you define the character used to display decimal numbers. You can choose between a full stop (period) and a comma.

# $\blacklozenge$  NOTE

#### **This option is only available when the option "Use Separator" does not use a comma or full stop to separate the data columns!**

In addition, you need to set the number of decimal digits after the decimal separator on the right side of the dialog box under "Format Decimal Digits".

# **10.5.1.3 CR and LF in the Data**

The result of the code reader may contain line breaks  $(CR / LF = C^2)$  = Carriage Return / Line Feed). In this case you need to define how Vision Q.400 should output the line breaks to the interfaces:

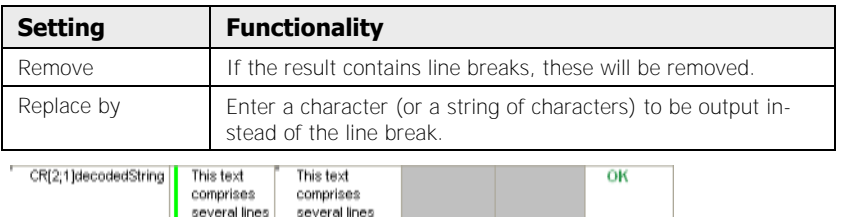

Code reader result with several lines

# **10.5.1.4 Sending Data with Fixed Data Length**

When you decide to send data with a fixed data length, some further options in the dialog box become available:

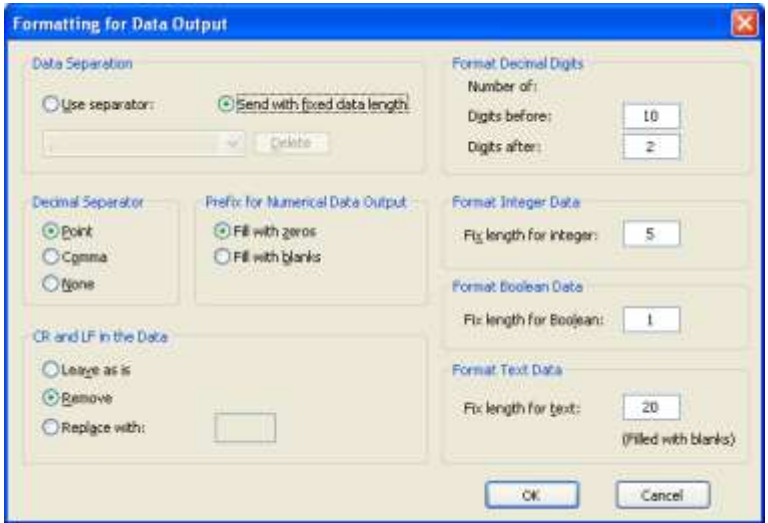

Data format for RS232 interface when working with a fixed data length

#### **Prefix for numerical data output**

Use this option to define how to handle unused digits. You can fill unused digits with zeros or with blanks when a result has less digits than defined on the right side of the dialog box. When outputting text data, Vision Q.400 automatically adds blanks to reach the fixed data length for text.

#### **Format decimal digits for the different types of data**

The right side of the dialog provides options to set the number of digits for the different data types available. For decimal numbers you also need to define the number of pre-decimal digits and digits following the decimal separator.

# **10.5.1.5 Data Format for Transfer with MEWTOCOL**

When transferring data with MEWTOCOL, you can assign the transferred data various data types. You can, for example, transfer a number as an integer or real value.

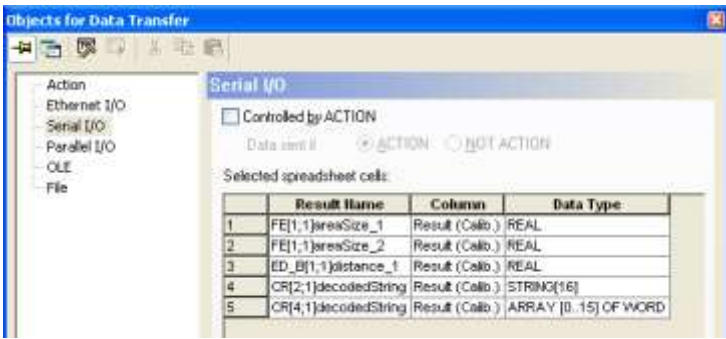

#### **Data register**

Here you select the start register. The transferred data are filed starting with this register. The end register is automatically determined from the volume and the data types of the results being transferred. The start register is application-specific, and is saved with the application.

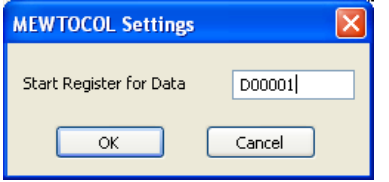

The start register is structured as follows. The first letter indicates the register type. The fifth digit specifies the start register number.

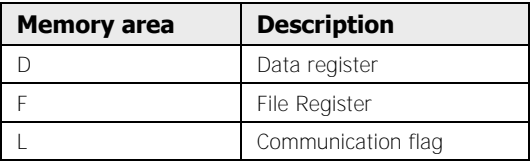

#### **Change format**

Here you select the desired data type for all marked rows from the list under "Selected spreadsheet cells".

# ◆ NOTE

#### **The transfer speed and transfer commitment can vary across different data types. So select a data type which makes sense for the application!**

The following data types are available:

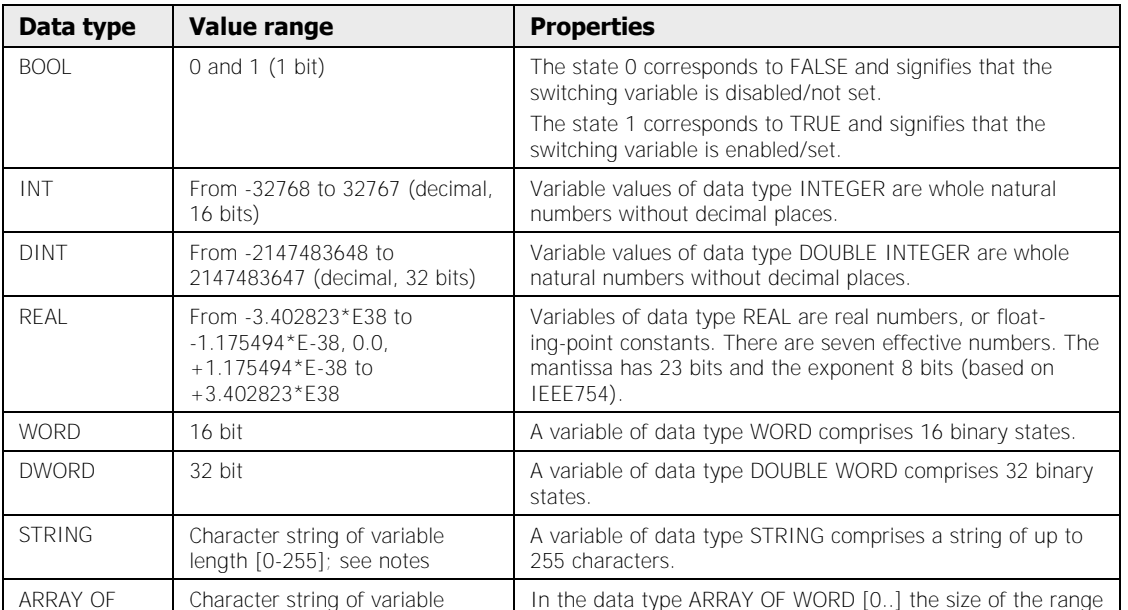

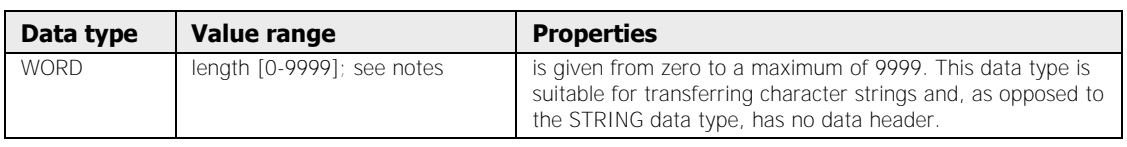

**NOTE** 

- **An ARRAY OF WORD with the number ARRAY OF WORD [0..1] can accommodate four characters; a String[2] can only accommodate two characters. If the result of an OCR or code reader checker is longer than the predetermined length for the configured STRING or ARRAY OF WORD data type, an execution result error is output and the result cut off.**
- **In the case of the BOOL data type, the order of results in the "Objects for Data Transfer" dialog box influences the data volumes and so also the transfer speed. If four BOOL values are always entered in succession in "Objects for Data Transfer" instead of alternating BOOL and INT values for example, the number of characters to be transferred is reduced. The reason for this is that four characters are always required to transfer a single BOOL value. But when several BOOL values are sent in direct succession, up to four BOOL values are always sent with four characters.**

#### **Always send the data of all execution groups**

This option has effects on the choice of destination registers, and should be used with due caution. The examples illustrate how the setting of this option affects the choice of destination registers when using execution groups.

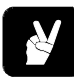

# $\blacklozenge$  EXAMPLE  $\triangle$

**Case 1:** "Always send the data of all execution groups" is not activated. Only the results of the selected execution group are written to the registers as from the start address.

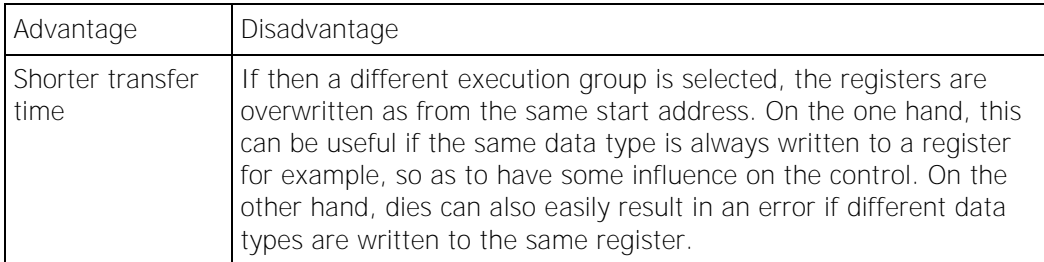

**Case 2:** "Always send the data of all execution groups" is activated. All results of all execution groups are always transmitted, even if only the results of one execution group were calculated. For the results of the execution groups which were not calculated, the preset defaults (see page 99) are transmitted.

# **10.5.2 Parallel I/O Interface**

The "Objects for Data Transfer" window offers two settings concerning the transfer. Here you may define whether the data transfer should be controlled by handshake (see page 115) and, if it is, whether the Strobe signal should act as a forced reset. In addition, you can change the data type that has been automatically assigned by Vision Q.400 with the button [Change Data Type].

If the settings "Handshake" and "Forced reset" are not activated, you can use the button [System Settings] to select whether the data signals are never reset or are reset at the start of the next application (see page 109). If you activate "Data signals are never reset", data signals will only change if the execution result of the application changes. For example, if you use one data signal to output whether the inspection result was OK, the signal remains unchanged as long as the inspection result is OK. Only when there is an NG result will the data signal state change.

# **10.5.3 File Interface**

All checker results selected for output via the File interface are written to file in the sequence defined in the "Objects for Data Transfer" (see page 530) window. They are separated by a separator character and form orderly rows and columns.

For each application start, the system begins a new line in the file. Use applications like Microsoft Excel or Microsoft Access to read and process the data file.

The example below shows a typical data file, as it is created when you transfer spreadsheet data to a file and execute the application several times.

# **\*EXAMPLE**

This example file shows three checker results (x-coordinate, area size, angle) and the number of scans (13 altogether). The individual results are separated by commas. Each data record is preceded by the exact time. In the beginning, a comment has been entered.

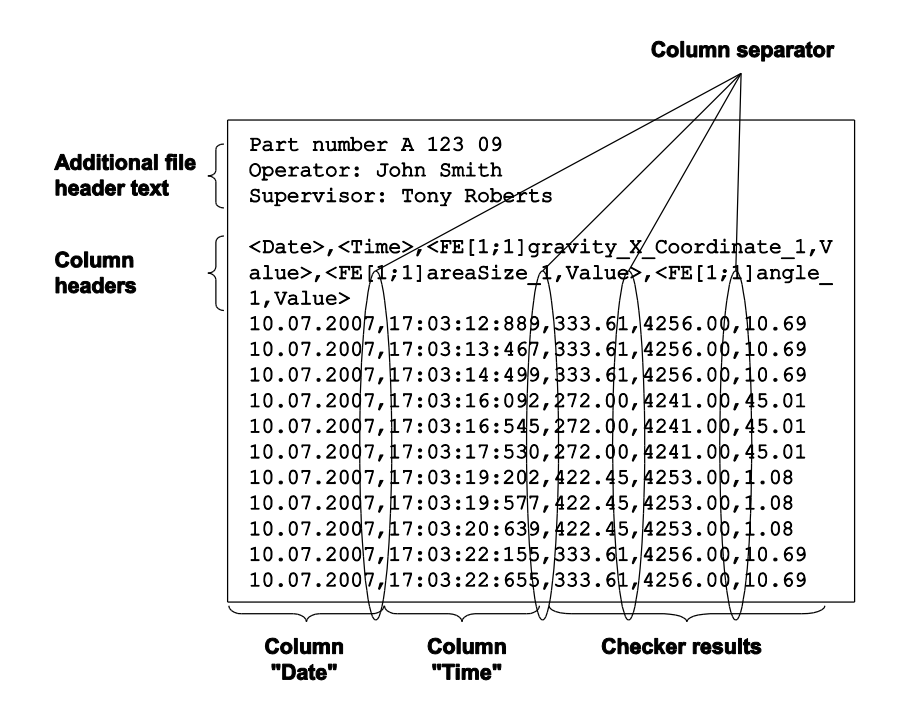

# **10.5.3.1 File settings**

Saving checker results to a file works similar to outputting them to the interfaces (see page 530). However, there are additional settings necessary for the file creation.

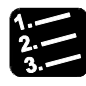

#### **PROCEDURE**

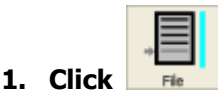

The "Objects for Data Transfer" window appears with the "File" property page open. You see the list of all checker results selected for file export.

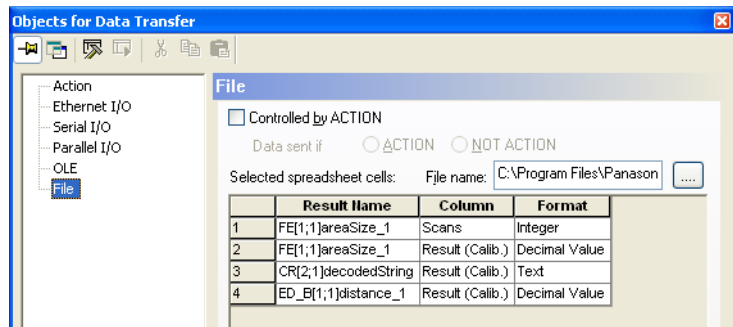

#### **2. Click in the field next to "File Name" and enter the path and name for your data file**

When you change the file or folder name, Vision Q.400 checks whether the entry is valid. If the selected folder does not exist, a message appears and asks whether you really want to use the file name and the folder you have entered. If you confirm, you can also use applications which are normally executed on a different PC with a different folder structure. However, when you switch to run mode, an interface error will occur because Vision Q.400 will not be able to create the result file in the folder you have entered (because it does not exist).

#### **3. Select [File Settings]**

The "File Settings" dialog window appears.

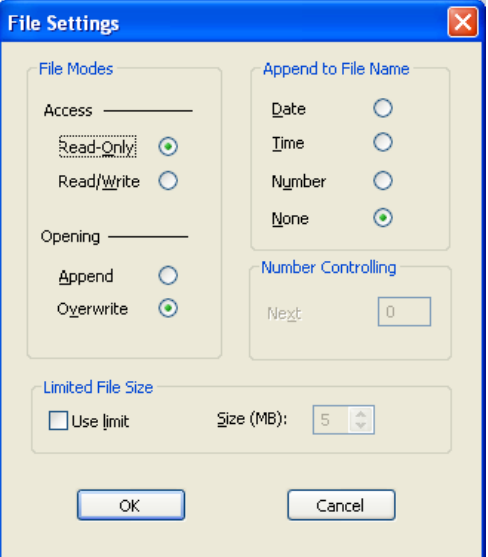

- **4. Set the options as necessary (for more information see below)**
- **5. Click [OK]**

#### $\blacklozenge$  NOTE

- **Always enter the name of the folder where you want Vision Q.400 to save the result file. This makes it easier for you to find and access the result file on the PC. If you do not enter a folder name, a message asks whether you really want to use the file name without indicating a folder.**
- **If you allow an invalid folder to be entered and try to switch to run mode, an interface error occur because Vision Q.400 cannot create the file in which you try to save the results.**

# **10.5.3.2 File Modes**

\* NOTE

The options under "File Modes" help to regulate the access to the data file and how to handle new data when there already is a data file. As long as Vision Q.400 is in run mode, the system writes all results selected for file output into a file.

**Please note that the access options are only relevant as long as Vision Q.400 is in run mode. At all other times there are no access restrictions for the data file. It is very important that no other application tries to access the data file while Vision Q.400 is writing checker data into the data file.** 

#### **Read Only**

This ensures that other applications like Microsoft Excel or Microsoft Access can only read the file, but not delete it or overwrite it with different data.

#### **Read/Write**

Use this setting if you wish to allow other applications like Microsoft Excel or Microsoft Access to change or delete the data.

#### **Append**

Use this option if you do not want Vision Q.400 to overwrite existing data files. Instead, Vision Q.400 adds checker results from a new scan to the list of last results. Please note that this option is only available if you have activated "Date" or "None" under "Append to File Name" (see page 512).

#### **Overwrite**

Here you define whether you wish to overwrite the existing data file after leaving and restarting run mode or changing the application. Please note that this option is only available if you have activated Date or None under Append to File Name.

#### **Always Overwrite**

This setting appears when you have activated "Time" or "Number" under "Append to File Name". In this case, Vision Q.400 overwrites an existing data file if a new file has the same time or number included in the file name. Otherwise Vision Q.400 creates a new file.

# **10.5.3.3 Append to File Name**

These options define the layout of the file name. Use these options if you wish to create a new data file every time Vision Q.400 switches to run mode.

#### **Date**

When you activate this option, every time you leave and restart run mode or change the application, the system switches to run mode or to another application Vision Q.400 checks whether the system date has changed. If the system date has changed, a new file is created. The file name follows the pattern: <User-defined name>\_<two-digit day>.<two-digit month>.<year>.<user-defined extension>.

# **◆ EXAMPLE =**

We assume that the user has entered TEST.DAT as the generic file name for the data file. If you have activated the option "Date" and Vision Q.400 has switched to run mode on three days in January 2001, the following files will have been created:

TEST\_05.01.2001.dat TEST\_06.01.2001.dat TEST\_07.01.2001.dat

# **Time**

When you activate this option, every time the system switches to run mode or to another application Vision Q.400 checks whether the system time has changed. If the system time has changed, a new file is created. The name follows the patter (24-hour clock mode): <user-defined name> <hour>.<minute>.<second>.<user-defined extension>

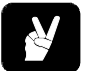

# **◆ EXAMPLE**

We assume that the user has entered TEST.DAT as the generic file name for the data file. If you have activated the option "Time" and Vision Q.400 has switched to run mode on three different occasions, the following files will have been created:

TEST\_07.12.20.dat = at 7:12:20 a.m. TEST  $14.05.09.dat = at 02:05:09 p.m.$ TEST\_21.34.54.dat = at 09:34:54 p.m.

#### **Number**

When you activate this option, Vision Q.400 appends a number (beginning with the number displayed under "Next Number") to the user-defined file name every time the system switches to run mode or to another application and creates a data file. The next free number is saved and used when the next start occurs in run mode or the application is changed. Reset the number with option "Number Controlling - Next Number" (see page 514).

# **EXAMPLE**

We assume that the user has entered TEST.DAT as the generic file name for the data file. If you have activated the option "Number" and entered 100 under "Next Number", the following files will be created:

TEST\_100.dat TEST\_101.dat TEST\_102.dat and so on.

#### **None**

Vision Q.400 always writes data into the same file. Whether new data is appended to the existing data or overwrites the file content depends on the settings under "Options".

# $\blacklozenge$  NOTE  $\lightharpoonup$

#### **Please be aware when you activate options which entail the creation of files on your hard disk that the hard disk may be full after some time of continuous operation.**

# **10.5.3.4 Number Controlling**

When you have activated the option "Append to File Name - Number", Vision Q.400 appends a number (beginning with the number displayed under Next Number) to the user-defined file name every time the system switches to run mode or to another application and creates a data file.

#### **Next Number**

Use this field to enter the number to be used for the first data file which the system creates. When you save the application, Vision Q.400 stores the last number here and starts counting from this number when you activate run mode again.

When you enter a new number, Vision Q.400 starts with this number when you leave and restart run mode or when you change to another application. You can also use this option to reset the file numbering.

# **10.5.3.5 Limited File Size Options**

When you enter a size limit for the data file, Vision Q.400 writes into a data file until the size limit is reached and then creates a new data file. The files are numbered by attaching the next free number to the generic or modified file name. Whenever you switch to run mode or change to another application, Vision Q.400 resets the file number to 0.

# **Use Limit / Size**

Activate this field and use the arrow buttons next to "Size (MB)" to enter the size limit in megabytes. Alternatively, you can simply type in a figure.

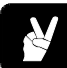

# **◆ EXAMPLE**

We assume that Vision Q.400 creates 4,5MB data in a work shift with 355,000 starts and that you have entered 1MB as the size limit. So 5 data files are created:

TEST\_~0.dat (size: 1MB) TEST\_~1.dat (size: 1MB) TEST  $\sim$  2.dat (size: 1MB) TEST  $\sim$ 3.dat (size: 1MB) TEST\_~4.dat (size: 0.5MB)

# **10.5.3.6 Data Formatting**

This dialog box allows you to add some application-specific information to the data file, e.g. information on the project, shift information, supervisory staff, etc.

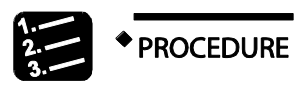

**1. In the "Objects for Data Transfer" window, click [Format Data]** 

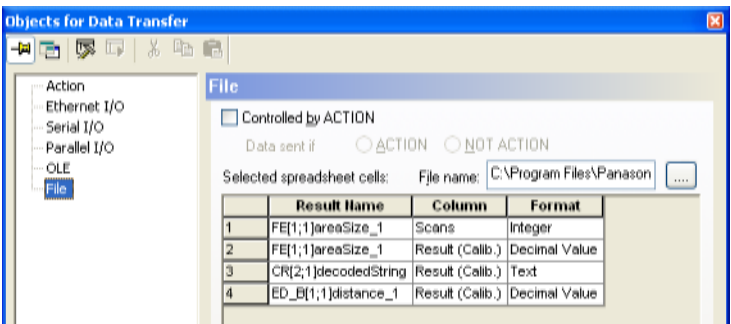

The "Data Formatting" dialog box appears.

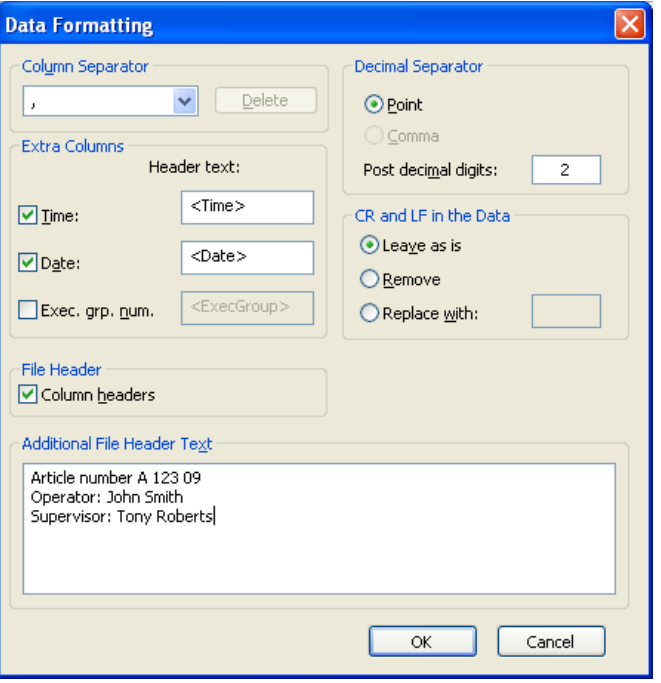

- **2. Make your settings (see sections below)**
- **3. Click [OK]**

# **10.5.3.7 Column Separator**

This option works exactly like for the RS232 interface (see page 505).

# **10.5.3.8 Extra Columns**

When you activate this option, Vision Q.400 includes up to three additional columns in the result file. Click the corresponding checkbox to include the time, date and/or group number of the execution group in the result file. You can change the header text if you have checked the checkbox.

#### **10.5.3.9 File header**

With this option, Vision 0.400 includes the headers of the result columns in the file header of the result file.

#### **Column headers**

When you activate this option to include a header for each data column in the file header, an additional column appears in the "Objects for Data Transfer" window (see figure below). By default, this header includes the checker and result name. However, you can change the column header text in the "Objects for Data Transfer" window, if required. Simply click into the cells below "Column Headers" and type in the text you wish to use as a header.

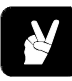

# \* EXAMPLE =

The column header for the first result has been changed from the default <WI[2;1]areaSize,Result> to "Area Object 1". The results 2 - 6 still display the default column header text.

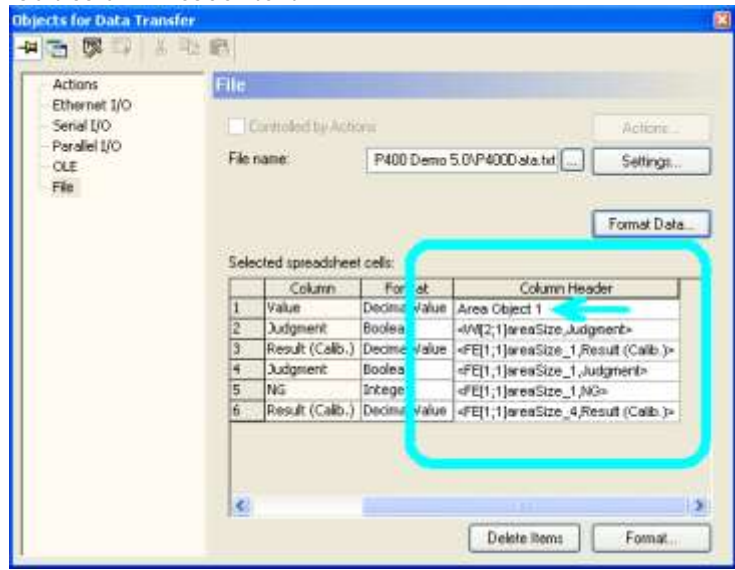

Once you have changed a column header, you can see the original (default) column header if you click into the cell (the cursor must be flashing and the mouse cursor must be positioned in the cell) and wait. The system displays the default column name in the tool tip.

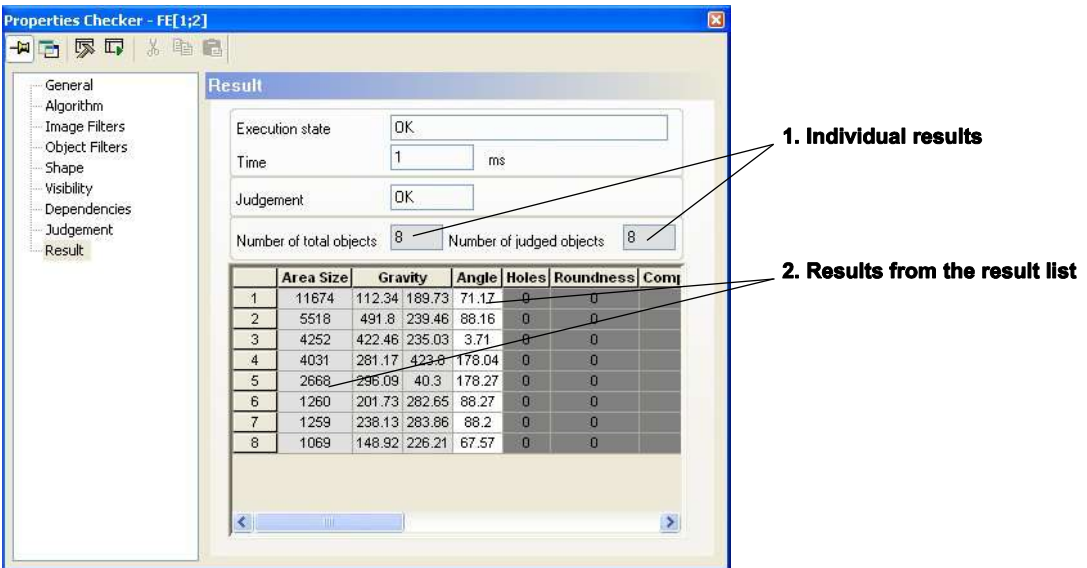

Changing the column headers also affects the pop-up menu: You find a new item "Default Column Header". Use this to reset the user-defined header to the default column header.

# **10.5.3.10 Additional File Header Text**

Here you can enter a comment. Vision Q.400 prints the text before the data (excerpt from result file (see page 509)).

# **10.5.3.11 Decimal Separator**

This option works exactly like for the RS232 interface (see page 505).

# **10.5.3.12 Handling of CR and LF in the Data**

The result of the code reader may contain line breaks  $(CR / LF = Carriage Return / Line$ Feed). In this case you need to define how Vision Q.400 should output the line breaks to the interfaces:

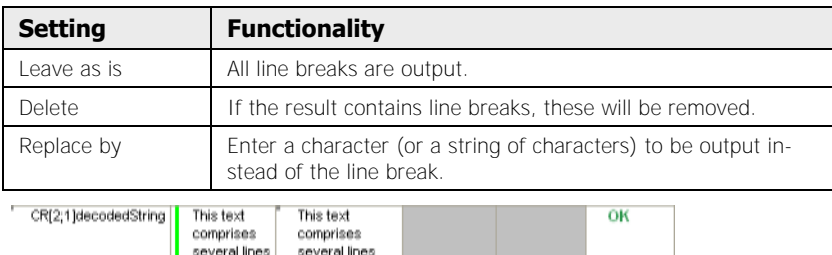

Code reader result with several lines

# **10.5.4 OLE Interface**

The OLE interface offers two data format settings to determine the layout of the result output.

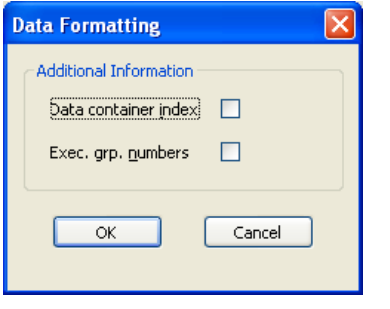

Data formatting for the OLE interface

# **10.5.4.1 Data Container Index**

When you activate this option, for each result the index from the list of object for data transfer is also sent to the interface. For more information, please read the PDF document "Vision Q.400 ActiveX Controls.pdf", which has been stored in the Vision Q.400 installation folder.

# **10.5.4.2 Execution Group Numbers**

When you work with execution groups, activate this option if you wish to output the number of the execution group which has been used to start the application.

# **10.5.5 Action**

The [Actions] button allows you to associate a "Judgment" result or "NG Max" with an Action by dragging it from the spreadsheet to the button. The Action options allow you to specify various actions that are performed when the Action is triggered.

- An Action associated with **"Judgment"** can be triggered with any of NG, OK, Forced NG, Error or Not Executed results.
- An Action associated with **"NG Max"** can be triggered when the value in the "NG" column is equal to or a multiple of the value in "NG Max", i.e. when "NG" modulo "NG Max" = 0. If you select "Count with reset", the value of "NG Max" will be reset after triggering the Action.

It should be noted that an Action can only be triggered by a single spreadsheet value, and a spreadsheet value can only trigger one Action. After you have associated a spreadsheet cell with an Action, it will be marked with a red bar.

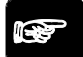

# $*$  NOTE  $*$

 **If you drag "NG Max" to the [Actions] button, but do not enter a value and leave the default entry 0, the Action will always be executed.** 

- **When you are working with execution groups, an action is only executed when the trigger cell "NG Max" belongs to one of the execution groups that has been executed.**
- **You can use Actions to control data output (see page 525) to the interfaces.**

#### **Using the right mouse button**

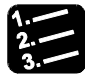

#### **PROCEDURE**

**1. Click the "NG Max" cell you wish to associate with an action with the right mouse button** 

The pop-up menu appears.

**2. Select** Insert Into  $\rightarrow$  Actions

#### **Using the drag & drop function**

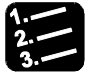

### **PROCEDURE**

**1. Decide how you want the Action to be triggered and then select the appropriate trigger cell "Judgment" or "NG Max"** 

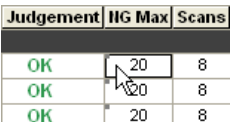

- **2. Click and hold down the left mouse button**
- **3. Drag the selected cell to the [Actions] button**

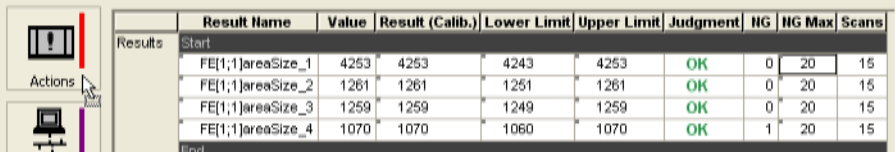

#### **4. Release the left mouse button**

The cell is marked with a red bar to indicate the association with an Action.

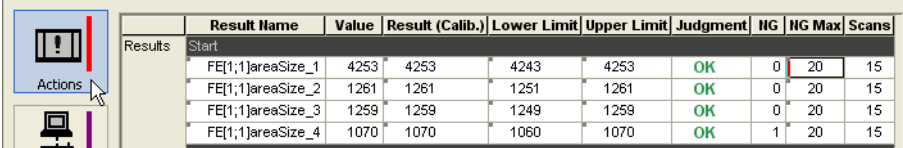

Next you define the trigger and actions Vision Q.400 should perform when the Action is triggered.

- **5. Select [Actions]**
- **6. Select the spreadsheet cell you have just dragged to the [Actions] but-**

#### **ton from the list**

#### **7. Select the actions to be performed when the Action is triggered**

#### **10.5.5.1 Description of the Available Actions**

This section describes the actions available on the "Actions" page. The top half shows a list of defined Actions. The bottom half shows the properties of a selected Action on different property pages, for details see below.

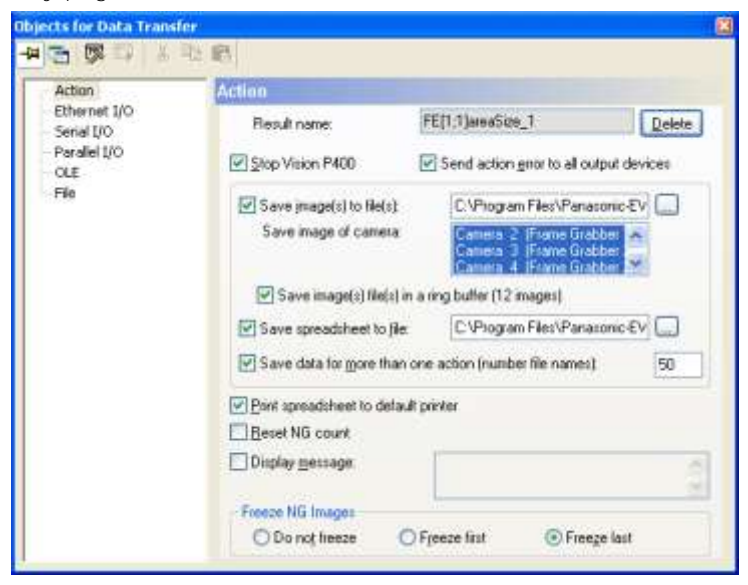

List of Actions and general properties of the selected Action

The following options are available in the top half of the property page.

- When you select an Action and click the right mouse button, a context menu allows you to either show the line associated with the Action in the spreadsheet or to delete the Action. Alternatively, you can delete a selected Action by simply pressing <Del>.
- The column with the exclamation mark in the header contains a checkbox to enable or disable an Action. This can be useful for testing purposes.
- The column "Condition" indicates under which condition (see page 518) the Action will be triggered. The column contents varies depending on which spreadsheet cell triggers the Action.

The bottom half of the dialog box shows the properties of a selected Action on different property pages.

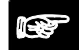

◆ NOTE

- **The options marked with \* may trigger time-consuming processes. We recommend that you check carefully whether the actions you have selected are impeding the execution of your application.**
- **Actions are only triggered in run mode.**

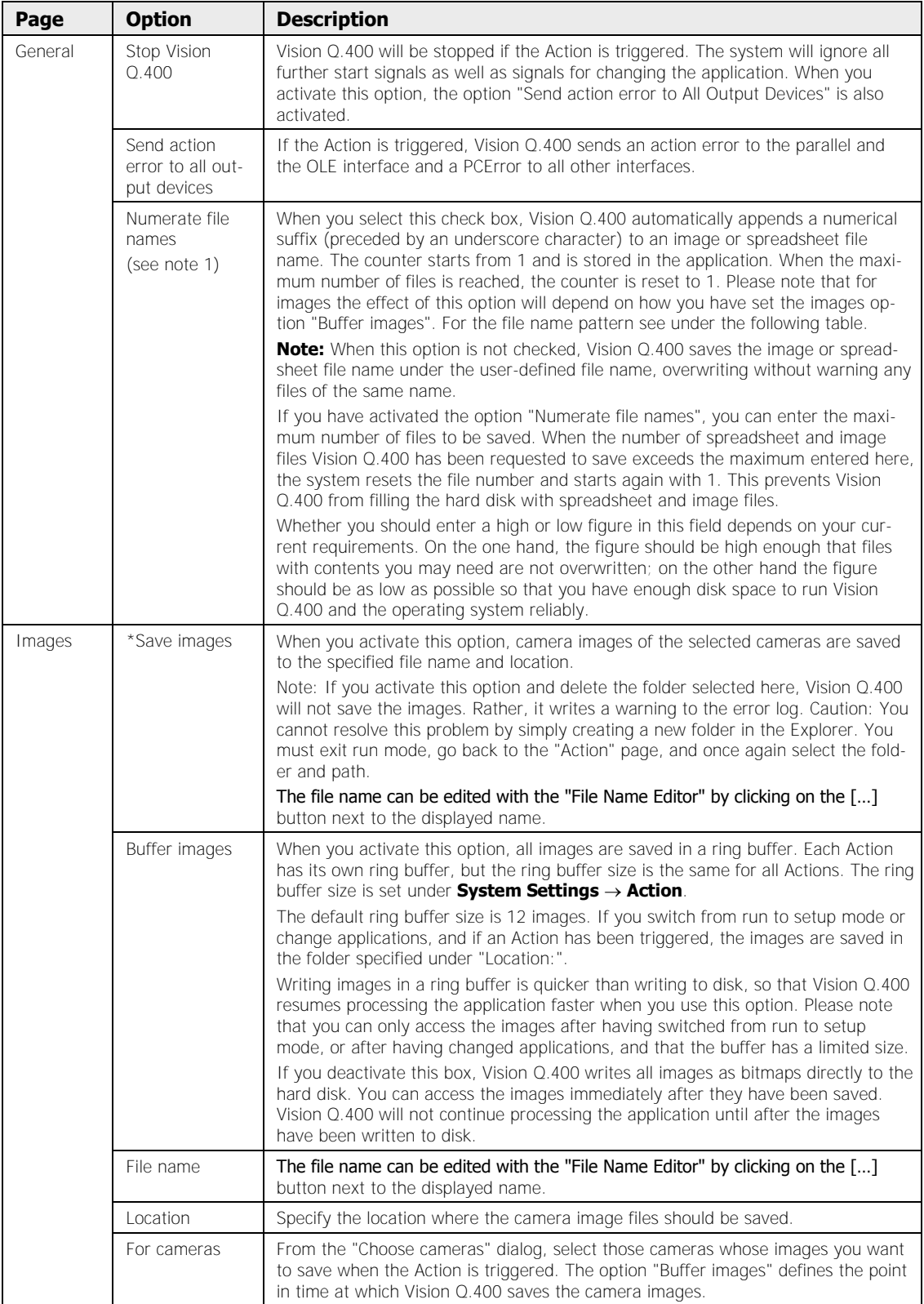

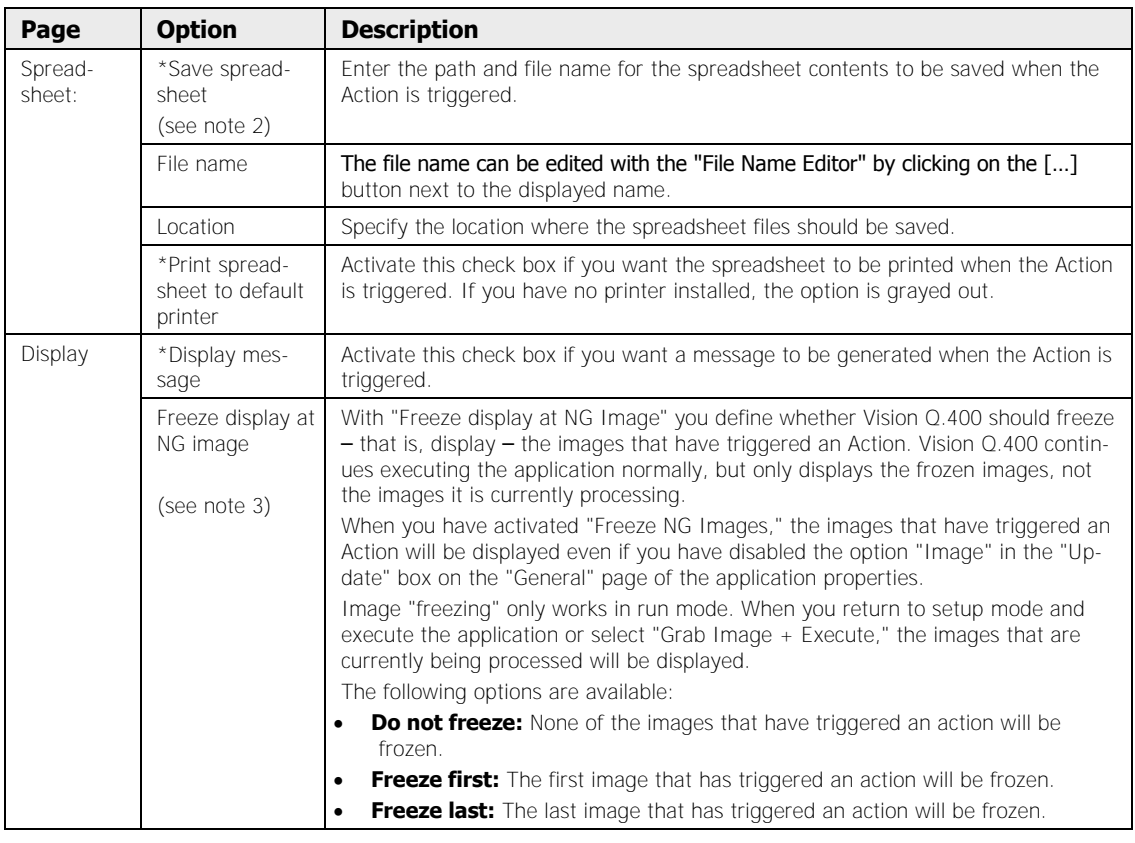

IQ.

\* NOTE

- **1. Please note that the effect of this option depends on how you set the options "Buffer images" and "Numerate file names". If "Buffer images" is activated, Vision Q.400 writes the images into the buffer and only saves them to disk when you - change the application or** 
	- **switch from run mode to setup mode and then back to run mode.**

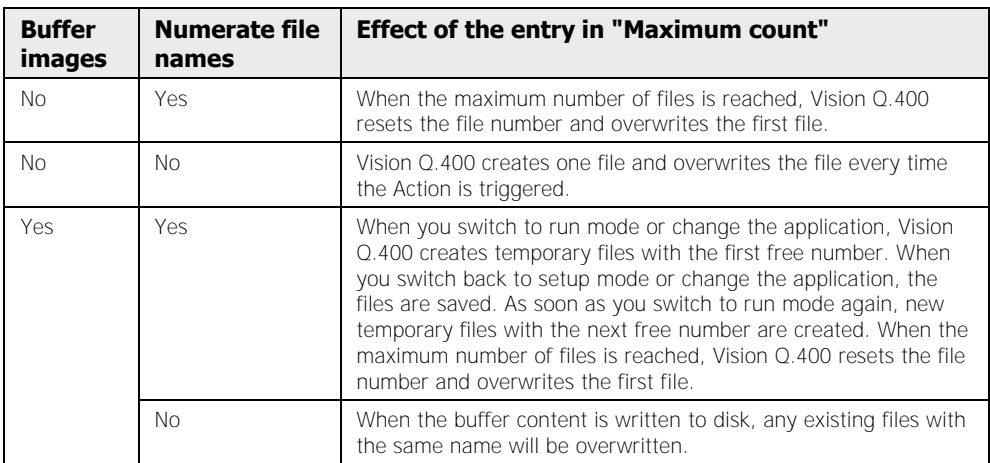

- **2. If you have activated the option "Save spreadsheet" option and deleted the folder selected here, Vision Q.400 will not save the spreadsheet. Rather, it writes a warning to the error log. Caution: You cannot resolve this problem by simply creating a new folder in the Explorer. You must exit run mode, go back to the "Actions" page, and once again select the folder and path.**
- **3. If you want to save frozen images to a file in setup mode, be sure to save them before executing the application or selecting "Grab Image + Execute."**

#### **File name conventions**

By default, images are saved in BMP format. The images' file name follows the pattern:

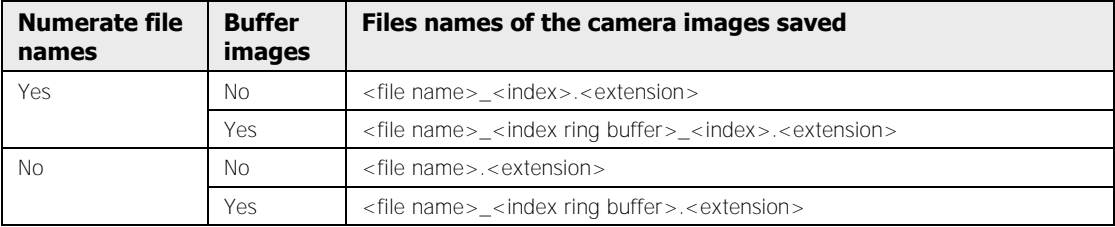

The spreadsheet file name follows the pattern:

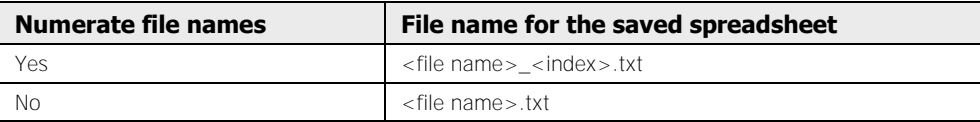

#### **File name editor dialog**

The file name is formatted as a template in the format window at the top of the dialog. Unlimited text string tokens (e.g. %CAMNR%) can be used and these are replaced by content data when formatting to a file name occurs. An example below the edit field shows the currently formatted file name.

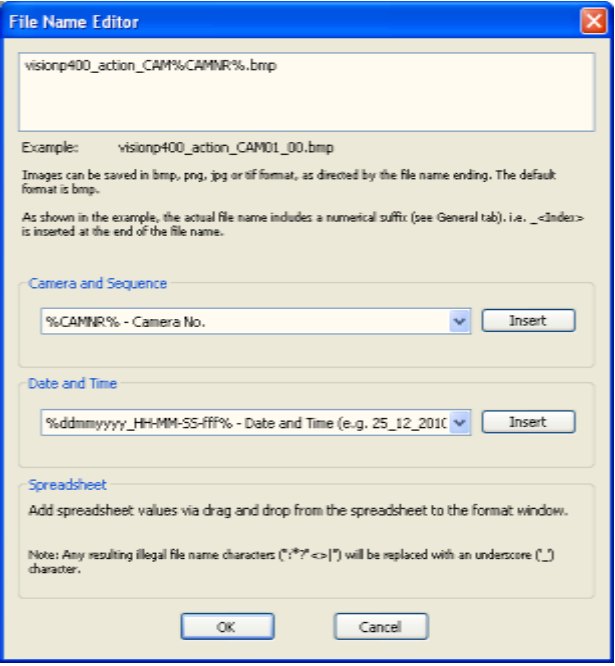

Tokens are presented in groups as follows:

- Camera and Sequence
- Date and Time

Tokens can be added to the template via the [Insert] button, being added at the cursor position in the format window. You can also manually add tokens to the template if you prefer.

In addition to the listed tokens, spreadsheet values can be inserted as tokens via drag & drop from the spreadsheet window, being added at the cursor position in the format window. Spreadsheet values are denoted by being in between two '|' characters.

Formatting of the template to a file name will occur once only when constant text string tokens are used, and on each trigger of the Action if variable data tokens are used. Any resulting illegal file name characters :\*?"<>| will be replaced with an underscore ('\_') character.

The example string is shown as an aid to formatting. It may contain one or more numerical suffixes that are not present in the formatting window. This will depend on the Action options "Buffer images" and "Save data for more than one action".

The standard format for camera images is BMP. However, by appending the file name with the appropriate extension, PNG, JPG or TIF can be specified as image formats to save in.

# ◆ NOTE

**Please note that the image formats PNG, JPG, and TIF compress the image. This may lead to a situation where the execution of checkers on a different image format than BMP will yield different results than a BMP file.** 

# **10.5.5.2 Using Action to Control Result Output to the Interfaces**

When you have defined an action, you can use the action to control whether and when Vision Q.400 outputs result data to the interfaces or not.

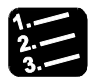

# **PROCEDURE**

**1. Drag the selected cell to the [Action] button (see page 518)** 

#### **2. Select the actions to be performed**

Next you define how the action controls (see page 520) the data output to the interfaces. In this example, Vision Q.400 will control the output to the serial interface.

#### **3. Select the page "Serial I/O"**

Vision Q.400 displays the properties of the serial interface.

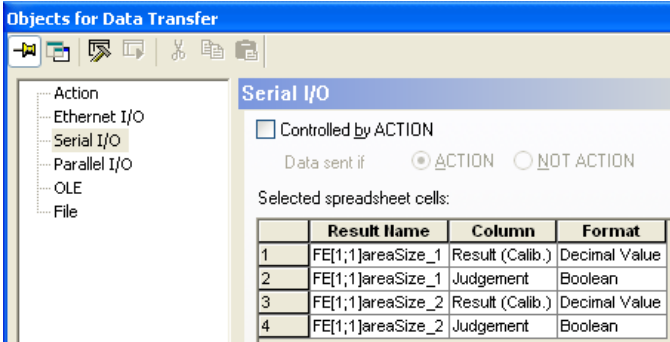

**4. Activate "Controlled by Actions"** 

A dialog for selecting which Actions control the interface, together with the condition for sending the data, is displayed.

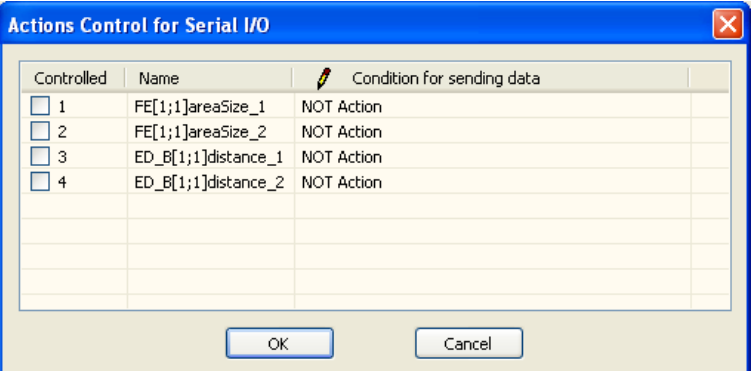

#### **5. In the column "Controlled" select the checkbox(es) of the Actions you wish to use for controlling the result output to the serial interface**

Configure one or more Actions that control the interface.

**6. In the column "Condition for sending data" select when the data should be sent** 

In the "Condition for sending data" column, choose whether to send data when the Action is triggered, or when the Action is NOT triggered.

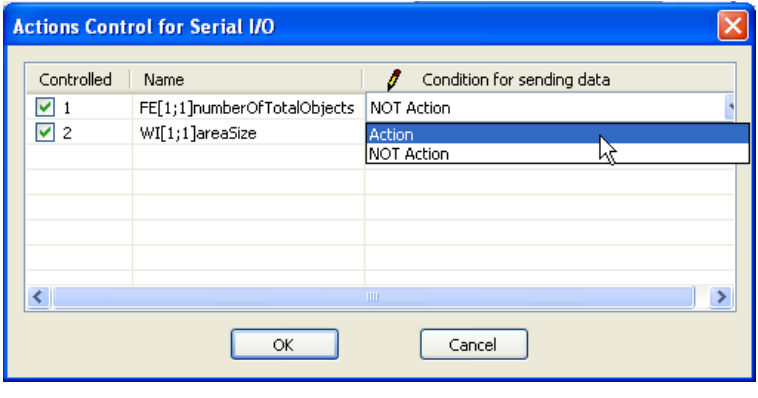

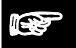

# \* NOTE

**When you are working with execution groups, the action can be assigned to one or more camera/execution groups, depending on the result the action is based on. When you execute the application, the Action only controls the interfaces if it is assigned to one of the EXECUTED execution groups. If the Action is assigned to an execution group which is not executed by the application, the setting in "Controlled by Actions" is ignored for all interfaces: The interfaces will work as if they are not controlled by the action, i.e. all data is always transferred.** 

# **10.6 Results Output to the Interfaces**

There are 5 interfaces (see page 527)/file types available (see below). For data output to interfaces and/or to a file, proceed as follows:

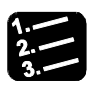

# **PROCEDURE**

- **1. Select one or more results from the spreadsheet for the output**
- **2. Configure data type**
- **3. Define settings for the interfaces/file**

# **10.6.1 Available Interfaces**

On the left side of the spreadsheet window you see buttons representing the available interfaces. Use these buttons to determine which results from checkers or formulas should be transferred to which interface.

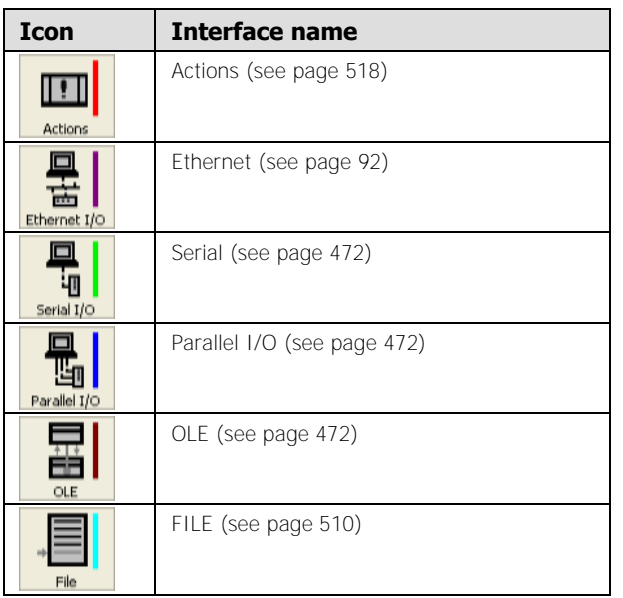

When you click the button, the "Objects for Data Transfer" window belonging to the interface opens up with the spreadsheet results you want to output to the interface. For the following interfaces, additional basic settings are required for communication:

- Ethernet (see page 92)
- Serial (see page 94)
- Parallel I/O (see page 109)
- OLE (see page 121)

# **10.6.2 Selecting Results for Output**

All values from spreadsheet cells that are calculated when you execute the application can be output to the interfaces. Please note that depending on the type of spreadsheet row, not all cells in the row will undergo calculation. For example, in a row containing a Boolean formula, Vision Q.400 does not calculate the values in the columns "Min Result" and "Max Result". All cells with data for calculation have the default color white.

#### **Data types in spreadsheet cells**

Depending on the data type, the contents of a cell can be output to different interfaces:

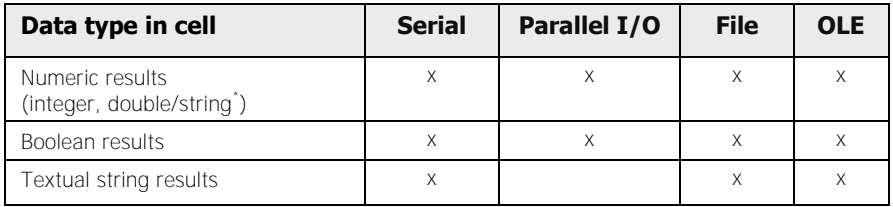

\*All numeric results of type "integer" or "double" can also be output as a string.

For the individual cells and their data type, please refer to the table:

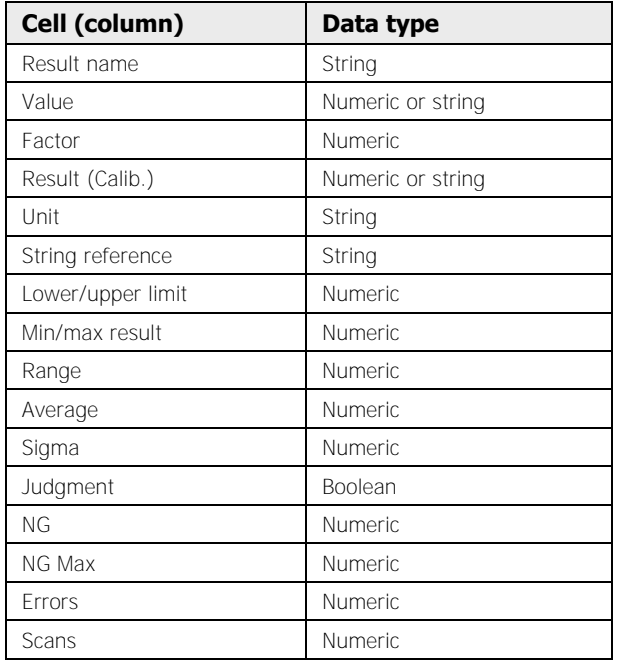

#### **Output of results to an interface**

To transfer multiple results from a spreadsheet to an interface, use the right mouse button or drag & drop.

If you start Vision Q.400 in run mode, the selected results are transmitted automatically.

# **NOTE**

- **If you are attempting to transfer multiple results to an interface simultaneously, Vision Q.400 only accepts the values from those cells with a data type that is valid for the selected interface. The remaining values will be ignored.**
- **Results that are not recalculated at program startup, such as the name of a checker result or a formula, are always output. The following results are output only if they can be recalculated at program startup:** 
	- **Value**
	- **Result (Calib.)**
	- **Judgment**

**If these three results cannot be calculated, the interface handles them as described under "Interface Reaction to Errors (see page 570)".** 

- **If you are using execution groups, only the values that can be calculated are output, that is:** 
	- **Data that was calculated during the current program startup, or**
	- **Data from formulas that are either global or otherwise independent of execution groups**

**Please note the limitations described in the chapter "Execution Groups" under"Result output (see page 137)".** 

#### **Using the right mouse button**

# \* PROCEDURE \*

#### **1. Select one or more values you want to output to an interface**

For multiple values, please use the multiple selection keys (see page 472).

#### **2. Click the right mouse button in one of the selected spreadsheet cells**

A context menu appears. The data type of the cell where you clicked the right mouse button determines which interfaces will be displayed in the context menu.

#### **3. Select an interface with the left mouse button**

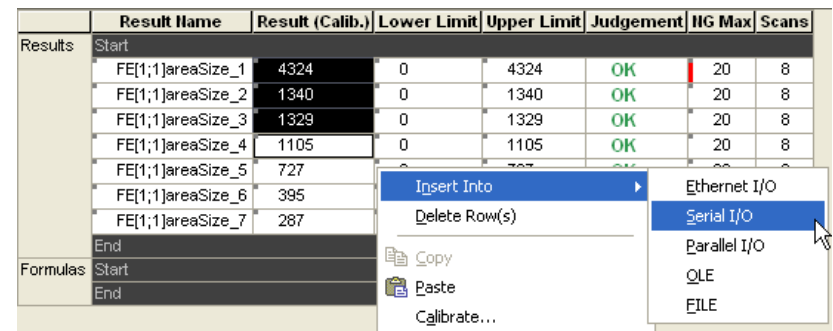

The transferred spreadsheet values appear in a color matching the color code for the interface to which they will be output.

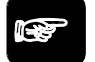

# $\bullet$  NOTE

**The right mouse button works only as described if you have selected the field with the mouse (the field has a black border). The function is not available when the cursor is IN the field (flashing bar-style cursor).** 

#### **Using the drag & drop function**

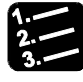

#### **PROCEDURE**

#### **1. Select the values you want to output to an interface**

For multiple values, please use the multiple selection keys (see page 472).

#### **2. Hold the left mouse button in one of the selected fields and drag the cell to the interface button**

If you transfer multiple values to the interface, you must hold down not only the mouse button but also the <Ctrl> or <Shift> key. Depending on the data type in the cell where you clicked, different interfaces may be available.

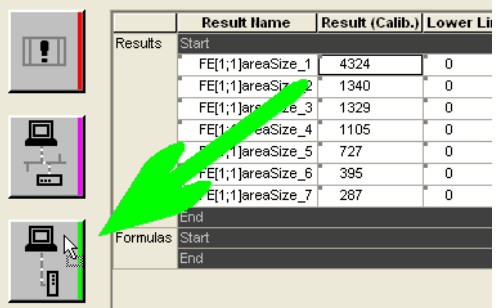

The transferred values will be marked in the spreadsheet with a small bar in the corresponding interface color coding, e.g. green for the serial and blue for the parallel interface.

The next step is to configure the objects you have marked for interface output in the "Objects for Data Transfer" window.

# **10.6.3 Configuring Checker Results for Data Transfer**

All results you have selected in the spreadsheet for output to the interfaces need to have a data type (see page 531) assigned. Vision Q.400 automatically assigns a default data type. However, you can change both the output sequence and the data type manually.

# **10.6.3.1 Setting the Data Type**

When you configure the result output to the interfaces, Vision Q.400 automatically assigns a data type:

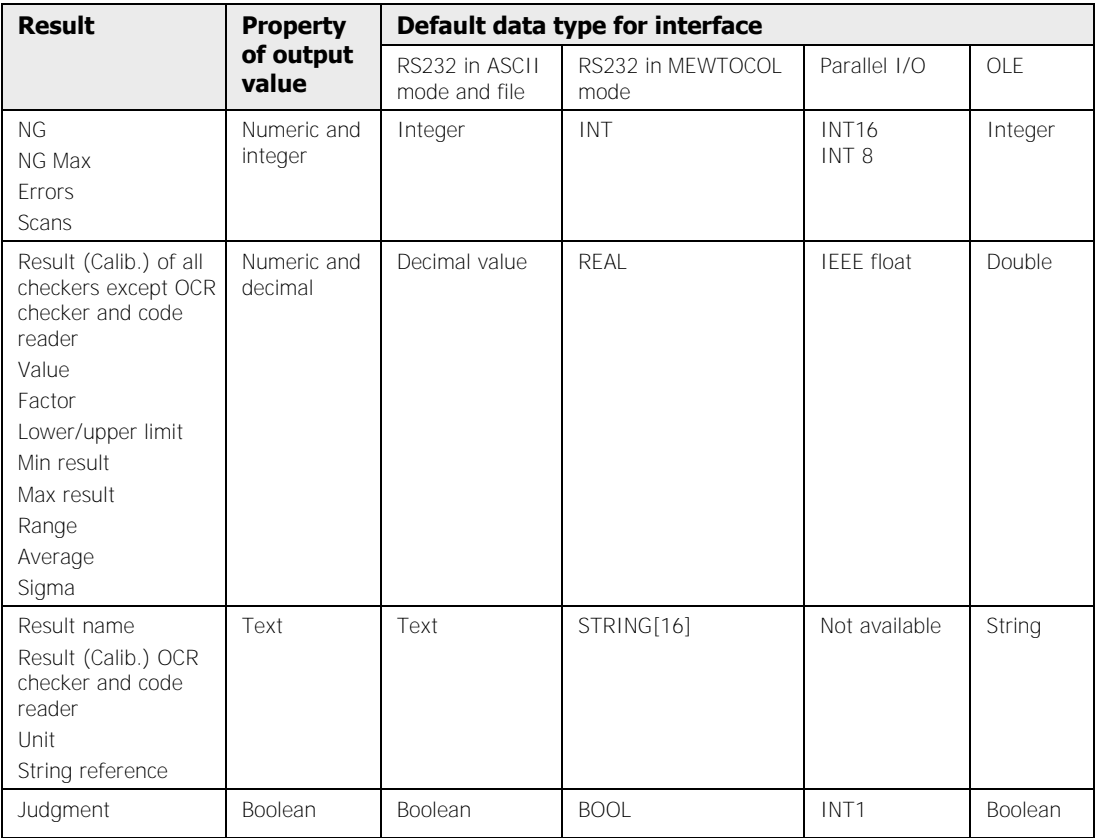

For numeric values Vision Q.400 decides whether the transferred result will always be integer (e.g. the number of scans) or whether it may be a decimal figure, e.g. the result of a spreadsheet row. If it is integer, Vision Q.400 uses the largest integer data type available for that interface. If it is a decimal value, the data type will be "Decimal Value" or "Double", depending on the interface.

If the current result for a numeric data type is too big or too small, Vision Q.400 writes an overflow message to the error log and outputs an error. Please note that the overflow signal is only sent to the parallel interface if you have activated the sending of the signal on the P I/O's property page (see page 109).

The value ranges for numeric data types are given in the "ASCII Communication Protocol" (see page 97):

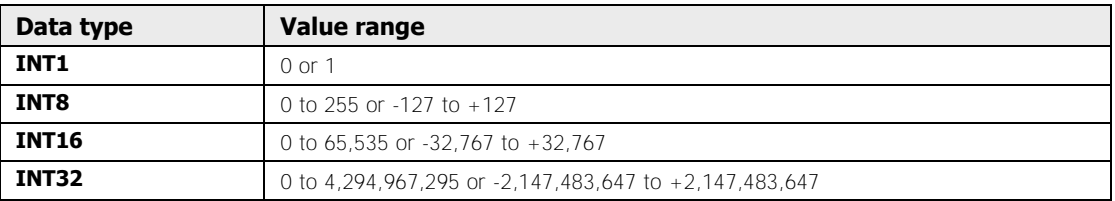

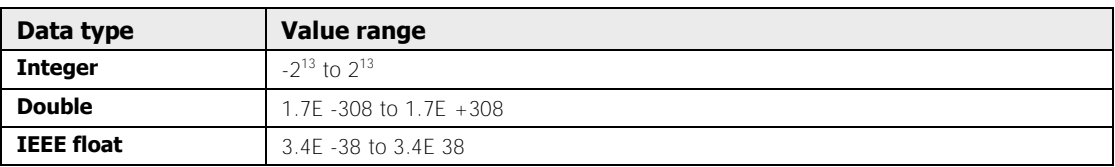

It depends on the application whether a value is interpreted positively or negatively. Checker and calculation results can be negative/positive.

When outputting data to the parallel interface you need to consider not only the data type but also data representation and the value range, respectively:

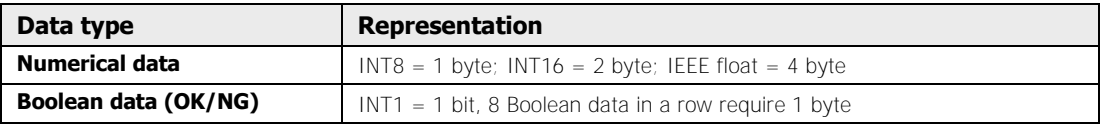

The serial interface in PLC mode (MEWTOCOL) produces the value ranges below. If a result value exceeds the value range of the preset data type, Vision Q.400 outputs an execution result error (provided the "Execution Result Error" option on the property page of the RS232 interface is activated) and transmits the predefined error value (see page 99).

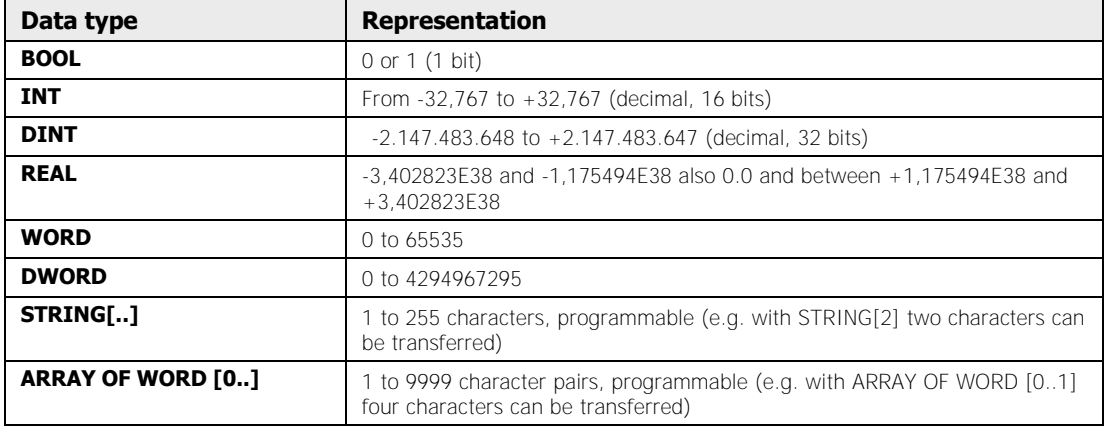

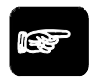

**NOTE** 

- **If no data type is selected (column entry: "not set" (see page 531)), the system outputs an execution result error to the interface regardless of the selected communication protocol.**
- **If a result of data type STRING[..] or ARRAY OF WORD[0..] exceeds the predefined number of characters, the system transmits the preset maximum number of characters and outputs an execution result error to the interface.**

There are two ways of manually changing the data type assigned automatically by Vision  $O$  400 $\cdot$ 

#### **Data type changing via the pop-up menu**

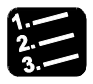

#### **PROCEDURE**

#### **1. Click the corresponding interface button**

The window "Objects for Data Transfer" appears (in this example, the serial interface has been selected).

#### **2. Select the row(s) to be edited with the mouse**

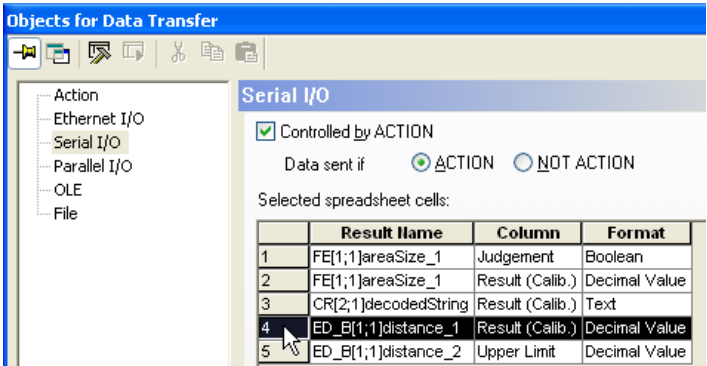

#### **3. Click the right mouse button**

A pop-up menu appears. The menu will look different depending on which data types are available for the selected value.

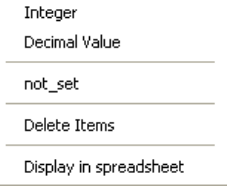

#### **4. Select a data type**

If you have selected several rows, Vision Q.400 displays only those data types (see page 528) which are common to all selected rows.

#### **Data type changing via the "Change Data Type" window**

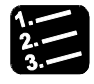

#### **PROCEDURE**

**1. Click the corresponding interface button** 

The window "Objects for Data Transfer" appears (in this example, the RS232 interface has been selected).

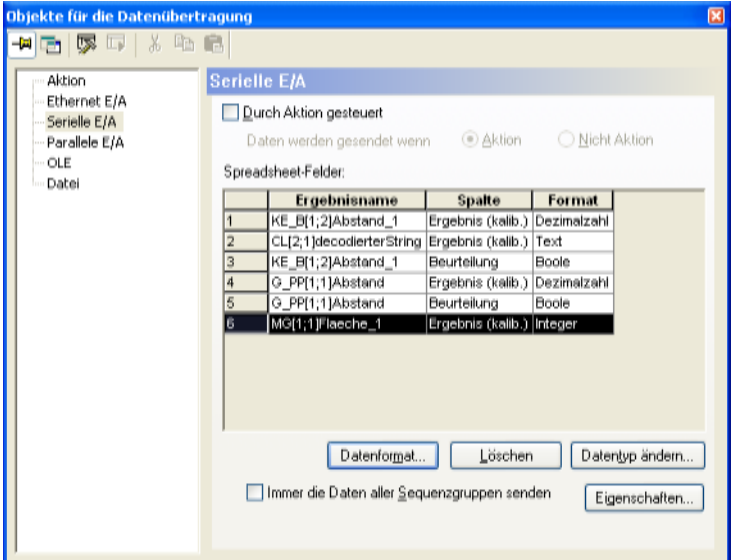

#### **2. Select the row(s) with the mouse you wish to edit and then select [Change Data Type]**

**or**

#### **Double-click one of the selected rows**

Please note that you need to hold down the <Shift> or <Ctrl> key during the double-click when you have selected several rows. The "Change Data Type" window appears.

#### **3. Click the drop-down list to see all available data types**

If you have selected several rows, Vision Q.400 displays only those data types (see page 528) which are common to all selected rows. The fields "Result Name" and "Column" display "Multiple Selection".

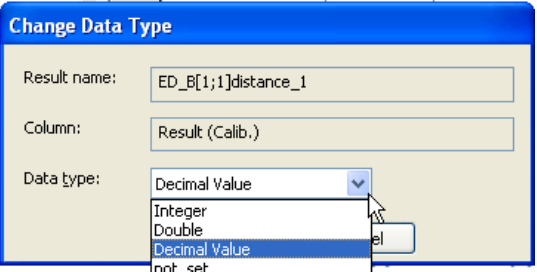

- **4. Select a data type**
- **5. Confirm your choice with [OK]**

### **10.6.3.2 Deleting Checker Results from the Result Output List**

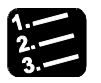

#### **PROCEDURE**

- **1. Click the corresponding interface button**
- **2. Select the row(s) to be deleted**
- **3. Select [Delete]**

**or press <Del> or**

**Click the right mouse button and select "Delete" from the pop-up menu** 

### **10.6.3.3 Changing the Transfer Sequence**

Normally, the checker results from the spreadsheet are transferred in the same sequence order as they were selected for the interface. You can change the transfer sequence to meet your requirements.

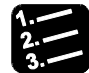

#### $\blacktriangleright$  procedure  $\real^3$

**1. Click the corresponding interface button** 

The "Objects for Data Transfer" window appears.

- **2. With the left mouse button, click on a row and keep the button pressed**
- **3. Drag the row to the required position in the list**
- **4. Release the left mouse button**

This alters the sequence in which the objects are transferred to the interface.

# **10.7 Formulas**

Use the formula function to make further calculations on the basis of the checker results. The entry under "Result Name" helps the system to find the result needed for the formula. Use this result name in the formula to perform calculations with the value under "Result". In case you defined a calibration, the calibrated value is used.

You may use arithmetic, Boolean or IfCase formulas:

- Arithmetic formulas let you perform mathematical operations on checker/formula results
- Boolean formula let you work with the OK/NG judgement of checkers/formulas
- IfCase formulas let you use judgement results of any number of checkers or formulas in order to identify an object and/or conditionally execute certain execution groups

Below find an explanation of arithmetic/Boolean and IfCase formulas as well as the procedures for setting up new formulas in the spreadsheet and working with them.

# **10.7.1 Arithmetic or Boolean Formulas**

Arithmetic or Boolean formula (to IfCase formulas (see page 540)) can be inserted by selecting the menu command **Spreadsheet Insert Formula Arithmetic/Boolean**. Or you can use the right mouse button in the spreadsheet:

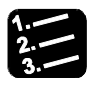

# **PROCEDURE**

**1. Click on or between the "Start" or "End" row in the "Formulas" section of the spreadsheet** 

#### **2. Click the right mouse button**

The spreadsheet pop-up menu appears. If it looks different, it is because your cursor is not positioned on or between the "Start" or "End" row of the formulas.

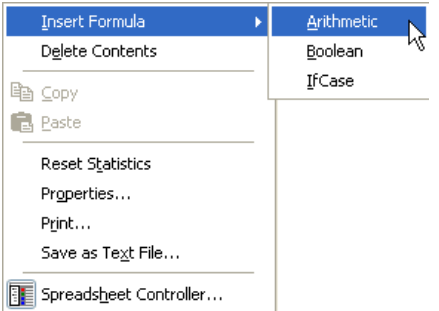

#### **3. Select "Insert Formula"**

#### **4. Select "Arithmetic" or "Boolean"**

A new formula row is added before the row you have selected with the cursor. If your cursor has been positioned on the start row, the new formula row is added behind this row.

#### **5. Open and edit the formula**

For opening and editing formulas you need the Formula Editor (see page 537).

# $\bullet$  NOTE

- **The name cell of a new formula is shaded in red as long as nothing has been entered in the formula editor.**
- **The result of the formula is displayed only after you have used** Application → Start **.**

# **10.7.1.1 Editing a Formula and Entering Checker Results**

Vision Q.400 is equipped with a functional formula editor for arithmetic and Boolean formulas. When you open a formula, the corresponding formula editor (arithmetic or Boolean) appears in a separate window. In order to edit the formula the following symbols and options are available:

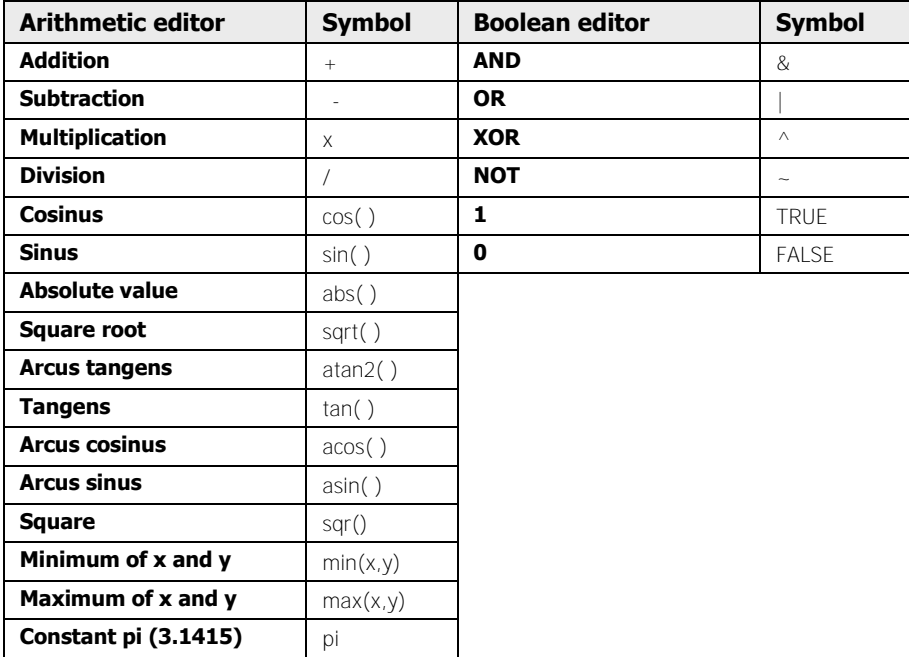

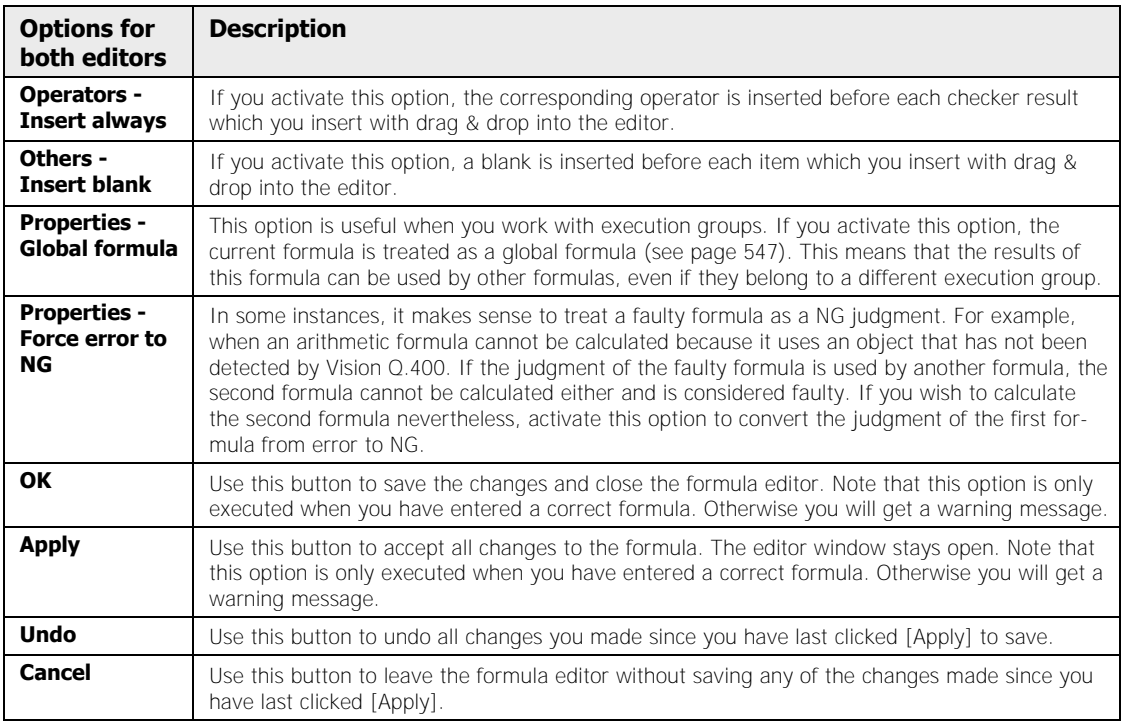

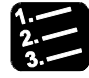

# \* PROCEDURE \*

**1. To open the formula, double-click in the textless area of the formula's name field** 

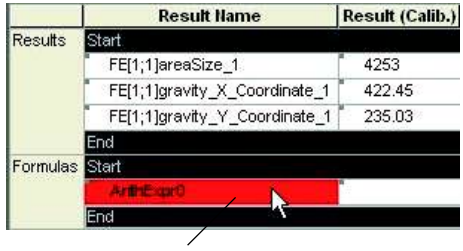

**Double-click here** 

**or**

**click the right mouse button on any cell of the formula row and select "Formula Editor"** 

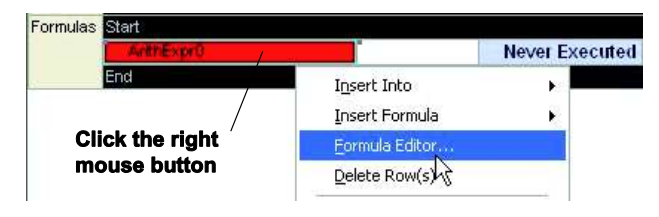

The "Edit Arithmetic/Boolean Formula" dialog box appears. This procedure uses an arithmetic formula as an example.

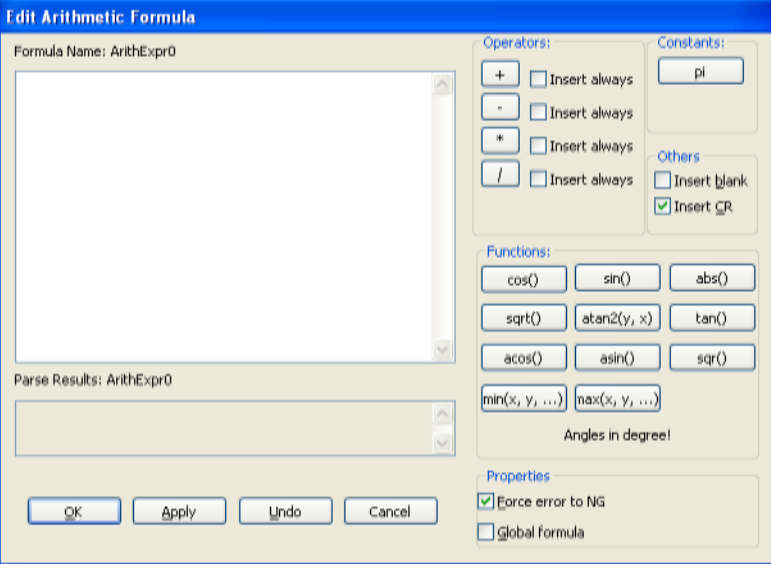

**2. Insert a checker result from the spreadsheet into the formula by** 

**drag & drop** 

**or**

**by typing in the result name** 

**or**

#### **click on the result name so that the cell is surrounded by a frame, click the right mouse button and select "Copy" from the pop-up menu. Then click in the white area in the formula editor, click the right mouse button and select "Paste"**

Use drag & drop to insert multiple results or judgments into the formula simultaneously. For arithmetic formulas, select cells from the column "Result", for Boolean formulas from the column "Judgment" or select rows completely, when you wish to use their results or judgment in an arithmetic or Boolean formula.

#### **3. Use the operator and function buttons for calculation operations**

If you are not sure about the meaning of an operator symbol, position the cursor on the button and wait until the tool tip appears. If want to insert multiple results or judgments simultaneously into the Formula Editor, first select "Insert always" for one of the operators.
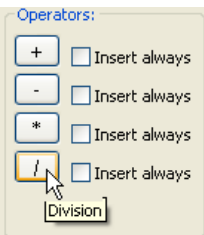

### **4. Enter the rest of the formula in the same manner**

### **5. Click [Apply] or [OK]**

The formula is checked for consistency and, if correct, is saved. Errors will be shown in the field "Parse Results". If you click [OK] the Formula Editor is then closed; click [Apply] and it remains open.

### **10.7.2 IfCase Formulas**

The IfCase formula uses the judgment results of any number of checkers or formulas essentially for two tasks:

- identify an object and/or
- Conditionally execute certain execution groups

The IfCase formula contains a list of judgment results, which is processed completely from top to bottom. The aim is to find one (and - depending on the definition of the formula - **only** one) entry that is judged OK (see page 546) and act accordingly, for example by execution an execution group. The figure below gives an example.

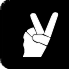

## **◆ EXAMPLE =**

The example below shows how to execute a specific execution group if a condition is true. If the judgment of the first checker result is judged as true  $=$  OK, Vision  $Q.400$ is to run execution group 15.

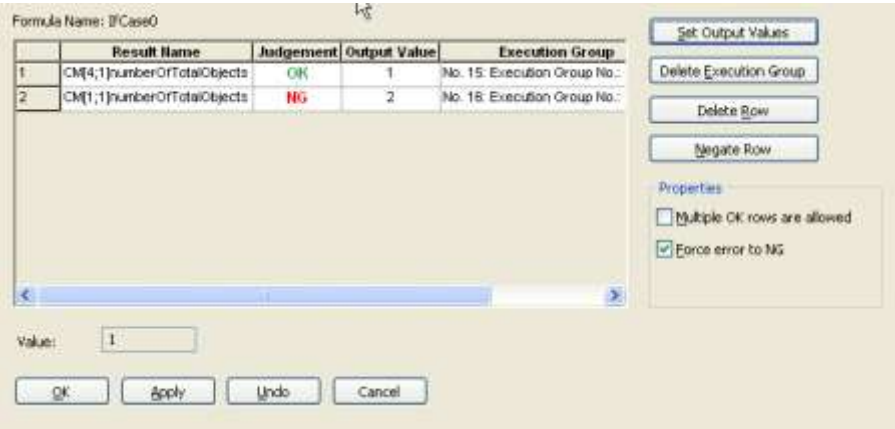

### **Result name**

This column contains the name(s) of checker or formula results. The judgment of these results is the basis for the condition of the IfCase formula. Insert a result name from the spreadsheet with drag & drop. The sign "~" means that the judgment result will be negated and then judged (see description of "Judgment" column).

### **Judgment**

This column informs you on how the IfCase formula evaluates the judgment of this checker or formula result. By default, the IfCase formula uses the same judgment as the spreadsheet. However, if there is a "~" before the entry in the "Result Name" column, the judgment is negated, i.e. OK becomes NG and vice versa.

If the judgment of a checker or formula result in the spreadsheet is neither OK nor NG, the IfCase formula displays "Error" or "Not executed" when you open the editor.

### **Output value**

Here you define the output value, which will be used as the result of the IfCase formula. The output value will appear in the formula editor in the "Result" field and in the "Result" column of the spreadsheet. The result of the IfCase formula is the output value of the first row to be judged with OK. Vision Q.400 always starts evaluating the judgments from row number 1 in ascending order. In the example above, the IfCase formula result as shown in the spreadsheet would be 1, as the row with this output value is the first row in the editor to be judged with OK. If no row is judged OK, the result of the IfCase formula in the spreadsheet will be 0.

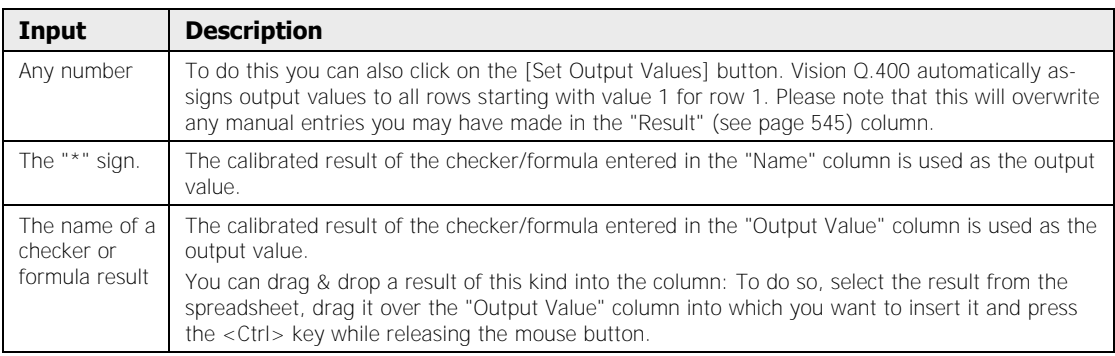

The following entries are permitted in the "Output Value" column:

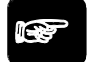

### **◆ NOTE**

- **If you want to use a checker result of the String type (such as the result of an OCR checker) as the output value, it must be possible to convert it into a number. If it is not, "Error" is displayed in the "Judgment" column when calculating the IfCase formula.**
- **If you want to use a formula result as the output value, the associated formula must be positioned in the spreadsheet before the IfCase formula which it uses as its output value.**
- **When you click either the [OK] or [Apply] button, the IfCase formula can only be saved if each row contains a valid value in the column "Output Value".**

### **While you are editing the "Output Value" column the [Set Output Values] button is deactivated.**

### **Execution group**

In the "Execution Group" column you can enter the name of an execution group. To do so, click in the column on the [...] button and a dialog box appears in which you can select the name of the group from a list box. If you choose "None", no name is entered or an already entered name is deleted.

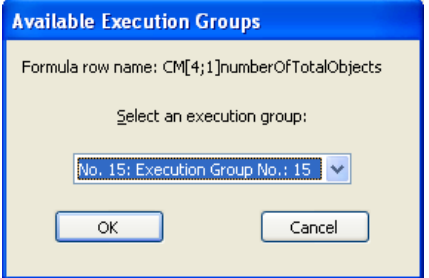

When you enter an execution group name in the "Execution Group" column, you link a judgment with an execution group. When Vision Q.400 has judged all formula rows, Vision Q.400 executes the execution group assigned to the first row judged with OK. (This is the same row determining the output value and thus the result of the formula.) If you have not assigned an execution group to the row, Vision Q.400 will not execute any execution group. In the example above, Vision Q.400 executes group number 15 (the preset name "Execution Group No.: 15" has not been changed), because the judgment connected to the execution group is the only one judged OK in the formula editor.

If an execution group is triggered by an IfCase formula, you can activate a check box in the column "Grab" for Camera Link and GigE Vision cameras so that the cameras used in the execution group grab a new image before the execution group is executed.

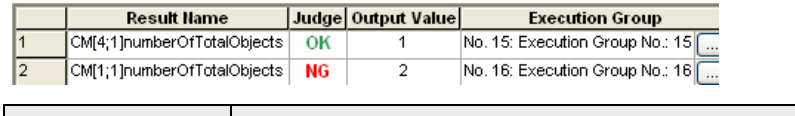

| In order to            | Do the following:                                                                                                    |
|------------------------|----------------------------------------------------------------------------------------------------|
| Enter a group<br>name  | Click the [] button to open the "Available Execution Groups" dialog box and from the list<br>box in it select the execution group.                                                                 |
| Remove a group<br>name | Click on a row in the Formula Editor and click the [Delete Execution Group] button or click<br>[] to open the "Available Execution Groups" dialog box and from the list box in it select<br>"None" |

 $\bullet$  NOTE  $\overline{\phantom{a}}$ 

 **The execution group triggered by an IfCase formula will be executed without the camera grabbing a new image - unless you are using Camera Link or GigE Vision cameras and you have activated the checkbox in the column "Grab". Then all cameras used in the execution group will grab a new image. Please note that image capture with these cameras should be started by Vision Q.400 directly to make sure the images are captured immediately and to avoid synchronization problems.** 

- **If the calculation of an IfCase formula leads to the execution of an execution group, Vision Q.400 executes the assigned group IMMEDIATELY after calculating the IfCase formula, i.e. BEFORE calculating the next formula in the spreadsheet.**
- **To avoid infinite loops, Vision Q.400 executes each execution group only once. If several IfCase formulas use the same execution group, the group will only be executed once, after the first IfCase formula with the execution group is triggered.**
- **If a triggered execution group contains a checker sequence which has been executed before, Vision Q.400 will not execute the sequence again to avoid infinite loops.**
- **IfCase formulas cannot be global formulas.**

### **10.7.2.1 How to Create IfCase Formulas**

You can create an IfCase formula in the spreadsheet with the menu command **Spreadsheet → Insert formula → IfCase**. Or you can use the right mouse button in the spreadsheet:

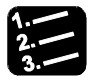

### **PROCEDURE**

**1. Click on or between the "Start" or "End" row in the "Formulas" section of the spreadsheet** 

### **2. Click the right mouse button**

The spreadsheet pop-up menu appears. If it looks different, it may be because your cursor is not positioned on or between the "Start" or "End" row of the formulas.

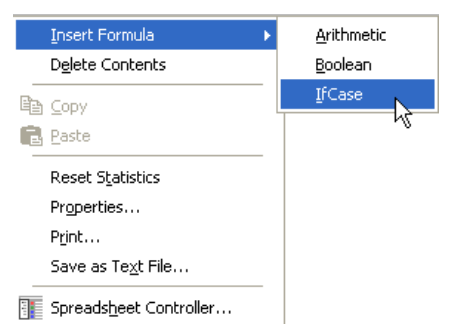

### **3. Select "Insert Formula", then "IfCase"**

A new formula row is added before the row you have selected with the cursor. If your cursor has been positioned on the start row, the new formula row is added behind this row.

### **4. To open the formula, double-click in the formula's name field**

**or**

### **click the right mouse button on any cell of the formula row and select "Formula Editor"**

### **5. Click a checker or formula judgment in the spreadsheet and hold the mouse button down**

It is possible to drag several judgments into the IfCase formula at once. Select the cells in the "Judgment" column or select the spreadsheet rows containing the judgments completely.

### **6. Drag the checker/formula judgment(s) into the IfCase formula**

Please remember to use the <Ctrl> or <Shift> key if you try to drag multiple checker/formula judgments into the formula.

### **7. Drop the checker/formula judgment(s) in the table**

The judgment(s) will be dropped at the mouse cursor position. When you press the <Shift> key while dropping the checker/formula result, the "~" sign is inserted in front of the result name and negates the result judgment.

### **8. In the "Output Value" column, assign an output value for the IfCase formula**

When you drop the judgment(s) in the row, Vision Q.400 assigns the row number as the output value. If that number is already used, Vision Q.400 automatically assigns the next free row number. You can change the output value any time. It is possible to have the same output value for different rows.

### **9. Enter an output value manually**

**or**

 $*$  NOTE

### **click on [Assign Output Value]**

Vision Q.400 automatically assigns output values to all rows starting with output value 1 for row 1, thus overwriting all previous entries.

### **10. Link an execution group with the [...] button in the "Execution Groups" column if you want**

- **There are two ways to negate a condition, i.e. insert "~" in front of the condition:** 
	- **Press <Shift> when storing the checker/formula judgment(s) in the Formula Editor**
	- **Select the row and click [Negate Row]**
- **Every checker/formula judgment from the spreadsheet can be used twice in any given IfCase formula: Once as is and once negated.**
- **If you wish to change the sequence order of conditions in your IfCase formula, select a row with a left mouse click and drag it to the right position.**

### **10.7.2.2 Available Options**

Some of the options described below require you to select a row first by clicking the left mouse button on any cell in the row so that the row background turns to black.

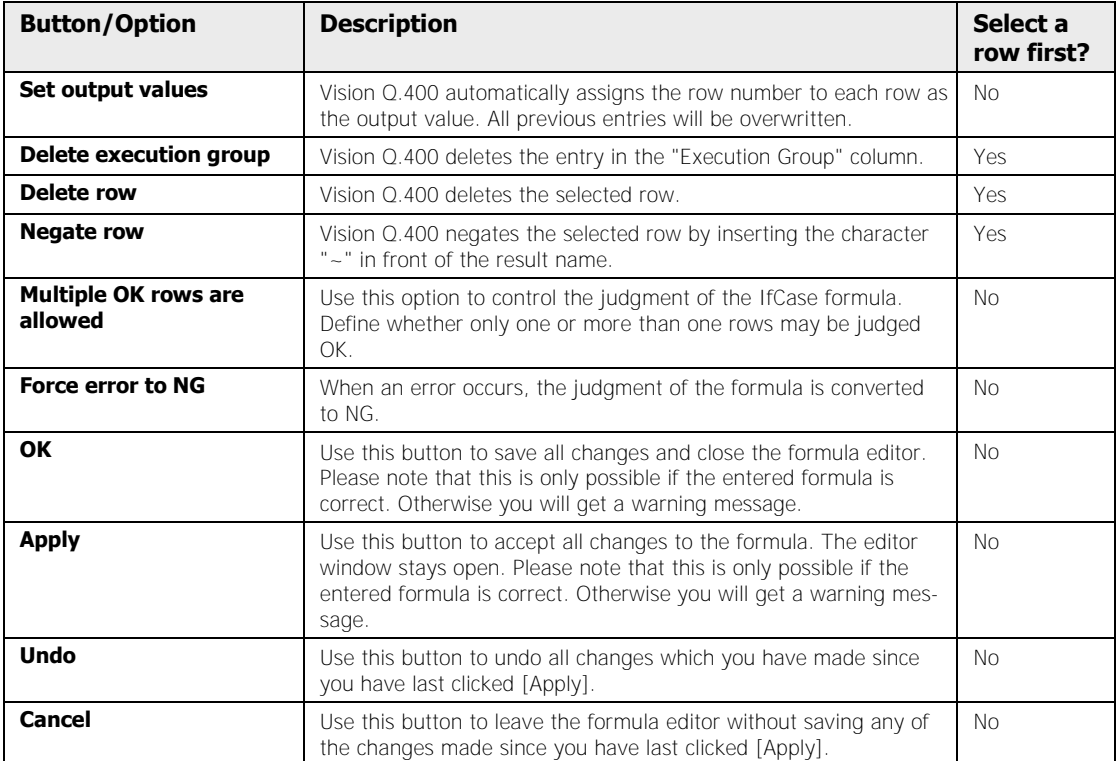

### **10.7.2.3 Calculating IfCase Formulas**

How Vision Q.400 calculates an IfCase formula is demonstrated in the example below.

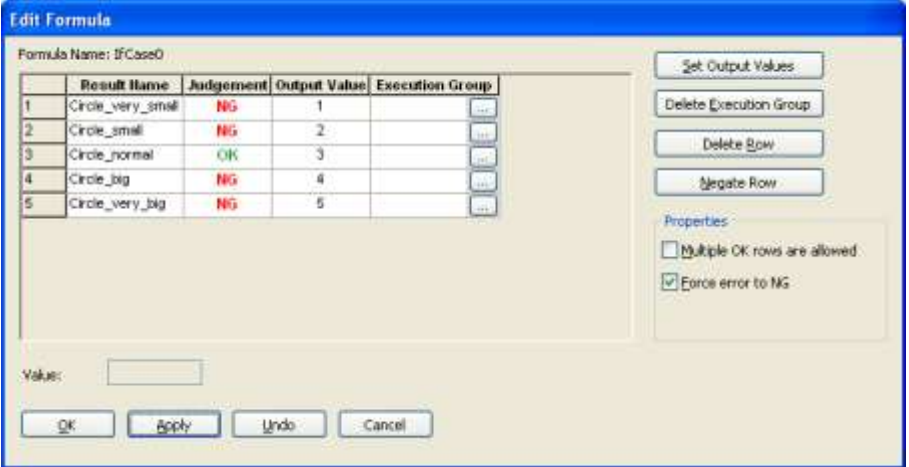

IfCase formula for identifying circles of different size

## **EXAMPLE**

This IfCase formula is designed to identify an object. There are 5 different kinds of circles, which may vary from one camera image to the next. The IfCase formula result relates to the size of the circle detected.

Vision Q.400 uses 5 checkers to evaluate the size of the circle arithmetically. All checkers have been set up to provide the circle size, but each has different limits. This way, only one checker result (and in turn, one condition) can be true  $=$  OK.

### **10.7.2.4 Judgment of IfCase Formulas**

Vision Q.400 evaluates the IfCase formula beginning from row number 1 in ascending order. The first row in the list with judgment  $=$  OK determines the formula result and (if defined) which execution group will be executed. In the example above, this is the normal-sized circle condition from row 3. The result "3" is displayed in the formula editor and output to the spreadsheet.

Vision Q.400 always evaluates ALL rows in an IfCase formula. The judgment of the IfCase does NOT judge the result, but rather the number of rows judged as OK. How an IfCase formula is judged is determined by the option "Multiple OK Rows Are Allowed" (see table below).

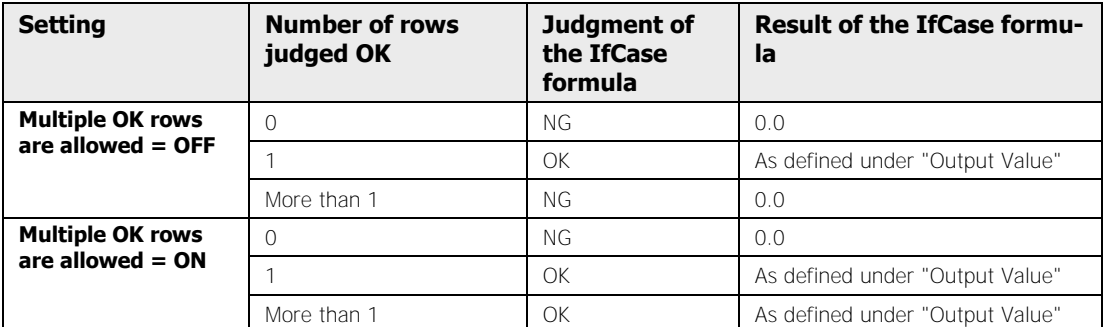

Leave the option "Multiple OK Rows Are Allowed" OFF if you wish to identify objects unambiguously. If more than one condition is OK, the object evidently cannot be identified unambiguously.

If a row/condition in the IfCase formula is judged with "Error" or "Not executed", then this row is ignored and does not influence the result and the judging of the formula. Again, this is to help with object identification. If the object to be detected is not present in the camera image, then all formulas dealing with that object will fail and produce "Error". The fact that something is missing is not necessarily an error for the object identification, e.g. when you wish to detect an object with the characteristic "no holes".

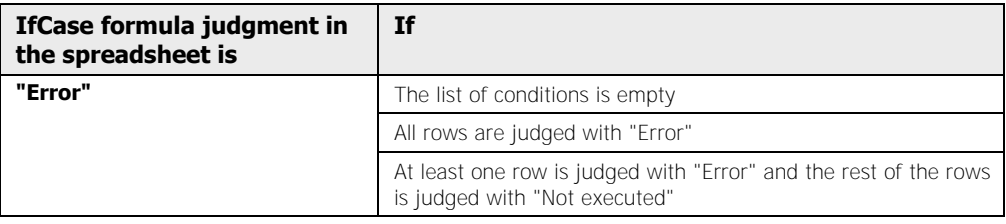

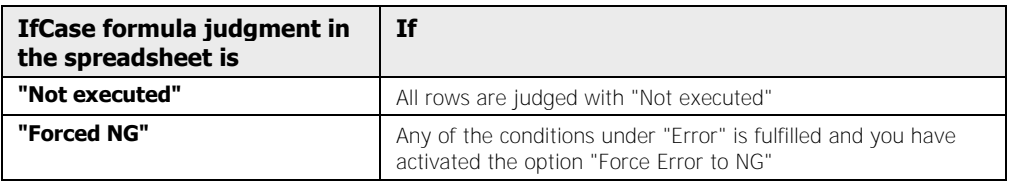

### **10.7.3 Global Formulas**

Global formulas are useful when you use execution groups. In order to calculate a formula, Vision Q.400 needs all checker results included in a formula. However, with execution groups only the checkers belonging to the currently active execution group are executed.

In order to be able to use checker results from other execution groups, mark a formula as a "global formula". This way, Vision Q.400 uses the last result calculated for the formula checkers, regardless of whether the checker has been executed with the active execution group or belongs to a different group which has been executed earlier. The only condition is that all checkers used in the formula have been executed correctly once.

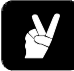

## **◆ EXAMPLE =**

When you work with execution groups and need the same calibration factor for all execution groups, create a global formula in one execution group to calculate the calibration factor, thus making it available for all other execution groups.

Global formulas can easily be recognized by the orange shading of the name cell in the spreadsheet.

| Formulas Start |            |  |  |    |
|----------------|------------|--|--|----|
|                | ArithExpr0 |  |  | ок |
|                | BoolExpr0  |  |  | ОK |
|                | IfCase0    |  |  | oĸ |
|                | End        |  |  |    |

Global formula in the spreadsheet

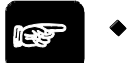

### $\blacklozenge$  NOTE

**Please note that global formulas are recalculated every time you execute the execution group in which the global formula belongs. This is why it is not possible to use global formulas to access old results from the global formula's execution group.** 

### **10.7.4 Switching to Another Formula in the Formula Editor**

Vision Q.400 lets you switch to another formula when the "Formula Editor" window is open under the condition that the currently active formula is free of errors.

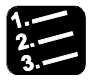

### **PROCEDURE**

**1. To open the formula, double-click in the formula's name field** 

Double-click here to switch in the formula editor from the arithmetic to the Boolean formula

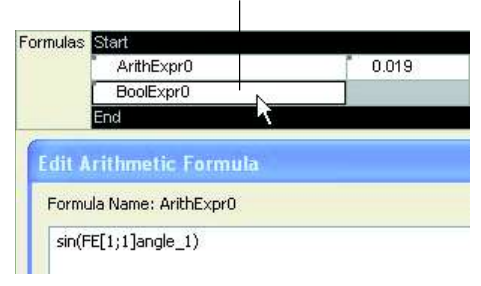

#### **or**

\* NOTE

**click the right mouse button on any cell of the formula row and select "Formula Editor"** 

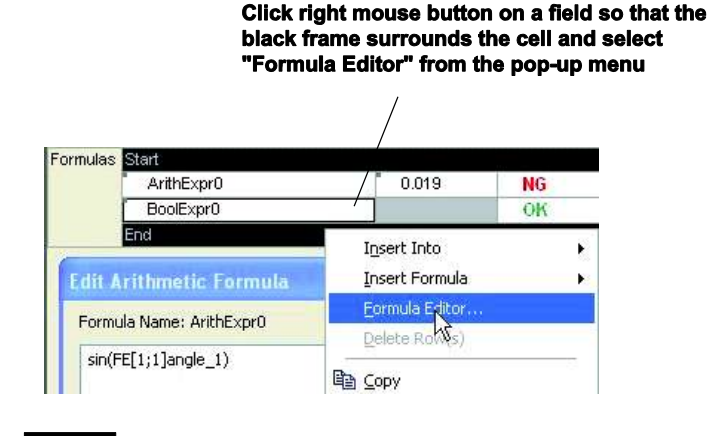

**Please note that you can only switch to another formula if the currently displayed formula is correct. Otherwise you need to parse it and correct the errors.** 

## **10.8 Delete**

With **Spreadsheet**  $\rightarrow$  **Delete**, you can delete a single row or the entire spreadsheet contents. The same functionality is also available from the pop-up menu.

| Spreadsheet<br>Run Mode                    | Window | Help     |
|--------------------------------------------|--------|----------|
| Insert Formula                             | ١      |          |
| Delete                                     |        | Row(s)   |
| Reset Statistics                           |        | Contents |
| Objects for Data Transfer<br>Properties    | ٠      |          |
| Hide / Show Row(s)<br>Lock / Unlock Row(s) |        |          |
| Lock Spreadsheet                           |        |          |
| Save as Text File                          |        |          |

Delete spreadsheet rows/contents

### **Deleting Selected Rows**

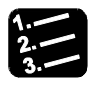

**PROCEDURE** 

### **1. Select the rows to be deleted**

For multiple rows, please use the multiple selection keys (see page 472).

- 2. **Spreadsheet**  $\rightarrow$  Delete  $\rightarrow$  Row(s)
	- **or**

**right-click and select the option "Delete Row(s)" from the pop-up menu** 

**or**

### **press <Del>**

The selected rows will be deleted.

### **Deleting the Whole Spreadsheet via the Menu**

## **PROCEDURE**

## 1. **View**  $\rightarrow$  **Spreadsheet**

### **2.** Spreadsheet  $\rightarrow$  Delete  $\rightarrow$  Contents

The entire spreadsheet is deleted.

### **Deleting the Whole Spreadsheet via the Pop-up Menu**

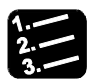

\* PROCEDURE =

**1. Right-click in the gray area at the very top left of the spreadsheet** 

#### **or**

**right-click in the gray area at the bottom left** 

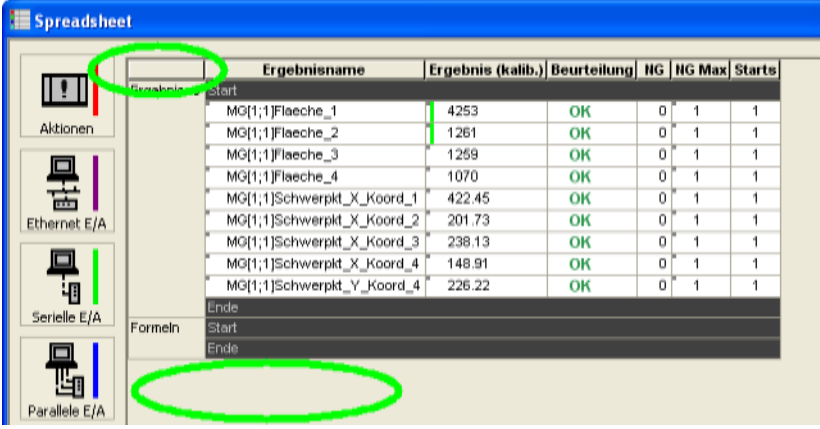

### **2. Select "Delete Contents"**

The entire spreadsheet is deleted.

## $\sqrt{\text{NOTE}}$

The undo function is not available after Spreadsheet → Delete → Row(s) or Spreadsheet  $\rightarrow$  Delete  $\rightarrow$  Contents.

<u> 1989 - Johann Barbara, martxa alemaniar arg</u>

## **10.9 Reset Statistics**

Use **Spreadsheet**  $\rightarrow$  Reset Statistics to reset the following statistical values in the spreadsheet to zero:

- Min result
- Max result
- Range
- Average
- Sigma
- Number of NG judgments
- **•** Errors
- Scans

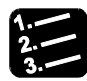

### ◆ PROCEDURE =

### **1. Spreadsheet Reset Statistics**

### **or**

**Click into the spreadsheet, click the right mouse button and select "Reset Statistics"** 

## **10.10 Properties**

With **Spreadsheet**  $\rightarrow$  **Properties** you specify which values are to appear on the spreadsheet.

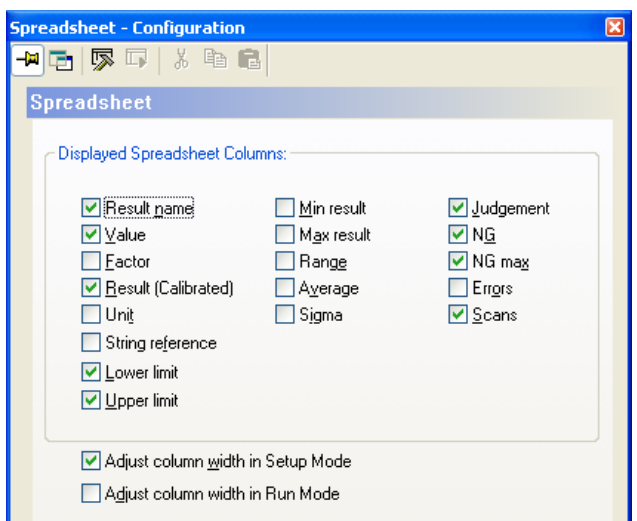

Spreadsheet property page

Please note that you can assign the results in the columns "Judgment" and "NG Max" (upper limit for the number of NG judgments) to Actions (see page 518). Actions will be performed if the selected judgment is true or when the value for "NG Max" or a multiple thereof is reached.

All values displayed on the spreadsheet can be transferred to the interfaces. But only the results from "Judgment" and "NG Max" can be linked to the [Actions] button.

### **Adjust Column Width in Run Mode / Setup Mode**

When you activate the option(s), Vision Q.400 recalculates the column width in the selected mode every time after you have executed the application so that the longest entry in the column determines the column width. When the option is not activated, the column width remains the same after executing the application. In this case it is possible that not all results are completely visible.

# **Chapter 11**

## **Run Mode**

## **11.1 Introduction**

The system's operational mode from Vision Q.400 is called run mode. You will switch to run mode only after you have defined all your settings in the setup mode and are ready for Vision Q.400 to start work on the applications.

The setup mode is used for creating/editing applications.

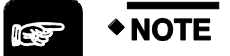

- **Once you have defined a password with** System Settings  $\rightarrow$  Password, **start/stop run mode will be protected by a password. Only exception: If you have activated the check box "Activate Run Mode at Startup" on the property page "Application" under** System Settings  $\rightarrow$  Vision Q.400 Settings**, the password is bypassed when activating run mode.**
- **You will not be able to define settings (checker, application, interfaces) in run mode.**
- **It is not possible to change the windows' size and display order in run mode because this would negatively affect the time response of the system. Make sure to size and position your windows as desired while you are in setup mode.**
- **In run mode, the execution times displayed refer to the entire application. That means, the display shows the maximal image processing time for the sum of all cameras selected. Image processing takes place exclusively on the PC.**
- **Results marked in the spreadsheet can only be transferred to the interfaces in run mode.**
- **As the Monitor: Parallel Interface display affects the performance in run mode, we recommend leaving it switched off. If you need to change the settings, quit run mode and open the parallel interface monitor again.**
- Application-specific settings from Application  $\rightarrow$  Properties only take effect **in run mode.**
- **Data or commands sent by the serial, parallel or OLE interface are only processed by Vision Q.400 in run mode.**
- **Windows 2000/Windows XP is not a real-time operating system. Please test the time response of your application extensively in run mode before installing the PC at its destination.**
- **When you exit run mode, the application is saved automatically unless it is write-protected. In this case the application is not saved and Vision Q.400 writes a warning into the error log file.**

## **11.2 Start/Stop**

You can activate the run mode with **Run Mode**  $\rightarrow$  **Start**. **Run Mode**  $\rightarrow$  **Stop** will return you to setup mode.

Run Mode  $\blacktriangleright$  Start  $\blacksquare$  Stop

Run mode menu

Another alternative is to click  $\Box$  to switch to run mode and  $\Box$  to switch to setup mode.

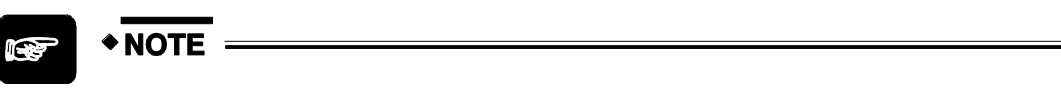

**When you quit run mode and use camera/execution groups, the sequence list displays the checkers from the last executed sequence.** 

**Chapter 12**

## **Window and Help Menu**

## **12.1 Window**

With **Window** you can move one of the windows listed to the front of the screen. Listed are all windows which you opened but have not yet closed during your Vision Q.400 session. The window marked with a bullet is the active window you see in front on the screen.

| Window <sub>N</sub><br>Help |                                                                                                   |  |  |  |  |
|-----------------------------|---------------------------------------------------------------------------------------------------|--|--|--|--|
|                             | Cascade                                                                                           |  |  |  |  |
|                             | Tile Windows Horizontally                                                                         |  |  |  |  |
|                             | Tile Windows Vertically                                                                           |  |  |  |  |
|                             | 1 Spreadsheet                                                                                     |  |  |  |  |
|                             | )2 Camera 1 (Frame Grabber 1) - Sequence No.: 1 - Source: C:\Program Files\Panasonic-EW Vision\Vi |  |  |  |  |
|                             | 3 Camera 2 (Frame Grabber 1) - Sequence No.: 1 - Source: C:\Program Files\Panasonic-EW Vision\Vi  |  |  |  |  |
|                             | 4 Camera 3 (Frame Grabber 2) - Sequence No.: 1 - Source: C:\Program Files\Panasonic-EW Vision\Vi  |  |  |  |  |
|                             | 5 Camera 4 (Frame Grabber 2) - Sequence No.: 1 - Source: C:\\ScrewBits(636)_0.bmp                 |  |  |  |  |

Show list of open windows

You can switch to a different window using the window menu, the icon on the standard tool bar or the camera bar (see page 193).

### **Using the icon from the standard tool bar**

You can click  $\ddot{\bullet}$  to switch to the next camera window. This also works if the last active

windows was for example spreadsheet window. By clicking several times you can "scroll" through all the camera windows. Windows that have been minimized, will be visible again and display with the standard size.

### **Using the camera bar**

The camera bar shows thumbnail images from all connected cameras in ascending order. The camera bar is started by default with Vision Q.400 and docked in a fixed position at the bottom of the screen above the status bar. Click on the next thumbnail view to switch from one camera to the next.

## **12.2 Help**

Vision Q.400 offers you sophisticated online help. The following submenus are available:

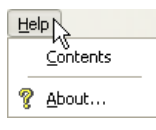

Help menu

Use **Help Contents** to open the help window. There you find three property pages: "Contents", "Index", and "Search". The contents of the online help is the same as in this book.

### **12.2.1 Contents**

With the "Contents" tab you open a list of books, which by and large correspond to the individual menus in Vision Q.400. Open the book about the menu you wish to know more about. A list of submenus will appear from which you can choose any topic with a mouse click.

### **12.2.2 Index**

The "Index" tab displays an alphabetical list of all available topics described in the online help.

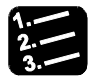

### **PROCEDURE**

- **1. Help**  $\rightarrow$  **Index**
- **2. Click on a subject, e.g. "Checker", or type it in**

You either see the explanation and/or a further index item you can click.

### **12.2.3 Find**

The "Find" tab enables you to perform a full-text search of the help file. This way, you can find individual keywords and topics directly. Enter the keyword or select it from the list with the mouse.

### **12.2.4 About...**

When you select **Help**  $\rightarrow$  **About...**, you will see version information and the copyright of Vision Q.400. You can also check whether a new version is available and get an overview of the versions of all installed files.

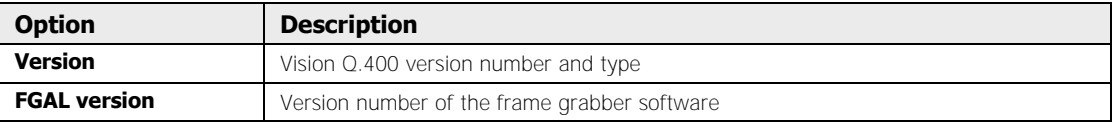

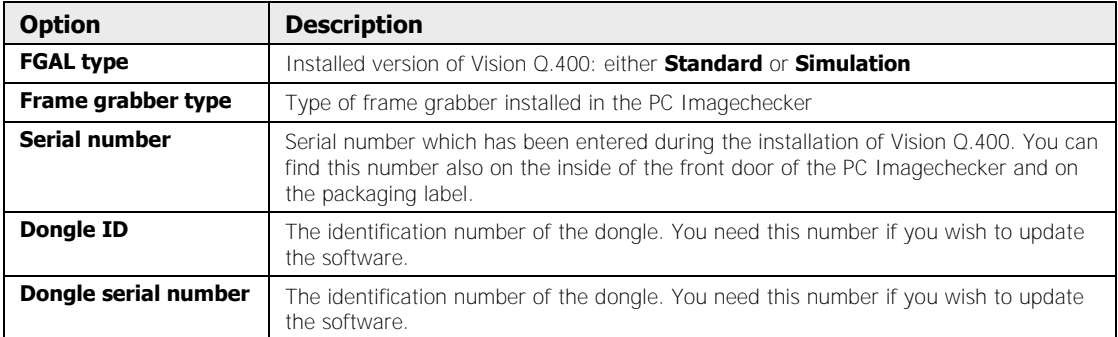

### **Check for update**

With this button you check whether a new version of the software is available, provided you are connected to the Internet.

### **File info**

With this button you open a dialog box listing version information for all installed files. This information can be very helpful for troubleshooting.

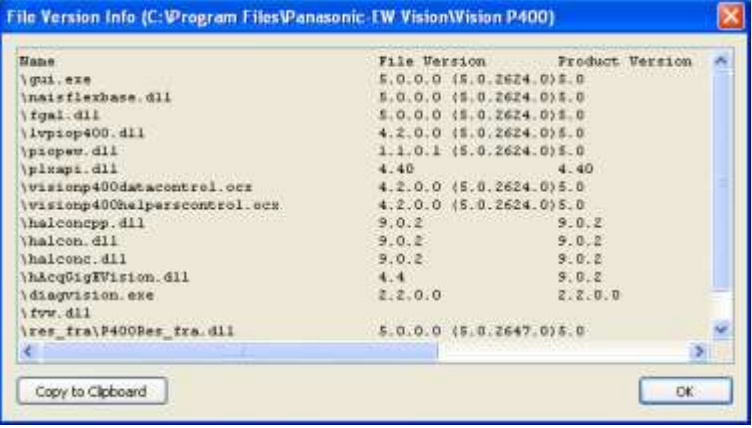

### **12.2.5 About Vision Q.400 Plug-Ins...**

When you select **Help**  $\rightarrow$  **About Vision Q.400 Plug-Ins...**, you will see information about the Vision Q.400 plug-ins installed on your computer. Plug-ins provide extended functionality for Vision Q.400. Please contact your distributor for more information about plug-ins.

When you select a plug-in on the left side, you will see details on the plug-ins on the right side.

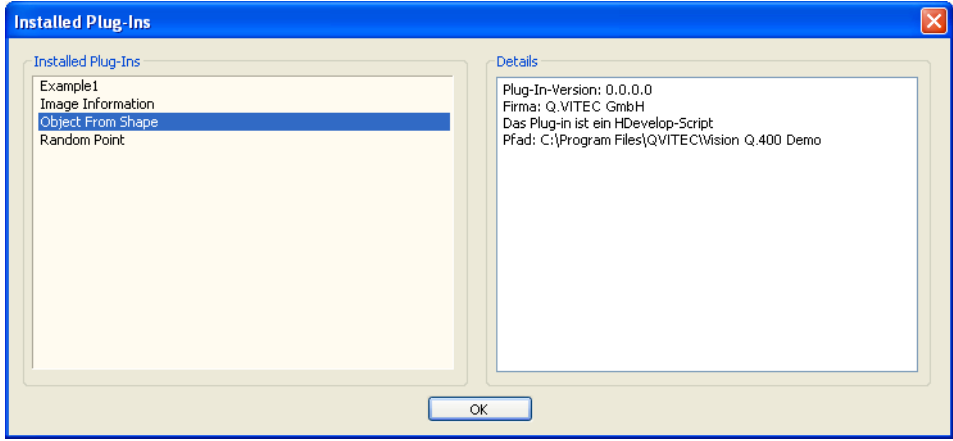

Information on the plug-ins installed

| <b>Option</b>                        | <b>Description</b>                                                                                                    |
|--------------------------------------|----------------------------------------------------------------------------------------------------|
| <b>Plug-in version</b>               | Version of the plug-in                                                                                                    |
| Company                              | Manufacturer of the plug-in                                                                                                    |
| The plug-in is a HDevelop<br>script. | Only is displayed if the plug-in has been implemented with the help of an HDe-<br>velop scripts.                                      |
| The plug-in needs a license          | Only is displayed if the plug-in requires a license. How the plug-in is licensed is<br>determined by the manufacturer of the plug-in. |
| Path                                 | The location of the plug-in on your computer.                                                                                         |
|                                      |                                                                                                    |

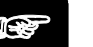

### ◆ NOTE

**In the Essentials version there are no plug-ins available.** 

# **Chapter 13**

# **Appendix**

## **13.1 Error Handling and System Diagnosis**

This chapters contains information about how you can diagnose and fix errors when operation Vision Q.400. You find information on the following topics:

- List of possible types of error (see page 564)
- List of possible error messages (see page 569)
- List of possible mistakes when setting or executing checkers (see page 570)
- Possible reactions of the interfaces (see page 570)
- System diagnosis (see page 571)
- Feedback form (see page 572)

### **13.1.1 Error Types**

In Vision P400 six different error types can occur:

- 1. Unexpected error
- 2. Fatal error
- 3. Warning
- 4. Interface error
- 5. Action error (user-defined error)
- 6. Status message

 $\blacklozenge$  NOTE

### **13.1.1.1 Unexpected Error**

After an unexpected error has occurred, it is impossible to continue image processing with Vision Q.400, not even in a limited way. When an unexpected error occurs, the only possibility is to save the current state of Vision Q.400 and to exit Vision Q.400 immediately.

If an unexpected error occurs, the Vision Q.400 session has to be stopped immediately and an error message appears on the screen. The system writes a detailed description in the window "Error Logging" and in the file "error.txt". A user-defined size limit for the file will be ignored. In addition to this, the error message will be sent to all available interfaces. It is not possible to start another application execution.

As soon as you have confirmed the error message about the unexpected error, Vision Q.400 terminates as there is no way of continuing.

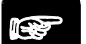

- **Whenever a fatal or an unexpected error occurs, Vision Q.400 automatically transfers the contents of the error file "error.txt" in a file with the name "errorfatal.txt". New contents will be added at the beginning of "errorfatal.txt". This way, existing entries in "errorfatal.txt" will not be overwritten.**
- **Whenever a fatal or unexpected error occurs, Vision Q.400 creates a new subfolder in its installation folder. This subfolder is called "Q.400Diagnostic<internal number>" and contains important infor-**

**mation for analyzing the error. Please do not rename this subfolder and do not change its contents.** 

 **Vision Q.400 creates up to 10 subdirectories with the name**  "Q.400Diagnostic<internal number>". After that, existing subdirecto**ries will be overwritten when new subdirectories with the same name are created.** 

### **13.1.1.2 Fatal Error**

After a fatal error has occurred, it is possible to continue image processing with Vision Q.400 to a limited extent. However, when a fatal error has occurred it is no longer possible to switch from setup to run mode, for example.

If a fatal error occurs, the Vision Q.400 session has to be stopped immediately and an error message appears on the screen. The system writes a detailed description in the window "Error Logging" and in the file "error.txt". A user-defined size limit for the file will be ignored. In addition to this, the error message will be sent to all available interfaces. It is not possible to start another application execution.

## $*$  NOTE =

- **Whenever a fatal or an unexpected error occurs, Vision Q.400 automatically transfers the contents of the error file "error.txt" in a file with the name "errorfatal.txt". New contents will be added at the beginning of "errorfatal.txt". This way, existing entries in "errorfatal.txt" will not be overwritten.**
- **Whenever a fatal or unexpected error occurs, Vision Q.400 creates a new subfolder in its installation folder. This subfolder is called**  "O.400Diagnostic<internal number>" and contains important infor**mation for analyzing the error. Please do not rename this subfolder and do not change its contents.**
- **Vision Q.400 creates up to 10 subdirectories with the name**  "Q.400Diagnostic<internal number>". After that, existing subdirecto**ries will be overwritten when new subdirectories with the same name are created.**

### **13.1.1.3 Warning**

Warnings usually have no impact on the running session except that a certain time is needed to write the warning into the file error.txt and into the "Error Logging" window (can be switched off in run mode).

You will receive a warning if a **calculation error** occurs in the spreadsheet or when **executing a checker**.

Calculation errors of checkers are for example dependency errors and land overflow errors. If such an error occurs, the checker will not be executed. The results are invalid and must not be processed further.

If a calculation errors occurs in the spreadsheet, for example when the system tries to divide a result by zero, the word "Error" is displayed in the "Judgement" column and the number of NG judgements is increased by one. In addition, a warning is displayed on the "Result" page of the checker in question. If other checkers use the result of a faulty checker, these checkers too display a warning (execution error, dependency error) on their "Result" pages.

### **13.1.1.4 Action Error**

An action error is a signal issued by an Action. An action error will only occur in run mode and only if an Action is triggered.

### **13.1.1.5 Status Message**

Status messages are no errors in the true sense of the word. They provide information on the status of a checker, when the execution of this checker leads to a result differing from what the user expected. The status message will help you to adjust the checker parameters to obtain the best results.

For example, the status message "no object after binarizing" informs you that there were no objects after the binarization procedure and that you need to change the binarization thresholds and to execute the checker again. Status messages only appear in the field "Execution State" on the checker's "Result" page. They are not written to the "Error Logging" window or into the "error.txt" file.

### **13.1.1.6 Interface Error**

Interface errors are errors occurring in the course of communication between Vision Q.400 and external devices. You can resolve interface errors without exiting Vision Q.400.

Interface errors have two main causes:

- Vision Q.400 and the external device are using different settings for the interface parameters, for example if the baud rate settings differ.
- The external device is not responding within the expected interval, for example if the parallel interface is transferring data via handshake and the external device is not acknowledging the data transfer on time, thus causing a timeout.

This is what happens when an interface error occurs:

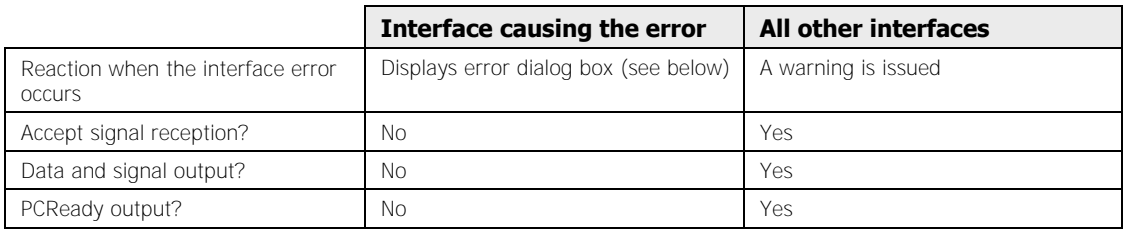

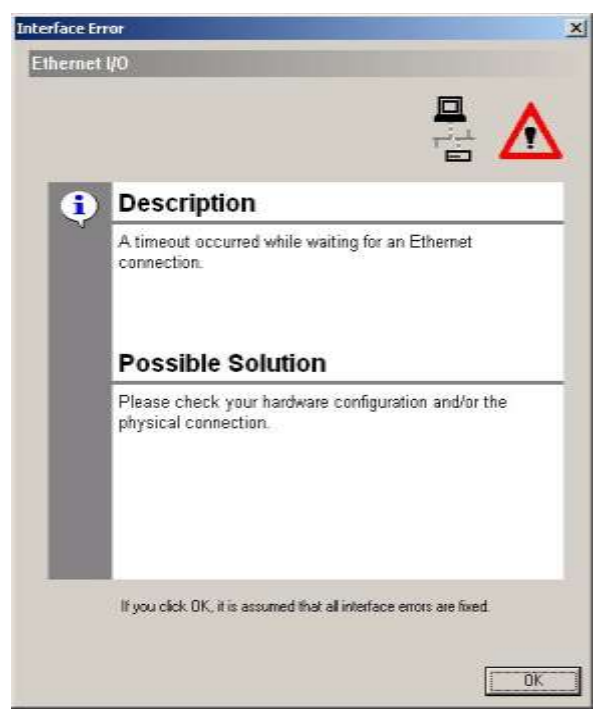

Example of an error dialog box when an interface error has occurred

The error dialog box provides an error description and suggestions for troubleshooting. If more than one error has occurred in an interface, you can toggle between the errors. If errors have occurred in several interfaces, you can select each interface on the left side of the dialog box.

Depending on whether the error was caused by settings in Vision Q.400 or by settings in the external device, you proceed differently to resolve the error:

### **Resolving interface errors caused by Vision Q.400 settings**

To change the settings, you must first switch to setup mode. Please proceed as follows:

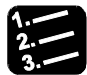

### **PROCEDURE**

- **1. Select [Setup Mode] in the error dialog box**
- **2. Change the settings in Vision Q.400**

Also check the interface settings in the external device.

- **3. Select [OK] in the error dialog box**
- **4. Switch to run mode**

### **Resolving interface errors caused by settings in the external device**

You do not need to exit run mode. Please proceed as follows:

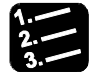

### \* PROCEDURE

 $\blacklozenge$  NOTE

- **1. Change the interface parameters of the external device so that they correspond to the Vision Q.400 settings**
- **2. Select [OK] in the error dialog box**

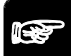

- **Ensure that you have resolved all interface errors before you select [OK] in the error dialog box. Otherwise the interface error will reoccur the next time you execute the application.**
- **If you are in run mode when you choose [OK], Vision Q.400 resumes transmitting the next set of data and signals to all interfaces affected by the error. If an error has not been properly resolved, the error dialog box will reappear the next time you execute the application.**
- **When you are in setup mode, all interface errors must first be resolved before you can switch to run mode.**
- **If an interface error and a fatal error have occurred simultaneously, the fatal error takes precedence. This means that you must first resolve the fatal error by switching to setup mode and/or exiting Vision Q.400.**
- **If a fatal error in Vision Q.400 remains unresolved, no interface errors are output.**

### **13.1.2 Error Messages in "error.txt"**

Every time the program starts up a new section with the current date and time is created at the end of the file. Each error or warning is written in a new line.

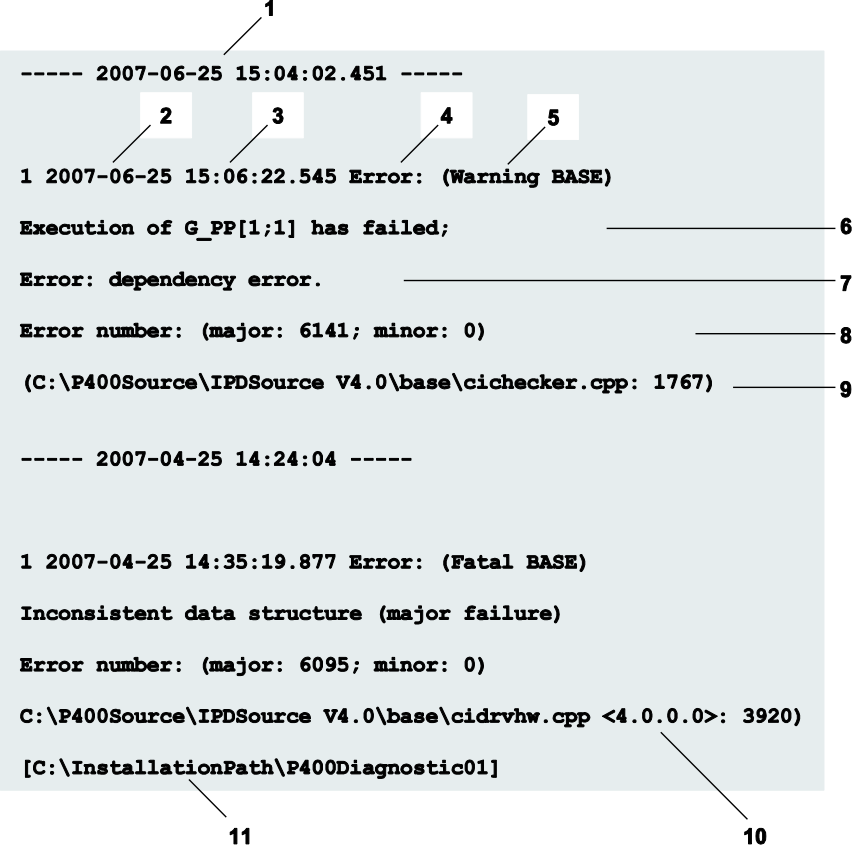

Commentated extract from file "error.txt"

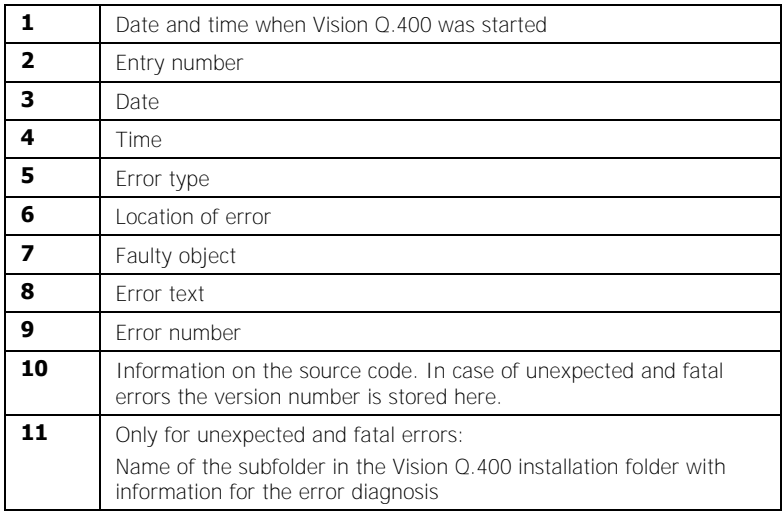

Below you find a list of all possible error types and locations where fatal errors or warnings may occur.

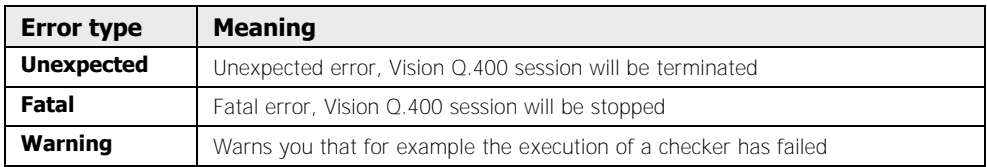

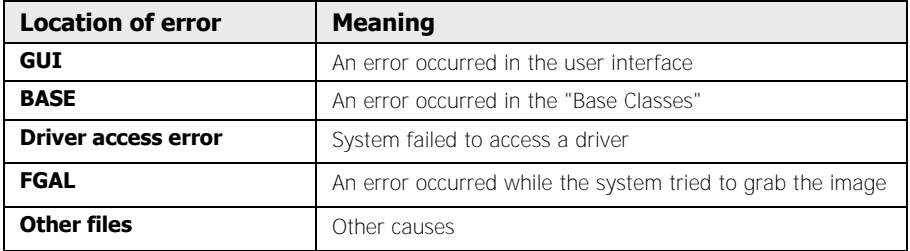

### **13.1.3 Errors When Setting or Executing a Checker**

Errors which occur during the setting or execution of a checker can be divided into two categories: error occurring during the calculation of the checker/spreadsheet result or errors occurring when setting the checker.

Calculation errors are always displayed as warnings and appear in the "Error Logging" window (in run mode only if you have activated this option). Errors occurring during the setting of a checker are displayed as a status message in the field "Execution State" on the "Result" page of a checker. Status messages are displayed if the checker does provide a result, but this result is different from the expected result.

### **13.1.4 Interface Reaction to Errors**

Depending on the error type, the interfaces react differently if an error occurs.

### **Parallel interface**

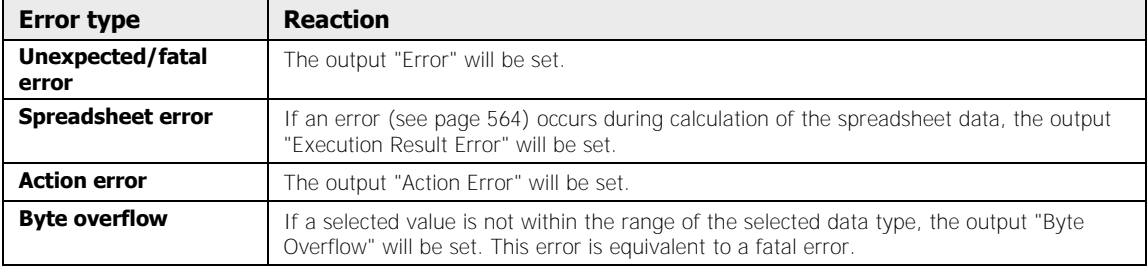

### **Ethernet and serial interfaces**

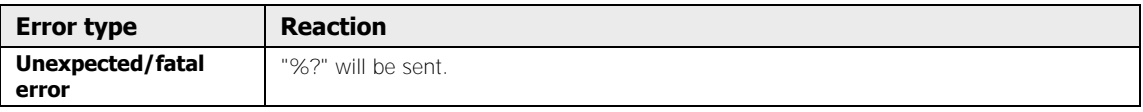

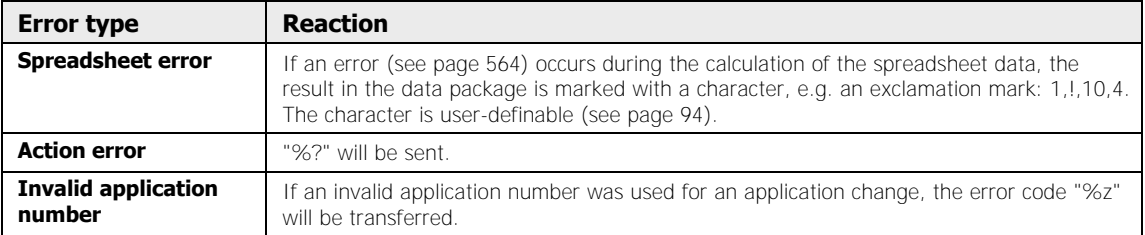

### **OLE**

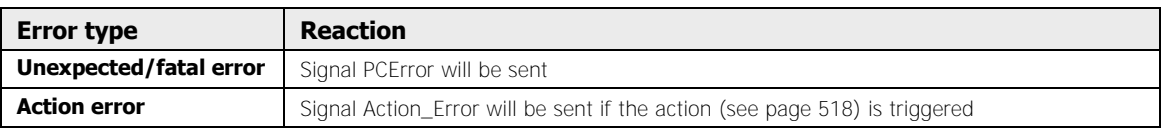

### **13.1.5 System Diagnosis with DiagVision.exe**

The English-language diagnosis tool "DiagVision.exe" is located in your Vision Q.400 installation directory. You can use this tool to retrieve a wide range of information about your hardware and software, which may help solve problems with Vision Q.400.

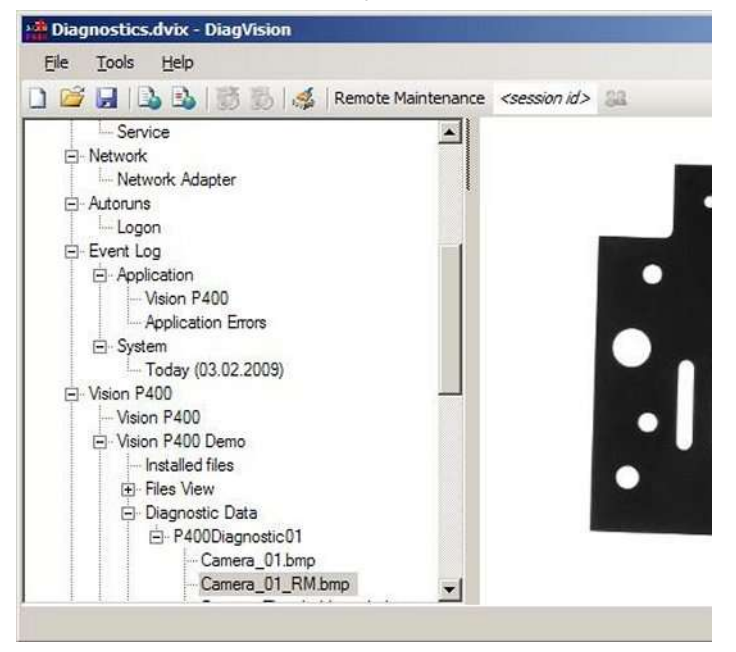

"DiagVision.exe" diagnosis tool

### **DiagVision: Available functionality**

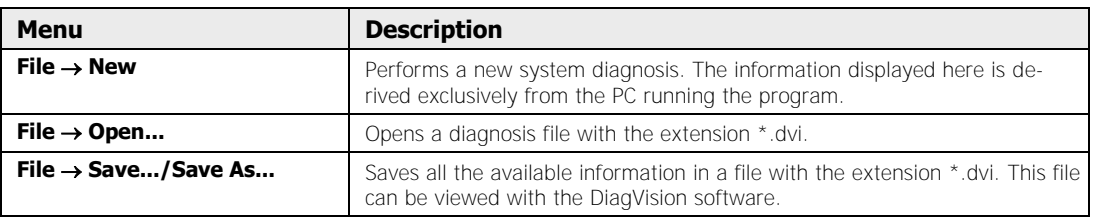

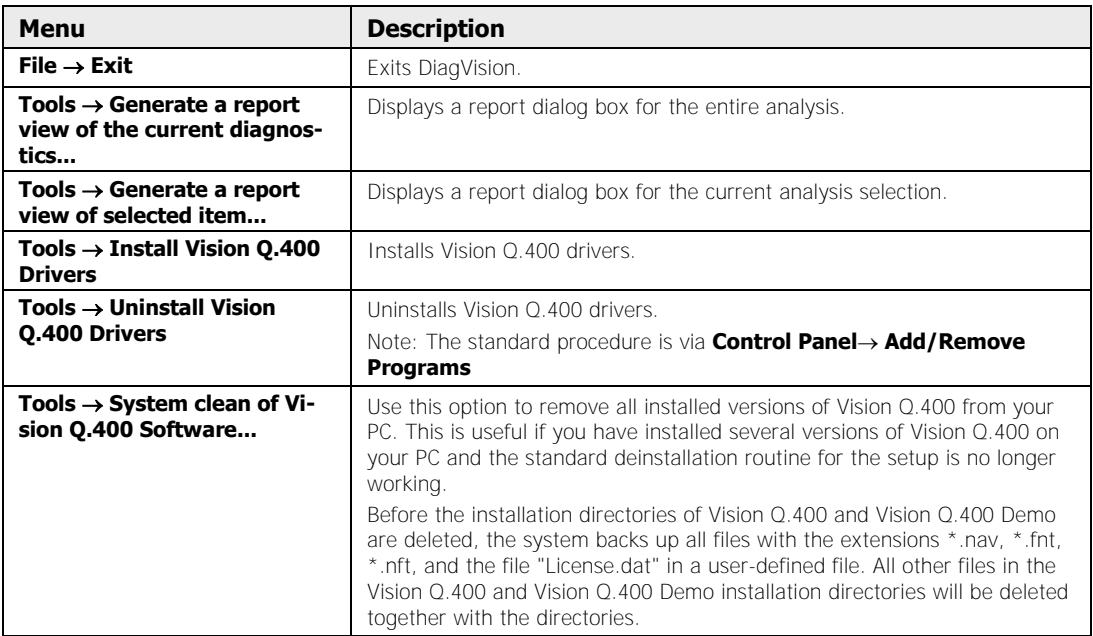

### **Remote maintenance**

You can also use DiagVision for remote maintenance purposes.

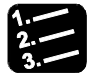

### **PROCEDURE**

- **1. Enter the remote maintenance session ID number, which is generated automatically, in the input field**
- **2. Start remote maintenance by clicking the adjacent icon**

### **13.1.6 User Feedback**

◆ NOTE

When producing the Vision Q.400 software we did everything possible to detect and remove software errors by highly sophisticated quality checks. As you know, it is nearly impossible to produce a flawless software product. That is why we kindly ask you for your support if a software error occurs in spite of all our efforts.

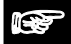

**If you wish to report an error, please send or fax a print-out of the file "error.txt" together with the report sheet on the next page. Alternatively, use the tool DiagVision.exe (see page 571) to create a \*.dvi file and mail it to us. This will speed up the trouble-shooting process.** 

Thank you very much in advance for your help and understanding.

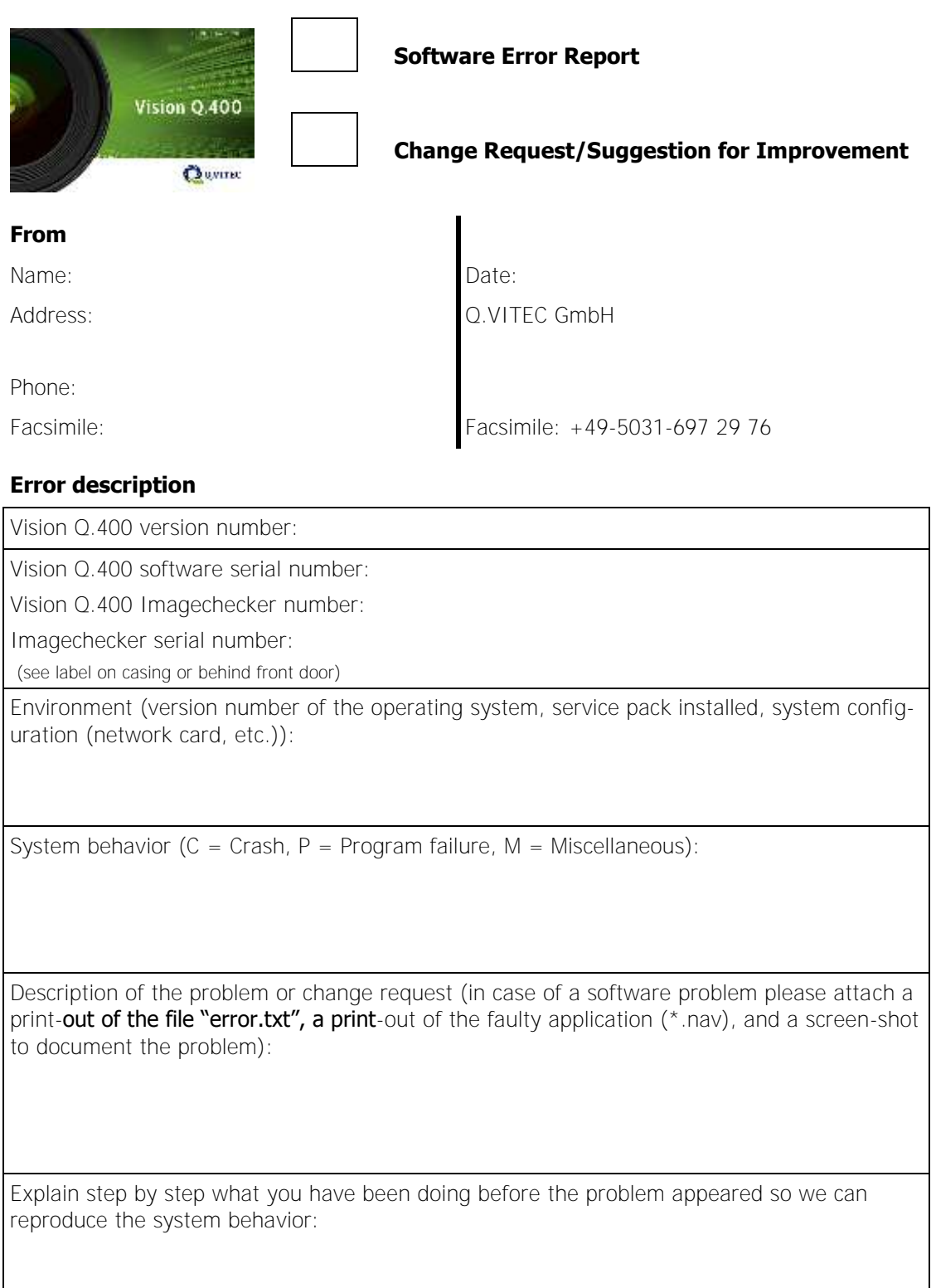

## **13.2 Recommended Literature**

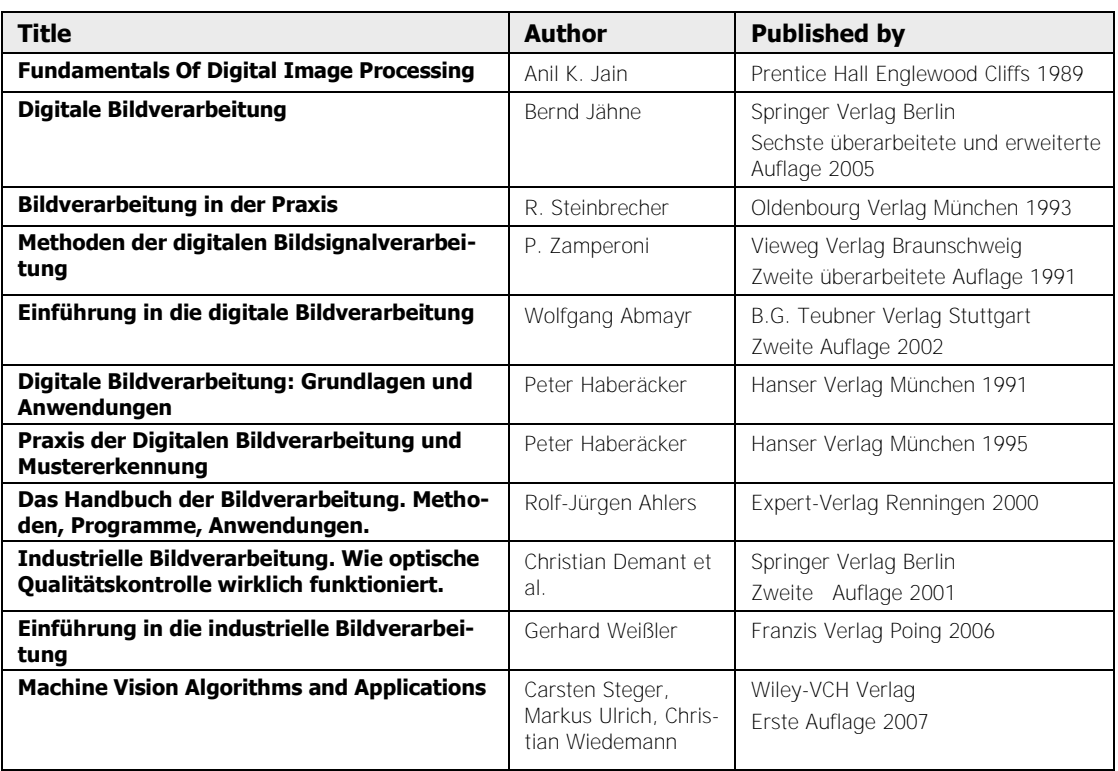

## **13.3 ASCII Codes**

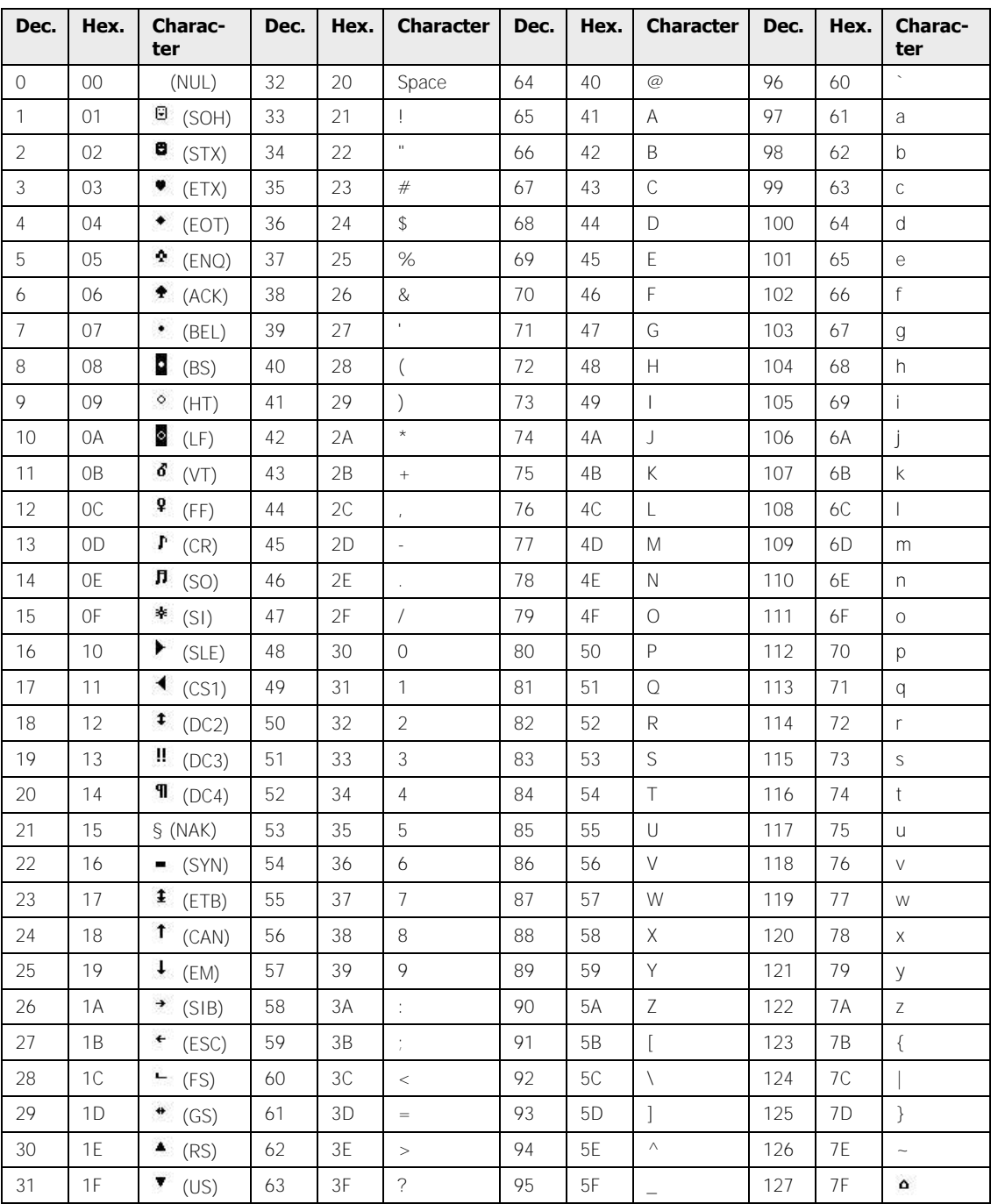
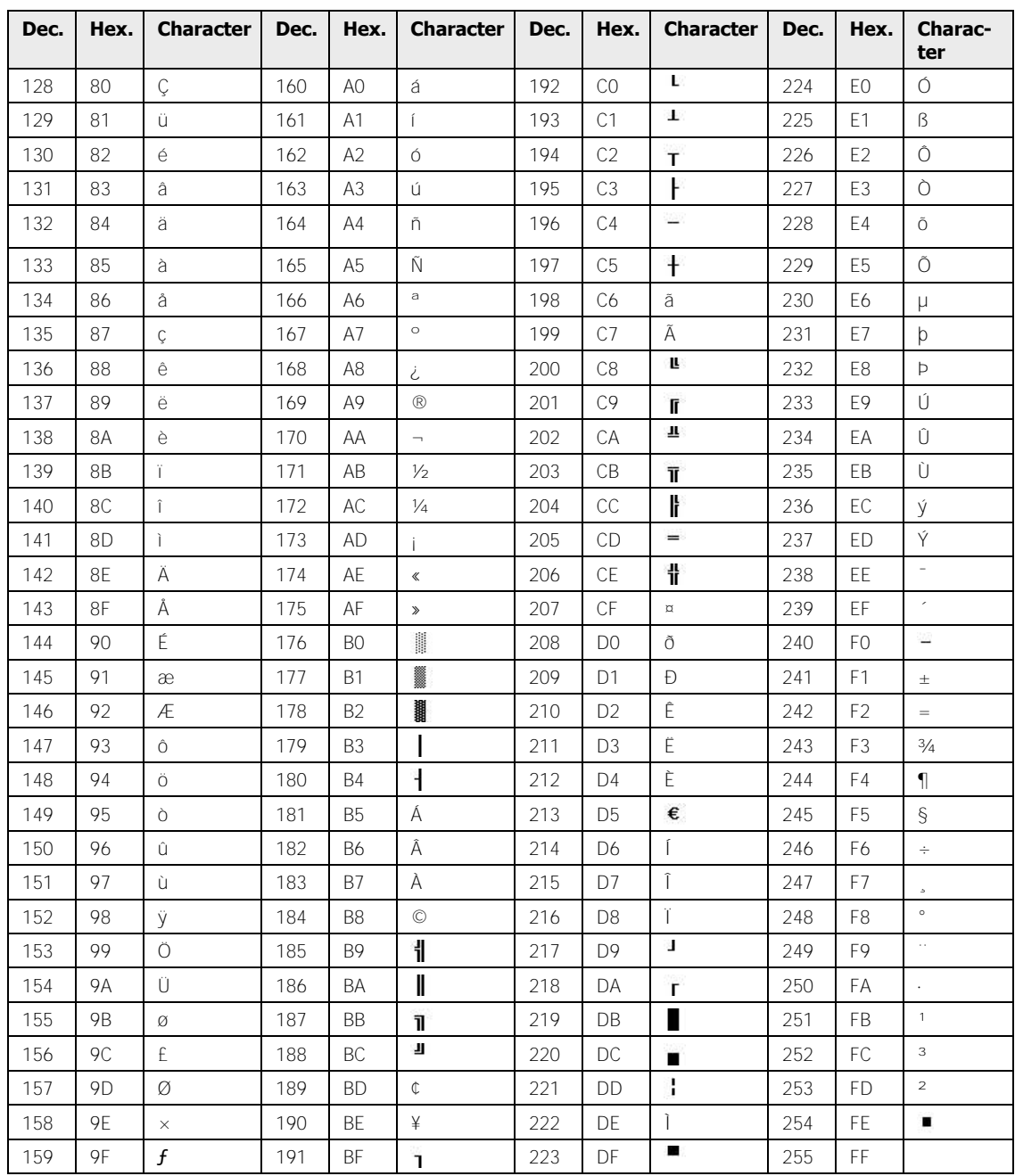

# **Index**

## **2**

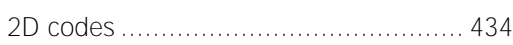

#### **8**

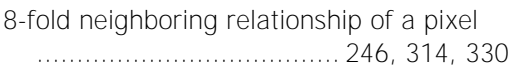

the control of the control of the control of

#### **A**

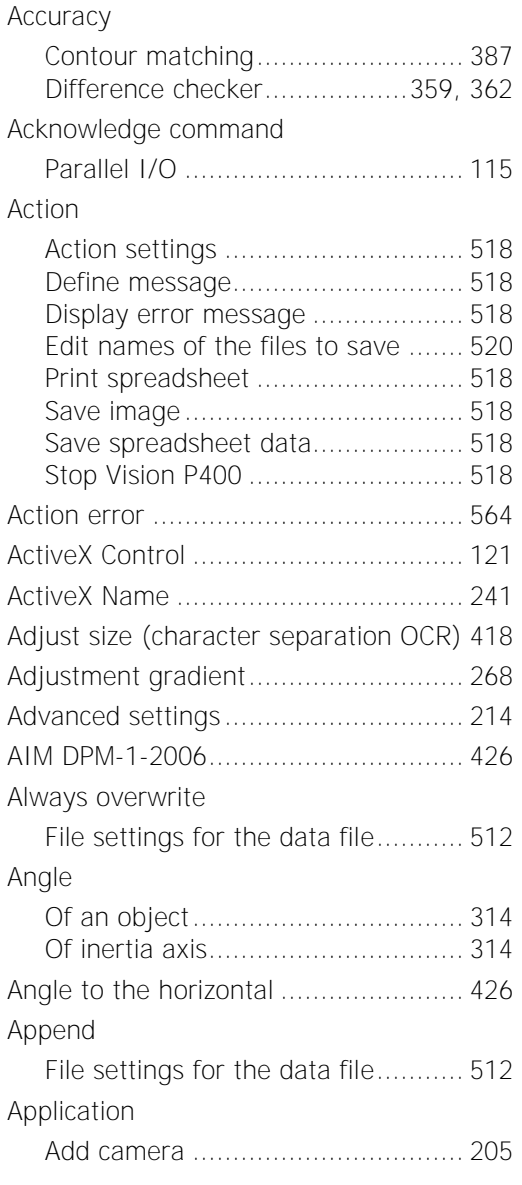

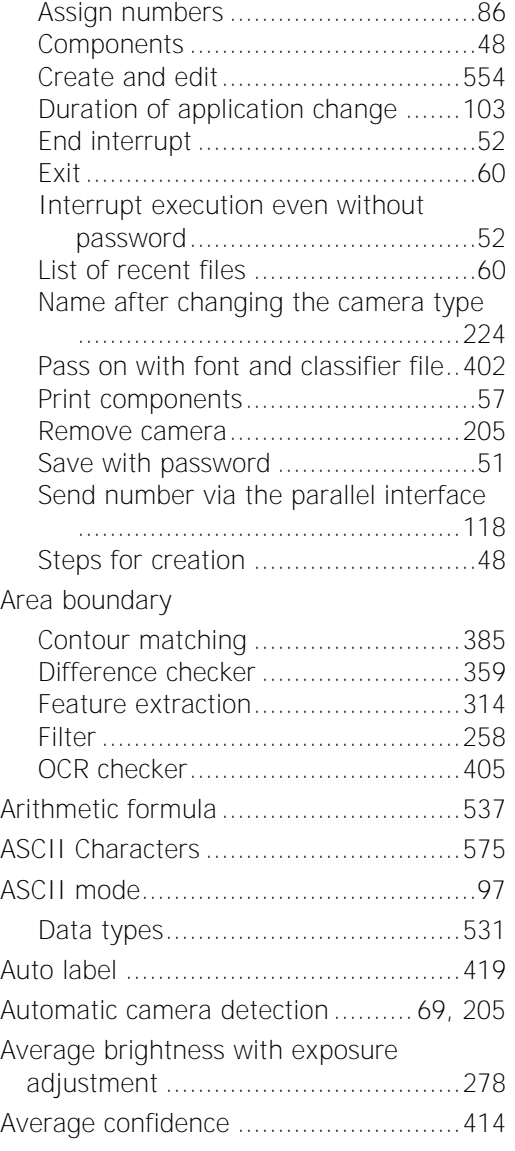

### **B**

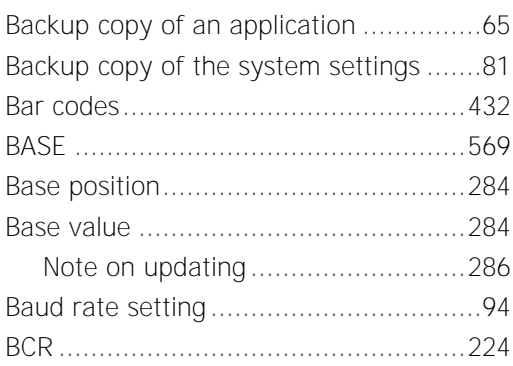

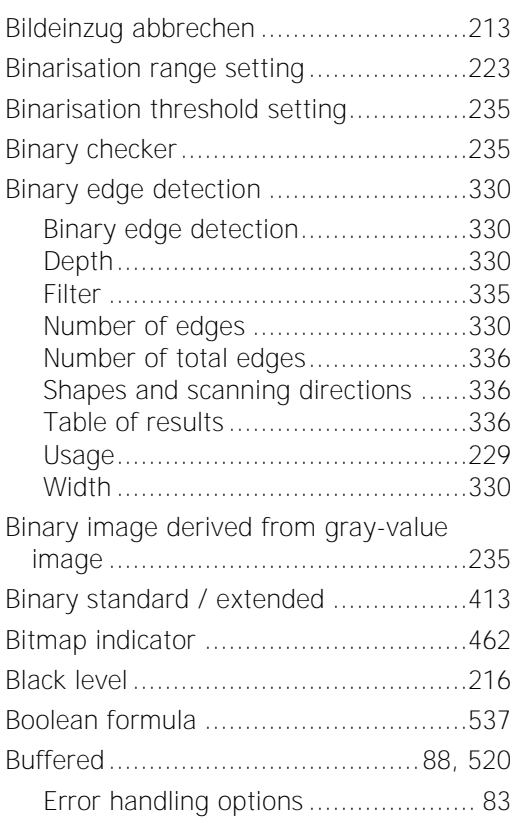

## **C**

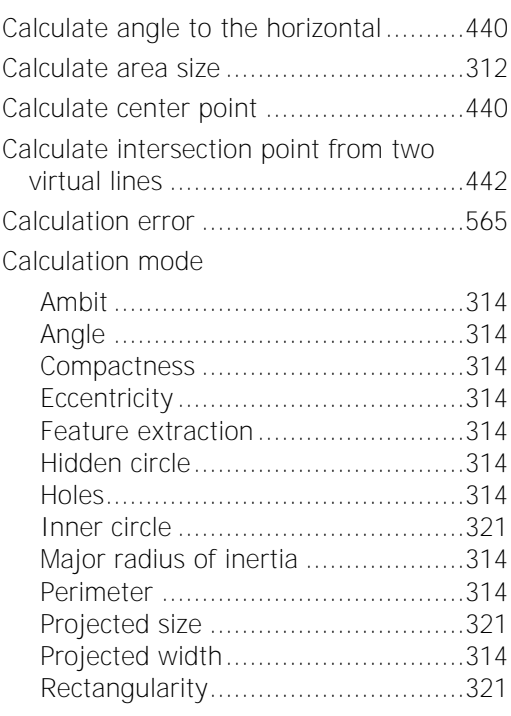

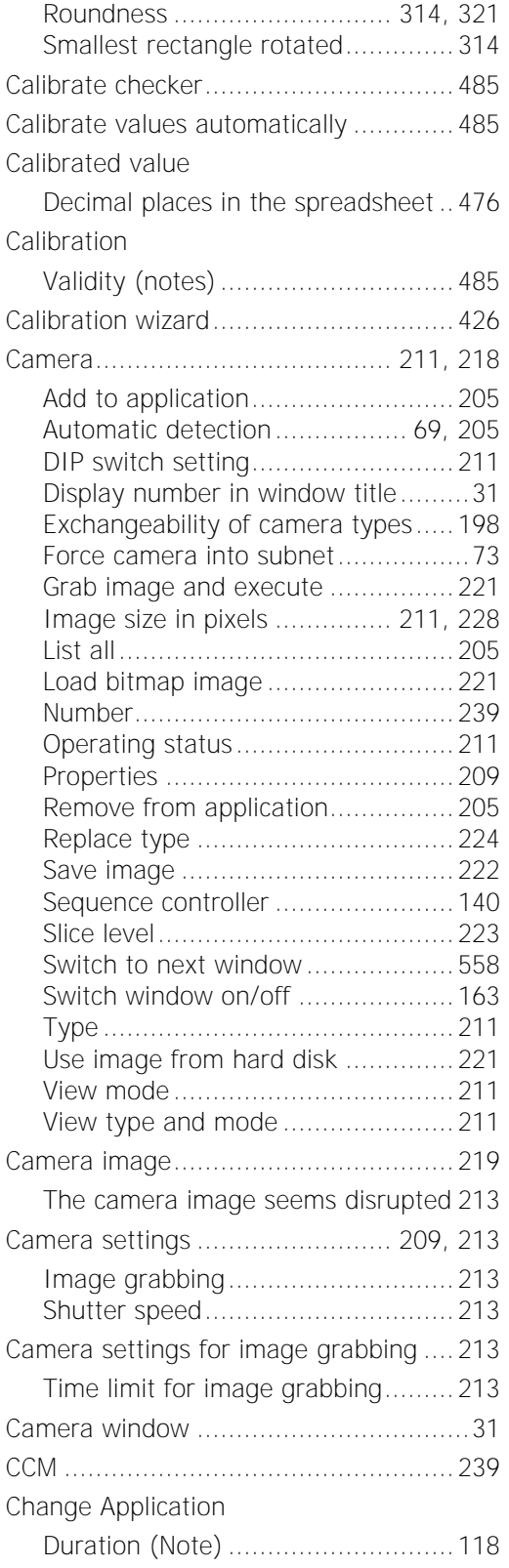

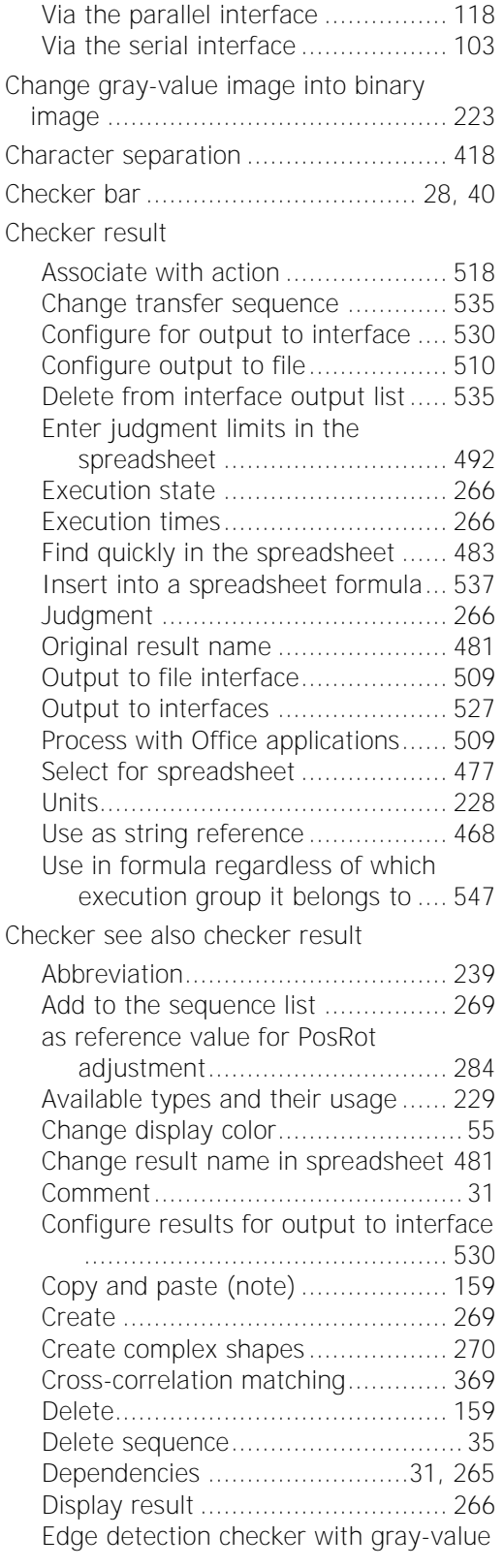

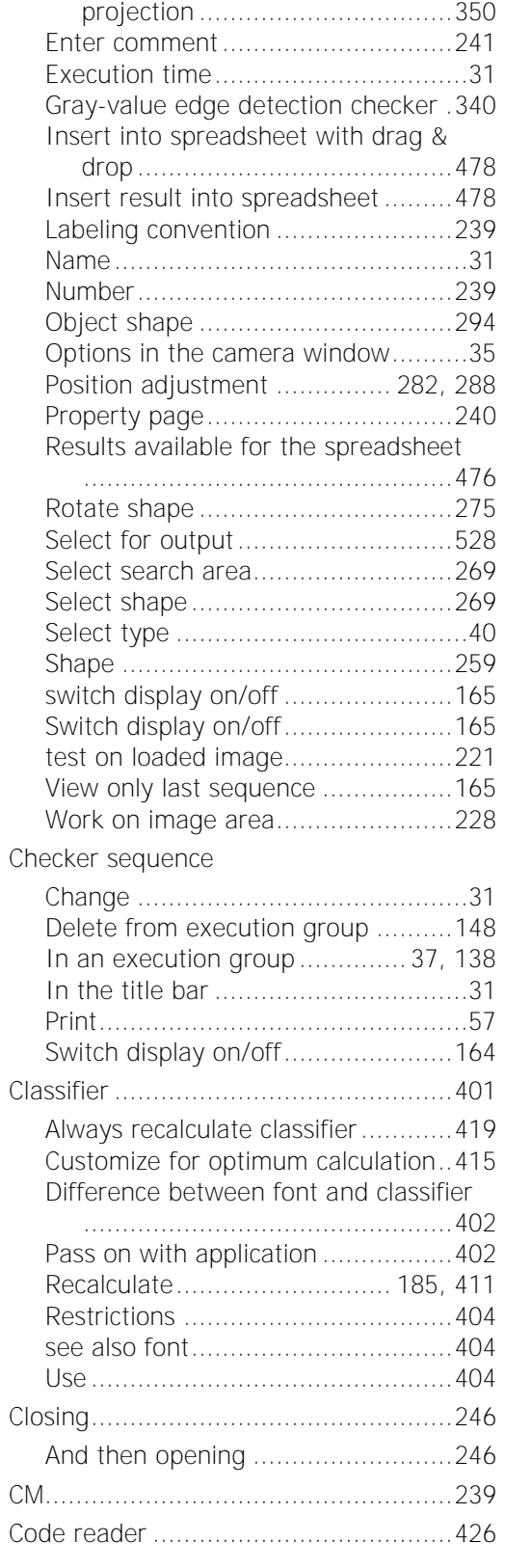

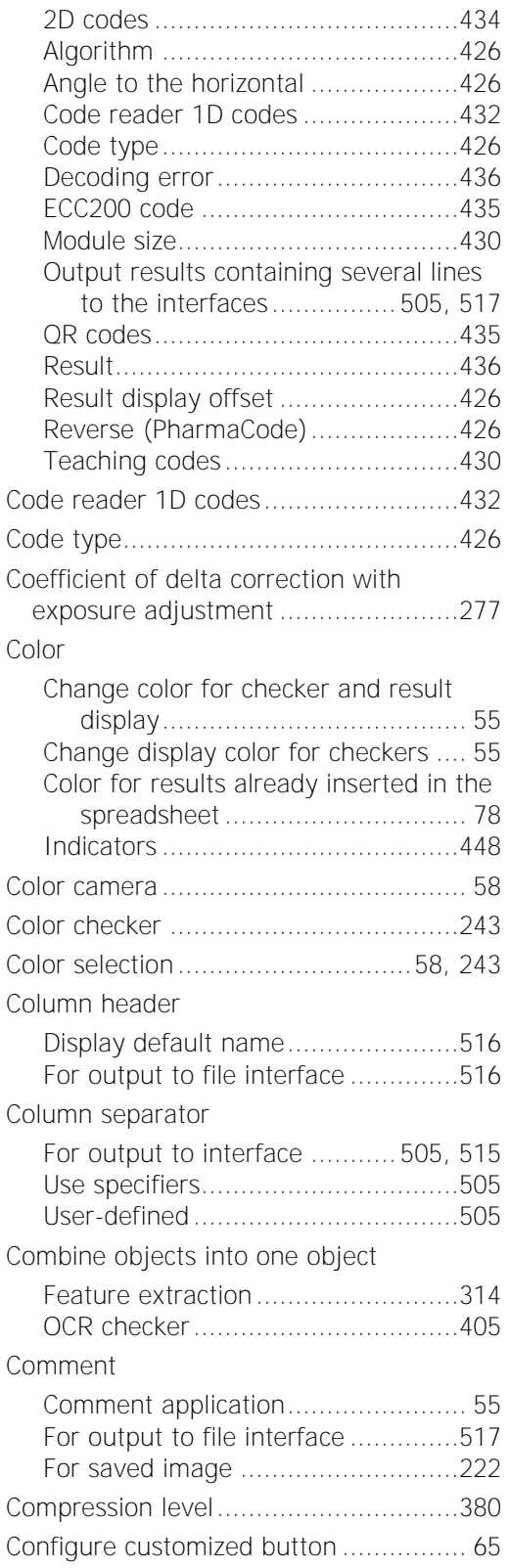

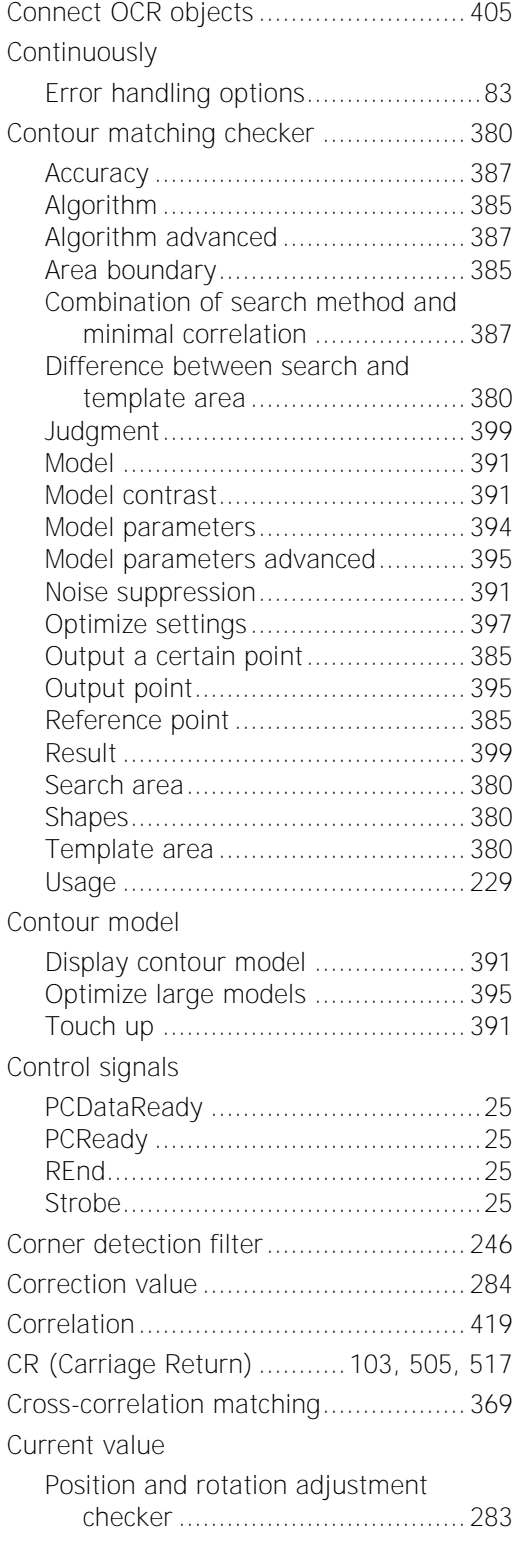

### **D**

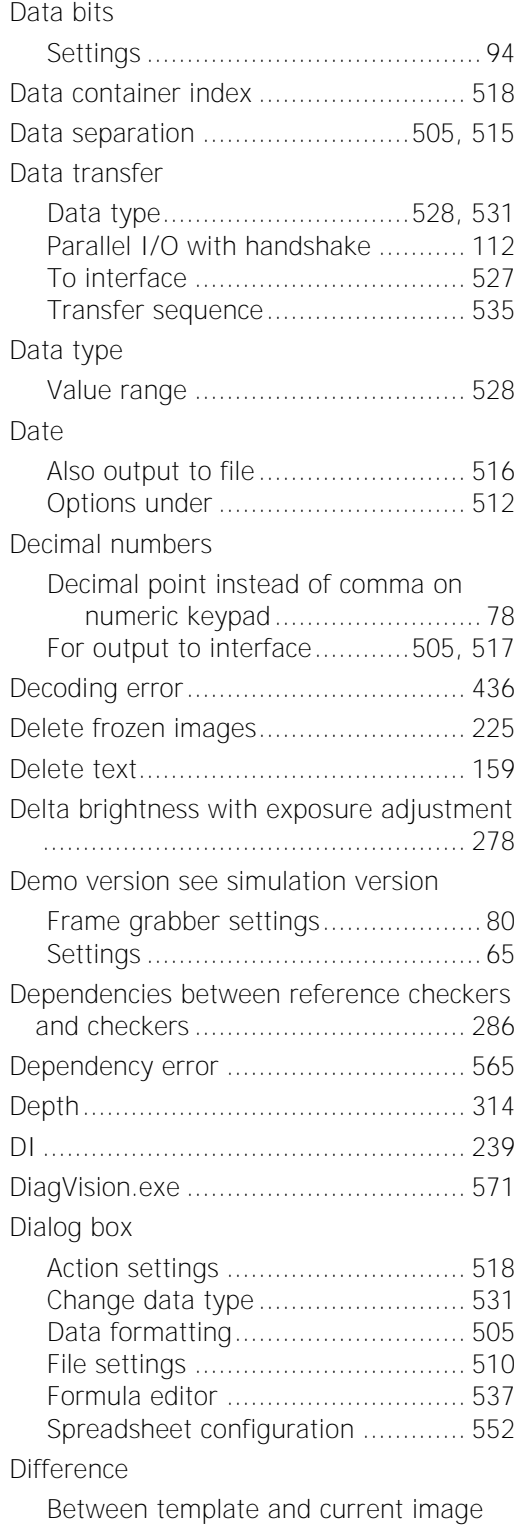

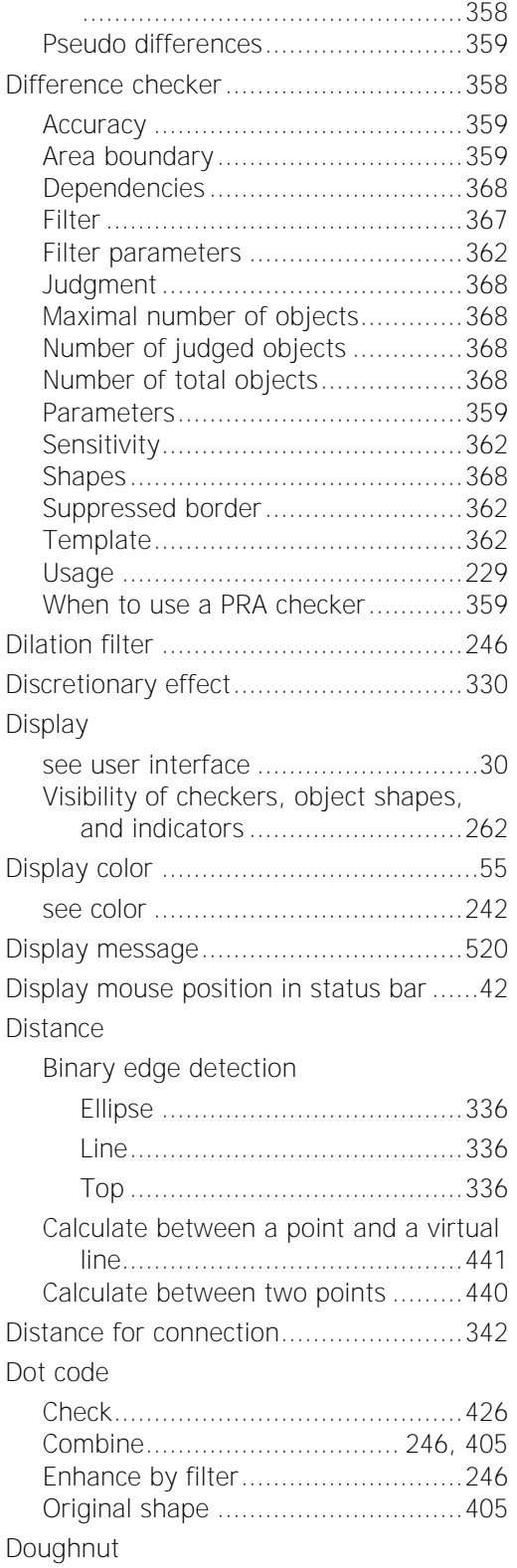

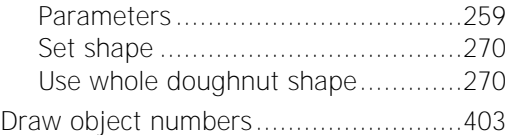

#### **E**

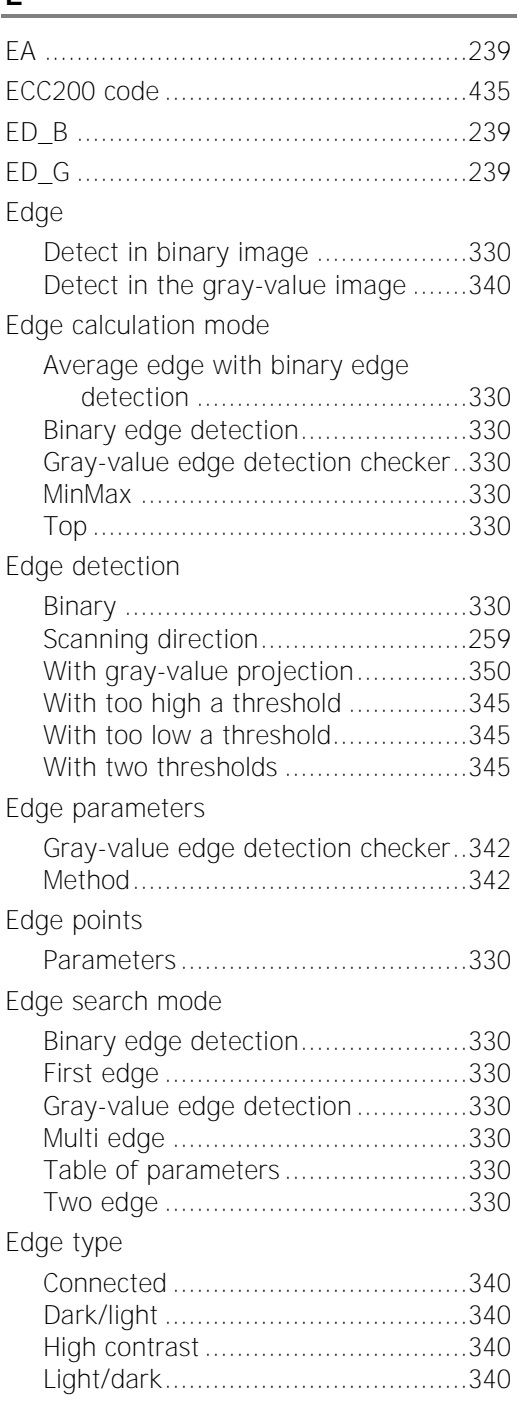

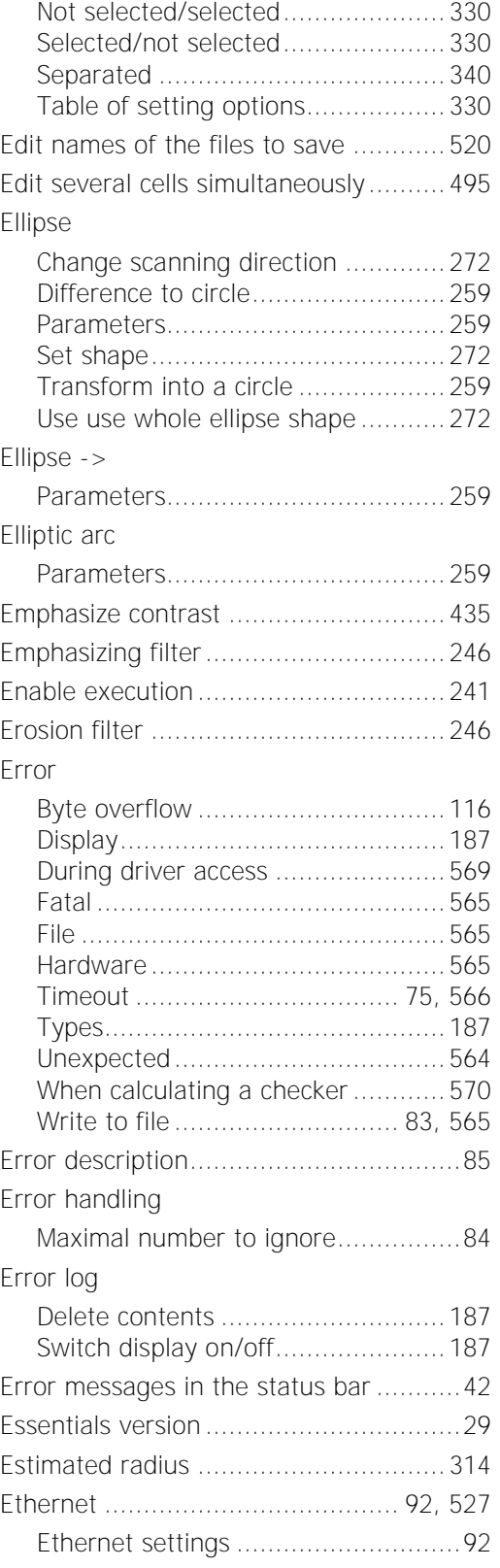

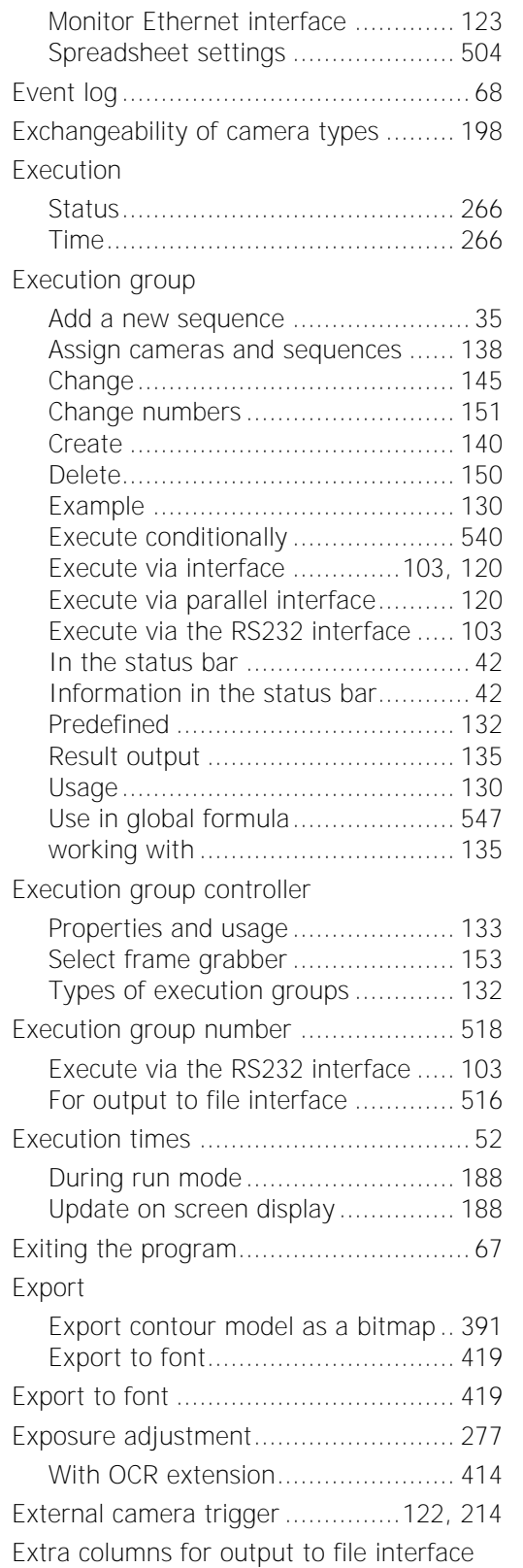

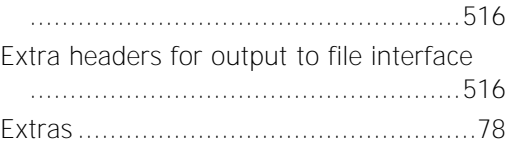

## **F**

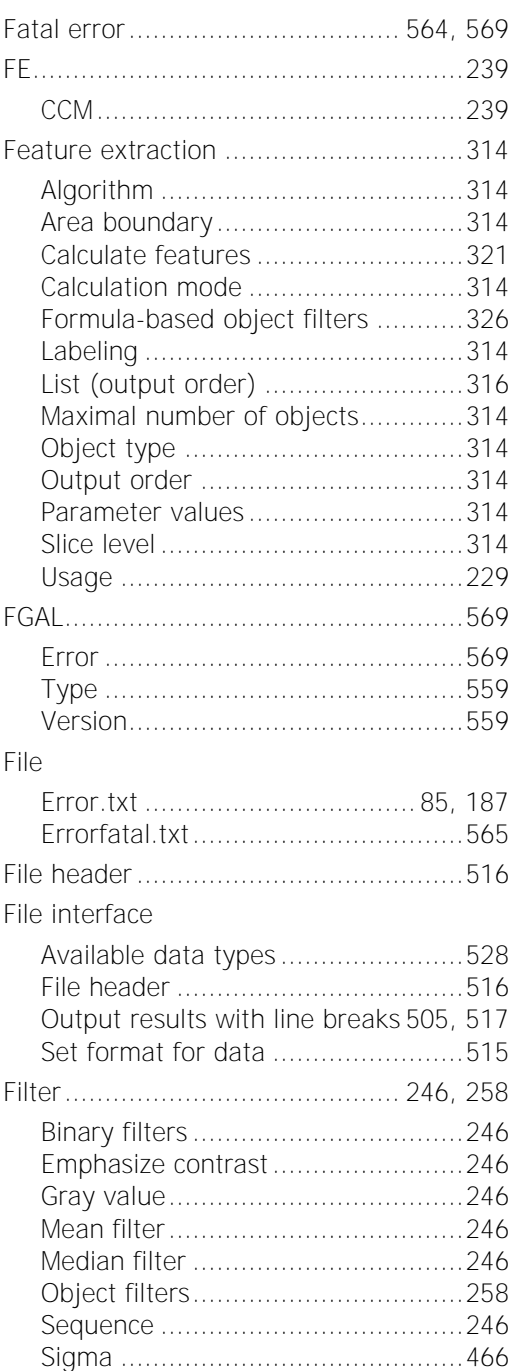

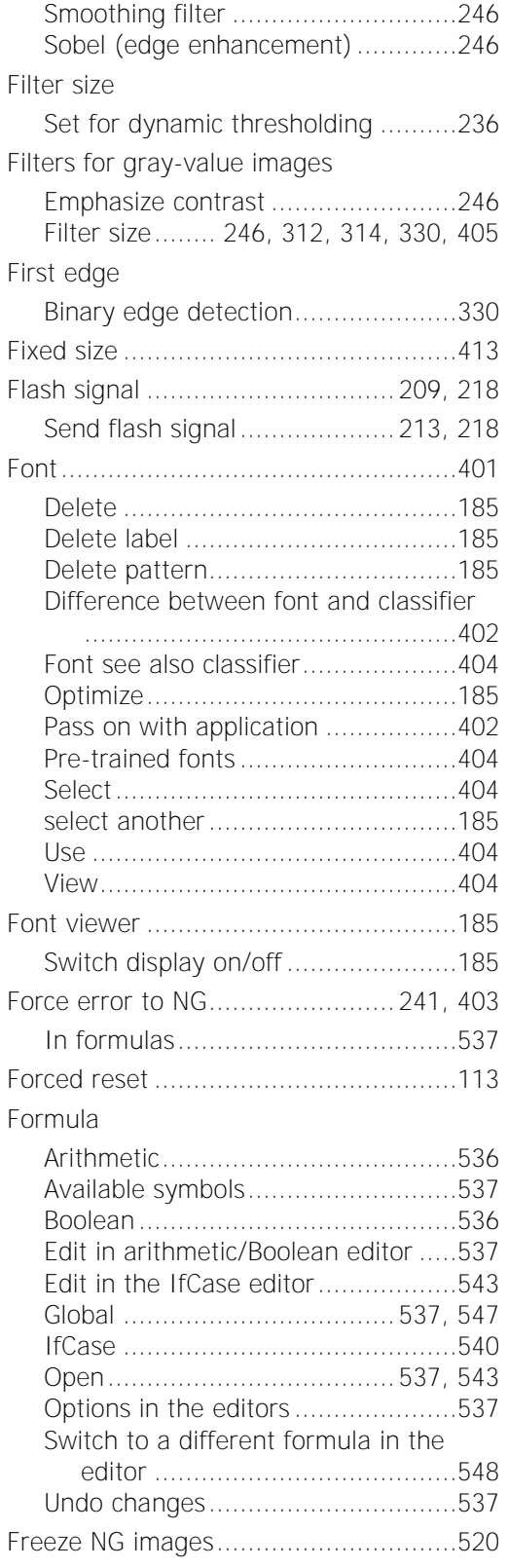

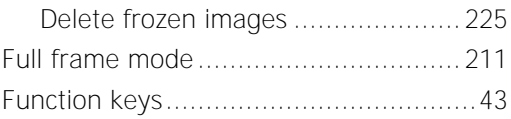

## **G**

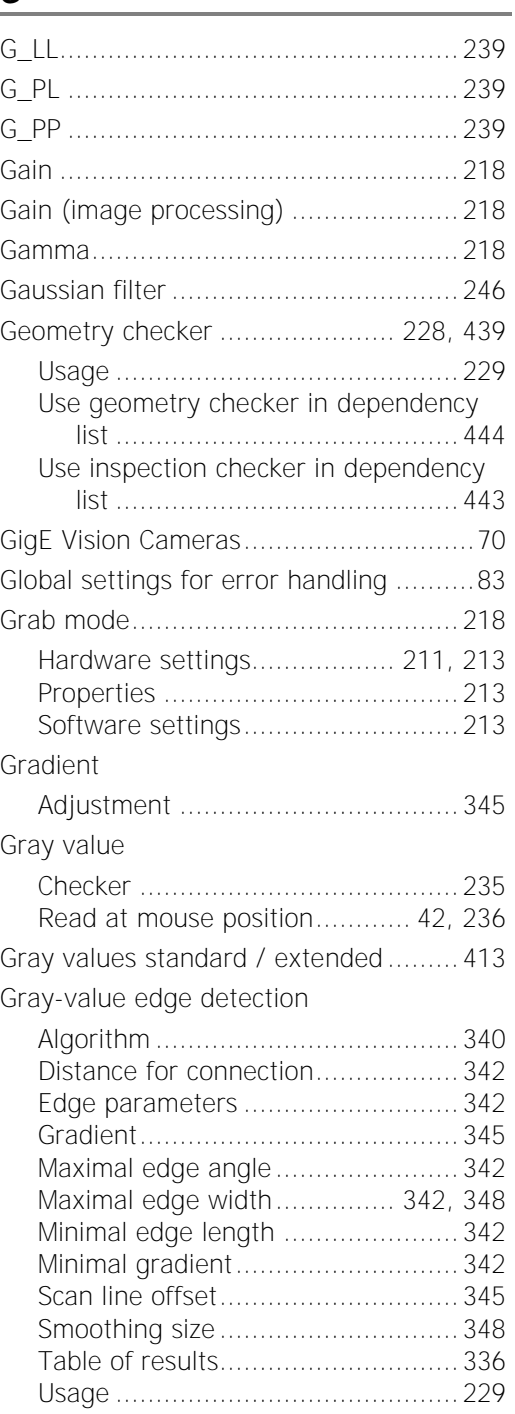

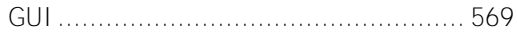

#### **H**

### Handshake

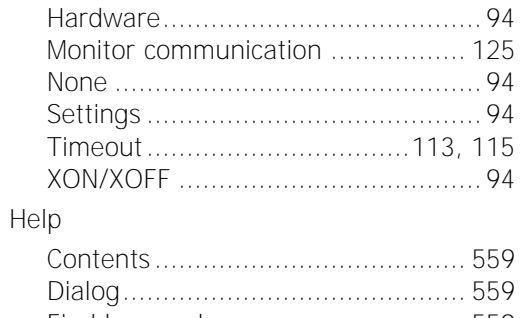

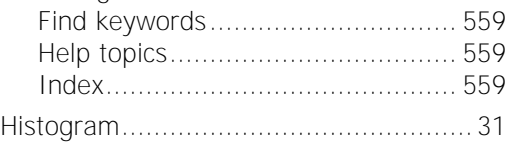

#### **I**

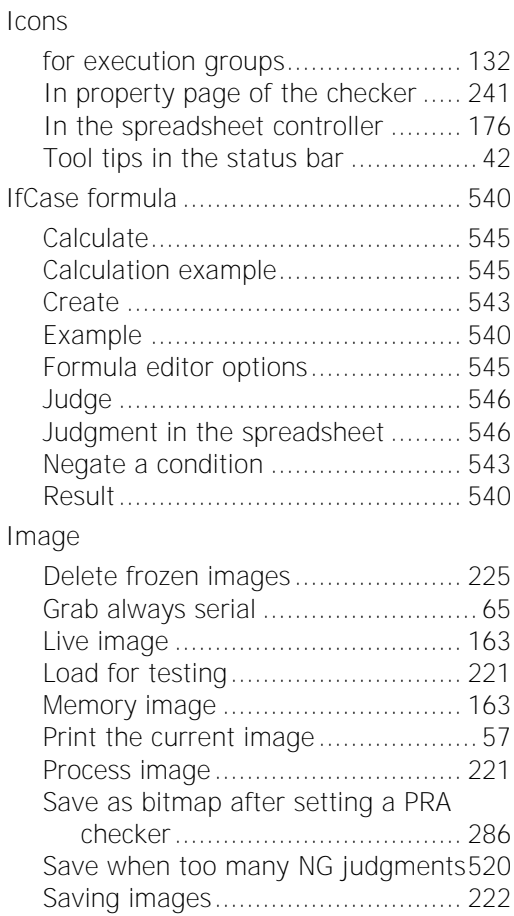

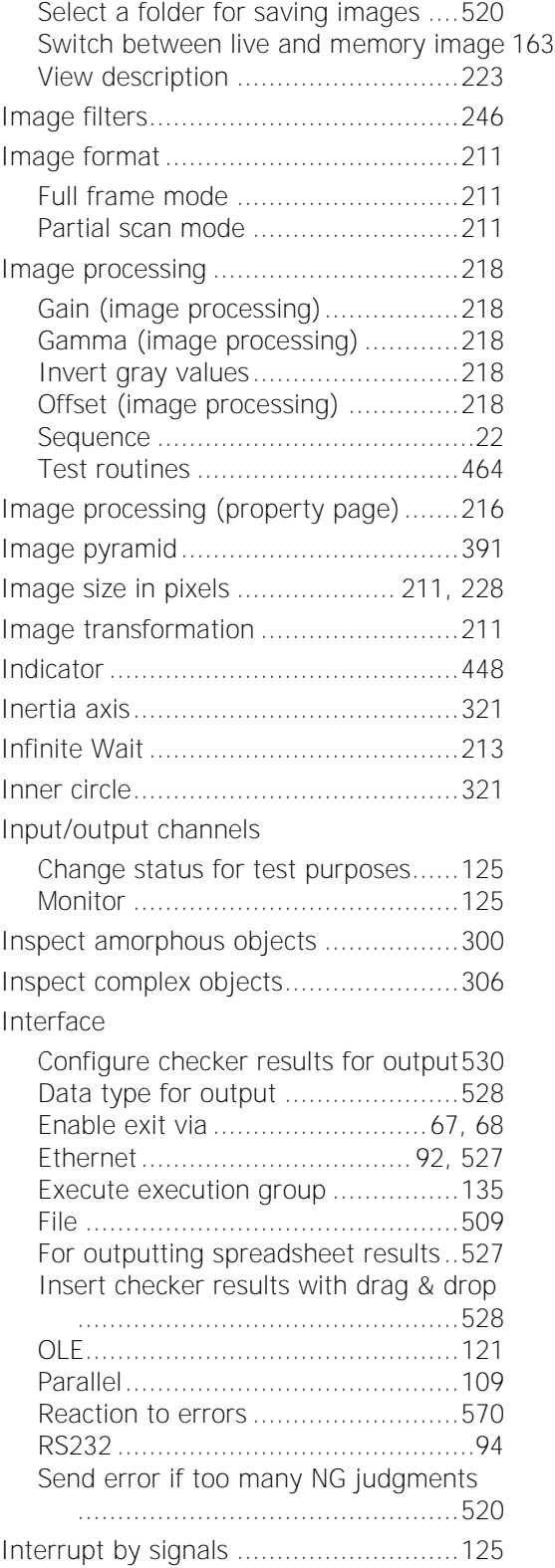

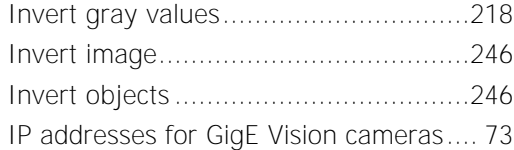

#### **J**

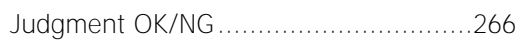

#### **L**

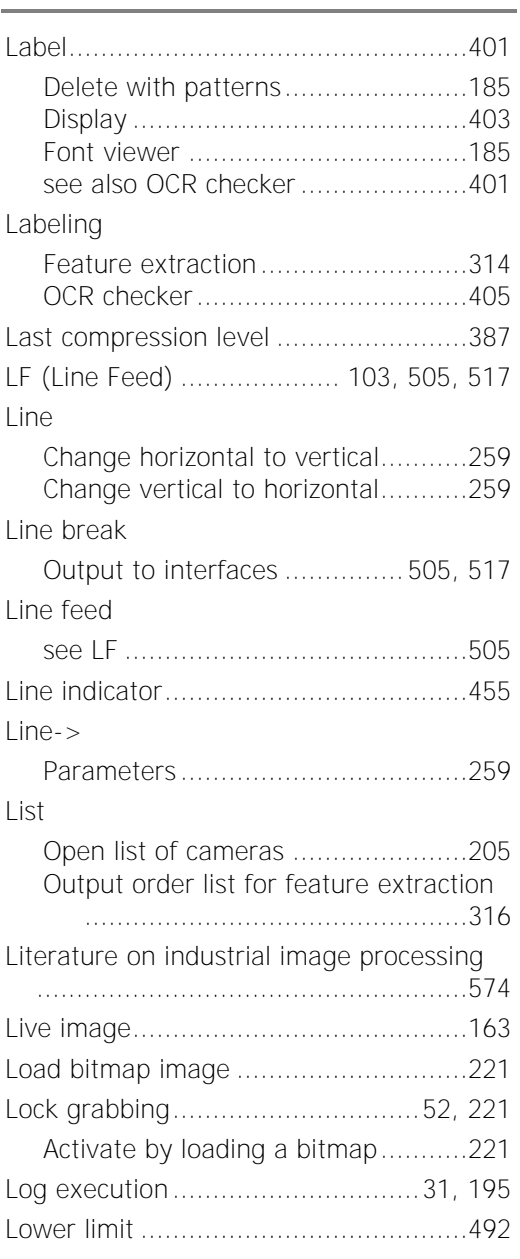

#### **M**

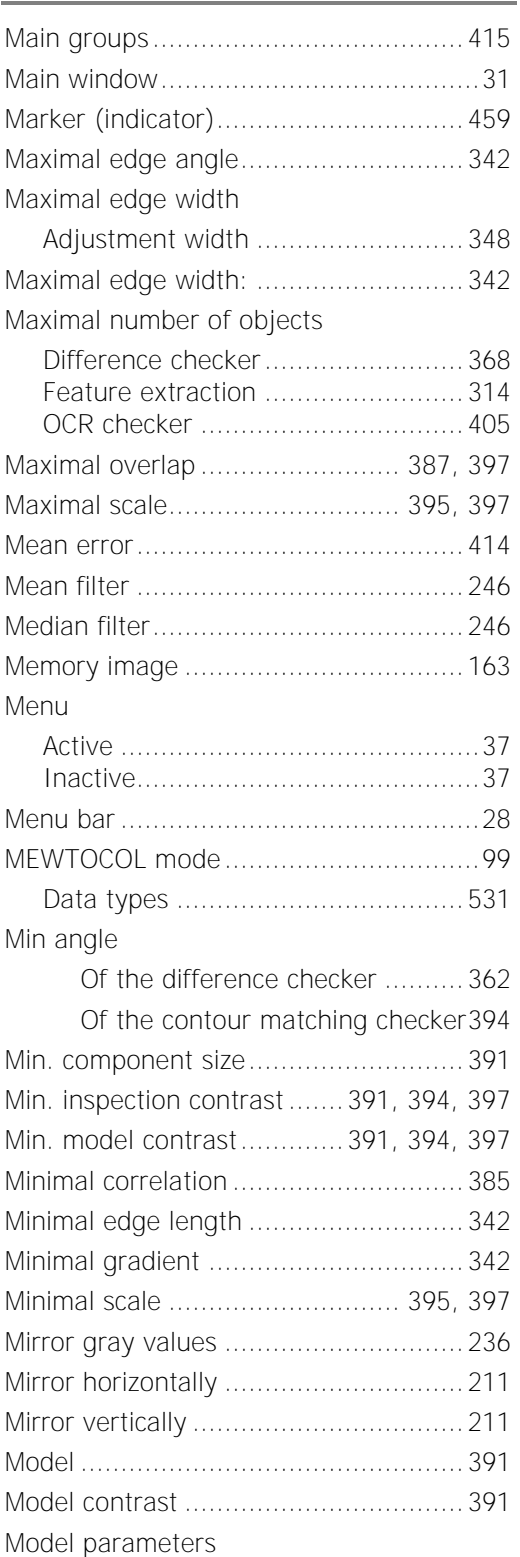

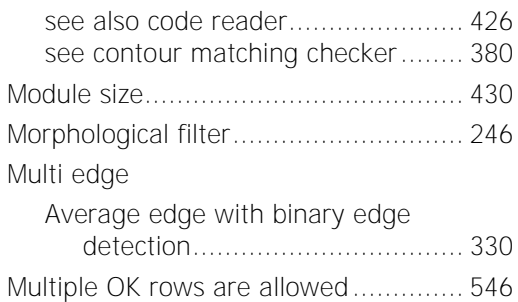

<u> 1989 - Johann Barbara, martxa a</u>

#### **N**

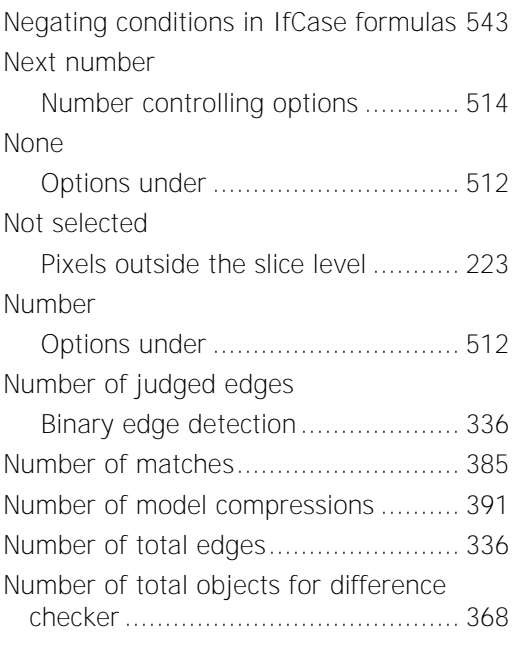

#### **O**

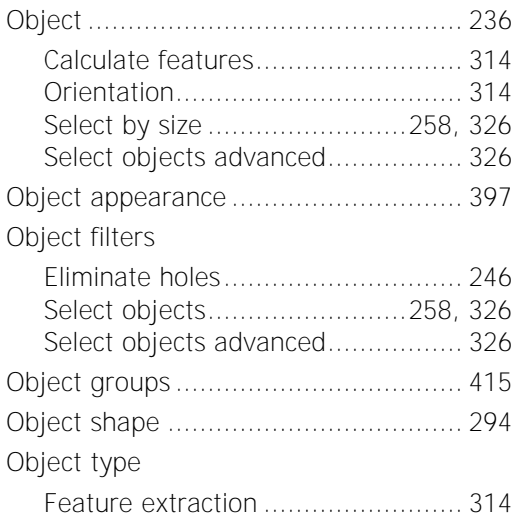

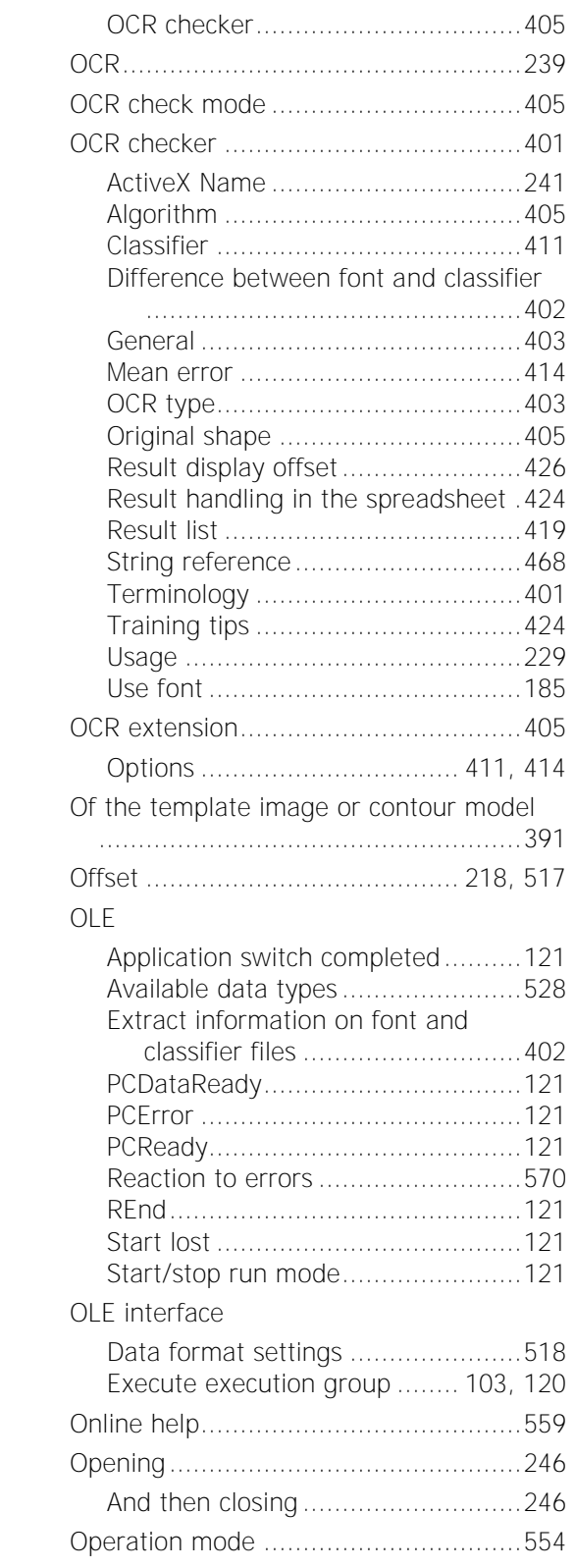

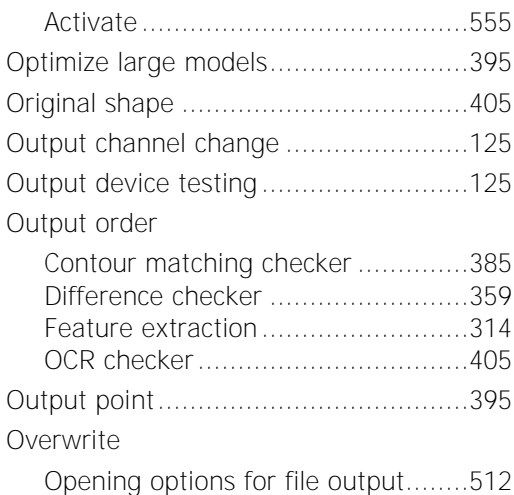

#### **P**

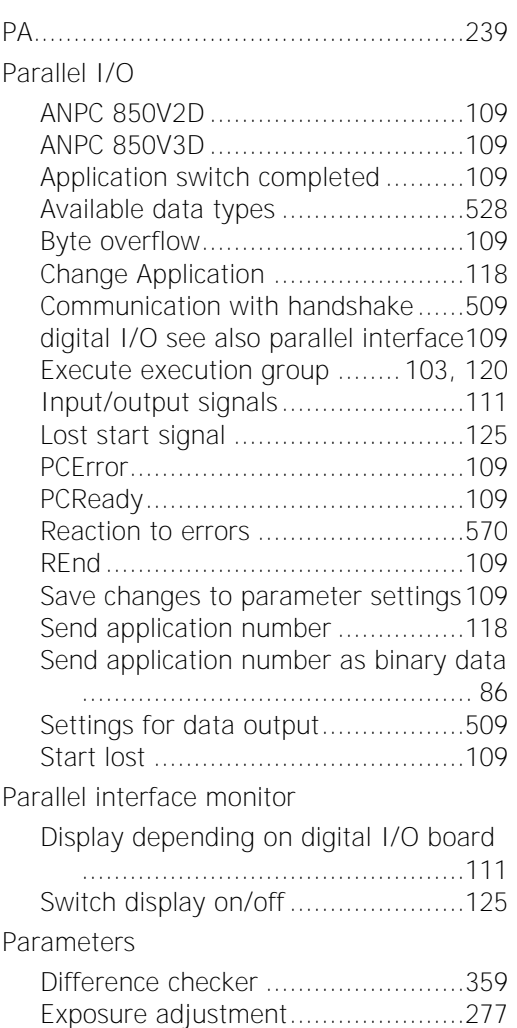

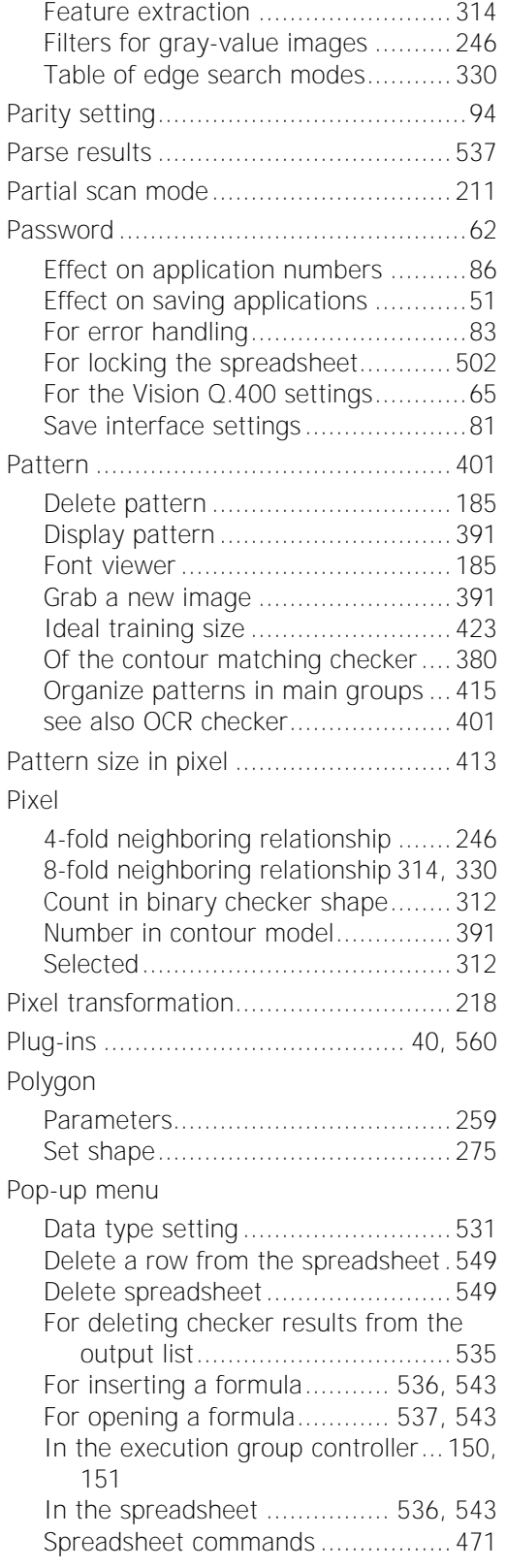

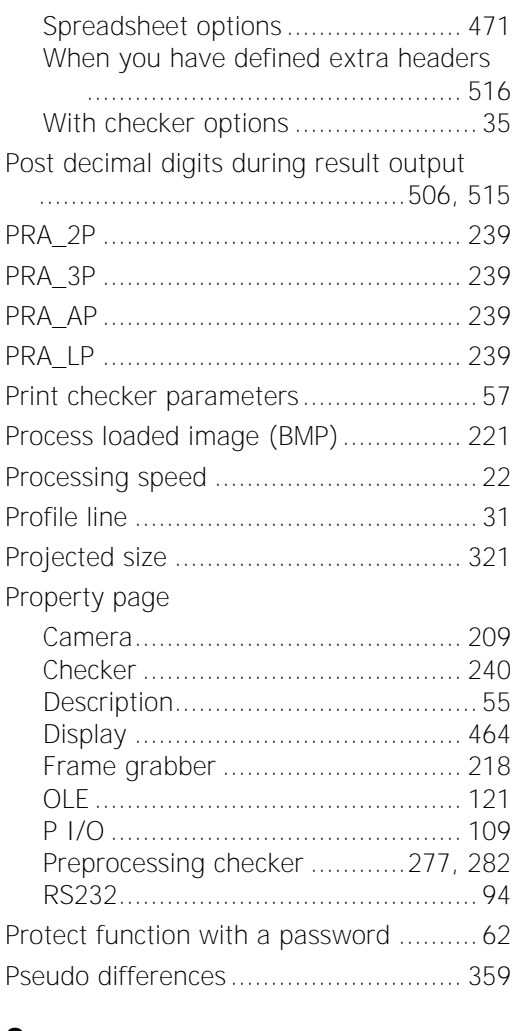

#### **Q**

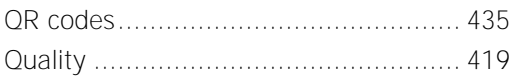

L.

#### **R**

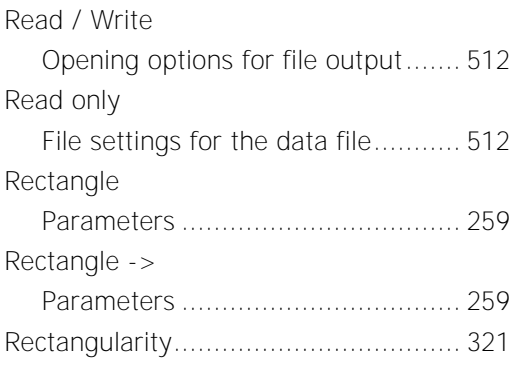

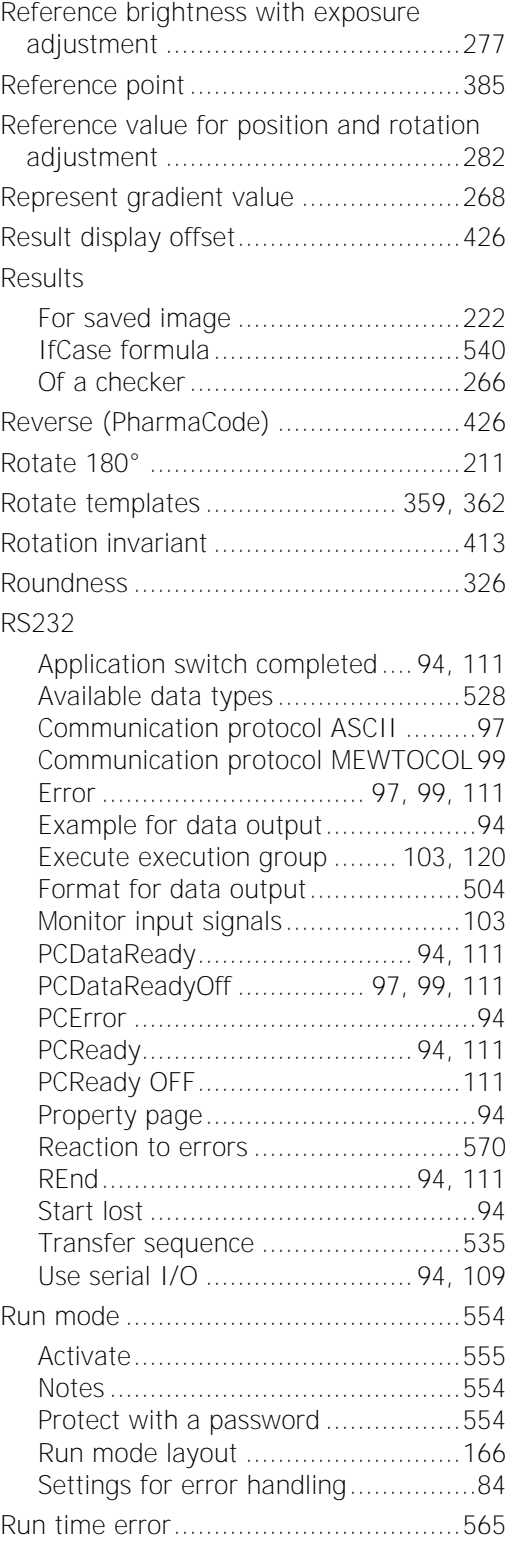

#### **S**

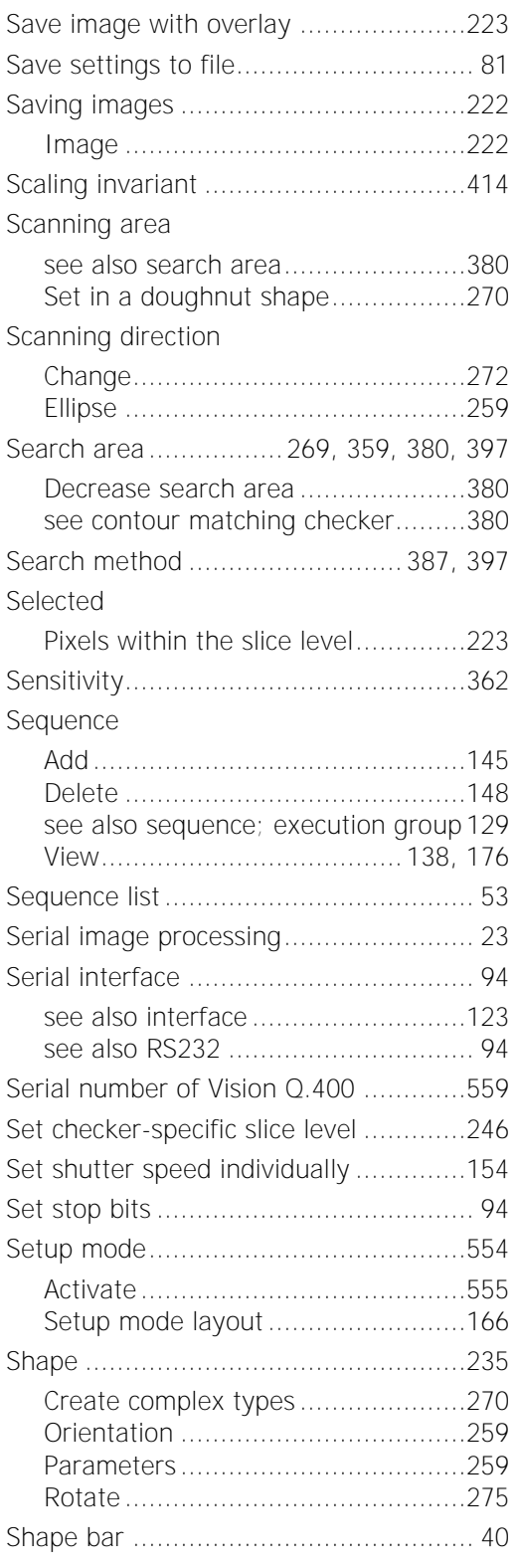

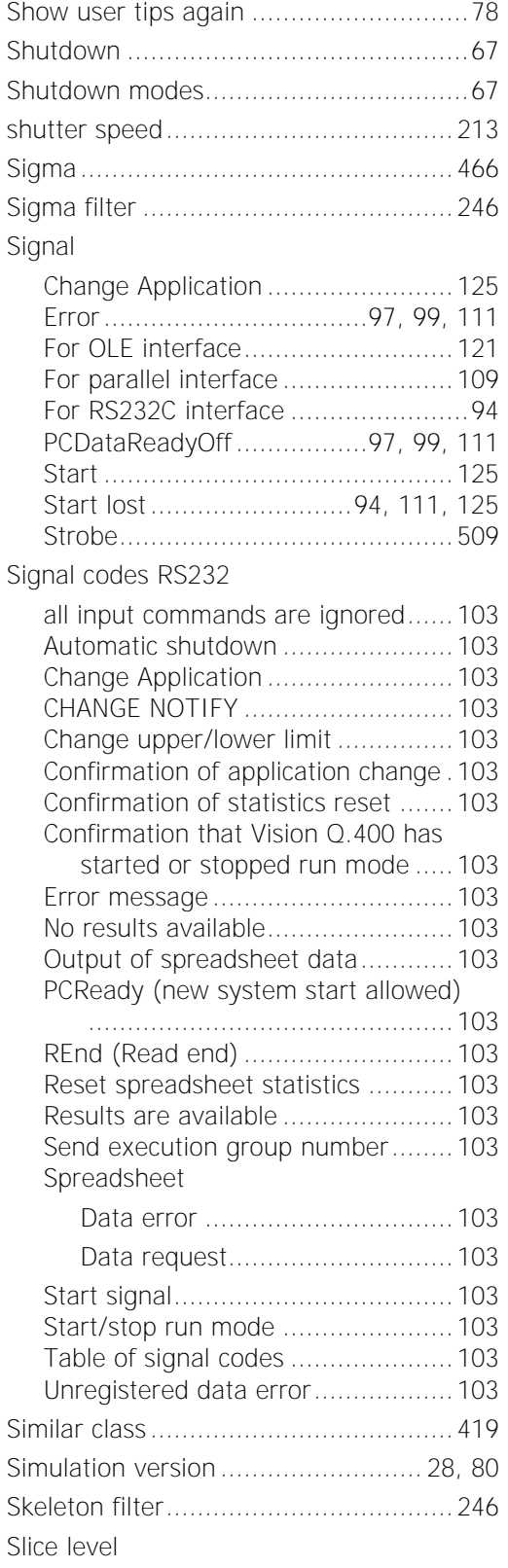

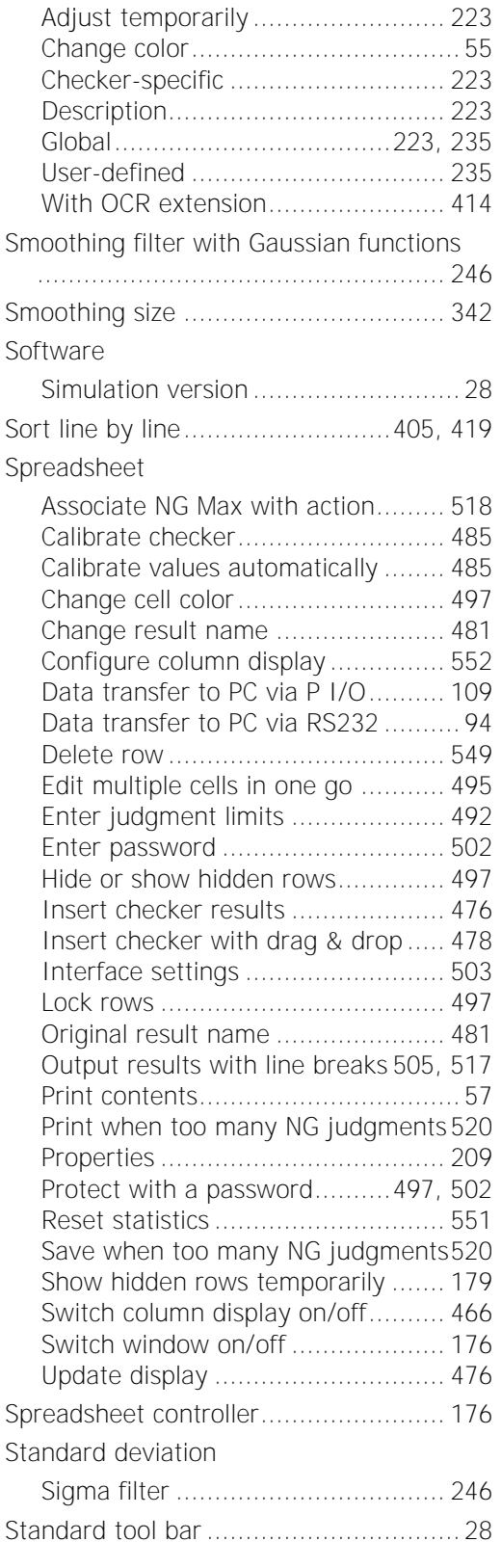

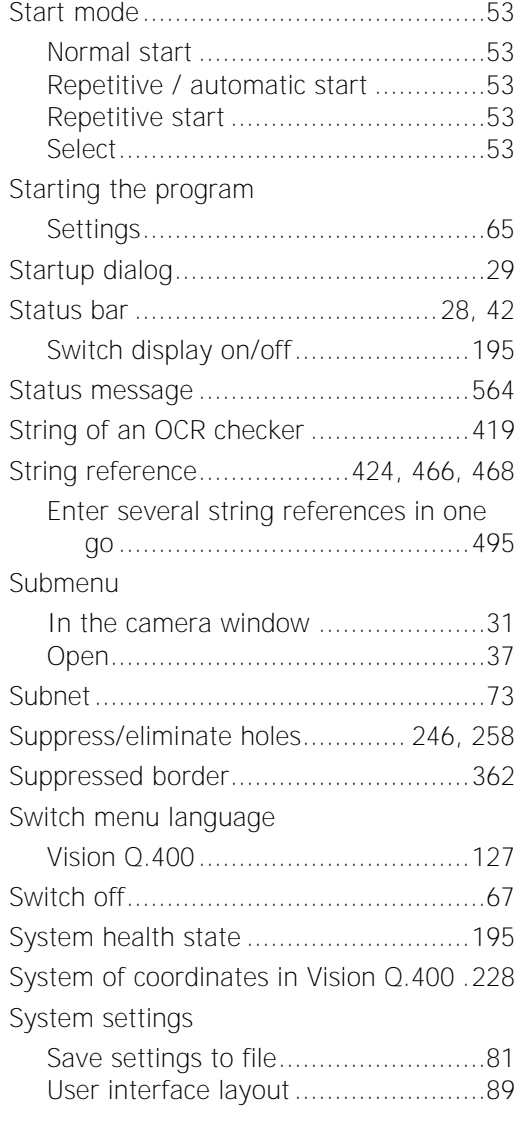

#### **T**

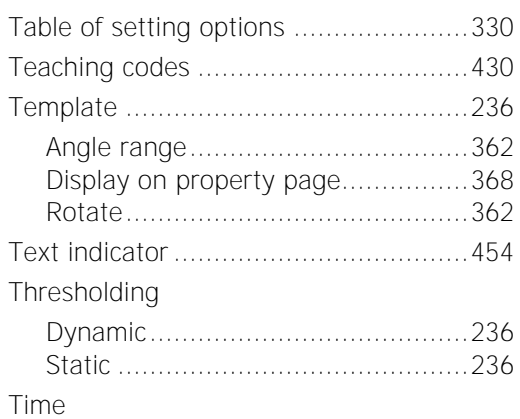

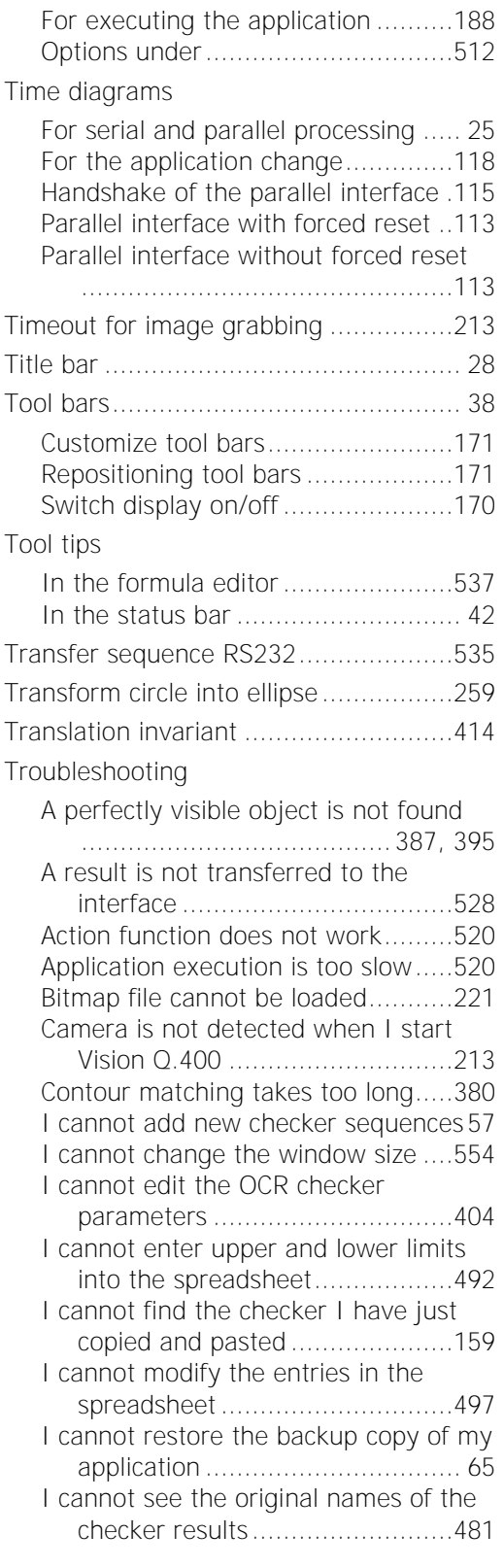

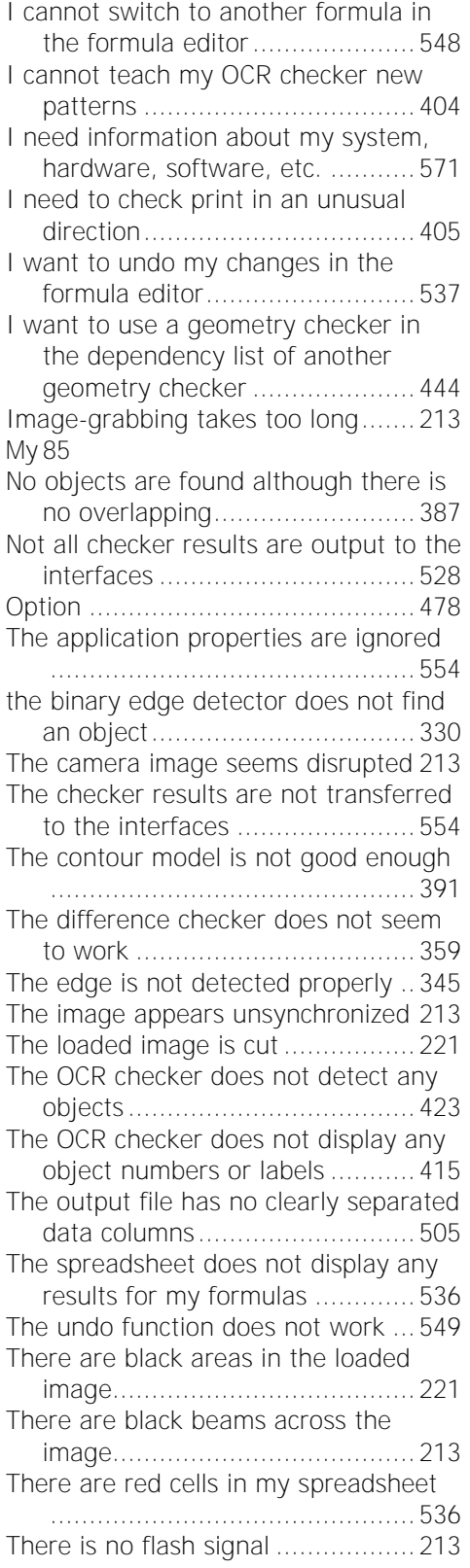

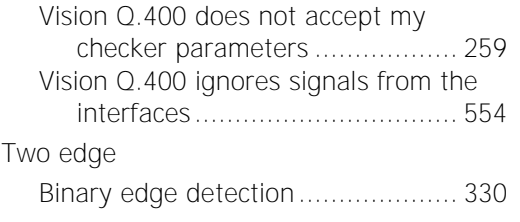

## **U**

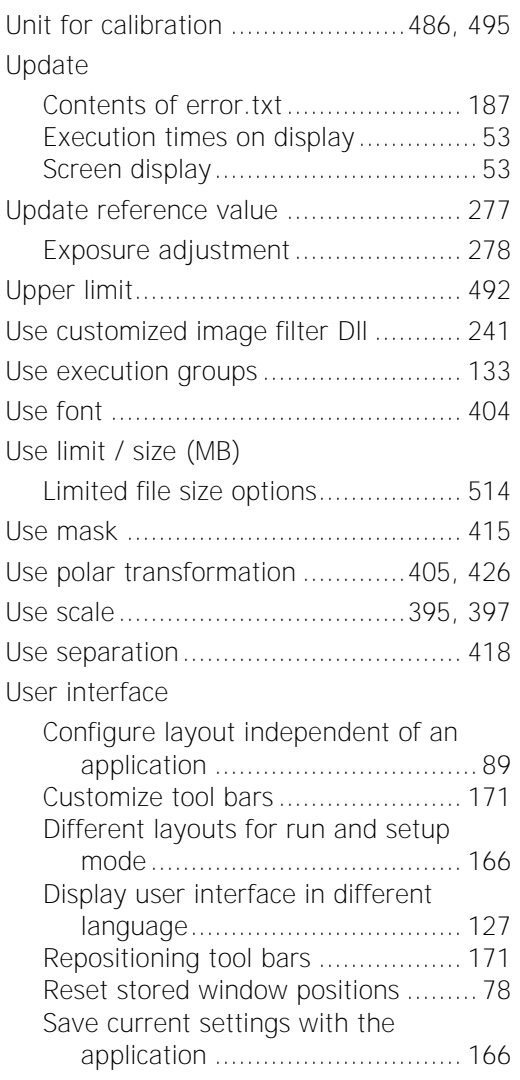

## **V**

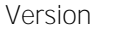

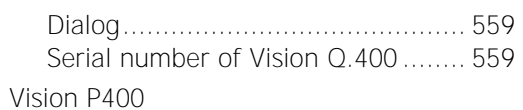

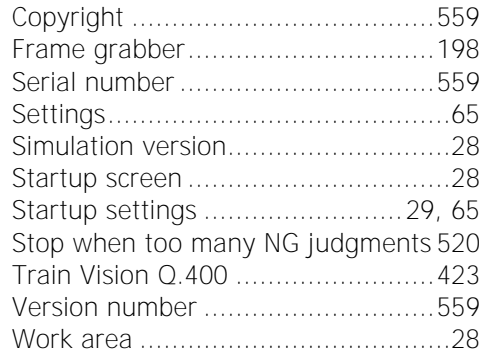

<u> 1989 - Johann Barbara, martxa a</u>

#### **W**

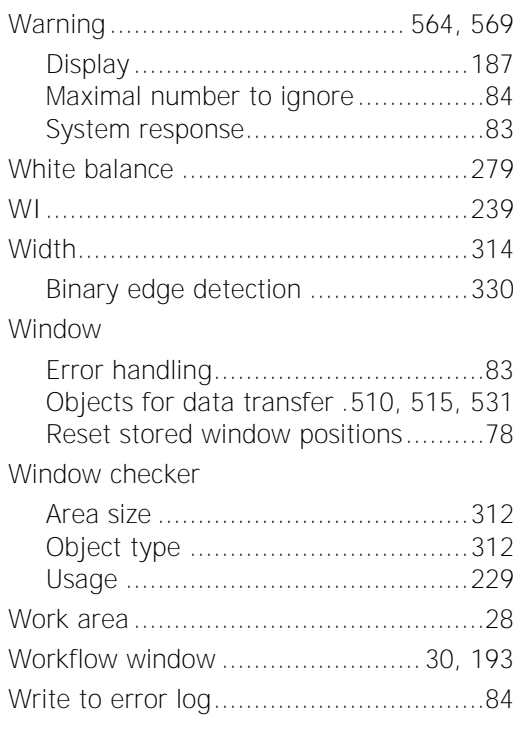

## **Z**

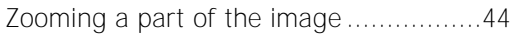

## **Record of Changes**

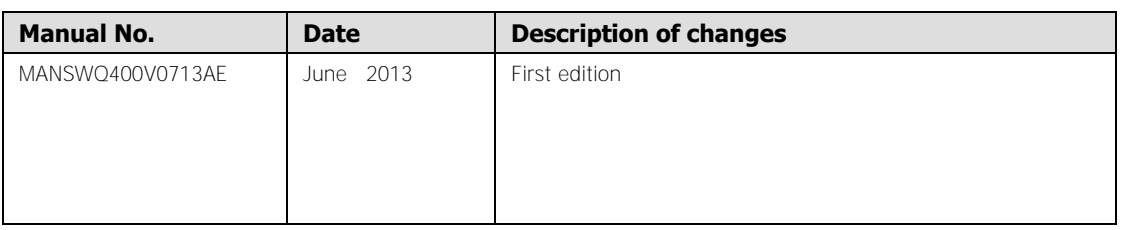

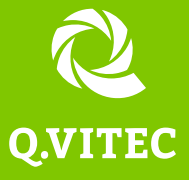

#### **Q.VITEC GmbH**

Fax +49 (0)5031 - 697 297 6 E-Mail info@qvitec.de